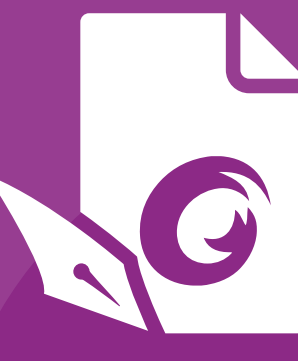

# **Guide d'utilisation** Foxit® PhantomPDFTM *Pour Windows*

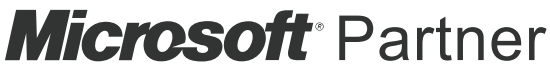

Gold Independent Software Vendor (ISV)

©Foxit Software Incorporated. Tous droits réservés.

© Foxit Software Incorporated. Tous droits réservés.

Aucune partie de ce document ne peut être reproduite, transférée, distribuée ou sauvegardée dans quelque format que ce soit sans autorisation préalable écrite de Foxit.

Anti-Grain Geometry - Version 2.4

© Maxim Shemanarev [\(http://www.antigrain.com\)](http://www.antigrain.com/)

Parties de ce produit Copyright [2001-2019] Solid Documents

La copie, l'usage, la modification, la vente et la distribution de ce logiciel sont autorisés à condition que ce texte de copyright figure sur toutes les copies. Ce logiciel est fourni en l'état, sans garantie expresse ou tacite, et sans revendication quant à sa pertinence pour quelque usage que ce soit.

# <span id="page-2-0"></span>Table des matières

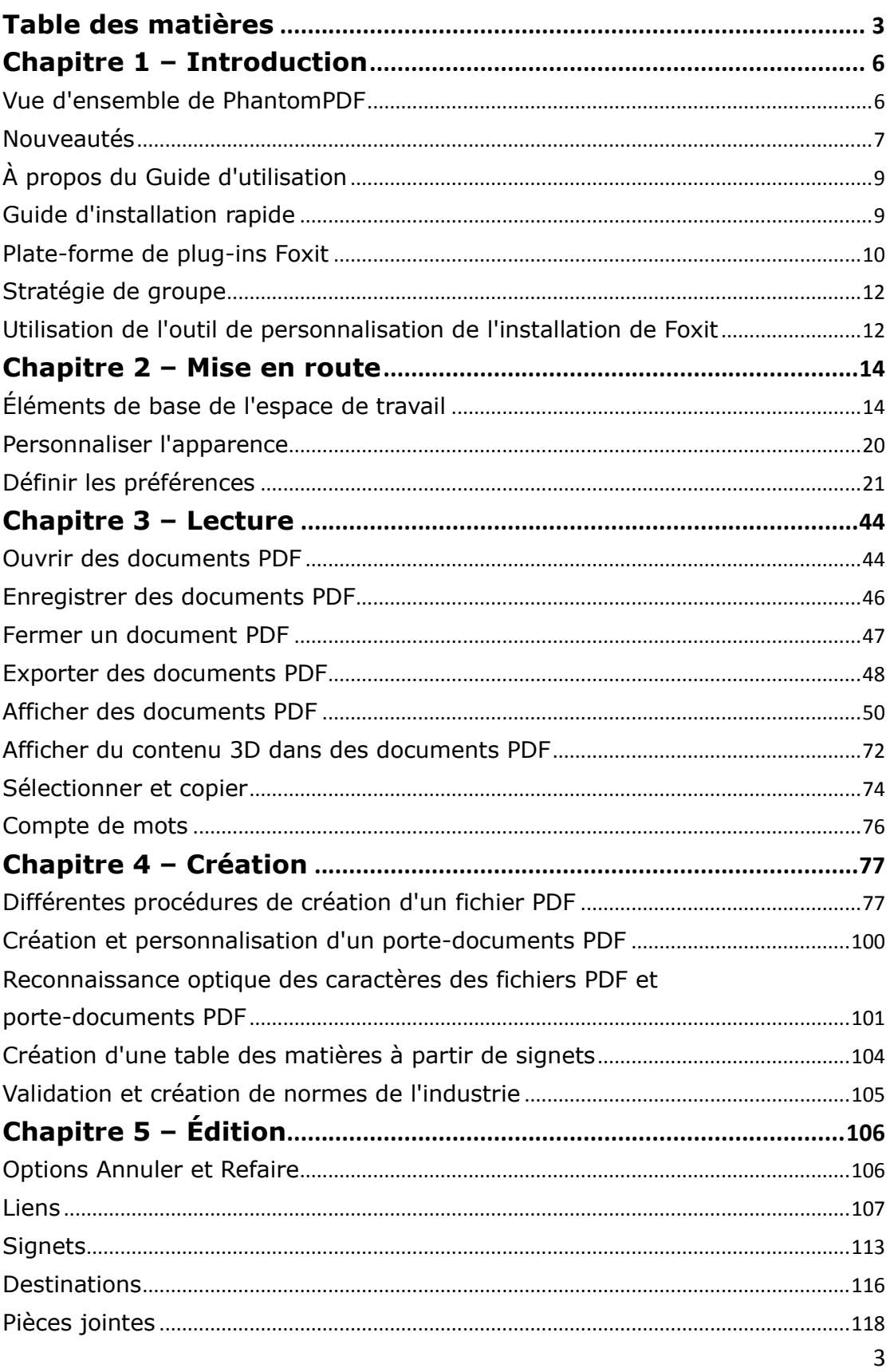

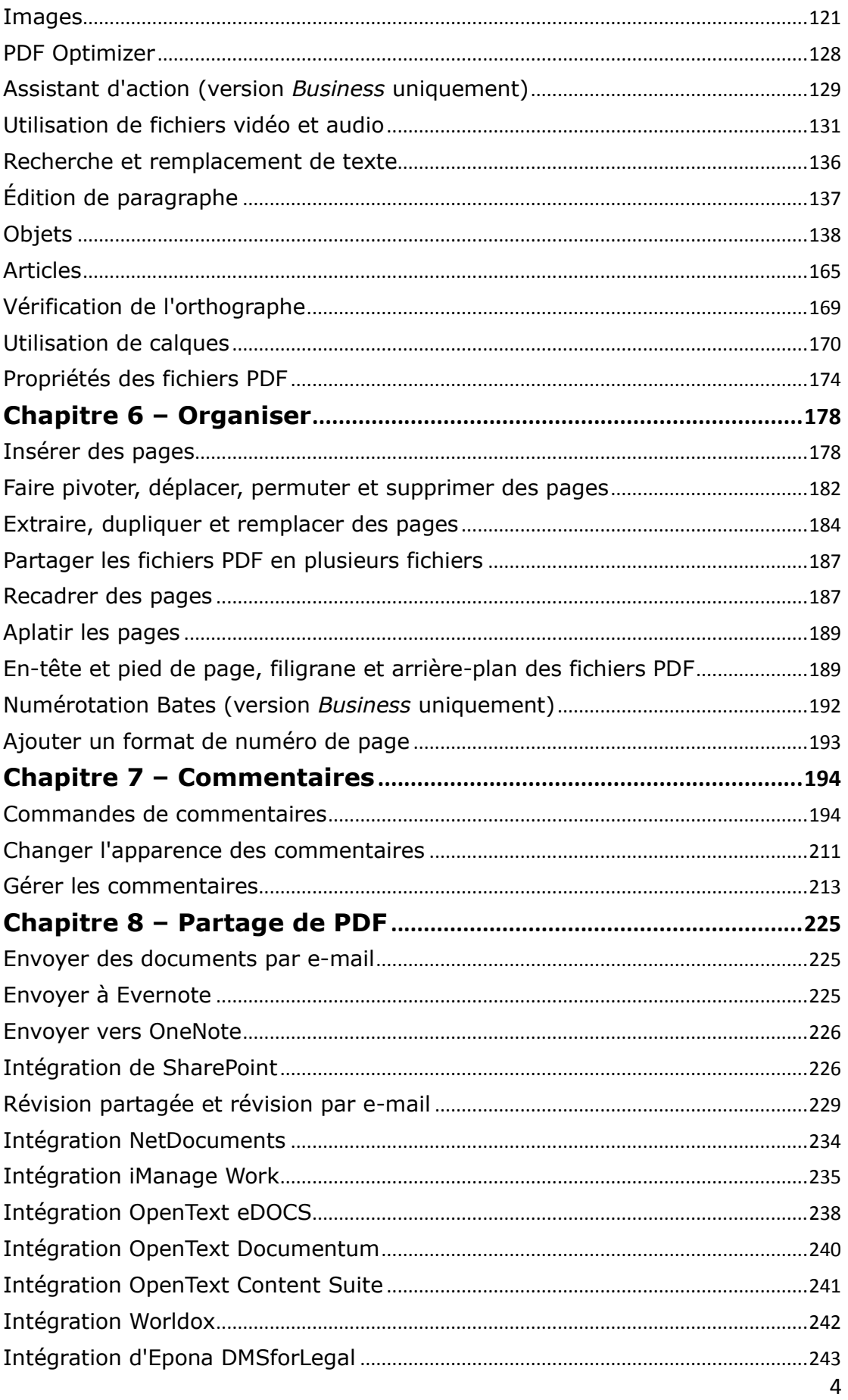

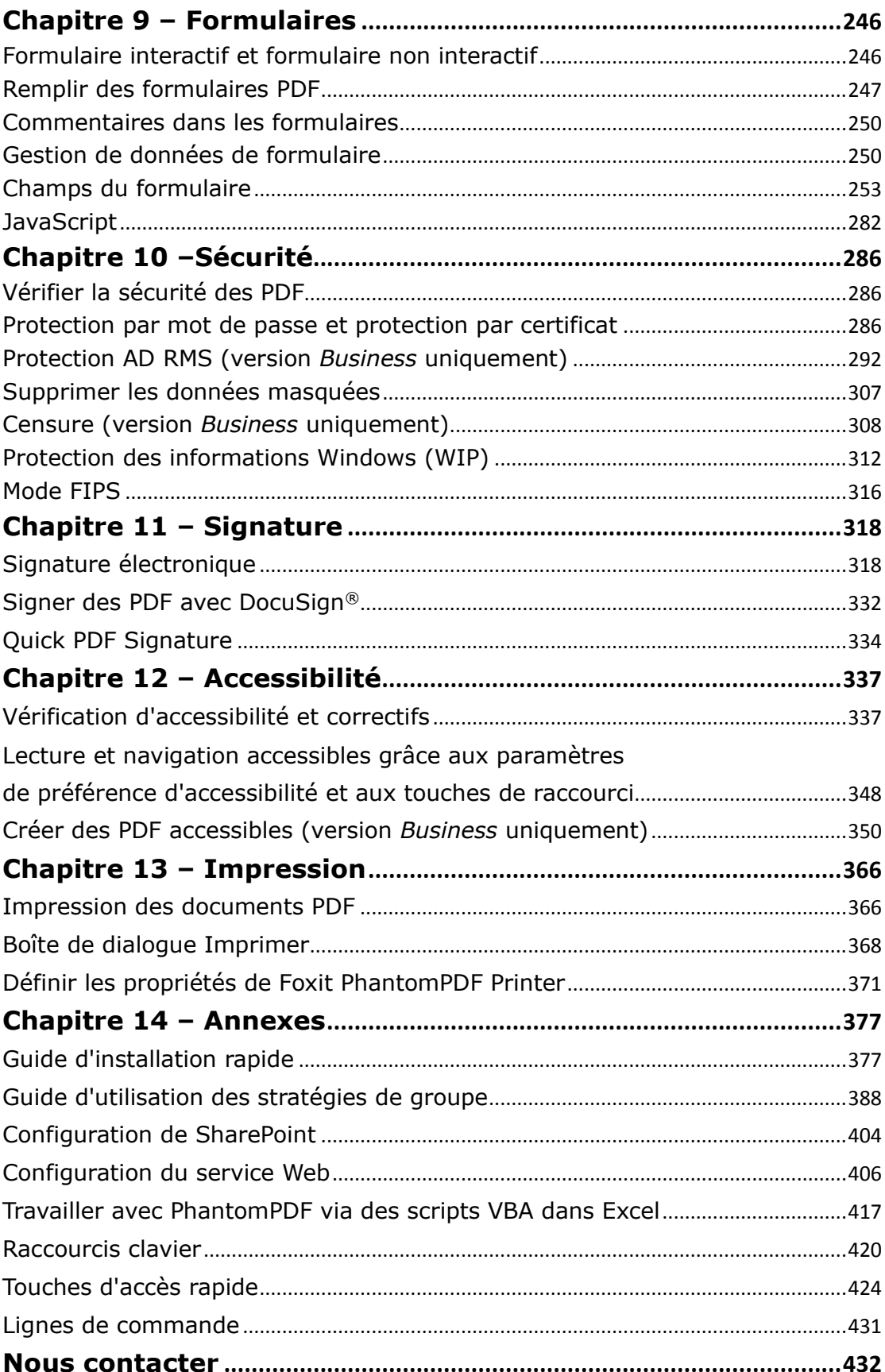

# <span id="page-5-0"></span>**Chapitre 1 – Introduction**

# <span id="page-5-1"></span>**Vue d'ensemble de PhantomPDF**

Bienvenue dans Foxit PhantomPDF™- Solution PDF prête à l'emploi ! La solution primée Foxit PhantomPDF fournit toutes les fonctionnalités dont vous avez besoin à un prix raisonnable, ce qui vous permet de produire rapidement des documents et des formulaires PDF de qualité exceptionnelle à moindre coût et en toute sécurité. Foxit PhantomPDF est disponible en deux versions : *Foxit PhantomPDF Standard*, destinée aux petites et moyennes entreprises, et *Foxit PhantomPDF Business*, adaptée aux grandes entreprises.

### **Foxit PhantomPDF** *Standard*

Le logiciel Foxit PhantomPDF *Standard* permet aux entreprises de créer, modifier et sécuriser des documents PDF de manière rapide, simple et fiable, à un prix abordable.

- **[Remplissage de formulaires XFA](#page-246-1)**
- **[Édition directe](#page-136-0)**
- **[Lecture à voix haute](#page-66-0)**
- **[Sécurité des documents optimale](#page-285-3)**
- **[Champs d](#page-252-0)e formulaire**
- **[Reconnaissance optique de caractères \(OCR\)](#page-100-0)**
- **[Exporter un PDF au format image](#page-48-0)**
- **[Validation du secteur](#page-104-0)**
- **[Optimiseur de PDF](#page-127-0)**
- **•** [Intégration de SharePoint](#page-225-2)
- **[DocuSign](#page-331-0)**
- **[Participation à une révision partagée](#page-230-0)**

### **Foxit PhantomPDF** *Business*

Le logiciel Foxit PhantomPDF *Business* offre aux entreprises la sécurité qui garantit la conformité de leurs documents et archives à la réglementation et à la gouvernance d'entreprise, ainsi que l'assurance que les documents ne sont pas modifiés après avoir été approuvés. Il répond aux demandes des grandes entreprises, mais reste suffisamment léger pour se déployer facilement

vers des milliers d'utilisateurs, sans épuiser les ressources. Il prend en charge les fonctionnalités nécessaires avec un prix correct, tout en apportant la qualité et le support que vous attendez d'une solution d'entreprise.

- **[Censure](#page-307-0)**
- **[Certification de documents](#page-327-0)**
- **[Remplissage de formulaires XFA](#page-246-1)**
- **[Numéro Bates](#page-191-0)**
- **[Lecture à voix haute](#page-66-0)**
- **Microsoft® Active Directory® [Programme de protection du service de gestion des droits et](#page-291-1)  [gestionnaire des stratégies](#page-291-1)**
- **[Compression élevée](#page-127-1)**
- **[Intégration de SharePoint](#page-225-2)**
- **[DocuSign](#page-331-0)**
- <span id="page-6-0"></span>**[Envoyer pour révision partagée](#page-228-1)**

### **Nouveautés**

### **Nouveautés de Foxit PhantomPDF 9.5**

### **Nouvelles fonctionnalités :**

**Intégration d'Epona DMSforLegal**

Utilisez PhantomPDF pour ouvrir/extraire directement les fichiers PDF à partir d'Epona DMSforLegal et, après avoir apporté des modifications, les enregistrer/archiver dans Epona DMSforLegal.

### **Fonctionnalités d'accessibilité**

Elles offrent une manière visuelle et plus efficace de modifier directement l'ordre de lecture dans la vue du document en dessinant des zones autour du contenu souhaité, puis en définissant l'ordre de ces zones.

Étiquetez le contenu en tant que note, référence ou arrière-plan/artéfact à l'aide de la commande **Ordre de lecture**.

Créez automatiquement une étiquette de lien lors de la création d'une annotation de lien à partir du menu contextuel du texte sélectionné dans un PDF étiqueté.

**Affichage d'un article au format PDF** 

Définissez un chemin de navigation (ou une division d'article) pour les articles dont le contenu est mis en page sous forme de colonnes et de pages, pour que les utilisateurs puissent feuilleter le PDF comme un journal ou un magazine imprimé, en se concentrant sur un article spécifique et en ignorant le reste.

### **Lisser le trait**

Cette option permet de lisser les traits lors de l'affichage d'un PDF comportant des dessins CAO, et d'accélérer ainsi l'ouverture du PDF.

### **Outil Fond blanc**

Cet outil permet à l'utilisateur d'effacer simplement et en toute sécurité du contenu de manière définitive afin d'obtenir un arrière-plan blanc à partir d'un PDF, d'un simple clic comme avec une gomme et sans laisser aucune trace.

 **La prise en charge du stylet et du mode tactile a été ajoutée à PhantomPDF pour Microsoft Surface Pro.**

### **Améliorations apportées dans Foxit PhantomPDF 9.5 :**

#### **Optimisation de la fonctionnalité de recherche**

Recherchez et remplacez instantanément tous les résultats par le texte de remplacement. Ajoutez des critères supplémentaires (propriétés du document) à la Recherche avancée pour effectuer des recherches dans plusieurs PDF et index de PDF. Triez les instances dans les résultats de recherche par date de modification, nom de fichier ou

emplacement lorsque vous recherchez des fichiers dans un dossier.

#### **Améliorations apportées aux signatures et tampons**

Personnalisez l'apparence des signatures numériques en dessinant votre signature manuscrite ou en important un fichier PDF de celle-ci.

Une option a été ajoutée pour définir la taille actuelle de la signature comme taille par défaut lorsque vous placez une signature avec la fonctionnalité Signer des PDF, et offre également la possibilité d'apposer une signature ou un tampon en traçant simplement un rectangle dans lequel vous insérez la signature ou le tampon sélectionné, ajusté à ses dimensions.

#### **Améliorations apportées à la comparaison de fichiers**

Obtenez un résultat plus clair et plus précis lorsque vous effectuez une comparaison.

- **Dans le cas d'un PDF signé numériquement à plusieurs reprises, outre la possibilité d'afficher chaque version signée du PDF, vous pouvez également afficher les modifications apportées à chaque version signée et comparer une version signée à la version actuelle dont vous disposez.**
- **La fonctionnalité de conversion de fichiers HTML en PDF a été améliorée afin de créer directement des fichiers PDF étiquetés en transférant les étiquettes et d'autres informations sensibles telles que le texte de remplacement pour les images à partir du fichier HTML.**
- **Des touches de raccourci ont été ajoutées pour passer rapidement d'un fichier à l'autre en mode de lecture avec plusieurs onglets.**
- **Déplacez et redimensionnez les marquages de censure avant d'appliquer les censures.**
- **Insérez des fichiers PDF entiers dans un document, y compris leurs pièces jointes.**
- **Une option a été ajoutée pour détecter automatiquement le mode portrait ou paysage lors de l'impression de PDF.**
- **Mémorisez les derniers paramètres lorsque vous organisez des pages (rotation, extraction, fractionnement).**
- **Ajoutez des API JavaScript à un plus grand nombre de scénarios d'utilisation, notamment la modification de l'interface utilisateur, la création ou la modification de PDF, et l'impression.**
- <span id="page-8-0"></span>**Diverses autres améliorations conviviales.**

# **À propos du Guide d'utilisation**

Ce manuel de l'utilisateur couvre toutes les fonctionnalités incluses dans Foxit PhantomPDF.

# <span id="page-8-1"></span>**Guide d'installation rapide**

Pour obtenir des instructions détaillées relatives à l'installation, l'enregistrement, la désinstallation et la mise à jour, reportez-vous au **[Guide d'installation rapide de Foxit PhantomPDF](#page-376-1)**.

# <span id="page-9-0"></span>**Plate-forme de plug-ins Foxit**

Pour une gestion souple et pratique des plug-ins, Foxit PhantomPDF offre une plate-forme de plug-ins dans laquelle vous pouvez afficher leur état, connaître des informations sur les plug-ins installés et gérer les plug-ins, si nécessaire.

Pour ouvrir la plate-forme de plug-ins Foxit, sélectionnez **Aide** > **Produit** > **Plug-ins Foxit**.

### **État des plug-ins**

- Certifié : indique si la signature du plug-in est valide ou non.
- Chargé : indique si le plug-in a été chargé correctement ou non. *Remarque : certains plug-ins ne sont pas chargés immédiatement (par exemple, les éléments Certifié et Chargé ne sont pas cochés). Ces plug-ins seront chargés et certifiés une fois que vous aurez utilisé les fonctionnalités associées.*

### **Informations relatives aux plug-ins**

Outre l'état des plug-ins, vous pouvez connaître d'autres informations sur les plug-ins installés, notamment le nom, la date, la description et le copyright.

Pour connaître les détails d'un plug-in, cliquez sur **Plus…** sous la description générale des plug-ins dans la plate-forme de plug-ins Foxit.

### **Gestion des plug-ins**

Dans la plate-forme de plug-ins Foxit, vous pouvez gérer des plug-ins si nécessaire : installation, activation, désactivation et désinstallation de plug-ins.

### **Installation d'un plug-in**

Pour installer un plug-in, procédez comme suit :

- Sélectionnez **Aide** > **Produits** > **Plug-ins Foxit** pour ouvrir la plate-forme de plug-ins Foxit.
- Cliquez sur **Installer le plug-in**, choisissez le fichier du plug-in (au format .xml), puis cliquez sur **Ouvrir**.

Foxit PhantomPDF va alors vérifier si la signature de plug-in à installer est valide ou non. Si elle est valide, Foxit PhantomPDF chargera directement le plug-in ; sinon, un message d'invite s'affiche (comme illustré ci-dessous), et l'installation sera interrompue.

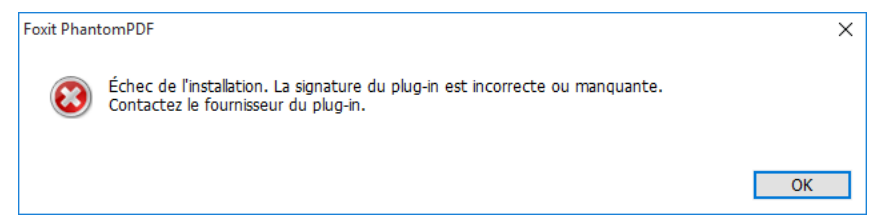

*Remarque : les fichiers .xml et .fpi d'un plug-in à installer doivent être placés dans le même dossier, sinon l'installation échoue.* 

### **Désactivation d'un plug-in**

Pour désactiver un plug-in, procédez comme suit :

- Sélectionnez **Aide** > **Produit** > **À propos des plug-ins Foxit** pour ouvrir la plate-forme de plug-ins Foxit.
- Sélectionnez le plug-in que vous voulez désactiver, puis cliquez sur le bouton **Désactiver** pour le désactiver.

### **Activation d'un plug-in**

Pour activer un plug-in, procédez comme suit :

- Sélectionnez **Aide** > **Produit** > **À propos des plug-ins Foxit** pour ouvrir la plate-forme de plug-ins Foxit.
- Sélectionnez le plug-in que vous voulez activer, puis cliquez sur le bouton **Annuler la désactivation** pour l'activer.

### **Désinstallation d'un plug-in personnalisé**

Pour désinstaller un plug-in personnalisé (non créé par Foxit), procédez comme suit :

- Sélectionnez **Aide** > **Produit** > **À propos des plug-ins Foxit** pour ouvrir la plate-forme de plug-ins Foxit.
- Sélectionnez le plug-in à désinstaller, puis cliquez sur le bouton **Désinstaller<sup>面</sup> pour le** désinstaller.

### *Remarque :*

*1. Toutes les opérations réalisées sur les plug-ins prendront effet après le redémarrage de Foxit PhantomPDF.* 

*2. Foxit PhantomPDF comprend des plug-ins qui sont nécessaires à la réalisation de ses fonctionnalités ou obligatoires à des fins de maintenance. Afin de garantir un fonctionnement normal, vous n'êtes pas autorisé à désactiver ou à désinstaller ces plug-ins (par exemple, les plug-ins Foxit Updater, les plug-ins de la plate-forme de plug-ins Foxit, etc.)* 

### <span id="page-11-0"></span>**Stratégie de groupe**

Une stratégie de groupe (GPO, Group Policy), fonctionnalité de la famille des systèmes [d'exploitation](http://en.wikipedia.org/wiki/Windows_NT) [Windows NT,](http://en.wikipedia.org/wiki/Operating_system) est un ensemble de règles qui contrôlent l'environnement de travail des comptes d'utilisateurs et d'ordinateurs. Elle offre une gestion et une configuration centralisées des systèmes d'exploitation, des applications et des paramètres d'utilisateurs dans un environnemen[t Active Directory.](http://en.wikipedia.org/wiki/Active_Directory)

Pour obtenir des instructions sur l'utilisation d'une stratégie de groupe de Foxit PhantomPDF, reportez-vous au **[Guide d'utilisation des stratégies de groupe](#page-387-0)** de Foxit PhantomPDF.

# <span id="page-11-1"></span>**Utilisation de l'outil de personnalisation de l'installation de Foxit**

Vous pouvez [utiliser l'outil de personnalisation de l'installation de Foxit](https://help.foxitsoftware.com/kb/generate-transform-mst-files-via-customization-wizard.php) pour configurer le programme d'installation avant d'effectuer un déploiement pour des organisations ou des entreprises. Par exemple, vous pouvez concéder le produit sous licence à un grand nombre d'utilisateurs avec l'outil de personnalisation de l'installation de Foxit afin d'éviter d'avoir à enregistrer et personnaliser chaque copie de l'installation. Foxit PhantomPDF conservera tous vos paramètres de configuration lorsque vous effectuerez la mise à niveau vers une nouvelle version.

Pour configurer Foxit PhantomPDF avec l'outil de personnalisation de l'installation de Foxit, procédez comme suit :

- Ouvrez l'outil de personnalisation de l'installation de Foxit.
- Cliquez sur **Fichier** > **Ouvrir** pour ouvrir l'application (fichier MSI) que vous souhaitez personnaliser.
- Ouvrez les panneaux suivants pour personnaliser les paramètres associés dans Foxit PhantomPDF.
	- **Général** : personnalisez l'emplacement par défaut et d'autres paramètres communs.
	- **Fonctionnalités** : indiquez les fonctionnalités qui seront installées par défaut.
	- **Raccourcis** : indiquez si un raccourci spécifique doit être créé ou non.

- **Ajouter un fichier** : ajoutez vos propres fichiers au paquet MSI.
- Cliquez sur **Fichier** > **Enregistrer** pour enregistrer la personnalisation. Le package personnalisé sera enregistré au format de fichier MST.
- Utilisez la commande suivante pour appliquer le fichier MST pendant le déploiement :

msiexec /i Setup.msi TRANSFORMS=xxx.mst

### *Remarque :*

- *1. Le fichier MST personnalisé doit être déployé avec le fichier MSI d'origine.*
- 2. *L'outil de personnalisation de l'installation de Foxit est uniquement disponible pour Foxit PhantomPDF et Reader 7.3 et versions ultérieures. Pour assurer une correcte personnalisation, la version de l'outil de personnalisation de l'installation de Foxit doit être identique à celle de Foxit Reader et PhantomPDF.*

# <span id="page-13-0"></span>**Chapitre 2 – Mise en route**

L'espace de travail de Foxit PhantomPDF comporte des commandes qui facilitent le travail avec les fichiers PDF et s'organise avec un volet de document, un volet de navigation, une barre de menus du volet d'outils et une barre d'état. Pour être rapidement opérationnel avec Foxit PhantomPDF, il convient de vous familiariser avec son espace de travail.

# <span id="page-13-1"></span>**Éléments de base de l'espace de travail**

Foxit PhantomPDF fournit une interface utilisateur intuitive comportant une barre de menus, une barre d'outils, un volet de navigation, une zone de travail et une barre d'état.

### **À propos de la page de démarrage**

Cette page de démarrage apparaît lorsque vous démarrez Foxit PhantomPDF pour la première fois et affiche les documents ouverts récemment, des didacticiels utiles sur le produit, etc. Vous pouvez cliquer sur un document que vous avez ouvert récemment dans la liste des documents récents ou choisir un didacticiel concernant une fonctionnalité afin d'en savoir plus sur notre produit.

La page de démarrage continuera à apparaître chaque fois que vous démarrerez le programme tant que vous n'aurez pas décoché la case **Afficher la page de démarrage** dans **Fichier** > **Préférences** > **Général** > **Démarrage de l'application**.

### **Barre d'outils**

La barre d'outils affiche la page Fichier (mode Backstage d'Office 2013) et d'autres onglets avec différentes commandes. Vous pouvez trouver rapidement et facilement la commande dont vous avez besoin en cliquant dans la zone **Indiquez ce que vous voulez faire…** (ou en appuyant sur **Alt**

+ **Q**) près d'une bulle  $\Omega$  dans la barre de menus et en saisissant le nom ou la description de cette commande. Foxit PhantomPDF affiche alors une liste de commandes correspondantes, dans laquelle vous pouvez sélectionner et activer la fonctionnalité souhaitée.

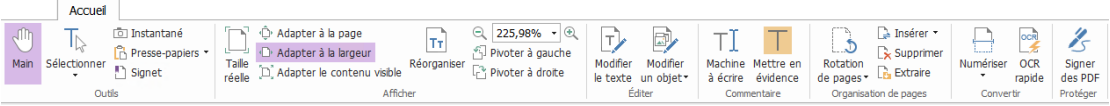

#### *Barre d'outils sous l'onglet Accueil*

*Remarque : positionnez le pointeur sur une commande pour voir la description de cette commande.* 

Cliquez sur **Fichier** pour créer, ouvrir, enregistrer et gérer vos fichiers PDF.

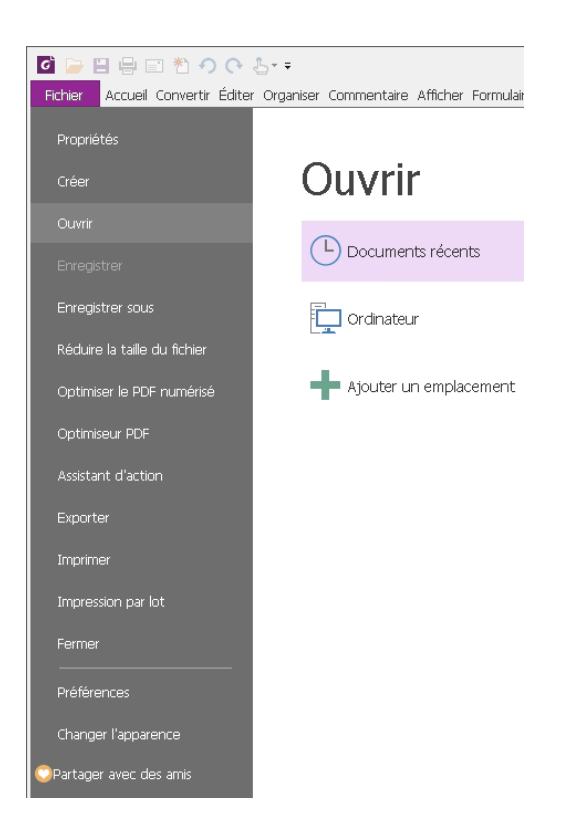

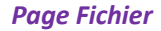

#### **Afficher/masquer la barre d'outils**

Pour afficher/masquer toutes les barres d'outils, procédez comme suit :

- Pour masquer la barre d'outils, cliquez sur la flèche <> située dans le coin inférieur droit du ruban. Pour afficher la barre d'outils, choisissez un onglet et cliquez sur l'icône de punaise  $\overline{a}$  située dans le coin inférieur droit du ruban.
- $\bullet$ Cliquez avec le bouton droit sur la barre d'outils et cochez l'option **Réduire le ruban** afin de masquer la barre d'outils du ruban, puis décochez l'option pour afficher le ruban.

### **Définir la barre d'outils des favoris**

Le ruban est conçu pour vous aider à trouver les commandes de manière simple et pratique. Foxit PhantomPDF vous permet de personnaliser et d'ajuster le ruban à votre guise. Cette fonction vous permet de personnaliser le ruban par défaut et de créer des onglets ou des groupes personnalisés avec vos commandes favorites.

Pour personnaliser le ruban, cliquez dessus avec le bouton droit, choisissez **Personnaliser le ruban** dans le menu contextuel pour afficher au préalable la boîte de dialogue **Personnaliser les outils**, puis procédez comme suit.

#### **Créer un onglet**

Pour créer un onglet, effectuez l'une des opérations suivantes :

- $\triangleright$  Sélectionnez l'onglet après lequel vous souhaitez en ajouter un nouveau, puis cliquez sur **Nouvel onglet**.
- Vous pouvez également cliquer avec le bouton droit sur l'onglet après lequel vous souhaitez en ajouter un nouveau, puis sélectionner **Nouvel onglet** dans le menu contextuel.

#### **Ajouter un nouveau groupe à un onglet**

Pour ajouter un nouveau groupe à un onglet, effectuez l'une des opérations suivantes :

- Sélectionnez l'onglet auquel vous souhaitez ajouter le groupe, puis cliquez sur **Nouveau groupe**.
- Vous pouvez également cliquer avec le bouton droit sur l'onglet auquel vous souhaitez ajouter le groupe, puis choisir **Nouveau groupe** dans le menu contextuel.

#### **Renommer un onglet ou un groupe**

- Sélectionnez l'onglet ou le groupe à renommer, puis cliquez sur **Renommer**.
- Vous pouvez également cliquer avec le bouton droit sur l'onglet ou le groupe à renommer, puis choisir **Renommer** dans le menu contextuel.
- Dans la boîte de dialogue **Renommer**, entrez le nouveau nom et cliquez sur **OK**.
- Pour un groupe personnalisé, vous pouvez également choisir le symbole d'affichage dans la boîte de dialogue **Renommer**.

#### **Ajouter des commandes à un groupe**

- $\triangleright$  Sélectionnez le groupe auquel vous souhaitez ajouter une commande.
- Choisissez la catégorie de commande et la commande de votre choix dans la liste **Choisir les commandes de**.
- Cliquez sur **Ajouter** pour ajouter la commande sélectionnée au groupe souhaité.

#### **Supprimer un onglet, un groupe ou une commande**

Pour supprimer un onglet, un groupe ou une commande, effectuez l'une des opérations suivantes :

- Sélectionnez l'onglet, le groupe ou la commande à supprimer, puis cliquez sur **Supprimer**.
- $\triangleright$  Vous pouvez également cliquer avec le bouton droit sur l'onglet, le groupe ou la commande à supprimer, puis choisir **Supprimer** dans le menu contextuel.

### **Réorganiser les onglets ou les groupes**

Pour réorganiser les onglets ou les groupes, effectuez l'une des opérations suivantes :

Sélectionnez l'onglet ou le groupe à réorganiser, puis cliquez sur la flèche vers le **haut**

ou vers le **bas v** pour le déplacer dans le sens voulu.

 Vous pouvez également cliquer avec le bouton droit sur l'onglet ou le groupe à réorganiser, puis sélectionner **Faire monter l'élément** ou **Faire descendre l'élément** pour le déplacer en conséquence.

#### **Réinitialiser le ruban**

 Cliquez sur **Réinitialiser** dans la boîte de dialogue **Personnaliser les outils** pour rétablir les paramètres par défaut du ruban.

### **Importer un ruban personnalisé**

- Cliquez sur **Importer**.
- Dans la boîte de dialogue **Ouvrir**, sélectionnez le fichier de personnalisation du ruban (fichier .xml), puis cliquez sur **Ouvrir**.

*Remarque : après l'importation d'un fichier de personnalisation du ruban, vous perdez toutes les organisations que vous avez personnalisées précédemment. Si vous souhaitez revenir à la personnalisation actuelle, il est plus facile d'exporter le ruban personnalisé avant d'importer une personnalisation.* 

#### **Exporter un ruban personnalisé**

- Cliquez sur **Exporter**.
- Dans la boîte de dialogue **Enregistrer sous**, indiquez le nom du fichier et son chemin d'accès, puis cliquez sur **Enregistrer**.

#### *Remarque :*

*1. Après la personnalisation, vous devez cliquer sur OK dans l'onglet Personnaliser le ruban pour enregistrer et appliquer vos personnalisations au ruban.* 

*2. Pour vous aider à distinguer un onglet ou un groupe par défaut de ceux personnalisés, les onglets ou les groupes personnalisés de la liste Personnaliser le ruban se voient appliquer l'étiquette « (Personnalisé)* » après le nom (comme ceci :  $\boxtimes$  Nouvel onglet (Personnalisé)), mais le mot *« (Personnalisé) » ne s'affiche pas dans le ruban.*

*3. Les commandes du groupe par défaut dans un onglet par défaut s'affichent en gris et ne peuvent pas être renommées, réorganisées ou supprimées.* 

*4. Vous ne pouvez pas supprimer les onglets par défaut dans Foxit PhantomPDF.* 

### **Mode Souris/Tactile**

Foxit PhantomPDF comporte un nouveau bouton Mode Souris/Tactile dans la barre d'outils **Accès rapide**. En **Mode Tactile**, les boutons du ruban et de la barre d'outils Accès rapide s'affichent avec plus d'espace autour d'eux sur l'écran, ce qui facilite le travail sur les dispositifs tactiles. Pour

basculer entre le Mode Souris et le Mode Tactile, cliquez sur le bouton dans la barre d'outils **Accès rapide**.

### **Panneaux de navigation**

### **Afficher ou masquer les panneaux de navigation**

Les boutons situés sur le côté gauche du volet de navigation fournissent un accès facile à divers

panneaux, tels que le bouton du panneau Signets | et le bouton Vignettes de page Après avoir cliqué sur le volet de navigation, vous pouvez sélectionner et ouvrir d'autres panneaux.

Pour afficher les panneaux de navigation, utilisez le raccourci clavier F4 ou cliquez sur

**Afficher** > **Afficher les paramètres** > **Panneaux de navigation** > **Afficher les panneaux de navigation**, ou cliquez avec le bouton droit sur la page et sélectionnez **Afficher les panneaux de navigation**.

Pour masquer les panneaux de navigation, utilisez le raccourci clavier F4 ou cliquez sur

**Afficher** > **Afficher les paramètres** > **Panneaux de navigation** > **Masquer les panneaux de navigation**, ou cliquez avec le bouton droit sur la page et sélectionnez **Masquer les panneaux de navigation**.

- Pour ouvrir un panneau de navigation, cliquez sur son bouton dans le côté gauche du volet de navigation
- Pour fermer un panneau de navigation, cliquez sur son bouton dans le côté gauche du volet de navigation

### **Ajuster le volet de navigation**

Comme les barres d'outils, le panneau de navigation peut être ancré dans le volet de navigation ou être flottant à un endroit quelconque de l'espace de travail. Vous pouvez choisir de masquer ou de fermer les panneaux dont vous n'avez pas besoin et d'ouvrir ceux qui vous sont utiles. Vous pouvez également ajuster facilement la largeur du volet de navigation.

**1.** Affichage d'un panneau dans le volet de navigation

Par défaut, tous les panneaux sont ancrés dans le volet de navigation avec un ensemble de boutons de panneau qui s'affiche sur le côté gauche de la zone de travail. Effectuez l'action suivante :

- Sélectionnez le bouton du panneau sur le côté gauche du volet de navigation.
- **2.** Modification de la zone d'affichage du volet de navigation
- Pour modifier la zone d'affichage du volet de navigation, faites glisser son bord droit pour ajuster la largeur.
- Pour réduire ou agrandir le volet de navigation, cliquez sur le bouton <sup>(</sup>/ ▶ dans le coin supérieur droit du volet de navigation.
- **3.** Ancrage ou flottement d'un volet de navigation
- Pour rendre un panneau de navigation flottant, faites glisser le bouton du panneau dans le volet du document.
- Pour déplacer un panneau, faites-le glisser par son bouton de panneau vers un autre emplacement.
- Pour ancrer un panneau flottant, double-cliquez sur sa barre de titre.

### **Barre d'état**

La barre d'état est une zone de l'espace de travail qui affiche le numéro de la page sur laquelle vous vous trouvez, le nombre total de pages, les boutons de transition de page, les boutons de zoom, etc. pour le paramétrage de l'affichage. La barre d'état est ouverte par défaut lorsque vous ouvrez un document PDF. Dans le ruban Affichage, les éléments sur l'onglet Paramètres de l'affichage vous permettent d'afficher ou masquer la barre d'état.

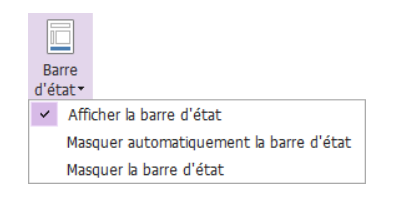

**Afficher la barre d'état** : si vous cochez cette option, la barre d'état apparaîtra en bas de l'espace de travail.

**Masquer automatiquement la barre d'état** : si vous cochez cette option, la barre d'état est masquée. Mais si vous placez le curseur à côté du bas de la page, la barre d'état apparaîtra.

**Masquer la barre d'état** : si vous cochez cette option, la barre d'état sera masquée.

# <span id="page-19-0"></span>**Personnaliser l'apparence**

Il existe cinq types d'apparence : **classique, noir, bleu, orange et violet**, qui permettent à l'utilisateur de modifier l'aspect du logiciel.

Pour modifier l'apparence de l'espace de travail, procédez comme suit :

- Accédez à **Fichier** > **Changer l'apparence**.
- Sélectionnez l'apparence souhaitée et cliquez sur OK.

# <span id="page-20-0"></span>**Définir les préférences**

De nombreux paramètres du programme sont spécifiés dans la boîte de dialogue Préférences, notamment les paramètres Associations de fichiers, Formulaires, Plein écran, Général, Historique, JavaScript, Langues, OCR, Affichage de page, PDF/A, Lecture, Paramétrage RMS, Sécurité, Signature et Gestionnaire de confiance. Lorsque vous avez défini vos préférences, elles sont appliquées jusqu'à ce que vous les modifiiez.

### 1. Sélectionnez **Fichier** > **Préférences**.

2. Sélectionnez le type de préférence que vous souhaitez modifier dans la liste des catégories.

### **Accessibilité**

### **Options de couleurs de document**

- Remplacer les couleurs du document : cochez cette option pour activer d'autres options de modification des couleurs de document.
- A. Utiliser le jeu de couleurs Windows : définit les couleurs de document en fonction du jeu de couleurs de vos préférences Windows.
- B. Util. couleurs contrastées : sélectionnez la combinaison de couleurs contrastées pour l'arrière-plan des pages et le texte du document pour améliorer la lisibilité.
- C. Couleur personnalisée : permet de modifier la couleur de l'arrière-plan des pages et le texte du document.
- D. Changer uniquement la couleur du texte noir : permet de changer uniquement le texte noir et de laisser le texte en couleur inchangé lorsque vous remplacez les couleurs du document.
- E. Changer la couleur du texte ou des traits noirs : permet de changer la couleur du texte ou des dessins au trait noirs lorsque vous remplacez les couleurs du document.

### **Ignorer l'affichage des pages**

- A. Toujours utiliser le style de mise en page : définit une mise en page par défaut pour tous les documents PDF et remplace les autres paramètres d'affichage des pages.
- B. Toujours utiliser le paramètre de zoom : spécifie un zoom par défaut pour tous les documents PDF et remplace les autres paramètres d'affichage des pages.
- **Autres options d'accessibilité**
	- A. Utiliser la structure du document pour l'ordre des onglets lorsqu'aucun ordre explicite n'est spécifié : améliore la navigation des champs de formulaire et des liens dans les

documents qui ne spécifient pas un ordre de tabulation.

- B. Toujours afficher le curseur de sélection du clavier : sélectionnez cette option et la commande **Sélectionner le texte et l'image** sera sélectionnée automatiquement lorsque vous ouvrirez un document PDF. Si vous utilisez une loupe, il est recommandé de sélectionner cette option.
- C. Toujours utiliser la couleur de sélection du système : remplace la couleur de sélection par défaut (bleu) par une couleur que le système a spécifié.
- D. Afficher les porte-documents en mode Fichiers : affiche les fichiers des éléments des porte-documents PDF et leurs détails dans une liste. Notez que si vous définissez l'affichage par défaut pour les porte-documents PDF dans **Porte-doc.** > **Affichage** > **Affichage par défaut**, ce [paramètre d'affichage par défaut](#page-53-0) prévaudra sur ce paramètre d'accessibilité.

### **Option du vérificateur d'accessibilité**

Afficher les options du vérificateur d'accessibilité au démarrage du vérificateur : cochez cette option pour afficher la boîte de dialogue **Options du vérificateur d'accessibilité** lorsque vous exécutez une vérification complète.

### **Commentaire**

#### **Affichage des commentaires**

- A. Opacité contextuelle : définit l'opacité des notes contextuelles pour les commandes d'annotation.
- B. Imprimer les notes et les fenêtres contextuelles : indiquez si vous souhaitez imprimer ou non les pense-bêtes et les notes contextuelles associés aux commentaires dans le fichier PDF tels qu'ils apparaissent sur la page. Notez que si vous souhaitez imprimer les notes contextuelles associées aux commentaires, vous devez les ouvrir dans le fichier PDF et ajuster leur position sur la page avant l'impression, pour vous assurer qu'elles ne se superposent pas ou ne débordent pas de la page. Lors de l'impression, assurez-vous de sélectionner l'option **Document et marquages** dans le groupe **Élément à imprimer** de la **[boîte de dialogue Imprimer](#page-369-0)**.
- C. S'assurer que les pop-ups sont visibles lors du défilement du document : les zones contextuelles flottent sur la page lorsque vous faîtes défiler le contenu du document. Cette option est activée par défaut.

#### **censure de commentaires**

A. Toujours utiliser le nom d'utilisateur du compte de connexion pour le nom de l'auteur : le nom d'utilisateur du compte de connexion est utilisé comme nom de l'auteur lorsque des commentaires sont effectués. Si un utilisateur ne définit pas le nom d'utilisateur du compte de connexion Foxit, le préfixe de l'adresse e-mail sera utilisé comme nom de l'auteur à la place.

- B. Copier le texte sélectionné dans les fenêtres contextuelles des commentaires Surbrillance, Soulignement déformé, Soulignement et Texte barré : cochez cette option pour copier et coller le texte sélectionné dans les notes contextuelles des commentaires automatiquement lorsque vous mettez en surbrillance, soulignez en déformant, soulignez ou barrez le texte des annotations dans les documents PDF.
- **Paramétrage du crayon** :
	- **A.** Activer pour sélectionner les annotations au crayon lors du dessin: : lorsque la commande Crayon est sélectionnée, le curseur se transforme en crayon . Si cette

option est sélectionnée, le crayon devient une flèche la lorsque vous le placez sur une annotation Crayon, et vous pouvez cliquer sur l'annotation pour la sélectionner. Si

**B.** Cliquer pour créer des annotations : si cette option est sélectionnée, vous commencez à dessiner avec le crayon lorsque vous cliquez sur la page. Cela signifie qu'un seul clic crée une annotation au crayon. Si elle n'est pas sélectionnée, vous ne commencez pas à dessiner tant que vous n'avez pas cliqué sur le crayon et l'avez fait glisser.

l'option n'est pas sélectionnée, le crayon ne se transformera pas en flèche.

- **C.** Définir le délai d'attente : spécifie un laps de temps pendant lequel tous les dessins/plans effectués sont une annotation au crayon, après lequel ce que vous dessinez est une autre annotation au crayon.
- **Édition** : définit l'orientation du texte des commentaires : de gauche à droite ou de droite à gauche.

### **Créer un PDF**

La fonctionnalité Créer un PDF permet aux utilisateurs de définir la taille des pages du document PDF à créer.

- A. Taille fixe : permet de définir la taille et l'orientation du PDF dans une liste déroulante.
- B. Personnalisé : permet de personnaliser la taille des pages du PDF à créer. Vous pouvez sélectionner d'abord les unités, puis la largeur et la hauteur des pages.
- C. Insérer des PDF imprimés dans les documents générés précédemment, sauf ceux créés par Foxit PhantomPDF : cochez cette option pour ajouter des fichiers PDF venant d'être générés à un fichier généré auparavant, qui sont créés à l'aide de la commande **Imprimer** dans une autre application en utilisant Foxit PhantomPDF Printer.
- D. Autoriser l'affichage d'une alerte lors de la création d'un PDF : cochez cette option pour afficher un message lorsque des fichiers PDF sont convertis dans Microsoft Office à l'aide du module complémentaire **Foxit PDF**.

### **Documents**

L'option Document de la boîte de dialogue Préférences fournit différentes manières de parcourir des documents PDF.

- **Ouvrir les paramètres**
- 1. Autoriser plusieurs instances : crée une fenêtre Foxit PhantomPDF lorsque vous double-cliquez pour ouvrir un fichier PDF.
- 2. Prévenir si le document demande le Plein écran : une zone de message s'affichera pour confirmer l'opération lors de l'ouverture d'un fichier PDF qui a été défini pour être ouvert en mode Plein écran.
- 3. Dans le navigateur Web, afficher les PDF en mode de lecture par défaut : ouvre automatiquement un fichier PDF en mode de lecture dans le navigateur Web.
- 4. Dans Foxit PhantomPDF, choisissez le mode d'affichage des PDF : permet d'afficher les documents PDF en mode de lecture, plein écran ou normal lors de l'ouverture de ces fichiers dans Foxit PhantomPDF.
- **Messages d'invite**
- 1. Afficher l'invite avant la fermeture de tous les onglets : lorsque vous fermez une fenêtre comportant plusieurs onglets, Foxit PhantomPDF vous demande de confirmer votre choix. Cela vous empêche de fermer accidentellement toute la fenêtre lorsque vous souhaitez ne fermer que l'onglet actuel.
- 2. Enregistrer automatiquement le document comme pièce jointe à un e-mail : les modifications que vous effectuez sont enregistrées automatiquement et le document modifié est joint au système de messagerie pour être envoyé.
- 3. Autoriser le choix de la plage de pages en joignant l'onglet à un nouvel e-mail : si cette option est sélectionnée, vous pouvez spécifier la plage de pages que vous souhaitez envoyer lorsque vous envoyez le fichier PDF par e-mail à d'autres personnes.
- **Mode d'affichage PDF/A**

Ce mode permet de définir l'affichage des documents en mode PDF/A (mode de lecture seule) afin d'empêcher qu'ils soient modifiés.

- 1. Jamais : les documents ne sont jamais ouverts en mode d'affichage PDF/A.
- 2. Seulement pour les documents PDF/A : bascule automatiquement sur le mode de lecture seule lorsqu'un document PDF/A est ouvert.

#### **Enregistrer le paramètre**

Configurez les intervalles de temps avant d'enregistrer automatiquement le document. Cochez l'option **Optimiser pour le mode d'affichage Web rapide** pour enregistrer les documents en les convertissant en fichiers PDF linéaires pouvant être affichés dans des navigateurs Web, même avant que tout le fichier ait été téléchargé.

#### **Emplacement préféré Enregistrer sous**

Si vous avez configuré un emplacement d'enregistrement par défaut, lorsque vous êtes invité à spécifier l'emplacement d'enregistrement d'un document, l'emplacement configuré sera sélectionné automatiquement dans la boîte de dialogue **Enregistrer sous**. Pour ajouter un emplacement d'enregistrement préféré, cliquez sur **Parcourir** pour sélectionner l'emplacement, ou saisissez-le dans le champ **Emplacement préféré Enregistrer sous**. Si vous devez supprimer l'emplacement de sortie configuré, il vous suffit de supprimer le chemin d'accès au répertoire dans le champ **Emplacement préféré Enregistrer sous**.

#### **Censure**

Après avoir appliqué une censure, vous pouvez enregistrer le fichier censuré en tant que nouveau fichier avec le nom préconfiguré automatiquement. Pour configurer le nom, sélectionnez **Ajuster le nom de fichier lors de l'enregistrement de marques de censure appliquées**, et saisissez le texte dans les zones **Préfixe** et **Suffixe** pour configurer le nom.

### **Intégration ECM**

#### **NetDocuments**

Les utilisateurs qui ouvrent des documents PDF sur NetDocuments à l'aide d'un navigateur Web au lieu de ndOffice peuvent revenir sur l'intégration NetDocuments existante en cochant l'option **Utiliser l'intégration NetDocuments via le navigateur au lieu de ndOffice**.

#### **SharePoint**

Sélectionnez une méthode pour ouvrir un document lorsque vous essayez de l'ouvrir sur SharePoint. Vous pouvez choisir d'ouvrir juste le document, de l'extraire lors de son ouverture ou d'être invité à choisir lorsque vous l'ouvrez.

### **iManage**

Par défaut, un document est extrait lorsqu'il est ouvert dans PhantomPDF. Vous pouvez modifier ce paramètre selon vos besoins.

### **Édition**

Afficher le texte modifié dans : Sélectionnez une couleur dans laquelle le texte modifié apparaîtra à l'aide de la commande **Modifier le texte**.

Me prévenir lorsqu'il n'y a pas de texte modifiable lors de l'utilisation de l'outil Modifier le texte : Une alerte le signalant à l'utilisateur lorsqu'il n'y a pas de texte modifiable lorsque la commande **Modifier le texte** est utilisée s'affichera.

### **Associations de fichiers**

Cette option vous permet de définir la visionneuse de fichiers PDF par défaut.

**Définir Foxit PhantomPDF comme visionneuse de fichiers PDF par défaut** :

### **Avancé**

1. Inclure le navigateur lors de la définition du lecteur de PDF par défaut : sélectionnez cette option pour définir Foxit PhantomPDF comme visionneuse de fichiers PDF par défaut dans le navigateur.

2. Inclure un aperçu lors de la définition du lecteur de PDF par défaut : sélectionnez cette option pour définir Foxit PhantomPDF comme visionneuse de fichiers PDF par défaut dans l'aperçu.

3. Inclure une vignette lors de la définition du lecteur de PDF par défaut : sélectionnez cette option pour définir Foxit PhantomPDF comme visionneuse de fichiers PDF par défaut dans l'affichage par vignette.

4. Utiliser Foxit PhantomPDF pour ouvrir des fichiers Acrobat et PDF Foxit Reader incorporés dans Microsoft Office si ni Acrobat ni Foxit Reader ne sont installés : sélectionnez cette option pour définir Foxit PhantomPDF comme visionneuse de fichiers PDF par défaut dans Microsoft Office pour ouvrir les fichiers PDF Acrobat et Foxit Reader incorporés.

- **Restaurer les associations de fichiers** : restaure les paramètres dans les associations de fichiers.
- **Toujours effectuer cette vérification au démarrage de Foxit PhantomPDF** : si la visionneuse de fichiers PDF par défaut n'est pas Foxit PhantomPDF, une zone de message s'affichera avec les options pour la définir comme visionneuse de fichiers PDF par défaut chaque fois que vous exécutez Foxit PhantomPDF.

### **Formulaires**

L'onglet Formulaires vous permet de définir les préférences d'affichage des formulaires interactifs.

- Toujours masquer la barre de message de document : vous pouvez décider d'afficher ou masquer la barre de message du document, qui s'affiche sous la zone de la barre d'outils lors de l'ouverture d'un formulaire PDF interactif.
- Mettre en évidence tous les champs : sélectionnez cette option pour mettre en évidence tous les champs de formulaire dans le document PDF. Vous pouvez cliquer sur la palette de couleurs pour modifiez la couleur de mise en évidence des champs ordinaires et des champs obligatoires.
- Activer la saisie automatique : si vous activez la fonction de saisie automatique, les entrées que vous saisissez dans un champ de formulaire interactif seront stockées. Lorsque vous

remplirez un formulaire PDF interactif, cette fonctionnalité vous suggérera des mots-clés qui correspondent à ce que vous saisissez dans le champ.

- Ouvrir la zone de propriétés après création du champ : la zone des propriétés s'affiche lorsque vous créez un formulaire.
- Exécuter la reconnaissance de formulaire à la création de PDF dans Foxit PhantomPDF : Foxit PhantomPDF exécutera automatiquement une reconnaissance de formulaire lorsqu'un PDF sera créé et ouvert dans Foxit PhantomPDF.
- E-mail: Vous pouvez modifier le sujet et le contenu par défaut qui seront envoyés avec le formulaire PDF.

### **Plein écran**

- Navigation plein écran
	- A. Sélectionnez cette option pour afficher la barre de défilement, la barre d'état, la barre d'onglets ou les panneaux de navigation en mode plein écran.
	- B. Afficher le bouton Quitter : sélectionnez ou désélectionnez cette option pour afficher ou masquer le bouton Quitter en mode plein écran.
	- C. Une page à la fois : affiche une seule page à la fois en mode plein écran.
	- D. Clic gauche pour avancer d'une page. Clic droit pour reculer d'une page : vous permet de parcourir un document PDF page par page en cliquant sur la souris. Vous pouvez aussi parcourir un document page par page en appuyant sur les touches Maj + Espace ou à l'aide des touches fléchées.
- Apparence plein écran

Arrière-plan : cliquez sur le sélecteur de couleur et choisissez la couleur d'arrière-plan souhaitée en mode plein écran.

**•** Transitions plein écran

Foxit PhantomPDF prend en charge la transition de page en mode plein écran. Il existe 11 types de transition : Scinder, Volets, Case, Balayer, Dissoudre, Paillettes, Survoler, Pousser, Couvrir, Découvrir et Estomper. Vous pouvez aussi définir le sens de la transition.

- A. Ignorer toutes les transitions : cochez cette case pour ignorer la transition de page en mode plein écran.
- B. Transition par défaut : sélectionnez la transition de page pour un document dans la fenêtre déroulante.
- C. Direction : définissez la direction de la transition.
- D. Sens du contrôle de la navigation : si cette option est sélectionnée, le sens de la transition de page sera basé sur le sens de navigation dans le document. Par exemple, si vous passez à la page suivante, le sens de transition de page sera du haut vers le bas et, si vous passez à la page précédente, le sens de transition de page sera du bas vers le haut. Pour certaines transitions sans directions, cette option n'est pas disponible.

### **Général**

Le paramétrage des préférences générales fournit des options sur les outils de base, la barre des tâches, la barre d'état, au démarrage de l'application, etc.

### **Outils de base**

- A. Utiliser les touches de raccourci pour accéder aux outils : permet d'activer des touches de raccourci pour sélectionner certaines commandes et effectuer des opérations. Pour plus de détails, reportez-vous à la section [Touches de raccourci.](#page-423-0)
- B. Utiliser une résolution fixe pour les instantanés : définit la résolution utilisée pour copier l'image capturée à l'aide de la commande Instantané. La résolution utilisée automatiquement par défaut est 72 pixels.
- C. Créer des liens à partir des URL : détecte les liens de texte dans les documents PDF et remplace les liens non cliquables par des liens cliquables.
- D. Réduire dans la barre des tâches : vous pouvez économiser de l'espace sur votre barre des tâches en réduisant Foxit PhantomPDF dans celle-ci. Cochez cette option pour réduire Foxit PhantomPDF dans la barre des tâches en cliquant sur le bouton Réduire.
- E. Capture de texte à l'écran : cochez cette case pour activer la fonction qui vous permet d'utiliser votre souris pour capturer des mots dans un fichier PDF et les traduire si vous utilisez un logiciel de dictionnaire.

- F. Paramétrer l'outil Main pour la sélection de texte : cochez cette option pour activer la commande Main pour qu'elle devienne un outil de sélection de texte lorsque vous la déplacez sur le texte à sélectionner.
- G. Paramétrer l'outil Main pour lire des articles : cochez cette option pour pouvoir parcourir un article à l'aide du pointeur. Lorsque vous lancez le mode d'affichage d'article, avec l'outil Main sélectionné, le pointeur devient automatiquement un outil Main avec une flèche lorsqu'il est placé sur une division d'article. Les clics à l'aide du pointeur suivront alors la division d'article, permettant de naviguer dans l'article. Consultez également la section [Afficher des articles.](#page-165-0) Cette option est activée par défaut.

#### **Barre d'onglets**

- A. Taille d'onglet maximale : vous permet de spécifier une taille d'onglet maximale.
- B. Double-cliquer pour fermer l'onglet : cochez cette option pour fermer les onglets en double-cliquant.
- C. Utiliser l'ordre récent lors du basculement d'onglets avec Ctrl+Tab : en mode de lecture avec plusieurs onglets, appuyez sur les touches **Ctrl** + **Tab** pour basculer entre les onglets ouverts dans l'ordre récent dans lequel vous les avez affichés. Si cette option n'est pas sélectionnée, appuyez sur les touches **Ctrl** + **Tab** pour basculer entre les onglets dans l'ordre dans lequel ils apparaissent dans la fenêtre de l'application.
- D. Basculer rapidement entre les onglets en utilisant la molette de défilement de la souris : en mode de lecture avec plusieurs onglets, basculez entre les onglets ouverts en actionnant la molette de la souris dans la barre d'onglets. Défilez vers le haut pour accéder à l'onglet précédent, et vers le bas pour accéder à l'onglet suivant.

### **Barre d'état**

- A. Masquer automatiquement la barre d'état : masque la barre d'état lors de l'ouverture d'un document PDF, et lui permet de flotter en bas de la page lorsque le curseur est déplacé en bas.
- B. Afficher le bouton de verrouillage du défilement : affiche les icônes de verrouillage du défilement dans la barre d'état.

#### **Messages de notification**

Les messages de notification apparaissent dans le coin supérieur droit du panneau de visualisation lorsque vous travaillez avec des formulaires PDF interactifs, des fichiers PDF/A ou des fichiers PDF en mode de révision partagée ou de révision par e-mail , etc. Vous pouvez configurer les paramètres des messages de notification selon vos besoins :

- A. Afficher le message qui affecte l'étape suivante, comme : « OCR » : indiquez si vous souhaitez afficher ou non les messages de notification relatifs aux procédures, qui contiennent généralement des boutons d'action pour vous permettre de passer à l'étape suivante. Cette option est activée par défaut. Il est également recommandé de laisser cette option activée pour pouvoir travailler sur des documents en utilisant la reconnaissance optique de caractères, la révision partagée ou la révision par e-mail normalement.
- B. Afficher le message lié à la notification : indiquez si vous souhaitez ou non afficher les messages de notification qui vous informent qu'un fichier PDF contient des éléments tels que des champs de formulaire interactif, du contenu 3D, etc.
- C. Réafficher le message PDF/A : indiquez si vous souhaitez afficher ou non le message lors de l'ouverture d'un document PDF/A.

*Astuce : Vous pouvez également modifier les paramètres des messages de notification en cliquant sur l'icône représentant un engrenage*  $\ddot{\bullet}$  *sur le message affiché dans le panneau de visualisation. Les modifications que vous effectuez dans les paramètres des messages de notification seront appliquées en fonction de vos préférences.* 

#### **Utiliser l'amélioration d'expérience**

Activez ou désactivez la collecte de données. Les données collectées seront utilisées pour améliorer l'expérience utilisateur uniquement.

**Fonctionnalités qui exigent une connexion Internet**

Indiquez si vous souhaitez désactiver ou non toutes les fonctionnalités qui nécessitent une connexion Internet. Le paramètre sera appliqué après le redémarrage de l'application.

### **Démarrage de l'application**

A. Afficher la page de démarrage : sélectionnez cette option pour afficher la page de démarrage lors de l'exécution de Foxit PhantomPDF.

 B. Afficher la page de promotion flottante : sélectionnez cette option pour afficher la dernière offre promotionnelle de Foxit si vous n'avez pas activé Foxit PhantomPDF.

C. Lancer en mode de débogage : cette option est désélectionnez par défaut. Si cette option est sélectionnée, Foxit PhantomPDF sera lancé en mode de débogage et un fichier journal sera généré pendant que vous l'utilisez. Le fichier journal sera enregistré dans « %userprofile%\AppData\Local\Foxit PhantomPDF\glog ». Si vous rencontrez des problèmes lors de l'utilisation de Foxit PhantomPDF, vous pouvez envoyer le fichier journal à Foxit. Le fichier journal sera utilisé uniquement pour vérifier et résoudre vos problèmes.

### **Historique**

#### **Historique**

- A. Restaurer la dernière session au démarrage de l'application : détermine si les documents sont lancés automatiquement avec la dernière section affichée.
- B. Restaurer les paramètres de la dernière vue lors de la réouverture : détermine si les documents sont ouverts automatiquement avec les derniers paramètres affichés.
- C. Nombre maximal de documents dans la liste d'historique : permet de définir le nombre maximal de documents PDF que vous pouvez lire dans la liste d'historique. Le paramètre par défaut est 50 documents PDF.
- D. Nombre maximal de documents dans la liste des documents récents : permet de définir le nombre maximal de documents PDF que vous avez affichés récemment dans la page Fichier. Le paramètre par défaut est 10 documents PDF.
- E. Afficher le nombre de dossiers récents détachés : définissez le nombre de dossiers récents détachés répertoriés dans **Fichier** > **Ouvrir** > **Ordinateur** ou **SharePoint**/**OneDrive personnel** ou **entreprise**/**Google Drive**/**Dropbox**. Le paramètre par défaut est 10 dossiers.

*Remarque :* Foxit PhantomPDF permet aux utilisateurs de définir le « nombre maximal de documents dans la liste d'historique », le « nombre maximal de documents dans la liste de documents récents » et le « nombre de dossiers récents détachés » sur 0.

### **Identité**

Affiche l'identité de votre application, incluant le nom de connexion, le nom, le titre, le nom de l'organisation et l'adresse e-mail. Les informations d'identité sont utiles dans les révisions de fichiers PDF. Elles permettent aux autres participants de la révision de reconnaître facilement vos commentaires. Le nom de connexion est défini par défaut (en utilisant le nom d'utilisateur du système d'exploitation actuel) et ne peut pas être modifié. Excepté pour le nom de connexion,

vous pouvez modifier ou compléter vos informations d'identité dans Préférences d'identité.

### **Langues**

Foxit PhantomPDF fournit les langues utilisées couramment pour répondre au mieux aux besoins des clients. Généralement, Foxit PhantomPDF choisit automatiquement la langue appliquée à votre système d'exploitation comme langue par défaut lors de votre installation. Mais vous pouvez changer la langue après l'installation.

Pour ce faire, suivez la procédure ci-dessous :

- Sélectionnez **Fichier** > **Préférences** > **Langues**.
- Sélectionnez **Choisissez une langue particulière**.
- Sélectionnez la langue dans Langue officielle ou Traduit par la communauté.
- Cliquez sur le site Web dans la fenêtre contextuelle pour télécharger le module linguistique, et Foxit PhantomPDF installera automatiquement la langue.
- Cliquez sur **OK** dans la boîte de dialogue **Préférences**, puis sélectionnez **Redémarrer** dans la fenêtre contextuelle pour appliquer la langue.

**Sens de lecture par défaut** : sélectionnez un sens de lecture par défaut lorsque vous lisez un document en mode **Face-à-face** ou **Continue face-à-face**. Sélectionnez l'option **Déduire l'orientation du document** dans la liste déroulante pour appliquer le sens de liaison spécifié dans les [paramètres des propriétés du document](#page-176-0) lors de la lecture du document. Notez que si vous sélectionnez le sens de lecture par défaut dans les préférences de l' application et le sens de liaison dans les propriétés simultanément, le sens d'orientation du document spécifié dans **Fichier** > **Propriétés > Avancé** prévaudra.

### **Grille de disposition**

Vous pouvez également personnaliser l'apparence de la grille.

- **Largeur**/**Hauteur entre les lignes:** permet de définir l'espacement entre les lignes de la grille.
- **Décalage de la grille par rapport au bord gauche**/**supérieur :** permet de définir l'origine de la grille.
- **Sous-divisions** : permet de définir le nombre de sous-divisions au sein de chaque carré de la grille. Les lignes des sous-divisions sont plus légères que celles de la grille.
- **Couleur du quadrillage** : permet de définir la couleur des lignes de la grille.

### **Mesure**

### **Unités de mesure**

Définit l'unité des dimensions des pages indiquée dans la barre d'état et la boîte de dialogue d'impression.

### **Étiquette de mesure**

Choisissez d'utiliser l'étiquette de mesure par défaut ou spécifiez votre propre étiquette.

#### **Marquage de mesure**

**Utiliser l'amorce par défaut pour la mesure de la distance :** Indiquez si vous souhaitez afficher ou non la ligne de repère sur les deux côtés des points de mesure lors de la mesure de la distance.

### **Multimédia (existant)**

Ne pas utiliser le lecteur QuickTime pour les éléments multimédias : Cette option est activée par défaut. Étant donné que [Apple ne fournit plus de mises à jour de sécurité pour son logiciel](https://support.apple.com/kb/DL837?locale=fr_FR)  [QuickTime pour Windows](https://support.apple.com/kb/DL837?locale=fr_FR) existant, il est recommandé de laisser cette option activée à des fins de sécurité. Lorsque cette option est cochée, Foxit PhantomPDF appelle un lecteur multimédia autre que QuickTime dans votre système Windows pour exécuter les éléments multimédias insérés dans les fichiers PDF, mais ne lit pas la vidéo s'il a été spécifié que QuickTime doit être utilisé comme lecteur.

### **Affichage de page**

Le panneau d'affichage de page de la boîte de dialogue Préférences inclut les options suivantes :

- Disposition et zoom par défaut
	- A. Onglet de navigation : spécifie le panneau à afficher dans la vue d'ouverture.
		- a) Utiliser l'affichage initial : réduit le panneau de navigation et masque tous les panneaux.
		- b) Page seulement : affiche le panneau Pages par défaut dans la vue d'ouverture.
- c) Page et panneau des signets : affiche le panneau Signets par défaut dans la vue d'ouverture.
- d) Panneau des pages et page : affiche le panneau Pages par défaut dans la vue d'ouverture.
- e) Panneau des pièces jointes et page : affiche le panneau Pièces jointes par défaut dans la vue d'ouverture.
- f) Panneaux des calques et page : affiche le panneau Calques par défaut dans la vue d'ouverture.
- B. Présentation de page par défaut : vous pouvez afficher les documents PDF dans les présentations suivantes :
	- a) Automatique : lorsque cette option est sélectionnée, dans un document comportant plusieurs pages, les pages sont affichées en mode continu ou en mode unique si la largeur des pages est supérieure à la hauteur des pages. Si vous modifiez l'affichage des pages dans l'onglet Affichage, le document sera affiché dans la présentation de pages que vous avez définie la dernière fois.
	- b) Page unique : affiche une page à la fois, aucune partie des autres pages n'étant visible.
	- c) Continue : affiche les pages dans une colonne verticale continue de la largeur d'une page.
	- d) Face-à-face : affiche chaque page double, aucune partie des autres pages n'étant visible.
	- e) Continue face-à-face : affiche les pages face-à-face côte à côte dans une colonne verticale continue.

### **Consultez également la section** « [Modifier la présentation de pages](#page-61-0) ».

- C. Zoom: définit le niveau d'agrandissement des documents PDF lorsqu'ils sont ouverts pour la première fois. La valeur remplace les paramètres du document. La valeur par défaut utilise les paramètres du document PDF.
- D. Opposés personnalisés : la présentation des pages face-à-face par défaut est de 2 pages. vous pouvez cocher la case Opposés personnalisés et définir votre préférence de présentation face-à-face.
- E. Marge personnalisée : définit la marge entre les différentes pages avec la présentation de pages Face-à-face ou Continue face-à-face. La valeur par défaut est une marge de 8 pixels.
- Rendu
- A. Lisser le texte : ajuste de manière optimale l'affichage du texte le mieux adapté à votre écran.
- B. Lisser les dessins au trait : supprime les angles aigus des lignes pour les rendre plus lisses.
- Contenu de page
	- A. Afficher la grille de transparence : affiche une grille derrière les objets transparents.
	- B. Utiliser des numéros de page logiques : ouvre les documents PDF avec l'ordre des pages logique.
- Interdire le changement du facteur de zoom en cours pendant l'exécution des actions 'Accéder à la destination' (ces actions peuvent être lancées à partir des signets) : cochez cette option pour interdire à l'utilisateur de modifier le facteur de zoom actuel lors de l'exécution de la fonction « Accéder à la destination ».

**Consultez également la rubrique** « [Ajuster l'agrandissement de la page](#page-58-0) ».

### **Signer des PDF**

Aplatir le document lors de l'application de toutes les signatures : toutes les signatures, ainsi que tous les formulaires et annotations, deviendront un objet unique de la page du PDF.

### **Imprimer**

Imprimante

Imprimer le texte comme graphique (ignorer la substitution de police) : définit la police du texte comme graphique et les polices d'impression comme étant exactement identiques aux polices du texte. Permet d'imprimer rapidement lorsque la police d'impression est substituée.

Utiliser la sortie GDI+ pour tous les types d'imprimante : permet de spécifier si la sortie GDI+ doit être utilisée ou non pour les imprimantes avec un pilote PS (en excluant les imprimantes avec un pilote PCL) lors de l'impression.

- Impression par lot
	- A. Afficher les paramètres d'impression avant d'imprimer le document : cochez cette option pour afficher la boîte de dialogue d'impression avant d'imprimer un document.
- B. Demander confirmation en cas d'impression de plusieurs documents : cochez cette option pour afficher un message de confirmation avant de commencer l'impression par lot.
- Ouvrir Foxit PhantomPDF lors de l'impression en mode silencieux

spécifiez si vous souhaitez fermer ou non l'instance de Foxit PhantomPDF à la fin de l'impression en mode silencieux à l'aide de la ligne de commande.

#### **Lecture**

#### **Page ou document**

Cette préférence détermine la portion du document qui sera transmise à un lecteur d'écran à la fois. Si un document PDF n'est pas étiqueté, Foxit PhantomPDF peut l'analyser et essayer de déduire sa structure, ce qui peut prendre du temps pour un document long. Vous pouvez paramétrer Foxit PhantomPDF pour qu'il transmette seulement la page visible actuellement, et que seule une petite partie du document soit analysée à la fois. Ce point varie selon la taille et la complexité du document et des fonctionnalités sur le lecteur d'écran.

- A. Ne lire que les pages visibles en cours : cette option est généralement préférable lorsqu'une loupe d'écran est utilisée. Elle améliore les performances en éliminant la nécessité pour le logiciel de traiter les parties du document qui ne sont pas visibles. Lorsque Foxit PhantomPDF envoie uniquement les pages visibles actuellement d'un document PDF à la mémoire tampon, la technologie d'assistance n'a accès qu'à ces pages. Elle ne peut pas accéder à une autre page tant que la page suivante n'est pas visible et que Foxit PhantomPDF a envoyé les informations de la page à la mémoire tampon. Ainsi, si cette option est sélectionnée, vous devez utiliser les fonctionnalités de navigation de Foxit PhantomPDF, pas celles de la technologie d'assistance, pour naviguer de page en page dans le document. Vous devez également définir l'option d'affichage des pages par défaut dans les préférences sur Page unique, si vous souhaitez que PhantomPDF envoie uniquement les pages visibles actuellement à la technologie d'assistance.
- B. Lire tout le document : cette option peut être préférable si vous utilisez un lecteur d'écran qui comporte ses propres outils de navigation et de recherche, et auquel vous êtes plus habitué que les commandes dans Foxit PhantomPDF.

C. Pour les longs documents, ne lire que les pages en cours visibles : cette option est sélectionnée par défaut et est généralement préférable si vous utilisez un lecteur d'écran avec des documents longs et complexes. Elle permet à Foxit PhantomPDF de transmettre un petit document en entier mais de revenir sur le mode page à page pour les gros documents.

#### **Nombre minimum de pages dans un document volumineux**

Lorsque l'option « Pour les longs documents, ne lire que les pages en cours visibles » est sélectionnée, elle vous permet de définir la valeur minimale.

- **Activer la prise en charge des technologies d'assistance** : cochez cette option pour permettre aux produits de technologie d'assistance, tels que les lecteurs d'écran, de fournir des informations sur l'interface utilisateur et le document aux utilisateurs finaux.
- **Confirmer avant de préparer un PDF non étiqueté pour la lect. avec la tech. d'assi.** : si vous sélectionnez cette option, si une technologie d'assistance est détectée dans votre système, une boîte de dialogue apparaît lorsque vous ouvrez un document PDF non étiqueté, pour vous demander de définir les options d'ordre de lecture du PDF pour la lecture avec une technologie d'assistance.

#### <span id="page-37-0"></span>**Ordre de lecture**

Définissez l'ordre de lecture selon vos besoins pour les logiciels et périphériques d'assistance.

- A. Inférer l'ordre de lecture du document (recommandé) : L'ordre de lecture des documents non étiquetés est interprété à l'aide d'une méthode avancée d'analyse de la mise en page déduisant la structure du document.
- B. Ordre de lecture de gauche à droite, de haut en bas : le texte est présenté d'après sa position sur la page, lu de droite à gauche puis de haut en bas. Cette méthode est plus rapide que l'option « Inférer l'ordre de lecture du document (recommandé) ». Cette méthode analyse le texte uniquement ; les champs de formulaire et les tableaux ne sont pas reconnus comme tels.
- C. Utiliser l'ordre de lecture dans le flux d'impression brut : présente le texte dans l'ordre dans lequel il a été enregistré dans le flux d'impression. Cette méthode est plus rapide que l'option « Inférer l'ordre de lecture du document (recommandé) ». Cette méthode analyse le texte uniquement ; les champs de formulaire et les tableaux ne sont pas reconnus comme tels.

**Ignorer l'ordre de lecture des documents étiquetés :** l'ordre de lecture spécifié dans les préférences de lecture est utilisé au lieu de ce que la structure des balises du document spécifie. Utilisez cette préférence uniquement lorsque vous rencontrez des problèmes dans des documents PDF mal étiquetés.

### **Révision**

#### **Rechercher automatiquement les nouveaux commentaires :**

définissez l'intervalle de temps pour vérifier automatiquement les nouveaux commentaires lors de la révision partagée. Par défaut, Foxit PhantomPDF vérifiera les nouveaux commentaires toutes les cinq minutes lors de la révision partagée.

#### **Options de révision partagée**

- A. Afficher la boîte de dialogue d'accueil à l'ouverture du fichier : cochez cette option pour afficher la boîte de dialogue d'accueil lors de l'ouverture d'une révision partagée. Dans la boîte de dialogue d'accueil, vous pouvez afficher les informations générales pour la révision partagée, comme l'initiateur, la date d'échéance, le serveur de révision, etc.
- B. Afficher l'avertissement de connexion serveur à l'ouverture du fichier : cochez cette option pour afficher un avertissement de connexion au serveur lors de l'ouverture d'une révision partagée.
- C. Rappel avant expiration de la révision : si vous cochez cette option, un message d'invite s'affiche avant l'expiration de la révision partagée.

#### **Options de révision**

- A. Afficher des messages d'invite pour la révision partagée : détermine si un message d'invite doit être affiché pour la révision partagée, lorsque des commentaires sont publiés dans une révision partagée contenant plusieurs commentaires des autres réviseurs qui n'ont pas été encore publiés sur le serveur de révision. Vous pouvez vous approprier ces commentaires et les publier pour le compte de leurs auteurs.
- B. Afficher des messages d'invite pour la révision par e-mail : cochez cette option pour afficher des messages d'invite lors de la révision par e-mail.

#### **Envoyer les messages**

A. Utiliser la liste de saisie auto pour suggérer des noms lors de la saisie dans À et Cc : si cette option est cochée, la fonctionnalité de saisie automatique sera activée, qui reconnait et suggère des contacts en fonction des adresses e-mail entrées auparavant lorsque vous renvoyez vos commentaires pendant une révision partagée par e-mail.

B. Vider la liste de saisie automatique : cliquez sur cette option pour supprimer toutes les adresses e-mail entrées dans la mémoire de saisie automatique.

#### **Supprimer des emplacements de serveur personnalisés**

Sélectionnez un emplacement de serveur personnalisé (le dossier de réseau partagé que vous avez spécifié) et cliquez sur **Supprimer le profil de serveur** pour le supprimer de Foxit PhantomPDF.

## **Paramètres RMS (Édition** *Business* **uniquement)**

#### **Paramètres RMS**

**Enregistrer le fichier chiffré en tant que copie intitulée « nomdefichier(protégé) »** : enregistre un fichier PDF chiffré automatiquement comme copie intitulée « nomdefichier(protégé).pdf » après l'ajout du chiffrement RMS au fichier. **Chiffrer les métadonnées** : chiffre les métadonnées lors du chiffrement de documents PDF.

#### **Ouvrir les paramètres**

Si un document PDF protégé par le chiffrement RMS contient un lien qui ouvre un autre document PDF protégé par le chiffrement RMS, vous pouvez sélectionner où ouvrir le lien.

## **Sécurité**

#### **Mode protégé**

Pour protéger votre ordinateur des fichiers provenant d'internet ou des autres emplacements potentiellement dangereux, activez l'option **Mode protégé** pour ouvrir ces fichiers en atténuant les risques. En mode protégé, les fichiers sont en lecture seule et la plupart des opérations de modification ne sont pas autorisées.

#### **Emplacements privilégiés**

Certains documents professionnels contiennent des éléments complexes comme des champs de formulaire interactifs, du contenu multimédia, des pièces jointes et des calques.

Ces éléments peuvent rendre les documents PDF vulnérables aux actes malveillants et menacent la sécurité des données. Foxit PhantomPDF permet aux utilisateurs de spécifier des emplacements privilégiés pour y stocker les fichiers, dossiers et hôtes de confiance afin de contourner les restrictions de sécurité.

### **Signature**

- Styles d'apparence : gérez les modèles d'apparence de signature.
- Signature et vérifications
	- A. Vérifier les signatures quand le document est ouvert : si cette option est cochée, Foxit PhantomPDF vérifiera les signatures lors de l'ouverture du document, et affichera les résultats de la vérification de signature dans le panneau des signatures numériques. Par défaut, l'option est cochée.
	- B. Signer le document immédiatement après avoir placé la signature : cochez cette option pour signer le document immédiatement lorsque vous apposez la signature sur le document. Par défaut, cette option est cochée. Lorsqu'elle est décochée, vous devez cliquer sur **Signer le document** pour appliquer la signature après l'avoir apposée sur le document. Vous pouvez toujours modifier le document après avoir appliqué la signature.
	- C. Nécessiter un contrôle de révocation du certificat réussi chaque fois que possible pendant la vérification de la signature : spécifiez si l'état de révocation des certificats doit être vérifié ou non lors de la vérification des signatures.
- Intégration Windows

Spécifiez si tous les certificats racine dans le magasin de certificats Windows doivent être approuvés lors de la validation des signatures et des documents certifiés. Sélectionner ces options peut compromettre la sécurité. Assurez-vous que vous faites confiance à tous les certificats racine avant d'activer ces fonctionnalités.

#### Paramètres d'enregistrement

Enregistrer le fichier chiffré en tant que copie intitulée 'nomdefichier\_signe.pdf' : Cochez cette option pour enregistrer le fichier signé comme copie intitulée « nomdefichier\_signe.pdf » après avoir appliqué la signature numérique.

#### <span id="page-41-0"></span>**Voix**

- Volume : permet de définir le volume de lecture à voix haute.
- Utiliser voix par défaut : cochez cette option pour lire le contenu avec la langue par défaut, ou sélectionnez la langue requise dans la zone de liste déroulante.
- Utiliser l'attribut voix par défaut : cochez cette option pour lire avec la tonalité et le débit par défaut, ou décochez-la et définissez-les dans la zone de liste déroulante.
- Lire les commentaires : cochez cette option pour que l'application lise les commentaires lorsque la fonction de lecture à voix haute est exécutée.
- Lire les champs de formulaire : cochez cette option pour que l'application lise les champs de formulaire lorsque la fonction de lecture à voix haute est exécutée. Reportez-vous à la section [Lire les champs de formulaire PDF à voix haute](#page-67-0) pour plus d'informations.

### **Orthographe**

- Activer la vérification de l'orthographe : cochez l'option **Activer la vérification de l'orthographe** pour éviter les erreurs d'orthographe.
- Dictionnaires de vérification orthographique : ajoutez, supprimez ou réorganisez les dictionnaires de vérification orthographique.

### **Tablette**

Activer la fonction tactile : activez la fonction tactile pour pouvoir ajouter des annotations de forme libre avec PSI dans les documents PDF avec les appareils tactiles pris en charge.

#### **Serveurs d'horodatage**

Configurez le serveur d'horodatage par défaut pour intégrer un horodatage de confiance lors de la signature.

### **Gestionnaire de confiance**

Vous pouvez activer ou désactiver les actions JavaScript, le mode de lecture sécurisée, l'accès internet ainsi que d'autres paramètres pertinents selon vos besoins. Foxit PhantomPDF affichera un message d'avertissement lorsque des applications sans signatures numériques valides l'ouvriront. Vous pouvez ajouter des applications fiables à la liste des applications de confiance pour ne pas afficher les avertissements.

## **Programme de mise à jour**

- Installer automatiquement les mises à jour : le système téléchargera automatiquement et remplacera les fichiers d'origine dans le dossier d'installation lorsqu'une nouvelle version sera disponible.
- Télécharger automatiquement les mises à jour, mais me laisser choisir le moment de leur installation (recommandé) : le système téléchargera automatiquement et affichera un message vous informant de la mise à niveau pour vous donner la possibilité de mettre votre produit à niveau vers la nouvelle version. Cette option est activée par défaut.
- Ne pas télécharger, ni installer de mises à jour automatiquement : le système ne téléchargera, ni n'installera jamais automatiquement les mises à jour.

# **Chapitre 3 – Lecture**

Après vous être familiarisé avec l'espace de travail et les outils de base, vous pouvez commencer à lire un document PDF. Vous pouvez ouvrir un document PDF, accéder facilement à une page spécifique, ajuster l'affichage d'un document, lire des textes purs via l'outil de visualisation de texte, afficher des documents tout en les écoutant, etc. Foxit PhantomPDF fournit également une nouvelle fonctionnalité pour afficher les porte-documents PDF.

## **Ouvrir des documents PDF**

### **Ouvrir des documents PDF dans Foxit PhantomPDF**

Vous pouvez ouvrir des documents PDF dans Foxit Phantom de différentes manières. La méthode la plus simple consiste à glisser et déplacer un fichier PDF dans la fenêtre de Foxit PhantomPDF. Vous pouvez également utiliser la commande **Ouvrir** de Foxit PhantomPDF pour ouvrir un document récent, un document local ou des fichiers PDF dans des systèmes ECM (y compris eDOCS DM, SharePoint, Documentum, NetDocuments, iManage Work, Enterprise Connect, Worldox, ShareFile et Epona DMSforLegal) et des services cloud (y compris OneDrive personnel ou entreprise, Google Drive, Dropbox, Box et Egnyte).

Pour ouvrir des fichiers PDF à l'aide de la commande **Ouvrir**, effectuez l'une des opérations suivantes :

- Cliquez sur le bouton **Ouvrir** sur la barre d'outils d'accès rapide. Dans la boîte de dialogue **Ouvrir**, sélectionnez le nom du fichier et cliquez sur **Ouvrir**. Les documents PDF sont généralement identifiés avec une extension .pdf.
- (Facultatif) Vous pouvez aussi afficher un aperçu des fichiers autres que PDF sur les services cloud mentionnés ci-dessus dans PhantomPDF. Les fichiers non PDF seront convertis en PDF temporairement lorsque vous tenterez de les ouvrir.
- Cliquez sur **Fichier** > **Ouvrir**. Pour ouvrir un document récent ou un document stocké sur le disque local, cliquez sur **Documents récents**/**Ordinateur**. Pour ouvrir des documents PDF dans des systèmes ECM et services cloud comme SharePoint, OpenText, NetDocuments, iManage Work, Egnyte, OneDrive personnel ou entreprise, Google Drive, Dropbox ou Box (voir aussi l'intégration d'ECM dans le chapitre **Partager des documents PDF**), sélectionnez **Ajouter un emplacement**, connectez-vous à votre compte puis ouvrez votre fichier PDF. Le

compte cloud connecté sera répertorié dans l'historique **Ouvert** et le fichier PDF dans la liste **Documents récents**, ce qui vous permettra d'ouvrir rapidement les fichiers par la suite. Pour supprimer un compte, il vous suffit de cliquer sur l'icône **Supprimer**  $\overline{\mathbf{u}}$  qui apparaît lorsque vous placez votre curseur sur le nom du compte.

#### *Astuce :*

- *1. Dans l'onglet Documents récents, l'onglet Ordinateur ou l'onglet du service cloud (comme l'onglet Google Drive), vous pouvez cliquer avec le bouton droit de la souris puis sélectionner l'option correspondante dans le menu contextuel pour ouvrir le fichier ou dossier, l'épingler à la liste, le supprimer de la liste ou copier son chemin d'accès dans le presse-papiers. Pour épingler ou décrocher un fichier ou dossier, vous pouvez aussi placer le curseur dessus et cliquer sur l'icône* Épingler <sup>†</sup> *ou Désépingler* <sup>†</sup> *.*
- *2. Pour personnaliser le nombre de documents ou dossiers dans la liste de ceux utilisés récemment, accédez à Fichier > Préférences > Historique.*

## **Ouvrir des documents PDF depuis le bureau ou dans d'autres**

### **applications**

Si vous définissez Foxit PhantomPDF comme visionneuse de fichiers PDF par défaut, vous pourrez lancer et ouvrir des fichiers PDF dans les applications suivantes :

- Application de messagerie : dans vos applications de messagerie, vous pouvez double-cliquer sur l'icône de pièce jointe pour ouvrir le document.
- Application Web : vous pouvez ouvrir un document PDF en cliquant sur son lien dans votre navigateur internet. Vous pouvez aussi afficher le contenu PDF intégré dans le fichier HTML. Pour des raisons de sécurité, si vous essayez d'ouvrir un fichier PDF protégé par le chiffrement RMS dans votre navigateur internet, il sera ouvert dans l'application autonome Foxit PhantomPDF (application de bureau) en dehors du navigateur.
- Système de fichiers : double-cliquez sur l'icône du fichier PDF dans votre système de fichiers.

## **Ouvrir un document PDF sécurisé**

Si vous recevez un document PDF qui est protégé par des fonctions de sécurité, un mot de passe peut être nécessaire pour l'ouvrir. Certains documents protégés comportent d'autres restrictions qui vous empêchent de les imprimer, modifier, copier, etc.

- Lors de l'ouverture d'un document PDF protégé, vous serez invité à entrer le mot de passe.
- Si vous essayez de copier ou modifier un document PDF protégé, vous serez informé qu'il

vous est interdit de le faire sans l'autorisation du propriétaire.

 Si vous ouvrez un document PDF qui est chiffré par la fonctionnalité AD RMS de PhantomPDF, reportez-vous à la section [Protection AD RMS.](#page-291-0)

## **Enregistrer des documents PDF**

Après avoir modifié votre document PDF, vous pouvez enregistrer les modifications dans le PDF d'origine ou en tant que copie d'un document PDF. Vous pouvez également enregistrer des documents PDF comme fichiers HTML, RTF, TXT et Microsoft Office. Foxit PhantomPDF vous permet d'enregistrer vos documents PDF dans des systèmes ECM (y compris eDOCS DM, SharePoint, Documentum, NetDocuments, iManage Work, Enterprise Connect, Worldox, ShareFile et Epona DMSforLegal) et des services cloud (y compris OneDrive personnel ou entreprise, Google Drive, Dropbox, Box et Egnyte) ainsi que sur des disques locaux. Lorsque vous enregistrez des documents PDF ou enregistrez des documents au format PDF, Foxit PhantomPDF les optimise en supprimant les données redondantes ainsi que les pages, objets et annotations supprimés.

*Astuce : par défaut, Foxit PhantomPDF enregistre automatiquement les modifications apportées à chaque fichier toutes les 5 minutes, en cas de blocage du système ou panne d'alimentation. Si l'application se ferme de façon anormale avant que vous puissiez enregistrer les modifications dans un fichier, PhantomPDF ouvrira automatiquement le fichier de récupération la prochaine que vous ouvrirez le fichier. Le fichier de récupération contient vos modifications jusqu'à la dernière fois que PhantomPDF a enregistré le document. Vous pouvez modifier les paramètres d'intervalle de temps dans Préférences > Documents > Paramètre d'enregistrement > Enregistrer auto. toutes les x minutes.*

## **Enregistrer une copie d'un document PDF**

- 1. Sélectionnez **Fichier** > **Enregistrer sous**.
- 2. Dans la boîte de dialogue Enregistrer sous, entrez le nom du fichier et cliquez sur **Enregistrer**.

# **Enregistrer un document PDF en tant que fichier HTML, RTF, TXT ou Microsoft Office**

1. Sélectionnez **Fichier** > **Enregistrer sous**.

- 2. Spécifiez le nom et l'emplacement du fichier dans la boîte de dialogue **Enregistrer sous**.
- 3. Sélectionnez un format dans la liste **Type de fichier** et cliquez sur **Enregistrer**.

## **Enregistrer des documents PDF dans des systèmes ECM ou des services**

### **cloud**

Cliquez sur **Fichier** > **Enregistrer sous** > **Ajouter un emplacement** > **eDOCS DM**/ **Documentum**/ **NetDocuments**/ **iManage Work**/ **SharePoint**/ **Egnyte**/ **OneDrive personnel** ou **entreprise**/ **Google Drive**/ **Dropbox**/ **Box**/ **Enterprise Connect**/ **Worldox**/ **ShareFile**/ **DMSforLegal**, puis connectez-vous à votre compte et sélectionnez un dossier d'enregistrement. (Voir également l'intégration d' ECM dans le chapitre **Partager des documents PDF**) Le compte sera enregistré dans l'historique Enregistrer à des fins de simplification. Pour supprimer le nom d'un compte de la liste, cliquez sur l'icône **Supprimer n** en regard de son nom.

#### *Astuce :*

- *1. vous pouvez aussi épingler le dossier utilisé fréquemment sous les disques locaux, OneDrive personnel ou entreprise, Google Drive, SharePoint, Dropbox ou Box à la liste Dossiers récents ou le désépingler, ce qui vous permet d'enregistrer vos documents d'un seul clic.*
- *2. Pour personnaliser le nombre de documents ou dossiers dans la liste de ceux utilisés récemment, accédez à Fichier > Préférences > Historique.*

## **Fermer un document PDF**

Fermez le fichier PDF actuel en effectuant l'une des opérations suivantes :

- Cliquez sur le bouton **Fermer** dans la barre d'onglets du fichier.
- Double-cliquez sur l'onglet. (*Astuce : vous pouvez désactiver cette option dans Fichier > Préférences > Général.*)
- Cliquez sur **Fichier** > **Fermer**.
- Cliquez sur le bouton **Fermer** dans la fenêtre de l'application Foxit PhantomPDF si vous êtes en mode d'interface de document unique.

Pour fermer tous les fichiers PDF en mode de navigation par plusieurs onglets, cliquez sur le bouton **Fermer** dans la fenêtre de l'application Foxit PhantomPDF.

Astuce : cliquez avec le bouton droit de la souris dans la barre d'onglets et sélectionnez Ouvrir le *dossier conteneur pour ouvrir le répertoire du fichier, ou sélectionnez Copier le chemin dans le*  *Presse-papiers pour copier le chemin d'accès au fichier dans le Presse-papiers.*

## **Exporter des documents PDF**

### **Exporter un document PDF vers des fichiers Office, RTF, de texte brut**

### **ou HTML**

- 1. Cliquez sur **Fichier**/**Convertir** > **Exporter**. *(Astuce : vous pouvez aussi l'exporter via Fichier > Enregistrer sous).*
- 2. Sélectionnez le format dans lequel vous souhaitez convertir le document PDF, et spécifiez le nom et l'emplacement du fichier.
- 3. (Facultatif) Vous pouvez sélectionner d'autres options sous « Paramètres » dans la boîte de dialogue **Enregistrer sous** avant d'enregistrer le fichier. Prenons, par exemple, le cas de l'exportation d'un document PDF au format Word. Dans la boîte de dialogue **Enregistrer au format docx**, sélectionnez les options d'exportation comme la plage de pages, si les commentaires doivent être inclus dans la sortie et les paramètres de moteur. Si vous sélectionnez **Document image** dans **Exporter les paramètres de moteur**, le bouton **Options** apparaît dans le coin inférieur gauche. Cliquez dessus, et sélectionnez les options de disposition et de langue. Dans l'option **Paramètres de disposition**, qui est disponible uniquement lorsque vous exportez un document PDF vers des fichiers Word et RTF, spécifiez si le flux de texte ou la disposition des pages doit être conservé(e) ou non dans la sortie.
- 4. Cliquez sur **Enregistrer**.

*Remarque : pour convertir un document PDF en fichier Word, vous pouvez cliquer directement dessus avec le bouton droit de la souris et sélectionner Convertir en Microsoft Office à l'aide de Foxit PhantomPDF.*

### **Exporter un PDF vers un texte accessible**

Si le document est un PDF accessible, vous pouvez l'enregistrer en tant que texte accessible contenant des informations d'assistance (avec d'autres descriptions du texte par exemple) pour les images et les objets multimédias dans le PDF. Un texte accessible est souvent utilisé pour une imprimante en braille, par l'intermédiaire de laquelle le texte peut être importé et imprimé sous une forme utilisable par les personnes malvoyantes.

Pour exporter un PDF vers un texte accessible :

- 1. Cliquez sur **Fichier**/**Convertir** > **Exporter** > **Vers d'autres** > **Vers un texte accessible**. *(Astuce : vous pouvez aussi l'exporter via Fichier > Enregistrer sous).*
- 2. Spécifiez le nom et l'emplacement du fichier.
- 3. Cliquez sur **Enregistrer**.

## **Exporter un document PDF en tant qu'image**

- 1. Cliquez sur **Fichier**/**Convertir** > **Exporter** > **Au format image** > Sélectionnez le type de fichier des images. *(Astuce : vous pouvez aussi l'exporter via Fichier > Enregistrer sous).*
- 2. Spécifiez la plage de pages (toutes les pages, page actuelle, une plage de pages), puis cliquez sur **OK**.
- 3. Vous pouvez définir la qualité, l'espace de couleurs et la résolution sous « Paramètres » dans la boîte de dialogue Enregistrer sous avant d'enregistrer le fichier. Cliquez sur **OK** pour continuer.
- 4. Spécifiez l'emplacement et cliquez sur **Enregistrer.**

## **Exporter toutes les images du document PDF**

D'un simple clic sur « Exporter toutes les images », Foxit PhantomPDF vous permet d'exporter toutes les images de votre document vers des fichiers images séparés. Cliquez sur **Convertir** > **Exporter** > **Exporter toutes les images**, sélectionnez un format d'image, puis configurez les paramètres avant de procéder à l'exportation à l'aide de la boîte de dialogue **Exporter les images**.

Consultez également le didacticiel dans la section [Exporter des PDF vers Word et d'autres](http://www.youtube.com/embed/L1VYc3rdCSc)  [formats.](http://www.youtube.com/embed/L1VYc3rdCSc)

## **Exporter la zone sélectionnée vers d'autres formats**

Vous pouvez également sélectionner une zone à l'aide de la commande **Sélectionner le texte et l'image** dans le document PDF et exporter le contenu de la zone vers des formats comme Microsoft Word, Excel et PowerPoint.

- 1. Sélectionnez la commande **Sélectionner le texte et l'image**.
- 2. Cliquez sur la zone du PDF que vous voulez exporter et faites-la glisser. Ensuite, cliquez avec le bouton droit de la souris sur la zone sélectionnée et sélectionnez **Exporter la sélection comme…**.
- 3. Dans la boîte de dialogue contextuelle **Enregistrer sous**, sélectionnez le format dans lequel

vous souhaitez l'exporter et spécifiez le nom et l'emplacement du fichier.

- 4. (Facultatif) Pour exporter les commentaires dans la zone sélectionnée, cochez l'option **Inclure les commentaires**. Cette option n'est pas disponible lorsque la zone est exportée vers un fichier Excel.
- 5. Cliquez sur **Enregistrer**.

## **Afficher des documents PDF**

Foxit PhantomPDF vous permet de récupérer les documents ouverts récemment, et de lire des documents PDF dans différents paramètres d'affichage : lecture avec plusieurs onglets et lecture de document unique.

## **Lecture avec plusieurs onglets et lecture de document unique**

#### **Lecture avec plusieurs onglets**

La fonctionnalité de navigation avec plusieurs onglets vous permet d'ouvrir plusieurs fichiers dans une seule instance. Les documents PDF récemment ouverts seront affichés dans des onglets par défaut.

En mode de lecture avec plusieurs onglets, vous pouvez faire glisser un fichier pour le déplacer en dehors de la fenêtre existante afin de créer une instance et afficher le fichier PDF dans cette fenêtre individuelle. Pour recombiner l'onglet du fichier avec l'interface principale, cliquez sur l'onglet du fichier, puis faites-le glisser et déplacez-le pour le ramener dans l'interface principale.

Pour basculer entre les onglets ouverts en mode de lecture avec plusieurs onglets, effectuez l'une des opérations suivantes :

- Basculez entre les onglets ouverts dans l'ordre d'affichage le plus récent en appuyant sur les touches **Ctrl** + **Tab**. Auparavant, assurez-vous d'avoir sélectionné l'option **Utiliser l'ordre récent lors du basculement d'onglets avec Ctrl+Tab** dans **Fichier** > **Préférences** > **Général**.
- Faites défiler la molette de la souris dans la barre d'onglets vers le haut pour basculer sur l'onglet précédent, et vers le bas pour basculer sur l'onglet suivant. Auparavant, assurez-vous d'avoir sélectionné l'option **Basculer rapidement entre les onglets en utilisant la molette de défilement de la souris** dans **Fichier** > **Préférences** > **Général**.
- Par défaut, utilisez les touches **Ctrl** + **Maj** + **Page précédente** pour basculer sur l'onglet précédent et **Ctrl** + **Maj** + **Page suivante** pour basculer sur l'onglet suivant. Vous pouvez

également modifier les raccourcis clavier. Consultez également la section [Personnaliser](#page-419-0)  [les raccourcis clavier.](#page-419-0)

#### **Lecture de document unique**

Une nouvelle fenêtre est créée lorsque vous double-cliquez pour ouvrir un nouveau fichier PDF.

 Pour activer le mode d'interface de document unique, accédez à **Fichier** > **Préférences** > **Documents** > **Paramétrage d'ouverture** > cochez l'option **Autoriser plusieurs instances**.

## **Parcourir un document**

Ouvrez un document PDF avec Foxit PhantomPDF, et vous pouvez commencer à l'afficher en faisant défiler tout le document avec votre souris verticalement, ou en maintenant la touche **Maj** enfoncée pour le faire défiler horizontalement. Vous pouvez également faire défiler un document à l'aide des méthodes suivantes.

#### **Faire défiler des documents**

Effectuez l'une des actions suivantes :

#### **Utiliser la souris ou des touches**

- Pour parcourir le document verticalement, actionnez la molette de défilement de la souris ou appuyez sur les flèches vers le haut ou le bas du clavier.
- Pour parcourir le document horizontalement, appuyez sur la touche Maj et actionnez la molette de défilement de la souris.

Lorsque vous faites défiler un document, vous pouvez verrouiller le sens de défilement pour empêcher que le document soit déplacé, particulièrement lorsque son affichage est agrandi et qu'il est parcouru sur des tablettes. La procédure est la suivante :

- Sélectionnez **Fichier** > **Préférences** > **Général**, et cochez l'option **Afficher le bouton de verrouillage du défilement** sous la barre d'état pour activer le verrouillage du défilement. Une fois activé, les icônes de verrouillage du défilement seront affichées dans la barre d'état.
- > Cliquez sur dans la barre d'état pour verrouiller le défilement horizontalement.
- $\triangleright$  Cliquez sur  $\widehat{\mathbf{d}}$  dans la barre d'état pour verrouiller le défilement verticalement.
- Cliquez sur  $\hat{a}$  et sur  $\hat{a}^{\dagger}$  dans la barre d'état pour geler l'écran afin de pouvoir lire l'affichage actuel du document.

#### **Défiler automatiquement**

Le défilement automatique permet aux utilisateurs d'afficher les documents sans utiliser la souris ou le clavier. Foxit PhantomPDF permet également de modifier facilement la vitesse de défilement.

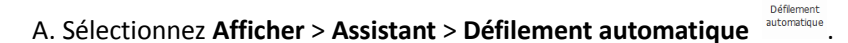

- B. Effectuez l'une des opérations suivantes :
- Pour augmenter ou diminuer la vitesse de défilement, appuyez sur les flèches vers le haut ou le bas du clavier, selon le sens de défilement. Pour définir la vitesse de défilement sur une vitesse spécifique, appuyez sur une touche de numérotation (9 pour la plus rapide et 0 pour la plus lente).
- Pour inverser le sens de défilement, appuyez sur la touche du signe moins (-).
- Pour accéder à la page suivante ou précédente, appuyez sur la flèche vers la droite ou vers la gauche, respectivement.
- Pour arrêter le défilement automatique et revenir au mode de la commande Main

cliquez à nouveau sur **Défilement automatique** ou appuyez sur la touche **Échap**.

Pour suspendre le défilement automatique, appuyez sur la barre d'espace.

*Astuce : pour effectuer un défilement automatique, vous pouvez aussi cliquer sur la commande Main , maintenir enfoncé le bouton du milieu/le bouton de défilement de*  la souris vers le bas, puis déplacer le curseur pour faire défiler les pages. Vous pouvez *appuyer à nouveau sur le bouton du milieu/le bouton de défilement de la souris pour quitter le mode de défilement automatique.* 

#### **Accéder à une page spécifique**

Cliquez sur **Première page**, **Dernière page**, **Page précédente** ou **Page suivante** dans le groupe **Aller à** du menu **Affichage**, qui est également situé dans la barre d'état. Vous pouvez aussi entrer un numéro de page pour accéder à cette page spécifique. L'option **Vue précédente** vous permet de revenir à l'instance affichée précédemment et l'option **Vue suivante** d'afficher l'instance suivante.

#### **Lire avec un signet**

Pour accéder directement à une rubrique à l'aide de signets, cliquez sur le bouton **Signet** dans le volet de navigation gauche. Cliquez ensuite sur le signet ou cliquez avec le bouton droit de la souris sur le signet et sélectionnez « **Atteindre le signet** ». Cliquez sur le signe plus (+) ou moins (-) pour développer ou réduire le contenu du signet.

#### **Lire avec une vignette de page**

Pour accéder directement à une page avec des vignettes de page, cliquez sur le bouton **Vignettes** 

**de page** dans le volet de navigation gauche et cliquez sur sa vignette. Pour accéder à un autre emplacement sur la page en cours, glissez et déplacez la case rouge dans la vignette. Pour redimensionner une vignette de page, cliquez avec le bouton droit sur la vignette et sélectionnez **Agrandir les vignettes de page** ou **Réduire les vignettes de page**.

#### **Lire avec une division d'article**

Les divisions d'article sont définies pour parcourir les articles dans des documents PDF comme si vous feuilletiez un journal ou un magazine imprimé, ce qui vous permet de vous focaliser sur un article spécifique et d'ignorer le reste. Pour parcourir un article dans un document, ouvrez le panneau **Articles** et double-cliquez sur l'article que vous souhaitez afficher. Vous trouverez des informations complémentaires sur l'affichage des articles dans la rubrique [Afficher des articles](#page-165-0) de la section Articles.

### **Afficher des porte-documents PDF**

Les porte-documents PDF combinent différents formats de fichiers, comme par exemple des fichiers Word Office, des fichiers texte et des fichiers Excel. Foxit PhantomPDF prend en charge

l'affichage et l'impression de porte-documents PDF, ainsi que la recherche des mots-clés dans les documents PDF du porte-documents.

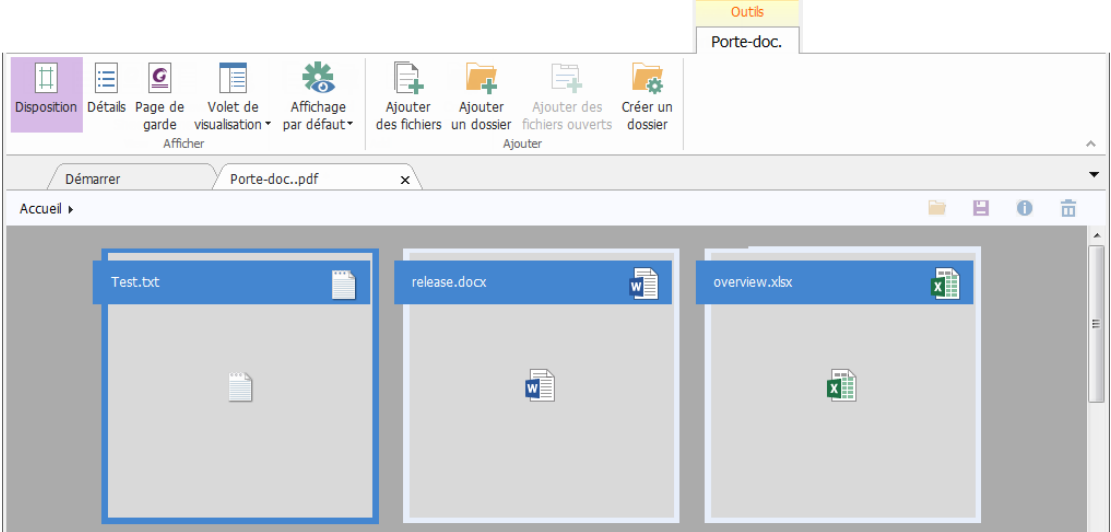

### *Exemple de porte-documents PDF*

- Ouvrez un porte-documents PDF dans Foxit PhantomPDF en cliquant dessus avec le bouton droit de la souris et en sélectionnant l'option « Ouvrir avec Foxit PhantomPDF ».
- Vous pouvez afficher la page de garde, les détails et la disposition du porte-documents. Pour ouvrir et lire les fichiers dans le porte-documents, effectuez l'une des actions suivantes :
	- Double-cliquez sur un fichier.
	- Sélectionnez un fichier et cliquez sur le bouton dans le coin supérieur droit de la zone de document.
	- Cliquez avec le bouton droit de la souris et sélectionnez **Ouvrir le fichier dans l'application native**.
- Cliquez sur **Porte-doc.** > **Affichage** > **Volet de visualisation** > **Droite**/**Bas**, et la zone de document sera divisée en deux parties : la zone d'origine qui affiche le contenu du porte-documents, et un volet de visualisation qui vous permet de visualiser l'aperçu du contenu correspondant lorsque vous cliquez et sélectionnez un fichier.
- Cliquez sur **Porte-doc.** > **Affichage** > **Affichage par défaut** > **Conserver l'original/Présentation/Détails/Page de garde** pour définir l'affichage par défaut des porte-documents PDF.
- $\triangleright$  Cliquez avec le bouton droit de la souris sur un document dans le porte-documents et

sélectionnez **Afficher les informations**, ou cliquez sur le bouton <sup>0</sup> dans le coin

supérieur droit de la zone de document pour afficher les propriétés du document.

 $\triangleright$  Effectuez une recherche dans le porte-documents en saisissant des mots clés dans la case Rechercher ou en utilisant le raccourci Ctrl +Maj+ F.

### **Rechercher et indexer dans des documents PDF**

#### <span id="page-54-0"></span>**Rechercher du texte**

Pour trouver rapidement le texte que vous recherchez, suivez la procédure ci-dessous :

Sélectionnez le champ de recherche  $\Box$ Chercher  $\Box$  dans la barre de menus. Cliquez sur

 $\bigcirc$   $\bullet$   $\bullet$  pour définir les critères de recherche.

- A. Mots entiers uniquement : restreint la recherche pour rechercher uniquement des mots entiers. Par exemple, si vous effectuez une recherche avec le mot *Affiche*, le mot *Afficher* ne sera pas trouvé.
- B. Sensible à la casse : la recherche respecte la casse. Par exemple, si vous effectuez une recherche avec le mot *texte*, les mots *Texte* et *TEXTE* ne seront pas trouvés.
- C. Inclure les signets : cette option vous permet de rechercher un mot dans l'ensemble du texte, y compris les signets.
- D. Inclure les commentaires : cette option vous permet de rechercher un mot dans l'ensemble du texte, y compris les commentaires.
- E. Mettre le texte en évidence : tous les résultats de la recherche dans le texte sont mis en évidence.
- F. Propriétés : cette option vous permet de spécifier la couleur et l'opacité de la mise en évidence dans les résultats de la recherche.
- Saisissez le texte dans le champ et appuyez sur la touche Entrée. Foxit PhantomPDF accède directement à la première instance du terme de recherche, qui est mise en évidence.
- Cliquez sur  $\left\{\emptyset\right\}$  et  $\left\{\triangleright\right\}$ , ou appuyez sur les touches de raccourci **Maj + F3** et F3 pour trouver le résultat précédent ou suivant, ou appuyez sur **Entrée** pour trouver le résultat suivant.

Foxit PhantomPDF prend en charge la fonction de recherche avancée, qui vous permet d'effectuer les opérations suivantes : rechercher une chaîne dans un fichier PDF unique, dans plusieurs fichiers PDF dans un dossier spécifique ou dans des fichiers PDF dans un porte-documents PDF. Lorsque la recherche est terminée, toutes les occurrences sont répertoriées dans une arborescence. Cela vous permet de visualiser rapidement le contexte et

d'accéder directement à des emplacements spécifiques. Vous pouvez également enregistrer les résultats de la recherche en tant que fichier .CSV ou PDF à des fins de référence future.

Pour effectuer une recherche avancée, procédez comme suit :

- 1. Cliquez sur la commande **Rechercher de la zone de recherche.**
- 2. Sous « Où voulez-vous effectuer la recherche ? », cochez l'une des options suivantes pour définir le champ de recherche.
	- A. Pour rechercher le texte dans le document PDF actuel, sélectionnez « Dans le document PDF actuel ». Cette option sera grisée si aucun document n'est ouvert.
	- B. Pour rechercher le texte dans tous les documents PDF dans des fichiers spécifiques ou sur un disque, sélectionnez **Tous les documents PDF dans**, puis sélectionnez un des disques ou des chemins de recherche sélectionnés par l'utilisateur. Foxit PhantomPDF affichera le chemin d'accès au document ouvert actuellement pour faciliter la sélection.
	- C. Pour rechercher le texte dans des documents sélectionnés dans un porte-documents PDF, sélectionnez **PDF sélectionnés du porte-documents**. Cette option est disponible uniquement lorsqu'un porte-documents PDF est ouvert.
	- D. Pour rechercher le texte dans le porte-documents PDF, sélectionnez **Tous les PDF du porte-documents**. Cette option est disponible uniquement lorsqu'un porte-documents PDF est ouvert.
- 3. Sélectionnez l'un des critères de recherche suivants dans la liste déroulante situés sous la zone d'emplacement de fichier :
	- A. Correspondance exacte avec le mot ou la phrase : recherche les instances qui correspondent à l'intégralité du mot ou de l'expression, y compris les espaces, que vous avez spécifiée dans la zone de recherche de texte.
	- B. Correspondance avec l'un des mots : recherche toutes les instances qui correspondent à au moins l'un des mots.
	- C. Motif de recherche semblable à : recherche des modèles comme un numéro de téléphone, un numéro de sécurité sociale ou une adresse e-mail dans le fichier PDF.
- 4. Pour la recherche de texte, entre le mot que vous souhaitez rechercher dans la zone « Quel mot ou expression voulez-vous rechercher ? ». Pour une recherche de modèle, sélectionnez celui que vous souhaitez rechercher dans la liste déroulante **Sélectionnez votre modèle**, puis sélectionnez le pays ou la région dans la liste déroulante **Pays/Région**.
- 5. (Facultatif) Cochez l'une des options suivantes pour spécifier des critères de recherche supplémentaires, le cas échéant.

- a) Pour limiter la recherche aux correspondances de mot entier, cochez l'option **Mots entiers uniquement**. Par exemple, si vous effectuez une recherche avec le mot *Affiche*, le mot *Afficher* ne sera pas trouvé. Ce critère est disponible uniquement pour la recherche de texte.
- b) Pour que la recherche respecte la casse, cochez l'option **Sensible à la casse**. Par exemple, si vous effectuez une recherche avec le mot *texte*, les mots *Texte* et *TEXTE* ne seront pas trouvés. Ce critère est disponible uniquement pour la recherche de texte.
- c) Pour rechercher des mots dans les commentaires, cochez l'option **Inclure les commentaires**.
- d) Pour rechercher des mots dans les signets, cochez l'option **Inclure les signets**. Ce critère est disponible uniquement pour la recherche de texte.
- e) Pour rechercher des mots dans les pièces jointes, cochez l'option **Inclure les pièces jointes**.
- f) Pour mettre en évidence tous les résultats de la recherche de texte, cochez l'option **Mettre le texte en évidence**.
- g) Pour limiter la recherche de manière à correspondre à des critères comme les propriétés et les métadonnées du document, cochez l'option dans le groupe **Utiliser les critères supplémentaires suivants**, et spécifiez des critères supplémentaires comme l'auteur, la date de création, le sujet, etc. Ces options sont disponibles uniquement lorsque vous exécutez une recherche de texte avancée dans plusieurs fichiers PDF.

Astuce : les options de critères de recherche supplémentaires sont réduites par défaut. Vous pouvez cliquer sur **Plus** pour afficher toutes les options.

#### 6. Cliquez sur le bouton **Rechercher**.

- 7. Chaque élément répertorié inclut quelques mots de contexte et une icône indiquant le type d'occurrence. Consultez les résultats de la recherche en procédant comme suit :
	- $\triangleright$  Si nécessaire, cliquez sur le signe plus (+) pour développer les résultats de la recherche.
	- $\triangleright$  (Facultatif) Pour effectuer une recherche avancée dans plusieurs documents ou un porte-documents, vous pouvez sélectionner une option dans la liste déroulante **Trier par**, près du bas du panneau **Rechercher**, pour trier les résultats de la recherche par date de modification, nom de fichier ou emplacement.
	- Pour réduire le chemin d'accès au fichier et avoir un aperçu rapide du nom du fichier, cliquez sur l'option **Réduire le chemin d'accès au fichier** en bas du panneau **Rechercher**.
	- Cliquez directement sur un résultat de recherche pour l'afficher dans le fichier PDF.

- 8. (Facultatif) Cliquez sur le bouton d'enregistrement dans le panneau Rechercher, et sélectionnez **Enregistrer les résultats au format PDF** ou **Enregistrer les résultats au format CSV** pour enregistrer les résultats de la recherche.
- 9. (Facultatif) Cliquez sur le bouton **Nouvelle recherche** pour lancer une nouvelle tâche de recherche.

#### *Remarque :*

- *1. Chaque recherche sera effectuée automatiquement dans les calques, les champs de formulaire et les signatures numériques dans le document. Si certains des résultats de la recherche se trouvent sur un calque masqué, lorsque vous sélectionnez les résultats dans le panneau Rechercher, vous êtes invité à indiquer si vous souhaitez rendre ce calque visible ou non.*
- *2. Pour rechercher ou modifier du texte dans un document PDF numérisé ou basé sur des images, vous devez convertir le contenu en texte pouvant faire l'objet de recherches ou modifiable à l'aide de la fonctionnalité de reconnaissance optique de caractères. Consultez également la sectio[n Reconnaissance optique de caractères de fichiers PDF.](#page-100-0)*

#### **Déplacer et redimensionner les zones de recherche**

La zone de recherche avancée peut flotter ou être ancrée. Vous pouvez également redimensionner facilement la zone.

- Pour faire flotter la zone de recherche ancrée, double-cliquez sur la barre de titre.
- Pour déplacer la zone de recherche flottante, faites glisser sa barre de titre vers un autre emplacement dans la zone de travail.
- Pour redimensionner la zone de recherche, faites glisser un point d'angle pour l'ajuster.
- Pour ancrer la zone de recherche flottante, double-cliquez sur la barre de titre.

#### **Intégrer à IFilter**

Foxit PhantomPDF est désormais intégré et livré avec Foxit PDF IFilter– Desktop, ce qui permet aux utilisateurs d'indexer une grande quantité de documents PDF pour y rechercher rapidement du texte sur le système de bureau. Vous pouvez appliquer Foxit PDF IFilter dans le répertoire d'installation de votre application Foxit PhantomPDF. Pour plus d'informations, reportez-vous au guide d'utilisation de Foxit PDF Ifilter .

#### *Remarque :*

*1. si vous utilisez le mode de lecture sécurisée, une boîte de dialogue s'affiche lorsque vous essayez d'ouvrir un fichier en pièce jointe. Cochez l'option Désactiver le mode de lecture* 

*sécurisée et ouvrir le fichier, puis double-cliquez sur l'icône de pièce jointe pour ouvrir le guide d'utilisation de Foxit PDF IFilter en pièce jointe.*

*2. Si Foxit PDF Ifilter n'apparaît pas dans la configuration de l'installation de PhantomPDF, vous devez accéder à Aide > Rechercher une mise à jour pour télécharger et installer Foxit PDF Ifilter ou, après avoir téléchargé le plug-in Foxit PDF Ifilter sur le site Web de Foxit, cliquez sur Aide > Installer la mise à jour pour l'installer.* 

## **Ajuster l'affichage des pages**

Foxit PhantomPDF fournit plusieurs commandes qui vous permettent d'ajuster la vue de vos documents PDF, comme l'agrandissement de la page et l'affichage des pages.

#### **Agrandissement de la page**

Suivez l'une des procédures suivantes :

- **1.** Cliquez sur la commande **Zoom avant**  $\Theta$  ou **Zoom arrière**  $\Theta$  dans **Accueil** > **Affichage.**
- **2.** Cliquez avec le bouton droit de la souris sur le panneau de visualisation et sélectionnez **Zoom avant** ou **Zoom arrière**.
- **3.** Sélectionnez ou entrez un pourcentage d'agrandissement dans la zone **Effectuer un zoom**

sur 66,46% - dans le même onglet.

- **4.** Ajustez un pourcentage d'agrandissement dans la zone Pourcentage d'agrandissement 113,60%  $\rightarrow \ominus$  **sur la barre d'état.**
- **5.** Utiliser la commande **Texte défilant**
- Sélectionnez la commande **Texte défilant** dans **Affichage** > **Assistant**.
- Le curseur prend la forme suivante :  $\mathcal{R}$ . Dessinez un rectangle sur la page ou cliquez simplement sur la page pour augmenter le grossissement d'un niveau prédéfini, qui centrera le point sur lequel vous avez cliqué.
- Sélectionnez la commande **Texte défilant**. Le curseur prend la forme suivante : Q comme commande Ctrl-clic sur la page. Dessinez un rectangle sur la page ou cliquez simplement sur

la page pour diminuer le grossissement.

- **6.** Utiliser la commande Loupe
- Sélectionnez la commande Loupe dans **Affichage** > **Assistant**.
- Déplacez la commande Loupe vers les emplacements que vous souhaitez afficher. Les objets apparaîtront grossis ou diminués dans la boîte de dialogue de l'outil Loupe.
- (Facultatif) Sélectionnez l'option Verrouiller dans la boîte de dialogue de l'outil Loupe. Cliquez sur la zone du document que vous souhaitez afficher plus en détail. Un rectangle rouge apparaît dans le document, correspondant à la zone affichée dans la fenêtre de l'outil Loupe. Vous pouvez déplacer ou redimensionner le rectangle pour modifier la vue de la commande Loupe.
- Pour modifier le facteur d'échelle de l'outil Loupe, vous pouvez entrer une valeur dans la zone de texte du Zoom, ou faire glisser le curseur dans la boîte de dialogue de l'outil Loupe.
- **7.** Utiliser la commande **Grossisseur**

Vous pouvez facilement grossir les zones des fichiers PDF lorsque vous travaillez dans Foxit PhantomPDF avec cette commande libre. Cela est particulièrement utile pour personnes [malvoyantes](javascript:void(wb.w._link() ayant une perte fonctionnelle de la vision.

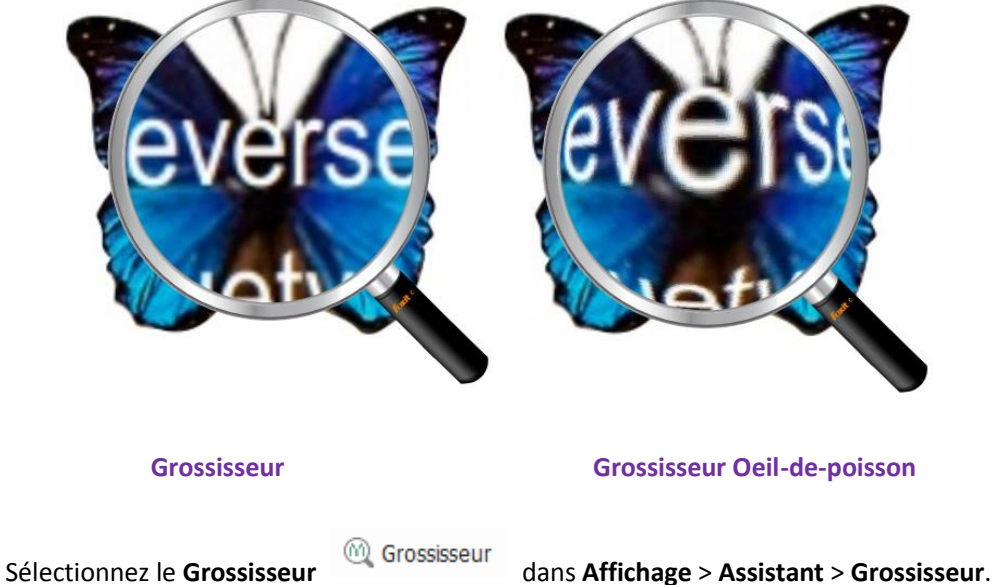

Placez le grossisseur aux emplacements que vous souhaitez visualiser.

- Pour basculer entre le grossisseur et le grossisseur Oeil-de-poisson, appuyez sur le bouton gauche de la souris.
- Pour modifier la taille de la fenêtre du grossisseur, appuyez sur le bouton droit de la souris.
- Pour désactiver le grossisseur, sélectionnez une autre commande.

#### **Redimensionner une page pour l'adapter à la fenêtre**

Vous pouvez sélectionner quatre types différents :

- Pour redimensionner la page pour l'adapter entièrement au panneau de visualisation, cliquez sur le bouton Adapter à la page <sup> $\hat{\varphi}$  Adapter à la page dans Accueil > Affichage, ou</sup> cliquez avec le bouton droit sur le volet de document et sélectionnez Adapter à la page.
- Pour redimensionner la page pour l'adapter à la largeur de la fenêtre, cliquez sur le bouton **Adapter à la largeur** <sup>*D*</sup> Adapter à la largeur dans **Accueil** > **Affichage**, ou cliquez avec le bouton droit de la souris sur le panneau de visualisation et sélectionnez **Adapter à la largeur**. Une partie de la page peut sortir de la vue.
- Pour redimensionner la page à sa taille réelle, cliquez sur **Taille réelle** dans **Accueil** > **Affichage**, ou cliquez avec le bouton droit de la souris sur le panneau de visualisation et sélectionnez **Taille réelle**.
- Pour redimensionner la page pour l'adapter à la largeur visible de la fenêtre, en supprimant les marges, cliquez sur le bouton Adapter le contenu visible <sup>[D]</sup> Adapter le contenu visible dans **Accueil** > **Affichage**.

#### **Adapter l'affichage des pages**

Pour modifier l'orientation des pages, effectuez l'une des opérations suivantes :

- Cliquez sur le bouton **Rotation affichage** dans **Affichage** > **Affichage des pages**.
- Cliquez sur le bouton **Pivoter à gauche** ou le bouton **Pivoter à droite** dans **Accueil** > **Affichage**.
- Cliquez avec le bouton droit de la souris sur le panneau de visualisation et sélectionnez la commande **Pivoter à droite**.

*Remarque : vous pouvez modifier l'affichage de la page par incréments de 90 degrés, mais la modification est appliquée uniquement sur l'affichage à l'écran au lieu de son orientation réelle. Vous ne pouvez pas enregistrer les modifications dans l'affichage des pages.*

Pour modifier la présentation des pages, Foxit PhantomPDF fournit les options suivantes :

- **Page unique**  $\exists$ : affiche une page à la fois dans le panneau de visualisation.
- **Continue**  $\overline{a}$  : organise les pages dans le panneau de visualisation dans une colonne verticale continue.
- **Face-à-face**  $\Box$  : organise les pages côte à côte, en affichant deux pages à la fois.
- **Continue face-à-face**  $\equiv$  : organise les pages côte à côte dans une colonne verticale continue.
- **Afficher la page de couverture si pages en face à face** :Si un document comporte plus de deux pages, la première page peut être affichée seule du côté droit du panneau de visualisation dans les vues **Face-à-face** et **Continue face-à-face**.
- **Scinder**  $\frac{1}{2}$   $\frac{1}{2}$   $\frac{1}{3}$   $\frac{1}{2}$  : affiche le document PDF avec le panneau de visualisation divisé en deux volets (commande **Scinder horizontalement**/ **verticalement** ) ou quatre volets (commande **Partager la feuille de calcul**).

*Remarque : pour rétablir la vue avec un seul volet, sélectionnez Affichage > décochez Scinder verticalement/ Horizontalement/ Partager la feuille de calcul.*

Avec la vue **Scinder verticalement**/**horizontalement**, vous pouvez faire défiler la page, modifier le niveau d'agrandissement ou afficher d'autres pages dans le volet actif, car cela ne changera pas les autres volets (au-dessus ou en-dessous de celui-ci).

La vue **Partager la feuille de calcul** se révèle utile si vous souhaitez conservez les en-têtes des colonnes et les intitulés des lignes lorsque vous parcourez une feuille de calcul ou un tableau volumineux. Dans ce mode, si l'agrandissement est modifié dans un volet, il est modifié dans tous les volets. Le défilement est également coordonné entre les volets. Le défilement à l'horizontale d'un panneau fait également défiler le panneau situé au-dessus ou en dessous ; le défilement à la verticale d'un panneau fait également défiler le panneau situé à sa gauche ou à sa droite.

## **Mode d'affichage**

#### **Mode de lecture**

Les paramètres de l'interface utilisateur, comme le volet de navigation, la barre d'outils et la barre d'état, sont masqués lorsqu'un document PDF est affiché en mode Lecture. Le panneau de visualisation est agrandi, ce qui réduit l'espace de lecture perdu tout en laissant la barre de menus disponibles pour les opérations nécessaires.

Pour afficher un document en mode de lecture, sélectionnez l'une des options suivantes :

- Cliquez sur le bouton Mode Lecture <sup>19 Mode lecture</sup> dans Affichage > Vues du document.
- Appuyez sur le raccourci « Ctrl + H » sur le clavier.
- Cliquez avec le bouton droit de la souris sur le panneau de visualisation et sélectionnez **Mode Lecture**.

En mode de lecture, une barre d'outils de base flotte lorsque le curseur est placé en bas de l'écran, ou lorsque vous faites défiler le document en faisant glisser la barre de défilement. Les commandes de base sont disponibles, comme enregistrer, imprimer, zoom avant/arrière, etc.

Si vous ouvrez plusieurs documents PDF, appuyez sur « Ctrl + Tab » sur le clavier pour basculer de l'un à l'autre en mode de lecture.

Pour quitter le mode de lecture, effectuez l'une des opérations suivantes :

- Cliquez sur le bouton **Mode Lecture** dans **Affichage** > **Vues du document**.
- Appuyez sur le raccourci «  $Ctrl + H$  » sur le clavier.
- Cliquez sur le bouton **Mode Lecture** sur la barre d'outils de base flottante située en bas de l'écran.

### **Mode Plein écran**

En mode plein écran, le panneau de visualisation de Foxit PhantomPDF remplit tout l'écran, avec la barre de menus, la barre d'outils, la barre d'état et les signets derrière. Le pointeur de la souris reste actif en mode plein écran, afin que vous puissiez cliquer sur les liens.

- 1. Pour définir les préférences du mode plein écran, accédez à **Fichier > Préférences > Plein écran**.
- 2. Pour basculer en mode plein écran, effectuez l'une des opérations suivantes :
	- Cliquez avec le bouton droit de la souris sur le panneau de visualisation et sélectionnez Plein écran.
	- Appuyez sur la touche **F11**.
- 3. Pour ajuster la vue en mode plein écran, cliquez avec le bouton droit de la souris sur le document et travaillez avec le menu contextuel.

*Remarque : cette fonctionnalité ne sera pas disponible si vous ne décochez pas la case Clic gauche pour avancer d'une page. Clic droit pour reculer d'une page dans Préférences > Plein écran.*

- 4. Pour quitter le mode Plein écran :
	- Appuyez sur la touche **Échap**.
	- Appuyez sur la touche **F11**.
- 5. Transition de page en mode plein écran

Foxit PhantomPDF prend en charge la transition de page pour tourner les pages en mode plein écran. Cela vous permet de tourner les pages comme avec la fonctionnalité de transition dans Microsoft Power Point. Il existe 10 types de transition : Scinder, Volets, Case, Balayer, Dissoudre, Paillettes, Pousser, Couvrir, Découvrir et Estomper. Vous pouvez aussi définir le sens, la vitesse et la page de pages de la transition.

Pour modifier la transition de page, cliquez sur **Transitions de page**  $\leftarrow$  dans **Affichage** > **Affichage des pages**.

#### *Remarque :*

- *Cela fonctionne uniquement pour le document PDF actuel.*
- *Les pages seront tournées de la même manière la prochaine fois que vous ouvrirez et afficherez le document en mode plein écran.*
- *Si vous souhaitez définir la transition de page sur tous les documents PDF ouverts par Foxit PhantomPDF, sélectionnez File > Préférences > Plein écran.*

### **Affichage inverse**

Pour lire les documents dans l'ordre inverse, effectuez l'une des opérations suivantes :

- Sélectionnez **Affichage** > **Vues du document** >**Affichage inverse** .
- Cliquez avec le bouton droit de la souris sur le panneau de visualisation et sélectionnez **Affichage inverse**.

### **Visualiseur de texte**

Le visualiseur de texte de Foxit vous permet de travailler sur tous les types de documents PDF en mode d'affichage de texte pur. Il vous permet de réutiliser facilement les textes dispersés dans les images et les tableaux et fonctionne comme un bloc-notes. Vous pouvez aussi ajuster certains paramètres en fonction de vos besoins.

Pour basculer en mode d'affichage de texte, effectuez l'une des opérations suivantes :

- Sélectionnez **Affichage** > **Vues du document** >**Visualiseur de texte** .
- Appuyez sur la touche de raccourci **Ctrl** + **6**.

#### **Personnaliser le visualiseur de texte**

Lorsque le visualiseur de texte est activé, vous pouvez utiliser les commandes des paramètres de la police pour personnaliser votre propre espace de travail. Cliquez avec le bouton droit de la souris sur la zone de texte pour sélectionner **Paramètres des polices**.

**1.** Pour modifier la police du texte en mode de lecture avec le visualiseur de texte

- Cliquez avec le bouton droit de la souris et sélectionnez **Paramètres des polices** > **Police…**.
- Sélectionnez le nom, le style, la taille, les effets, la couleur et le script de la police dans les champs respectifs de la boîte de dialogue Police. La police suggérée pour un affichage optimal à l'écran est Courier New.

**2.** Pour basculer entre le style classique et le style Gras, sélectionnez **Paramètres des polices** > **Gras**.

**3.** Pour basculer entre le style classique et le style Italique, sélectionnez **Paramètres des polices** > **Italique**.

**4.** Modifier la couleur du texte et celle de l'arrière-plan

- Cliquez avec le bouton droit de la souris et sélectionnez **Paramètres des polices** > **Couleur…**.
- La boîte de dialogue Couleurs du visualiseur de texte apparaît.
- Faites glisser les curseurs respectifs ou saisissez la valeur de modification de la couleur du premier plan (police) et de l'arrière-plan (page.). Vous pouvez afficher un aperçu des modifications dans la case avec le mot « modèle ».
- Cliquez sur **OK** pour terminer la procédure, ou sur **Annuler** pour annuler les modifications.

**5.** Modifier les réglages du visualiseur de texte

- Cliquez avec le bouton droit de la souris > sélectionnez **Paramétrage…**
- La boîte de dialogue **Paramètres du visualiseur de texte** apparaît.
- Les réglages du visualiseur de texte sont les suivants :
	- A. Définir la largeur des pages à trois niveaux différents : largeur de la page actuelle, largeur du document actuel et largeur du système par défaut.
	- B. Largeur minimale : la valeur valide pour ce champ est comprise entre 0 et 1024. Elle est définie sur 78 par défaut.
	- C. Conserver colonne : pour les colonnes des tableaux ou de texte dans les documents PDF, vous pouvez cocher l'option Conserver colonne pour conserver la colonne appropriée en mode Visualiseur de texte. Elle est cochée par défaut.
	- D. Largeur auto : pour les colonnes des tableaux ou de texte dans les documents PDF, vous pouvez cocher l'option Largeur auto pour conserver la largeur correcte entre les textes automatiquement. Elle est cochée par défaut.
	- E. Rotation auto : vous pouvez cocher l'option Rotation auto pour garantir une orientation cohérente avec celle de l'imprimante. Elle est cochée par défaut.

*Remarque : l'option Effectuer un zoom sur dans Accueil > Affichage n'est pas disponible en mode Visualiseur de texte.*

#### **Rechercher du texte en mode Visualiseur de texte**

Pour effectuer une recherche de texte, reportez-vous à la section Effectuer une recherche de [texte.](#page-54-0)

#### **Copier et coller en mode Visualiseur de texte**

**1.** Sélectionner le texte

- Sélectionner un mot : double-cliquez sur le mot que vous souhaitez sélectionner.
- Sélectionner une ligne de texte : cliquez et déplacez le curseur sur la ligne de texte que vous souhaitez sélectionner.
- Sélectionner tout le texte : appuyez sur **Ctrl + A** ou cliquez avec le bouton droit sur le panneau de visualisation > sélectionnez **Tout sélectionner**.

**2.** Pour copier du texte, effectuez une des opérations suivantes :

- Cliquez avec le bouton droit sur le texte sélectionné > sélectionnez **Copier**.
- Sélectionnez le texte et appuyez sur la touche de raccourci **Ctrl + C**.

#### **3.** Coller du texte

Pour coller le texte sélectionné dans le Presse-papiers dans une autre application, utilisez la commande Coller de l'application spécifique.

#### **Mode Nuit**

Dans Foxit PhantomPDF, le mode Nuit vous permet d'inverser le noir et le blanc afin de réduire la fatigue oculaire dans des conditions de faible éclairage. Dans le groupe **Vues du document** sous l'onglet **Affichage**, cliquez sur **Mode nuit**pour activer ou désactiver le mode Nuit.

### **Lire à voix haute**

#### **Qu'est-ce que la lecture à voix haute ?**

La lecture à voix haute est un outil TTS (Text-to-Speech). Le texte d'un PDF est lu à voix haute, notamment les commentaires et les descriptions textuelles secondaires des images, des tableaux et des champs à remplir. Le texte est lu en fonction de l'ordre du contenu de la page. Cette fonctionnalité vous permet d'obtenir des informations sans afficher les pages, ce qui permet de réduire la fatigue oculaire. Elle vous permet également d'afficher d'autres supports tout en écoutant le contenu.

La fonctionnalité de lecture à voix haute utilise les voix disponibles installées sur votre système. Si les voix SAPI 5 sont installées sur des applications de synthèse vocale et de langue, vous pouvez les sélectionner pour lire vos documents PDF.

*Remarque : la fonctionnalité de lecture à voix haute n'est pas un lecteur d'écran, certains systèmes d'exploitation ne la prennent peut-être pas en charge.*

#### **Définir les préférences de lecture et vocales**

Accédez à **Fichier** > **Préférences** > **Lecture** ou **Voix**. Pour plus d'informations, reportez-vous aux sections [Préférences de lecture](#page-37-0) e[t Préférences vocales.](#page-41-0)

#### **Activer ou désactiver la lecture à voix haute**

Pour utiliser la fonctionnalité de lecture à voix haute, vous devez l'activer au préalable.

- Pour activer la fonctionnalité de lecture à voix haute, sélectionnez **Affichage** > **Assistant** > **Lire** > **Activer la lecture**.
- Pour désactiver la fonctionnalité de lecture à voix haute, sélectionnez **Affichage** > **Assistant** > **Lire** > **Désactiver la lecture**.

Astuce : vous pouvez appuyer sur le raccourci clavier Ctrl + Maj + Y pour activer ou désactiver la lecture à voix haute, selon l'état actuel de la fonctionnalité. Après avoir activé la lecture à voix haute, vous pouve[z lire un fichier PDF](#page-67-1) et un [champ de formulaire PDF](#page-67-0) à voix haute.

#### <span id="page-67-1"></span>**Lire un fichier PDF à voix haute**

- $\triangleright$  Accédez à la page que vous souhaitez lire à voix haute.
- Sélectionnez **Affichage** > **Assistant** > **Lire** > **Lire la page active** ou **Lire à partir de la page active**.

#### *Conseils :*

*1. Si vous devez lire le texte dans les commentaires pendant la lecture du fichier PDF à voix haute, veillez à sélectionner l'option Lire les commentaires dans les [préférences vocales.](#page-41-0)* 

*2. Lorsque vous essayez de lire un document PDF avec des images, Foxit PhantomPDF vous invite à exécuter une reconnaissance de texte pour qu'elles puissent faire l'objet de recherches ou être modifiables. Vous pouvez sélectionner Oui et suivre la procédure décrite dans la section [Reconnaissance optique des caractères de fichiers PDF](#page-100-0) pour reconnaître le texte.* 

#### <span id="page-67-0"></span>**Lire des champs de formulaire PDF à voix haute**

- Accédez à **Fichier** > **Préférences** > **Voix**, et cochez l'option **Lire les champs de formulaire**.
- Dans le formulaire PDF, appuyez sur la touche **Tab** pour sélectionner le premier champ de formulaire que vous souhaitez lire à voix haute, puis appuyez sur la touche **Tab** pour passer au champ de formulaire suivant. Foxit PhantomPDF lira le champ de formulaire à voix haute

ainsi que l'état des cases à cocher et des boutons sélectionnés.

#### **Contrôler la lecture**

Lorsque vous lisez un fichier ou champ de formulaire PDF, vous pouvez interrompre la lecture et régler le volume et la vitesse de lecture si nécessaire.

- Pour régler la vitesse de lecture, sélectionnez **Affichage** > **Assistant > Débit** > et faites glisser la barre de défilement.
- **EXECTE >** Pour régler le volume de la lecture, sélectionnez **Affichage** > Assistant > Volume  $\frac{d^2}{dx^2}$  > et faites glisser la barre de défilement.
- Pour interrompre la lecture, sélectionnez **Affichage** > **Assistant** > **Pause** .
- Pour arrêter la lecture, sélectionnez **Affichage** > **Assistant > Lecture** > **Arrêter**.

### **Règles, repères, grilles et épaisseurs des lignes**

#### **Utiliser les règles et les guides**

Foxit PhantomPDF fournit des règles et des repères horizontaux et verticaux pour vous permettre d'aligner et de positionner le texte, les graphiques ou les autres objets sur la page. Vous pouvez également les utiliser pour vérifier la taille et les marges de vos documents.

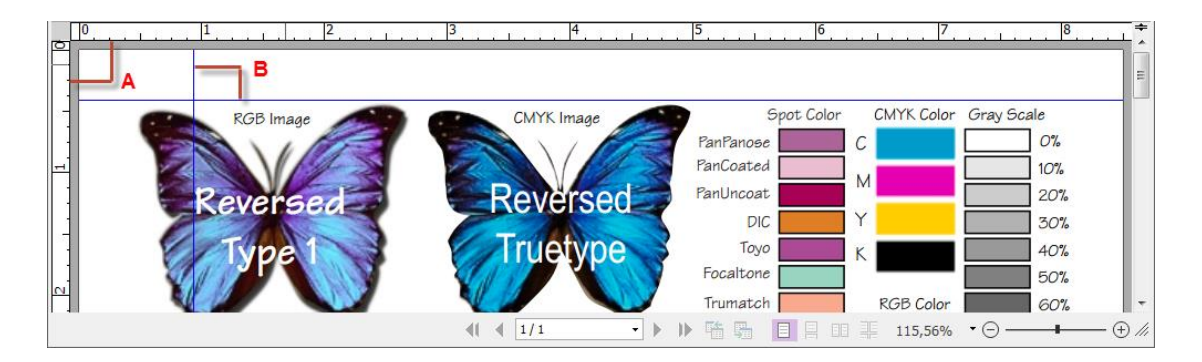

#### *Règles et repères*

#### *A. Règles B. Repères*

Pour afficher ou masquer les règles/repères, sélectionnez **Affichage** > cochez ou décochez **Règles**/**Guides**.

Pour créer des repères de règle, suivez la procédure suivante :

- Faites glisser la règle horizontale vers le bas pour créer un repère horizontal, ou vers la droite pour créer un repère vertical.
- Double-cliquez sur un emplacement sur la règle horizontale pour créer un repère vertical, ou double-cliquez sur un emplacement sur la règle verticale pour créer un repère horizontal.

Pour déplacer les repères de règle, sélectionnez la commande Main, cliquez sur le repère tout en le maintenant enfoncé, puis faites-le glisser vers un nouvel emplacement.

Pour modifier l'unité de mesure, cliquez avec le bouton droit de la souris sur la règle horizontale ou verticale, puis sélectionnez un système de mesure pour les règles.

Pour supprimer des repères de règle, effectuez l'une des opérations suivantes :

- Pour supprimer un repère, cliquez dessus pour le sélectionner, puis appuyez sur la touche **Supprimer**.
- Pour supprimer tous les repères sur une page spécifique, cliquez avec le bouton droit de la souris sur la zone des règles et sélectionnez **Masquer les repères** sur la page.
- Pour supprimer tous les repères, cliquez avec le bouton droit de la souris sur la zone des règles et sélectionnez **Masquer tous les repères**.

#### **Grilles**

Vous pouvez utiliser des grilles pour aligner les champs de formulaire dans un document PDF. Lorsque vous créez ou déplacez un champ de formulaire, l'option **Aligner sur le grille** permet de l'aligner sur la ligne e la grille la plus proche.

Pour afficher ou masquer la grille, accédez à **Affichage** > **Affichage des pages** > et cochez/décochez **Grille**.

Pour activer ou désactiver l'option **Aligner sur la grille**, accédez à **Affichage** > **Affichage des pages** > et cochez/décochez **Aligner sur la grille**.

Vous pouvez également personnaliser l'apparence de la grille dans **Fichier** > **Préférences** > **Grille de disposition**.

### **Vue Épaisseurs des lignes**

Dans la vue Épaisseurs des lignes, les lignes sont affichées avec les épaisseurs définies dans le fichier PDF. Lorsque la vue Épaisseurs des lignes est désactivée, les lignes sont affichées avec la largeur de trait constante (1 pixel), quel que soit le niveau d'agrandissement. Les captures d'écran suivantes illustrent la comparaison entre le fichier PDF affiché dans la vue Épaisseurs des lignes et la vue sans épaisseur de ligne.

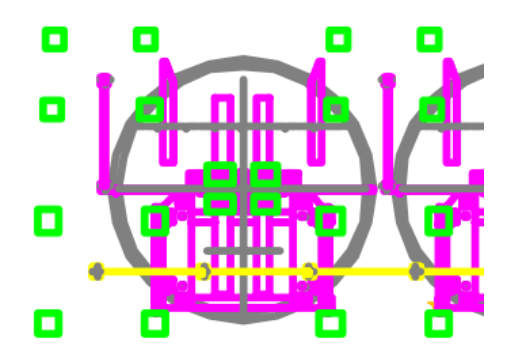

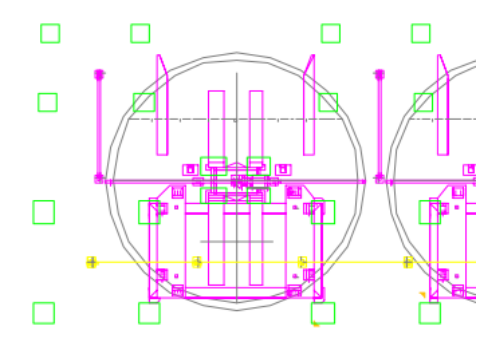

PDF avec la vue Épaisseurs des lignes PDF avec la vue sans épaisseur de ligne

- Pour basculer sur la vue Épaisseur des lignes, sélectionnez **Affichage** > **Affichage des pages**, et cochez l'option **Épaisseurs des lignes**.
- Pour quitter la vue Épaisseur des lignes, sélectionnez **Affichage** > **Affichage des pages**, et décochez l'option **Épaisseurs des lignes**.

## **Comparer des fichiers PDF**

La fonction Comparaison de documents vous permet d'afficher la différence entre deux versions d'un PDF, ainsi que de sélectionner le type de différences que vous recherchez afin de vérifier que les modifications appropriées ont été réalisées. La fonction Comparaison de documents ne compare pas les commentaires du PDF.

#### **Comparer un document PDF révisé à une version plus ancienne**

- 1. Sélectionnez l'onglet **Affichage** > **Révision**> **Comparer**.
- 2. Spécifiez **l'ancien fichier** et le **nouveau fichier** à comparer. Cliquez sur **Sélectionner…** pour sélectionner le fichier. Vous pouvez afficher un aperçu des pages des deux fichiers. Sélectionnez la page spécifique que vous souhaitez afficher en faisant glisser la barre de

défilement, ou en cliquant sur la zone de liste pour sélectionner le numéro de page.

- 3. Sélectionnez les pages spécifiques que vous souhaitez comparer.
- 4. **Comparer le texte uniquement**: Sélectionnez cette option pour comparer le contenu du texte uniquement.
- 5. **Comparer les tableaux**: Sélectionnez cette option pour comparer les tableaux. Cette option est recommandée pour les documents qui contiennent des tableaux.
- 6. Cliquez sur **OK**. Le document PDF « Résultat de la comparaison.pdf » est créé automatiquement et ouvert dans un nouvel onglet dans la fenêtre de l'application, et l'onglet **Comparer les résultats** s'affiche dans le ruban.

Le document généré organise les pages côte à côte en affichant **l'ancien fichier** et le **nouveau fichier** avec les modifications marquées par des icônes et des couleurs différentes. La première page affiche un résumé des résultats de la comparaison, incluant le nombre total et les marquages des différentes modifications. La seconde page affiche les résultats détaillés de la comparaison, incluant les noms et le nom et la taille de **l'ancien fichier** et du **nouveau fichier**, l'heure de comparaison et la classification des modifications, avec une légende en couleur en haut à droite. Vous pouvez cliquer sur **Atteindre la première modification (page \*)** sur la deuxième page pour accéder directement à la première modification.

- 7. Dans l'onglet **Comparer les résultats**, effectuez l'une des opérations suivantes :
	- Cliquez sur **Suivant**/**Précédent Modification** pour parcourir les modifications dans le panneau de visualisation dans les deux fichiers.
	- Cliquez sur **Filtrer** et sélectionnez les éléments pour afficher les modifications spécifiques par texte, images, annotations et formatage. Ou bien, cliquez sur **Filtrer** > **Tout** pour afficher toutes les modifications.
	- Cliquez sur **Afficher** et sélectionnez les éléments pour afficher/masquer les résultats et la légende en couleur. Si vous cliquez sur **Afficher** > **Afficher le résumé**, vous accédez à la page de résumé.
- 8. Vous pouvez aussi utiliser le panneau **Commentaires** dans le volet de navigation pour afficher chaque modification. Cliquez sur une modification pour la localiser rapidement dans les deux documents. Consultez également la section [Afficher tous les commentaires.](#page-212-0)
- 9. Vous pouvez enregistrer les résultats selon vos besoins.

## **Afficher du contenu 3D dans des documents PDF**

Foxit PhantomPDF vous permet d'afficher, de parcourir et de commenter le contenu 3D dans les documents PDF. Avant d'utiliser ces fonctionnalités, vous devez télécharger le plug-in à partir du serveur Foxit et l'installer dans Foxit PhantomPDF. Le panneau **Navigation dans le contenu 3D**
vous permet d'afficher/de masquer des parties d'un modèle 3D et d'ajouter des commentaires en 3D au modèle 3D, comme du texte et des éléments linéaires, angulaires et radiaux. Vous pouvez également faire pivoter/afficher un panoramique/effectuer un zoom dans un modèle 3D dans différentes vues.

### **Afficher/masquer des parties d'un modèle 3D**

Dans le panneau **Navigation dans le contenu 3D**, vous pouvez afficher la structure d'une scène 3D et les vues prédéfinies. Cochez/décochez la case appropriée pour afficher/masquer la partie correspondante du contenu 3D. Cliquez sur le bouton **Affichage par défaut** pour accéder à la vue initiale. Sélectionnez le nom de la vue souhaitée dans la liste pour basculer entre les vues prédéfinies.

### **Ajouter un commentaire/une mesure 3D à un modèle 3D**

Vous pouvez ajouter un commentaire/une mesure 3D à une partie d'un modèle 3D à l'aide des options disponibles dans le panneau **Navigation dans le contenu 3D**.

- 1. Sélectionnez **Ajouter un commentaire** sur le panneau **Navigation dans le contenu 3D**, puis placez le curseur sur la position souhaitée et cliquez pour ajouter un commentaire. Une boîte de dialogue contextuelle vous invite à entrer une chaîne de commentaire.
- 2. (Facultatif) Sélectionnez **Ajouter Linéaire**/**Ajouter Angulaire**/**Ajouter Radial** dans le panneau **Navigation dans le contenu 3D**, puis placez le curseur sur la position souhaitée et cliquez pour ajouter une mesure.
- 3. Dans la **vue par défaut**, une nouvelle vue est créée après que vous ayez ajouté un commentaire/une mesure 3D, appelée **VueCommentaire3D1** ou **VueMesure1**, respectivement. Si il ou elle est ajouté(e) aux autres vues prédéfinies, le commentaire/la mesure 3D figurera dans la liste sous cette vue.

# **Faire pivoter, afficher un panoramique et faire un zoom dans un modèle 3D**

Vous pouvez utiliser directement la souris pour faire pivoter, afficher un panoramique ou effectuer un zoom avant ou arrière dans un modèle 3D.

Faire pivoter : cliquez sur le modèle, maintenez le bouton gauche de la souris enfoncé et

déplacez la souris.

- Afficher un panoramique : cliquez sur le modèle, maintenez le bouton gauche de la souris et la touche CTRL enfoncés et déplacez la souris.
- Zoom : cliquez sur le modèle, maintenez le bouton droit de la souris enfoncé et déplacez la souris. Ou cliquez sur le modèle, maintenez le bouton gauche de la souris et la touche MAJ enfoncés et déplacez la souris.

# **Sélectionner et copier**

Foxit PhantomPDF vous permet de copier des textes et des images dans d'autres applications.

### **Sélectionner et copier du texte et une image**

La commande Sélectionner le texte et l'image vous permet de sélectionner du texte horizontal ou vertical ou des colonnes de texte et une image dans un document PDF. PhantomPDF permet de définir chaque ruban à l'aide de la commande Main et des commandes de sélection à des fins de commodité. Pour copier du texte ou une image, cliquez sur la commande **Sélectionner le texte et** 

**l'image**  $\overline{\mathbb{I}_{\mathbb{R}}}$  et procédez comme suit :

### **Sélectionner le texte et l'image**

Pour sélectionner une image, cliquez directement dessus dans un fichier PDF. Pour supprimer du texte, effectuez l'une des opérations suivantes :

- Sélectionner un mot : double-cliquez sur le mot que vous souhaitez sélectionner.
- Sélectionner une ligne de texte : faites glisser le curseur  $\mathbb I$  sur une ligne du texte que vous voulez sélectionner.
- Sélectionner une colonne de texte : placez le curseur entre les lignes , et le curseur prend la forme suivante :  $\overline{\mathbb{D}}$ . Appuvez ensuite sur la touche Alt et faites glisser le curseur sur la colonne de texte que vous voulez sélectionner.
- Sélectionner du texte uniquement dans un rectangle sans images : appuyez sur la touche **Alt** et dessinez un rectangle à la position que vous voulez sélectionner.
- Sélectionner plusieurs paragraphes dans les pages : cliquez au début de la sélection, et défilez jusqu'à la fin de la sélection sans relâcher la souris.
- Sélectionner tout le texte : Appuyez sur les touches **Ctrl + A**, ou sélectionnez du texte, cliquez avec le bouton droit de la souris et sélectionnez **Tout sélectionner**.

Désélectionner tout le texte : cliquez sur une zone du texte.

#### **Copier le texte et l'image**

Après avoir sélectionné le texte ou l'image, effectuez l'une des opérations suivantes :

- Cliquez avec le bouton droit de la souris que le texte sélectionné, et sélectionnez l'option **Copier** pour copier le texte avec l'ordre du flux de contenu ou sélectionnez **Copier avec le formatage** pour copier le texte avec l'ordre d'affichage.
- Cliquez avec le bouton droit sur le texte sélectionné, et sélectionnez **Copier**.
- Appuyez sur la touche de raccourci **Ctrl + C**.

*Astuce : le style (y compris la police, le texte en gras, la couleur, etc.) du texte est copié également dans le Presse-papiers lorsque vous copiez du texte dans un fichier PDF.*

#### **Coller le texte et l'image**

Pour copier le texte sélectionné du Presse-papiers vers le fichier PDF, sélectionnez la commande Main  $\frac{d}{dx}$  dans Foxit PhantomPDF, utilisez la touche de raccourci Ctrl + V, ou cliquez avec le bouton droit de la souris sur le document dans lequel vous souhaitez coller le texte et sélectionnez **Coller**.

Pour coller l'image sélectionnée du presse-papiers vers le fichier PDF, sélectionnez la commande

Main  $\frac{d}{d\theta}$  dans Foxit PhantomPDF, utilisez la touche de raccourci Ctrl + V, ou cliquez avec le bouton droit de la souris sur le document et sélectionnez **Coller**. Vous pouvez afficher l'aperçu de l'image en passant la souris sur le document. Cliquez ensuite sur le document dans lequel vous souhaitez ajouter l'image pour l'ajouter au fichier PDF.

Pour coller le texte ou l'image sélectionné du Presse-papiers vers une autre application, utilisez la commande Coller de l'application spécifique.

### **Copier du contenu à l'aide de la commande Instantané**

Vous pouvez utiliser la commande Instantané pour copier des images spécifiques ou un contenu sélectionné (texte, images ou les deux) dans le Presse-papiers ou d'autres applications. Le texte et les images seront copiés en tant qu'image.

Pour copier une image ou une combinaison de texte et d'images, procédez comme suit :

- Sélectionnez la commande **Instantané** en sélectionnant **Accueil** > **Instantané**.
- Le curseur devient une croix  $-\frac{1}{1}$  automatiquement.
- Cliquez et faites glisser la souris pour dessiner un rectangle autour du contenu que vous voulez copier.
- Vous serez informé que la zone sélectionnée a été copiée dans le Presse-papiers. Pour la désélectionner, cliquez n'importe où sur la page.
- (Facultatif) Cliquez avec le bouton droit de la souris et sélectionnez **Copier le graphique sélectionné**.
- Collez l'image sélectionnée dans les destinations souhaitées.

#### *Remarque :*

- *1. la zone sélectionnée sera mise en évidence en bleu.*
- *2. Avec la commande Instantané, cliquez n'importe où ou cliquez avec le bouton droit de la souris n'importe où sur la page, et sélectionnez « Tout sélectionner » pour copier la page entière.*
- *3. Vous pouvez également copier la zone sélectionnée et la coller dans un document PDF comme annotation tampon.*
- *4. Pour coller des images ou une combinaison de texte et d'image du Presse-papiers depuis une autre application dans le fichier PDF dans Foxit PhantomPDF, sélectionnez la commande*

*Main*  $\Box$  dans Foxit PhantomPDF, utilisez la touche de raccourci Ctrl + V, ou cliquez avec le bouton droit de la souris sur le document dans lequel vous souhaitez coller l'objet et *sélectionnez Coller.*

### **Compte de mots**

Tout comme Microsoft Word, Foxit PhantomPDF compte les mots, les caractères, les pages, les lignes et d'autres informations dans l'ensemble du document ou une partie de celui-ci. Sans qu'aucun texte ne soit sélectionné, cliquez sur **Affichage** > **Révision** > **Compte de mots**. La zone contextuelle **Compte de mots** s'affiche avec les statistiques de l'ensemble du document. Pour un compte de mots partiel, sélectionnez le texte que vous souhaitez compter et cliquez sur **Affichage** > **Révision** > **Compte de mots**; ou cliquez avec le bouton droit de la souris sur le texte sélectionné et sélectionnez **Compte de mots**dans le menu contextuel.

# **Chapitre 4 – Création**

Jusqu'à trois fois plus rapide que d'autres outils PDF, Foxit PhantomPDF simplifie la création de documents PDF et PDF/A. Vous pouvez convertir en un clic pratiquement tous les types de fichiers au format PDF sans ouvrir l'application source.

# **Différentes procédures de création d'un fichier PDF**

Foxit PhantomPDF vous permet de créer facilement des documents PDF à partir d'autres formats de fichier.

Consultez le didacticiel sur la procédure d[e Création de PDF conformes aux normes de l'industrie.](http://www.youtube.com/embed/bBZxovp9Ugs)

### <span id="page-76-0"></span>**Création de PDF en un seul clic à partir d'un fichier**

Foxit PhantomPDF peut créer tout type de fichiers imprimables au format PDF par simple glissement du fichier dans la fenêtre du programme. Vous pouvez également utiliser Foxit PhantomPDF pour convertir rapidement des fichiers au format PDF directement dans Windows® Explorer.

Pour créer un document PDF d'un seul clic :

- Faite glisser le document que vous souhaitez convertir sur l'icône du bureau Foxit PhantomPDF
- Si Foxit PhantomPDF est ouvert, déplacez directement le fichier dans la fenêtre de l'application.
- Cliquez avec le bouton droit sur l'icône du document que vous souhaitez convertir et sélectionnez **Convertir en PDF dans Foxit PhantomPDF**. Vous pouvez également sélectionner **Combiner des fichiers dans Foxit PhantomPDF…** pour convertir plusieurs fichiers. Consultez également la sectio[n Création de PDF à partir de fichiers multiples.](#page-77-0)

*Astuce : lorsque vous cliquez avec le bouton droit sur un dossier et que vous sélectionnez Convertir en PDF dans Foxit PhantomPDF, tous les fichiers du dossier et des sous-dossiers seront convertis au format PDF séparément. Si vous sélectionnez Combiner des fichiers dans Foxit PhantomPDF…, vous pouvez ajouter d'autres fichiers/dossiers et les convertir tous au format PDF. Consultez également la sectio[n Création de PDF à partir de fichiers multiples.](#page-77-0)* 

# **Création de fichiers PDF dans la fenêtre de l'application Foxit PhantomPDF**

### **Créer un fichier PDF à partir d'un fichier**

Vous pouvez créer un fichier PDF à partir d'Office, d'un e-mail, d'un site Web ou de tout autre fichier imprimable.

1. Ouvrez Foxit PhantomPDF et sélectionnez **Fichier** > **Créer** > **À partir d'un fichier** ou **Convertir** > **Créer** > **À partir des fichiers** > **À partir d'un fichier**.

2. Sélectionnez un fichier dans la boîte de dialogue **Ouvrir**. Vous pouvez parcourir tous les types de fichiers lorsque vous sélectionnez Tous les fichiers pris en charge (\*.xls, \*.xlt,…) dans le menu Type de fichiers.

3. Sélectionnez le fichier que vous souhaitez convertir et cliquez sur **Ouvrir** pour le convertir au format PDF.

4. Entrez un nom de fichier et spécifiez un emplacement dans la boîte de dialogue contextuelle **Enregistrer**.

<span id="page-77-0"></span>*Remarque : selon le type de fichier que vous convertissez, une boîte de dialogue de progression s'affiche et Foxit PhantomPDF s'ouvre automatiquement.*

### **Création de fichiers PDF à partir de fichiers multiples**

Vous pouvez fusionner facilement différents types de fichiers dans un seul fichier PDF ou les convertir en plusieurs fichiers PDF.

### **Conversion et combinaison de plusieurs fichiers dans un seul fichier PDF**

- 1. Sélectionnez **Fichier** > **Créer** > **Combiner des fichiers** ou **Convertir** > **Créer** > **Combiner des fichiers**. Vous pouvez également cliquer avec le bouton droit sur le fichier que vous souhaitez convertir au format PDF et sélectionner **Combiner des fichiers dans Foxit PhantomPDF…**.
- 2. Dans la boîte de dialogue **Combiner des fichiers dans un seul fichier PDF**, cliquez sur **Ajouter des fichiers** et sélectionnez **Ajouter des fichiers**, **Ajouter un dossier** ou **Ajouter des fichiers ouverts** pour ajouter les fichiers, les dossiers ou les fichiers ouverts que vous souhaitez combiner. (**Astuce** : si vous ajoutez un porte-documents PDF, chaque fichier qu'il comprend

sera extrait et ajouté à la liste des fichiers. Par défaut, les fichiers seront classés par ordre croissant selon le nom du fichier.)

- 3. (Facultatif) Vous pouvez cliquer avec le bouton droit sur un fichier de la boîte de dialogue et sélectionner **Modifier le signet du fichier** (ou double-cliquer simplement sur le fichier) et modifier le titre du signet qui constituera l'un des signets du fichier PDF combiné après la conversion. Par défaut, les signets du fichier PDF combiné correspondent aux noms de chaque fichier.
- 4. (Facultatif) Vous pouvez modifier l'ordre d'affichage des fichiers dans le fichier PDF combiné en fonction du nom des fichiers, de la date/l'heure de modification, de la taille ou de la numérotation Bates en cliquant sur le nom de la colonne correspondante. Cliquez à nouveau sur le nom de la colonne pour inverser l'ordre. (**Remarque** : pour trier les fichiers en fonction de la numérotation Bates, tous les fichiers de la boîte de dialogue doivent être au format PDF et utiliser le même format de numérotation Bates.) Vous pouvez également modifier l'ordre des fichiers manuellement à l'aide du bouton **Déplacer vers le haut/bas** ou en glissant-déplaçant un fichier pour en modifier l'ordre. Sélectionnez un fichier et cliquez sur le bouton **Supprimer** pour le supprimer.
- 5. (Facultatif) Lorsque vous sélectionnez un fichier Microsoft Word, PowerPoint ou PDF, le bouton « Choisir les pages » apparaît à côté du bouton **Supprimer** ; si vous sélectionnez un fichier Excel, le bouton « Choisir des feuilles » apparaît. Vous pouvez spécifier une plage de pages ou choisir les feuilles à convertir.
- 6. Cochez l'une des options suivantes et cliquez sur **Combiner** :
	- **Ajouter une nouvelle page de table des matières convertie depuis des signets :** crée une table des matières à partir des noms de chaque fichier lors de la fusion de plusieurs fichiers en un seul fichier PDF.
	- **Conserver les numéros de page logique pendant la combinaison :** sélectionnez cette option pour que le fichier PDF combiné conserve les numéros de page logique des fichiers d'origine.

*Astuce : Foxit PhantomPDF utilise le nom de fichier d'origine comme signet par défaut lors de la combinaison de plusieurs fichiers en un seul fichier PDF.*

#### **Conversion de plusieurs fichiers en différents fichiers PDF**

1. Sélectionnez **Fichier** > **Créer** > **À partir de plusieurs fichiers** ou **Convertir** > **Créer** > **À partir des fichiers** > **À partir de** plusieurs fichiers.

- 2. Dans la boîte de dialogue **Convertir plusieurs fichiers**, cliquez sur **Ajouter des fichiers** et sélectionnez **Ajouter des fichiers** ou **Ajouter un dossier** pour sélectionner les fichiers ou le dossier que vous souhaitez convertir.
- 3. Les fichiers seront convertis dans l'ordre de classement dans la boîte de dialogue **Convertir plusieurs fichiers**. Vous pouvez réorganiser les fichiers en fonction du nom, de la date/l'heure de modification ou de la taille en cliquant sur le nom de la colonne correspondante. Vous pouvez également réorganiser les fichiers manuellement en cliquant sur le bouton **Déplacer vers le haut/bas** ou en déplaçant le fichier dans la liste par glisser-déposer. Sélectionnez un fichier et cliquez sur le bouton **Supprimer** pour le supprimer, si nécessaire.
- 4. (Facultatif) Si vous devez enregistrer les fichiers PDF convertis au même emplacement que le fichier d'origine, cochez l'option **Conserver les noms de fichier et les emplacements d'origine**.
- 5. Cliquez sur **Convertir**.
- 6. (Facultatif) Si vous n'avez pas coché l'option **Conserver les noms de fichier et les emplacements d'origine**, la boîte de dialogue **Rechercher le dossier** s'affichera. Sélectionnez le dossier dans lequel vous souhaitez enregistrer les fichiers PDF convertis et cliquez sur **OK**.

### **Créer un PDF à partir d'une page vierge**

Vous pouvez créer un fichier PDF à partir d'une page vierge au lieu d'un fichier, d'une image du Presse-papiers ou d'un scanner.

- 1. Sélectionnez **Fichier** > **Créer** > **Vierge** ou **Convertir** > **Créer** > **Vierge**.
- 2. Sélectionnez **Modifier** > **Modifier le contenu** > **Ajouter du texte** ou **Commenter** > **Machine à écrire** > **Machine à écrire**.
- 3. Cliquez sur la page vierge pour commencer à saisir le texte que vous souhaitez y ajouter.
- 4. Le cas échéant, sélectionnez les autres commandes et options que vous souhaitez appliquer au fichier PDF.
- 5. Choisissez **Fichier** > **Enregistrer** et sélectionnez un nom et un emplacement pour le fichier PDF.

### **Création d'un PDF à partir du Presse-papiers**

Vous pouvez créer un fichier PDF directement à partir de votre Presse-Papiers.

- 1. Sélectionnez **Fichier** > **Créer** > **À partir du Presse-papiers** ou **Convertir** > **Créer** > **À partir du Presse-papiers**.
- 2. Les textes ou images du Presse-papiers seront convertis en nouveau fichier PDF.

### **Convertir un fichier CAD au format PDF (version** *Business* **uniquement)**

Foxit PhantomPDF permet aux utilisateurs de convertir des fichiers .dwg et .dxf en fichiers PDF 2D ou 3D.

- 1. Sélectionnez un type de fichier PDF que vous souhaitez exporter dans les **Préférences** de PhantomPDF.
- 2. Glissez-déplacez le fichier CAD dans la fenêtre de l'application ou sur l'icône du bureau PhantomPDF  $\overline{G}$
- 3. Cliquez sur **Enregistrer** et spécifiez le nom du fichier PDF et son emplacement.

Astuce : Avant d'utiliser ces fonctionnalités, vous devez télécharger le plug-in à partir du serveur Foxit et l'installer dans Foxit PhantomPDF.

### <span id="page-80-0"></span>**Création d'un PDF à partir d'une page Web**

Pour créer un PDF à partir de pages Web :

- 1. Sélectionnez **Fichier** > **Créer** > **À partir d'une page Web** ou **Convertir** > **Créer** > **À partir d'une page Web**.
- 2. Entrez l'URL de la page Web dans la boîte de dialogue **Créer un PDF à partir d'une page Web** ou cliquez sur **Parcourir** pour choisir un fichier HTML.
- 3. Cliquez sur **Paramètres** pour définir d'autres options de conversion.

Onglet **Général** :

**Niveau de conversion** : précisez le nombre de niveaux du site Web à convertir au format PDF ou cochez **Convertir le site complet**.

**Convertir les pages Web sur le même chemin** : convertit les pages Web associées à l'URL d'entrée.

**Convertir les pages Web sur le même serveur** : convertit les pages Web stockées sur le même serveur.

**Paramètre PDF** : définit le délai d'expiration pour le chargement de la page Web entière. Un chargement qui prend plus de temps sera automatiquement interrompu et seul le contenu chargé sera converti au format PDF. La valeur par défaut est 120 s.

**Désactiver tous les hyperliens dans les PDF générés** : en cochant cette option, aucun hyperlien ne sera valide dans le fichier PDF généré.

**Convertir chaque page Web en page PDF unique** : en cochant cette option, tout le contenu associé sera converti en une seule page PDF.

**Créer des signets** : en cochant cette option, les signets des pages Web converties seront créés automatiquement après la conversion. Le nom des signets créés est celui des noms de domaine des pages Web. Si les pages Web ont le même nom, des sous-signets seront créés et porteront le nom des titres des pages. Si la page n'a pas de titre, l'URL est alors utilisée.

**Créer des étiquettes de PDF** : cochez cette option pour créer un fichier PDF étiqueté qui inclut des étiquettes et d'autres informations accessibles telles que du texte de remplacement pour les images.

Onglet **Mise en page** : spécifiez la taille, les marges et l'orientation de la page du fichier PDF généré, si nécessaire.

<span id="page-81-0"></span>Pour créer un PDF à partir d'une page Web liée :

Si votre document PDF contient un lien vers une page Web, vous pouvez également convertir la page Web liée au format PDF à partir de l'application Foxit PhantomPDF.

- 1. Assurez-vous d'avoir sélectionné la commande Main.
- 2. Cliquez avec le bouton droit sur le lien et sélectionnez **Ouvrir Weblink en tant que nouveau document**.
- 3. La page Web liée sera ensuite convertie au format PDF et s'ouvrira dans Foxit PhantomPDF. Vous pouvez cliquer sur le bouton Enregistrer pour l'enregistrer de manière appropriée.

*Astuce : lors de la création d'un fichier PDF à partir d'une page Web qui nécessite une connexion, seule la page de connexion sera convertie au format PDF. Par exemple, lorsque vous essayez de créer un fichier PDF à partir de la page Web de ticket de support de Foxit [\(https://tickets.foxitsoftware.com/create.php\)](https://tickets.foxitsoftware.com/create.php) qui nécessite que vous vous connectiez à votre compte Foxit, le contenu de la page de connexion sera converti au format PDF (comme indiqué ci-dessous).* 

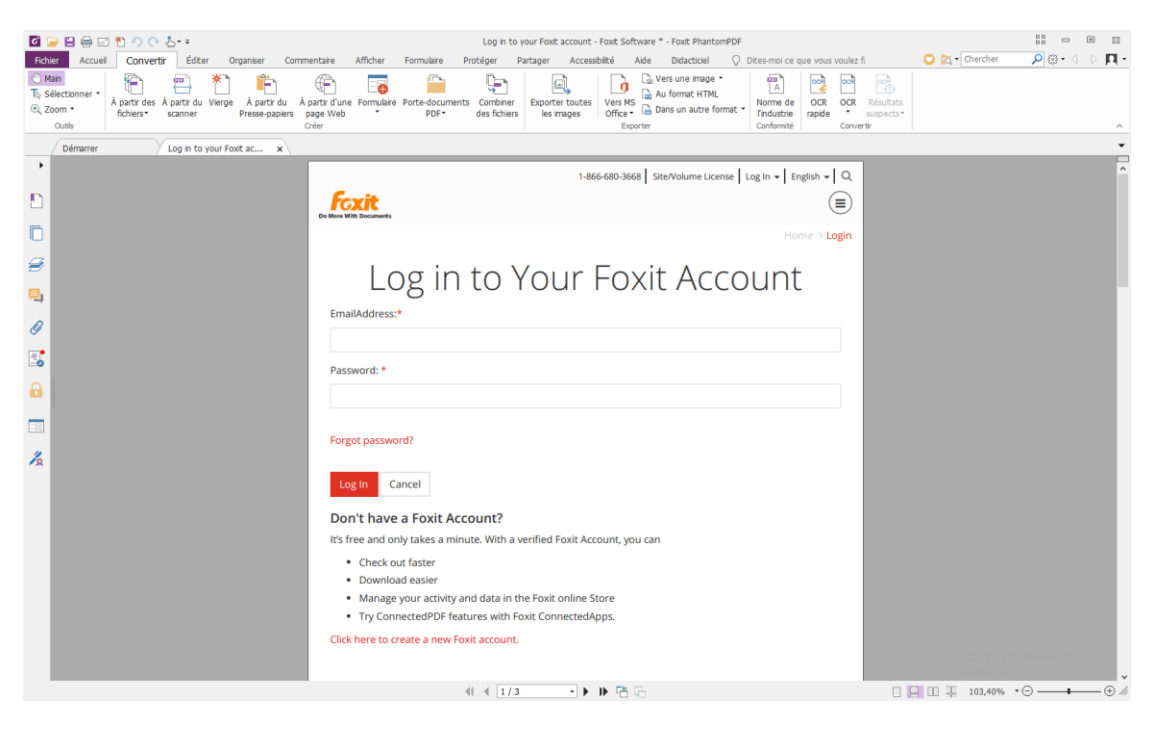

### **Création d'un formulaire PDF à partir d'un fichier existant**

Vous pouvez créer un formulaire PDF directement à partir d'un fichier existant au cours duquel Foxit PhantomPDF détectera et reconnaîtra automatiquement les champs du formulaire, sans avoir besoin d'utiliser la commande **Exécuter la reconnaissance de champ de formulaire**.

- 1. Sélectionnez **Fichier** > **Créer** > **Formulaire** > **À partir d'un fichier** ou **Convertir** > **Créer** > **Formulaire** > **À partir d'un fichier**.
- 2. Sélectionnez un fichier dans la boîte de dialogue contextuelle.
- 3. Un fichier PDF comprenant les champs du formulaire, le cas échéant, est créé et s'ouvre avec Foxit PhantomPDF.
- 4. Spécifiez le nom du fichier et le chemin de sauvegarde.

### **Création de fichiers PDF dans Microsoft Word, Excel et PowerPoint**

Foxit PhantomPDF vous permet de créer des fichiers PDF professionnels et sécurisés à partir de Microsoft Office (Word, Excel, PowerPoint et Outlook), en conservant automatiquement les signets, les liens, les hyperliens, le plan et d'autres éléments de vos fichiers sources dans les fichiers PDF créés.

Dans Microsoft Office 2007/2010/2013/2016, Foxit PhantomPDF apparaît comme un onglet qui vous permet de créer rapidement des fichiers PDF et de modifier vos paramètres de conversion

#### en quelques clics.

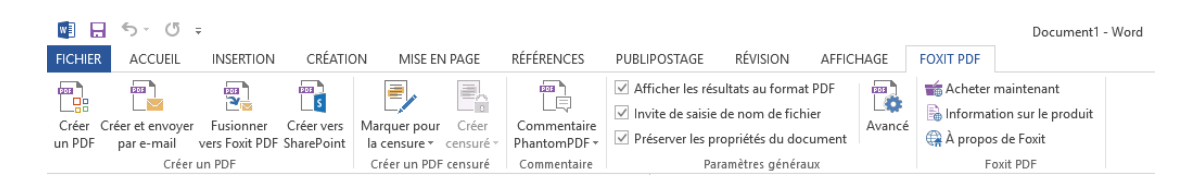

#### *Onglet Foxit PDF dans Microsoft Word 2013 (version Business)*

#### **Créer un PDF**

<span id="page-83-2"></span>Pour créer un fichier PDF dans Microsoft Word, Excel et PowerPoint, procédez comme suit :

Ouvrez un fichier dans Microsoft Word, Excel ou PowerPoint, cliquez sur l'onglet **Foxit PDF** et effectuez l'une des opérations suivantes :

- Pour créer un document PDF avec les paramètres actuels, cliquez sur le bouton **Créer un PDF**  $\frac{1}{28}$ . Entrez ensuite le nom du fichier, spécifiez l'emplacement et cliquez sur **Enregistrer**.
- Pour créer et envoyer par e-mail un document PDF avec les paramètres actuels, cliquez sur

**Créer un PDF et l'envoyer par e-mail** . Entrez ensuite le nom du fichier, spécifiez l'emplacement et cliquez sur **Enregistrer**. Le fichier PDF créé sera automatiquement joint à votre système de messagerie pour que vous puissiez l'envoyer.

- Pour créer un document PDF et l'enregistrer dans SharePoint, cliquez sur **Créer vers**  SharePoint <sup>25</sup>. Consultez la section « [Enregistrer le PDF créé vers SharePoint](#page-86-0) » pour plus d'informations.
- <span id="page-83-0"></span>Pour personnaliser vos paramètres de conversion au format PDF avant de créer un document PDF, cochez les options que vous souhaitez dans le groupe **Paramètres généraux**.

<span id="page-83-1"></span>**Compatibilité :** sélectionne la version PDF vers laquelle vous souhaitez effectuer la conversion. La version la plus récente (version 1.7) comprend les dernières fonctions et fonctionnalités. Si vous devez distribuer le fichier PDF à d'autres utilisateurs, choisissez une version antérieure pour vous assurer qu'ils peuvent afficher et imprimer le document. La version par défaut est PDF 1.7.

**Afficher les résultats au format PDF** : une fois la conversion terminée, le fichier PDF converti s'ouvrira automatiquement avec PhantomPDF. Cette option est activée par défaut.

**POF** 

**Invite de saisie de nom de fichier** : avant la conversion, une boîte de dialogue vous invitera à indiquer le nom du fichier PDF que vous créez. Cette option est activée par défaut.

**Préserver les propriétés du document** : conserve les propriétés du document du fichier source dans le fichier PDF converti pendant la conversion. Cette option est activée par défaut.

Pour afficher plus de paramètres, cliquez sur le bouton Avancé  $\Box$ , la boîte de dialogue Module complémentaire de Foxit PhantomPDF s'ouvrira alors. Certaines options dépendent de l'application dans laquelle vous utilisez le module complémentaire.

Pour l'onglet **Paramètres** :

**Prendre en charge la norme PDF/A-1b** : crée un fichier PDF conforme à la norme PDF/A-1b.

**Optimiser pour le mode d'affichage Web rapide** : crée un fichier PDF linéaire qui peut être ouvert et affiché avant son téléchargement.

**Créer un signet** : dans Word, conserve les signets du fichier source dans le fichier PDF converti ; dans Excel/PPT, le nom des feuilles et le titre des diapositives (ou le numéro des pages des diapositives) seront convertis en signet dans le fichier PDF généré. Cette option est activée par défaut.

**Enregistrer le PDF créé sur iManage :** crée et enregistre le fichier PDF directement sur iManage. Cette option est uniquement disponible dans Microsoft Office (Microsoft Word, Excel, PowerPoint et Visio) avec le module complémentaire de Foxit PhantomPDF, à condition que les utilisateurs aient enregistré le serveur iManage dans Foxit PhantomPDF.

**Créer vers SharePoint :** crée et enregistre le fichier PDF vers SharePoint. Si vous cochez cette option, le bouton « Créer vers SharePoint » sera disponible dans le groupe **Créer un document PDF** dans l'onglet **FOXIT PDF**.

**PDF étiqueté** : crée un PDF étiqueté pour l'accessibilité. (*Microsoft Office 2010 ou version ultérieure est requis.*)

**Plage de pages** : spécifie une plage de pages que vous souhaitez convertir.

Pour les onglets **Filigranes En-tête/Pied de page** et **Sécurité**, reportez-vous à la section [Définition des propriétés de PhantomPDF Printer.](#page-370-0) Dans l'onglet Sécurité, vous pouvez ajouter la protection RMS. Pour connaître la procédure d'ajout de la protection RMS, reportez-vous à la sectio[n Protection AD RMS.](#page-291-0)

Pour l'onglet **Signets** :

**Convertir des titres Word en signets dans un PDF** : cochez cette option pour convertir tous les titres d'un document Word en signets dans un document PDF. Vous pouvez désélectionner certains titres que vous ne souhaitez pas convertir dans la liste des titres ci-dessous.

**Convertir des styles Word en signets dans un PDF** : cochez cette option pour convertir les styles de texte sélectionnés dans la liste Élément en signets PDF.

Liste **Élément** : spécifie les titres et styles Word qui sont convertis en signets PDF. La liste **Élément** contient les catégories suivantes :

- **Élément** : répertorie les noms de tous les titres et styles Word disponibles.
- **Type** : indique le type d'élément dans le document Word (titre ou style).
- **Niveau** : spécifie le niveau d'un élément qui correspond à la structure hiérarchique du signet PDF. Pour les éléments de style, vous pouvez cliquer sur le numéro du niveau pour le changer.

**Convertir les signets Word en signets PDF** : cochez cette option pour convertir tous les signets d'un document Word en signets dans le document PDF.

### **Création de fichiers PDF à l'aide de la fonction de publipostage de Word**

Foxit PhantomPDF vous permet de convertir en documents PDF des e-mails, des lettres ou des étiquettes personnalisés et créés à l'aide de la fonction **publipostage** de Microsoft Word, en une seule fois. Vous pouvez également modifier les paramètres pour envoyer les PDF sous la forme de pièces jointes à plusieurs personnes si nécessaire.

1. Pour créer des fichiers PDF à partir de la fonction **Publipostage**, ouvrez le fichier Word et

cliquez sur **Publipostage** dans l'onglet **Foxit PDF** ou sur **Fusionner vers Foxit PDF** dans l'onglet **PUBLIPOSTAGE**. (*Remarque : le fichier Word doit être un document de publipostage avant sa fusion en PDF. Pour plus d'informations sur la procédure de création d'un document de publipostage, consultez l'aide de Microsoft Word.*)

- 2. Dans la boîte de dialogue **Paramètres de publipostage**, vous pouvez spécifier l'ensemble par une plage de nombres de documents. Spécifiez ensuite le nom des fichiers PDF en remplissant le champ pour le nom du fichier ou en choisissant un champ dans la liste des champs disponibles dans votre source de données. (*Remarque : si vous tapez RéponseLettre dans le champ Nom, les PDF fusionnés seront nommés RéponseLettre1, RéponseLettre2, RéponseLettre3.* etc. Cliquez sur **OK** pour continuer.
- 3. (Facultatif) Si vous devez envoyer par e-mail les fichiers PDF créés sous forme de pièces jointes, cochez l'option **Envoyer automatiquement les fichiers PDF par e-mail** et modifiez les paramètres appropriés, le cas échéant.
- 4. Spécifiez un chemin de sauvegarde pour les fichiers PDF et cliquez sur **OK**.
- 5. Si vous avez coché l'option **Envoyer automatiquement les fichiers PDF par e-mail**, vous serez invité à choisir un profil e-mail. Cliquez sur OK pour envoyer les fichiers PDF.
- 6. Un message s'affiche pour vous demander si le processus s'est correctement exécuté.

#### **Création d'un fichier PDF censuré (version** *Business* **uniquement)**

Le plug-in Foxit PhantomPDF installé dans Microsoft Word, PPT et Excel permet également aux utilisateurs de créer rapidement un fichier PDF censuré, qui peut également être chiffré dans un fichier PDF protégé par RMS. Pour un fichier PDF censuré et protégé par RMS, les utilisateurs autorisés disposent d'un accès pour afficher le document complet, tandis que les utilisateurs non autorisés peuvent uniquement afficher le document censuré. La biffure PDF supprime de façon permanente le texte et les images des documents PDF afin de protéger les informations confidentielles. Cette fonction permet un meilleur partage des informations non sensibles d'un document protégé.

Pour créer un fichier PDF censuré ou un fichier PDF censuré et protégé par RMS, sélectionnez le texte que vous souhaitez censurer et cliquez sur **Marquer pour la censure**. Cliquez sur le bouton **Créer un PDF censuré** et sélectionnez **Censure standard** pour créer un fichier PDF censuré ou **Censure RMS** pour créer un fichier PDF censuré et protégé par RMS. Entrez ensuite le nom du fichier, spécifiez l'emplacement et cliquez sur **Enregistrer**.

Pour plus d'informations sur la censure et l'intégration d'AD RMS, consultez les sections [Censure](#page-307-0)  et [Création et modification de modèles.](#page-297-0)

### <span id="page-86-0"></span>**Enregistrement du PDF créé vers SharePoint**

Vous pouvez créer un fichier PDF et l'enregistrer dans SharePoint à l'aide du module complémentaire de Foxit PhantomPDF installé dans Microsoft Word, Excel et PowerPoint 2010 et versions ultérieures.

- 1. Ouvrez un fichier dans Microsoft Word, Excel ou PowerPoint et cliquez sur l'onglet **FOXIT PDF**.
- 2. Cliquez sur **Avancé** pour vous assurer d'avoir coché l'option **Créer vers SharePoint** afin que le bouton « Créer vers SharePoint » soit disponible dans le groupe **Créer un document PDF** dans l'onglet **FOXIT PDF**.
- 3. Personnalisez vos paramètres de conversion dans le groupe **Paramètres généraux**, si nécessaire. Pour plus d'informations, consultez la section « [Paramètres de](#page-83-0)  [conversion dans Microsoft](#page-83-0) Word ».

4. Cliquez sur **Créer vers SharePoint** et effectuez l'une des opérations suivantes :

- Si le document Microsoft Office que vous avez ouvert est enregistré dans SharePoint, le référentiel SharePoint s'affichera dans la boîte de dialogue contextuelle **Enregistrer sous**. Choisissez un dossier dans le référentiel SharePoint actuel ou cliquez sur **Ajouter un site SharePoint** pour ouvrir un nouveau référentiel SharePoint et sélectionnez l'emplacement. (*Astuce : vous pouvez cliquer avec le bouton droit sur un dossier et choisir Épingler dans la liste pour épingler le dossier dans la liste Épingler qui se trouve dans le volet gauche.*) Spécifiez ensuite le nom du fichier et cliquez sur **Enregistrer**.
- Si le document Microsoft Office que vous avez ouvert est enregistré sur votre disque local, entrez l'adresse URL SharePoint et appuyez sur **Entrée** pour ouvrir le référentiel SharePoint dans la boîte de dialogue **Enregistrer sous**. Spécifiez ensuite le nom du dossier et du fichier et cliquez sur **Enregistrer**.
- 5. Dans la boîte de dialogue contextuelle **Propriétés du document**, spécifiez les [propriétés du document](#page-226-0) et cliquez sur **Continuer**. Le document sera converti au format PDF et enregistré dans SharePoint. Vous pouvez choisir la méthode d'ouverture du fichier PDF converti lorsqu'il s'ouvre automatiquement avec Foxit PhantomPDF après la conversion. Pour plus d'informations, consultez la section « [Ouvrir un fichier PDF dans](#page-226-1)  [SharePoint](#page-226-1) ».

# **Création de fichiers ou d'un porte-documents PDF avec Microsoft Outlook**

Vous pouvez convertir ou combiner rapidement des fichiers .msg (e-mails) dans des fichiers PDF en utilisant le menu contextuel avec Foxit PhantomPDF. Cliquez avec le bouton droit sur un fichier de messages et sélectionnez **Convertir en PDF dans Foxit PhantomPDF** pour convertir le fichier en nouveau fichier PDF ou **Combiner des fichiers dans Foxit PhantomPDF…** pour convertir

plusieurs fichiers. Consultez également la section Création de PDF en un seul clic à partir d'un [fichier.](#page-76-0)

Foxit PhantomPDF ajoute également un plug-in dans Microsoft Outlook lors de son installation et apparaît sous forme d'onglet, intitulé **FOXIT PDF** dans la barre d'outils d'Outlook. Les commandes de l'onglet vous permettent de créer un fichier ou un porte-documents PDF à partir du ou des e-mails ou dossiers sélectionnés.

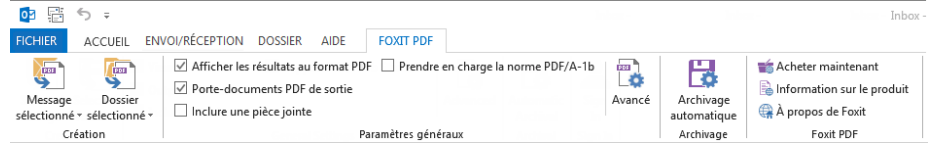

*Onglet Foxit PDF dans Microsoft Outlook 2013*

Pour créer un fichier ou porte-documents PDF à partir des messages sélectionnés, sélectionnez les messages que vous souhaitez convertir et cliquez sur **Message sélectionné** > **Créer un fichier PDF…** ou cliquez avec le bouton droit sur les messages sélectionnés et sélectionnez **Convertir en PDF Foxit**. Spécifiez ensuite le nom et l'emplacement du fichier ou porte-documents PDF créé pour commencer la conversion.

#### *Remarque :*

- *1) Pour créer un porte-documents PDF, l'option Porte-documents PDF de sortie doit être cochée dans le groupe Paramètres généraux. Chaque message sera converti en un seul fichier PDF.*
- *2) Si l'option Porte-documents PDF de sortie n'est pas cochée, le ou les messages sélectionnés seront fusionnés en un seul fichier PDF continu en fonction de la date/l'heure d'envoi ou de réception de chaque message, c'est-à-dire que le dernier message apparaîtra sur la première page.*
- *3) Le nom par défaut du fichier ou porte-documents PDF créé correspondra au titre du message sélectionné ou au nom du dossier des messages sélectionnés.*
- Pour créer un fichier ou porte-documents PDF à partir des dossiers sélectionnés, cliquez sur **Dossier sélectionné** > **Créer un fichier PDF…** ou cliquez avec le bouton droit sur un dossier et sélectionnez **Convertir en PDF Foxit**. Sélectionnez les dossiers que vous souhaitez convertir dans la boîte de dialogue contextuelle **Convertir le ou les dossiers en PDF**. Spécifiez ensuite le nom et l'emplacement du fichier ou porte-documents PDF créé pour commencer la conversion.

#### *Remarque :*

- *1) Pour créer un porte-documents PDF, l'option Porte-documents PDF de sortie doit être cochée dans le groupe Paramètres généraux. Chaque message sera converti en un seul fichier PDF qui sera placé dans les dossiers correspondants du porte-documents.*
- *2) Si l'option Porte-documents PDF de sortie n'est pas cochée, tous les messages se trouvant dans les dossiers sélectionnés seront fusionnés en un seul fichier PDF continu. Si vous créez un fichier PDF à partir d'un seul dossier, le dernier e-mail apparaîtra sur les premières pages du fichier PDF créé. Si vous créez un fichier PDF à partir de plusieurs dossiers, l'ordre dépendra de celui dans lequel chaque dossier est affiché dans la boîte de dialogue Convertir le ou les dossiers en PDF, puis de la date/l'heure d'envoi ou de réception de chaque message.*
- Pour ajouter un fichier ou porte-documents PDF existant à partir des messages sélectionnés, sélectionnez les messages que vous souhaitez convertir et cliquez sur **Message sélectionné** > **Ajouter à un PDF existant…** ou cliquez avec le bouton droit sur les messages sélectionnés et sélectionnez **Ajouter à un PDF Foxit**. Sélectionnez le fichier ou porte-documents PDF existant que vous souhaitez ajouter et cliquez sur **Ouvrir**. Les messages sélectionnés seront ajoutés à la fin du fichier PDF existant. Si le fichier PDF existant est un porte-documents PDF, les messages sélectionnés seront créés dans des fichiers PDF uniques, puis placés dans les dossiers correspondants du porte-documents PDF existant.
- Pour ajouter un fichier ou porte-documents PDF existant à partir des dossiers sélectionnés, cliquez sur **Dossier sélectionné** > **Ajouter à un PDF existant…** ou cliquez avec le bouton droit sur un dossier et sélectionnez **Ajouter à un PDF Foxit**. Sélectionnez les dossiers que vous souhaitez convertir dans la boîte de dialogue contextuelle **Convertir le ou les dossiers en PDF**. Sélectionnez le fichier ou porte-documents PDF existant que vous souhaitez ajouter et cliquez sur **Ouvrir**. Tous les messages des dossiers sélectionnés seront ajoutés à la fin du fichier PDF existant. Si le fichier PDF existant est un porte-documents PDF, chaque message des dossiers sélectionnés sera créé dans des fichiers PDF uniques, puis placé dans les dossiers correspondants du porte-documents PDF existant.
- Pour personnaliser vos paramètres de conversion au format PDF avant de créer un document PDF, cochez les options que vous souhaitez dans le groupe **Paramètres généraux**.

**Afficher les résultats au format PDF** : une fois la conversion terminée, le fichier PDF converti s'ouvrira automatiquement avec PhantomPDF.

**Porte-documents PDF de sortie** : crée un porte-documents PDF à partir des e-mails ou dossiers sélectionnés et conserve les informations des dossiers sélectionnés dans le porte-documents PDF créé (informations sur le chemin d'accès aux dossiers dans votre système de messagerie). Si vous ne souhaitez pas conserver les informations de dossier pendant la conversion, cliquez sur **Avancé** et décochez l'option **Convertir les informations**  **du dossier** dans l'onglet Paramètres. Pour connaître la procédure de modification d'un porte-documents PDF, reportez-vous à la section [Personnalisation du porte-documents PDF.](#page-100-0)

**Inclure une pièce jointe** : conserve les pièces jointes des e-mails ou dossiers sélectionnés comme pièces jointes du fichier PDF créé, sans en modifier le type.

**Prendre en charge la norme PDF/A-1b** : crée un fichier PDF conforme à la norme PDF/A-1b.

- Pour afficher plus de paramètres, cliquez sur le bouton **Avancé Lite**, la boîte de dialogue Module complémentaire de Foxit PhantomPDF s'ouvrira alors. Vous pouvez ajouter des en-têtes/pieds de pages, des filigranes, une sécurité, etc. Consultez également la section [Définition des propriétés de PhantomPDF Printer.](#page-370-0) Dans l'onglet Sécurité, vous pouvez également ajouter la protection RMS. Pour connaître la procédure d'ajout de la protection RMS, reportez-vous à la section [Protection AD RMS.](#page-291-0)
- Foxit PhantomPDF prend en charge l'archivage automatique des e-mails en fonction de vos paramètres. Cliquez sur **Archivage automatique** et cochez **Activer l'archivage automatique** dans la boîte de dialogue contextuelle Archivage automatique pour exécuter les réglages d'archivage :
	- Spécifiez la fréquence et l'heure de l'archivage automatique.

(Facultatif) Activez « Conserver le journal d'archivage » pour créer un enregistrement de chaque archivage. Cliquez sur Choisir le fichier… pour nommer le fichier journal et spécifier son emplacement.

Dans la zone **Choisir les dossiers de l'archivage automatique**, cliquez sur **Ajouter** pour sélectionner les dossiers d'e-mails à archiver et spécifiez le nom (cochez la case **Ajouter la date d'archivage au nom de fichier spécifié** pour éviter d'écraser les anciens fichiers archivés) et l'emplacement du fichier PDF contenant les e-mails archivés. Vous pouvez également cliquer sur **Supprimer** pour supprimer des dossiers de la liste ou sur **Modifier le fichier d'archive**… pour modifier le nom et l'emplacement du fichier PDF contenant les e-mails archivés.

(Facultatif) Vous pouvez commencer à archiver les e-mails immédiatement après avoir choisi les dossiers à archiver automatiquement en cliquant sur le bouton **Exécuter l'archivage maintenant** qui se trouve en haut à droite de la boîte de dialogue Archivage automatique.

Cliquez sur **OK** pour terminer la configuration.

*Remarque : tous les fichiers PDF contenant les e-mails archivés sont des porte-documents PDF.*

Lorsque Foxit PhantomPDF est installé, vous pouvez convertir rapidement un fichier au format

PDF et l'envoyer avec Microsoft Outlook.

- 1. Créez un e-mail et cliquez sur l'onglet **Foxit PDF** dans le ruban Outlook.
- 2. Cliquez sur **Joindre en tant que PDF Foxit**, une boîte de dialogue s'affiche pour vous permettre de choisir un fichier. Cliquez ensuite sur **Ouvrir**.
- 3. Spécifiez un emplacement dans la boîte de dialogue pour enregistrer le fichier PDF qui doit être généré et cliquez sur **Enregistrer**. Le fichier PDF généré sera automatiquement joint à l'e-mail.
- 4. Après avoir saisi les destinataires et le message, cliquez sur **Envoyer**.

### **Création de documents PDF dans Microsoft Visio (version** *Business*

### **uniquement)**

Le plug-in PhantomPDF Creator de Microsoft Visio permet de créer rapidement et facilement des documents PDF à partir de fichiers Visio, tout en conservant les propriétés des fichiers dans les documents PDF créés en fonction des paramètres de conversion.

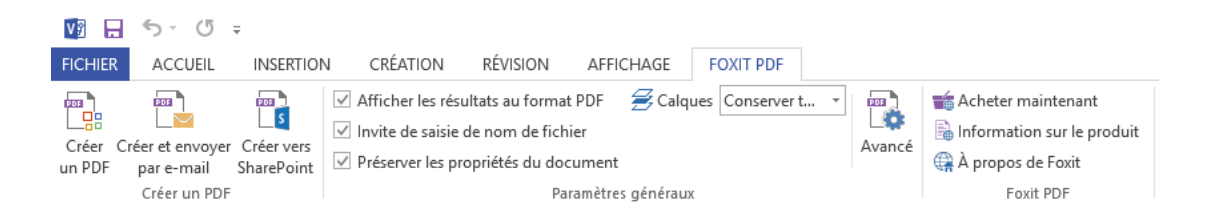

Pour créer un fichier PDF dans Microsoft Visio, ouvrez un fichier dans Microsoft Visio, cliquez sur l'onglet **Foxit PDF** et effectuez l'une des opérations suivantes :

- Pour créer un document PDF avec les paramètres actuels, cliquez sur le bouton **Créer un** ۰ **PDF**  $\begin{bmatrix} \frac{1}{2} \\ \frac{1}{2} \\ \$ **Enregistrer**.
- Pour créer et envoyer par e-mail un document PDF avec les paramètres actuels, cliquez sur **Créer et envoyer par e-mail** . Entrez ensuite le nom du fichier, spécifiez l'emplacement et cliquez sur **Enregistrer**. Le fichier PDF créé sera automatiquement joint à votre système de messagerie pour que vous puissiez l'envoyer.
- Pour créer un document PDF et l'enregistrer dans SharePoint, cliquez sur **Créer vers**  SharePoint **ES**. Consultez la section « **[Enregistrer le PDF créé vers SharePoint](#page-86-0)** » pour plus d'informations.

Pour personnaliser vos paramètres de conversion au format PDF avant de créer des documents PDF, consultez la section [Paramètres de conversion dans Microsoft](#page-83-1) Word. Vous pouvez conserver ou aplatir tous les calques dans les fichiers PDF créés en sélectionnant **Conserver tout** ou **Aplatir tout** pour le paramètre **Calques**. Si vous choisissez d'aplatir les calques, le fichier PDF créé ressemblera au dessin Visio d'origine, mais sans aucune information de calque.

#### *Remarque :*

- *1. Si vous cochez Créer des signets, les signets créés porteront le nom de la page des fichiers Visio.*
- *2. Seuls les formes et les guides qui peuvent être imprimés et qui sont visibles dans le dessin Visio seront convertis et apparaîtront dans le fichier PDF créé.*

### **Création de documents PDF à l'aide de la commande Imprimer**

Foxit PhantomPDF Printer fonctionne comme une imprimante standard. Vous pouvez ainsi l'utiliser pour imprimer vos fichiers depuis l'application Windows de votre choix (comme Notepad ou Outlook Express) comme si vous imprimiez sur une vraie imprimante.

- 1. Ouvrez le fichier dans son application d'origine.
- 2. Sélectionnez **Fichier** > **Imprimer**.

3. Sélectionnez l'imprimante Foxit PhantomPDF Printer et cliquez sur le bouton **Imprimer**. Si vous devez déployer les paramètres d'impression, cliquez sur le bouton **Préférences** (consultez également la section *[Définition des propriétés de PhantomPDF Printer](#page-370-0)*).

4. Spécifiez le nom et l'emplacement dans la boîte de dialogue contextuelle et cliquez sur **Enregistrer** pour lancer l'impression. Une fois l'impression terminée, le fichier PDF généré s'ouvrira directement.

Foxit PhantomPDF peut ajouter des fichiers PDF générés récemment à un fichier PDF généré précédemment, qui sont créés par la commande **Imprimer** dans une autre application utilisant Foxit PhantomPDF Printer. Pour en savoir plus, reportez-vous aux étapes ci-dessous.

1. Modifiez les paramètres dans Foxit PhantomPDF. Exécutez et ouvrez la fenêtre de l'application. Cliquez sur **Fichier** > **Préférences** > **Documents** > décochez **Autoriser plusieurs instances**, si cette option est cochée. Cliquez ensuite sur **Fichier** > **Préférences** > **Créer un PDF** > cochez **Insérer des** 

**PDF imprimés dans des documents précédemment générés, sauf ceux créés par Foxit PhantomPDF**.

2. Ouvrez le fichier que vous souhaitez convertir au format PDF et utilisez la commande Imprimer pour générer un nouveau fichier PDF. Le fichier PDF généré s'ouvrira automatiquement avec PhantomPDF. Un volet Tâche d'impression apparaît dans le volet de navigation et le nom du fichier s'affichera dans le volet. Vous ne devez pas fermer ni enregistrer le fichier PDF.

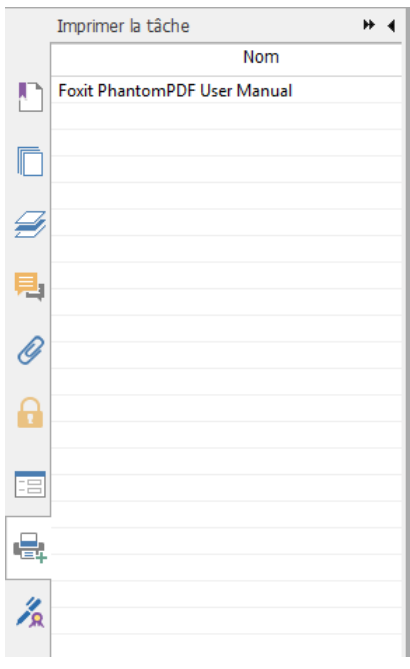

3. Ouvrez un autre fichier que vous souhaitez ajouter au fichier PDF généré à l'étape 2. Convertissez le fichier avec la commande **Imprimer** au format PDF.

4. Vous verrez alors que le nom du fichier de l'étape 3 est également ajouté au volet Tâche d'impression. Autrement dit, le fichier PDF généré de l'étape 3 est ajouté au fichier PDF généré de l'étape 2.

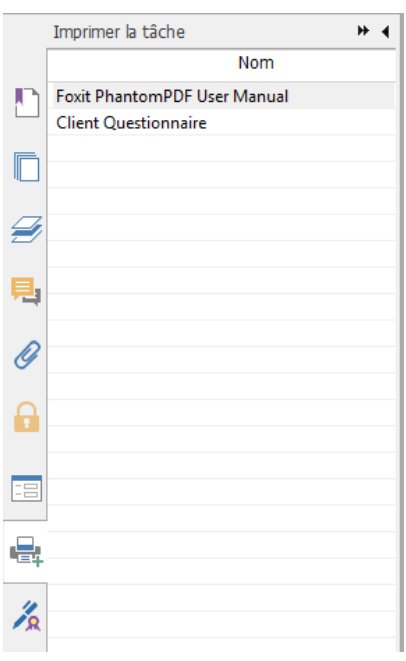

5. Cliquez sur **Fichier** > **Enregistrer**. Dans la boîte de dialogue contextuelle Enregistrer sous, spécifiez le nom et l'emplacement, puis cliquez sur **Enregistrer**.

### **Création de documents PDF dans un navigateur Web**

Foxit PhantomPDF vous permet de convertir des pages Web en documents PDF à l'aide des commandes Convertir de Foxit  $\frac{1}{\sqrt{10}}$  accessibles dans la barre d'outils de Google Chrome, d'Internet Explorer et de Firefox. Vous pouvez convertir la page Web actuelle en un nouveau document PDF ou l'ajouter à un document PDF existant. Vous pouvez également envoyer en un clic le nouveau document PDF par e-mail sous forme de pièce jointe.

Pour en savoir plus sur la procédure de création de documents PDF dans un navigateur Web, consultez également la section [Création de fichiers PDF dans Microsoft](#page-83-2) Word.

Cliquez sur **Préférences** pour obtenir plus de paramètres. Consultez également les sections [Création d'un PDF à partir d'une page Web](#page-80-0) et [Paramètres de conversion dans Microsoft](#page-83-1) Word.

### **Création de documents PDF avec Print to Evernote**

Après son installation, Foxit PhantomPDF ajoute une nouvelle imprimante « Print to Evernote ». Cette fonction permet à l'utilisateur d'envoyer un fichier PDF en pièce jointe vers Evernote et d'avoir la possibilité de créer un document PDF de la même manière qu'avec l'imprimante Foxit PDF.

Pour créer un document PDF avec Print to Evernote, procédez comme suit :

1. Installez l'application Evernote et connectez-vous à un compte Evernote.

2. Ouvrez le fichier que vous souhaitez convertir en document PDF, puis choisissez **Fichier** > **Imprimer** > **Print to Evernote**.

3. Définissez les propriétés d'impression, puis cliquez sur **Imprimer**. Donnez un nom au fichier PDF et spécifiez son emplacement.

4. Vous verrez alors que le fichier PDF est créé et également attaché dans Evernote.

### **Création de documents PDF à l'aide d'un scanner**

<span id="page-95-0"></span>Foxit PhantomPDF vous permet de créer un document PDF directement d'après un document papier à l'aide de votre scanner. Vous pouvez scanner un document directement au format PDF avec des paramètres personnalisés ou en utilisant les préférences préréglées que vous avez déjà configurées.

Consultez également le didacticiel su[r Scanner des documents en PDF.](http://www.youtube.com/embed/7uBsDMDUToo)

#### **Scanner avec des paramètres personnalisés**

Pour scanner un document au format PDF avec des paramètres personnalisés, procédez comme suit :

- Sélectionnez **Fichier** > **Créer** > **À partir du scanner** > bouton **À partir du scanner…** ou **Convertir** > **Créer** > **À partir du scanner** ou sélectionnez l'onglet **Accueil** > groupe **Convertir** > bouton **Numériser** > commande **Numériser**.
- Sélectionnez un scanner et les options associées dans la boîte de dialogue **Numériser**. *Remarque : le logiciel de scan du fabricant doit être installé sur l'ordinateur.*

**Options avancées** : permet d'ouvrir la boîte de dialogue Options de scanner. (Cette option n'est disponible qu'une fois le scanner sélectionné.)

**Mécanisme de transfert** : le mode natif transfère les données par défaut dans votre scanner. Le mode mémoire tampon permet de scanner à des résolutions de plus de 600 PPI.

#### **Configurer le scanner** :

**Configurer le scanner via l'interface du scanner** : cochez cette option et utilisez directement l'interface du scanner pour procéder à la numérisation. Les éléments suivants (c'est-à-dire Source, Mode couleur, Taille de papier et Résolution) ne seront pas disponibles et les paramètres de l'interface du scanner ne pourront pas être enregistrés comme préréglages.

**Source** : sélectionnez la source d'entrée de la numérisation, y compris Détection automatique, Chargeur et Plateau. Si vous sélectionnez Détection automatique, Foxit PhantomPDF détectera la source en entrée pour la numérisation automatiquement. Si les documents sont placés dans le chargeur et sur le plateau, ils seront numérisés tous les deux, mais celui qui se trouve dans le chargeur sera numérisé en premier par défaut. **Côtés :** spécifiez le scan recto ou recto verso. Si vous sélectionnez Recto verso, mais que les paramètres du scanner ne s'appliquent qu'à un seul côté, les paramètres du scanner prennent le dessus sur les paramètres de Foxit.

**Mode couleur (Windows uniquement)** : sélectionnez un mode couleur de base (Noir et blanc, Niveaux de gris, Couleur ou Détection automatique) pris en charge par votre scanner.

**Taille du papier (Windows uniquement) :** sélectionnez une taille de papier.

**Résolution (Windows uniquement) :** sélectionnez l'une des résolutions prises en charge par votre scanner.

#### **Sortie :**

**Nouveau document PDF** : enregistre les résultats de la numérisation dans un nouveau document PDF.

**Ajouter** : ajoute les résultats de la numérisation à un fichier PDF existant. Après avoir sélectionné cette option, cliquez sur **Parcourir** pour rechercher et sélectionner un fichier PDF existant sur votre disque local.

#### **Optimiser le PDF numérisé** :

**Réduire la taille et optimiser** : cochez cet élément et cliquez sur **Options** pour personnaliser la compression et le filtrage. La boîte de dialogue **Options d'optimisation** des paramètres d'image contrôle la compression des images numérisées pour le fichier PDF. Les paramètres par défaut conviennent à une large variété de pages de documents, mais vous pouvez personnaliser les paramètres pour obtenir des images de meilleure qualité et des fichiers de plus petite taille.

**Paramètres Couleur/Gris :** lorsque vous scannez des pages en couleur ou en gris,

sélectionnez **JPEG**, **JPEG2000 (sans perte)** ou **JPEG2000 (avec perte)** pour appliquer la compression JPEG à la page d'entrée grise ou RGB entière. Sélectionnez **Haute compression** pour appliquer une compression d'image de haute qualité à une taille réduite **(disponible dans la version** *Business* **uniquement)***.*

**Qualité basse/haute :** faites glisser le curseur pour définir le point d'équilibre entre la taille et la qualité du fichier.

**Monochrome :** lorsque vous scannez des images en noir et blanc ou en monochrome, sélectionnez l'une des options suivantes :

- **JBIG 2 (sans perte)/ JBIG2 (avec perte) :** applique une norme de compression pour les images à deux niveaux qui convient à la compression sans perte et avec perte.
- **CCITT Groupe 4 :** applique la compression CCITT Groupe 4 aux images de pages d'entrée en noir et blanc.
- **Haute compression :** applique une compression de haute qualité à une taille réduite. **(Disponible dans la version** *Business* **uniquement)**

**Redressement** : sélectionnez **Activer** pour faire pivoter automatiquement des pages afin que le texte soit aligné verticalement, ce qui est très utile pour nettoyer les fichiers PDF numérisés.

**Supprimer les pages blanches** : supprime les pages blanches d'un fichier PDF numérisé après la numérisation.

**Rendre disponible pour la recherche (exécuter OCR)** : cochez cet élément et cliquez sur **Options** pour exécuter l'OCR dans les fichiers PDF numérisés. Consultez également la section « [Reconnaître le texte](#page-100-1) ».

**Enregistrer comme préréglage** : enregistre les paramètres de numérisation actuels comme préréglage, ce qui vous permettra de démarrer rapidement une numérisation la prochaine fois. Dans la boîte de dialogue contextuelle **Enregistrer le préréglage**, renommez le préréglage si besoin et cliquez sur **Enregistrer**.

- Cliquez sur **Numériser**. Si vous avez coché **Configurer le scanner via l'interface du scanner** précédemment, spécifiez les paramètres de numérisation si besoin, puis scannez le document en fonction des paramètres du scanner.
- Une boîte de dialogue s'affiche et vous demande si vous souhaitez scanner d'autres pages ou le verso si vous avez choisi précédemment Recto verso dans l'option **Côtés.** Sélectionnez l'option souhaitée.
- Une fois la numérisation terminée, le nouveau fichier PDF numérisé ou le fichier PDF existant auquel les pages numérisées ont été ajoutées à la fin s'ouvrira automatiquement et un

nouvel onglet nommé « **POST-NUMÉRISATION** » apparaîtra dans le ruban.

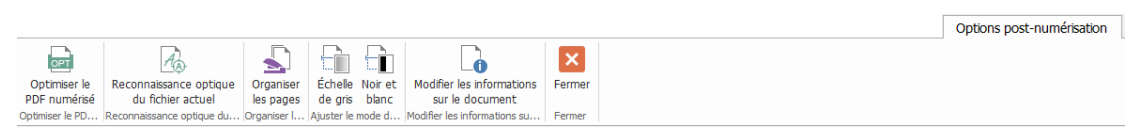

#### <span id="page-98-1"></span>Onglet **Options post-numérisation** :

**Optimiser le PDF numérisé** : optimise le fichier numérisé pour réduire sa taille et obtenir un meilleur effet d'affichage. Consultez également la section « Scan [personnalisé](#page-95-0) ».

**Reconnaissance optique du fichier actuel** : exécute l'OCR dans le fichier PDF numérisé actuel après avoir enregistré le document. Consultez également la section « Reconnaître [le texte](#page-100-1) ».

**Organiser les pages** : permet d'accéder à l'onglet **Organiser** lorsque vous pouvez appliquer ces commandes aux pages du fichier PDF.

**Échelle de gris/Noir et blanc** : ajuste la couleur du fichier PDF numérisé. Vous pouvez passer du mode Couleur au mode Échelle de gris/Noir et blanc ou du mode Échelle de gris au mode Noir et blanc, mais pas l'inverse.

**Modifier les informations sur le document** : modifie les informations sur le document numérisé, y compris l'auteur, le titre et le nom du fichier.

**Fermer** : ferme l'onglet **Options post-numérisation**.

**S** Sélectionnez **Fichier** > **Enregistrer** et spécifiez un nom et un emplacement pour le fichier PDF numérisé.

### **Scanner avec un préréglage configuré (Windows)**

Vous pouvez configurer les paramètres ou les options de numérisation et les enregistrer comme préréglages. Lorsque vous êtes prêt à scanner, vous pouvez choisir l'un d'eux en un seul clic. Pour scanner un document papier et obtenir un document PDF en utilisant un préréglage configuré, sélectionnez l'onglet **Accueil** > groupe **Convertir** > bouton **Numériser** > sélectionnez un préréglage pour scanner les documents. Consultez également la section « [Configurer les](#page-98-0)  [préréglages](#page-98-0) ».

### <span id="page-98-0"></span>**Configurer les préréglages**

Pour configurer un nouveau préréglage, procédez de la façon suivante :

Cliquez sur **Accueil** > **Convertir** > **Numériser** et cliquez sur **Numériser**.

- Sélectionnez un scanner et complétez les paramètres (consultez également la section « Scan [personnalisé](#page-95-0) »).
- Cliquez sur **Enregistrer comme préréglage** pour enregistrer le préréglage. Sinon, cliquez sur **Numériser** pour commencer la numérisation en utilisant le préréglage.

Pour modifier les préréglages, cliquez sur **Accueil** > **Convertir** > **Numériser** > **Gérer les préréglages** pour modifier, supprimer ou déplacer les préréglages existants dans la boîte de dialogue **Gérer les préréglages de numérisation**. Vous pouvez également créer un préréglage en cliquant sur **Créer**.

### **Optimiser le PDF numérisé**

Foxit PhantomPDF prend en charge l'optimisation de la taille des PDF scannés lors de la création de PDF à partir d'un scanner ou via les options **Fichier** > **Optimiser le PDF numérisé** dans un PDF existant scanné ou basé sur une image. Consultez également la section « **[onglet](#page-98-1)  [POST-NUMÉRISATION](#page-98-1)** ».

## **Création et personnalisation d'un porte-documents PDF**

Vous pouvez utiliser Foxit PhantomPDF pour créer rapidement un porte-documents PDF vierge ou un porte-documents PDF à partir d'un fichier. Après la création, vous pouvez également ajouter d'autres fichiers/dossiers, créer des dossiers, supprimer des fichiers/dossiers, etc. dans le porte-documents PDF.

Pour créer un porte-documents PDF vierge, cliquez sur **Convertir** > **Créer** > **Porte-documents PDF** > **Créer un porte-documents PDF vierge** ou sur **Fichier** > **Créer** > **Porte-documents PDF** > **Créer un porte-documents PDF vierge**. L'onglet **Porte-documents** apparaît dans le ruban où vous pouvez modifier le mode d'affichage, ajouter des fichiers (y compris des fichiers ouverts) ou des dossiers et créer des dossiers. La zone du document comprend deux volets, par défaut. Tous les fichiers sont affichés en mode Disposition dans le volet de gauche et l'Aperçu du fichier sélectionné s'affiche dans le volet de droite.

Pour créer un porte-documents PDF à partir d'un fichier, cliquez sur **Convertir** > **Créer** > **Porte-documents PDF** > **Créer un porte-documents PDF** ou sur **Fichier** > **Créer** > **Porte-documents PDF** > **Créer un porte-documents PDF à partir de fichiers existants**. Sélectionnez les fichiers que vous souhaitez joindre à un porte-documents PDF et cliquez sur **Ouvrir**. Vous pouvez également ajouter d'autres fichiers ou dossiers après la création.

*Astuce : pour ajouter rapidement des fichiers/dossiers, vous pouvez également copier-coller ou glisser-déplacer les fichiers/dossiers vers le porte-documents.* 

<span id="page-100-0"></span>Pour personnaliser un porte-documents PDF, vous pouvez modifier les fichiers PDF du porte-documents en utilisant la barre d'outils située en haut du volet gauche si besoin et effectuer l'une des opérations suivantes :

- Pour supprimer un fichier, sélectionnez-le et cliquez sur le bouton  $\Box$  ou cliquez avec le bouton droit et sélectionnez **Supprimer**.
- Pour extraire un fichier du porte-documents, sélectionnez-le et cliquez sur le bouton  $\Box$  ou cliquez avec le bouton droit sur le fichier et sélectionnez Extraire du porte-documents…. Puis spécifiez le nom et l'emplacement du fichier extrait.
- Pour modifier la description du porte-documents, accédez à **Fichier** > **Propriétés** > **Description**.

*Astuce : vous pouvez glisser-déplacer des fichiers/dossiers à l'endroit souhaité ou dans un dossier du porte-documents. Vous pouvez effectuer davantage d'opérations en cliquant avec le bouton droit sur un fichier du porte-documents.*

# **Reconnaissance optique des caractères des fichiers PDF et porte-documents PDF**

L'OCR (reconnaissance optique de caractères) est un processus logiciel qui permet de convertir les images ou un texte imprimé en texte lisible par une machine. L'OCR est généralement utilisée lors de la numérisation de documents papier pour créer des copies électroniques, mais elle peut également être utilisée sur des documents électroniques existants (ex : PDF ou porte-documents PDF).

### <span id="page-100-1"></span>**Reconnaître texte**

Foxit PhantomPDF peut détecter si un fichier PDF est scanné ou basé sur une image et proposer des suggestions adéquates pour lancer l'OCR lors de l'ouverture de ce type de fichier PDF.

Pour procéder à la reconnaissance d'un texte basé sur une image ou scanné dans un fichier, procédez comme suit :

- 1. Cliquez sur **Convertir** > **Convertir** > **OCR** > **Fichier actuel**. Dans la boîte de dialogue Sélectionner un moteur OCR, spécifiez la plage requise.
- 2. Sélectionnez la langue utilisée dans votre document. Vous pouvez également sélectionner plusieurs langues.
- 3. Dans le type de sortie, cochez **Image avec texte pouvant être recherché** pour effectuer des recherches dans le texte de l'image (ou cochez **Texte éditable** pour modifier le texte de l'image avec Foxit PhantomPDF). Cliquez sur **OK** pour procéder à la reconnaissance du texte.

*Remarque* : si vous êtes invité à télécharger le composant OCR après avoir cliqué sur OK, *cliquez sur Oui pour le télécharger et l'installer ou téléchargez-le ultérieurement en utilisant le lien fourni et installez-le en cliquant sur Installer la mise à jour dans l'onglet Aide. Pour obtenir la version complète de Foxit PhantomPDF[, contactez-nous.](#page-431-0)*

- 4. (Facultatif) Si vous cochez **Rechercher tous les suspects (Afficher tous les résultats OCR susceptibles d'être modifiés)**, les suspects OCR seront entourés d'une case rouge pour que vous puissiez les vérifier et les corriger dès la fin de la reconnaissance. (Les suspects OCR correspondent au texte difficilement reconnaissable ou susceptible de ne pas être reconnu correctement et qui doit être corrigé manuellement.) Pour savoir comment corriger les suspects OCR, consultez la section[Rechercher et corriger les suspects OCR.](#page-102-0)
- 5. Une barre de progression de la reconnaissance du texte s'affichera pour vous indiquer l'état d'avancement.
- 6. Exécutez la fonction de recherche ; le texte de votre image ou de votre document scanné pourra alors faire l'objet d'une recherche.

*Astuce : Foxit PhantomPDF présente une commande OCR rapide dans l'onglet Accueil/Convertir qui permet de reconnaître d'un simple clic toutes les pages d'un PDF scanné ou basé sur des images, en utilisant les paramètres par défaut ou précédents.*

Pour procéder à la reconnaissance du texte dans plusieurs fichiers :

- 1. Cliquez sur l'onglet **Convertir** > groupe **Convertir** > **OCR** > **Plusieurs fichiers**.
- 2. Dans la boîte de dialogue **Appliquer OCR à plusieurs fichiers**, cliquez sur **Ajouter des fichiers** pour ajouter des fichiers, des porte-documents PDF ou des dossiers. Utilisez **Déplacer vers le haut**, **Déplacer vers le bas** et **Supprimer** pour modifier l'ordre des fichiers.
- 3. Cliquez sur **Options de sortie…**, dans la boîte de dialogue **Options de sortie**, sélectionnez le dossier de destination et choisissez un nom pour le nouveau fichier et indiquez s'il remplace un fichier existant. Puis cliquez sur **OK**.
- 4. Cliquez sur **OK**. Après la reconnaissance, un message s'affiche pour vous indiquer que la reconnaissance est terminée.

#### *Remarque :*

*1. Lorsque vous utilisez le moteur OCR en langue chinoise, japonaise ou coréenne pour la première fois, le système vous rappellera de télécharger et d'installer le moteur à partir du serveur Foxit.*

*2. Si des fichiers non pris en charge sont ajoutés, un bouton « Supprimer fichiers non gérés » apparaîtra dans la boîte de dialogue Appliquer OCR à plusieurs fichiers. Cliquez sur le bouton pour supprimer le ou les fichiers non pris en charge et continuez. Pendant la reconnaissance d'un porte-documents PDF, Foxit PhantomPDF extraira et reconnaîtra uniquement les fichiers PDF dans le porte-documents.* 

<span id="page-102-0"></span>**Rechercher et corriger les suspects OCR**

Après la reconnaissance de textes basés sur des images ou scannés dans le fichier PDF, vous pouvez sélectionner et corriger les textes ou les caractères douteux en suivant les étapes ci-dessous :

**1.** Cliquez sur l'onglet **Convertir** > groupe **Convertir** > **OCR** > **Résultats des suspects** > **Premier suspect**. Une boîte de dialogue contextuelle **Rechercher des suspects OCR** s'affiche ainsi qu'une boîte de dialogue Foxit PhantomPDF pour vous indiquer **Recherche terminée**.

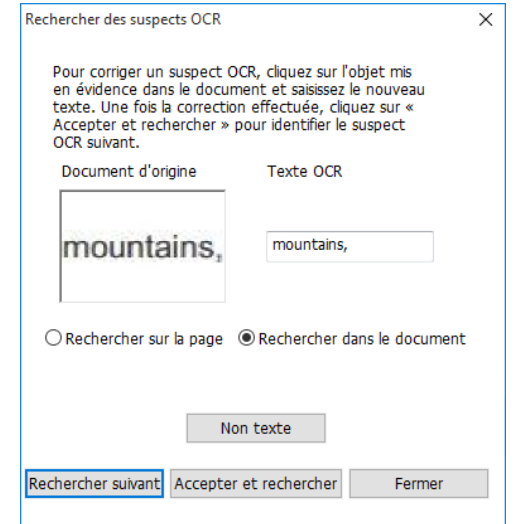

*Boîte de dialogue Rechercher des suspects OCR*

*Remarque : les résultats des suspects sont basés, par défaut, sur la recherche dans le document. Vous pouvez également sélectionner Rechercher sur la page pour rechercher des suspects sur la page actuelle et recommencer cette étape.*

**2.** La boîte de dialogue Rechercher des OCR suspects montre à la fois le texte du document d'origine et le texte OCR. Vous pouvez directement modifier le texte dans la zone de texte

OCR si nécessaire. Si le texte en surbrillance n'est pas correctement identifié, cliquez sur **Non texte**. Cliquez sur **Rechercher suivant** pour trouver le suspect suivant ou sur **Accepter et rechercher** pour accepter le suspect et trouver le suivant.

**3.** Si vous sélectionnez l'onglet **Convertir** > groupe **Convertir** > **OCR** > **Résultats des suspects** > **Tous les suspects**. La boîte de dialogue Rechercher des suspects OCR s'affiche également et tous les suspects OCR seront mis en évidence par des cases rouges comme ci-dessous :

The bird painting is peculiar to China as birds are always appeared with flowers. From of old, all kinds of flowers, plants, and birds were given various symbolic meanings. Flowers and birds can be compared to almost all thoughts and feelings of human being. They can symbolize feminine beauty, virtues, political authority, omens, and lucky niceness. And once established, this tradition became popular in every dynasty. Therefore, their symbolic meaning grow increasingly rich and specific.

### *Texte du document d'origine dans le fichier PDF*

The bird painting is peculiar to China as birds are always appeared with flowers. From of old, all kinds of flowers, plants, and birds were given various symbolic meanings. Flowers and birds can be compared to almost all thoughts and feelings of human being. They can symbolize feminine beauty, virtues, political authority, omens, and lucky niceness. And once established, this tradition became popular in every dynasty. Therefore, their symbolic meaning grow increasingly rich and specific.

#### *Résultats des suspects du texte OCR*

Vous pouvez vérifier le texte mis en évidence en cliquant sur les parties correspondantes. Cliquez sur l'endroit où le texte est incorrect et entrez le texte correct dans la zone du texte OCR de la boîte de dialogue Rechercher des suspects OCR.

**4.** Cliquez sur **Fermer** pour quitter la boîte de dialogue Rechercher des suspects OCR.

## **Création d'une table des matières à partir de signets**

Vous souhaitez peut-être créer facilement une table des matières à partir des signets existants d'une structure hiérarchique lorsque vous affichez un fichier PDF. Foxit PhantomPDF permet de créer une table des matières de deux manières. La nouvelle page de table des matières sera insérée comme première page du fichier PDF.

 Pour créer une table des matières lors de la fusion de plusieurs fichiers dans un seul fichier PDF, sélectionnez « Ajouter une nouvelle page de table des matières convertie à partir de signets » dans la boîte de dialogue Convertir plusieurs fichiers. La page de table des matières sera créée à partir des noms de fichier des fichiers sélectionnés.

• Pour créer une table des matières dans un fichier PDF en cours, cliquez sur le bouton dans le panneau des signets. Sélectionnez les niveaux de signets que vous souhaitez convertir en éléments dans la table des matières dans la boîte de dialogue **Ajouter un nouveau contenu de table**. La table des matières sera créée à partir des signets du fichier PDF en cours.

## **Validation et création de normes de l'industrie**

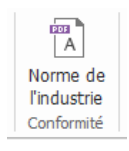

Avec la commande **Norme de l'industrie** de Foxit PhantomPDF, vous pouvez spécifier des normes de documents PDF pour des secteurs industriels et des professions spécifiques. Foxit PhantomPDF vous permet de créer et de valider les normes PDF/A, PDF/E et PDF/X, conformes aux normes de l'industrie. Sélectionnez **Convertir** > **Conformité** > **Norme de l'industrie** , puis sélectionnez l'une des normes de l'industrie et cliquez sur **Analyser** ou **Analyser et corriger** dans la boîte de dialogue contextuelle. Vous pouvez également créer des documents PDF conformes à

la norme en les enregistrant au format PDF/X, PDF/A ou PDF/E. (version *Business* uniquement)

# **Chapitre 5 – Édition**

Foxit PhantomPDF fournit non seulement des fonctions d'édition générales pour créer des signets, ajouter des liens, joindre des fichiers, ajouter des images, lire et insérer des fichiers multimédias aux fichiers PDF, mais également des fonctions d'édition avancées pour sélectionner, insérer, modifier, supprimer et faire pivoter des textes, des images, des graphiques et des ombrages. Vous pouvez accéder directement à l'onglet **Éditer** pour utiliser les différentes fonctions d'édition afin de modifier facilement et efficacement les contenus d'un fichier PDF.

Cliquez avec le bouton droit sur un fichier PDF et sélectionnez **Modifier avec Foxit PhantomPDF**. Le fichier PDF s'ouvrira alors automatiquement dans l'onglet **Éditer** de la barre d'outils et vous pourrez le modifier.

# **Options Annuler et Refaire**

Lorsque vous apportez des modifications rapides à votre document, vous devrez peut-être annuler ou rétablir la dernière action effectuée. Vous pouvez annuler et refaire jusqu'à 10 000 actions dans Foxit PhantomPDF.

### **Annuler votre dernière action**

- **Cliquez sur Annuler** dans la barre d'outils Accès rapide de la fenêtre Foxit PhantomPDF.
- Appuyez sur **Ctrl + Z**.

*Remarque : certaines actions ne peuvent pas être annulées, comme cliquer sur une commande du menu Fichier. Si vous ne pouvez pas annuler une action, la commande Annuler sera grisée .*

### **Rétablir des actions**

- Cliquez sur **Rétablir** dans la barre d'outils Accès rapide de la fenêtre Foxit PhantomPDF.
- Appuyez sur **Maj + Ctrl + Z**.

## **Liens**

Cette fonction vous permet de diriger les lecteurs vers des articles connexes, des références ou des pages Web que vous souhaitez. Si vous lisez un fichier PDF contenant un lien vers une page Web, vous verrez l'adresse URL s'afficher lorsque vous passerez la souris sur le texte. Lorsque

vous cliquez avec le bouton droit sur le lien en avant sélectionné la commande Main  $\vee$ , vous pouvez ouvrir la page Web liée, copier l'adresse URL o[u convertir la page Web liée au format PDF.](#page-81-0)

Vous pouvez également ajouter des liens dans les fichiers PDF avec Foxit PhantomPDF. Vous avez généralement le choix parmi trois commandes de liens : Lien <sup>@ Lien</sup>, Liens Web et Signet

dans Foxit PhantomPDF.

### **Lien**

### **Ajouter un lien**

La commande Lien vous permet d'ajouter un lien de forme rectangulaire dans les fichiers PDF.

Pour ajouter un lien rectangle, procédez de la façon suivante :

- Sélectionnez **Éditer** > **Liens** > **Lien** .
- Placez le curseur à l'endroit où vous souhaitez ajouter le lien et maintenez le bouton de la souris enfoncé pour tracer un rectangle. (*Astuce : dans un fichier PDF étiqueté, vous pouvez créer un lien directement à partir du texte sélectionné en cliquant avec le bouton droit sur le texte sélectionné et en choisissant Créer un lien… dans le menu contextuel ; l'étiquette du lien est automatiquement créée en même temps.*)

*Astuce : pour dessiner un lien carré, appuyez sur la touche Maj lorsque vous maintenez le bouton de votre souris enfoncé.*

- La boîte de dialogue **Créer un lien** s'ouvre. Spécifiez l'apparence et la destination du lien.
	- *Apparence*
	- A. Épaisseur : épaisseur des quatre côtés du rectangle. Plus la valeur est élevée, plus les côtés sont épais. Vous pouvez choisir une épaisseur allant de 0 à 12, 1 étant la valeur

par défaut.

B. Style de bordure : style de bordure du rectangle. Vous avez le choix parmi trois types de bordures :

*Uniforme :* la bordure est uniforme, mais pas creusée.

*Pointillé :* la bordure apparaît sous la forme d'une ligne en pointillé.

*Souligné :* les côtés sont visibles, à l'exception du soulignement.

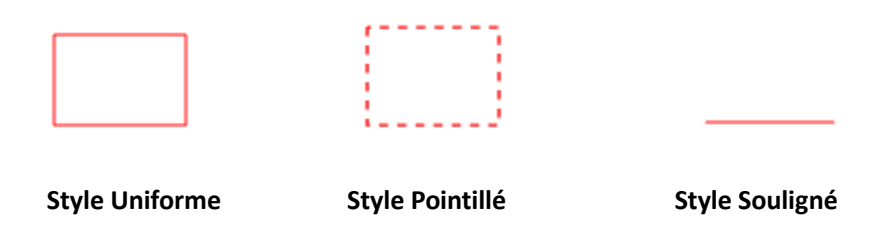

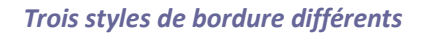

C. Mise en évidence : effet lorsque vous cliquez sur le lien rectangle. Vous avez le choix parmi quatre types d'effets de mise en évidence :

*Aucune :* aucune modification de l'apparence du lien.

*Inversé :* inverse la couleur du lien.

*Esquisse :* inverse la couleur du contour du lien.

*Encadré :* crée l'apparence d'un rectangle en relief.

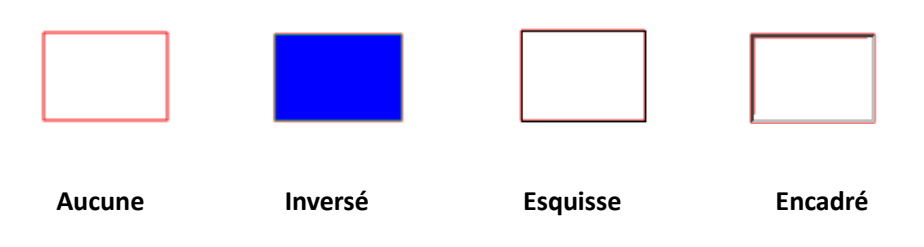

#### *Quatre types de mise en évidence*

- D. Couleur : couleur de bordure du rectangle. Cliquez sur le bouton de la couleur pour choisir celle que vous souhaitez. Vous pouvez également choisir Autres couleurs pour ajouter une couleur personnalisée. La couleur par défaut est le rouge.
- *Destination*
La destination désigne un point ou un emplacement, comme une page Web, un fichier nommé ou une position vers laquelle le lien se dirige. Vous avez le choix parmi quatre options :

A. Atteindre la vue de page : indique le lien vers une vue de page spécifique. Vous pouvez non seulement indiquer le lien vers une page dans le fichier PDF en cours, mais également définir le lien vers la page dans un autre fichier PDF. Vous pouvez également modifier les paramètres de zoom actuels, puis définir la position.

Pour accéder à une vue de page, sélectionnez cette option, cliquez sur le bouton **Suivant** et effectuez l'une des opérations suivantes :

- Définir la position dans le document en cours : faites défiler le document en cours, placez-vous à l'endroit où vous souhaitez définir la nouvelle position et cliquez sur **Définir cette position**.
- Définir la position dans un document PDF local : cliquez sur le bouton **Ouvrir** de la barre d'outils Accès rapide dans la fenêtre de l'application, sélectionnez le fichier PDF sur lequel vous souhaitez définir la position, faites défiler le document et placez-vous à l'endroit où vous souhaitez définir la position et cliquez sur **Définir cette position**.
- $\diamond$  Définir la position dans un fichier PDF joint : cliquez sur l'icône Pièces jointes dans le panneau de navigation pour ouvrir le volet des pièces jointes, double-cliquez sur la pièce jointe pour l'ouvrir, faites-la défiler, placez le curseur à l'endroit où vous voulez définir la position et cliquez sur **Définir cette position**.

#### *Remarque :*

- *1. Le nouveau document PDF doit s'ouvrir dans un nouvel onglet de la fenêtre existante, mais pas dans une nouvelle fenêtre. Pendant que vous définissez la position, vous pouvez appuyer sur Ctrl et utiliser la molette de la souris pour modifier le grossissement de la page. Avant de définir la position, vous pouvez cliquer sur Annuler pour annuler votre opération, si nécessaire.*
- *2. Les documents PDF locaux liés sont enregistrés sur vos disques locaux. Pour permettre aux utilisateurs d'ouvrir les documents liés, vous devez leur fournir également le document PDF parent. Toutefois, les fichiers PDF joints liés sont toujours enregistrés avec le document PDF. Pour créer un lien vers une position dans un fichier PDF joint, vous devez ouvrir un fichier PDF qui contient les fichiers PDF joints. Dans le cas contraire, suivez les étapes de la section [Ajout](#page-118-0)  d'un fichier [à la totalité du fichier PDF comme pièce jointe](#page-118-0) pour ajouter d'abord*

#### *les fichiers PDF joints.*

- $\Diamond$  Modifier le grossissement de la vue : faites défiler le document en cours ou un autre document, placez le curseur-à l'endroit où vous souhaitez définir la nouvelle position et cliquez sur **Définir cette position**.
- Cliquez sur **Annuler** pour annuler votre opération.

B. Atteindre une position nommée : indique le lien vers une position nommée qui a été définie par le créateur du document en cours.

Pour atteindre une position nommée, sélectionnez cette option, cliquez sur le bouton Suivant, sélectionnez une position nommée dans la liste contextuelle et cliquez sur **OK**.

*Remarque : une liste contextuelle vide indique qu'aucune position n'a été nommée par le créateur du document.*

C. Ouvrir/exécuter un fichier : indique le lien pour ouvrir un autre fichier. Pour cela, suivez les étapes ci-dessous :

 Sélectionnez **Ouvrir/exécuter un fichier**, cliquez sur le bouton **Suivant**, sélectionnez le fichier de destination et cliquez sur **Sélectionner**.

D. Ouvrir un lien Web : indique le lien permettant d'ouvrir une page Web. Effectuez l'action suivante :

 Sélectionnez **Ouvrir un lien Web**, cliquez sur le bouton **Suivant**, saisissez l'URL de la page Web de destination ou cliquez sur le bouton de liste déroulante pour sélectionner un site Web que vous avez déjà ouvert.

E. Autres (utiliser la page des propriétés d'action) : ajoute une action au lien. Consultez la section « [Onglet Actions pour les propriétés des boutons](#page-261-0) » pour plus d'informations.

#### **Déplacer ou redimensionner un lien**

Vous pouvez déplacer ou redimensionner le lien après l'avoir créé.

- Sélectionnez l'une des commandes de lien ou la commande Sélectionner une annotation ٠ et déplacez le curseur sur le lien jusqu'à ce qu'il se transforme en flèche  $\blacktriangleright$ .
- Effectuez ensuite l'une des opérations suivantes :

- A. Pour déplacer le lien, faites-le glisser vers l'endroit souhaité.
- B. Pour redimensionner le lien, faites glisser l'un des angles pour modifier la taille.

#### **Supprimer un lien**

- Sélectionnez la commande Lien ou Sélectionner une annotation  $\mathbb{R}$  et déplacez le curseur sur le lien jusqu'à ce qu'il se transforme en flèche  $\blacktriangleright$ .
- Sélectionnez le lien que vous souhaitez supprimer.
- Appuyez sur la touche **Supprimer**.

### **Liens Web**

Foxit PhantomPDF permet aux utilisateurs de vérifier automatiquement les adresses URL du document PDF et d'ajouter des annotations de lien directement sur les adresses URL correspondantes.

#### **Créer des liens Web à partir des URL**

Pour créer des liens Web, procédez comme suit :

1. Cliquez sur **Éditer** > **Liens** > **Créer des liens à partir des URL** . Un message s'affichera pour vous demander si vous souhaitez poursuivre l'opération, car elle ne peut pas être annulée. Cliquez sur **Oui** pour continuer.

2. Dans la boîte de dialogue contextuelle **Créer des liens Web**, sélectionnez **Toutes les pages** pour créer des liens à partir de toutes les adresses URL du document ou **De** … **Jusqu'à** et saisissez une plage de pages pour créer des liens sur les pages sélectionnées. Cliquez sur **OK**.

3. Un message s'affichera pour vous informer du nombre de liens Web qui ont été ajoutés au document.

#### **Supprimer tous les liens Web**

Pour supprimer tous les liens Web, sélectionnez **Éditer** > **Liens** > **Supprimer tous les liens** .

#### **Ajouter tous les liens Web sur la page courante**

Vous pouvez télécharger tous les liens Web sur la page courante et convertir les pages Web liées en pages PDF ; elles seront ajoutées à la fin du fichier PDF en cours. Cette fonction est utile lorsqu'une partie du contenu des pages Web liées n'est pas accessible aux utilisateurs malvoyants.

Pour ajouter tous les liens Web sur la page courante, sélectionnez **Éditer** > **Liens** > **Ajouter tous les liens Web sur la page courante**. Les pages converties sont ajoutées à la fin du fichier PDF en cours. Un seul niveau des sites Web liés est converti par défaut en pages PDF auxquelles sont ajoutés des signets. Le nom des signets créés est celui des noms de domaine des pages Web. Si les pages Web ont le même nom, des sous-signets seront créés et porteront le nom des titres des pages. Notez qu'après la conversion, les liens téléchargés dans le document deviendront des liens internes qui mèneront aux pages converties dans le document lorsque vous cliquerez dessus.

#### **Afficher tous les liens Web sur une page**

Vous pouvez non seulement afficher tous les liens Web sur une page, mais également télécharger les liens sélectionnés pour convertir au format PDF les pages Web liées selon des paramètres personnalisés ; ces pages seront ajoutées à la fin du fichier PDF en cours.

- 1. Sélectionnez **Éditer** > **Liens** > **Afficher les liens Web**. Dans la boîte de dialogue contextuelle, vous pouvez afficher tous les liens Web sur la page courante.
- 2. Choisissez un lien et cliquez sur **Propriétés**… pour personnaliser les paramètres de conversion. Consultez également la sectio[n Création d'un PDF à partir d'une page Web.](#page-80-0)
- 3. (Facultatif) Cliquez sur **Sélectionner tout** pour sélectionner tous les liens Web de la boîte de dialogue ou sur **Désélectionner tout** pour les désélectionner.
- 4. Sélectionnez les liens que vous souhaitez télécharger et cliquez sur **Télécharger**. Une boîte de dialogue de progression s'affiche.
- 5. Une fois le téléchargement terminé, vous pouvez observer que les pages Web liées sont correctement converties et ajoutées à la fin du document actuel. Notez qu'après la conversion, les liens téléchargés dans le document deviendront des liens internes qui mèneront aux pages converties dans le document lorsque vous cliquerez dessus.

#### **Liens Web d'un document PDF ouvert avec PhantomPDF dans un navigateur Web**

Lorsque vous ouvrez un document PDF avec PhantomPDF dans un navigateur Web, cliquez avec le bouton droit sur le lien Web dans le document et sélectionnez l'une des options du menu contextuel :

- **Ouvrir le lien Web dans l'onglet actuel** : ouvre directement le lien dans l'onglet actuel du navigateur Web.
- **Ouvrir le lien Web dans un nouvel onglet** : ouvre le lien dans un nouvel onglet du navigateur Web.
- **Ouvrir le lien Web comme nouveau document** : convertit la page Web liée au format PDF. Consultez également la section [Pour créer un PDF à partir d'une page Web liée.](#page-81-0)
- **Copier l'adresse du lien** : copie l'adresse du lien dans le presse-papiers.

#### **Signets**

Consultez la sectio[n Signets.](#page-112-0)

## <span id="page-112-0"></span>**Signets**

Les signets sont des outils de navigation facilitant la lecture de vos fichiers PDF. En général, ils sont générés automatiquement lors de la création de fichiers PDF.

Les signets sont utiles, car ils permettent à l'utilisateur de marquer un emplacement dans un fichier PDF pour pouvoir y revenir facilement. Vous pouvez également disposer de votre propre structure de signets et de nouveaux noms de signets. Avec Foxit PhantomPDF, vous pouvez facilement imbriquer, modifier ou supprimer des signets dans un fichier PDF si les paramètres de sécurité le permettent.

### **Ajouter un signet**

- 1. Accédez à la page de destination du signet.
- 2. (Facultatif) Si le document ne contient aucun signet, cliquez sur **Éditer** > **Liens** > **Signet** ou

sur l'icône Nouveau signet **le** en haut du volet des signets.

3. Sélectionnez le signet après lequel vous souhaitez en placer un autre. Si vous ne sélectionnez aucun signet, le nouveau signet est automatiquement ajouté à la fin de la liste de signets.

Cliquez sur **Éditer** > Liens > Signet ou sur l'icône Nouveau signet <sup>et</sup> en haut du volet des

signets ou cliquez avec le bouton droit sur le signet sélectionné et choisissez **Ajouter un signet**.

4. Saisissez ou modifiez le nom du nouveau signet, puis appuyez sur **Entrée**.

#### *Astuce :*

- *1. Si le nom de certains signets du document est long, vous pouvez cliquer avec le bouton droit sur le volet Signets et sélectionner Faire passer à la ligne les longs signets afin que les noms des longs signets apparaissent sur plusieurs lignes dans le volet Signets. Pour ne pas afficher un signet long sur plusieurs lignes, sélectionnez Ne pas faire passer à la ligne les longs signets dans le menu contextuel du volet Signets.*
- *2. Pour ajouter un signet, vous pouvez également effectuer un clic droit sur la page de destination du signet et sélectionner Ajouter un signet. Si vous avez choisi, au préalable, un signet existant (le cas échéant) dans le volet Signets, le nouveau signet sera automatiquement ajouté juste derrière le signet existant (dans la même hiérarchie). En*  l'absence de sélection d'un signet existant, le nouveau signet sera ajouté à la fin de la *liste de signets.*

### **Modifier un signet**

Dans Foxit PhantomPDF, vous pouvez renommer un signet, redéfinir la destination d'un signet ou personnaliser l'apparence du texte en toute simplicité si les paramètres de sécurité le permettent.

#### **Pour renommer un signet**

Cliquez avec le bouton droit sur le signet que vous souhaitez renommer dans le volet Signets, cliquez sur Renommer et saisissez le nouveau nom du signet. Vous pouvez également double-cliquer sur le signet que vous souhaitez renommer et saisir le nouveau nom.

#### **Pour redéfinir la destination d'un signet**

- Dans le volet du document, déplacez-vous à l'endroit que vous souhaitez spécifier comme nouvelle destination.
- (Facultatif) Ajustez le grossissement de la vue.
- Cliquez avec le bouton droit sur le signet, sélectionnez **Définir la destination**, puis **Oui**.
- **Pour personnaliser l'apparence du texte d'un signet**

- Dans le volet Signets, cliquez sur un signet pour le sélectionner, appuyez sur **Ctrl**/**Maj** et cliquez pour sélectionner plusieurs signets ou appuyez sur **Ctrl** + **A** pour sélectionner tous les signets.
- Cliquez avec le bouton droit sur le signet sélectionné, puis choisissez **Propriétés**.
- Dans la boîte de dialogue Propriétés de signet, cliquez sur l'onglet Apparence et sélectionnez le style et la couleur de police du texte.

*Remarque : après avoir défini l'apparence d'un signet, vous pouvez la définir comme propriété par défaut des signets en cliquant avec le bouton droit sur le signet et en sélectionnant l'option Utiliser l'apparence actuelle comme nouvelle apparence par défaut.*

- **Pour ajouter une action à un signet**
- Cliquez avec le bouton droit sur un signet et sélectionnez **Propriétés**.
- Dans la boîte de dialogue Propriétés de signet, cliquez sur **Actions**.
- Choisissez une action dans le menu Sélectionner l'action et cliquez sur **Ajouter**, puis consultez la section « [Onglet Actions pour les propriétés des boutons](#page-261-0) ».
- **Pour supprimer un signet, effectuez l'une des opérations suivantes :**
- Sélectionnez le signet à supprimer et cliquez sur le bouton Supprimer<sup>16</sup>en haut du volet Signets. (Cliquez tout en maintenant la touche Ctrl enfoncée pour sélectionner plusieurs signets. Pour sélectionner un groupe continu de signets, cliquez sur un signet, maintenez la touche Maj enfoncée et cliquez sur le dernier signet.)
- Cliquez avec le bouton droit sur le signet à supprimer et choisissez **Supprimer**.

*Remarque : la suppression d'un signet supprime tous les signets qui y sont associés.*

## <span id="page-114-0"></span>**Déplacer un signet**

Sélectionnez le signet (intitulé « Signet A ») à déplacer, puis effectuez l'une des opérations suivantes :

- Tout en maintenant le bouton de la souris enfoncé, faites glisser l'icône du « Signet A » directement à l'endroit souhaité. L'icône Ligne  $\triangleright$ -- affiche l'emplacement de destination de l'icône.
- Cliquez avec le bouton droit sur l'icône « Signet A » let sélectionnez l'option **Couper**,

cliquez avec le bouton droit sur le signet (intitulé « Signet B ») sous lequel vous souhaitez placer le « Signet A », sélectionnez « Coller après le signet sélectionné » si vous souhaitez placer le « Signet A » après le « Signet B », qui sera alors dans la même hiérarchie que le « Signet A » ou sélectionnez « Coller sous le signet sélectionné » si vous souhaitez placer le « Signet A » sous le « Signet B », qui sera alors le signet parent.

#### *Remarque :*

- *1. le signet renvoie à son emplacement d'origine dans le document, même s'il est déplacé.*
- *2. Vous pouvez appuyer sur Maj ou Ctrl + Clic pour sélectionner plusieurs signets en même temps ou appuyer sur Ctrl + A pour sélectionner tous les signets.*

### **Organiser une hiérarchie de signets**

Une hiérarchie de signets est un plan ou une structure à plusieurs niveaux qui place certains signets dans d'autres. Dans Foxit PhantomPDF, il est possible de définir une hiérarchie de signets à plusieurs niveaux en déplaçant correctement l'icône du signet dans le volet Signets.

Pour imbriquer un signet ou le déplacer hors d'une position imbriquée, consultez la section [Déplacement d'un signet.](#page-114-0)

#### **Pour développer ou réduire un signet**

Cliquez sur le signe plus (+) à côté de l'icône du signet pour afficher les enfants. Cliquez sur le signe moins (-) pour réduire la liste. Pour réduire tous les signets, cliquez avec le bouton droit de la souris sur un signet dans le volet Signets, puis choisissez **Développer/Réduire tous les signets** dans le menu contextuel. Si aucun signet n'est développé dans le volet **Signets**, vous pouvez effectuer un clic droit sur un signet et sélectionner **Développer/Réduire tous les signets** pour développer tous les signets.

## **Destinations**

Lors de la création d'un lien dans un fichier PDF, vous pouvez créer un lien vers une destination spécifiée dans le document. Avec Foxit PhantomPDF, vous pouvez créer et gérer les destinations dans le volet **Destinations** du panneau de navigation.

### **Créer et lier une destination**

- 1. Accédez à l'emplacement du document que vous souhaitez définir comme destination.
- 2. Dans le volet **Destinations**, cliquez sur l'icône **Créer une destination** ou sélectionnez la commande **Nouvelle destination** dans le menu **Options**. Donnez un nom à la destination.
- 3. Enregistrez le document.
- 4. Créez un lien dans le document à l'aide de la commande **Lien** dans l'onglet **Éditer**. Dans la boîte de dialogue **Créer un lien**, sélectionnez **Atteindre une position nommée** et cliquez sur **Suivant…**.
- 5. Sélectionnez une position dans la liste de la boîte de dialogue contextuelle **Atteindre une position nommée** et cliquez sur **OK**.
- 6. Enregistrez le document.

### **Gérer les destinations**

Vous pouvez trier, modifier et supprimer les destinations dans le volet **Destinations**.

#### **Trier les destinations**

Pour trier les destinations, sélectionnez **Trier par nom** ou **Trier par page** dans le menu **Options** du volet **Destinations**.

#### **Modifier les destinations**

Pour déplacer l'emplacement cible, double-cliquez sur la destination. Vous pouvez également cliquer avec le bouton droit sur la destination et sélectionner **Aller à la destination**.

Pour redéfinir l'emplacement de la destination, accédez à l'emplacement souhaité, cliquez avec le bouton droit sur la destination et sélectionnez **Définir la destination**.

Pour renommer une destination, sélectionnez la destination, cliquez sur le nom de la destination et saisissez un nouveau nom. Vous pouvez également cliquer avec le bouton droit sur la destination et sélectionner **Renommer**.

#### **Supprimer les destinations**

Pour supprimer une destination, cliquez avec le bouton droit sur une destination et sélectionnez

**Supprimer.** Vous pouvez également sélectionner la destination et appuyer sur la touche **Supprimer** du clavier.

# **Pièces jointes**

Vous pouvez insérer en pièces jointes des fichiers PDF et d'autres types de fichiers dans un document PDF. Deux options s'offrent à vous pour ajouter une pièce jointe : joindre un fichier en tant que commentaire et joindre un fichier à un fichier PDF entier. Un fichier joint en tant que

commentaire apparaîtra dans la page avec l'icône Pièce jointe par défaut, tandis que le fichier joint au fichier PDF est invisible et ne peut être vu que lorsque vous cliquez sur le volet Pièce jointe dans le panneau de navigation.

#### **Ajouter un fichier en tant que commentaire**

- 1. Sélectionnez **Commentaire** > **Épingler** > **Fichier**.
- 2. Placez le curseur de la souris à l'endroit où vous souhaitez joindre un fichier en tant que commentaire, puis cliquez sur l'endroit choisi.
- 3. Dans la boîte de dialogue Ouvrir, sélectionnez le fichier à joindre, puis cliquez sur **Ouvrir**.
- 4. L'icône Pièce jointe s'affiche à l'emplacement que vous avez indiqué dans le fichier PDF.

#### **Travailler sur le commentaire sous forme de pièce jointe**

Vous pouvez ouvrir la pièce jointe, ajouter une description, la déplacer ou la supprimer et définir les préférences.

#### **Ouvrir une pièce jointe**

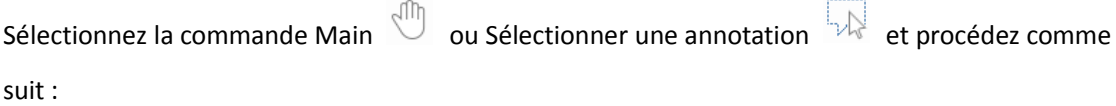

1. Double-cliquez sur l'icône Pièce jointe .

2. Dans la boîte de dialogue Ouvrir un fichier joint, sélectionnez l'une des trois options et cliquez sur **OK**.

A. Ouvrir ce fichier joint : permet d'ouvrir le fichier joint, la boîte de dialogue apparaîtra

toujours lorsque vous double-cliquerez sur l'icône Pièce jointe.

- B. Toujours autoriser l'ouverture des fichiers joints de ce type : permet d'ouvrir le fichier joint, les fichiers de ce type s'ouvriront automatiquement lorsque vous double-cliquerez la prochaine fois sur l'icône Pièce jointe.
- C. Ne jamais autoriser l'ouverture des fichiers joints de ce type : interdit l'ouverture des fichiers joints de ce type. Chaque fois que vous double-cliquez sur l'icône Pièce jointe, les fichiers de ce type seront interdits à l'ouverture et vous serez informé que « Les paramètres de sécurité empêchent d'ouvrir un fichier joint de ce type ».

#### **Consultez également la section** « [Régler les paramètres de sécurité](#page-119-0) ».

*Remarque : si vous êtes en mode de lecture sécurisée, une boîte de dialogue s'affichera lorsque vous ouvrirez une pièce jointe. Cochez Désactiver le mode de lecture sécurisée et ouvrir le fichier,* 

*puis double-cliquez sur l'icône Pièce jointe pour ouvrir le fichier joint.*

**Déplacer une icône de pièce jointe**

Sélectionnez la commande Main  $\overline{\mathbb{Q}}$  ou Sélectionner une annotation  $\overline{\mathbb{Q}}$ , cliquez sur l'icône Pièce jointe et faites-la glisser pour la déplacer à un autre endroit.

#### **Supprimer un commentaire sous forme de pièce jointe**

Sélectionnez la commande Main  $\sqrt[4]{\mathbb{D}}$  ou Sélectionner une annotation  $\sqrt[4]{\mathbb{D}}$  et effectuez l'une des opérations suivantes :

- Cliquez avec le bouton droit sur l'icône Pièce jointe et sélectionnez **Supprimer**.
- ۰ Cliquez sur l'icône Pièce jointe et appuyez sur la touche **Supprimer**.

#### **Options supplémentaires avec un commentaire sous forme de pièce jointe**

Vous pouvez travailler sur le commentaire sous forme de pièce jointe comme s'il s'agissait d'un commentaire ordinaire, notamment définir l'état, cocher une case, ouvrir une note contextuelle, ajouter des descriptions, répondre au commentaire et modifier l'apparence de l'icône. Pour plus d'informations sur toutes les opérations, consultez « Chapitre 7 – [Commentaire](#page-193-0) ».

#### <span id="page-118-0"></span>**Ajouter un fichier à la totalité du fichier PDF comme pièce jointe**

1. Cliquez sur le bouton de pièce jointe  $\mathscr G$  dans le panneau de navigation et cliquez sur le

**bouton Ajouter**  $\phi$  ou sélectionnez **Éditer** > **Insérer** > Pièce jointe

- 2. Dans la boîte de dialogue **Pièce jointe**, cliquez sur le bouton **Ajouter des fichiers…**.
- 3. Sélectionnez le fichier que vous souhaitez joindre dans la boîte de dialogue contextuelle et cliquez sur **Ouvrir**.
- 4. Cliquez sur **OK** après avoir ajouté les fichiers souhaités.
- 5. Le document ajouté s'affichera dans le panneau des pièces jointes.

#### *Astuce :*

- *1. Il existe une méthode simple pour ajouter une pièce jointe à des fichiers PDF : il suffit de glisser-déplacer le fichier que vous souhaitez joindre dans le panneau des pièces jointes. Foxit PhantomPDF ouvrira une fenêtre pour vous demander si vous souhaitez joindre le fichier sélectionné au document PDF en cours. Cliquez sur OK pour terminer l'opération. Cochez l'option « Toujours joindre les fichiers déplacés vers le panneau des pièces jointes » pour que la prochaine fois, le fichier soit joint directement sans cette fenêtre contextuelle.*
- *2. Enregistrez le document après avoir ajouté les pièces jointes ; un point rouge apparaîtra alors*

*sur l'icône des pièces jointes dans le panneau de navigation.* 

#### **Travailler sur les pièces jointes**

Vous pouvez ouvrir, enregistrer, modifier les descriptions, supprimer et régler les paramètres des pièces jointes. Cliquez sur le bouton des pièces jointes  $\mathscr O$  du panneau de navigation, puis sur le bouton Ouvrir //le bouton Enregistrer  $\Box$  /le bouton Ajouter  $\Box$  /le bouton Éditer la description  $\rightarrow$  /Paramètres  $\rightarrow$  /le bouton Supprimer  $\overline{\mathbf{u}}$ .

#### <span id="page-119-0"></span>**Paramètres de sécurité**

Pour modifier les paramètres de sécurité que vous avez définis lors de l'ouverture du fichier joint en tant que commentaire, cliquez sur le bouton **Paramètres** dans le panneau des pièces jointes et effectuez l'une des opérations suivantes :

 Pour ajouter une nouvelle extension, cliquez sur le bouton **Ajouter** pour saisir l'extension de fichier dans la boîte de dialogue Paramètres de sécurité.

- Pour supprimer une extension, cliquez sur l'une des extensions existantes, puis sur le bouton **Supprimer**.
- Pour modifier les paramètres d'ouverture des pièces jointes de ce type, choisissez l'une des trois options indiquées.

## <span id="page-120-1"></span>**Images**

Vous pouvez placer un rectangle sur une partie d'une page PDF et insérer une image dans ce rectangle. Cette fonction est utile lorsque vous souhaitez expliquer ou présenter quelque chose de manière plus dynamique.

### **Ajouter une image**

Vous pouvez ajouter une image à un fichier PDF à l'aide de la commande Annotation d'image

. Après avoir inséré une nouvelle image, vous pouvez régler sa taille et sa position, modifier l'apparence et d'autres paramètres, etc.

<span id="page-120-0"></span>Pour ajouter une image, procédez comme suit :

- Sélectionnez **Éditer** > **Insérer** > **Annotation d'image** .
- Tracez un rectangle sur la page pour définir la zone de dessin de l'image.
- Dans la boîte de dialogue Ajouter une image, cliquez sur **Parcourir** pour sélectionner l'image que vous souhaitez insérer, puis sur le bouton **Ouvrir**. Vous pouvez observer que l'adresse URL de cette image a été ajoutée dans le champ Emplacement.
- Cliquez sur le bouton **Avancé…** pour modifier les paramètres de l'image.
	- A. Si à l'échelle : permet de choisir le moment de l'insertion de l'image à l'échelle.
	- B. Échelle : permet de choisir de mettre l'image à l'échelle proportionnellement ou non. Cette option sera désactivée lorsque vous sélectionnez **Jamais** dans le champ **Si à l'échelle**.
	- C. Bordure : permet de faire glisser et de déplacer la barre de défilement pour modifier la position de l'image dans le rectangle. Les coordonnées changent lorsque vous déplacez la barre de défilement.
- Cliquez sur **OK** pour appliquer vos modifications ou sur Réinitialiser pour rétablir les paramètres d'origine des données.

Cliquez sur **OK**.

#### **Appliquer une image aux autres pages**

Après avoir ajouté une image, vous pouvez placer la même image sur d'autres pages tout en conservant l'emplacement et les paramètres d'origine.

Pour appliquer une image à d'autres pages, procédez comme suit :

- 1. Cliquez avec le bouton droit sur l'image que vous souhaitez appliquer aux autres pages.
- 2. Sélectionnez l'option **Placer sur plusieurs pages** dans le menu.
- 3. Indiquez une plage de pages.
- 4. Cliquez sur **OK**.

#### **Déplacer et redimensionner une image**

Pour déplacer une image, procédez comme suit :

1. Sélectionnez la commande Sélectionner une annotation du Annotation d'image  $\overline{\mathbb{F}}$  et

placez le curseur de la souris sur l'image, qui se transformera en flèche .

2. Cliquez sur l'image et déplacez-la à l'endroit de votre choix.

Pour redimensionner une image, procédez comme suit :

- 1. Sélectionnez la commande Sélectionner une annotation  $\Box$  ou Annotation d'image  $\Box$ , placez le curseur de la souris sur l'image, qui se transformera en flèche <sup>et</sup> et cliquez sur l'image.
- 2. Placez le curseur sur l'un des angles. Le curseur prend une autre forme indiquant le sens dans lequel le rectangle sera redimensionné.

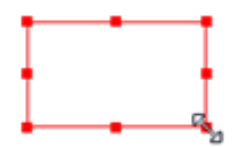

*Pour redimensionner l'image*

3. Faites glisser le curseur vers l'extérieur pour augmenter proportionnellement la taille du rectangle. Faites glisser le curseur vers l'intérieur pour diminuer proportionnellement la taille du rectangle.

#### <span id="page-122-0"></span>**Définir les propriétés d'une image**

- 1. Double-cliquez sur l'image ou cliquez avec le bouton droit et sélectionnez **Propriétés**….
- 2. Dans l'onglet Apparence, effectuez l'une des opérations suivantes :

**L'annotation est cachée** : l'annotation d'image sera invisible dans le mode de commande Main.

**Bordure** : permet de sélectionner la largeur de la bordure, ainsi que le style et la couleur.

- $\Diamond$  Verrouillé : lorsque cette option est sélectionnée, elle empêche toute modification ultérieure des propriétés de l'image.
- $\Diamond$  Fermer : permet d'appliquer et d'enregistrer les propriétés actuelles et de fermer la boîte de dialogue Propriétés d'image.
- 3. Dans l'onglet Paramètres, suivez les étapes décrites dans la section « Pour ajouter une [image](#page-120-0) ».
- 4. Pour l'onglet Actions, consultez la section « [Onglet Actions pour les propriétés des boutons](#page-261-0) ».

#### **Supprimer une image**

- 1. Sélectionnez la commande Sélectionner une annotation  $\mathbb{R}$  ou Annotation d'image  $\mathbb{R}$ , placez le curseur de la souris sur l'image, qui se transformera en flèche <sup>et</sup> et cliquez sur l'image.
- 2. Appuyez sur la touche **Supprimer** ou cliquez avec le bouton droit sur l'image et sélectionnez **Supprimer**.

#### **Sélectionner plusieurs images**

- 1. Sélectionnez la commande Sélectionner une annotation  $\mathbb{R}^3$  ou Annotation d'image  $\mathbb{R}$ .
- 2. Maintenez la touche Maj ou Ctrl enfoncée et cliquez sur les images que vous souhaitez modifier.

#### **Aligner des images**

- Sélectionnez au moins deux images à aligner.
- Cliquez sur l'onglet **Éditer** > le groupe **Arranger** > le bouton **Arranger** > sélectionnez un type d'alignement ou cliquez avec le bouton droit sur l'ancre > **Aligner** et choisissez une commande comme suit :
	- A. Pour aligner une colonne d'images, choisissez Gauche, Droite ou Verticalement pour les aligner respectivement sur le bord gauche, le bord droit ou dans l'axe vertical de l'image de référence.
	- B. Pour aligner une ligne d'images, choisissez Haut, Bas ou Horizontalement pour les aligner respectivement sur le bord supérieur, le bord inférieur ou l'axe horizontal de l'image de référence.

*Remarque : lorsque vous cliquez avec le bouton droit ou que vous appuyez sur Ctrl et cliquez sur l'une des images sélectionnées, elle apparaîtra avec un contour rouge pour indiquer qu'il s'agit de l'image de référence. Les commandes du menu d'alignement déplacent les autres images sélectionnées pour les aligner en fonction des bords de l'image de référence.*

**Exemple :** 

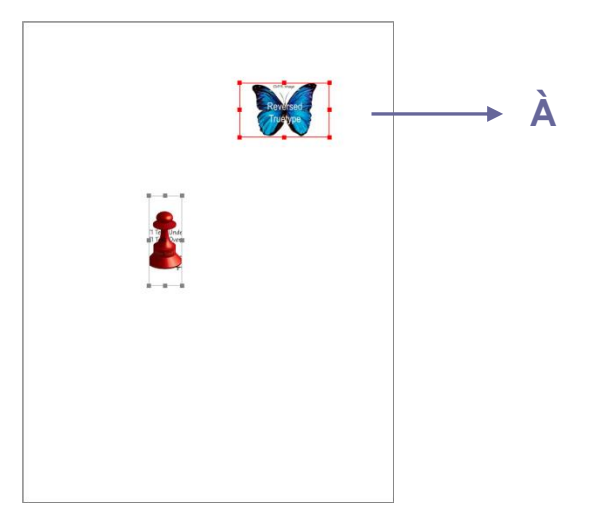

**A.** Supposons que vous souhaitez définir l'image A comme image de référence.

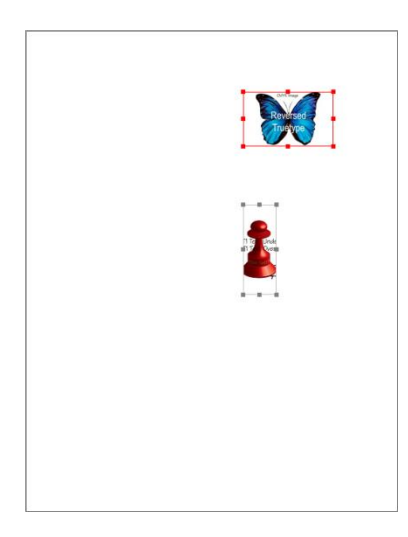

**B.** Sélectionnez ces deux images, cliquez avec le bouton droit sur l'image A et choisissez **Aligner** > **Gauche**. L'autre image sera alors placée sur le bord gauche de l'image A.

#### **Centrer des images**

Cette fonction vous permet de centrer le rectangle entourant les images que vous sélectionnez verticalement, horizontalement ou les deux.

#### Exemple :

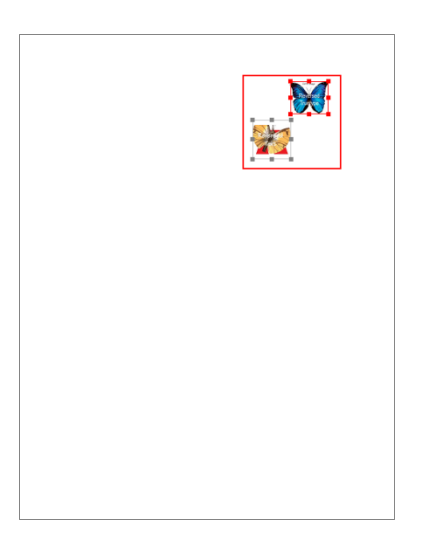

**A.** Sélectionnez deux images. Vous pouvez observer que ces deux images se trouvent dans une zone rectangulaire (indiquée en rouge).

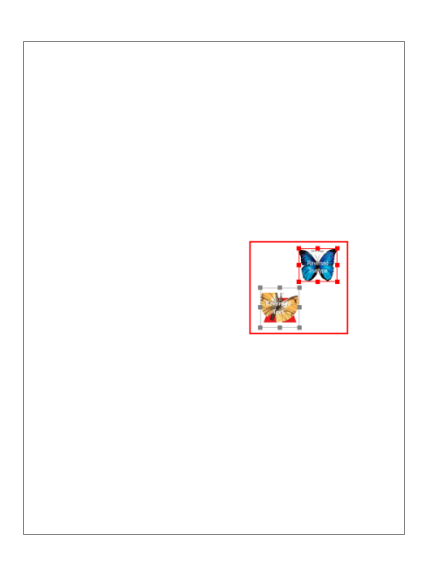

**B.** Cliquez avec le bouton droit sur l'une des images > **Centrer** > **Verticalement**. Vous verrez que le rectangle rouge est centré verticalement sur la page.

#### **Répartir les images**

Cette fonction est disponible lorsque vous sélectionnez au moins trois images.

- Pour répartir les images uniformément entre les images les plus hautes et les plus basses, sélectionnez **Répartir** > **Verticalement**.
- Pour répartir les images uniformément entre les images les plus à gauche et les plus à droite, sélectionnez **Répartir** > **Horizontalement**.

Exemple :

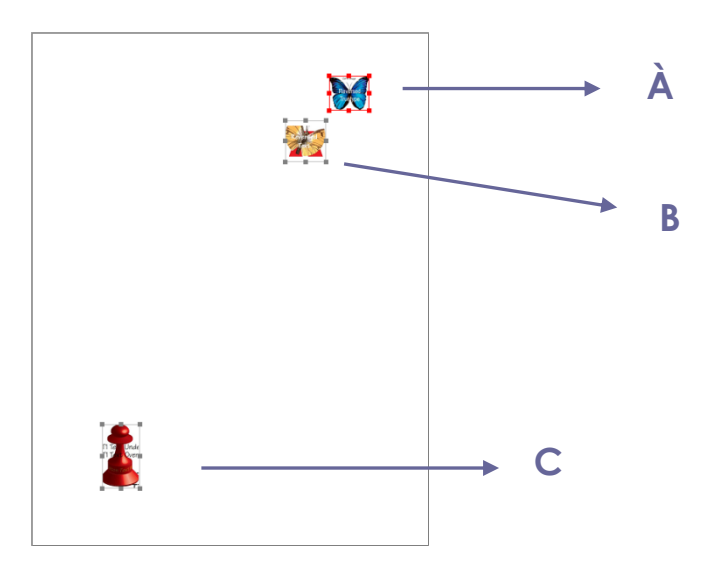

**A.** Sélectionnez les trois images A, B et C. L'image A est l'image la plus haute et C la plus basse.

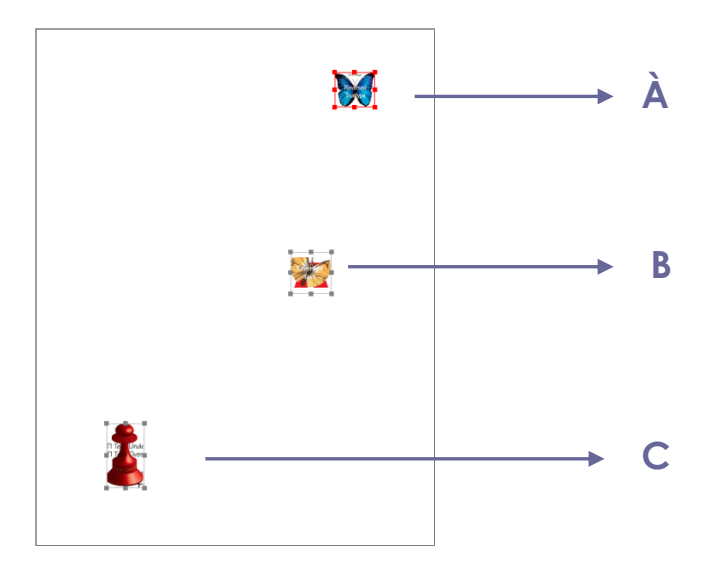

**B.** Cliquez avec le bouton droit sur l'une des images > **Répartir** > **Verticalement**. L'image B sera répartie uniformément entre l'image A et l'image C.

#### **Redimensionner les images**

Vous pouvez ajuster plusieurs images à la même hauteur, à la même largeur ou les deux. Sélectionnez l'une des images comme référence, les autres images seront alors redimensionnées avec la même hauteur ou largeur que l'image de référence.

Exemple :

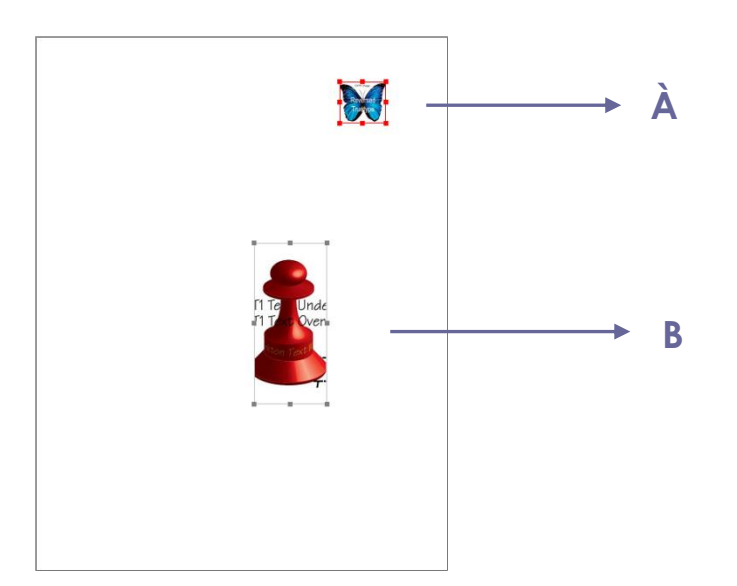

**A.** Sélectionnez les images A et B. Supposons que vous souhaitez définir l'image A comme image de référence.

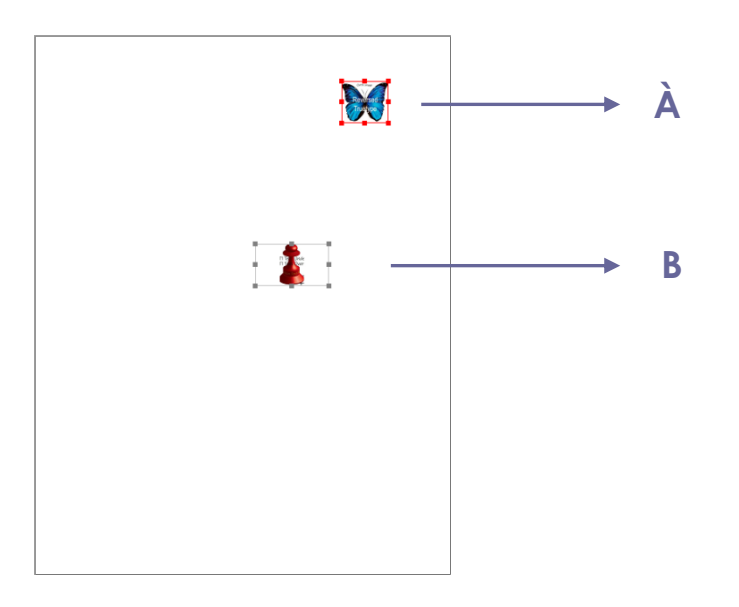

**B.** Cliquez avec le bouton droit sur l'image A > **Taille** > **Hauteur**. Vous verrez alors que la hauteur de l'image B est redimensionnée de manière à être identique à

#### **Définition des propriétés de plusieurs images**

- Sélectionnez plusieurs images, cliquez avec le bouton droit sur l'une d'entre elles et choisissez **Propriétés…**
- Une boîte de dialogue avec un onglet Apparence s'ouvre. Suivez les étapes décrites dans la section « [Définir les propriétés d'une image](#page-122-0) ».

## **PDF Optimizer**

Grâce à l'optimiseur PDF, les utilisateurs peuvent compresser des images, éliminer les données redondantes des objets PDF et mettre à jour leurs fichiers PDF.

- Sélectionnez **Fichier** > **Optimiseur PDF**.
- Définissez les propriétés dans la boîte de dialogue Optimiseur PDF.
- Cliquez sur **Auditer l'utilisation de l'espace** pour afficher l'utilisation de l'espace du fichier PDF en cours et décider si des éléments doivent être optimisés.
- Dans **Rendre compatible avec**, sélectionnez une version PDF sous laquelle enregistrer le fichier actuel.
- Pour **Compresser les images**, vous pouvez spécifier les paramètres des images en couleur/échelle de gris et monochromes, y compris le sous-échantillonnage et la compression d'images. Sélectionnez la méthode d'échantillonnage appropriée dans la liste Sous-échantillonner (y compris le sous-échantillonnage moyen, le sous-échantillonnage et le sous-échantillonnage bicubique) ou sélectionnez l'option **Désactivé** pour la désactiver. Définissez les pixels corrects et la compression d'image (notamment conserver ce qui existe, JPEG et compression élevée). Consultez également la section « [Scan personnalisé](#page-95-0) ».

*Remarque : si vous cochez l'option « Optimiser les images en cas de réduction de la taille », les images ne seront pas optimisées lorsqu'il n'y aura pas de réduction.*

- Pour les **Polices désincorporées**, déplacez les polices incorporées dans la liste de droite pour les supprimer de cette liste.
- Pour **Ignorer les objets**, vérifiez les paramètres des objets que vous souhaitez ignorer.
- Pour **Ignorer données utilisateur**, vérifiez les informations de l'utilisateur que vous souhaitez ignorer.
- Pour **Nettoyer**, vérifiez les paramètres de nettoyage que vous souhaitez utiliser pour optimiser le document.
- Cliquez sur le bouton **OK** et enregistrez le fichier PDF optimisé.

*Astuce : vous pouvez également sélectionner Fichier > Réduire la taille du fichier pour réduire la taille de vos fichiers PDF.*

## **Assistant d'action (version** *Business* **uniquement)**

Pour les utilisateurs qui doivent travailler sur des documents PDF en effectuant une série de tâches courantes, l'Assistant d'action de PhantomPDF peut les aider à les automatiser grâce à une action prédéfinie. Les utilisateurs doivent simplement créer une action qui inclut toutes les tâches à appliquer aux fichiers PDF et exécuter l'action pour traiter les fichiers PDF en une seule étape.

## **Création d'une action**

Pour simplifier votre travail avec l'Assistant d'action, suivez les étapes suivantes pour créer une action :

- 1. Sélectionnez **Assistant d'action** dans l'onglet **Fichier** et cliquez sur **Créer une nouvelle action** > **Créer**. La boîte de dialogue **Créer une nouvelle action** s'ouvre.
- 2. L'action traitera par défaut le fichier ouvert en cours. Vous pouvez ajouter d'autres fichiers ou dossiers à traiter en cliquant sur **Ajouter des fichiers**, **Ajouter un dossier** ou **Ajouter des fichiers ouverts**. Vous pouvez également réorganiser les fichiers/dossiers que vous avez sélectionnés ; l'action sera alors exécutée dans l'ordre défini.
- 3. Choisissez ensuite les commandes nécessaires aux tâches dans la colonne de gauche et ajoutez-les à la colonne de droite. Vous pouvez réorganiser les tâches en cliquant sur **Monter**/**Descendre** ou supprimer une tâche en cliquant sur **Supprimer**. Les tâches seront exécutées dans l'ordre que vous avez défini.

- 4. Pour certaines tâches (telles que les en-têtes et les pieds de page et les filigranes), vous pouvez prédéfinir des options en cliquant sur **Spécifier les paramètres**. Si vous cochez la case **Inviter l'utilisateur**, vous serez invité à sélectionner des options ou à spécifier des paramètres lors de l'exécution de l'action.
- 5. Paramètres supplémentaires :
	- (1) Renommez le panneau en double-cliquant sur l'étiquette **Sans titre**. Cliquez sur **Ajouter le panneau** pour ajouter d'autres panneaux aux tâches du groupe.
	- (2) Sélectionnez une tâche et cliquez sur **Ajouter l'instruction** pour ajouter une instruction en dessous.
	- (3) Ajoutez une ligne de séparation sous la tâche sélectionnée en cliquant sur **Ajouter le diviseur**.
	- (4) Cliquez sur **Monter**/**Descendre** pour déplacer la tâche/l'instruction/la ligne de séparation/le panneau sélectionné(e) ou sur **Supprimer** pour les supprimer.
- 6. Cliquez sur **Enregistrer**.
- 7. Donnez un nom à l'action et saisissez la description de l'action dans la boîte de dialogue. Puis cliquez sur **OK**.

### **Exécuter une action**

Après avoir créé votre action, il vous suffit d'ouvrir le fichier et d'exécuter l'action.

- 1. Cliquez sur **Fichier** > **Assistant d'action** > **Exécuter l'action** et sélectionnez une action.
- 2. Un volet apparaît dans la partie droite de la fenêtre de l'application, indiquant toutes les tâches de l'action.
- 3. (Facultatif) En plus des fichiers/dossiers spécifiés dans l'action, vous pouvez ajouter d'autres fichiers/dossiers à traiter en cliquant sur **Ajouter des fichiers**, **Ajouter un dossier** ou **Ajouter des fichiers ouverts**.
- 4. Cliquez sur **Démarrer**.
- 5. Vous pouvez être invité à fournir des informations telles que l'emplacement. Une coche sera ajoutée à chaque tâche une fois qu'elle sera effectuée.
- 6. (Facultatif) Vous pouvez cliquer sur **Arrêter** dans le volet pour arrêter le traitement de l'action. Toutes les tâches exécutées seront enregistrées. Cliquez sur **Reprendre** pour continuer l'action. Vous pouvez également cliquer sur le bouton **Fermer** du volet pour quitter l'action.
- 7. Une fois toutes les tâches de l'action effectuées, le bouton **Terminé** apparaît dans le panneau.

130 *Astuce : Foxit PhantomPDF propose plusieurs actions prêtes à l'emploi qui incluent des tâches* 

*communes telles que la distribution de fichiers, l'optimisation de fichiers PDF, la protection des informations confidentielles et l'archivage des documents.*

## **Gestion des actions**

Cliquez sur **Fichier** > **Assistant d'action** > **Gérer des actions** > **Gérer**. La boîte de dialogue **Gérer des actions** s'ouvre et répertorie toutes les actions disponibles. Vous pouvez éditer, renommer, copier, supprimer, réorganiser ou importer/exporter des actions dans la boîte de dialogue **Gérer des actions**.

Dans la boîte de dialogue **Gérer des actions**, effectuez l'une des opérations suivantes :

- Sélectionnez l'action que vous souhaitez éditer et cliquez sur **Éditer**. Cliquez sur **Enregistrer**  après avoir apporté vos modifications et fermez la boîte de dialogue **Gérer des actions**.
- Sélectionnez l'action que vous souhaitez renommer et cliquez sur **Renommer**. Mettez à jour le nom et la description de l'action et cliquez sur **OK**. Fermez ensuite la boîte de dialogue **Gérer des actions**.
- Sélectionnez l'action que vous souhaitez copier et cliquez sur **Copier**. Saisissez le nom et la description de l'action et cliquez sur **OK**. La nouvelle copie de l'action sélectionnée apparaîtra alors dans la liste des actions. Fermez ensuite la boîte de dialogue **Gérer des actions**.
- Sélectionnez l'action que vous souhaitez supprimer et cliquez sur **Supprimer**. Fermez ensuite la boîte de dialogue **Gérer des actions**.
- Sélectionnez l'action que vous souhaitez déplacer et cliquez sur **Monter**/**Descendre** pour réorganiser l'action. Fermez ensuite la boîte de dialogue **Gérer des actions**.
- Sélectionnez l'action que vous souhaitez exporter et cliquez sur **Exporter**. Dans la boîte de dialogue **Enregistrer sous**, spécifiez le nom et l'emplacement, puis cliquez sur **Enregistrer**. Fermez ensuite la boîte de dialogue **Gérer des actions**.
- Cliquez sur **Importer**, choisissez l'action dans la boîte de dialogue **Ouvrir** et cliquez sur **Ouvrir**. L'action importée apparaîtra dans la liste des actions. Fermez ensuite la boîte de dialogue **Gérer des actions**.

## **Utilisation de fichiers vidéo et audio**

Foxit PhantomPDF prend non seulement en charge la lecture de fichiers vidéo et audio dans les fichiers PDF, mais permet également aux utilisateurs d'ajouter et d'éditer des fichiers multimédias dans un fichier PDF.

#### **Lire un film ou un fichier audio**

Certains fichiers PDF peuvent comprendre plusieurs facettes multimédias, y compris des fichiers audio, musicaux et vidéo. Chaque film et fichier audio comprend généralement une plage de lecture qui permet de démarrer le média. La plage de lecture apparaît généralement sur la page PDF sous la forme d'une image ou d'un rectangle vide, mais peut également être invisible. Pour lire les fichiers médias, assurez-vous d'avoir un lecteur média approprié sur votre ordinateur.

Pour lire un film ou un fichier audio, procédez comme suit :

Sélectionnez la commande Main  $\sqrt[4]{\mathbb{I}}$  et cliquez sur la plage de lecture du film ou du fichier audio.

*Remarque : pour protéger votre ordinateur contre les virus, Foxit PhantomPDF ouvre une boîte de dialogue pour demander votre accord avant de lire les fichiers multimédias. Si vous faites confiance au document et à la source du média, cochez les options : Désactiver le mode de lecture sécurisée et lire le média et Ajouter le fichier actuel aux emplacements privilégiés.* 

#### **Ajouter un film ou un fichier audio**

Ajouter des films ou des fichiers audio dans des fichiers PDF est aussi simple que d'insérer une image. Les « films » sont des fichiers vidéo de bureau aux formats tels que FLV, AVI, QuickTime et MPEG, et aux extensions de fichiers telles que .avi, .wmv, .mov, .qt, .mpg et .mpeg. Un fichier GIF animé a toujours une extension de fichier .gif, tandis que les « Sons » sont des fichiers midi, wav et mp3.

*Remarque : si un message d'alerte vous indique qu'aucun gestionnaire de médias n'est disponible, vous devez installer le lecteur approprié avant de pouvoir ajouter des clips au fichier PDF. Par exemple, vous devez installer QuickTime si vous souhaitez intégrer un fichier MOV dans un fichier PDF.*

#### **Ajouter des films ou des fichiers audio**

- 1. Sélectionnez **Éditer** > **Insérer** > **Vidéo et audio** .
- 2. Maintenez le bouton de la souris enfoncé et faites-le glisser pour sélectionner une zone de la page où vous souhaitez faire apparaître le film ou le fichier audio. Pour les films, la plage de lecture correspond à la taille exacte de l'image du film.
- 3. Dans la boîte de dialogue contextuelle Ajouter la vidéo et l'audio, vous verrez certaines options énumérées ci-dessous :
- Emplacement : cliquez sur le bouton Parcourir pour sélectionner le fichier vidéo que vous souhaitez insérer.
- Type de contenu : type de média inséré. Il est sélectionné automatiquement. Vous pouvez toutefois spécifier le type de clip si vous le souhaitez. Notez que la modification du paramètre Type de contenu peut entraîner des problèmes de lecture du média.
- Incorporer le contenu dans le document : permet d'inclure le fichier média dans le fichier PDF. Cette option augmentera la taille du fichier PDF. Elle est sélectionnée par défaut. Si la case n'est pas cochée, vous ne pourrez pas lire le fichier si vous ouvrez ce fichier PDF sur d'autres ordinateurs.
- Paramètres de poster : choisissez d'afficher ou non une image dans la plage de lecture lorsque le film n'est pas en cours de lecture. Vous pouvez choisir de ne pas utiliser de poster ou de créer un poster à partir d'un fichier.

#### **Éditer la plage de lecture**

Pour déplacer, redimensionner, centrer ou répartir un clip multiple, consultez la section « [Images](#page-120-1) ».

#### **Définir les propriétés vidéo et audio**

Dans Foxit PhantomPDF, vous pouvez spécifier des propriétés pour les fichiers multimédias que vous avez ajoutés, comme l'apparence de la plage de lecture d'un film, si le film est lu une fois ou en continu, créer des rendus de remplacement, etc.

Pour définir les propriétés vidéo et audio, procédez comme suit :

- 1. Sélectionnez la commande Vidéo et audio  $\Box$  ou Sélectionner une annotation  $\Box$
- 2. Double-cliquez sur la plage de lecture ou cliquez avec le bouton droit sur la plage de lecture et sélectionnez **Propriétés**.
- 3. Pour l'onglet Apparence, consultez la section « [Définir les propriétés d'une image](#page-122-0) ».

*Remarque : si vous cochez la case Verrouillé dans l'un des onglets, toutes les options de ce fichier multimédia seront verrouillées, pas seulement les options de cet onglet.*

- 4. L'onglet Paramètres contient plusieurs options énumérées ci-dessous :
- **Titre d'annotation** : saisissez le type du film ou du fichier audio dans le champ Titre d'annotation. Ce titre ne détermine pas le fichier média qui est lu.
- **Texte de remplacement** : saisissez une description du fichier média dans le champ Texte de remplacement.
- **Rendus** : vous permet de créer des rendus de remplacement ou d'autres rendus pour vous assurer que les utilisateurs peuvent lire le film ou le fichier audio sur leurs systèmes.
	- A. Liste des rendus pour événement : vous pouvez attribuer différents rendus à différentes actions, mais **Relâchement du clic souris** est sélectionné par défaut. **Relâchement du clic souris** signifie que lorsque vous cliquez sur le bouton de la souris et que vous le relâchez, le rendu est lu.
	- B. Ajouter un rendu : vous avez le choix parmi trois options : **Utiliser un fichier, Utiliser une URL, En copiant un rendu existant**
	- C. Éditer un rendu : lorsque vous cliquez sur le bouton Éditer un rendu, la boîte de dialogue Paramètres de rendu s'affiche. Elle vous permet de spécifier l'emplacement de lecture et d'autres paramètres pour le différencier des autres rendus.

#### *Paramètres de média : spécifie les propriétés générales du film ou du fichier audio :*

- **Nom du rendu :** saisissez le nom du rendu qui apparaîtra dans la liste des rendus. (Ce nom ne détermine pas le fichier média qui est lu.)
- **Emplacement du clip média :** spécifiez le clip en le saisissant ou en y accédant.
- **Type de contenu** : il sera sélectionné automatiquement lorsque vous spécifiez l'emplacement du clip. Modifier le paramètre Type de contenu peut entraîner des problèmes de lecture du média.
- **Incorporer le contenu dans le document :** permet d'inclure le fichier média dans le fichier PDF. Cette option augmentera la taille du fichier PDF. Elle est sélectionnée par défaut. Si la case n'est pas cochée, vous ne pourrez pas lire le fichier si vous ouvrez ce fichier PDF sur d'autres ordinateurs.
- **Texte alternatif de rendu :** saisissez une description du rendu.
- **Autoriser fichier temporaire :** spécifiez si l'écriture d'un fichier temporaire est autorisée et à quel moment. Certains lecteurs médias écrivent un fichier temporaire lorsqu'ils lisent un film ou un fichier audio. Si vous souhaitez empêcher les utilisateurs de copier facilement le contenu du média dans un document sécurisé, vous pouvez interdire la création de fichiers temporaires. Toutefois, sélectionner ce paramètre peut empêcher la lecture du film par les lecteurs médias qui nécessitent l'utilisation de fichiers temporaires.

*Paramètres de lecture : utilisez cet onglet pour déterminer le mode de lecture du film ou du fichier audio.*

- **Maintenir le lecteur ouvert :** Indiquez si vous souhaitez ou non fermer le lecteur après la lecture du film ou du fichier audio.
- **Volume :** cette option vous permet de spécifier le volume sonore du film.
- **Afficher les contrôles du lecteur :** sélectionnez cette option pour afficher une barre de contrôle en bas de la plage de lecture qui permet aux utilisateurs d'arrêter, de mettre en pause ou de lire le média, à condition que le lecteur média prenne en charge les contrôles du lecteur.
- **Répéter :** cette option vous permet de relire un clip deux fois ou plus, ou en continu.
- **Liste de lecteurs :** cliquez sur Ajouter pour spécifier un lecteur et les paramètres requis, préférés ou non autorisés pour lire le film ou le fichier audio. Sélectionnez le nom du lecteur et l'état. Si vous définissez l'état de plusieurs lecteurs sur Requis, seul un des lecteurs requis peut être utilisé pour lire le rendu. Si vous définissez l'état des lecteurs sur Préféré, ces lecteurs sont privilégiés par rapport aux lecteurs non préférés (mais non par rapport aux lecteurs requis). Si vous définissez l'état des lecteurs sur Non autorisé, ils ne sont pas utilisés pour lire le rendu.
- **Bouton Ajouter/Éditer/Supprimer :** ils vous permettent d'ajouter un nouveau lecteur et de modifier ou de supprimer le lecteur sélectionné de la Liste de lecteurs.

*Emplacement de lecture : cet onglet détermine si un film ou un fichier audio est lu dans le fichier PDF, reste masqué pendant la lecture (recommandé pour les fichiers audio), est lu dans une fenêtre flottante ou est lu en plein écran. Les options de Paramètres de fenêtre flottante ne sont pas disponibles, sauf lorsque vous choisissez Fenêtre flottante.*

- **Emplacement de lecture :** permet de sélectionner l'emplacement de lecture d'un film ou d'un fichier audio.
- **Couleur d'arrière-plan :** permet de sélectionner la couleur d'arrière-plan du lecteur média.
- **Afficher la barre de titre :** permet d'afficher ou de masquer la barre de titre lors de la lecture du média dans une fenêtre flottante.
- **Afficher le contrôle de fermeture de fenêtre :** permet d'afficher ou de masquer le bouton de fermeture en haut à droite d'une fenêtre flottante.
- **Texte de titre :** permet d'ajouter un titre au média, qui sera affiché dans la barre de titre lors de la lecture du média dans une fenêtre flottante.
- **Redimensionner :** permet d'autoriser les utilisateurs à redimensionner la fenêtre flottante ou de les en empêcher. Vous avez le choix parmi trois options : **Ne pas autoriser l'utilisateur à redimensionner la fenêtre**, **Autoriser l'utilisateur à redimensionner la fenêtre en conservant le rapport hauteur/largeur d'origine** ou **Autoriser l'utilisateur à redimensionner la fenêtre**.
- **Position de la fenêtre :** la position de la fenêtre est déterminée par rapport à la fenêtre du document, à la fenêtre d'application, au bureau virtuel ou au moniteur de document.
- **Largeur/Hauteur :** permet de spécifier la largeur et la hauteur de la fenêtre flottante.
- **En cas de fenêtre hors de l'écran :** permet de lire, de ne pas lire ou de déplacer la fenêtre sur l'écran pour lire le fichier média si la fenêtre flottante est hors de l'écran.

**Utiliser les paramètres de lecture actuels par défaut pour ce type de média :** permet de définir vos paramètres par défaut pour tous les fichiers multimédias que vous créerez à l'avenir.

- D. Supprimer les rendus : supprime les rendus sélectionnés.
- E. Monter/Descendre : établit l'ordre des rendus. Si le premier rendu ne peut pas être lu, le prochain rendu disponible est lu.
- 5. Onglet Actions des propriétés vidéo et audio

Consultez la section « [Onglet Actions pour les propriétés des boutons](#page-261-0) ».

## **Recherche et remplacement de texte**

La fonction **Recherche et remplacer** vous permet de mettre rapidement à jour le texte qui apparaît plusieurs fois dans le document. PhantomPDF recherchera la prochaine occurrence de votre texte spécifié et la remplacera par votre nouveau texte.

1. Dans l'onglet **Éditer**, cliquez sur l'icône Rechercher et remplacer **de dans le groupe** 

Modifier le contenu. Vous pouvez également cliquer sur le bouton de recherche dans la barre de menu et sélectionner **Rechercher et remplacer** dans la liste déroulante. Ou vous pouvez appuyer sur Ctrl + T sur votre clavier.

- 2. Le panneau **Remplacer** apparaît à droite de la fenêtre de l'application.
- 3. Saisissez le texte que vous souhaitez rechercher et remplacer dans le champ **Texte initial** et le texte de remplacement dans le champ **Remplacer par**. Seuls les objets textuels du document seront recherchés, à l'exception du texte contenu dans un signet, dans un commentaire ou dans des données de formulaire.
- 4. Deux options sont disponibles :

**Mots entiers uniquement** : lorsque vous sélectionnez cette option, seules les instances qui correspondent aux mots entiers spécifiés dans le champ **Texte initial** seront recherchées.

**Sensible à la casse** : lorsque vous sélectionnez cette option, seules les instances qui correspondent à la casse de la chaîne spécifiée dans le champ **Texte initial** seront recherchées.

- 5. Sélectionnez **Chercher précédent** et **Chercher suivant** pour trouver l'instance que vous devez remplacer et cliquez sur **Remplacer** pour la remplacer par le texte de remplacement.
- 6. (Facultatif) **Remplacer tout** : permet de remplacer toutes les instances du texte de recherche dans le document par le texte de remplacement.

# **Édition de paragraphe**

Dans la commande **Modifier le texte** , vous pouvez modifier les textes d'un paragraphe comme Microsoft Office Word, ainsi que leur police, la taille de police et la couleur.

Pour modifier les textes d'un paragraphe, procédez comme suit :

- Sélectionnez **Éditer** > **Modifier le contenu** > **Modifier le texte** . (*Astuce : vous pouvez également cliquer avec le bouton droit sur le texte sélectionné avec la commande Sélectionner le texte et l'image et choisir Modifier le texte pour modifier rapidement le texte du paragraphe.*)
- Cliquez sur le paragraphe souhaité pour commencer les modifications. Foxit PhantomPDF changera automatiquement de ligne lorsque le texte arrive en marge de celle-ci. Yous pouvez également démarrer une nouvelle ligne en appuyant sur **Entrée**. Consultez le didacticie[l Modifier un PDF.](http://www.youtube.com/embed/liEo-9owoo4)
- Vous pouvez définir la police et le paragraphe dans **Éditer** > **Police**/**Paragraphe**. Pour plus de fonctions d'édition, consultez la sectio[n Modifier les objets.](#page-145-0)

*Remarque : lorsque vous cliquez sur un fichier PDF scanné ou basé sur une image avec la commande Modifier le texte, il vous sera demandé d'exécuter l'OCR ou de convertir le fichier dans un autre format. Pour éviter l'ouverture de cette invite, accédez à Fichier > Préférences > Édition et décochez l'option « Me prévenir lorsqu'il n'y a pas de texte modifiable lors de l'utilisation de l'outil Éditer du texte ».* 

# **Objets**

Lors de la lecture d'un fichier PDF, vous devez peut-être éditer du texte, une image ou d'autres objets qu'il contient. Foxit PhantomPDF vous permet d'ajouter, d'éditer, de modifier, de joindre et de scinder des objets.

## **Ajout de nouveaux objets**

Vous pouvez ajouter ou insérer un nouveau texte, une nouvelle image ou de nouveaux objets formes dans un fichier PDF à l'aide des commandes respectives dans l'onglet **Éditer**.

#### **Ajouter de nouveaux objets texte**

Pour ajouter des objets texte, procédez de la façon suivante :

- Sélectionnez **Éditer** > **Modifier le contenu** > **Ajouter du texte** .
- Cliquez sur la page spécifique sur laquelle vous souhaitez insérer le texte et saisissez le nouveau texte là où le curseur clignote. Vous pouvez également coller ou supprimer le texte saisi.
- Vous pouvez choisir le format de police du texte que vous souhaitez dans le groupe **Police**. Dans le groupe **Paragraphe**, vous pouvez également aligner le texte et définir d'autres formats de paragraphe, y compris l'espacement des mots, l'échelle caractère, l'interligne, etc.

#### **Ajouter de nouveaux objets image (version** *Business* **uniquement)**

Pour ajouter des objets image, effectuez l'une des opérations suivantes :

<span id="page-137-0"></span> Pour ajouter une image que vous avez créée ou incorporer une image depuis le presse-papiers, recherchez la page sur laquelle vous souhaitez insérer l'image dans le document et sélectionnez **Éditer** > **Modifier le contenu** > **Ajouter des images** > **Dessiner une nouvelle image** . La boîte de dialogue **Ajouter une nouvelle image** apparaît comme ci-dessous. Vous pouvez spécifier les paramètres et cliquer sur **OK**. Vous basculerez alors dans la fenêtre Éditeur d'image.

A. Dans l'onglet **IMAGE**, créez votre propre image. Vous pouvez également cliquer sur le bouton **Coller** de la barre d'outils pour insérer une image du presse-papiers, puis l'éditer. Cliquez sur **Enregistrer en tant qu'image** pour enregistrer le contenu de l'image de la fenêtre sous forme de fichier image. Cliquez sur **Copier** pour copier le contenu de l'image qui peut être collé dans un document PDF.

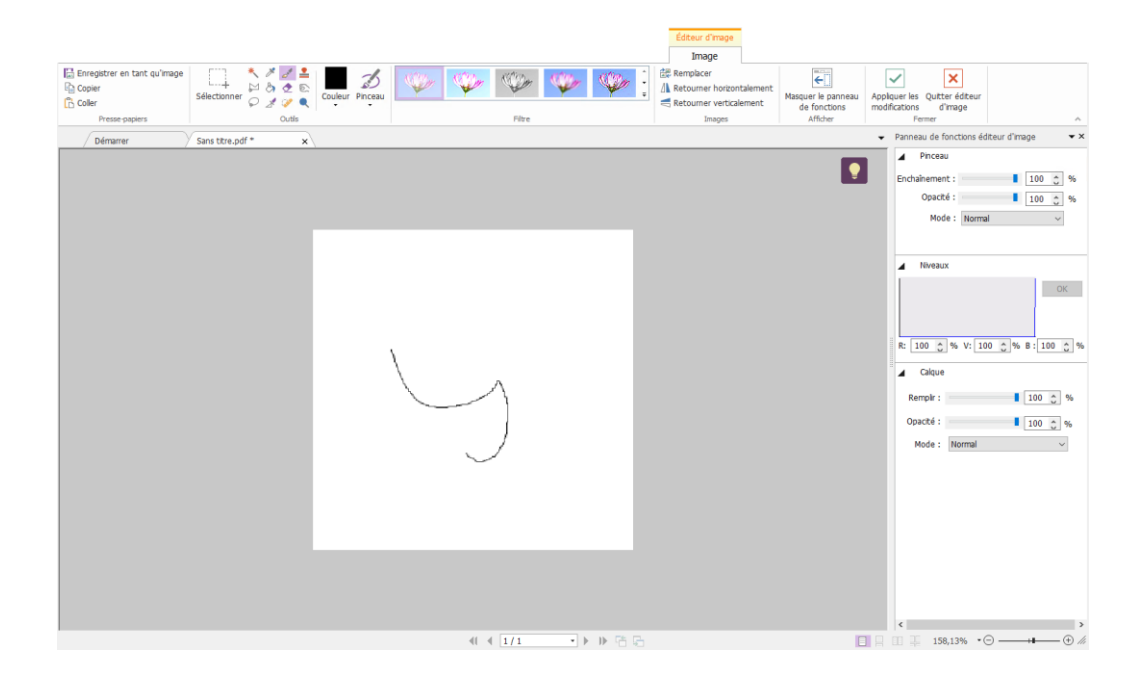

B. Pour dessiner ou éditer une image, vous pouvez utiliser les commandes de la barre d'outils et du Panneau de fonctions Éditeur d'image à droite de la fenêtre. Pour plus d'informations sur l'Éditeur d'image, consultez la section « [À propos de l'Éditeur d'image](#page-154-0) ».

C. Cliquez sur le bouton **Appliquer les modifications** <u>on pour enregistrer les</u> modifications et quitter l'Éditeur d'image. Vous pouvez également cliquer sur le bouton **Quitter éditeur d'image**  $\mathbf{\times}$  pour quitter en ignorant les modifications apportées à l'image et revenir à la fenêtre du document. Une fois l'image correctement insérée, vous pouvez la redimensionner et la déplacer à l'endroit de votre choix.

 Pour ajouter une image à partir d'un fichier, recherchez la page sur laquelle vous souhaitez insérer l'image dans votre document et sélectionnez **Éditer** > **Modifier le contenu** > **Ajouter** 

**des images** > **Image du fichier** . Sélectionnez le fichier image cible dans la boîte de dialogue Ouvrir et cliquez sur **Ouvrir**. L'image sera alors ajoutée au document. Vous pouvez double-cliquer ou cliquer avec le bouton droit sur l'image et sélectionner **Modifier un objet** pour ouvrir **l'Éditeur d'image** et éditer l'image avec les commandes de l'onglet **IMAGE**. Pour savoir comment éditer des objets image, consultez la section « [Pour ajouter](#page-137-0)  [une image que vous avez créée](#page-137-0) ».

#### **Ajout de nouveaux objets formes (version** *Business* **uniquement)**

Foxit PhantomPDF vous permet également d'insérer directement des objets chemin et d'ombrage, tels que des rectangles, des courbes, des lignes droites, etc. dans votre fichier PDF, ainsi que des objets texte et image. Les objets d'ombrage servent généralement à ajouter des ombres ou des arrière-plans.

[Ajout d'un objet chemin](#page-139-0)

#### [Ajout d'un objet d'ombrage](#page-141-0)

#### **Ajout d'un objet chemin**

<span id="page-139-0"></span>Pour ajouter un objet chemin, procédez de la façon suivante :

- Recherchez la page sur laquelle vous souhaitez insérer le chemin dans le document et sélectionnez **Éditer** > **Modifier le contenu** > **Ajouter des objets formes** > **Ajouter un chemin** > sélectionnez le chemin de votre choix. Le curseur se transforme en croix . Cliquez et faites glisser le curseur pour tracer le chemin souhaité. Les onglets **Format** et **Arranger** apparaîtront dans le ruban pour vous permettre de modifier le chemin avec les commandes.
- Lorsque vous tracez un chemin, il reste sélectionné jusqu'à ce que vous cliquiez ailleurs sur la page. Une maquette fonctionnelle dotée de poignées de redimensionnement apparaît pour vous permettre d'ajuster la taille et la forme.

*Remarque : les poignées de redimensionnement correspondent aux petits cercles ou carrés qui apparaissent sur les angles et les côtés d'un objet sélectionné. Déplacez ces poignées pour modifier la taille de l'objet.*

 Lorsque vous tracez un chemin, vous pouvez appuyer sur Ctrl + Z ou Ctrl + Y pour annuler ou rétablir votre opération. Après avoir créé le chemin de votre choix, cliquez n'importe où à l'extérieur du chemin.

<span id="page-139-1"></span>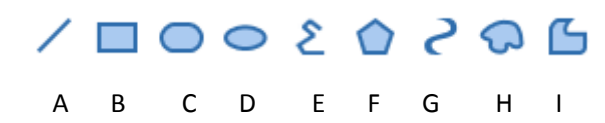

**A.** *The Commande Ligne* **B.** *Commande Rectangle* **C.** *Commande Rectangle arrondi* **D.**  *Commande Ellipse* **E.** *Commande Polyligne* **F.** *Commande Polygone* **G.** *Commande Segment de Bezier* **H.** *Commande Segment de Bezier fermé* **I.** *Commande Dessin à main levée* 

#### **Pour tracer une ligne droite**

- 1. Sélectionnez la commande Ligne
- 2. Cliquez sur une zone du document où vous souhaitez créer le dessin et tracez la ligne.
- 3. Déplacez les poignées pour ajuster la taille de la ligne, si nécessaire.
- 4. Cliquez à l'extérieur du chemin lorsque vous avez fini de définir la ligne.

#### **Pour tracer un rectangle**

- 1. Sélectionnez la commande **Rectangle** pour créer un chemin à angle droit ou cliquez
	- sur la commande **Rectangle arrondi** pour créer un chemin avec des angles arrondis.
- 2. Cliquez sur une zone du document où vous souhaitez créer le dessin et tracez un rectangle.
- 3. Déplacez la poignée de redimensionnement en diagonale dans la direction souhaitée.

#### **Pour tracer une ellipse**

- 1. Sélectionnez la commande **Ellipse**
- 2. Déplacez le curseur pour dessiner une ellipse ou tracez un cercle en appuyant sur **Maj**.
- 3. Cliquez à l'extérieur du chemin lorsque vous avez fini de définir l'ellipse.

#### **Pour tracer un polygone, une polyligne, un segment de Bezier ou un segment de Bezier fermé**

1. Sélectionnez la commande **Polygone (2)**, Polyligne  $\sum$ , Segment de Bezier e ou

### **Segment Bezier fermé** .

- 2. Déplacez le curseur pour tracer une ligne droite.
- 3. Cliquez une fois à chaque endroit où vous souhaitez faire apparaître une nouvelle section de ligne.
- 4. Cliquez à l'extérieur du chemin lorsque vous avez fini de définir le chemin.

#### **Pour tracer un chemin personnalisé**

- 1. Sélectionnez la commande **Dessin à main levée** .
- 2. [Déplacez le curseur p](ms-its:C:/WINDOWS/Help/mspaint.chm::/paint_curves.htmHELP=glossary.hlp%20TOPIC=gls_drag)our tracer le chemin que vous souhaitez.
- 3. Cliquez à l'extérieur du chemin lorsque vous avez fini de définir le chemin.

#### <span id="page-141-0"></span>**Ajouter un objet d'ombrage**

Pour ajouter un objet d'ombrage, procédez de la façon suivante :

Recherchez la page sur laquelle vous souhaitez insérer l'ombrage dans votre document

PDF et sélectionnez **Éditer** > **Modifier le contenu** > **Ajouter des objets formes** > **Ajouter un ombrage** > sélectionnez l'ombrage qui vous convient. Le curseur se transforme en croix  $+$ . Cliquez et déplacez le curseur pour tracer l'ombrage souhaité. Les onglets **Format** et **Arranger** apparaîtront dans le ruban pour vous permettre de modifier l'ombrage avec les commandes.

 Lorsque vous ajoutez un ombrage (voir également la section [Tracer un chemin\)](#page-139-1), il reste sélectionné jusqu'à ce que vous cliquiez ailleurs sur la page. Une maquette fonctionnelle dotée de poignées de redimensionnement apparaît pour vous permettre d'ajuster la taille et la forme.

Dans l'onglet **FORMAT**, vous pouvez choisir un style d'ombrage pour prédéfinir différentes couleurs d'ombrage et effectuer l'une des opérations suivantes pour déplacer les couleurs et modifier l'effet d'ombrage :

**1) Opacité :** déplacez le curseur pour modifier l'opacité.

**2) Limites de dégradé :** décrit l'emplacement et la couleur d'un point de transition dans un dégradé. Après avoir choisi un style d'ombrage, vous pouvez également éditer la couleur de l'ombrage, par exemple ajouter de nouvelles couleurs, supprimer des couleurs existantes, etc.

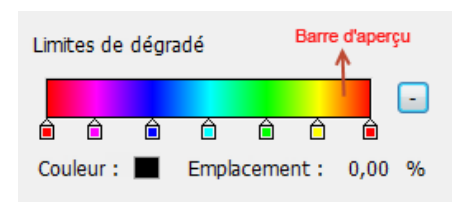

#### *Déplacer les couleurs*

Chaque couleur peut être déplacée en cliquant sur le curseur  $\hat{p}$  et en le faisant glisser.

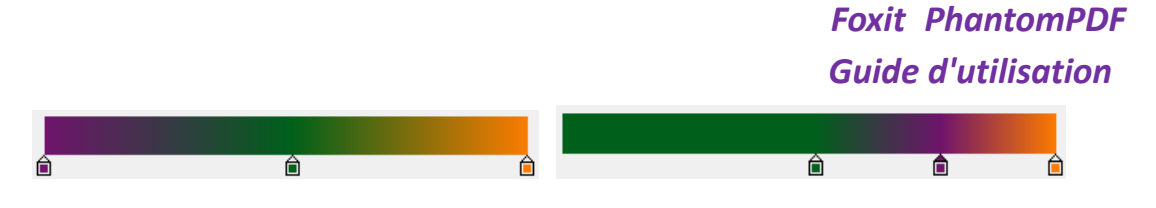

#### *Modifier les couleurs d'un ombrage*

Double-cliquez sur une couleur  $\hat{\mathbb{D}}$  que vous souhaitez modifier, sélectionnez la couleur de votre choix dans la boîte de dialogue Couleurs et cliquez sur **OK**.

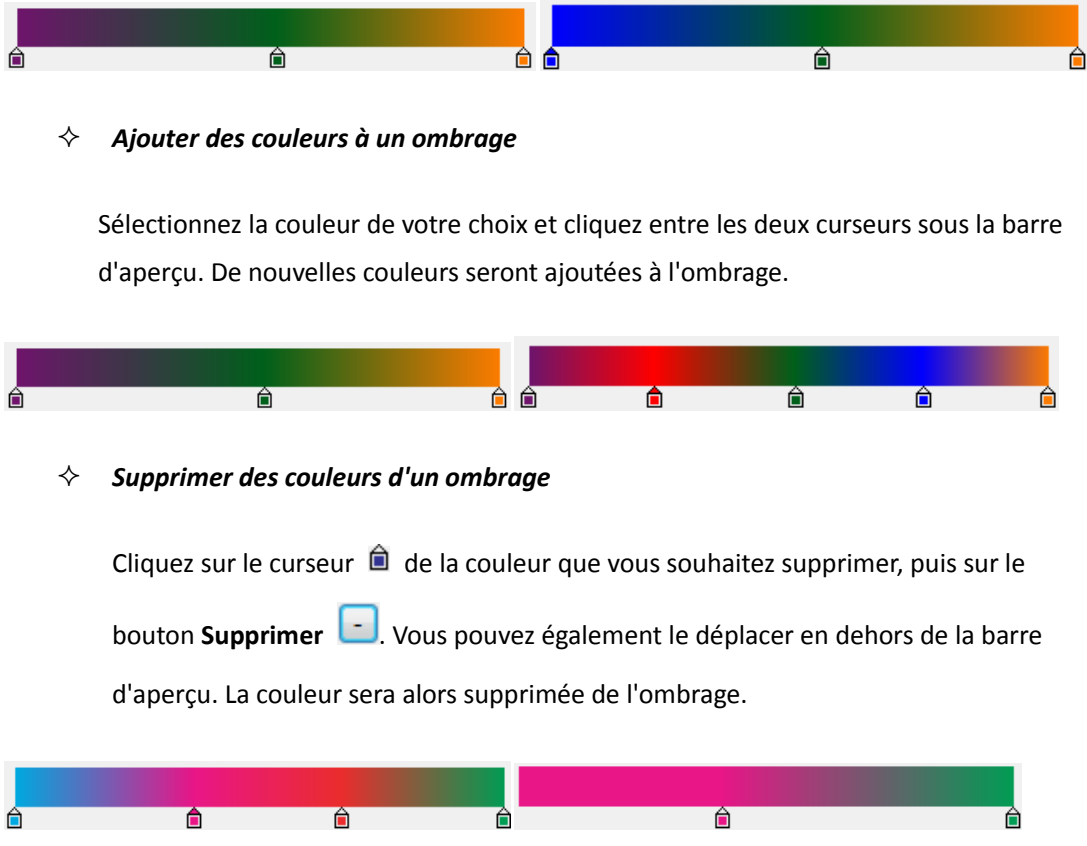

**3) Ligne de référence :** ligne le long de laquelle le champ d'ombrage varie entre les coordonnées de début et de fin et à partir de laquelle le champ d'ombrage s'étend à l'infini. Les points de début et de fin sont présentés connectés par une ligne. La transition d'une couleur à une autre varie d'une manière linéaire le long de la ligne. Le dégradé de couleurs commence au point de début et se termine au point de fin.

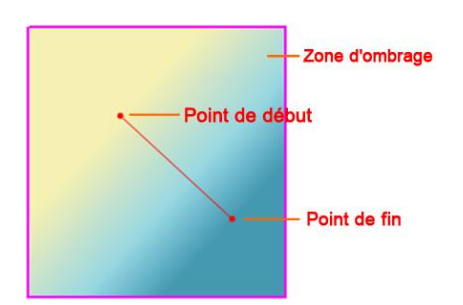

Vous pouvez faire glisser le point de début ou de fin pour les déplacer un à un ou faire glisser la ligne pour les déplacer en même temps. Ce mouvement modifiera l'effet d'ombrage. Comparé à l'ombrage 1, l'ombrage 2 fait glisser le point de départ à déplacer, l'ombrage 3 fait glisser le point de fin à déplacer et l'ombrage 4 fait glisser la ligne à déplacer.

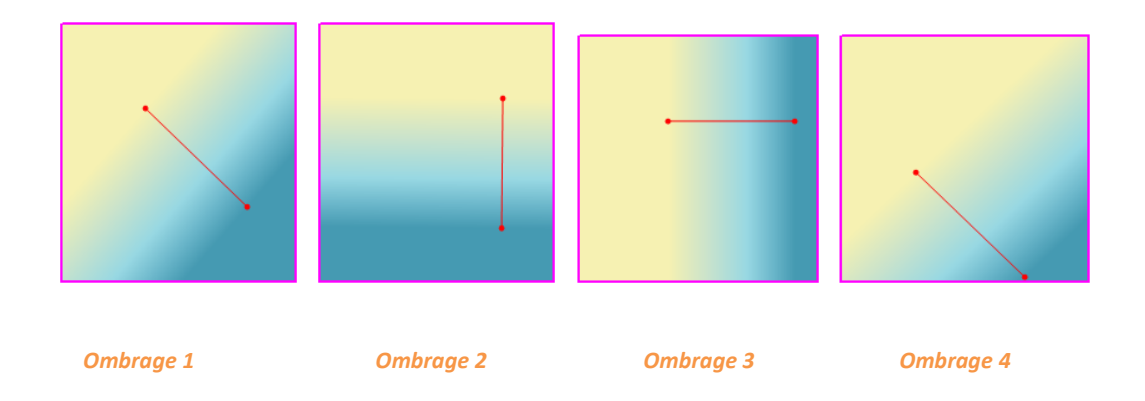

## **Liaison et fusion d'objets texte**

Afin de faciliter l'édition, Foxit PhantomPDF prend en charge la liaison de plusieurs blocs de texte entre eux ou la jonction de blocs de texte séparés en un seul paragraphe.

### **Liaison et annulation de lien des objets texte**

La commande **Lier** vous permet de lier plusieurs blocs de texte entre eux ; la modification du texte de ces blocs sera alors traitée comme la modification d'un seul paragraphe. Vous pouvez lier des blocs de texte qui se trouvent sur une ou plusieurs pages. Le texte se réorganisera dans ces blocs liés et ne couvrira pas le contenu des pages qui se trouvent dans ces blocs.

Pour lier des blocs de texte, procédez comme suit :

Cliquez sur **Éditer** > **Modifier le contenu** > **Lier et fusionner le texte** ; l'onglet **Format**
apparaît alors dans le ruban. Sélectionnez les blocs de texte que vous devez lier. Les blocs sélectionnés seront numérotés au fur et à mesure que vous cliquerez dessus.

- Cliquez sur la commande Lier  $\frac{1}{2}$  dans l'onglet **Format** ou cliquez avec le bouton droit sur les blocs sélectionnés et choisissez **Lier les zones de texte**. Les trois blocs seront alors reliés entre eux.
- Lorsque vous ajoutez ou modifiez du texte dans ces blocs avec la commande **Modifier le**  texte  $\Box$ , celui-ci se réorganisera dans ces blocs liés et ne couvrira pas l'image qui se trouve dans ces blocs. Lorsque le texte ajouté dépasse le dernier bloc, le contenu qui suit les blocs liés sera couvert, car ils n'ont pas été liés entre eux.

Pour annuler le lien d'un bloc de texte, cliquez sur **Éditer** > **Modifier le contenu** > **Lier et fusionner le texte**, sélectionnez le bloc de texte pour lequel vous devez annuler le lien et cliquez sur la commande **Annuler le lien** dans l'onglet **FORMAT**. Vous pouvez également cliquer avec le bouton droit sur le bloc sélectionné et choisir **Annuler le lien entre les blocs de texte**.

#### *Remarque :*

*Vous pouvez sélectionner et lier des blocs de texte qui sont discontinus, qui se trouvent dans des colonnes différentes ou qui ne sont pas disposés de haut en bas ou de gauche à droite sur la page.* 

### **Fusion et scission d'objets texte**

La commande **Fusionner** vous permet de relier des blocs de texte en un seul paragraphe dans un bloc pour améliorer la réorganisation du texte. Les blocs de texte peuvent être fusionnés lorsque vous devez fusionner du texte en un seul objet. Un bloc de texte peut également être divisé en plusieurs parties avec la commande **Scinder**.

Pour fusionner des blocs de texte, procédez comme suit :

- 1. Cliquez sur **Éditer** > **Modifier le contenu** > **Lier et fusionner le texte** .
- 2. Cliquez sur les blocs de texte que vous souhaitez fusionner. Les blocs de texte sélectionnés seront numérotés.
- 3. Cliquez sur la commande **Fusionner** dans l'onglet **FORMAT** ou cliquez avec le bouton droit sur les blocs sélectionnés et sélectionnez **Fusionner des zones de texte**. Les blocs sélectionnés seront alors fusionnés en un seul bloc.

Pour scinder un bloc de texte, cliquez sur **Éditer** > **Modifier le contenu** > **Lier et fusionner le texte** puis sur le bloc de texte que vous souhaitez scinder. Cliquez sur la commande **Scinder** dans l'onglet **FORMAT** ou cliquez avec le bouton droit sur les blocs sélectionnés et sélectionnez **Scinder des zones de texte**. Le bloc sélectionné sera alors divisé.

*Remarque : tous les blocs sélectionnés doivent être sur la même page.*

Consultez également le didacticiel *Édition de texte avancée*.

### **Modifier des objets**

Vous pouvez modifier librement n'importe quel objet sélectionné grâce aux commandes associées.

#### **Modifier des objets texte**

Pour modifier des objets texte, cliquez sur **Éditer** > **Modifier le contenu** > **Modifier un objet** > **Texte**. Cliquez sur le texte que vous souhaitez modifier. Un objet sélectionné est généralement délimité par une zone de contour. Double-cliquez sur la zone ou sélectionnez **Modifier** dans le menu contextuel. Le curseur clignotera alors et vous pourrez ajouter, coller ou remplacer du texte uniquement si la police de ce texte est installée sur votre système. Pour plus d'informations sur les modifications, consultez la section « [Ajout de nouveaux objets texte](#page-137-0) ».

#### **Fusionner et scinder des objets texte (version** *Business* **uniquement)**

Vous pouvez également fusionner et scinder des objets texte en utilisant les outils **Fusionner le texte** et **Scinder le texte**. Pour améliorer l'apparence du contenu du texte, vous pouvez supprimer l'espace entre les lettres des mots en cliquant sur **Éditer** > **Scinder** > **Fusionner le texte**

 $\overline{\mathbb{H}}$  > Supprimer le crénage  $\overline{\mathbb{H}}$ .

Pour fusionner des objets texte, appuyez sur la touche Maj et cliquez sur les objets avec la commande **Modifier un objet** et sur **Éditer** > **Scinder** > **Fusionner le texte** . Pour scinder un objet texte, procédez de la façon suivante :

Sélectionnez l'objet et cliquez sur **Éditer** > **Scinder** > **Scinder le texte** . La boîte de

dialogue **Scinder le texte** s'ouvre.

 Déplacez le curseur et cliquez sur l'endroit que vous souhaitez scinder. Cliquez sur OK. L'objet texte sera divisé en parties.

#### **Convertir des objets texte en objets formes (version** *Business* **uniquement)**

Foxit PhantomPDF prend en charge la conversion des objets texte sélectionnés en chemins, ce qui permet de répondre à l'exigence de prépresse. Pour les ordinateurs qui ne prennent pas en charge ou n'affichent pas certaines polices incorporées, cette nouvelle fonctionnalité permet de résoudre ce problème. Pour convertir les objets texte en chemins, procédez comme suit :

- Sélectionnez les objets texte que vous souhaitez convertir en chemins.
- Sélectionnez le bouton **Convertir en forme Fig.** pour les convertir.

#### **Modifier les objets image et formes (version** *Business* **uniquement)**

Pour modifier des objets image, cliquez sur **Éditer** > **Modifier le contenu** > **Modifier un objet** > **Image**. Double-cliquez sur une image ou sélectionnez **Modifier un objet** dans le menu contextuel. Vous basculerez alors dans la fenêtre Éditeur d'image. Pour plus d'informations sur la modification d'objets image, consultez la section « [Ajout de nouveaux objets image](#page-137-1) ».

Pour modifier des objets formes/d'ombrage, cliquez sur **Éditer** > **Modifier le contenu** > **Modifier** 

**un objet** > **Forme/Ombrage**. Cliquez sur une forme/un ombrage et modifiez-le avec les commandes de l'onglet **FORMAT**/**ARRANGER**. Pour plus d'informations sur la modification d'objets formes/d'ombrage, consultez la section « [Ajout de nouveaux objets formes](#page-139-0) ».

*Astuce : lorsque vous modifiez des objets texte, image, forme ou d'ombrage en même temps, vous pouvez modifier tous les objets en sélectionnant Éditer > Modifier le contenu > Modifier un* 

 $\theta$ *biet*  $\rightarrow$  *Tout*.

#### **Réorganisation**

Les commandes **Modifier le texte** et **Modifier un objet** ne peuvent vous permettre de modifier du texte que dans un seul bloc de texte se trouvant sur une page. Pour modifier un texte en mode continu comme Word, vous pouvez utiliser la commande **Réorganiser l'édition**. Lorsque vous êtes en mode Réorganisation, le texte se réorganisera automatiquement dans les pages du document au fur et à mesure que vous ajoutez ou modifiez le contenu du texte.

Pour modifier un fichier PDF avec la commande **Réorganiser l'édition**,

- 1. Sélectionnez **Éditer** > **Modifier le contenu** > **Réorganiser l'édition**. Une boîte de dialogue s'ouvrira alors pour vous informer des avantages et des remarques sur le mode Réorganisation. Cliquez sur **Continuer** si vous souhaitez modifier le contenu en mode Réorganisation.
- 2. L'onglet **Réorganiser l'édition** apparaît dans le ruban, ce qui vous permet de modifier le format du texte et les styles de paragraphes.
- 3. Lorsque vous avez terminé vos modifications, cliquez sur **Appliquer les modifications** pour les enregistrer ou sur **Quitter le mode Réorganisation** pour quitter le mode Réorganisation sans appliquer les modifications.

### **Modifier, arranger et supprimer des objets**

Un objet sélectionné est généralement délimité par une zone de contour. L'onglet **FORMAT** ou **ARRANGER** correspondant apparaîtra dans le ruban après avoir sélectionné des objets. Les commandes de l'onglet **FORMAT** ou **ARRANGER** vous permettent de modifier et d'organiser les objets.

Sélectionnez **Éditer** > **Modifier le contenu** > **Modifier un objet** > sélectionnez **Tout/Texte/Image/Forme/Ombrage** et effectuez l'une des opérations suivantes :

- 1. Pour sélectionner un ou plusieurs objets, effectuez l'une des opérations suivantes :
	- Cliquez sur l'objet pour le sélectionner ou appuyez sur **Ctrl**/**Maj** et sélectionnez plusieurs objets.
	- Maintenez le curseur sur les objets et tracez un rectangle autour d'eux.
	- Appuyez sur **Ctrl + A** sur le clavier. Tous les objets de la page en cours sont sélectionnés.

### *Remarque : pour désélectionner tous les objets, cliquez sur une zone vide du document.*

- 2. Déplacer et redimensionner un objet
	- Pour déplacer un objet, sélectionnez l'objet et faites-le glisser à l'endroit souhaité. Vous pouvez également cliquer avec le bouton droit sur l'objet et sélectionner **Couper** dans le menu contextuel, puis cliquer avec le bouton droit sur l'endroit souhaité et

sélectionner **Coller**. Vous pouvez également déplacer plusieurs objets en même temps en utilisant les méthodes ci-dessus.

- Pour redimensionner un objet, déplacez la poignée de l'objet. Déplacez les poignées des quatre angles pour conserver le rapport hauteur/largeur d'origine. Vous pouvez également redimensionner plusieurs objets en même temps avec le même grossissement en faisant glisser les poignées ou en sélectionnant **Propriétés...** dans le menu contextuel des objets sélectionnés et en entrant un pourcentage dans le champ **Échelle X** ou **Échelle Y** de la boîte de dialogue des propriétés.
- 3. Faire pivoter un objet

Pour faire pivoter un objet, placez le curseur sur l'objet sélectionné, le curseur se transformera alors en  $\blacktriangleright$ , puis effectuez l'une des opérations suivantes :

- Dans l'onglet **ARRANGER**, cliquez sur le groupe **Rotation** > **Faire pivoter** > **Sens horaire/Anti-horaire** de 90 degrés.
- Cliquez et déplacez  $\bullet$  pour faire pivoter l'image selon vos besoins.
- Cliquez avec le bouton droit sur l'élément sélectionné, puis choisissez **Faire pivoter**.

Pour faire pivoter plusieurs objets en même temps, sélectionnez plusieurs objets et faites-les pivoter en utilisant les méthodes ci-dessus. Vous pouvez également sélectionner plusieurs objets, cliquer sur le groupe **Rotation** dans l'onglet **Arranger**, puis sur le bouton **Faire pivoter** et **Plus d'options de rotation** et entrer un pourcentage dans la boîte de dialogue.

4. Découper un objet (version *Business* uniquement)

Pour découper un objet, sélectionnez-le et procédez comme suit :

Cliquez sur **Éditer > Effet** > **Distorsion** (ou sur **Effet** > **Distorsion** dans l'onglet **FORMAT** lors de la distorsion d'un objet forme/d'ombrage) ou cliquez avec le bouton droit sur l'objet et sélectionnez **Distorsion** dans le menu contextuel. Entrez une valeur dans la boîte de dialogue contextuelle pour découper l'objet et cliquez sur **OK** pour terminer.

5. Organiser les objets

Après avoir sélectionné plusieurs objets, vous pouvez les organiser dans les documents. Dans l'onglet **ARRANGER**, vous pouvez aligner, centrer sur la page ou répartir les objets. Vous pouvez également sélectionner **Aligner/Centrer/Répartir** après avoir cliqué avec le bouton droit sur les

objets sélectionnés. (Voir également « [Aligner des images](#page-122-0) », « [Centrer des images](#page-124-0) » et « Répartir [des images](#page-125-0) ».)

- 6. Détourer un objet (version *Business* uniquement)
	- Sélectionnez l'objet et cliquez sur **Éditer** > **Effet** > **Détourage** (ou sur **Effet** >

**Détourage**  $\overline{+1}$  dans l'onglet **FORMAT** lors du détourage d'un objet forme/d'ombrage) ou cliquez avec le bouton droit sur l'objet et sélectionnez **Ajouter le tracé de détourage** dans le menu contextuel. Sélectionnez l'une des formes de détourage dans la liste déroulante.

- Cliquez sur l'objet ; il passera alors en mode de détourage et l'objet sélectionné sera agrandi et le curseur se convertira en croix  $\frac{1}{x}$ . Déplacez le curseur pour dessiner une forme de détourage. Le curseur se transforme alors en  $\overline{\mathcal{L}}$ . Vous pouvez aiuster la position de la forme en faisant glisser le curseur  $\sqrt[4]{v}$ .
- Déplacez les points de la forme de détourage dans la direction souhaitée jusqu'à obtenir les résultats escomptés.
- (Facultatif) Vous pouvez choisir d'autres formes de détourage pour appliquer d'autres détourages sur l'objet, si nécessaire.
- (Facultatif) Pour supprimer des formes de détourage, cliquez sur **Éditer** > **Effet** > **Détourage** > **Modifier le détourage** (ou sur **Effet** > **Détourage** > **Modifier le détourage** dans l'onglet **FORMAT**), sélectionnez une forme de détourage et appuyez sur **Suppr** ou cliquez avec le bouton droit sur la forme de détourage et sélectionnez **Supprimer**. Pour supprimer toutes les formes de détourage, cliquez sur **Éditer** > **Effet** >

**Détourage** > **Effacer le détourage** (ou sur **Effet** > **Détourage** > **Effacer le détourage** dans l'onglet **FORMAT**).

- Cliquez sur la zone située à l'extérieur des objets pour quitter le mode de détourage.
- 7. Déplacer un objet devant ou derrière d'autres éléments

Sélectionnez un objet et cliquez sur **Ordre Z** > **Mettre en arrière-plan** ou **Mettre au premier plan** dans l'onglet **ARRANGER** pour le mettre devant ou derrière d'autres éléments de la page.

- 8. Supprimer un objet
	- Sélectionnez un ou plusieurs objets, appuyez sur la touche **Supprimer** ou cliquez avec le bouton droit et sélectionnez **Supprimer** dans le menu contextuel.

### **Propriétés d'objet**

Lorsque vous cliquez avec le bouton droit sur un ou plusieurs objets du même type et que vous sélectionnez **Propriétés…**, vous pouvez afficher et modifier les options de cette boîte de dialogue.

### **Définir les propriétés des objets**

- 1. Avec la commande Modifier un objet, cliquez avec le bouton droit sur les objets texte, image, formes (ou chemin) et d'ombrage et sélectionnez **Propriétés...**.
- 2. La boîte de dialogue des propriétés contient un onglet Général et un onglet Apparence. L'onglet Général se présente comme suit : (Prenez les propriétés des objets image par exemple.)

Vous pouvez spécifier un certain nombre de propriétés communes à tous les objets dans les propriétés Général.

- *Position X et Y :* vous permet de définir la position horizontale et verticale précise des objets.
- *Largeur et Hauteur :* affiche les valeurs pour la largeur et la hauteur de l'objet sélectionné.
- 3. Dans l'onglet Apparence de la boîte de dialogue Propriétés d'objet image, déplacez le curseur ou saisissez une valeur pour spécifier l'opacité de l'objet image. L'opacité peut varier de 1 à 100 %. Pour obtenir des couleurs transparentes ou un effet léger, indiquez un faible pourcentage ; pour obtenir des couleurs plus opaques ou un effet plus accentué, indiquez une valeur élevée.
- <span id="page-150-0"></span>4. Dans la boîte de dialogue des propriétés d'objet forme, effectuez l'une des opérations suivantes :
	- *Couleur de trait :* elle est utilisée pour peindre la bordure des chemins et du texte tracés.
	- *Couleur de remplissage :* elle est utilisée pour peindre l'intérieur des chemins et des caractères de texte remplis.
	- *Épaisseur de ligne :* elle indique l'épaisseur de ligne utilisée pour tracer un chemin et

est mesurée en unités d'espace utilisateur. Une épaisseur de ligne définie sur 0 correspond à la ligne la plus fine qui peut être rendue sur le périphérique de sortie. La valeur par défaut est 1.

*Remarque :* une épaisseur de ligne définie sur 0 est une valeur intrinsèquement dépendante du périphérique. Il est déconseillé de l'utiliser, car la ligne peut être pratiquement invisible lors de l'impression sur des appareils haute résolution.

 *Limite de l'angle :* lorsque deux segments de ligne se rejoignent en formant un angle aigu, il s'agit d'une jonction d'angle qui a été spécifiée comme le style de jonction de lignes. Il est possible que l'angle s'étende bien au-delà de l'épaisseur de la ligne qui trace le chemin. La limite d'angle fixe une valeur maximale pour le rapport entre la longueur de l'angle et l'épaisseur de la ligne, comme le montre la figure ci-dessous. Lorsque la limite est dépassée, la jonction passe d'un angle à un biseau.

La valeur de la limite de l'angle doit être supérieure ou égale à 1, la valeur par défaut étant 10.

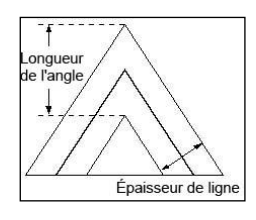

*Longueur de l'angle*

- *Style de jonction de lignes :* il indique la forme à utiliser au niveau des coins des chemins tracés. Les valeurs autorisées sont Angle, Arrondi et Biseau.
	- **Angle :** les bords extérieurs des traits des deux segments continuent jusqu'à ce qu'ils se rejoignent. Si l'extension va trop loin, comme déterminé par la limite de l'angle, elle est remplacée par une jonction en biseau.
	- **Arrondi :** un arc de cercle d'un diamètre égal à l'épaisseur de la ligne est dessiné autour du point où les segments se rejoignent et se remplissent, ce qui donne un coin arrondi.
	- **Biseau :** les deux segments de chemin sont dessinés avec des extrémités de bout (voir la partie sur le style d'extrémité de ligne) et l'encoche qui se forme au-delà des extrémités des segments contient un triangle.

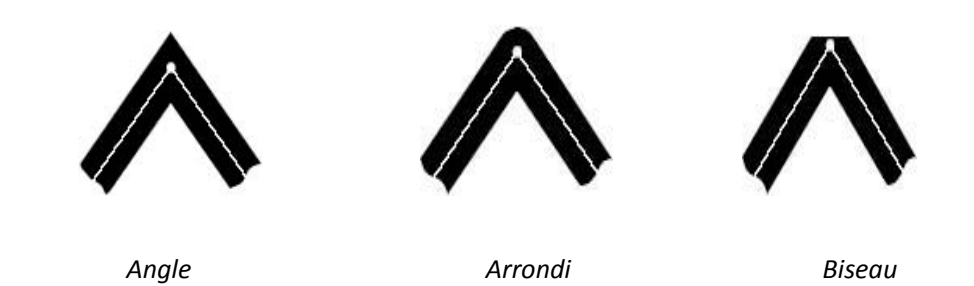

*Style d'extrémité de ligne carré Style d'extrémité de ligne arrondi Style d'extrémité de ligne plat*

- *Style d'extrémité de ligne :* elle indique la forme à utiliser aux extrémités des chemins secondaires ouverts lorsqu'ils sont tracés. Les valeurs autorisées sont Bout, Arrondi et Projection d'extrémité carrée.
	- **Carré :** --- le trait est coudé à l'extrémité du chemin.
	- **Arrondi :** --- un arc semi-circulaire d'un diamètre égal à l'épaisseur de la ligne est tracé autour de l'extrémité et rempli.
	- **Plat :** --- le trait s'étend au-delà de l'extrémité de la ligne sur une distance égale à la moitié de l'épaisseur de la ligne et est coudé.

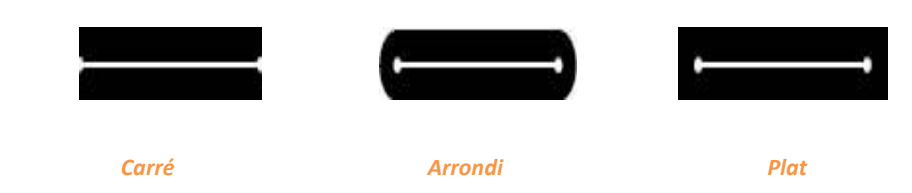

- *Pointillé :* sélectionnez un type de ligne, en pointillés ou solide.
- *Opacité :* saisissez une valeur ou déplacez le curseur pour spécifier l'opacité. L'opacité peut varier de 1 à 100 %. Pour obtenir des couleurs transparentes ou un effet léger, indiquez un faible pourcentage ; pour obtenir des couleurs plus opaques ou un effet plus accentué, indiquez une valeur élevée.
- 5. Dans la boîte de dialogue des propriétés d'objet texte, effectuez l'une des opérations suivantes :

**Nom de la police :** remplace la police du texte sélectionnée par la police que vous indiquez.

**Taille de la police :** remplace la taille de la police par la taille que vous indiquez.

**Échelle horizontale :** ajuste la largeur des caractères en les étirant ou en les rétrécissant dans le sens horizontal. L'échelle est indiquée en pourcentage de la largeur normale des caractères, 100 étant la largeur normale. L'échelle s'applique toujours à la coordonnée X.

La figure ci-dessous illustre l'effet de l'échelle horizontale.

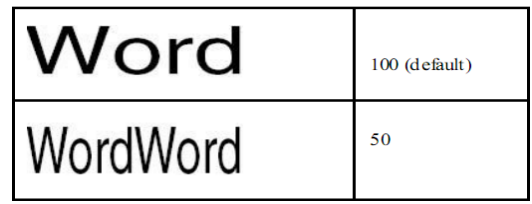

**Mode texte :** détermine si le texte est tracé ou rempli. Vous avez le choix parmi quatre types de mode texte : Texte de remplissage ; Texte au trait ; Texte de remplissage, puis au trait ; Texte sans remplissage ni trait (invisible).

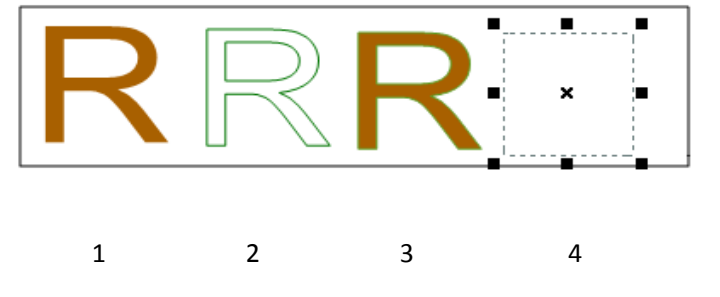

- 1. Texte de remplissage 2. Texte au trait 3. Texte de remplissage, puis au trait
- 4. Texte sans remplissage ni trait

**Espacement des caractères :** insère un espacement uniforme entre deux ou plusieurs caractères du texte sélectionné.

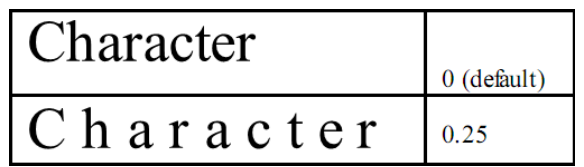

**Espacement des mots :** insère un espacement uniforme entre deux ou plusieurs mots du texte sélectionné.

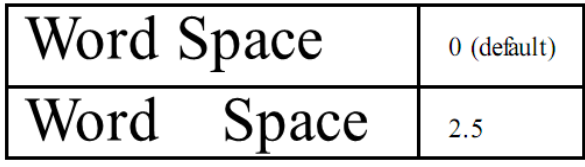

Pour la couleur du trait, la couleur de remplissage et l'opacité, consultez la section [Propriétés de l'objet chemin.](#page-150-0)

# **À propos de l'Éditeur d'image (version** *Business* **uniquement)**

Lorsque vous dessinez un nouvel objet image avec la commande **Dessiner une nouvelle image** ou que vous modifiez un objet image avec la commande **Modifier un objet**, l'Éditeur d'image apparaît dans le ruban. Il s'agit d'un programme d'édition d'image comprenant différentes commandes et un panneau de fonctions.

### **Groupe Outils**

Vous pouvez sélectionner une commande en cliquant sur son icône dans le groupe Outils de L'ÉDITEUR D'IMAGE. Une info-bulle apparaîtra avec le nom de la commande lorsque vous placerez le curseur dessus. Vous y trouverez des commandes de sélection et des commandes de peinture.

### **Les outils de sélection**

Parmi les outils de sélection, vous trouverez les commandes Texte défilant rectangulaire, Baguette magique, Lasso (commandes Lasso polygonal et Lasso), etc. Pour savoir comment les utiliser, suivez les étapes ci-dessous.

#### Commande **Texte défilant rectangulaire** :

- Sélectionnez la commande rectangulaire  $\Box$  dans le groupe Outils.  $\bullet$
- Faites glisser la souris sur la zone à sélectionner.  $\bullet$

### Commande **Baguette magique** :

- Sélectionnez la commande Baguette magique .
- Dans le Panneau de fonctions éditeur d'image, déplacez le curseur pour spécifier la tolérance ou saisissez une valeur entre 0 et 255.
- Pour sélectionner uniquement des zones adjacentes de mêmes couleurs, sélectionnez Contigu. Sinon, tous les pixels de mêmes couleurs seront sélectionnés.
- Dans l'image, cliquez sur la couleur que vous souhaitez sélectionner. Si Contigu est sélectionné, tous les pixels adjacents se trouvant dans la plage de tolérance sont sélectionnés. Sinon, tous les pixels de la plage de tolérance sont sélectionnés.

*Astuce : la commande Baguette magique vous permet de sélectionner une zone de couleur* 

*uniformément sans avoir à tracer son contour. Vous pouvez spécifier la tolérance concernant la sélection de la commande Baguette magique.*

### Commande **Lasso** :

- Sélectionnez la commande Lasso  $\mathcal{P}$  dans le groupe Outils.
- Faites glisser le curseur de la souris pour tracer une bordure de sélection à main levée.

### Commande **Lasso polygonal** :

- $\bullet$  Sélectionnez la commande Lasso Polygonal  $\overline{a}$  dans le groupe Outils.
- Cliquez sur l'image pour définir le point de départ.
- Double-cliquez sur l'image pour fermer la sélection.

### **Couper, copier et coller des sélections :**

- Sélectionnez la zone que vous souhaitez couper/copier.
- Sélectionnez la commande **Découper Sou Copier** dans l'onglet Presse-papiers.
- Collez la sélection dans la même image ou dans une autre application.

### **Outils de peinture**

Parmi les outils de peinture, vous trouverez les commandes Pipette, Pinceau, Pot de peinture, Diminution de la densité, Augmentation de la densité, Gomme, etc. Ces commandes sont généralement utilisées avec les options du Panneau de fonctions éditeur d'image.

### **1. Définition des options de peinture**

Vous pouvez définir les options d'un outil de peinture dans le Panneau de fonctions.

### <span id="page-155-0"></span>*Sélectionner un mode de mélange*

Le mode de mélange contrôle la manière dont un outil de peinture ou d'édition modifie les pixels de l'image.

Pour sélectionner un mode de mélange d'un outil, sélectionnez-le dans le menu déroulant Mode.

 $\Delta$ *Normal* 

Modifie ou peint chaque pixel pour lui donner la couleur de rendu. Il s'agit du mode par défaut.

#### *Densité couleur +*   $\blacktriangle$

Prend en compte les informations de couleur de chaque canal et assombrit la couleur de base afin de refléter la couleur de mélange en augmentant le contraste. Rien ne changera si vous mélangez avec du blanc.

#### *Densité couleur -*

Prend en compte les informations de couleur de chaque canal et éclaircit la couleur de base afin de refléter la couleur de mélange en diminuant le contraste. Rien ne changera si vous mélangez avec du noir.

#### *Foncer*   $\Delta$

Prend en compte les informations de couleur de chaque canal et sélectionne la couleur de base ou de mélange (si elle est plus foncée) comme couleur de rendu. Les pixels qui sont plus clairs que la couleur de mélange sont remplacés et les pixels qui sont plus foncés que la couleur de mélange ne changent pas.

#### *Différence*   $\ddot{\Phi}$

Prend en compte les informations de couleur de chaque canal et soustrait la couleur de mélange de la couleur de base ou la couleur de base de la couleur de mélange, en fonction de celle qui a la plus grande valeur de luminosité. Si vous mélangez avec du blanc, les valeurs de la couleur de base seront inversées ; si vous mélangez avec du noir, rien ne changera.

#### *Exclusion*   $\ddot{\Phi}$

Crée un effet similaire mais moins contrasté que le mode Différence. Si vous mélangez avec du blanc, les valeurs de la couleur de base seront inversées. Rien ne changera si vous mélangez avec du noir.

#### *Lumière crue*  $\Delta$

Multiplie ou filtre les couleurs en fonction de la couleur de mélange. L'effet est similaire à celui d'une lumière crue de projecteur dirigée sur l'image.

#### *Éclaircir*  $\ddot{\Phi}$

Prend en compte les informations de couleur de chaque canal et sélectionne la couleur de base ou de mélange (si elle est plus claire) comme couleur de rendu. Les pixels qui sont plus foncés que la couleur de mélange sont remplacés et les pixels qui sont plus clairs que la couleur de mélange ne changent pas.

#### *Mélange cru*  $\Delta$

Le résultat du mode Mélange cru est 0 ou 255 pour chaque canal. Si la somme de la valeur du calque supérieur et du calque inférieur est supérieure à 255, le résultat sera alors 255, sinon il sera de 0. Ce mode permet d'améliorer les couleurs ou les effets spéciaux. Référez-vous à l'exemple ci-dessous :

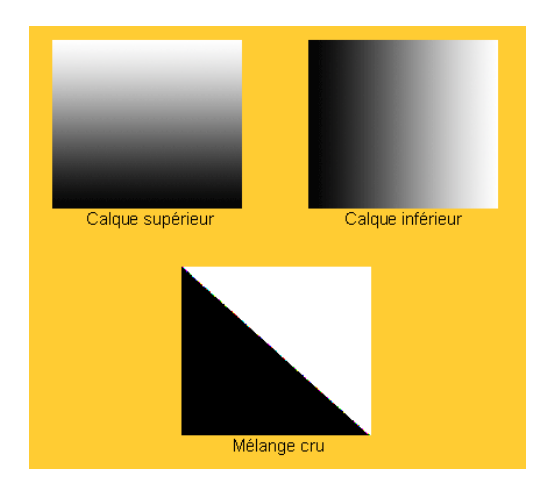

#### *Sombre/Clair linéaire*  $\ddot{\Phi}$

Augmente ou diminue la densité des couleurs en diminuant ou en augmentant la luminosité en fonction de la couleur de mélange. Si la couleur de mélange (source de lumière) est plus claire que le gris 50 %, l'image est éclaircie en augmentant la luminosité. Si la couleur de mélange est plus foncée que le gris 50 %, l'image est assombrie en diminuant la luminosité.

#### *Multiplier*  $\ddot{\Phi}$

Prend en compte les informations de couleur de chaque canal et multiplie la couleur de base par la couleur de mélange. La couleur du rendu sera toujours plus foncée. Si vous multipliez des couleurs avec du noir, vous obtiendrez du noir. Les couleurs ne changeront pas si vous les multipliez avec du blanc. Lorsque vous utilisez une couleur autre que le noir ou le blanc, vous pouvez obtenir des couleurs de plus en plus foncées en effectuant des

traits successifs avec un outil de peinture. L'effet est similaire à un dessin effectué sur l'image avec plusieurs feutres magiques.

#### *Superposition*   $\blacktriangle$

Multiplie ou filtre les couleurs en fonction de la couleur de base. Les motifs ou les couleurs recouvrent les pixels existants tout en préservant les surbrillances et les ombres de la couleur de base. La couleur de base n'est pas remplacée, mais elle est mélangée à la couleur de mélange afin de refléter la luminosité ou l'obscurcissement de la couleur d'origine.

#### $\ddot{\Phi}$ *Épingler la lumière*

Remplace les couleurs en fonction de la couleur de mélange. Si la couleur de mélange (source de lumière) est plus claire que le gris 50 %, les pixels qui sont plus foncés que la couleur de mélange sont remplacés et les pixels qui sont plus clairs que la couleur de mélange ne changent pas. Si la couleur de mélange est plus foncée que le gris 50 %, les pixels qui sont plus clairs que la couleur de mélange sont remplacés et les pixels qui sont plus foncés que la couleur de mélange ne changent pas. Cela permet d'ajouter des effets spéciaux à une image.

#### *Écran*

Prend en compte les informations de couleur de chaque canal et multiplie l'inverse des couleurs de mélange et de base. La couleur du rendu sera toujours plus claire. Le filtrage en noir ne modifie pas la couleur. Le filtrage en blanc donne du blanc. L'effet est similaire à la projection de plusieurs diapositives photographiques mises les unes sur les autres.

#### *Lumière tamisée*  $\ddot{\Phi}$

Assombrit ou éclaircit les couleurs en fonction de la couleur de mélange. L'effet est similaire à celui d'une lumière diffuse de projecteur dirigée sur l'image.

### <span id="page-158-0"></span>*Spécifier l'opacité ou l'enchaînement*

Vous pouvez spécifier l'opacité ou l'enchaînement dans le Panneau de fonctions pour les outils suivants :

 L'opacité permet de spécifier la couverture maximale de peinture appliquée par les outils Pinceau, Tampon de clonage et Pot de peinture.

 L'enchaînement permet de spécifier la rapidité à laquelle la peinture est appliquée par l'outil Pinceau.

### *Pour spécifier l'opacité ou l'enchaînement*

Saisissez une valeur ou déplacez le curseur de l'opacité ou de l'enchaînement dans le Panneau de fonctions.

L'opacité ou l'enchaînement peut varier de 1 à 100 %. Pour obtenir des couleurs transparentes ou un effet léger, indiquez un faible pourcentage ; pour obtenir des couleurs plus opaques ou un effet plus accentué, indiquez une valeur élevée.

### <span id="page-159-1"></span>**2. Utilisation de la commande Pipette**

La commande Pipette permet d'échantillonner la couleur afin de désigner une nouvelle couleur de premier plan ou d'arrière-plan. Vous pouvez échantillonner à partir de l'image active. Vous pouvez également spécifier la zone échantillonnée avec la commande Pipette. Par exemple, vous pouvez régler la pipette pour échantillonner les valeurs de couleur d'une zone de 3 par 3 pixels sous le curseur.

### *Pour échantillonner la couleur avec la commande Pipette :*

- $\bullet$  Sélectionnez la commande Pipette  $\bullet$  dans l'onglet Outils.
- Dans la palette Pipette du Panneau de fonctions, sélectionnez une option dans le menu Taille de l'échantillon.

**Remarque :** vous avez le choix entre 3 par 3 (moyenne) et 5 par 5 (moyenne) pour lire la valeur moyenne du nombre de pixels spécifié dans la zone sur laquelle vous cliquez.

Cliquez sur la zone contenant la couleur que vous souhaitez copier.

### <span id="page-159-0"></span>**3. Utilisation de la commande Pinceau**

La commande Pinceau de l'Éditeur d'image vous permet d'utiliser la couleur du premier plan actuelle pour peindre.

- Sélectionnez la commande Pinceau dans l'onglet Outils.
- Effectuez l'une des opérations suivantes :
- **Example 2** Cliquez sur le triangle  $\frac{p_{\text{mean}}}{r}$  et définissez les options du pinceau : Le diamètre contrôle la taille du pinceau. La dureté contrôle la taille du centre dur du pinceau.
- Spécifiez un mode de mélange (voir « [Sélectionner un mode de mélange](#page-155-0) »)

کی

- Spécifiez une opacité et un enchaînement (voir « Spécifier l'opacité ou [l'enchaînement](#page-158-0) »)
- Déplacez le curseur sur l'image pour la peindre.

### **4. Utilisation de la commande Pot de peinture**

La commande Pot de peinture permet de remplir les pixels adjacents dont la valeur de couleur est similaire à celle des pixels sur lesquels vous cliquez.

- Sélectionnez la commande Pot de peinture  $\overline{\mathcal{O}}$  dans l'onglet Outils.
- Effectuez l'une des opérations suivantes dans le Panneau de fonctions :
	- Spécifiez un mode de mélange (voir « [Sélectionner un mode de mélange](#page-155-0) »)
	- Spécifiez une opacité (voir « [Spécifier l'opacité ou l'enchaînement](#page-158-0) »).
	- Spécifiez une tolérance.

*Remarque :* la tolérance définit le degré de similitude de couleur qu'un pixel doit avoir pour être rempli. Les valeurs peuvent varier de 0 à 255. Une faible tolérance remplit les pixels dans une plage de valeurs de couleur très proche de celle du pixel sur lequel vous cliquez. Une tolérance élevée remplit les pixels dans une plage plus grande.

Cliquez sur la partie de l'image que vous souhaitez remplir.

### **5. Utilisation de la commande Diminution de la densité**

La commande Diminution de la densité sert à éclaircir des zones de l'image.

#### *Pour utiliser la commande Diminution de la densité :*

- Sélectionnez la commande Diminution de la densité
- Effectuez les opérations suivantes dans le Panneau de fonctions :
	- Définissez les options du pinceau : Le diamètre contrôle la taille du pinceau. (Voir « [Utilisation de la commande Pinceau](#page-159-0) »)
	- Sélectionnez ce que vous souhaitez modifier dans l'image : les ombres permettent de modifier les zones sombres et les surbrillances, les zones claires.

Faites glisser la souris sur la partie de l'image que vous souhaitez modifier.

#### **6. Utilisation de la commande Augmentation de la densité**

La commande Augmentation de la densité sert à assombrir des zones de l'image.

#### *Pour utiliser la commande Augmentation de la densité :*

- Sélectionnez la commande Augmentation de la densité
- Effectuez les opérations suivantes dans le Panneau de fonctions :
	- Définissez les options du pinceau : Le diamètre contrôle la taille du pinceau. La dureté contrôle la taille du centre dur du pinceau (voir « Utilisation de la commande [Pinceau](#page-159-0) »).
	- Sélectionnez ce que vous souhaitez modifier dans l'image : les ombres permettent de modifier les zones sombres et les surbrillances, les zones claires.
- Faites glisser la souris sur la partie de l'image que vous souhaitez modifier.

### **7. Utilisation de la commande Gomme**

- $\bullet$  Sélectionnez la commande Gomme  $\bullet$  dans l'onglet Outils.
- Effectuez l'une des opérations suivantes dans le Panneau de fonctions :
	- Spécifiez une opacité et un enchaînement (voir « Spécifier l'opacité ou [l'enchaînement](#page-158-0) »).
- Déplacez le curseur sur la zone que vous souhaitez effacer.

### **8. Utilisation de la commande Pinceau de réparation précise**

La commande Pinceau de réparation précise permet de supprimer sans effort la poussière, les rayures, les imperfections et autres défauts et de préserver automatiquement l'ombrage, l'éclairage et la texture de l'image d'origine.

#### *Pour utiliser la commande Pinceau de réparation précise :*

- **Sélectionnez la commande Pinceau de réparation précise**
- Effectuez les opérations suivantes dans le Panneau de fonctions :
	- Spécifiez l'option de diamètre pour contrôler la taille du pinceau.
	- Spécifiez l'option d'arrondi pour contrôler le rapport entre l'axe court et l'axe long du pinceau.

Appuyez sur la touche **Ctrl** et cliquez sur une zone pour définir une source à réparer.

#### **9. Utilisation de la commande Tampon de clonage**

La commande Tampon de clonage prélève un échantillon d'une image que vous pouvez ensuite appliquer sur une autre image ou sur une partie de la même image. Chaque coup effectué avec l'outil permet de peindre sur une plus grande partie de l'échantillon.

#### *Pour utiliser la commande Tampon de clonage :*

- $\bullet$  Sélectionnez la commande Tampon de clonage  $\blacksquare$
- Effectuez l'une des opérations suivantes dans le Panneau de fonctions :
	- Définissez les options du pinceau : Le diamètre contrôle la taille du pinceau. La dureté contrôle la taille du centre dur du pinceau (voir « Utilisation de la commande [Pinceau](#page-159-0) »).
	- Spécifiez un mode de mélange (voir « [Sélectionner un mode de mélange](#page-155-0) »)
	- **Spécifiez une opacité et un enchaînement (voir « Spécifier l'opacité ou** [l'enchaînement](#page-158-0) »).
	- Aligner : si cette option est sélectionnée, la position de la source reste fixe par rapport à l'endroit de votre premier coup de pinceau et chaque coup de pinceau effectué clone une zone de l'image qui se trouve à la même distance et dans la même direction qu'au début du coup précédent. Si elle est désélectionnée, chaque nouveau coup de pinceau revient au point source initial du clonage et vous effectuez une nouvelle copie de votre image à chaque coup de pinceau.
- Appuyez sur la touche **Ctrl** et cliquez sur une zone pour définir une ressource. Déplacez ensuite le curseur pour copier l'image localisée.

### **10. Choix des couleurs du premier plan et de l'arrière-plan**

Vous pouvez utiliser la palette des niveaux pour sélectionner la couleur du premier plan ou de l'arrière-plan en choisissant un spectre de couleurs ou en définissant les couleurs par des numéros.

Vous pouvez désigner une nouvelle couleur de premier plan ou d'arrière-plan avec la commande Pipette (voir « [Utilisation de la commande Pipette](#page-159-1) ») et la palette des niveaux.

La couleur par défaut du premier plan est le noir et celle de l'arrière-plan est le blanc.

#### Palette Niveaux :

La palette des niveaux affiche les valeurs des couleurs courantes du premier plan et de l'arrière-plan. Lorsque vous saisissez une valeur dans la palette des niveaux ou que vous cliquez sur les flèches  $\left| \leftarrow \right|$  pour augmenter ou diminuer la valeur, vous pouvez modifier les couleurs du premier plan et de l'arrière-plan en fonction de plusieurs modèles de couleurs différents.

*Remarque : l'Éditeur d'image utilise le mode RGB pour le traitement des images.*

#### **11. Utilisation de la palette de calques**

La palette de calques vous permet de définir l'opacité du calque, de remplir des calques et de choisir un mode de mélange.

#### **Définition de l'opacité des calques**

L'opacité d'un calque détermine le degré auquel le calque sous-jacent est masqué ou révélé. Un calque ayant une opacité de 1 % apparaît presque transparent, tandis qu'un calque ayant une opacité de 100 % apparaît complètement opaque.

#### **Pour spécifier l'opacité d'un calque**

- 1. Sélectionnez un ou plusieurs calques dans la palette de calques.
- 2. Dans la même palette, saisissez une valeur dans la zone de texte Opacité ou déplacez le curseur d'opacité.

#### **12. Masquer/afficher le Panneau de fonctions**

Pour masquer/afficher le Panneau de fonctions, sélectionnez le bouton **Masquer le panneau de** 

**fonctions**  $\begin{bmatrix} \bullet \\ \bullet \end{bmatrix}$  ou Afficher le panneau de fonctions  $\begin{bmatrix} \bullet \\ \bullet \end{bmatrix}$ 

### **Groupe Filtre**

Pour utiliser des filtres, sélectionnez un élément dans l'onglet Filtre pour ajouter un effet à l'image. Déplacez le curseur de la souris sur l'un des types de filtres pour prévisualiser l'aspect qu'aura l'image après avoir ajouté le filtre. Le filtre ne sera appliqué que lorsque vous cliquerez dessus. L'image contenant le filtre appliqué correspondra à l'image d'origine sur laquelle un autre filtre sera ajouté ultérieurement, le cas échéant. Pour annuler l'application du filtre, vous pouvez

cliquer sur le bouton **Annuler** de la barre d'outils Accès rapide.

### **Rotation et remplacement des images**

Les outils de rotation permettent de retourner les images horizontalement ou verticalement. Vous pouvez également remplacer l'image d'origine par d'autres images avec la commande

**Remplacer** .

Pour retourner les images, effectuez l'une des opérations suivantes :

- Dans la Barre d'outils, cliquez sur  $\mathbb A$  ou sur  $\blacksquare$  pour retourner toute l'image horizontalement ou verticalement.
- Pour retourner l'image sélectionnée, cliquez sur la commande **Rectangle** ou **Lasso** pour sélectionner une zone, puis sur la commande **Retourner**  $\mathbb{I}$  ou  $\leq$ .

Pour remplacer des images, procédez comme suit :

- 1. Dans l'onglet Images, cliquez sur le bouton **Remplacer** .
- 2. Dans la boîte de dialogue contextuelle Ouvrir, recherchez le fichier image que vous souhaitez, puis cliquez sur le bouton **Ouvrir**.

*Remarque :* vous ne pouvez ouvrir que des fichiers aux formats BMP, PCX, TIF et JPEG.

3. Un message de confirmation vous demandera si vous souhaitez continuer à remplacer l'image active actuelle. Si oui, cliquez sur le bouton **OK** pour terminer.

*Remarque : l'image remplacée ne sera jamais récupérée.*

## **Articles**

Lorsque vous avez des documents PDF qui contiennent des articles et dont le contenu est réparti en plusieurs colonnes et sur plusieurs pages, vous pouvez avoir besoin de faire défiler ou de zoomer les articles pour les parcourir. Pour améliorer l'affichage des articles, Foxit PhantomPDF vous permet de définir un chemin de navigation (ou une division d'articles) pour un article du document en délimitant une série de zones autour de son contenu dans l'ordre dans lequel vous souhaitez que le contenu s'affiche. Les divisions d'articles vous permettent de parcourir rapidement un document, en vous concentrant sur un article spécifique et en ignorant le reste, comme vous le faites dans un journal ou un magazine papier traditionnel.

### **Définir des articles**

Pour définir un article, suivez les étapes ci-dessous :

- 1. Sélectionnez **Éditer** > **Modifier le contenu** > **Ajouter une zone Article**. Le curseur se transforme automatiquement en croix  $-i$ .
- 2. Cliquez et tracez un rectangle autour du contenu pour qu'il devienne la première zone d'article. Un rectangle noir avec une étiquette apparaît autour du contenu et le curseur se transforme en indicateur d'article  $\boxed{01}$ .

L'étiquette de chaque zone d'article contient le numéro d'article et le numéro de séquence de l'article. Par exemple, la première zone du premier article du document est étiquetée 1-1, la deuxième zone 1-2, la troisième zone 1-3, etc. Les zones du deuxième article du même document sont étiquetées 2-1, 2-2, 2-3, etc.

- 3. Répétez l'opération de l'étape 2 pour délimiter les autres zones d'article. (*Remarque : si vous devez redimensionner ou déplacer une zone d'article pendant la définition de l'article, vous devez d'abord terminer l'article.*)
- 4. Une fois l'article entièrement défini, appuyez sur **Entrée** pour terminer l'article.
- 5. Saisissez les informations dans la boîte de dialogue contextuelle des propriétés de l'article, si nécessaire et cliquez sur **OK**.
- 6. Vous pourrez alors voir l'article défini dans le panneau **Articles** du panneau de navigation. Le panneau **Articles** répertorie tous les articles figurant dans le document.

### **Afficher les articles**

- 1. Pour afficher les articles du document, ouvrez le panneau **Articles** dans l'onglet de navigation et effectuez l'une des opérations suivantes :
	- Double-cliquez sur l'article à afficher.
	- Cliquez avec le bouton droit sur l'article que vous souhaitez afficher et sélectionnez **Lire l'article** dans le menu contextuel.
	- Sélectionnez l'article que vous souhaitez afficher, puis **Lire l'article** dans le menu des options en haut à droite du panneau **Articles**.
- 2. Le curseur se transformera en  $\mathcal{L}$  et vous vous retrouverez au début de l'article (endroit où se trouve la première zone d'article définie). Vous pouvez effectuer automatiquement un zoom avant ou arrière pour que la partie actuelle de l'article remplisse l'écran, la première ligne apparaissant en haut à gauche.
- 3. Pendant l'affichage de l'article, effectuez l'une des opérations suivantes :

- Cliquez sur l'article ou appuyez sur **Entrée** pour accéder à la zone d'article suivante.
- Appuyez sur Maj et cliquez sur l'article ou appuyez sur **Maj** et **Entrée** pour accéder à la zone d'article précédente.
- Appuyez sur Maj et cliquez dans l'article pour accéder au début de l'article.
- 4. À la fin de l'article (endroit où se situe la dernière zone d'article définie), le curseur se transformera en  $\sum_{k=1}^{400}$  et si vous cliquez sur l'article, vous reviendrez au début de l'article.

*Remarque :* 

- 1. *Avant d'afficher un article, assurez-vous d'avoir sélectionné l'outil Main et l'option Paramétrer l'outil Main pour lire des articles dans Fichier > Préférences > Général.*
- *2. Vous pouvez sélectionner Masquer après utilisation dans le menu des options en haut à droite du panneau Articles pour masquer le panneau une fois l'affichage de l'article commencé.*

### **Modifier les articles**

Vous pouvez renommer et supprimer des articles, déplacer et redimensionner des zones d'article, modifier les propriétés des articles, etc.

### **Renommer les articles**

Pour renommer un article, cliquez directement sur le nom de l'article dans le panneau **Articles** et saisissez un nouveau nom ou cliquez avec le bouton droit sur l'article et sélectionnez **Renommer**.

### **Déplacer et redimensionner une zone d'article**

Pour déplacer une zone d'article, sélectionnez-la avec la commande **Ajouter une zone Article**. Déplacez ensuite la zone à l'endroit de votre choix.

Pour redimensionner une zone d'article, sélectionnez-la avec la commande **Ajouter une zone Article**. Déplacez ensuite l'une des poignées de la zone.

*Remarque : pour sélectionner une zone d'article avec la commande Ajouter une zone Article, vous devez cliquer sur l'étiquette de la zone. Lorsqu'une zone d'article est sélectionnée, les*  poignées de sélection  $\blacksquare$  de la zone apparaissent avec un signe plus  $\blacksquare$  en bas. Après avoir *sélectionné une zone d'article, appuyez sur Entrée pour passer à la prochaine zone de l'article ; si la zone sélectionnée est la dernière de l'article, appuyez sur Entrée pour revenir à la première zone de l'article.*

### **Supprimer un article ou une zone d'article**

Pour supprimer tout un article, effectuez l'une des opérations suivantes :

- Sélectionnez l'article dans le panneau **Articles** et appuyez sur **Supprimer**.
- Cliquez avec le bouton droit dans le panneau **Articles** et sélectionnez **Supprimer**.
- Sélectionnez une zone de l'article dans le document avec la commande **Ajouter une zone Article**. Cliquez ensuite avec le bouton droit sur la zone d'article sélectionnée et sélectionnez **Supprimer**. Dans la boîte de dialogue contextuelle, sélectionnez **Article** pour supprimer l'article.

Pour supprimer une zone d'article, sélectionnez-la avec la commande **Ajouter une zone Article**. Cliquez ensuite avec le bouton droit sur la zone et sélectionnez **Supprimer**. Dans la boîte de dialogue contextuelle, sélectionnez **Zone**.

Après la suppression d'un article ou d'une zone d'article, les autres articles ou zones d'article du document seront renumérotés automatiquement.

### **Modifier les propriétés des articles**

Il est possible de modifier le titre, le sujet, l'auteur et les mots-clés de l'article dans la boîte de dialogue des propriétés de l'article. Pour ouvrir la boîte de dialogue des propriétés de l'article, effectuez l'une des opérations suivantes :

- Sélectionnez l'article, puis **Propriétés…** dans le menu des options du panneau **Articles**.
- Cliquez avec le bouton droit sur l'article et sélectionnez **Propriétés…** dans le menu contextuel du panneau **Articles**.
- Double-cliquez sur une zone d'article dans le document avec la commande **Ajouter une zone Article**.
- Sélectionnez une zone d'article dans le document avec la commande **Ajouter une zone Article**. Puis, cliquez avec le bouton droit sur la zone d'article et sélectionnez **Propriétés…** dans le menu contextuel.

### **Insérer des zones d'article dans une division d'articles**

- 1. Sélectionnez la zone d'article que vous souhaitez voir apparaître après la nouvelle zone d'article dans le document avec la commande **Ajouter une zone Article**.
- 2. Cliquez sur le signe plus en bas de la zone ; le curseur se transforme alors en  $\vert\mathbb{U}l$ . Vous

pouvez alors cliquer et dessiner un rectangle autour du contenu souhaité pour qu'il devienne la nouvelle zone d'article. Si vous cliquez sans faire glisser la souris, une invite vous demandera de cliquer et de faire glisser en dehors afin de créer une nouvelle zone d'article.

- 3. (Facultatif) Vous pouvez continuer à déplacer le curseur pour insérer d'autres zones d'article, si nécessaire.
- 4. Appuyez sur **Entrée** après avoir inséré tout le contenu qui vous convient.
- 5. Le numéro de séquence de la nouvelle zone suit alors celui de la zone sélectionnée à l'étape 1 et toutes les zones d'article suivantes sont renumérotées automatiquement.

### **Regrouper deux articles**

- 1. Sélectionnez une zone de l'Article 1 dans le document avec la commande **Ajouter une zone Article**.
- 2. Cliquez sur le signe plus en bas de la zone ; le curseur se transforme alors en  $\overline{101}$ .
- 3. Appuyez sur Ctrl et cliquez sur une zone de l'Article 2.
- 4. Vous pouvez voir que l'Article 2 est ajouté à la fin de l'Article 1 et que toutes les zones d'article sont renumérotées automatiquement. Dans le panneau **Articles**, les deux articles sont regroupés en un seul article qui porte le nom de l'Article 1 par défaut. Renommez l'article regroupé, si nécessaire.

# **Vérification de l'orthographe**

Foxit PhantomPDF permet aux utilisateurs de vérifier l'orthographe des fichiers PDF et propose des suggestions pour corriger les fautes. Cette fonction est utile lorsque les utilisateurs souhaitent relire un texte. Vous pouvez vérifier la présence d'erreurs éventuelles, puis confirmer chaque correction.

Par défaut, PhantomPDF vérifie automatiquement l'orthographe lorsque vous éditez du texte ou utilisez les outils de la machine à écrire. Vous pouvez désactiver la vérification automatique de l'orthographe en décochant la case **Activer la vérification de l'orthographe** dans **Fichier** > **Préférences** > **Orthographe**.

Pour vérifier l'orthographe d'un document entier, procédez comme suit :

- Cliquez sur **Éditer** > **Modifier le contenu** > **Vérifier l'orthographe** .  $\bullet$  .
- Dans la boîte de dialogue contextuelle **Vérifier l'orthographe**, vous verrez le mot suspect et des suggestions de correction.

**Ignorer** : cliquez sur **Ignorer** si aucune correction n'est nécessaire.

**Tout ignorer** : cliquez sur **Tout ignorer** pour ignorer toutes les autres occurrences de la « faute d'orthographe ».

**Modifier** : cliquez sur **Modifier** après avoir sélectionné une suggestion pour effectuer la correction suggérée.

**Ajouter au dictionnaire** : cliquez sur **Ajouter au dictionnaire** si le mot suspect est bien orthographié mais n'apparaît pas dans le dictionnaire de Foxit PhantomPDF. En sélectionnant **Ajouter au dictionnaire**, vous ajoutez le mot au dictionnaire personnalisé de Foxit PhantomPDF, qui est une liste supplémentaire de mots correctement orthographiés utilisés pour relire un document.

**Annuler** : cliquez sur **Annuler** pour quitter la boîte de dialogue **Vérifier l'orthographe**.

*Astuce : vous pouvez ajouter, supprimer ou réorganiser les dictionnaires dans Fichier > Préférences > Orthographe.*

## **Utilisation de calques**

Un calque, connu plus officiellement sous le nom de package OCG (Optional Content Group), est un dictionnaire regroupant un ensemble de graphiques que les utilisateurs d'applications de visualisation peuvent rendre visible ou invisible de manière dynamique. Dans un fichier PDF, chaque calque peut contenir une quelconque partie des objets du document et être rendu visible ou invisible, en affichant ou en masquant les objets qu'il contient, quelle que soit la combinaison utilisée.

Foxit PhantomPDF vous permet de contrôler l'affichage des calques PDF grâce au panneau **Calques**. Vous pouvez par exemple diviser les images d'arrière-plan, les principales zones de contenu et les publicités dans leurs propres calques de premier niveau et masquer facilement les calques que vous ne souhaitez pas que les autres voient.

### **Afficher/masquer les calques PDF**

Dans un fichier PDF, les informations peuvent être stockées dans différents calques. Pour afficher ou masquer le contenu associé stocké dans plusieurs calques différents, vous pouvez simplement vous référer au panneau **Calques** à gauche de la zone de travail. Vous pouvez afficher les calques et choisir d'afficher ou de masquer le contenu associé à chaque calque.

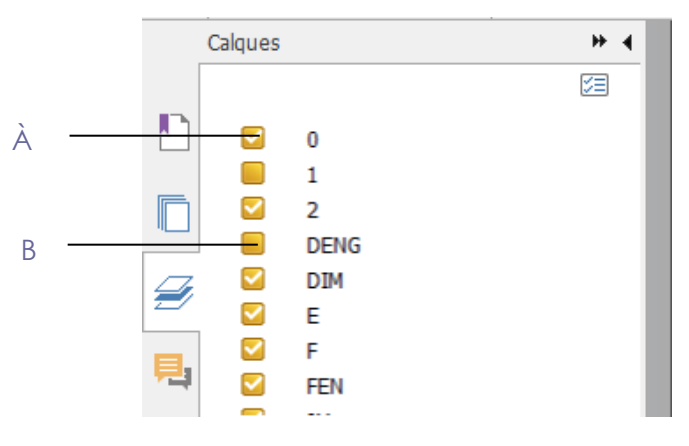

#### *Panneau Calques*

*A. Une coche indique que le calque est affiché B. Calque masqué*

**1.** Ouvrez le panneau **Calques** et effectuez l'une des opérations suivantes :

- Pour masquer un calque, décochez-le.
- Pour afficher un calque masqué, cliquez sur la case vide. Une coche apparaîtra.

**2.** Dans le menu **Options** en haut à droite du panneau **Calques**, sélectionnez l'une des options suivantes :

- **Répertorier tous les calques pour toutes les pages** : affiche chaque calque sur chaque page du document.
- **Répertorier tous les calques pour les pages visibles** : affiche les calques uniquement sur les pages visibles.
- **Réinitialiser la visibilité initiale** : réinitialise les calques à leur état par défaut.
- **Développer tout** : développe tous les calques.
- **Réduire tout** : réduit tous les calques actuels de la vue.
- **Applique les remplacements à l'impression** : détermine si un calque doit être affiché ou non en fonction de son paramètre **Imprimer** dans la boîte de dialogue **Propriétés des calques**. L'option est disponible lorsque **N'imprime jamais** ou **Imprime toujours** est sélectionné.
- **Applique les remplacements à l'exportation** : détermine si un calque doit être affiché ou non en fonction de son paramètre **Exporter** dans la boîte de dialogue **Propriétés des calques**. L'option est disponible lorsque **N'exporte jamais** ou **Exporte toujours** est sélectionné.
- **Applique les remplacements de calques** : affiche tous les calques du document, quels que soient les paramètres de la boîte de dialogue **Propriétés des calques**. Vous ne pouvez

pas modifier la visibilité des calques tant que vous n'avez pas désélectionné cette commande ou choisi **Réinitialiser la visibilité initiale** dans le menu **Options**. Cependant, vous pouvez toujours renommer les calques lorsque la commande est sélectionnée.

### **Importer des calques (version** *Business* **uniquement)**

Vous pouvez importer des calques à partir d'un fichier PDF ou importer des images comme calques dans un fichier PDF cible.

- 1. Dans le panneau de navigation, cliquez sur le bouton de menu  $\mathbb{E}$  en haut à droite du panneau **Calques** et sélectionnez **Importer comme calque…**.
- 2. Dans la boîte de dialogue **Importer comme calque**, cliquez sur **Parcourir** pour choisir un fichier PDF ou image (formats pris en charge : BMP, GIF, JPEG, JPEG 2000, PCX, PNG et TIFF). Si vous importez à partir d'un fichier PDF, sélectionnez un numéro de page à partir duquel vous souhaitez importer.
- 3. **Options d'importation** :

**Créer un nouveau calque** : crée un nouveau calque à partir du fichier source. Spécifiez un nom de calque et ajoutez-le à un groupe de calques existant dans le document cible, si nécessaire.

**Ajouter au calque existant** : ajoute le contenu importé à un calque existant du document cible. Le calque importé aura les mêmes propriétés que le calque existant. Cette option est disponible uniquement lorsque le document cible contient des calques.

**Copier des calques d'une source** : importe les calques à partir d'un fichier PDF source. Cette option est disponible uniquement lorsque le fichier PDF source contient des calques.

- 4. Dans la partie droite de la boîte de dialogue, sélectionnez un numéro de page cible vers lequel importer les calques et prévisualisez le résultat.
- 5. Remplissez les paramètres dans **Position** et **Apparence** si nécessaire.
- 6. Puis cliquez sur **OK**.

## **Fusionner des calques (version** *Business* **uniquement)**

- 1. Dans le panneau de navigation, cliquez sur le bouton de menu  $\mathbb{E}$  en haut à droite du panneau **Calques** et sélectionnez **Fusionner les calques…**.
- 2. Dans la boîte de dialogue **Fusionner les calques**, sélectionnez un ou plusieurs calques à fusionner et le calque cible dans lequel seront fusionnés les calques sélectionnés.
- 3. Cliquez sur **OK**.

*Remarque : les calques fusionnés auront les mêmes propriétés que le calque cible. Après avoir fusionné les calques, vous ne pouvez pas annuler l'opération.*

### **Aplatir des calques (version** *Business* **uniquement)**

- 1. Dans le panneau de navigation, cliquez sur le bouton de menu  $\mathbb{E}$  en haut à droite du panneau **Calques** et sélectionnez **Aplatir les calques**.
- 2. Un message d'avertissement vous indique alors que cette opération ne peut pas être annulée.
- 3. Cliquez sur **OK**.

*Remarque : après cette opération, tous les calques seront consolidés, tandis que les calques qui ne sont pas visibles à l'origine seront supprimés. Après avoir aplati les calques, vous ne pouvez pas annuler l'opération.*

### **Supprimer des calques**

- 1. Dans le panneau de navigation, sélectionnez le calque que vous souhaitez supprimer.
- 2. Cliquez sur le bouton de menu el en haut à droite du panneau **Calques** et sélectionnez **Supprimer des calques** ou appuyez sur **Supprimer** sur le clavier. Vous pouvez également cliquer avec le bouton droit et sélectionner **Supprimer des calques** dans le menu contextuel.

*Remarque : lorsque vous supprimez un calque, son contenu sera supprimé.*

### **Réorganiser les calques**

Vous devrez peut-être changer l'ordre des calques dans la liste ou déplacer un calque d'un groupe dans un autre. Pour réorganiser un calque dans le panneau de navigation, vous devez simplement appuyer sur **Alt** tout en cliquant sur le nom du calque et le faire glisser à l'emplacement souhaité. Vous pouvez annuler ou rétablir cette opération.

*Remarque : vous ne pouvez pas réorganiser les calques verrouillés ou ceux des groupes de calques imbriqués.*

### **Propriétés des calques**

En modifiant les propriétés des calques dans la boîte de dialogue **Propriétés des calques**, vous

pouvez contrôler la visibilité des calques et définir s'il faut les imprimer ou les exporter. Vous pouvez par exemple masquer un calque lorsque le document est affiché à l'écran et veiller à ce qu'il soit toujours imprimé. Vous pouvez afficher mais pas modifier les propriétés des calques dans la version *Standard*.

- 1. Pour ouvrir la boîte de dialogue **Propriétés des calques**, sélectionnez le calque, cliquez sur le menu **Options** et choisissez **Propriétés des calques...**. Vous pouvez également cliquer avec le bouton droit sur le calque et sélectionner **Propriétés...** pour ouvrir la boîte de dialogue **Propriétés des calques**.
- 2. Modifiez le nom du calque ou l'un des éléments suivants :

**Intention** : sélectionnez **Affichage** pour pouvoir modifier à tout moment la visibilité et les propriétés du calque. Sinon, sélectionnez **Référence** pour conserver la visibilité et les paramètres actuels à tout moment jusqu'à ce que vous passiez en mode **Affichage**.

**État par défaut** : définit l'état de visibilité initial lorsque **Visibilité** dans **État initial** est défini sur **Visible si activé**.

**Visibilité** : définit la visibilité du calque lorsque le document est ouvert ou lorsque la visibilité initiale est réinitialisée. Si vous sélectionnez **Visible si activé**, le calque est visible uniquement lorsque État par défaut est activé.

**Imprimer** : définit si le calque sera imprimé lorsque vous imprimerez le fichier PDF. Si vous sélectionnez **Imprime lorsque visible**, le calque ne s'imprimera que lorsqu'il est visible.

**Exporter** : définit si le calque apparaîtra ou non dans le document produit lorsque le fichier PDF est exporté vers une application ou un format de fichier qui prend en charge les calques. Si vous sélectionnez **Exporte si visible**, le calque n'apparaîtra dans le document produit que lorsqu'il est visible.

Les paramètres précédents de **État initial**, tels que les états Imprimer, Affichage et Exporter apparaissent dans la zone située en bas de la boîte de dialogue **Propriétés des calques**.

## **Propriétés des fichiers PDF**

Pour afficher et modifier les propriétés des fichiers PDF, accédez à **Fichier** > **Propriétés**.

#### **Description**

Cet onglet indique quelques informations de base concernant le document. La personne ayant créé le document dans l'application source peut avoir défini le titre, le sujet, l'auteur et les mots-clés. Cliquez sur **Personnaliser**. La boîte de dialogue **Personnaliser les propriétés** affiche certaines informations du document (comme les commentaires et le nom de l'entreprise). Vous pouvez facilement modifier les informations du document dans le document PDF, ce qui permet de rechercher et d'indexer des fichiers de manière pratique.

Vous pouvez également personnaliser les propriétés du document en cliquant sur **Personnaliser**. Dans la boîte de dialogue **Personnaliser les propriétés**, saisissez le nom et la valeur de la propriété, puis cliquez sur **Ajouter** pour ajouter une propriété personnalisée. Pour modifier la valeur d'une propriété, sélectionnez-la et mettez à jour la valeur. Cliquez ensuite sur **Modifier**. Pour modifier le nom d'une propriété personnalisée, vous devez la supprimer et en créer une nouvelle. Pour supprimer une propriété, sélectionnez-la, puis cliquez sur **Supprimer**.

#### **Vue Initiale**

Lorsqu'un utilisateur ouvre votre document PDF, il voit la vue initiale du document. Vous pouvez définir la vue initiale selon le niveau de grossissement, la page et la mise en page que vous souhaitez.

#### **Disposition et destination**

**Onglet Navigation** : permet de choisir les panneaux à afficher dans le panneau de navigation.

**Mise en page** : permet de choisir une option de mise en page pour afficher le document. La valeur par défaut est **Continu.**

**Grossissement** : permet de choisir le niveau de zoom qui sera utilisé pour afficher le document à l'ouverture. La valeur par défaut correspond au grossissement défini dans **Fichier** > **Préférences** > **Affichage de page** > **Zoom**.

**Ouvrir la page** : spécifie la page qui apparaît à l'ouverture du document.

### **Options de fenêtre**

**Afficher le titre du document** : affiche le titre du document dans la barre de titre de la fenêtre de l'application. Vous pouvez voir le titre du document dans **Fichier** > **Propriétés** > **Description**.

**Ouvrir en mode plein écran** : ouvre le document en mode Plein écran. Le panneau du document remplit tout l'écran et la barre de menu, la barre d'outils, le panneau de navigation et la barre d'état sont masqués derrière.

**Centrer la fenêtre sur l'écran** : place la fenêtre de l'application au centre de la zone d'écran.

**Adapter la fenêtre à la page initiale** : ajuste la taille de la fenêtre de l'application selon le grossissement par défaut défini dans **Fichier** > **Préférences** > **Affichage de page** > **Zoom**.

### **Options d'interface utilisateur**

Choisissez les options permettant de masquer des parties de l'interface, si nécessaire.

### **Définir la vue initiale en mode Plein écran**

Si votre fichier PDF est une présentation, vous pouvez définir la vue initiale sur le mode Plein écran. Après avoir défini la vue initiale du fichier PDF, vous pouvez ajouter des transitions de pages aux pages sélectionnées du document entier. Lorsque vous définissez la vue initiale d'un fichier PDF en mode Plein écran, vous devez définir la manière dont le document s'ouvre.

- 1. Sélectionnez **Fichier > Propriétés**.
- 2. Dans la boîte de dialogue Propriétés du document, sélectionnez **Vue initiale**.
- 3. Pour de meilleurs résultats, procédez comme suit :
	- Sélectionnez **Page seule** dans le menu de l'onglet Navigation.
	- $\Diamond$  Sélectionnez **Page unique** dans le menu de mise en page.
	- Définissez **Ouvrir la page** sur la page que vous souhaitez utiliser pour commencer la présentation.
- 4. Sélectionnez **Ouvrir en mode plein écran** pour ouvrir le document sans afficher la barre de menu ou la barre d'outils. Cliquez sur **OK**. (Vous devez enregistrer et rouvrir le fichier pour voir les effets.)

*Remarque : les utilisateurs peuvent quitter le mode Plein écran en appuyant sur Échap si leurs préférences sont définies ainsi. Cependant, en mode Plein écran, les utilisateurs ne peuvent pas appliquer de commandes et sélectionner des outils sans connaître les raccourcis clavier. Vous pouvez configurer des actions de page dans le document pour proposer cette fonctionnalité.* 

### **Sécurité**

Cet onglet décrit les autorisations de sécurité et les fonctionnalités autorisées dans un fichier PDF.

Consultez également « [Vérification de la sécurité d'un fichier PDF](#page-285-0) »

#### **Polices**

L'onglet Polices répertorie les polices et les types de polices utilisés dans le document d'origine, ainsi que l'encodage utilisé pour afficher les polices d'origine.

### **Avancé**

Cet onglet répertorie les éléments des Préréglages de la boîte de dialogue Imprimer qui prévalent sur les paramètres de [la boîte de dialogue](#page-367-0) **Imprimer** lors de l'impression.

**Mise à l'échelle de la page** : choisissez **Valeur par défaut** pour mettre la page à l'échelle en utilisant le paramètre par défaut de l'application lors de l'impression, soit **Adapter aux marges de l'imprimante**. Vous pouvez également sélectionner **Aucun** pour conserver l'échelle du document. Pour imprimer en utilisant d'autres types de mise à l'échelle de la page figurant dans la boîte de dialogue **Imprimer**, vous devez choisir l'un d'entre eux lors de l'impression.

**Mode recto-verso** : choisissez **Recto** pour imprimer sur un seul côté de la page. Ou choisissez **Recto-verso - retourner sur les bords longs/courts** pour imprimer un document recto-verso et retourner les pages sur les bords longs/courts.

**Source de papier selon la taille de page** : sélectionnez automatiquement le type de papier en fonction de la taille de page des PDF lors de l'impression.

**Pages** : spécifiez la plage de pages à imprimer.

**Nombre de copies**: choisissez le nombre de copies à imprimer. Vous pouvez également sélectionner **Valeur par défaut** pour utiliser le nombre de copies par défaut de l'application, soit une copie.

**Reliure** : choisissez une direction dans laquelle les périphériques de lecture d'écran lisent le texte. Ce paramètre a une incidence sur le sens de lecture lorsque les pages d'un fichier PDF sont disposées côte à côte.

**Langue** : spécifiez la langue du document que les périphériques de lecture d'écran utilisent pour lire le document. Vous pouvez sélectionner les langues en tapant le code ISO 639.

# **Chapitre 6 – Organiser**

Foxit PhantomPDF dispose d'une fonctionnalité intégrée qui permet de combiner plusieurs fichiers PDF et d'en scinder un en plusieurs petits fichiers PDF comprenant une ou plusieurs pages selon le nombre et la plage de pages. Vous pouvez réorganiser les pages et composer des plans de pages avec les commandes de l'onglet **ORGANISER**. Elles vous permettent en effet d'insérer, de déplacer, de remplacer et de rogner des pages, de scinder des documents, d'ajouter des marques de pages (comme des en-têtes et des pieds de page) à des fichiers PDF, etc.

Consultez également le didacticiel [Organisation de documents PDF.](http://www.youtube.com/embed/Jlafg2JZWM4)

## **Insérer des pages**

Foxit PhantomPDF vous permet d'insérer des pages à partir de fichiers (à partir d'une plage de pages ou du fichier entier), d'un dossier, d'un scanner, du Presse-papiers et d'une page vierge. Vous pouvez également insérer des pages dans plusieurs documents à la fois.

### <span id="page-177-0"></span>**Insérer des pages à partir d'un fichier**

Foxit PhantomPDF vous permet d'insérer des pages dans un document PDF à partir d'un ou de plusieurs fichiers.

Pour insérer des pages dans un document PDF à partir d'un ou de plusieurs fichiers (non limités aux documents PDF), ouvrez-le et effectuez l'une des opérations suivantes :

- Glissez-déplacez directement les vignettes de page d'un fichier PDF vers le panneau **Pages** du panneau de navigation de l'autre fichier PDF*.* (*Astuce : si vous cliquez sur une vignette de page et appuyez sur les touches de raccourci Ctrl+A, toutes les vignettes de page seront sélectionnées.*) Pour insérer des pages à partir d'un fichier qui n'est pas au format PDF, choisissez l'autre méthode.
- Sélectionnez **ORGANISER** > **Pages** > **Insérer** > **À partir du fichier** ou cliquez sur le bouton

**Insérer le** dans le panneau Pages du panneau de navigation. Vous pouvez également cliquer avec le bouton droit sur une vignette de page et sélectionner **Insérer des pages…** > **À partir du fichier**. Dans la boîte de dialogue contextuelle, sélectionnez les fichiers à insérer dans le document cible, puis cliquez sur **Ouvrir**. Si les fichiers ne sont pas au format PDF, vous

pouvez sélectionner **Oui** dans le message contextuel de Foxit PhantomPDF pour les convertir temporairement au format PDF afin de pouvoir les prévisualiser dans les étapes suivantes. Puis suivez les étapes ci-dessous :

- 1. Dans la boîte de dialogue Insérer des fichiers, vous pouvez toujours ajouter des fichiers, un dossier et des fichiers ouverts en cliquant sur le bouton **Ajouter des fichiers…**.
- 2. Dans la liste des fichiers, sélectionnez un fichier et cliquez sur **Monter**/**Descendre** pour modifier l'ordre d'insertion des fichiers ou cliquez sur **Supprimer** pour le supprimer.
- 3. Choisissez ensuite un fichier que vous avez ajouté et indiquez l'endroit où l'insérer dans le document PDF actuel (au début ou à la fin, ou avant ou après un document désigné), ainsi que la plage de pages (insérer de ... à ...) du fichier que vous souhaitez insérer.
- 4. Cochez la case **Afficher l'aperçu** en bas à gauche pour pouvoir prévisualiser la page cible et la page d'insertion dans les zones d'aperçu. Cliquez sur **OK** pour insérer les pages.
- 5. Pour conserver le fichier PDF d'origine comme un fichier distinct, sélectionnez **Fichier** > **Enregistrer sous** et saisissez un nouveau nom pour le fichier PDF fusionné.

### *Remarque :*

- *1. Lorsqu'un fichier entier est inséré, ses signets et pièces jointes sont également insérés. Les signets seront insérés à la fin des signets du document PDF d'origine par défaut. Les liens des signets insérés ne changeront pas. Les signets combinés constitueront les signets du document PDF combiné.*
- *2. Si vous avez une souris à molette, vous pouvez maintenir la touche Ctrl enfoncée tout en faisant rouler la molette vers le haut/bas pour agrandir ou réduire les vignettes de page dans le panneau Pages.*

### **Insérer des pages à partir d'un dossier**

1. Ouvrez un fichier PDF et sélectionnez **ORGANISER** > **Pages** > **Insérer** > **À partir d'un dossier** ou cliquez avec le bouton droit sur une vignette de page et sélectionnez **Insérer des pages…** > **À partir d'un dossier**.

2. La boîte de dialogue **Rechercher le dossier** s'ouvre. Sélectionnez le dossier à insérer dans le document cible et cliquez sur **OK**. (Voir également la section « [Insérer des pages à partir d'un](#page-177-0)  [fichier](#page-177-0) ».)

### **Insérer des pages à partir de fichiers ouverts**

1. Ouvrez un fichier PDF et sélectionnez **ORGANISER** > **Pages** > **Insérer** > **À partir de fichiers ouverts** ou cliquez avec le bouton droit sur une vignette de page et sélectionnez **Insérer des pages…** > **À partir de fichiers ouverts**.

2. (Facultatif) Glissez-déplacez directement les vignettes de page d'un fichier PDF ouvert vers l'emplacement cible du fichier PDF actuel.

3. Dans la boîte de dialogue contextuelle Ouvrir des fichiers PDF, sélectionnez les fichiers à insérer et cliquez sur **Ajouter des fichiers** pour continuer. (Voir également la section « [Insérer des](#page-177-0)  [pages à partir d'un fichier](#page-177-0) ».)

### **Insérer des pages à partir d'un scanner**

Vous pouvez insérer des pages à partir d'un document papier à l'aide de Foxit PhantomPDF et de votre scanner.

- 1. Ouvrez le fichier PDF que vous souhaitez utiliser comme base du fichier combiné et sélectionnez **ORGANISER** > **Pages** > **Insérer** > **À partir du scanner** ou cliquez avec le bouton droit sur la vignette de page et sélectionnez **Insérer des pages…** > **À partir du scanner**. Dans la boîte de dialogue contextuelle À partir du scanner, spécifiez l'endroit où vous souhaitez insérer les pages.
- 2. Sélectionnez ensuite un scanner, l'entrée et les options de documents dans la boîte de dialogue Scan personnalisé, puis cliquez sur **Numériser**.

#### **Consultez également la section «** [Créer un PDF à l'aide d'un scanner](#page-95-0) »

3. Pour conserver le fichier PDF d'origine comme un fichier distinct, sélectionnez **Fichier** > **Enregistrer sous** et saisissez un nouveau nom pour le fichier PDF fusionné.

### **Insérer des pages à partir du Presse-papiers**

1. Ouvrez un fichier PDF et sélectionnez **ORGANISER** > **Pages** > **Insérer** > **À partir du Presse-papiers** ou cliquez avec le bouton droit sur une vignette de page et sélectionnez **Insérer des pages…** > **À partir du Presse-papiers**.

2. Dans la boîte de dialogue contextuelle À partir du Presse-papiers, spécifiez l'endroit où vous
souhaitez insérer les pages. Le contenu du Presse-papiers sera alors inséré.

3. Pour conserver le fichier PDF d'origine comme un fichier distinct, sélectionnez **Fichier** > **Enregistrer sous** et saisissez un nouveau nom pour le fichier PDF fusionné.

### **Insérer des pages à partir d'une page vierge**

- 1. Ouvrez le fichier PDF que vous souhaitez utiliser comme base du fichier combiné et sélectionnez **ORGANISER** > **Pages** > **Insérer** > **Page vierge** ou cliquez avec le bouton droit sur une vignette de page et sélectionnez **Insérer des pages…** > **Page vierge**.
- 2. Dans la boîte de dialogue Insérer des pages blanches, spécifiez l'endroit où vous souhaitez insérer ces pages dans le document (ainsi que le nombre de pages vierges à insérer) et cliquez sur **OK**.
- 3. Pour conserver le fichier PDF d'origine comme un fichier distinct, sélectionnez **Enregistrer sous** et saisissez un nouveau nom pour le fichier PDF fusionné.

### **Insérer des pages dans des fichiers**

- 1. Ouvrez le fichier PDF (c'est-à-dire le fichier source) que vous souhaitez utiliser pour choisir une plage de pages (c'est-à-dire les pages sources) à insérer dans d'autres fichiers. Cliquez sur **ORGANISER** > **Pages** > **Insérer** > **Dans le fichier** ou cliquez avec le bouton droit sur une vignette de page et sélectionnez **Insérer des pages…** > **Dans le fichier**.
- 2. Dans la boîte de dialogue contextuelle **Ouvrir**, sélectionnez le fichier (c'est-à-dire le fichier cible) dans lequel vous souhaitez insérer les pages sources et cliquez sur **Ouvrir**.
- 3. Dans la boîte de dialogue contextuelle **Insérer des pages dans**, vous pouvez ajouter d'autres fichiers cibles en cliquant sur **Ajouter des fichiers…**.
- 4. Spécifiez ensuite la plage de pages à insérer et la destination dans les fichiers cibles.
- 5. Choisissez si vous souhaitez conserver ou non les pages sources dans le fichier PDF source après l'insertion.
- 6. Cliquez sur **Options de sortie** pour spécifier le dossier de sortie et les noms de fichier.
- 7. Cochez la case **Afficher l'aperçu** en bas à gauche pour pouvoir prévisualiser la page cible et la page d'insertion dans les zones d'aperçu. Cliquez sur **OK** pour insérer les pages.

# **Faire pivoter, déplacer, permuter et supprimer des pages**

### **Rotation de pages**

Vous pouvez faire pivoter toutes les pages ou les pages sélectionnées d'un document.

- 1. Ouvrez le document PDF contenant les pages que vous souhaitez faire pivoter.
- 2. (Facultatif) Pour faire pivoter une page, sélectionnez **ORGANISER** >**Transformer** >

cliquez sur **Rotation de pages** > **Gauche**/**Droite**. La rotation est effectuée par incréments de 90°.

- 3. Pour faire pivoter une ou plusieurs pages, utilisez l'une des méthodes suivantes :
	- Sélectionnez **ORGANISER** > **Transformer** > cliquez sur **Rotation de pages**

> **Rotation de plusieurs pages**.

- $\Diamond$  Cliquez avec le bouton droit sur les vignettes de page sélectionnées, puis choisissez **Rotation de pages**.
- Sélectionnez plusieurs vignettes de page dans le panneau **Pages** et cliquez sur

le bouton **Faire pivoter dans le sens anti-horaire compaire bouter dans le** 

**sens horaire** . La rotation est effectuée par incréments de 90°.

- 4. Dans la boîte de dialogue Rotation de pages, spécifiez la direction dans laquelle vous souhaitez faire pivoter les pages, ainsi que la plage de pages.
- 5. Cliquez sur **OK**.

*Remarque : pour modifier temporairement votre affichage de la page, sélectionnez Afficher > Affichage de page > Rotation affichage > Pivoter à gauche ou à droite. L'orientation de la page d'origine sera rétablie la prochaine fois que vous ouvrirez le fichier PDF.* 

### **Déplacer des pages**

La fonction Déplacer des pages vous permet de déplacer des pages dans un document PDF.

#### **Déplacer une ou plusieurs pages dans un document PDF**

- 1. Ouvrez le document PDF contenant les pages que vous souhaitez déplacer.
- 2. Sélectionnez **ORGANISER** > **Pages** > **Déplacer** ou cliquez avec le bouton droit sur la vignette de page et sélectionnez **Déplacer des pages…**.
- 3. Dans la boîte de dialogue Déplacer des pages, spécifiez l'endroit où vous souhaitez déplacer les pages dans le document, ainsi que la plage de pages à déplacer.
- 4. Cliquez sur **OK**.

*Remarque : les signets étiquetés ont une incidence sur l'ordre suivi par les dispositifs de lecture, comme les appareils pour malvoyants. Ils ne modifient pas la séquence des pages d'un document PDF.* 

#### **Déplacer une ou plusieurs pages dans un document PDF à l'aide des vignettes de page**

- 1. Cliquez sur le bouton Pages pour ouvrir le panneau Pages et sélectionnez une ou plusieurs vignettes de page.
- 2. Pour déplacer une page, faites glisser la (les) vignette(s) de page vers le nouvel emplacement.

*Astuce : appuyez sur « Ctrl/Maj + clic/flèche » pour sélectionner plusieurs vignettes de page en même temps. Si vous devez sélectionner toutes les vignettes de page, sélectionnez d'abord une vignette de page, puis appuyez sur Ctrl + A.*

### **Permuter deux pages**

La fonction Permuter est parfois utile si vous souhaitez permuter deux pages différentes dans un document PDF.

- 1. Ouvrez le document PDF contenant les pages que vous souhaitez permuter.
- 2. (Facultatif) Glissez-déplacez directement la vignette de page vers l'emplacement cible dans le panneau **Pages** du panneau de navigation.
- 3. Sélectionnez **ORGANISER** > **Pages** > **Permuter** ou cliquez avec le bouton droit sur la vignette de page et sélectionnez **Permuter des pages…**.
- 4. Dans la boîte de dialogue Permuter deux pages, sélectionnez ou saisissez deux numéros de page différents dans les options **Permuter** et **Pour**.
- 5. Cliquez sur **OK**.

### **Supprimer des pages**

Après avoir combiné des fichiers PDF, vous pouvez supprimer les pages non souhaitées ou vierges.

#### **Supprimer des pages en utilisant la commande Supprimer**

- 1. Ouvrez le document PDF contenant les pages à supprimer.
- 2. Sélectionnez **ORGANISER** > **Pages** > **Supprimer** .
- 3. Spécifiez une plage de pages et cliquez sur **OK** pour supprimer les pages sélectionnées.

*Remarque : si vous souhaitez conserver une copie du document PDF d'origine, assurez-vous d'enregistrer le nouveau document avec la commande Enregistrer sous plutôt que Enregistrer.*

#### **Supprimer des pages en utilisant des vignettes de page**

- 1. Dans le panneau Pages, sélectionnez une page ou un groupe de pages :
	- $\Diamond$  Faites glisser la souris pour sélectionner les vignettes de page.

 $\Diamond$  Cliquez tout en maintenant la touche Maj ou Ctrl enfoncée pour sélectionner une plage de vignettes de page.

*2.* Appuyez sur **Supprimer** pour supprimer les pages sélectionnées. Vous pouvez également cliquer avec le bouton droit sur les pages sélectionnées, choisir « Supprimer des pages… » dans le menu contextuel et cliquer sur **OK**.

### **Extraire, dupliquer et remplacer des pages**

### **Extraire des pages**

L'extraction consiste à réutiliser dans un document PDF des pages sélectionnées dans un autre document PDF. Les pages extraites conservent leur contenu, ainsi que leurs champs de formulaire, leurs commentaires et les liens associés au contenu d'origine de la page.

Vous pouvez laisser les pages extraites dans le document d'origine et créer un nouveau document PDF avec toutes les pages extraites pendant le processus d'extraction (processus comparable aux processus de couper-coller ou copier-coller, mais au niveau des pages).

*Remarque : les signets ou la division d'articles associés aux pages ne sont pas extraits.*

1. Ouvrez le document PDF dans Foxit PhantomPDF et sélectionnez **ORGANISER** > **Pages** >

**Extraire** . Cochez la case **Afficher l'aperçu** pour prévisualiser le document en cours dans la boîte de dialogue contextuelle **Extraire des pages**.

- 2. (Facultatif) Cliquez avec le bouton droit sur les vignettes de page que vous souhaitez extraire et sélectionnez **Extraire des pages** pour ouvrir la boîte de dialogue **Extraire des pages**.
- 3. Dans la boîte de dialogue **Extraire des pages**, spécifiez la plage de pages à extraire. Pour extraire des pages paires ou impaires, la plage de pages doit comprendre au moins une page paire et une page impaire.
- 4. Sélectionnez un type de **Mode d'extraction** et cochez les options suivantes, si nécessaire :

**Enregistrer immédiatement les pages extraites :** permet d'enregistrer les pages extraites dans un nouveau fichier PDF après avoir cliqué sur **OK**. Le fichier enregistré ne s'ouvrira pas automatiquement dans Foxit PhantomPDF. Si cette option n'est pas cochée, un nouveau fichier PDF contenant les pages extraites s'ouvrira et ne sera pas enregistré. Vous devrez alors l'enregistrer manuellement.

**Supprimer les pages après extraction :** permet de supprimer les pages sélectionnées du document d'origine.

5. Cliquez sur **OK** après avoir défini les réglages.

#### *Remarque :*

- 1. Si vous sélectionnez **Extraire les pages dans un seul PDF**, les pages extraites seront ajoutées dans un nouveau document PDF intitulé « Pages extraites de [*nom du document d'origine*].pdf ».
- 2. Si vous sélectionnez **Extraire chaque page dans un PDF**, l'option **Enregistrer immédiatement les pages extraites** ne sera pas disponible. Vous devrez choisir un dossier pour stocker les fichiers PDF générés après avoir cliqué sur **OK**. Chaque page extraite sera ajoutée dans un fichier PDF séparé nommé « [*nom du document d'origine*]\_1.pdf », « [*nom du document d'origine*]\_2.pdf », etc.
- 3. *Le créateur d'un document PDF peut définir des paramètres de sécurité pour empêcher l'extraction des pages. Pour afficher les paramètres de sécurité d'un document, sélectionnez Fichier > Propriétés, puis l'onglet Sécurité.*

### **Dupliquer des pages**

La fonction Dupliquer des pages vous permet de copier des pages dans un document PDF.

- 1. Ouvrez le document PDF contenant les pages que vous souhaitez copier.
- 2. Sélectionnez **ORGANISER** > **Pages** > **Dupliquer**  $\Box$  ou cliquez avec le bouton droit sur la vignette de page et sélectionnez **Dupliquer des pages…**.
- 3. Dans la boîte de dialogue **Dupliquer des pages**, spécifiez l'endroit où vous souhaitez copier les pages dans le document, ainsi que la plage de pages à copier.
- 4. Cliquez sur **OK**.

*Astuce : vous pouvez également dupliquer une ou plusieurs pages dans un document ou dans des documents différents en les déplaçant par glisser-déposer ou en utilisant les commandes Copier et Coller.* 

- *Déplacer par glisser-déposer : pour dupliquer des pages dans un document, faites glisser*  les vignettes des pages que vous souhaitez dupliquer tout en maintenant la touche Ctrl *enfoncée dans le panneau Pages et déposez-les à l'emplacement souhaité (l'icône Ligne affiche l'emplacement de destination de l'icône ). Pour dupliquer des pages de différents documents, glissez-déplacez les vignettes de page que vous souhaitez dupliquer vers l'autre document et déposez-les à l'emplacement souhaité.*
- *Copier-coller : cliquez avec le bouton droit sur la (les) vignette(s) de page que vous souhaitez copier et sélectionnez Copier dans le menu contextuel. Vous pouvez également sélectionner la (les) vignette(s) de page que vous souhaitez copier et appuyer sur Ctrl + C. Sélectionnez ensuite la vignette de page après laquelle vous souhaitez coller la (les) page(s) et sélectionnez Coller dans le menu contextuel ou appuyez sur Ctrl + V.*

### **Remplacer les pages**

Vous pouvez remplacer une page PDF entière par une autre page PDF. Le texte, les images et les commentaires de la page d'origine seront remplacés.

Pour mettre à jour rapidement un fichier PDF, vous pouvez remplacer des pages spécifiques.

- 1. Ouvrez le document PDF contenant les pages que vous souhaitez remplacer. Sélectionnez **ORGANISER** > **Pages** > **Remplacer**  $\boxed{3}$  ou cliquez avec le bouton droit sur les vignettes de page à remplacer et sélectionnez **Remplacer des pages…**.
- 2. Sélectionnez le document PDF contenant les pages de remplacement et cliquez sur **Ouvrir**.
- 3. Dans la boîte de dialogue contextuelle **Remplacer des pages**, sélectionnez dans le fichier PDF d'origine les pages que vous souhaitez remplacer, puis les pages de remplacement dans le fichier sélectionné. Vous pouvez cliquer sur **Parcourir** pour modifier le fichier sélectionné.

4. Cliquez sur **OK** pour terminer.

*Remarque : les signets associés aux pages d'origine ne seront pas disponibles après le remplacement.*

# **Partager les fichiers PDF en plusieurs fichiers**

La fonction Partager un document permet de fractionner un ou plusieurs documents en plusieurs petits documents.

- 1. Ouvrez le document PDF que vous souhaitez partager.
- 2. Sélectionnez **ORGANISER** > **Pages** > **Partager** ou cliquez avec le bouton droit sur les vignettes de page cibles et sélectionnez **Partager un document** dans le menu contextuel.
- 3. Dans la boîte de dialogue **Partager un document**, saisissez le nombre maximum de pages ou la taille du fichier une fois partagé ou choisissez si vous souhaitez partager selon des signets de niveau supérieur si le document en contient. Vous pouvez également spécifier la plage de pages spécifique à utiliser pour le partage dans le fichier PDF en cours.
- 4. Sélectionnez **Page vierge**. Le document sera alors partagé à chaque détection d'une page vierge. Les pages vierges seront ignorées lors du partage.
- 5. (Facultatif) Cliquez sur **Sélectionner d'autres fichiers…** pour partager d'autres fichiers en utilisant le paramètre de partage de l'étape ci-dessus.
- 6. Cliquez sur **Options de sortie** pour spécifier l'emplacement, les noms de fichier et d'autres paramètres.
- 7. Cliquez sur **OK**.

### **Recadrer des pages**

La fonction Recadrer des pages vous permet d'ajuster la zone visible de la page. Vous pouvez créer un document PDF contenant des pages de différentes tailles.

#### **Recadrer une ou plusieurs pages**

- 1. Ouvrez le document PDF que vous souhaitez recadrer.
- 2. Cliquez avec le bouton droit sur la (les) page(s) cible(s) dans les vignettes de page et sélectionnez **Recadrer des pages**.
- 3. Dans la boîte de dialogue Recadrer des pages, spécifiez les paramètres dans Contrôles de marge : sélectionnez Zone recadrage, Zone d'art, Zone découpe ou Zone fond

perdu (ils apparaissent dans la zone d'aperçu en noir, rouge, vert et bleu respectivement) et ajustez les proportions en fonction du recadrage. Vous pouvez prévisualiser toutes les zones à droite après avoir coché l'option **Afficher toutes les zones**.

**Zone recadrage** : détermine la limite de contenu de la page lors de l'affichage ou l'impression.

**Zone d'art** : détermine le contenu significatif de la page, y compris l'espace vide.

**Zone découpe** : détermine les dimensions finales de la page après le découpage.

**Zone fond perdu** : détermine le chemin de détourage lorsqu'une page est imprimée de manière professionnelle pour permettre le découpage et le pliage du papier. Les marques d'impression peuvent se trouver à l'extérieur de la zone de fond perdu.

**Conserver les proportions** : verrouille les proportions recadrées de sorte que chaque marge se trouve à la même distance de chaque côté de la bordure.

**Supprimer les marges blanches** : recadre la page à la limite des illustrations, ce qui est utile pour découper les bords des diapositives de présentation enregistrées au format PDF.

**Définir sur zéro** : rétablit toutes les marges de recadrage à zéro.

**Réinitialiser** : réinitialise toutes les marges aux dimensions d'origine.

- 4. Un rectangle autour de la vignette de page qui se trouve dans la zone d'aperçu indique les limites de la zone recadrée.
- 5. Définissez la taille de la page et ajustez le centre de son contenu, si nécessaire.
- 6. Spécifiez la plage de pages à recadrer.
- 7. Sélectionnez l'unité des valeurs de recadrage de la marge.
- 8. Cliquez sur **OK**.

#### **Recadrer une page**

1. Sélectionnez **ORGANISER** > **Transformer** > **Recadrer** , le curseur se transformera

alors en <sup>-1</sup>. Déplacez le curseur pour sélectionner une zone à recadrer. Double-cliquez ensuite sur la zone que vous avez recadrée.

2. Dans la boîte de dialogue Recadrer des pages, la mesure de la marge indique la taille de la zone que vous avez sélectionnée. Vous pouvez cliquer directement sur **OK** ou définir de nouveaux paramètres dans la boîte de dialogue.

*Remarque : le recadrage ne réduit pas la taille du fichier, car les informations ne sont pas supprimées, mais simplement masquées. Vous pouvez donc rétablir la page et son contenu aux dimensions d'origine en réinitialisant la taille de la page.*

# **Aplatir les pages**

La fonction Aplatir les pages permet de supprimer les annotations interactives dans le fichier PDF et de les intégrer dans les objets des pages PDF.

- 1. Ouvrez le document PDF contenant les pages à aplatir.
- 2. Sélectionnez **ORGANISER** > **Pages** > **Aplatir** .
- 3. Dans la boîte de dialogue Aplatir les pages, spécifiez la plage de pages (page courante, toutes les pages, une plage de pages) et cliquez sur **OK**.

*Remarque : si vous souhaitez conserver une copie du document PDF d'origine, assurez-vous d'enregistrer le nouveau document avec la commande Enregistrer sous plutôt que Enregistrer.*

# **En-tête et pied de page, filigrane et arrière-plan des fichiers PDF**

Ajoutez un en-tête, un pied de page, un filigrane ou un arrière-plan aux fichiers PDF sous forme de texte, d'images et de fichiers PDF pour que vos documents PDF soient plus professionnels et pour faciliter leur affichage, la navigation dans les filigranes et le positionnement de marques sur les documents.

Consultez également le didacticiel [Documents professionnels.](http://www.youtube.com/embed/9Pp2Cc3WsBk)

#### **En-tête et pied de page**

- **Pour ajouter un nouvel en-tête/pied de page, procédez de la façon suivante :**
- 1. Sélectionnez **ORGANISER** > **Marques de page** > **En-tête et pied de page** > **Ajouter**.
- 2. Modifiez le texte d'en-tête et de pied de page dans la boîte de dialogue « Ajout d'en-têtes et de pieds de page ».

- 3. (Facultatif) Cliquez sur **Enregistrer les paramètres** en haut de la boîte de dialogue pour enregistrer les paramètres actuels comme profil à appliquer directement à vos prochains documents.
- 4. Cliquez sur **OK** pour activer l'opération.
- **Pour mettre à jour l'en-tête et le pied de page, procédez de la façon suivante :**
- 1. Sélectionnez **ORGANISER** > **Marques de page** > **En-tête et pied de page** > **Mettre à jour**.
- 2. Mettez à jour le contenu dans la boîte de dialogue « Mettre à jour les en-têtes et les pieds de page ».
- 3. Cliquez sur **OK** pour l'activer.
- **Pour supprimer l'en-tête et le pied de page, procédez de la façon suivante :**
- 1. Sélectionnez **ORGANISER** > **Marques de page** > **En-tête et pied de page** > **Supprimer tout**.
- 2. Cliquez sur « Oui » dans le message contextuel.

#### **Arrière-plan**

- **Pour ajouter un nouvel arrière-plan, procédez de la façon suivante :**
- 1. Sélectionnez **ORGANISER** > **Marques de page** > **Arrière-plan** > **Ajouter**.
- 2. Modifiez l'arrière-plan dans la boîte de dialogue « Ajouter un arrière-plan ».
	- Choisissez une couleur comme arrière-plan ou ajoutez le fichier depuis votre ordinateur en cliquant sur le bouton Parcourir. Si le fichier contient plusieurs pages, vous pouvez en sélectionner une.
	- Définissez l'aspect en choisissant son degré de rotation et son opacité. Vous pouvez également choisir d'adapter ou non l'échelle par rapport à la page cible. Cliquez sur « Options d'apparence » pour définir le moment d'affichage de l'arrière-plan.
	- Définissez la distance verticale et horizontale entre la page cible et l'arrière-plan.
	- Choisissez la plage de pages sur lesquelles afficher l'arrière-plan. Vous pouvez sélectionner toutes les pages, spécifier la plage de pages ou choisir des pages paires ou impaires en cliquant sur les éléments appropriés dans la liste des sous-ensembles.
	- Cochez ou décochez l'option **Afficher l'aperçu** pour prévisualiser ou non les modifications apportées.
- 3. (Facultatif) Cliquez sur **Enregistrer les paramètres** en haut de la boîte de dialogue pour enregistrer les paramètres actuels comme profil à appliquer directement à vos prochains documents.
- 4. Cliquez sur **OK** pour l'activer.
- **Pour mettre à jour l'arrière-plan, procédez de la façon suivante :**
- 1. Sélectionnez **ORGANISER** > **Marques de page** > **Arrière-plan** > **Mettre à jour**.
- 2. Mettez à jour le contenu dans la boîte de dialogue « Mettre à jour l'arrière-plan ».
- 3. Cliquez sur **OK** pour l'activer.
- **Pour supprimer l'arrière-plan, procédez de la façon suivante :**
- 1. Sélectionnez **ORGANISER** > **Marques de page** > **Arrière-plan** > **Supprimer tout**.
- 2. Cliquez sur « Oui » dans le message contextuel.

#### **Filigrane**

- **Pour ajouter un nouveau filigrane, procédez de la façon suivante :**
- 1. Sélectionnez **ORGANISER** > **Marques de page** > **Filigrane** > **Ajouter**.
- 2. Modifiez le filigrane dans la boîte de dialogue « Ajouter un filigrane ».
	- Saisissez le texte d'arrière-plan et choisissez la police, la taille et la couleur. Vous pouvez également ajouter le fichier depuis votre ordinateur en cliquant sur le bouton Parcourir. Si le fichier contient plusieurs pages, vous pouvez en sélectionner une.
	- Définissez l'aspect du filigrane en choisissant son degré de rotation et son opacité. Vous pouvez également choisir d'adapter ou non l'échelle par rapport à la page cible. Cliquez sur « Options d'apparence » pour définir le moment d'affichage du filigrane.
		- $\triangleright$  Si vous choisissez l'option « Afficher derrière la page », le contenu de la page vous empêchera de voir une partie du filigrane.
		- $\triangleright$  Si vous choisissez l'option « Afficher en haut de la page », le filigrane couvrira une partie du contenu, mais vous pourrez l'ajuster en réglant l'opacité du filigrane.
	- Définissez la distance verticale et horizontale entre la page cible et le filigrane.
	- Choisissez la plage de pages sur lesquelles afficher le filigrane. Vous pouvez sélectionner toutes les pages, spécifier la plage de pages ou choisir des pages paires ou impaires en cliquant sur les éléments appropriés dans la liste des sous-ensembles.
	- Cochez ou décochez l'option **Afficher l'aperçu** pour prévisualiser ou non les modifications apportées.
- 3. Cliquez sur **Enregistrer les paramètres** en haut de la boîte de dialogue pour enregistrer vos

paramètres actuels comme profil à appliquer directement aux autres documents la prochaine fois.

- 4. Cliquez sur **OK** pour l'activer.
- **Pour mettre à jour le filigrane, procédez de la façon suivante :**
- 1. Sélectionnez **ORGANISER** > **Marques de page** > **Filigrane** > **Mettre à jour**.
- 2. Mettez à jour le contenu dans la boîte de dialogue « Mettre à jour le filigrane ».
- 3. Cliquez sur **OK** pour l'activer.
- **Pour supprimer le filigrane, procédez de la façon suivante :**
- 1. Sélectionnez **ORGANISER** > **Marques de page** > **Filigrane** > **Supprimer tout**.
- 2. Cliquez sur « Oui » dans le message contextuel.

# **Numérotation Bates (version** *Business* **uniquement)**

#### **Qu'est-ce que la numérotation Bates ?**

La numérotation Bates est utilisée dans les secteurs juridiques, médicaux et financiers pour placer des numéros d'identification et/ou des horodatages sur des images et des documents. Ces codes peuvent être numériques ou alphanumériques. Ils représentent un numéro de série unique associé à chaque page d'un document. Il s'agit également d'une méthode d'indexation de documents juridiques, à des fins d'identification et de récupération simplifiées.

#### **Ajouter des numéros Bates**

- 1. Sélectionnez **ORGANISER** > **Marques de page** > **Numérotation Bates** > **Ajouter**.
- 2. Dans la boîte de dialogue « Ajouter la numérotation Bates », cliquez sur **Ajouter des fichiers**, **Ajouter des dossiers** ou **Ajouter des fichiers ouverts** pour ajouter des fichiers, des dossiers ou des fichiers ouverts. Dans la liste des fichiers, cliquez sur **Monter** ou **Descendre** pour modifier l'ordre et sur **Supprimer** pour supprimer un fichier.
- 3. Cliquez sur **Options de sortie**. Dans cette boîte de dialogue, vous pouvez définir le dossier de sortie cible, nommer le fichier et créer le fichier journal. Cliquez sur **OK** pour quitter la boîte après avoir défini ces réglages.
- 4. Cliquez sur **OK**. Une boîte de dialogue permettant d'ajouter des en-têtes et des pieds de page s'ouvrira alors pour que vous puissiez insérer la numérotation Bates dans les documents PDF.
	- Cliquez sur **Insérer des numéros Bates…**

- Une autre boîte de dialogue apparaîtra pour définir le nombre de chiffres utilisés, le numéro de départ, l'angle de rotation et le préfixe/suffixe, si nécessaire. Cliquez sur **OK** pour finaliser le réglage.
- Cliquez sur le bouton **OK**.

#### **Supprimer un numéro Bates**

Sélectionnez **ORGANISER** > **Marques de page** > **Numérotation Bates** > **Supprimer tout**.

### **Ajouter un format de numéro de page**

Si votre fichier PDF contient des pages liminaires telles qu'une page de couverture de document et de copyright, les numéros de page figurant sur les pages du document (c'est-à-dire le numéro de page imprimé) peuvent ne pas commencer à partir de la couverture du document, mais des pages du corps. Vous devrez peut-être synchroniser les numéros de page affichés sous les vignettes de page (c'est-à-dire le format des numéros de page) avec les numéros de page imprimés. Foxit PhantomPDF permet aux utilisateurs d'ajouter des formats de numéros de page afin de répondre à différents besoins.

Pour ajouter un format de numéros de page personnalisé, procédez comme suit :

- 1. Cliquez sur ORGANISER > Marques de page > Format des numéros de page<sup>#</sup>.... pouvez également cliquer avec le bouton droit sur une vignette de page et sélectionner **Format des numéros de page…**.
- 2. Dans la boîte de dialogue Numéros de page, spécifiez une plage de pages à numéroter et définissez le style du numéro de page et le numéro à partir duquel commencer. Vous pouvez également ajouter un préfixe au numéro, comme ajouter la lettre « P » avant le numéro. Vous pouvez prévisualiser le résultat en jetant un œil à **Échantillon** en bas de la boîte de dialogue.
- 3. Si vous devez continuer la séquence de numérotation des pages précédentes sans interruption, cochez la case **Étendre numérotation util. dans section précéd. aux pages sélectionnées**.
- 4. Cliquez sur **OK** pour terminer.

# **Chapitre 7 – Commentaires**

Un commentaire est une note écrite destinée à donner une opinion, une explication, une illustration, un état de fait ou un énoncé d'opinion, en particulier une remarque qui exprime une réaction ou une attitude personnelle. Vous pouvez saisir un message texte ou ajouter une ligne, un cercle ou d'autres formes pour insérer des commentaires dans un document PDF que vous lisez avec la commande de commentaires de Foxit PhantomPDF. Vous pouvez également facilement modifier, supprimer, déplacer et répondre à des commentaires.

### **Commandes de commentaires**

Divers d'outils d'annotation offrent la possibilité de choisir parmi différentes fonctions : Marquage de texte, Épingler, Machine à écrire, Dessin, Mesurer et Tampons. Vous pouvez ajouter différents commentaires en sélectionnant les outils d'annotation dans l'onglet Commentaires ou la barre d'outils. Consultez également le didacticie[l Outils de commentaires.](http://www.youtube.com/embed/C8kvIf6lu6E)

### **Outils de marquage de texte**

Vous pouvez utiliser les outils de marquage de texte pour indiquer l'emplacement de texte devant être modifié ou demandant une attention particulière. Les marquages de texte ne modifient pas le texte même du fichier PDF. Ils indiquent seulement quelles portions du texte doivent être supprimées, insérées, mises en surbrillance ou soulignées. Les outils de marquage de texte sont les suivants : Mettre en évidence, Souligné déformé, Souligné, Barré, Remplacer le texte et Insérer du texte.

Pour ajouter un commentaire de marquage de texte :

- Sélectionnez **Commentaire** > **Marquage de texte** > [nom de l'outil de marquage]. Puis cliquez et faites glisser le curseur en partant du début du texte auquel vous souhaitez appliquer des marques.
- **•** (Facultatif) Sélectionnez la commande Main  $\overline{\mathbb{C}}$ , Sélectionner une annotation  $\overline{\mathbb{C}}$  ou l'outil de marquage de texte correspondant > cliquez avec le bouton droit sur le marquage > sélectionnez **Ouvrir la note contextuelle**. Saisissez le texte dans la note contextuelle. Vous pouvez également utiliser la commande Sélectionner le texte et l'image  $\overline{\mathbb{T}}$  pour copier et

coller le texte d'un fichier PDF dans une note ou copier la note dans d'autres applications en appuyant sur Ctrl + C. Pour le texte mis en surbrillance, un petit pense-bête apparaîtra sur le texte si sa note contextuelle contient des commentaires textuels.

(Facultatif) Modifiez l'apparence des commentaires de marquage de texte dans l'onglet **Format de commentaire** qui apparaît lorsque vous choisissez un outil de marquage de texte. Si vous devez formater le texte dans la note contextuelle, sélectionnez-le et choisissez l'option souhaitée dans l'onglet contextuel **Format du commentaire**.

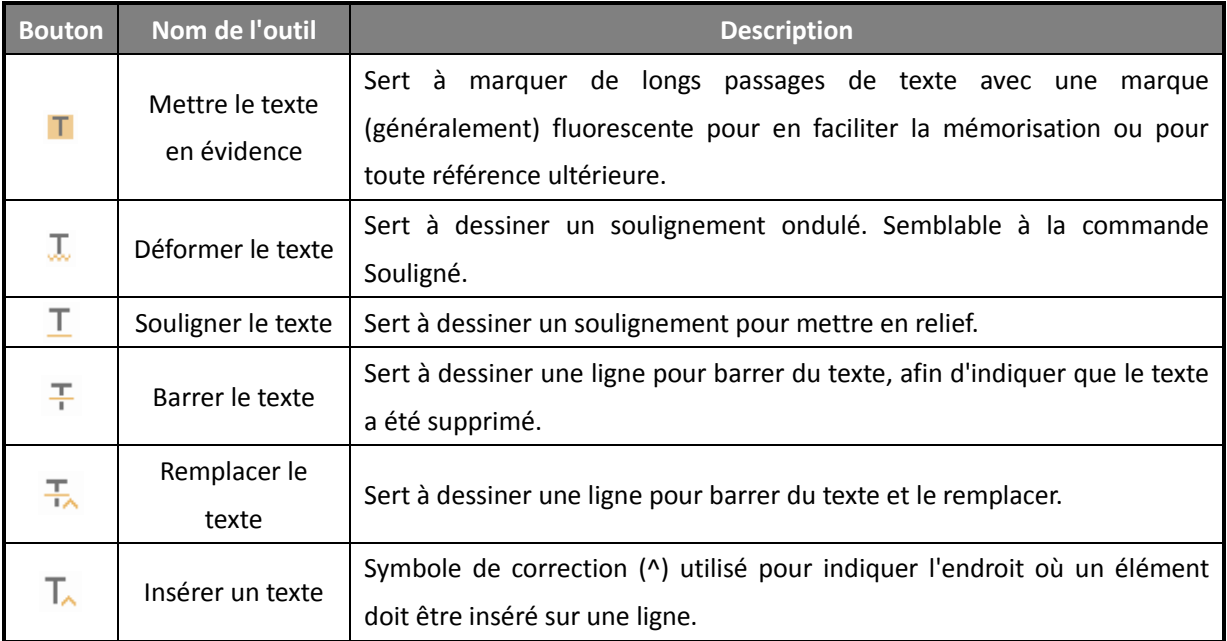

#### **Outils de marquage de texte**

*Remarque : si vous souhaitez ajouter plusieurs commentaires sans sélectionner à nouveau le même outil, vous pouvez cocher la case Garder l'outil sélectionné dans Commentaire > Gérer les commentaires.*

### **Outils Épingler**

L'outil Épingler sert à ajouter des commentaires en ajoutant des notes et en joignant un fichier. Dans un commentaire sous forme de note, vous pouvez saisir un message texte. La commande

 $\Box$  vous permet de joindre un fichier dans le document sous forme de commentaire.

#### **Ajouter un commentaire sous forme de note**

- **•** Pour ajouter un commentaire sous forme de note, cliquez sur la commande **Note**  $\left[\equiv\right]$ , puis sur l'endroit où vous souhaitez insérer le commentaire et saisissez le texte dans la case.
- (Facultatif) Modifiez l'apparence des commentaires dans l'onglet **Format de commentaire**  qui apparaît lorsque vous sélectionnez un outil de commentaire.
- (Facultatif) Si vous devez formater le texte dans la note contextuelle, sélectionnez-le et choisissez l'option souhaitée dans l'onglet contextuel **Format de commentaire**.

### **Ajouter une pièce jointe**

Pour ajouter une pièce jointe en tant que commentaire, procédez comme suit :

- $\Diamond$  Cliquez sur le bouton  $\Box$  dans le groupe Épingler figurant dans l'onglet Commentaire.
- $\div$  Placez le curseur de la souris à l'endroit où vous souhaitez joindre un fichier en tant que commentaire, puis cliquez sur l'endroit choisi.
- Dans la boîte de dialogue Ajouter une pièce jointe, sélectionnez le fichier à joindre, puis cliquez sur **Ouvrir**.

*Remarque : si vous tentez de joindre certains formats de fichier (EXE, par exemple), Foxit PhantomPDF vous avertira que votre pièce jointe est refusée en raison de vos paramètres de sécurité.* 

 $\div$  L'icône Fichier joint  $\overline{ }$  s'affiche à l'emplacement que vous avez indiqué.

### **Outils de machine à écrire**

Les outils Machine à écrire sont les suivants : Machine à écrire, Légende et Zone de texte.

#### **Machine à écrire**

Vous pouvez utiliser la commande Machine à écrire pour ajouter des commentaires à n'importe quel endroit d'un fichier PDF, sans qu'ils s'affichent en tant qu'annotations.

*Remarque : la commande Machine à écrire peut être utilisée pour remplir des formulaires.*  **Consultez également la section** « [Remplir des formulaires non interactifs](#page-248-0) ».

# I'm using the Typewriter Tool.

**Commentaire sous forme de machine à écrire**

#### **Ajouter des commentaires avec la machine à écrire**

- Sélectionnez l'onglet **Commentaire** > le groupe **Machine à écrire** > la commande **Machine à écrire**.
- Placez le curseur sur la zone de saisie et saisissez le texte souhaité. L'onglet **FORMAT de commentaire** apparaît pour que vous puissiez spécifier le format de police, ajouter des puces, aligner le texte, etc.
- Appuyez sur **Entrée** si vous souhaitez démarrer une nouvelle ligne.
- Pour terminer la saisie, cliquez en dehors de la zone de saisie.

*Astuce : vous pouvez facilement copier-coller du texte dans un document PDF comme annotation de la machine à écrire à partir d'un document texte ou d'une page Web.*

#### <span id="page-196-0"></span>**Modification du commentaire de machine à écrire**

- Sélectionnez l'onglet **Commentaire** > le groupe **Machine à écrire** > la commande  $\bullet$ **Machine à écrire**.
- Placez le curseur entre les lettres et double-cliquez pour activer le champ de texte de la machine à écrire.
- Modifiez le texte que vous avez saisi à l'aide de l'onglet FORMAT de commentaire. Utilisez les touches **Retour arrière** ou **Supprimer** pour supprimer les caractères avant ou après le curseur.
- Pour terminer la modification, cliquez en dehors du champ de texte.

*Astuce :* vous pouvez utiliser les touches fléchées pour déplacer le curseur vers la droite et la gauche ou vers le haut et le bas.

#### **Correcteur orthographique du texte saisi à la machine à écrire**

Le Correcteur orthographique vous permet de vérifier le texte que vous avez saisi à la machine à écrire et de vous donner des suggestions de correction si les paramètres de sécurité le permettent. Le composant Correcteur orthographique a été intégré dans Foxit PhantomPDF. Cependant, à l'avenir, lorsqu'une mise à jour de ce composant sera disponible sur le serveur Foxit, vous devrez télécharger manuellement le composant en allant sur **Rechercher les mises à jour**  dans le menu Aide de Foxit PhantomPDF.

Si vous avez installé le Correcteur orthographique, lorsque vous insérez du texte français à l'aide de l'outil de machine à écrire, cet outil tente de rechercher les mots mal orthographiés et les indique en les soulignant en zigzag.

- Cliquez avec le bouton droit sur le mot mal orthographié, une liste de suggestions s'affichera alors.
- Choisissez l'un des mots suggérés pour corriger votre saisie ou ignorez la ligne en zigzag.
- **Déplacer le commentaire de machine à écrire**

Effectuez l'une des opérations suivantes :

 Sélectionnez l'onglet **Commentaire** > le groupe **Machine à écrire** > la commande **Machine à écrire** et placez le curseur sur le commentaire de machine à écrire. Lorsque le curseur se transforme en flèche  $\blacktriangleright$ , maintenez le bouton de la souris enfoncé et déplacez le commentaire de machine à écrire à l'emplacement souhaité.

#### *Conseils :*

- Vous pouvez utiliser les touches Début, Fin ou Flèche pour déplacer le curseur entre les caractères.
- Lorsque vous déplacez le commentaire de machine à écrire, un rectangle apparaît. ۰
- Sélectionnez la commande Main  $\overline{\mathbb{C}}$  ou Sélectionner une annotation  $\overline{\mathbb{C}}$ , cliquez sur le commentaire de machine à écrire et déplacez-le à l'emplacement de votre choix.
- **Supprimer le commentaire de machine à écrire**
- Sélectionnez l'onglet **Commentaire** > le groupe **Machine à écrire** > la commande **Machine à écrire**. Placez le curseur à la fin ou au début du texte, faites-le glisser pour sélectionner tout le texte, puis appuyez sur la touche **Supprimer**.
- (Méthode recommandée) Cliquez sur la commande Sélectionner une annotation  $\mathbb{Q}$  ou  $\bullet$

Main , cliquez avec le bouton droit sur le champ de texte, puis choisissez **Supprimer**.

#### **Légende et Zone de texte**

Légende et Zone de texte permettent aux utilisateurs de créer des commentaires dans une zone de texte de type légende ou une zone.

Les zones de texte de type légende sont particulièrement utiles lorsque vous souhaitez mettre en avant (sans la camoufler) une certaine zone d'un document.

> t Software Callout<br>| epgineers working in five<br>| Foxit PDF Core Technold **Foxit PDF User Interface**

Une zone de texte est un rectangle de n'importe quelle taille, avec éventuellement une bordure qui sépare la zone de texte du reste de l'interface, ce qui permet à l'utilisateur de saisir des informations textuelles. Une zone de texte reste généralement visible sur la page du document. Elle ne se ferme pas comme une note contextuelle.

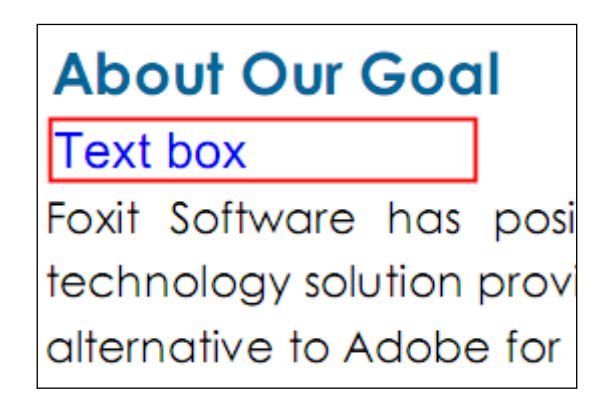

*Remarque : vous pouvez ajouter des commentaires en japonais, chinois et coréen avec la commande Légende ou Zone de texte, mais vous devez installer le module Langue d'Asie orientale. Les zones de texte de type légende et les zones de texte ne peuvent contenir que du texte horizontal.*

#### **Ajouter une légende ou une zone de texte**

- Sélectionnez **Commentaire** > **Machine à écrire** > **Légende**/**Zone de texte**.
- Cliquez sur l'endroit où vous souhaitez insérer la légende ou la zone de texte. L'onglet **FORMAT de commentaire** apparaît pour que vous puissiez spécifier le format de police, ajouter des puces, aligner le texte, etc.
- Saisissez le texte. Le texte passe automatiquement à la ligne suivante lorsqu'il atteint le bord droit de la zone.

#### **Redimensionner, déplacer, modifier ou supprimer une légende ou une zone de texte**

Sélectionnez la commande Main  $\overline{\mathbb{C}}$ , Sélectionner une annotation  $\overline{\mathbb{C}}$  ou l'outil d'annotation correspondant et effectuez l'une des opérations suivantes :

- Pour redimensionner la légende ou la zone de texte, sélectionnez-la et faites glisser les poignées.
- Pour déplacer la légende ou la zone de texte, sélectionnez-la et faites-la glisser à l'emplacement souhaité.
- Pour modifier la légende ou la zone de texte, double-cliquez dessus et modifiez-la en utilisant l'onglet **FORMAT de commentaire**.
- Pour supprimer la légende ou la zone de texte, sélectionnez-la et appuyez sur **Supprimer** ou cliquez avec le bouton droit et sélectionnez **Supprimer**.
- **Définition des préférences de la légende ou de la zone de texte**

Consultez la section « [Modification du commentaire de machine à écrire](#page-196-0) ».

### **Outils de dessin**

Les outils de marquage de dessin vous permettent d'appliquer des marques sur un document à l'aide de rectangles, d'ovales, de polygones, de nuages, de flèches, de lignes, de polylignes, etc. Ces outils sont très utiles lorsque l'utilisation de formes géométriques est nécessaire pour le marquage de texte ou d'images.

Pour ajouter un commentaire de marquage de dessin,

- Sélectionnez **Commentaire** > **Marquage de dessin** > [nom de l'outil de marquage]. Puis cliquez et tracez la forme que vous souhaitez dessiner.
- (Facultatif) Modifiez l'apparence des commentaires de marquage de dessin dans l'onglet **Format de commentaire** qui apparaît lorsque vous choisissez un outil de marquage de dessin.
- (Facultatif) Double-cliquez sur le marquage pour écrire le commentaire. Si vous devez formater le texte dans la note contextuelle, sélectionnez-le et choisissez l'option souhaitée dans l'onglet contextuel **Format du commentaire**.

**Outils de dessin**

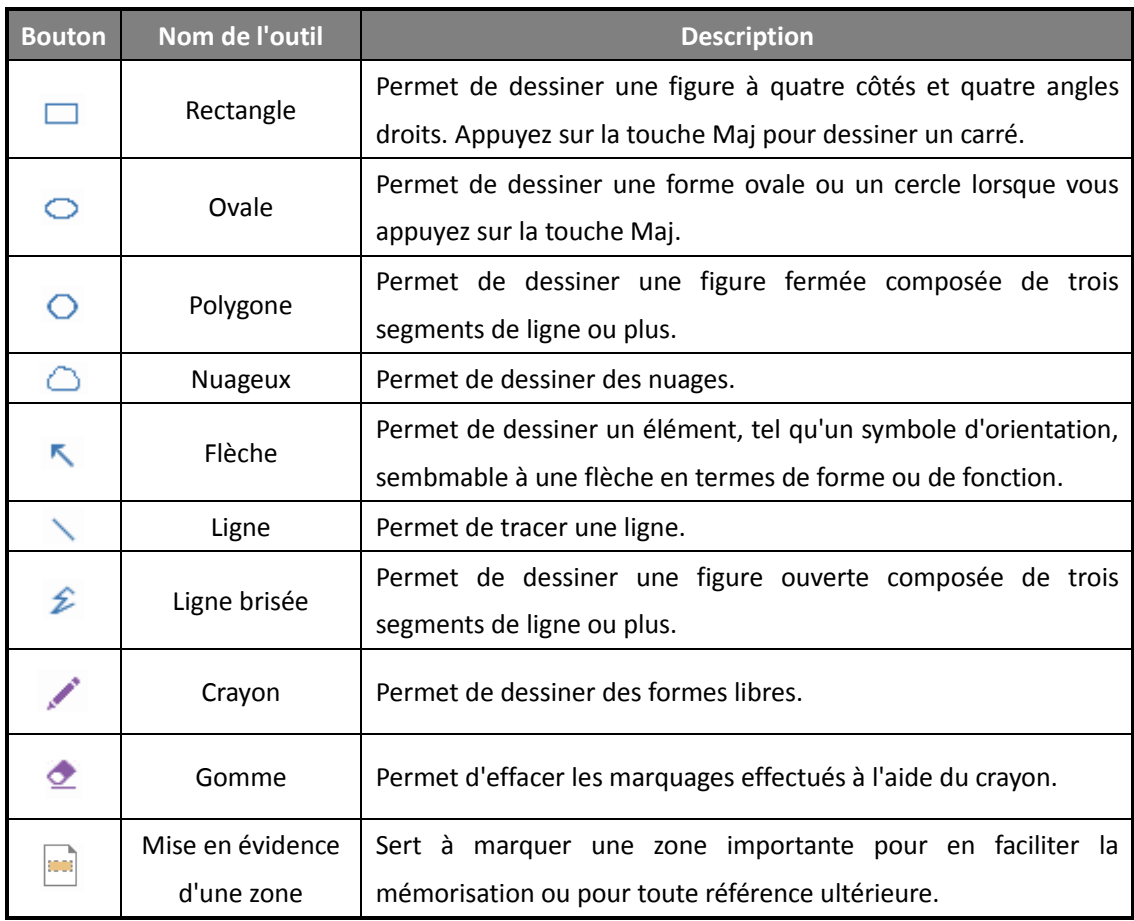

#### *Remarque :*

*Si vous dessinez la forme d'un nuage dans le sens anti-horaire, les points du nuage iront vers l'intérieur*  $\bigcirc$  *Si vous tracez les lignes de la forme dans le sens horaire, les points du nuage iront vers l'extérieur .*

#### *Conseils :*

- Pour tracer une ligne horizontale, verticale ou à un angle de 45 degrés, appuyez sur Maj pendant que vous dessinez avec la commande Ligne.
- Pour dessiner un cercle ou un carré avec la commande Ovale ou la commande Rectangle, appuyez sur Maj pendant que vous dessinez.

#### **Ajout d'une annotation de forme libre avec PSI (fonction tactile)**

Foxit PhantomPDF ajoute la prise en charge PSI pour l'annotation de forme libre. Vous pouvez utiliser l'outil Crayon sur une tablette Surface Pro ou Wacom pour ajouter aux fichiers PDF des annotations de forme libre avec PSI. Voici les étapes détaillées :

- (Pour les utilisateurs d'une tablette Surface Pro) Choisissez **Commentaire** > **Dessin** > **Crayon**, puis ajoutez des annotations de forme libre avec l'outil Crayon sur une tablette Surface Pro ;
- (Pour les utilisateurs d'une tablette Wacom) Connectez votre tablette Wacom à l'ordinateur, choisissez **Commentaire** > **Dessin** > **Crayon**, puis ajoutez des annotations de forme libre avec l'outil Crayon sur une tablette Wacom.

#### **Modifier, redimensionner ou déplacer le marquage**

Sélectionnez la commande Main  $\overline{\mathbb{O}}$ , Sélectionner une annotation  $\overline{\mathbb{R}}$  ou l'outil de dessin correspondant.

- Pour modifier le marquage de dessin, cliquez avec le bouton droit, sélectionnez **Propriétés** et configurez les paramètres, si nécessaire.
- Pour redimensionner le marquage de dessin, sélectionnez-le, placez le curseur sur l'un des points verts et faites glisser l'une des poignées pour effectuer vos réglages.
- Pour déplacer le marquage de dessin, sélectionnez-le et faites-le glisser vers l'emplacement cible.
- Pour ajouter une note contextuelle au marquage, sélectionnez-le et double-cliquez sur le marquage ou cliquez avec le bouton droit et sélectionnez **Ouvrir la note contextuelle**.
- Si vous tracez une ligne ou une flèche, vous pouvez activer l'affichage du commentaire sur la ligne ou la flèche en cochant la case **Afficher le texte dans la ligne** dans la boîte de propriétés de la ligne.
- Cochez la case **Définir les propriétés actuelles comme propriétés par défaut** pour que les paramètres actuels puissent être appliqués par défaut la prochaine fois.

#### **Supprimer le marquage**

Sélectionnez le marquage et appuyez sur la touche Supprimer. Vous pouvez également cliquer avec le bouton droit sur le marquage et sélectionner **Supprimer**.

#### **Grouper les marquages**

Le regroupement des marquages de dessin vous permet de les combiner pour pouvoir les utiliser comme s'il s'agissait d'un objet unique. Vous pouvez déplacer ou supprimer le groupe, définir son état, changer son apparence, etc.

Sélectionnez la commande Main  $\sqrt[n]{\mathbb{D}}$  ou Sélectionner une annotation  $\sqrt[n]{\mathbb{D}}$  et effectuez l'une des opérations suivantes :

- Pour grouper/dégrouper des marquages, sélectionnez les marquages que vous souhaitez grouper/dégrouper en appuyant sur Maj et en cliquant avec le bouton droit sur **grouper/dégrouper**.
- Pour travailler sur un groupe, sélectionnez l'un des marquages, puis travaillez sur le groupe de la même manière que pour les autres commentaires.

### **Outils de mesure**

Les outils de mesure vous permettent de mesurer la distance entre des objets, ainsi que la surface de ceux-ci, dans un document PDF. Il s'agit d'une fonctionnalité particulièrement utile lorsqu'il est nécessaire de connaître la distance séparant des objets ou la surface occupée par un objet dans un formulaire ou un dessin de CAO, ou pour connaître la taille de certaines zones d'un document avant l'envoi chez l'imprimeur. Les utilisateurs n'ont accès aux outils de mesure que si le créateur du fichier PDF active les fonctionnalités de mesure.

Lorsque vous utilisez un outil de mesure, les mesures des segments de ligne que vous tracez apparaissent dans la boîte de dialogue de l'outil.

#### **Mesurer des objets**

Sélectionnez **Commentaire** > **Mesurer** > [nom de l'outil de mesure] et effectuez l'une des opérations suivantes :

- Sélectionnez la commande **Distance** pour mesurer la distance entre deux points. Lorsque vous mesurez la distance, vous pouvez spécifier si l'amorce par défaut doit être affichée ou non des deux côtés des points de mesure dans [Préférences de mesure.](#page-33-0) Cliquez sur le premier point, déplacez le curseur sur le deuxième point et cliquez à nouveau. Si vous choisissez d'utiliser l'amorce par défaut, déplacez votre souris pour déterminer la longueur de l'amorce, puis cliquez à nouveau sur le document pour terminer la mesure. Les mesures apparaîtront sur la page.
- Sélectionnez la commande **Périmètre** pour mesurer un ensemble de distance entre plusieurs points. Cliquez sur le premier point pour commencer, puis sur chaque point que vous souhaitez mesurer. Double-cliquez sur le dernier point pour terminer la mesure.
- Sélectionnez la commande **Surface** pour mesurer la zone à l'intérieur des segments de ligne que vous tracez. Cliquez sur le premier point pour commencer, puis sur chaque point que vous souhaitez mesurer. Après avoir cliqué sur au moins deux points, cliquez sur le premier ou double-cliquez sur le dernier pour terminer de mesurer la surface.

*Remarque : vous pouvez également choisir de terminer ou d'annuler la mesure en cliquant avec le bouton droit sur la mesure et en sélectionnant une option dans le menu contextuel.*

Après avoir sélectionné l'outil de mesure, l'onglet **Format de commentaire** apparaît, ce qui vous permet d'étalonner le facteur d'échelle, d'aligner les mesures, d'exporter les marquages de mesure, etc.

- Pour étalonner le facteur d'échelle de votre document afin d'obtenir un résultat précis, définissez la valeur de mesure et sélectionnez la bonne unité dans le groupe **Calibrage** et cliquez sur **Appliquer à la page courante** ou **Appliquer à toutes les pages** pour appliquer votre facteur d'échelle de mesure personnalisé à la page courante ou à toutes les pages du fichier PDF.
- Cochez la case **Afficher les informations de résultat** si vous souhaitez afficher le résultat de mesure actuel, y compris la distance réelle, l'angle, la position horizontale et verticale, etc.
- <span id="page-203-0"></span> Cochez la case **Marquage de mesure** pour ajouter et afficher les lignes de mesure que vous tracez dans le fichier PDF. Lorsque cette option est cochée, vous pouvez ajouter une étiquette aux marquages de mesure en utilisant celle spécifiée dans les [préférences de](#page-33-0)  [mesure](#page-33-0) ou en saisissant une nouvelle étiquette dans la boîte de dialogue **Ajouter l'étiquette**. L'étiquette du marquage Distance s'affichera sur la ligne de mesure de distance, tandis que l'étiquette des marquages Périmètre et Surface s'affichera dans leurs notes contextuelles. Lorsque vous placez le curseur sur les marquages de mesure en utilisant la commande Main, vous pouvez également afficher le résultat de la mesure et l'étiquette.
- Cochez la case **Règles** pour les afficher.
- Sélectionnez un ou plusieurs types d'alignement dans le groupe **Aligner**. Pour obtenir des mesures précises, placez des points clés lorsque vous déplacez le curseur.

Aligner sur les points finaux : un petit cercle rouge apparaîtra à l'extrémité du chemin lorsque vous déplacerez le curseur vers la fin du chemin.

Aligner sur le milieu : un petit triangle rouge apparaîtra au milieu d'un chemin lorsque vous déplacerez le curseur sur le chemin.

Aligner sur les chemins : de curseur se transformera automatiquement en carré rouge sur un chemin lorsque vous déplacerez le curseur sur celui-ci.

Aligner sur les intersections  $\overline{\mathcal{L}}$ : une petite croix rouge apparaîtra à l'intersection de deux chemins lorsque vous déplacerez le curseur sur le point d'intersection de deux chemins.

 Sélectionnez **Exporter vers Excel** pour enregistrer toutes les informations de mesure de votre fichier PDF dans un fichier CSV.

*Remarque : l'objet que vous dessinez disparaîtra lorsque le marquage de mesure sera désélectionné dans la boîte de dialogue Distance.*

#### **Intervenir sur le marquage de mesure**

Une fois la mesure terminée, vous pouvez effectuer d'autres opérations, telles que déplacer, redimensionner, retourner, et même intervenir dessus de la même manière que sur les commentaires.

#### **1. Déplacer le marquage de mesure**

- Après avoir sélectionné la commande Main  $\overline{\mathbb{Q}}$  ou Sélectionner une annotation  $\overline{\mathbb{Q}}$ , cliquez sur le marquage de mesure que vous souhaitez déplacer.
- Placez le curseur sur l'objet. Lorsqu'il se transforme en  $\blacktriangleright$ , maintenez le curseur enfoncé et faites glisser la souris pour déplacer l'objet à l'emplacement souhaité.
- (Pour le marquage de mesure de distance uniquement) Pour déplacer l'étiquette et le résultat de mesure figurant sur le marquage de mesure de distance : cliquez sur le texte figurant sur le marquage pour activer le curseur texte  $\overline{E}$  > déplacez l'étiquette directement à l'emplacement souhaité.

#### **2. Modifier la longueur et l'orientation du segment de ligne**

Après avoir sélectionné la commande Main 0 ou Sélectionner une annotation  $\mathbb{R}$ ,

sélectionnez l'un des coins de redimensionnement  $\blacksquare$ , le curseur se transformera alors en  $\overline{\mathfrak{B}}$ .

 Maintenez le bouton de la souris enfoncé et faites-le glisser pour modifier la longueur et l'orientation du segment de ligne.

#### **3. Retourner le marquage de mesure et l'annotation**

Vous pouvez inverser le marquage de mesure et l'annotation.

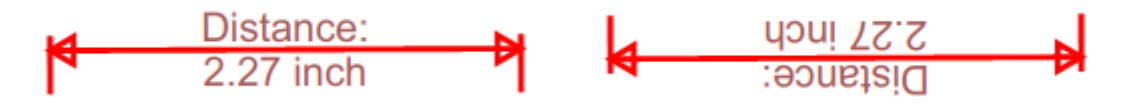

*Avant la rotation Après la rotation*

Pour retourner le marquage de mesure et l'annotation, procédez comme suit :

- Sélectionnez la commande Main  $\overline{\mathbb{O}}$  ou Sélectionner une annotation  $\overline{\mathbb{R}}$ .
- Cliquez avec le bouton droit sur l'objet dessiné > sélectionnez **Retourner**.

#### **4. Ajouter, éditer ou supprimer l'étiquette de mesure**

Les étiquettes de mesure seront ajoutées et s'afficheront dans les marquages de mesure de la manière spécifiée dans les [Préférences de mesure](#page-33-0) ou de la manière que vous avez définie lorsque vous avez ajouté un [marquage de mesure.](#page-203-0) Si un marquage de mesure ne possède pas d'étiquette, vous pouvez facilement en ajouter une avec Foxit PhantomPDF. En ce qui concerne les étiquettes existantes, vous pouvez également les éditer ou les supprimer. Voici les étapes :

- Sélectionnez la commande Main  $\sqrt[3]{\mathbb{I}}$  ou Sélectionner une annotation  $\overline{\mathbb{I}}$ .
- Pour ajouter une étiquette à un marquage de mesure sans étiquette : cliquez avec le bouton droit sur le marquage de mesure > sélectionnez **Ajouter l'étiquette** > entrez l'étiquette > cliquez sur **OK**.
- Pour éditer une étiquette existante : cliquez avec le bouton droit sur le marquage de mesure > sélectionnez **Éditer l'étiquette** > entrez l'étiquette souhaitée > cliquez sur **OK**.
- Pour supprimer une étiquette : cliquez avec le bouton droit sur le marquage de mesure > sélectionnez **Supprimer l'étiquette**.

### **Tampons**

Les outils de tampon de Foxit PhantomPDF constituent un ensemble d'outils avancés qui vous permettent d'ajouter des tampons au contenu et aux filigranes dans un document PDF. Foxit PhantomPDF prend en charge des tampons basés sur des images à différents formats (JPEG, GIF, BMP, WMF, etc.) ainsi que des tampons sous forme de fichier PDF. Vous pouvez créer des tampons dynamiques, qui récupèrent des informations de votre système, telles que votre nom ou la date et l'heure, ou bien importer des tampons dynamiques existants. L'ajout de tampons à un fichier PDF peut se révéler très utile, notamment lorsqu'il est nécessaire de donner quelques conseils aux réviseurs sur l'état ou le degré de confidentialité du fichier.

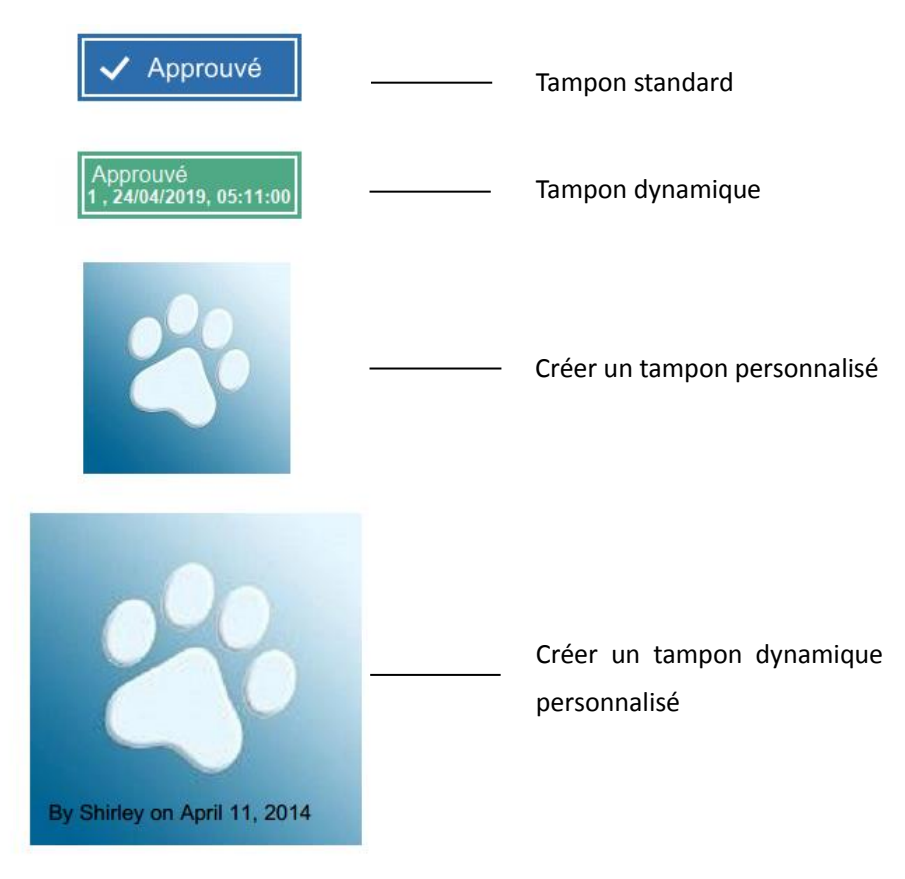

#### **Ajouter un tampon à un document PDF**

Avant d'ajouter des tampons à un document PDF, vous pouvez choisir des tampons prédéfinis dans une liste ou créer des tampons personnalisés. Tous les tampons que vous importez ou créez sont répertoriés dans le menu déroulant de la commande Tampon et Palette de tampons. Pour appliquer un tampon, procédez de la façon suivante :

- 1. Sélectionnez l'onglet **Commentaire** > le groupe **Tampons** > le bouton **Tampon** > choisissez un tampon dans le menu. Vous pouvez également sélectionner **Commentaire** > **Tampons** > **Créer** > **Afficher la palette de tampons…**. Dans la fenêtre Tampons, sélectionnez une catégorie dans le menu, puis un tampon.
- 2. Le curseur prend alors une forme rectangulaire qui affiche l'aperçu du tampon. Cliquez sur l'emplacement où vous souhaitez placer le tampon ou tracez un rectangle sur cette page afin de définir la taille et l'emplacement.
- 3. (Facultatif) Pour appliquer le tampon sur plusieurs pages, cliquez avec le bouton droit sur le tampon et choisissez **Placer sur plusieurs pages…**. Spécifiez la plage de pages où placer le tampon et cliquez sur **OK**.

#### *Remarques :*

- *1. Tous les tampons que vous importez ou personnalisez apparaîtront dans la liste après avoir cliqué sur le bouton Tampon, vous pouvez choisir directement un tampon dans le menu. Si vous devez importer des tampons Monteith, enregistrez le fichier du tampon Monteith dans « C:\Users\%user profile%\AppData\Roaming\Foxit Software\Foxit PhantomPDF\Stamps\UserStamps ». Avant d'appliquer un tampon Monteith, vous devrez définir vos informations d'identité dans la boîte de dialogue Identité de l'utilisateur ou dans Préférences > onglet Identité.*
- <span id="page-207-0"></span>*2. Le format de date affiché sur le tampon dynamique est le même que celui de votre système.*

#### **Créer un tampon**

Vous pouvez créer des tampons personnalisés et dynamiques.

#### **Créer un tampon personnalisé**

- 1. Sélectionnez **Commentaire** > **Tampons** > **Créer** > **Créer un tampon personnalisé**.
- 2. Dans la boîte de dialogue **Créer un tampon personnalisé**, cliquez sur **Parcourir…** et sélectionnez un fichier image ou PDF. Si le fichier sélectionné contient plusieurs pages, vous pouvez faire glisser la barre de défilement pour sélectionner une page.
- 3. Saisissez un nouveau nom de catégorie ou sélectionnez une catégorie dans le menu déroulant, donnez un nom au tampon, puis cliquez sur **OK**.

*Remarque : si le tampon choisi est un fichier image, vous pouvez ajuster l'opacité de l'image en faisant glisser la barre de défilement, si nécessaire. Par défaut, Foxit PhantomPDF créera des tampons transparents à partir d'images avec un arrière-plan blanc.* 

Vous pouvez également créer un tampon à partir du Presse-papiers. Procédez comme suit :

- Copiez l'image dans le Presse-papiers.
- Sélectionnez **Commentaire** > **Tampons** > **Créer** > **Coller l'image du Presse-papiers en tant qu'outil tampon**, le curseur prendra alors la forme d'un rectangle.
- Placez simplement le curseur à l'emplacement souhaité.

#### **Créer un tampon dynamique personnalisé**

Vous pouvez créer un Tampon dynamique personnalisé pour ajouter du texte, le nom de l'auteur, ainsi que la date et l'heure sur les tampons. Procédez comme suit :

1. Sélectionnez **Commentaire** > **Tampons** > **Créer** > **Créer un tampon dynamique personnalisé…**.

- 2. Dans la boîte de dialogue Créer un tampon dynamique personnalisé, sélectionnez l'un des modèles de tampon de la liste de gauche ou créez votre propre modèle de tampon avec un fichier image. Sélectionnez une catégorie dans le menu déroulant ou nommez-en une nouvelle et donnez un nom au tampon.
- 3. Spécifiez la police, ainsi que la taille et la couleur de police. Vous pouvez déplacer le curseur Taille du tampon pour modifier sa taille lorsque la Taille de police est définie sur Automatique.
- 4. Dans l'option Texte du tampon, procédez de la façon suivante :
	- Saisissez le texte à afficher sur le tampon directement dans le champ **Texte du tampon**.
	- $\diamond$  Sélectionnez <nom de l'auteur>, <date et heure>, <date> ou <nom de l'auteur, date et heure> pour ajouter l'utilisateur actuel, la date et l'heure de votre système au tampon. Notez que le format de la date affiché dans le tampon est le même que celui de votre système. Lorsque vous ajoutez du texte de tampon en utilisant <date et heure> ou <date>, Foxit PhantomPDF lira le format de date de votre système et l'appliquera au texte du tampon que vous avez ajouté.
	- $\diamond$  Cliquez sur <Valeurs personnalisées une fois le tampon ajouté> pour créer un tampon dynamique personnalisé à l'aide de valeurs personnalisées qui appelle une fenêtre invitant les utilisateurs à saisir des informations lors de l'ajout d'un tampon dans le fichier PDF. Si vous sélectionnez cette option, définissez le Nom du champ et l'Exemple dans la fenêtre contextuelle et cliquez sur **OK** pour les ajouter au tampon dynamique personnalisé. Si vous choisissez cette option, nous vous recommandons de définir Taille de police sur Automatique afin que les valeurs personnalisées que vous avez ajoutées dans le tampon soient automatiquement ajustées pour s'adapter à votre champ de tampon. Après avoir ajouté la valeur, vous pouvez également faire glisser le curseur Taille du tampon pour ajuster sa taille, si nécessaire.
- 5. Vous pouvez ajuster instantanément le contenu ajouté en fonction de vos besoins lorsque vous prévisualisez le tampon en cours dans le panneau d'aperçu en haut à droite.
- 6. Cliquez sur **OK**.

#### **Gérer un tampon**

Pour gérer un tampon, procédez comme suit :

- Sélectionnez **Commentaire** > **Tampons** > **Créer** > **Gérer les tampons**, ouvrez la boîte de dialogue **Gérer les tampons personnalisés** et sélectionnez un tampon.
- Cliquez sur **Créer** et sélectionnez une option dans le menu déroulant pour créer un tampon. Consultez la sectio[n Créer un tampon.](#page-207-0)

- Cliquez sur **Éditer** pour éditer le tampon sélectionné (par exemple, modifier la catégorie ou le nom du tampon, ou remplacer le fichier image ou PDF, etc.). Consultez la section Créer un [tampon.](#page-207-0)
- Cliquez sur **Supprimer** pour supprimer le tampon.

*Remarque : la suppression d'une catégorie de tampons personnalisés supprimera tous les tampons qui lui sont associés.*

#### **Couper/copier et coller un tampon**

Pour couper/copier et coller un tampon, procédez comme suit :

- Sélectionnez le tampon que vous souhaitez couper/copier.
- Cliquez avec le bouton droit sur le tampon > **Couper**/**Copier**. Vous pouvez également utiliser les touches de raccourci Ctrl + X/C pour couper et copier.
- Cliquez avec le bouton droit sur la page où vous souhaitez coller le tampon et sélectionnez **Coller**. Vous pouvez également utiliser les touches de raccourci **Ctrl + V** pour coller.

#### **Annuler/rétablir un tampon**

Pour annuler/rétablir un tampon, cliquez sur le bouton Annuler  $\bigcirc$  et Rétablir  $\bigcirc$  dans la barre d'outils Accès rapide.

#### **Redimensionner/déplacer un tampon**

- Sélectionnez la commande Main  $\sqrt[3]{\mathbb{D}}$  ou Sélectionner une annotation  $\sqrt[3]{\mathbb{D}}$ .
- Pour redimensionner un tampon, sélectionnez-le, placez le curseur sur l'un des points rouges et faites glisser l'une des poignées pour effectuer vos réglages.
- Pour déplacer un tampon, sélectionnez-le pour le faire glisser.
- Pour ajouter une note contextuelle à un tampon, sélectionnez-le et double-cliquez sur le tampon ou cliquez avec le bouton droit et sélectionnez **Ouvrir la note contextuelle**.

#### **Faire pivoter un tampon**

- Sélectionnez la commande Main  $\sqrt[3]{\mathbb{D}}$  ou Sélectionner une annotation  $\sqrt[3]{\mathbb{D}}$ .
- Cliquez sur le tampon avec la commande, une poignée apparaîtra sur le tampon. Placez le curseur sur la poignée et faites pivoter le tampon en déplaçant le curseur. Le degré de rotation apparaîtra lorsque vous ferez pivoter le tampon.

#### **Supprimer un tampon**

Effectuez l'une des opérations suivantes :

- Sélectionnez la commande Main  $\overline{\mathcal{C}}$  ou Sélectionner une annotation  $\overline{\mathcal{C}}$ . Sélectionnez ensuite le tampon que vous souhaitez supprimer et appuyez sur la touche **Supprimer**.
- Sélectionnez la commande Main  $\overline{\mathbb{Q}}$  ou Sélectionner une annotation  $\overline{\mathbb{Q}}$ , cliquez avec le bouton droit sur le tampon et sélectionnez **Supprimer** dans le menu contextuel.

#### **Définir des tampons favoris**

- Sélectionnez **Commentaire** > **Tampons** > **Créer** > **Définir des tampons favoris…**.
- Sélectionnez un tampon dans le panneau **Tous les tampons** et cliquez sur **Ajouter aux favoris**. Le tampon sélectionné sera alors ajouté au panneau Tampons favoris.
- Pour supprimer un tampon du panneau **Tampons favoris**, sélectionnez le tampon que vous souhaitez supprimer et cliquez sur **Retirer des favoris**.

# **Changer l'apparence des commentaires**

Vous pouvez modifier la couleur et l'apparence des commentaires ou des marquages après leur création en cliquant avec le bouton droit sur le commentaire et en sélectionnant **Propriétés**. Vous pouvez également définir le nouvel aspect comme apparence par défaut de cet outil.

Dans la boîte de dialogue **Propriétés** de chaque commentaire, vous avez deux options :

- Cochez la case **Verrouillé** en bas de la boîte de dialogue Propriété pour empêcher que le commentaire soit déplacé, modifié ou supprimé.
- **Définir les propriétés actuelles comme propriétés par défaut** : cochez cette option pour définir les paramètres des propriétés actuelles comme propriétés par défaut afin que tous les paramètres puissent être appliqués par défaut la prochaine fois.

*Remarque : vous pouvez modifier l'apparence des commentaires dans l'onglet contextuel Format de commentaire ou dans la boîte de dialogue des propriétés des commentaires. Si vous modifiez l'apparence à l'aide de l'onglet contextuel Format de commentaire, Foxit PhantomPDF enregistrera les propriétés et les appliquera également aux nouveaux commentaires. Si vous modifiez l'apparence à l'aide de la boîte de dialogue Propriétés et que vous ne cochez pas l'option Définir les propriétés actuelles comme propriétés par défaut, Foxit PhantomPDF appliquera uniquement les propriétés à votre commentaire actuellement sélectionné.*

### <span id="page-211-0"></span>**Changer l'apparence des commentaires sous forme de note**

**1.** Après avoir créé un commentaire sous forme de note, cliquez avec le bouton droit sur l'icône de note et sélectionnez **Propriétés…** ou cliquez sur **Options** en haut à droite de la fenêtre contextuelle de la note et sélectionnez **Propriétés…**.

**2.** Dans la boîte de dialogue Propriétés de la note, effectuez l'une des opérations suivantes et cliquez sur **Fermer** :

- Cliquez sur l'onglet Apparence pour modifier la couleur et l'opacité du commentaire.
- Cliquez sur l'onglet Type de note pour modifier le type d'icône utilisé.
- Cliquez sur l'onglet Général pour modifier le nom de l'auteur et le sujet du commentaire.
- Cliquez sur l'onglet Voir l'historique pour afficher l'historique des modifications apportées à l'état d'un commentaire lors d'une révision.

**Consultez également la section** « [Définir un état](#page-215-0) ».

### **Changer l'apparence des marquages de texte**

- Suivez les étapes décrites dans la section « [Changer l'apparence des commentaires sous](#page-211-0)  [forme de note](#page-211-0) ».
- Il n'y a pas d'onglet Type de note dans les paramètres de marquage de texte.

### <span id="page-211-1"></span>**Changer l'apparence des marquages de dessin**

Dans la boîte de dialogue Propriétés, effectuez l'une des opérations suivantes et cliquez sur **Fermer** :

- Cliquez sur l'onglet Apparence pour modifier des options telles que le style, la couleur et l'opacité de la bordure. Le type de commentaire sélectionné détermine les options disponibles.
- Cliquez sur l'onglet Général pour modifier le nom de l'auteur et le sujet du commentaire.
- Cliquez sur l'onglet Voir l'historique pour afficher l'historique des modifications apportées à  $\bullet$ l'état d'un commentaire lors d'une révision.

**Consultez également la section** « [Définir un état](#page-215-0) ».

### **Changer l'apparence des marquages de machine à écrire**

Dans la boîte de dialogue Propriétés de la machine à écrire, effectuez l'une des opérations suivantes et cliquez sur **Fermer** :

- Cliquez sur l'onglet Apparence pour modifier l'opacité.
- Cliquez sur l'onglet Général pour modifier le nom de l'auteur et le sujet du commentaire.
- Cliquez sur l'onglet Voir l'historique pour afficher l'historique des modifications apportées à l'état d'un commentaire lors d'une révision.

**Consultez également la section** « [Définir un état](#page-215-0) ».

### **Changer l'apparence d'une zone de texte ou d'une légende**

Consultez la section « [Changer l'apparence des marquages de dessin](#page-211-1) ».

### **Gérer les commentaires**

### **Afficher tous les commentaires**

Le panneau des commentaires affiche tous les commentaires du document PDF afin que vous puissiez facilement les trouver. En outre, vous y trouverez également une barre d'outils comprenant des options de base : **Développer tout**, **Réduire tout**, **Précédent**, **Suivant**, **Trier par**, **Masquer**/**Afficher tous les commentaires**, **zone Rechercher** et **Filtrer**.

- Le commentaire s'affiche dans la note contextuelle ou sur l'icône de marquage et se transforme en infobulle lorsque la note contextuelle est fermée.
- Si le commentaire saisi est trop long, seule une partie sera affichée, tandis que le reste du commentaire apparaîtra sous la forme de points de suspension lorsque le curseur sera déplacé à l'extérieur de la note contextuelle. Cliquez à l'intérieur de la boîte de message pour l'afficher au moyen d'une barre de défilement.
- Cliquez sur l'icône **Filtrer** pour rechercher les commentaires spécifiques dont vous avez besoin en fonction de l'auteur et de l'état. Dans la fenêtre **Filtrer les commentaires**, sélectionnez un état ou un auteur pour afficher les commentaires qui correspondent à l'état et qui ont été créés par l'auteur. Si vous souhaitez uniquement filtrer les commentaires de l'auteur d'origine et ignorer toutes les réponses, cochez également **Filtrage par l'auteur d'origine uniquement**. Cliquez sur **Effacer la sélection** pour effacer tous les filtres.

 Le panneau Commentaires affiche tous les commentaires du document PDF sans aucun filtre ; si vous avez filtré les commentaires, seuls les commentaires qui correspondent aux critères de filtrage apparaissent dans le panneau. Lorsque vous naviguez dans les commentaires, le commentaire sélectionné correspondra automatiquement au commentaire affiché. Et si vous cliquez sur un commentaire, vous accéderez au commentaire spécifique sur la page.

Pour afficher les commentaires dans le panneau Commentaires,

- Cliquez sur le bouton Commentaires  $\overline{d}$  dans le panneau de navigation pour ouvrir le panneau Commentaires.
- Vous y trouverez les fonctions suivantes :

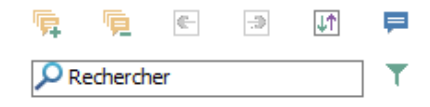

- $\Diamond$  Zone Rechercher  $\overline{P}$ Rechercher  $\Box$  : saisissez une chaîne pour rechercher des commentaires qui contiennent la chaîne.
- $\Diamond$  Développer tout  $\overline{\mathbf{F}}$  : cliquez sur ce bouton pour développer chaque commentaire.
- Réduire tout  $\overline{\mathbf{E}}$  : cliquez sur ce bouton pour réduire tous les commentaires.
- $\triangle$  Précédent  $\Box$  /Suivant  $\Box$  : vous permet de parcourir les commentaires. Cliquez sur le bouton Précédent ou Suivant pour aller au commentaire précédent ou suivant. Les deux boutons ne sont pas disponibles si aucun commentaire n'est sélectionné.
- $\Diamond$  Trier par $\overline{\mathbb{H}}$  : vous pouvez trier les commentaires par auteur, page, type et date. Dans un fil de réponses, seul le premier message est trié et les messages de réponse sont triés selon la même catégorie que le premier message.
- $\Diamond$  Afficher/masquer tous les commentaires $\Box$ : vous pouvez afficher/masquer tous les commentaires du document PDF.

#### *Remarque :*

- *1. Vous pouvez cliquer sur les signes plus et moins à côté du commentaire pour développer ou réduire les commentaires.*
- *2. La page sur laquelle se trouve le commentaire correspond au commentaire sélectionné. Pour aller à la page où se trouve un commentaire, il suffit de cliquer sur le commentaire dans le*

*panneau des commentaires.*

*3. Pour afficher/masquer tous les commentaires dans le panneau Commentaires, vous pouvez également sélectionner Commentaire > Gérer les commentaires > Commentaires > Afficher tout/Masquer tout.*

### **Couper, copier, coller et supprimer des commentaires**

#### **Couper des commentaires**

Cette option permet de supprimer les commentaires sélectionnés de l'emplacement actuel. Une fois que vous avez coupé les commentaires, vous pouvez les coller dans le même document ou dans un autre document.

- Sélectionnez les commentaires à couper.
- Sélectionnez **Couper** dans le menu contextuel ou appuyez sur **Ctrl + X**.
- Puis collez-les.

#### **Copier des commentaires**

Une fois que vous avez copié les commentaires, vous pouvez les coller dans le même document ou dans un autre document.

- Sélectionnez les commentaires à copier.
- Sélectionnez **Copier** dans le menu contextuel ou appuyez sur **Ctrl + C**.
- Puis collez-les.

#### **Coller des commentaires**

Vous pouvez coller des commentaires dans le même document ou dans un autre document dans Foxit PhantomPDF.

- Copiez ou coupez les commentaires sélectionnés.
- Placez votre curseur à l'endroit où vous souhaitez coller les commentaires dans le même document ou dans un autre document ouvert.
- Sélectionnez **Coller** dans le menu contextuel ou appuyez sur **Ctrl + V**.

#### **Supprimer des commentaires**

- Sélectionnez l'annotation à supprimer avec la commande Main , **Sélectionner une annotation**  $\mathbb{R}$  ou l'outil d'annotation correspondant.
- Sélectionnez **Supprimer** dans le menu contextuel ou appuyez sur **Supprimer**.

### **Annuler et rétablir des commentaires**

**Consultez également la section « [Annuler et rétablir](#page-105-0) »**

### **Définir et changer un état**

#### <span id="page-215-0"></span>**Définir un état**

Définir un état peut s'avérer utile pour conserver une trace des commentaires que vous avez lus ou qui nécessitent une action supplémentaire. Vous pouvez utiliser l'état pour indiquer les commentaires que vous souhaitez accepter, rejeter, annuler, achever, différer ou marquer en vue d'un examen ultérieur.

En définissant l'état de révision, vous pouvez afficher ou masquer un certain nombre de commentaires et informer les réviseurs de la façon dont vous allez traiter le commentaire. Une fois l'état de révision défini, vous ne pouvez pas supprimer l'affichage de l'état de révision de l'historique dans la liste Voir l'historique, même si vous changez l'état de révision sur **Aucun**.

#### **Changer l'état des commentaires**

- Après avoir sélectionné la commande Main, Sélectionner une annotation ou l'outil correspondant, cliquez avec le bouton droit sur un commentaire dans le panneau du document ou le panneau Commentaires pour lequel vous souhaitez modifier l'état et sélectionnez **Définir l'état** > choisissez l'une des options du menu contextuel, puis sélectionnez-la.
- Pour afficher l'historique des modifications d'un marquage :
	- **A.** Cliquez avec le bouton droit sur le marquage dans le panneau du document ou le panneau Commentaires et sélectionnez **Propriétés**.
	- **B.** Dans la boîte de dialogue Propriétés, cliquez sur l'onglet Voir l'historique pour afficher l'historique des modifications d'état qui ont été apportées à un marquage.
### **Réponse aux commentaires**

Les réponses aux commentaires peuvent s'avérer utiles lors de révisions partagées, lorsque les participants peuvent lire les commentaires des autres. Elles peuvent également être utilisées par les initiateurs de la révision pour informer les réviseurs de la façon dont leurs suggestions sont mises en œuvre. Toutes les réponses apparaissent dans la note contextuelle et sont répertoriées sous le commentaire d'origine. Vous pouvez afficher la réponse correspondante avec le titre et la marque de la réponse.

- 1. Pour répondre aux commentaires d'origine dans la note contextuelle, effectuez l'une des opérations suivantes :
	- Après avoir sélectionné la commande Main, Sélectionner une annotation ou l'outil de commentaire correspondant, ouvrez la note contextuelle du commentaire et sélectionnez **Répondre** dans les **Options**. Saisissez votre réponse dans la zone de texte qui apparaît dans la fenêtre contextuelle.
	- Cliquez avec le bouton droit sur le commentaire d'origine et sélectionnez **Répondre**. Saisissez votre réponse dans la zone de texte qui apparaît dans la fenêtre contextuelle.
- 2. Répondre aux commentaires dans la liste des commentaires
	- Sélectionnez **Afficher** > **Afficher le paramétrage** > **Panneaux de navigation** > **Commentaires** pour ouvrir le panneau Commentaires, si celui-ci est masqué.
	- Cliquez avec le bouton droit sur le commentaire dans le panneau Commentaires et sélectionnez **Répondre**.
	- Saisissez votre réponse dans la zone de texte et cliquez sur **OK**.
- 3. Pour répondre à la réponse, procédez comme suit :
	- Après avoir sélectionné la commande Main, Sélectionner une annotation ou l'outil de commentaire correspondant, ouvrez la note contextuelle du commentaire.
	- Cliquez avec le bouton droit sur le titre de la réponse et sélectionnez **Répondre à cette réponse**. Saisissez votre réponse dans la zone de texte qui apparaît dans la fenêtre contextuelle.
- 4. Pour supprimer le message de la réponse, effectuez l'une des opérations suivantes :
	- Dans la fenêtre contextuelle de la note, cliquez avec le bouton droit sur la fenêtre de réponse et cliquez sur **Supprimer cette réponse**.
	- Dans le panneau Commentaires, cliquez avec le bouton droit sur le message de la réponse et cliquez sur **Supprimer**.
- 5. Modifier la couleur de la fenêtre de message de la réponse

Dans la fenêtre contextuelle de la note, cliquez avec le bouton droit sur la fenêtre de

message de la réponse et sélectionnez **Changer la couleur**.

6. Signaler les commentaires avec une coche Cliquez avec le bouton droit sur le commentaire et sélectionnez **Cocher** pour cocher un commentaire. L'icône de coche  $\blacksquare$  apparaîtra dans le panneau Commentaires du panneau

de navigation. Vous pouvez également cocher directement la case d'un commentaire dans le panneau Commentaires. La coche vous permet de trier les commentaires.

7. Changer le nom de l'auteur Cliquez avec le bouton droit sur le commentaire et sélectionnez **Changer le nom de l'auteur**.

*Remarque : pour ouvrir/fermer toutes les notes contextuelles des commentaires, sélectionnez* 

*Commentaire > Gérer les commentaires > Notes contextuelles > Ouvrir tout/Fermer tout.*

### **Arranger les commentaires**

Vous pouvez arranger plusieurs commentaires en les alignant, en les centrant et en les répartissant. Suivez les étapes ci-dessous :

#### **Sélectionner plusieurs commentaires**

- 1. Sélectionnez la commande Sélectionner une annotation  $\mathbb{R}$ .
- 2. Maintenez la touche Maj ou Ctrl enfoncée et cliquez sur les commentaires que vous souhaitez modifier. Pour sélectionner tous les commentaires du document, cliquez sur une zone vide dans le panneau **Commentaires** et appuyez sur Ctrl + A**.**

#### **Aligner les commentaires**

Sélectionnez au moins deux commentaires que vous souhaitez aligner. Effectuez ensuite l'une des opérations suivantes :

- Sélectionnez **Arranger** > **Alignement** et sélectionnez une commande comme suit :
	- A. Pour aligner une colonne de commentaires, choisissez  $\overline{=}$ ,  $\overline{=}$  ou  $\overline{=}$  pour les aligner respectivement sur le bord gauche, le bord droit ou dans l'axe vertical du commentaire de référence.
	- B. Pour aligner une ligne de commentaires, choisissez  $\begin{bmatrix} 0 & 0 \\ 0 & 0 \end{bmatrix}$  and  $\begin{bmatrix} 0 & 0 \\ 0 & 0 \end{bmatrix}$  pour les

aligner respectivement sur le bord supérieur, le bord inférieur ou l'axe horizontal du commentaire de référence.

*Remarque : lorsque vous cliquez avec le bouton droit ou que vous appuyez sur Ctrl et cliquez sur l'un des* commentaires *sélectionnés, il apparaîtra avec un contour rouge pour indiquer qu'il s'agit du* commentaire de référence. *Les commandes du menu d'alignement déplacent les autres* commentaires *sélectionnés pour les aligner en fonction des bords du* commentaire de référence*.*

Consultez la sectio[n Aligner des images](#page-122-0) pour plus d'informations.

#### **Centrer des commentaires**

Cette fonction vous permet de centrer les commentaires verticalement, horizontalement ou les deux.

Pour centrer les commentaires, sélectionnez au moins deux commentaires que vous souhaitez centrer. Effectuez ensuite l'une des opérations suivantes :

- Sélectionnez **Arranger** > **Centre de la page**, puis , ou pour les centrer verticalement, horizontalement ou les deux.
- Consultez la section Centrer [des images](#page-124-0) pour plus d'informations.

### **Répartir des commentaires**

Concernant la disposition des commentaires sur une page, vous pouvez donner à un groupe de commentaires un espacement uniforme, basé sur les centres des commentaires adjacents. Cette fonction est disponible lorsque vous sélectionnez au moins trois commentaires.

- Pour répartir les commentaires, sélectionnez Arranger > Répartir, puis <sup>et d'il de pour les</sup> répartir verticalement ou horizontalement.
- Consultez la section Répartir [des images](#page-125-0) pour plus d'informations.

### **Résumer des commentaires**

Cette fonction est un moyen simple de vous aider à obtenir directement un synopsis des commentaires associés au PDF. Foxit PhantomPDF prend en charge la création d'un fichier PDF résumant les commentaires. Pour créer un résumé des commentaires, procédez comme suit :

- 1. Sélectionnez **Commentaire** > **Gérer les commentaires** > **Résumer des commentaires**.
- 2. Dans la boîte de dialogue Créer résumé des commentaires, procédez comme suit :
	- A. Choisissez la disposition du résumé ; vous avez le choix entre cinq types de disposition :
		- L1 : document et commentaire avec lignes de connexion sur des pages distinctes
		- L2 : document et commentaire avec lignes de connexion sur des pages uniques
		- L3 : commentaires uniquement
		- L4 : document et commentaire avec numéros de séquence sur des pages distinctes
		- L5 : document et commentaire avec numéros de séquence sur des pages uniques

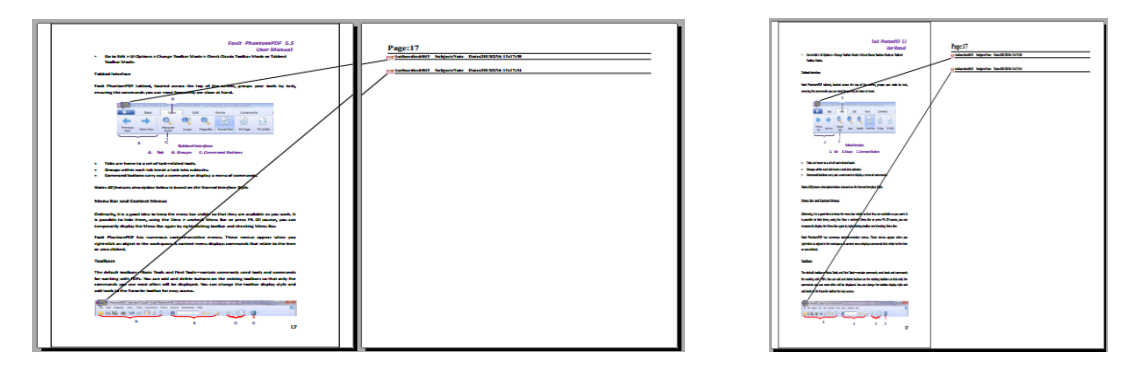

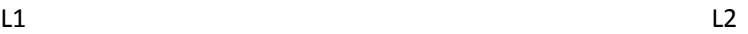

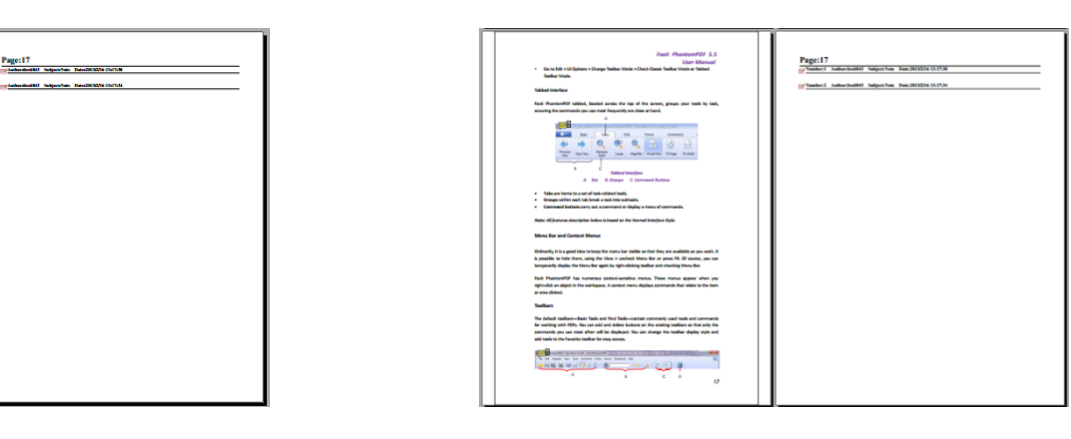

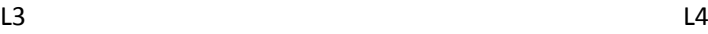

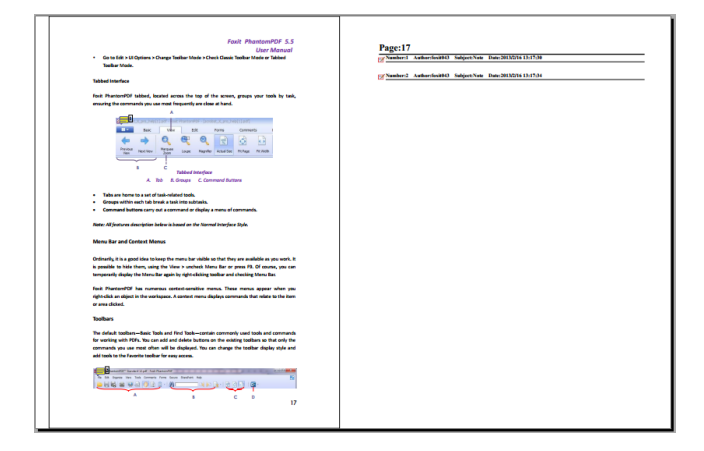

L5

- B. Type de commentaire : choisissez le type de commentaire à résumer.
- C. Taille de papier : sélectionnez la taille de papier du résumé.
- D. Taille de police : sélectionnez la taille de police du résumé.
- E. Trier les commentaires par : choisissez la manière de trier les commentaires.
- F. Inclure les pages : spécifiez la plage de pages que vous devez résumer.
- 3. Cliquez sur **OK**. Un fichier PDF intitulé « Résumé des commentaires sur [*nom du document d'origine*].pdf » s'ouvrira automatiquement. Vous pouvez le renommer avant de l'enregistrer.

### **Envoyer des fichiers PDF annotés**

Foxit PhantomPDF permet aux utilisateurs de partager facilement leurs révisions. Vous pouvez envoyer vos fichiers PDF annotés à un réviseur pour qu'il vérifie vos commentaires et y réponde.

Pour envoyer un fichier PDF annoté, procédez comme suit :

- **Cliquez sur le bouton Enregistrer E** pour enregistrer tous vos commentaires.
- Sélectionnez **Partager** > **Envoyer à** > **E-mail** pour envoyer votre document.

### <span id="page-220-0"></span>**Importer/exporter des données de commentaires**

Cette fonction est particulièrement utile lors de la révision de fichiers PDF. Lorsque vous êtes invité par e-mail à réviser un fichier PDF, l'invitation contient généralement le fichier PDF en pièce jointe ou indique l'URL de celui-ci. Vous pouvez également recevoir une pièce jointe FDF (Form Data Format). Une fois ouvert, un fichier FDF configure vos paramètres de révision et ouvre le fichier PDF dans un navigateur Web. Pour l'heure, vous devez savoir comment importer les données de commentaires à partir du fichier FDF. De même, vous pouvez exporter les données de commentaires et les envoyer en tant que fichier FDF aux autres participants. De plus, si vous insérez des commentaires dans un fichier PDF créé à partir d'un document Microsoft Word, vous pouvez aisément les exporter pour réviser le document d'origine.

#### **Importer les données des commentaires**

Effectuez l'action suivante :

- Double-cliquez sur un fichier FDF pour l'ouvrir directement avec Foxit PhantomPDF.
- Sélectionnez **Commentaire** > **Gérer les commentaires** > **Importer** > accédez au fichier souhaité, sélectionnez-le (si vous souhaitez importer plusieurs fichiers de commentaires, vous pouvez les sélectionner en maintenant la touche Ctrl/Maj enfoncée ou en faisant glisser la souris pour les sélectionner) et appuyez sur « Ouvrir ». Vous serez informé que l'importation des données des commentaires a réussi.

#### **Exporter les données de commentaires**

Pour exporter les données des commentaires, effectuez l'une des opérations suivantes ;

- Pour exporter tous les commentaires en tant que fichier FDF
	- A. Sélectionnez **Commentaire** > **Gérer les commentaires** > **Exporter** > **Tous les commentaires**.
	- B. Une boîte de dialogue standard de Windows « Enregistrer sous » s'ouvrira. Accédez à l'emplacement où vous souhaitez enregistrer le fichier FDF (par exemple, votre dossier Documents), spécifiez son nom et cliquez sur le bouton **Enregistrer**.
	- C. Vous serez informé que l'exportation des données a réussi.
- Pour exporter tous les commentaires en tant que fichier FDF et les envoyer par e-mail
	- A. Sélectionnez **Commentaire** > **Gérer les commentaires** > **FDF par courrier**

## **électronique** .

- B. Votre application de messagerie par défaut s'ouvrira et les données des commentaires seront exportées sous forme de fichier FDF et jointes automatiquement à l'e-mail.
- C. Saisissez l'adresse e-mail et l'objet > cliquez sur **Envoyer**.
- D. Les commentaires du fichier FDF seront envoyés séparément.
- Pour exporter le texte mis en évidence vers un fichier TXT
	- A. Sélectionnez **Commentaire** > **Gérer les commentaires** > **Exporter** > **Texte mis en évidence**.
	- B. Une boîte de dialogue standard de Windows **Enregistrer sous** s'ouvrira. Accédez à l'emplacement où vous souhaitez enregistrer le fichier TXT, spécifiez son nom et cliquez sur le bouton **Enregistrer**.
	- C. Vous serez informé que l'exportation des données a réussi.

*Remarque : l'option Exporter les données des commentaires ne sera disponible que si des commentaires ont été ajoutés aux fichiers PDF.*

*Astuce : les utilisateurs de Foxit PhantomPDF peuvent importer les données des commentaires à partir de fichiers .txt et .dbf ou exporter les données de fichiers PDF et les enregistrer dans un fichier au format FDF. Vous pouvez également exporter les données au format FDF et les envoyer par e-mail en pièce jointe.*

#### **Exporter les commentaires vers Word**

Foxit PhantomPDF permet aux utilisateurs de réviser le document Word d'origine en exportant les commentaires d'un fichier PDF si celui-ci est étiqueté et créé à partir d'un document Microsoft Word à l'aide du module complémentaire de Foxit PhantomPDF.

- Effectuez l'une des opérations suivantes :
	- $\Diamond$  Dans Foxit PhantomPDF, ouvrez le fichier PDF commenté et sélectionnez **Commentaire** > **Gérer les commentaires** > **Exporter** > **Exporter vers Word**.
	- **◇ Dans Microsoft Word, ouvrez le document d'origine et sélectionnez FOXIT PDF** > **Commentaire** > **Commentaire PhantomPDF** > **Importer des commentaires à partir de PhantomPDF**.
- Lisez les instructions et cliquez sur **OK** pour continuer. Si vous ne souhaitez pas voir la boîte de dialogue la prochaine fois que vous essayez d'exporter des commentaires, cochez l'option **Ne plus afficher** dans la boîte de dialogue.
- Dans la boîte de dialogue **Importer des commentaires à partir de Foxit PhantomPDF**, les documents PDF et Word correspondants seront sélectionnés par défaut. Vous pouvez également cliquer sur **Parcourir** pour sélectionner le fichier PDF contenant les commentaires et le document Word dans lequel vous souhaitez importer les commentaires, si nécessaire. Puis sélectionnez l'une des options suivantes et cliquez sur **Continuer**.
	- $\diamond$  Tous les commentaires : permet d'importer tous les commentaires dans le document Word.
	- $\Diamond$  Tous les commentaires cochés : permet d'importer uniquement les commentaires cochés dans le document Word.
	- $\diamond$  Modifications de texte uniquement : insertions, suppressions et remplacements : permet d'importer uniquement les commentaires ajoutés à l'aide des outils Insérer du texte, Supprimer ou Remplacer un commentaire de texte.
- Lorsque les commentaires sont correctement importés dans Word, une boîte de dialogue s'ouvrira pour vous montrer le résumé de l'importation. Si les commentaires importés

contiennent des modifications de texte, vous pouvez cliquer sur **Intégrer les modifications de texte** dans la boîte de dialogue pour réviser une par une chaque modification de texte.

- Lors de la révision des modifications de texte, révisez ou modifiez le texte dans le champ **Nouveau texte** et sélectionnez l'option suivante :
	- $\Diamond$  Appliquer : permet d'appliquer la modification de texte dans le document Word et de supprimer les marquages de commentaire.
	- $\diamond$  Suivant : permet de passer à la modification de texte suivante. Si vous souhaitez passer automatiquement à la modification de texte suivante après avoir appliqué les modifications, cochez l'option **Passer automatiquement au suivant**.
	- $\diamond$  Appliquer tout ce qui reste : permet d'appliquer toutes les autres modifications de texte dans le document Word et de supprimer les marquages de commentaire.
	- $\diamond$  Annuler la dernière action : permet d'annuler la dernière modification de texte, y compris les modifications manuelles que vous avez apportées dans le champ **Nouveau texte**.
	- $\Diamond$  Arrêter : permet d'arrêter l'intégration de texte. Si vous arrêtez l'intégration de texte, vous pouvez continuer à intégrer les modifications de texte en cliquant sur **Continuer** dans la boîte de dialogue **Résumé d'intégration du texte** ou en cliquant sur **FOXIT PDF** > **Commentaire** > **Commentaire PhantomPDF**> **Continuer le processus d'intégration** dans le document Word.
- Lorsque l'intégration de texte est terminée, une boîte de dialogue s'ouvrira pour vous montrer le résumé de l'intégration du texte. Cliquez sur **OK** pour afficher les résultats de l'importation dans le document Word.
- Les commentaires autres que les modifications de texte seront importés et affichés sous forme de marquages de commentaire dans le document Word. Vérifiez les marquages de commentaire et modifiez le document Word, si nécessaire.
- Une fois terminé, cliquez sur **FOXIT PDF** > **Commentaire** > **Commentaire PhantomPDF** > **Supprimer tous les commentaires du document** pour supprimer tous les marquages de commentaire.

# **Chapitre 8 – Partage de PDF**

Foxit PhantomPDF prend en charge différentes méthodes pour partager des documents PDF avec d'autres utilisateurs. D'un seul clic, vous pouvez facilement envoyer des documents par e-mail pour les partager avec d'autres utilisateurs ; vous pouvez de même extraire et archiver des PDF sur votre serveur SharePoint. Si vous devez recueillir des commentaires de la part des réviseurs et partager des documents, Foxit PhantomPDF offre deux méthodes utiles et faciles à utiliser : Envoyer pour révision partagée et Envoyer pour révision par e-mail. L'intégration aux services de Cloud ou aux systèmes ECM tels que SharePoint, NetDocuments, iManage Work, OpenText eDOCS et Worldox permet aux utilisateurs de partager et de gérer facilement des documents dans une application unique.

## **Envoyer des documents par e-mail**

L'envoi de documents par e-mail est une fonctionnalité utile. Vous pouvez avoir besoin d'envoyer un fichier PDF que vous lisez à des clients afin d'accélérer votre production journalière, ou tout simplement une histoire intéressante que vous souhaitez partager avec vos amis.

Pour envoyer un fichier PDF par e-mail, procédez comme suit :

- Choisissez **Partager** > **Envoyer à** > **E-mail** > **Envoyer par e-mail l'onglet en cours** (envoyer par e-mail le fichier PDF que vous êtes en train de lire) ou **Envoyer par e-mail tous les onglets ouverts** (envoyer par e-mail tous les fichiers PDF ouverts dans Foxit PhantomPDF). Si l'option **Autoriser le choix de la plage de page en joignant l'onglet à un nouvel e-mail** dans **Fichier** > **Préférences** > **Documents** > **Messages d'invite** est sélectionnée, vous pouvez sélectionner la plage de pages que vous souhaitez envoyer en choisissant **Envoyer par e-mail l'onglet en cours**. Foxit PhantomPDF extraira automatiquement les pages que vous avez spécifiées vers un nouveau document PDF qui sera joint à l'e-mail.
- L'application de messagerie par défaut du système s'exécute.
- Le ou les PDF seront joints automatiquement à l'e-mail.
- Tapez l'objet et l'adresse e-mail, puis cliquez sur **Envoyer**.

## **Envoyer à Evernote**

Envoyez directement le document PDF en cours à Evernote en tant que pièce jointe.

- Conditions préalables : vous devez disposer d'un compte Evernote sur [https://www.evernote.com/Registration.action.](https://www.evernote.com/Registration.action)
- Téléchargez et installez : [https://evernote.com/intl/en/download.](https://evernote.com/intl/en/download)
- Ouvrez un fichier PDF.
- Choisissez **Partager** > **Envoyer à** > **Evernote** .
- Vous verrez que le document PDF actuel est prêt pour être joint dans Evernote.

## **Envoyer vers OneNote**

Une fois les modifications effectuées, PhantomPDF vous permet d'envoyer rapidement votre document PDF vers OneNote.

- Ouvrez le document et modifiez-le avec PhantomPDF.
- Enregistrez les modifications, puis cliquez sur **Partager** > **Envoyer vers** > **OneNote**.
- Sélectionnez une section ou une page dans vos blocs-notes, puis cliquez sur **OK**.
- Dans la boîte de dialogue contextuelle, sélectionnez **Joindre un fichier** ou **Insérer une impression** pour insérer votre document dans la section ou la page sélectionnée dans OneNote.

## **Intégration de SharePoint**

Foxit PhantomPDF est intégré à Microsoft SharePoint, ce qui vous aide à mieux gérer et partager les PDF. Vous pouvez accéder au PDF dans un référentiel SharePoint en effectuant l'une des actions suivantes :

- Ouvrez un fichier PDF dans le lecteur mappé SharePoint via la boîte de dialogue **Ouvrir** dans Foxit PhantomPDF. Vous pouvez ouvrir et extraire un PDF, le modifier, puis l'archiver et l'enregistrer dans le lecteur réseau SharePoint.
- Vous pouvez également utiliser les boîtes de dialogue **Ouvrir** ou **Enregistrer sous** de Foxit PhantomPDF pour travailler sur des PDF dans votre référentiel SharePoint, qu'il soit en ligne ou sur site. Pour plus d'informations, reportez-vous à la section [Ouverture et](#page-226-0)  [enregistrement comme fichier PDF dans Foxit](#page-226-0) PhantomPDF.
- Extrayez et archivez directement des PDF dans votre référentiel SharePoint sur SharePoint sur site via l'interface Web de SharePoint en utilisant un navigateur après avoir configuré votre serveur. Pour configurer au préalable votre serveur, reportez-vous à [Configuration de](#page-403-0)  [SharePoint.](#page-403-0) Pour plus d'informations, reportez-vous à la section [Ouvrir et enregistrer comme](#page-227-0)  [fichier PDF dans un navigateur Web.](#page-227-0)

# <span id="page-226-0"></span>**Ouverture et enregistrement comme fichier PDF dans Foxit PhantomPDF**

### **Ouvrir des fichiers PDF dans un référentiel SharePoint**

Pour ouvrir les fichiers PDF dans un référentiel SharePoint, procédez comme suit : (Prenez l'ouverture des fichiers PDF dans un référentiel SharePoint en ligne par exemple.)

Exécutez Foxit PhantomPDF et sélectionnez **Fichier** > **Ouvrir** > **Ajouter un emplacement**

> SharePoint . Dans la boîte de dialogue **Ajouter**, tapez l'URL de SharePoint pour vous connecter, puis cliquez sur **Suivant** pour continuer.

- Dans la boîte de dialogue contextuelle, entrez l'adresse e-mail et le mot de passe pour vous connecter.
- Dans la boîte de dialogue **Ouvrir**, choisissez **Documents partagés** et cliquez sur **Ouvrir**.
- Choisissez le fichier PDF à ouvrir, puis cliquez sur **Ouvrir**.
- <span id="page-226-1"></span> Dans la boîte de dialogue **Foxit PhantomPDF**, si vous sélectionnez **Extraire et ouvrir**, les autres utilisateurs ne peuvent pas modifier le PDF en même temps ; si vous choisissez seulement **Ouvrir**, les autres utilisateurs pourront modifier aussi le PDF pendant que vous apportez des modifications. (Cochez la case **Ne plus me demander** pour ignorer cette boîte de dialogue à l'avenir et utiliser le choix actuel sélectionné la prochaine fois que vous ouvrirez un PDF. Vous pouvez modifier ultérieurement ce paramètre dans **Fichier** > **Préférences** > **SharePoint**.)
- (Facultatif) Vous pouvez également afficher un aperçu des fichiers qui ne sont pas au format PDF sur SharePoint dans PhantomPDF. Les fichiers non PDF seront convertis en PDF temporairement lorsque vous tenterez de les ouvrir.
- (Facultatif) Si vous souhaitez annuler l'état d'extraction, accédez à **Partager** > **Intégration**

# **SharePoint** > **Annuler l'extraction** .

- Modifiez le PDF selon vos besoins.
- Pour vérifier et définir les propriétés du PDF, procédez comme suit :
	- 1. Accédez à **Partager** > **Intégration SharePoint** > Préparer les propriétés du document .
	- 2. Dans la boîte de dialogue **Propriétés du document**, vous trouverez le chemin d'accès au fichier et les propriétés du document. Vous pouvez sélectionner le chemin d'accès au

fichier pour le copier et le coller, si nécessaire. Pour modifier la propriété d'un document, double-cliquez sur le nom de la colonne et modifiez la valeur dans la zone de texte **Modifier**. Par exemple, double-cliquez sur **Titre**, la zone de texte **Éditer** s'ouvre, saisissez le contenu et cliquez sur **OK** pour terminer la modification.

Accédez à **SharePoint** > **Archiver**.

Dans la boîte de dialogue Archiver, sélectionnez un numéro de version pour le document modifié, ainsi que les commentaires de version appropriés. Pour ne pas autoriser d'autres personnes à modifier le document, vous pouvez cocher l'option **Conserver le document extrait après l'archivage de cette version**.

Cliquez sur **OK**, le PDF modifié sera chargé automatiquement sur le serveur.

#### **Enregistrer au format PDF dans un référentiel SharePoint**

Pour enregistrer des fichiers au format PDF dans un référentiel SharePoint, procédez comme suit : (Prenez l'enregistrement de fichier au format PDF dans un référentiel SharePoint en ligne par exemple.)

- Choisissez **Fichier** > **Enregistrer sous** > **Ajouter un emplacement** > **SharePoint** . Dans la boîte de dialogue **Ajouter**, tapez l'URL de SharePoint pour vous connecter, puis cliquez sur **Suivant** pour continuer.
- Dans la boîte de dialogue contextuelle, entrez l'adresse e-mail et le mot de passe pour vous connecter.
- Dans la boîte de dialogue **Enregistrer sous**, choisissez le dossier **Documents partagés** et cliquez sur **Ouvrir**.

### <span id="page-227-0"></span>**Ouverture et enregistrement d'un fichier au format PDF dans un**

#### **navigateur Web**

Pour travailler sur des PDF dans votre référentiel sur SharePoint sur site avec un navigateur Web, il vous suffit de vous connecter à votre portail Web SharePoint, d'accéder à un PDF et de cliquer dessus. Vous serez invité à extraire et à ouvrir le PDF. Consultez également la section [Extraction et](#page-226-1)  [ouverture.](#page-226-1) Vous pouvez ensuite l'archiver et l'enregistrer à nouveau dans votre référentiel **SharePoint** 

*Astuce : si vous avez besoin d'effectuer l'enregistrement dans votre dossier local, après avoir modifié le PDF, vous pouvez cliquer sur Fichier > Enregistrer sous > Ordinateur et choisir un dossier local dans lequel effectuer l'enregistrement.*

## **Révision partagée et révision par e-mail**

Foxit PhantomPDF offre deux méthodes aux utilisateurs pour initier une révision : **Révision partagée** et **révision par e-mail** Vous pouvez définir votre révision, spécifier des réviseurs et des délais de révision. Vous n'avez pas besoin d'importer et d'exporter les données des commentaires ou de suivre manuellement les réponses des réviseurs. L'**outil de suivi des révisions** peut aider les initiateurs à suivre toutes les révisions et à gérer l'ensemble de la révision en temps réel.

Consultez également le didacticiel relatif à la [Révision partagée.](http://www.youtube.com/embed/wPjnmfg_ngE)

### **Révision partagée**

#### **Collecter les commentaires sur un serveur interne**

**La révision partagée** permet aux auteurs de documents de partager un document sur un serveur interne avec d'autres utilisateurs et de centraliser les commentaires des réviseurs. L'initiateur de la révision peut spécifier l'emplacement du document, inviter des participants et définir le délai de la révision.

Après avoir reçu l'invitation de l'initiateur de la révision, les réviseurs peuvent marquer des fichiers PDF à l'aide d'un ensemble complet d'outils de commentaires. Les commentaires des réviseurs seront stockés sur le serveur interne et synchronisés par Foxit PhantomPDF pour les télécharger à intervalles réguliers. Les réviseurs seront informés si de nouveaux commentaires sont ajoutés par d'autres utilisateurs et pourront également y répondre.

- 1. (Pour les initiateurs de la révision) Pour envoyer un PDF pour révision partagée (disponible uniquement dans la version *Business*), procédez comme suit :
- Choisissez un document pour la révision partagée et ouvrez-le avec Foxit PhantomPDF.

*Remarque : pour empêcher des utilisateurs autres que les réviseurs d'accéder aux documents pendant que celui-ci se trouve sur un référentiel partagé, vous pouvez ajouter des stratégies de sécurité aux documents, telles que le chiffrement du mot de passe/certificat et une protection AD* 

*RMS, avant de les envoyer pour révision.*

- Choisissez **Partager** > **Révision** > **Envoyer pour révision partagée** > **Collecter les commentaires sur un serveur interne**.
- Dans la boîte de dialogue contextuelle **Envoyer pour révision partagée** :
	- 1) Sélectionnez l'emplacement du document. L'emplacement peut être un dossier réseau ou un espace de travail SharePoint.

*Astuce : Si vous utilisez un dossier réseau, il doit s'agir d'une machine Windows exécutant Windows 7, Windows Server 2008 ou une version ultérieure de ceux-ci. Tous les réviseurs doivent disposer d'un accès en lecture et écriture au dossier partagé et pourront alors rédiger des commentaires avec Foxit PhantomPDF ou Reader 7.0 ou une version ultérieure. Vous pouvez suivre les commentaires de chaque réviseur et y répondre. Les réviseurs peuvent également afficher les commentaires d'autres utilisateurs et y répondre.* 

2) Sélectionnez la méthode de distribution et d'affichage :

**Envoyer automatiquement en tant que lien dans le message** : le chemin d'accès au document partagé sera inclus automatiquement dans l'e-mail à envoyer aux réviseurs à l'aide de votre client de messagerie installé (par exemple, Outlook). Le document partagé sera nommé « [*nom du document d'origine*]\_review.pdf » par défaut.

**Envoyer automatiquement en tant que pièce jointe au message** : le document partagé sera envoyé automatiquement en tant que pièce jointe à l'e-mail aux réviseurs avec le nom « [*nom du document d'origine*]\_review.pdf ».

**Enregistrer une copie locale et envoyer manuellement plus tard** : cliquez sur le bouton **Parcourir** pour renommer le document partagé et choisir un emplacement dans lequel l'enregistrer, puis l'envoyer plus tard manuellement aux réviseurs.

- 3) Nommez ce profil de serveur, par exemple « **S1 (envoyé en tant que pièce jointe)** », pour une utilisation ultérieure. Le profil est enregistré avec les options que vous avez spécifiées ci-dessus. À l'avenir, vous pourrez sélectionner le profil directement dans le ruban et ignorer cette étape.
- Cliquez sur **Suivant**. Si vous n'avez pas encore défini vos informations d'identité pour vos visionneuses de fichiers PDF, entrez vos informations d'identité.
- Cliquez sur **Suivant** pour continuer. Entrez les adresses e-mail des réviseurs avec qui vous souhaitez travailler. Il est possible d'insérer un point-virgule ou un retour entre chaque adresse s'il existe plusieurs adresses. Vous pouvez également cliquer sur le bouton **À…** pour

accéder à la liste des contacts de votre système de messagerie.

- Choisissez le délai de révision, puis saisissez le texte de l'e-mail.
- Une fois que vous avez envoyé l'e-mail ou enregistré le document partagé dans une copie locale, le document partagé est ouvert automatiquement, avec une zone de message dans la fenêtre de l'application. Avec les options de la zone de message, vous pouvez publier des commentaires, rechercher de nouveaux commentaires effectués par les réviseurs et suivre la totalité de la révision. Consultez également les sections [Révision partagée d'un document](#page-230-0) et [Outils de suivi des révisions.](#page-232-0)

#### <span id="page-230-0"></span>2. (Pour les réviseurs) Pour réviser un document en révision partagée :

Lors de l'envoi du document par l'initiateur de la révision, les réviseurs spécifiés reçoivent un e-mail d'invitation à la révision d'un document PDF. Cet e-mail comporte un document joint nommé « [*nom du document d'origine*]\_review.pdf » ou fournit une URL pour accéder au PDF. Pour réviser le document :

- Téléchargez le document et ouvrez-le avec Foxit PhantomPDF.
- S'il s'agit de la première fois que vous ouvrez un document en révision partagée, vous serez invité à saisir vos informations d'identité. Entrez au moins votre nom et votre adresse e-mail.
- Entrez un nom de compte et un mot de passe pour le dossier partagé dans lequel se trouve le document en révision partagée.
- Une zone de message s'affiche dans la fenêtre de l'application et propose trois options : **Rechercher les nouveaux commentaires**, **Publier les commentaires** et un menu comportant trois commandes.
- Vous pouvez ajouter vos commentaires en utilisant les outils d'annotations, puis cliquer sur **Publier les commentaires** pour publier vos commentaires qui seront enregistrés sur le serveur partagé.
- L'option **Rechercher les nouveaux commentaires** permet d'afficher les commentaires saisis par l'initiateur ou d'autres réviseurs. Vous pouvez également répondre aux commentaires. En temps normal, la publication et la vérification des commentaires se produisent automatiquement. Foxit PhantomPDF prend en charge la configuration de l'intervalle de recherche de nouveaux commentaires en sélectionnant une durée dans **Fichier** > **Préférences** > **Révision** > **Rechercher automatiquement les nouveaux commentaires**. L'icône de PhantomPDF dans la barre d'outils clignote pour vous signaler la recherche de nouveaux commentaires.
- Cliquez sur **Menu** :

**Suivre les révisions** : permet de suivre toutes les révisions que vous avez initiées ou auxquelles vous avez participé, ce qui est très utile lorsque vous travaillez sur plusieurs révisions. Consultez également la section [Outil de suivi des révisions.](#page-232-0)

**Enregistrer comme copie d'archive** : enregistre une copie du document avec les commentaires de révision sur votre disque dur à la fin de la révision.

**Travailler hors ligne** : si vous ne souhaitez pas publier les commentaires directement après leur saisie, cette option peut conserver votre travail hors ligne, jusqu'à ce que vous cliquiez sur **Travailler en ligne** pour être en mesure de publier les commentaires.

#### *Remarque :*

*1. Les réviseurs ne pourront pas saisir des commentaires ni apporter d'autres modifications aux documents partagés dans les visionneuses de PDF autres que Foxit.* 

*2. Les réviseurs doivent enregistrer le document comme copie d'archive sur le disque dur en utilisant des visionneuses de PDF Foxit pour modifier le contenu.*

### **Révision par e-mail**

La révision par e-mail est utile lorsque les réviseurs n'ont pas accès à un serveur commun ou que les initiateurs n'ont pas besoin de révisions collaboratives. Dans une révision par e-mail, l'initiateur envoie des fichiers PDF en pièces jointes aux réviseurs et ne peut afficher les commentaires qu'après avoir reçu les fichiers PDF commentés par les réviseurs. En outre, les réviseurs peuvent seulement renvoyer les fichiers PDF après avoir ajouté des commentaires et ils ne peuvent pas afficher les commentaires effectués par d'autres utilisateurs.

- 1) Pour envoyer un PDF pour révision partagée (disponible uniquement dans la version *Business*), procédez comme suit :
- Choisissez un document pour la révision par e-mail et ouvrez-le avec Foxit PhantomPDF. Ce document devient le fichier principal dans lequel vous pouvez fusionner les commentaires que vous recevez des réviseurs.
- Choisissez **Partager** > **Réviser** > **Envoyer pour révision par e-mail** .
- Dans la boîte de dialogue contextuelle **Envoyer pour révision par e-mail**, indiquez les destinataires auxquels vous souhaitez envoyer le document pour révision, saisissez le message dans la zone de texte et cliquez sur le bouton **Envoyer l'invitation**.
- Un nouvel e-mail avec le document joint va s'afficher pour que vous puissiez l'envoyer. Cliquez sur **Envoyer** pour envoyer l'e-mail.
- Vous pouvez suivre l'état de la révision grâce à l'outil de suivi des révisions. Consultez la section [Outil de suivi des révisions.](#page-232-0)

*Remarque : les destinataires du document partagé peuvent le réviser et le renvoyer avec Foxit PhantomPDF ou Reader 7.0 ou une version ultérieure, ainsi qu'avec Foxit MobilePDF Business.*

2) Pour participer à une révision par e-mail :

Les destinataires peuvent télécharger le document envoyé par l'initiateur et l'ouvrir dans Foxit PhantomPDF, ajouter leurs commentaires et cliquer sur le bouton **Envoyer les commentaires** dans la zone de message pour renvoyer les commentaires à l'initiateur.

De même, vous pouvez gérer vos révisions en utilisant l'outil de suivi des révisions. Consultez également la sectio[n Outil de suivi des révisions.](#page-232-0)

3) Pour fusionner des commentaires :

Après avoir reçu le document avec les commentaires des réviseurs, l'initiateur l'ouvre et sera invité à indiquer s'il faut ou non fusionner les commentaires de ce document dans le fichier principal.

Si vous choisissez le bouton **Non, ouvrir cette copie uniquement**, vous pourrez quand même fusionner les commentaires après avoir ouvert le document en cliquant sur le bouton **Fusionner les commentaires** dans le message.

### <span id="page-232-0"></span>**Suivi des révisions**

L'outil de suivi des révisions vous aide à gérer facilement les révisions de documents en temps réel. L'outil de suivi des révisions affiche toutes les révisions que vous avez envoyées et jointes, ainsi que l'état détaillé des révisions, notamment les délais, les réviseurs, les commentaires, etc. Vous pouvez également envoyer un e-mail aux réviseurs/initiateurs et ajouter des réviseurs avec l'outil de suivi des révisions. Si vous êtes l'initiateur de la révision dans une révision partagée, vous pouvez également modifier le délai, mettre fin à la révision et démarrer une nouvelle révision avec les mêmes réviseurs.

Pour suivre toutes les révisions, cliquez sur **Partager** > **Réviser** > **Outil de suivi des révisions** . Vous pouvez enregistrer les détails de la révision dans l'outil de suivi sous forme de fichier PDF en cliquant avec le bouton droit sur le nom du document dans l'outil de suivi des révisions et en choisissant **Créer un PDF à partir des détails de l'outil de suivi** dans le menu contextuel.

## **Intégration NetDocuments**

Foxit PhantomPDF vous permet d'ouvrir, de modifier, d'enregistrer et d'extraire ou d'archiver des PDF sur NetDocuments, ce qui vous permet de gérer efficacement vos documents. Vous pouvez ouvrir les PDF dans PhantomPDF ou des navigateurs Web.

### **Ouverture de PDF dans NetDocuments avec PhantomPDF**

- 1. Cliquez sur **Fichier** > **Ouvrir** > **Ajouter un emplacement** > **NetDocuments**. Avant d'utiliser PhantomPDF pour ouvrir des PDF sur NetDocuments, vous devez installer ndOffice sur votre système si cela n'est pas déjà fait.
- 2. Connectez-vous à votre compte NetDocuments.
- 3. Dans la boîte de dialogue **Ouvrir**, cliquez sur le document que vous souhaitez ouvrir , il sera alors extrait et ouvert dans PhantomPDF. Effectuez ensuite les modifications nécessaires avec les outils avancés de PhantomPDF.
- 4. (Facultatif) Vous pouvez autorisé afficher un aperçu des fichiers autres que des PDF sur NetDocuments dans PhantomPDF. Les fichiers non PDF seront convertis en PDF temporairement lorsque vous tenterez de les ouvrir.
- 5. Une fois la modification terminée, vous pouvez enregistrer les modifications pour les archiver à nouveau dans NetDocuments ou sur des disques locaux.
- *Astuce : Les utilisateurs qui n'utilisent pas ndOffice pour ouvrir les PDF sur NetDocuments peuvent revenir à l'intégration NetDocuments existante en modifiant le paramètre dans Fichier > Préférences > Intégration ECM ou en supprimant les clés de registre suivantes. Cela permettra à ActiveX (liste d'archivage) de prendre en charge les PDF ouverts dans Internet Explorer. Supprimez les clés suivantes dans les deux emplacements :*

#### **X64 :**

[HKEY\_CURRENT\_USER\SOFTWARE\NetVoyage\NetDocuments] "ndOfficeHandoff"="pdf,ppdf"

[HKEY\_LOCAL\_MACHINE\SOFTWARE\Wow6432Node\Foxit Software\Foxit PhantomP DF\ndoffice] "ndOfficeHandoff"=pdf

**X86 :**

[HKEY\_CURRENT\_USER\SOFTWARE\NetVoyage\NetDocuments] "ndOfficeHandoff"="pdf,ppdf"

[HKEY\_LOCAL\_MACHINE\SOFTWARE\Foxit Software\Foxit PhantomPDF\ndoffice] "ndOfficeHandoff"=pdf

### **Ouverture de PDF sur NetDocuments à partir de navigateurs Web**

Vous souhaitez peut-être ouvrir des PDF avec PhantomPDF lorsque vous cliquez sur le document dans un navigateur Web tel que Chrome, Firefox ou Internet Explorer. Pour ouvrir des PDF avec PhantomPDF, vous devez définir PhantomPDF comme visionneuse de fichiers PDF par défaut dans les navigateurs Web et installer ndOneClick, un composant offrant aux utilisateurs une méthode en un clic pour extraire ou archiver automatiquement les documents dans l'application native, sans utiliser le module complémentaire ActiveX pour Internet Explorer. Rendez-vous [ici](https://support.netdocuments.com/hc/en-us/articles/205220170-ndOneClick) pour télécharger ndOneClick.

Après avoir installé ndOneClick, connectez-vous au compte NetDocuments dans votre navigateur Web pour pouvoir extraire et ouvrir les PDF dans PhantomPDF, les modifier, les enregistrer et les archiver.

## **Intégration iManage Work**

L'intégration à iManage Work, solution populaire et intelligente de gestion des documents et des e-mails, vous permet d'ouvrir, de modifier et d'enregistrer directement des documents PDF dans votre compte Work en utilisant PhantomPDF, ce qui facilite la gestion de vos documents PDF.

### **Enregistrer/annuler l'enregistrement de serveurs**

Avant de travailler sur des documents PDF dans iManage Work, ajoutez le serveur sur lequel votre serveur iManage Work est installé et connectez-vous à votre compte.

*Remarque : le client DeskSite est requis sur votre système pour enregistrer des serveurs. Pour une meilleure gestion des documents, Foxit PhantomPDF vous permet de convertir des fichiers qui ne sont pas au format PDF en PDF via le module contextuel de DeskSite.*

#### **Enregistrer des serveurs**

- 1. Cliquez sur **Fichier** > **Ouvrir** > **Ajouter un emplacement** > **iManage Work** ou sur **PARTAGER** > **iManage Work** > **Enregistrer/annuler l'enregistrement**.
- 2. Dans la boîte de dialogue contextuelle **Connexion au serveur**, cliquez sur **Ajouter**.
- 3. Entrez le nom du serveur et les informations de connexion dans la boîte de dialogue **S'enregistrer et se connecter**. Cliquez ensuite sur **Enregistrer**. (*Astuce : vous pouvez cocher Connexion automatique pour vous connecter automatiquement à votre compte iManage au prochain lancement de PhantomPDF.*)
- 4. Fermez la boîte de dialogue **Serveur de connexion**. Vous pouvez ensuite ouvrir vos documents dans votre compte iManage Work. *Remarque : Le serveur que vous ajoutez sera répertorié dans Fichier > Ouvrir et stocké jusqu'à ce que vous le supprimiez ou annuliez son enregistrement.*

#### **Supprimer des serveurs ou annuler leur enregistrement**

Cliquez sur **Partager** > **iManage Work** > **Enregistrer/Annuler l'enregistrement**. Dans la boîte de dialogue contextuelle **Serveur de connexion**, sélectionnez le serveur pour lequel vous souhaitez annuler l'enregistrement, puis cliquez sur **Supprimer**.

### **Ouverture et extraction de PDF sur iManage Work**

- 1. Accédez à **Fichier** > **Ouvrir**, cliquez sur le serveur que vous avez enregistré précédemment, puis sur **Ouvrir**. Vous pouvez également cliquer sur **Partager** > **iManage Work** > **Ouvrir** après vous être enregistré et connecté au serveur.
- 2. Dans la boîte de dialogue **Ouvrir**, sélectionnez le document dont vous avez besoin et cliquez sur **Ouvrir**.
- 3. Indiquez les paramètres d'extraction dans la boîte de dialogue **Extraire**, puis cliquez sur **OK** pour ouvrir et extraire le document.
- 4. (Facultatif) Vous êtes également autorisé à afficher un aperçu des fichiers qui ne sont pas au format PDF sur iManage dans PhantomPDF. Les fichiers non PDF seront convertis en PDF temporairement lorsque vous tenterez de les ouvrir.

### **Enregistrer**

<span id="page-235-0"></span>Pour enregistrer un document PDF local dans le référentiel iManage Work, ou si vous ouvrez et modifier un document dans iManage Work sans l'extraire et sans avoir besoin de l'enregistrer dans le référentiel iManage Work, enregistrez les modifications que vous avez apportées aux documents, puis procédez comme suit :

#### **Pour enregistrer un nouveau document dans le référentiel iManage Work :**

- 1. Accédez à **Fichier** > **Enregistrer sous**, cliquez sur le serveur que vous avez enregistré précédemment, puis sur **Enregistrer**. Vous pouvez également cliquer sur **Partager** > **iManage Work** > **Enregistrer sous** > **Enregistrer sous**.
- 2. Dans la boîte de dialogue **Enregistrer sous**, choisissez un dossier cible et entrez le nom/la description du document. Entrez le nom de l'auteur ou cliquez sur le bouton en regard de la zone de texte et choisissez un nom Vous pouvez également choisir une classe et une sous-classe pour le document.
- 3. Après avoir renseigné tous les paramètres, cliquez sur **Détail…** pour afficher les détails des informations sur le document. Vous pouvez également modifier les informations dans cette boîte de dialogue.
- 4. Lorsque vous avez terminé, cliquez sur **Enregistrer** pour enregistrer le document dans iManage Work.

#### **Pour enregistrer en tant que nouvelle version d'un document Work existant :**

- 1. Accédez à **Partager** > **iManage Work** > **Enregistrer sous** > **Enregistrer en tant que version Work**.
- 2. Dans la boîte de dialogue contextuelle, sélectionnez un document dans iManage Work, puis cliquez sur **Nouvelle version**.
- 3. Spécifiez les propriétés du document dans la boîte de dialogue **Profil de la nouvelle version**, puis cliquez sur **Enregistrer** pour l'enregistrer en tant que nouvelle version du document sélectionné.

Pour enregistrer un document PDF extrait, vous pouvez remplacer le document original dans iManage Work ou l'enregistrer en tant que nouvelle version ou nouveau document.

Après avoir effectué les modifications, accédez à **Fichier** > **Enregistrer sous**, cliquez sur le serveur que vous avez enregistré précédemment, puis sur **Enregistrer**. Vous pouvez également cliquer sur **Partager** > **iManage Work** > **Enregistrer sous** > **Enregistrer sous**. Dans la boîte de dialogue **Options d'enregistrement**, choisissez l'un des éléments suivants :

 **Nouvelle version** : cliquez sur **OK**, définissez le profil de document de la nouvelle version : le document modifié sera enregistré en tant que nouvelle version en laissant le document d'origine inchangé. Vous pouvez également personnaliser les paramètres d'extraction du document dans la boîte de dialogue contextuelle **Extraire**. Puis cliquez sur **OK**.

- **Nouveau document** : cliquez sur **OK** : le document modifié sera enregistré en tant que nouveau document sans modifier le document d'origine. Dans la boîte de dialogue contextuelle **Enregistrer sous**, renseignez les paramètres et cliquez sur **Enregistrer**. Consultez également la sectio[n Enregistrement d'un document local dans iManage](#page-235-0) Work.
- **Remplacer original** : Cliquez sur **OK** : le document modifié remplacera le document d'origine dans iManage Work.

*Remarque : par défaut, seules les options Nouvelle version et Nouveau document s'affichent dans la boîte de dialogue Options d'enregistrement. Pour afficher l'option Remplacer original dans la boîte de dialogue, ajoutez une nouvelle clé au Registre :* 

HKEY\_LOCAL\_MACHINE\SOFTWARE\Policies\Foxit\PhantomPDF 8.0\iManage\Preferences

Nom de la clé : ReplaceOriginal

Type: DWORD Valeur : 1

Définissez la donnée de valeur sur 1 pour afficher l'option **Remplacer la VO** ; si la valeur est définie sur 0 ou null, l'option ne s'affiche pas.

### **Propriétés du document**

Lorsque vous avez extrait et ouvert un document PDF, vous pouvez cliquer sur **PARTAGER** > **iManage Work** > **Propriétés** pour afficher les propriétés du document.

## **Intégration OpenText eDOCS**

Dans Foxit PhantomPDF, vous pouvez ouvrir, modifier et enregistrer des documents PDF sur eDOCS DM, la solution ECM utilisée par de nombreuses organisations pour gérer du contenu, qui vous donne un accès rapide et facile aux documents sur eDOCS DM pour augmenter la productivité.

### **Ouvrir les des PDF sur eDOCS DM**

- 1. Cliquez sur **Fichier** > **Ouvrir** > **Ajouter un emplacement** > **Opentext**. Avant d'utiliser PhantomPDF pour ouvrir des PDF sur eDOCS DM, vous devez installer l'extension DM sur votre système si vous n'en disposez pas.
- 2. Connectez-vous à votre compte eDOCS DM.
- 3. (Facultatif) Si vous vous êtes connecté au préalable, l'élément **eDOCS DM** sera répertorié

dans le menu **Ouvrir**. Cliquez ensuite sur **Fichier** > **Ouvrir** > **eDOCS DM** > **Ouvrir à partir de DM**.

4. Dans la boîte de dialogue **Récupération**rapide, cliquez sur le document que vous souhaitez ouvrir, ce qui provoquera son extraction et son ouverture dans PhantomPDF. Effectuez ensuite les modifications nécessaires avec les outils avancés de PhantomPDF.

### **Enregistrer**

Pour enregistrer un document PDF extrait, vous pouvez choisir de remplacer le document original dans eDOCS DM ou de l'enregistrer en tant que nouvelle version, nouvelle sous-version ou nouveau document.

- 1. Après avoir effectué les modifications, accédez à **Fichier** > **Enregistrer sous**, cliquez sur l'élément **eDOCS DM** répertorié sous le menu **Enregistrer sous**, puis cliquez sur **Enregistrer sous**. Vous pouvez également cliquer sur **Partager** > **eDOCS DM** > **Enregistrer sous** (> **Enregistrer sous**…).
- 2. Dans la boîte de dialogue **Enregistrer sous** :
	- Choisissez **Nouvelle version**/**Nouvelle sous-version**/Nouveau document : le document modifié sera enregistré en tant que nouvelle version/sous-version/document, en laissant le document d'origine inchangé.
	- Choisissez **Remplacer la VO** : le document modifié remplacera le document original dans eDOCS DM.

Vous pouvez enregistrer un document PDF local en tant que nouveau document ou nouvelle version dans eDOCS DM. Enregistrez les modifications que vous avez apportées au document, puis procédez comme suit :

- Pour enregistrer en tant que nouveau document, accédez à **Fichier** > **Enregistrer sous**, cliquez sur l'élément **eDOCS DM** répertorié sous le menu **Enregistrer sous**, puis cliquez sur **Enregistrer sous**. Vous pouvez également cliquer sur **Partager** > **eDOCS DM** > **Enregistrer sous** > **Enregistrer sous**… Saisissez ensuite les informations du document si nécessaire, puis cliquez sur **Enregistrer**.
- Pour enregistrer en tant que nouvelle version, cliquez sur **Partager** > **eDOCS DM** > **Enregistrer sous** > Enregistrer en tant que version DM. Sélectionnez un document dans eDOCS DM et enregistrez-le en tant que nouvelle version ou sous-version du document.
- Pour ajouter une protection par mot de passe lors de l'enregistrement de documents, cliquez sur **Partager** > **eDOCS DM** > **Enregistrer sous** > Enregistrer avec options, et enregistrez le document dans eDOCS DM.

### **Propriétés du document**

Lorsque vous avez extrait et ouvert un document PDF dans eDOCS DM, vous pouvez cliquer sur **Partager** > **eDOCS DM** > Informations sur le document pour afficher les propriétés du document.

## **Intégration OpenText Documentum**

L'intégration à OpenText Documentum, plate-forme de gestion du contenu pour entreprises, vous permet d'ouvrir, de modifier et d'enregistrer des documents PDF dans votre compte OpenText Documentum, ce qui simplifie votre gestion des documents.

### **Ouverture de PDF sur OpenText Documentum**

- 1. Cliquez sur **Fichier** > **Ouvrir** > **Ajouter un emplacement** > **Documentum**. Avant d'utiliser PhantomPDF pour ouvrir des PDF sur OpenText Documentum, vous devez installer le client DFC sur votre système si ce n'est pas déjà le cas.
- 2. Connectez-vous à votre compte OpenText Documentum.
- 3. (Facultatif) Si vous vous êtes connecté au préalable, l'élément **Documentum** sera répertorié dans le menu **Ouvrir**. Cliquez ensuite sur **Fichier** > **Ouvrir** > **Documentum** > **Ouvrir**.
- 4. Lorsque vous êtes connecté, l'onglet **Documentum** s'affiche dans le ruban. Cliquez sur **Ouvrir** dans l'onglet.
- 5. Dans la boîte de dialogue **Ouvrir**, sélectionnez le document que vous souhaitez ouvrir, puis cliquez sur **Ouvrir**. Par défaut, le document PDF sera verrouillé pour la modification lorsque vous ouvrez un fichier PDF qui n'a pas été extrait avec Foxit PhantomPDF. Effectuez ensuite les modifications nécessaires avec l'outil avancé de PhantomPDF. Si vous ne souhaitez pas le verrouiller, décochez l'option **Fichier verrouillé à la modification** dans la boîte de dialogue **Ouvrir**.

### **Enregistrer**

Pour enregistrer un document PDF verrouillé, vous pouvez choisir de remplacer le document original dans OpenText Documentum ou de l'enregistrer en tant que nouvelle version, nouvelle sous-version ou nouveau document.

1. Après avoir effectué les modifications, accédez à **Fichier** > **Enregistrer sous**, cliquez sur l'élément **Documentum** répertorié sous le menu **Enregistrer sous**, puis cliquez sur

**Enregistrer sous**. Vous pouvez également cliquer sur **Documentum** > **Enregistrer sous** > **Enregistrer sou**s.

- 2. Dans la boîte de dialogue **Enregistrer sous** :
	- Choisissez **Nouvelle version**/**Nouvelle sous-version**/Nouveau document : le document modifié sera enregistré en tant que nouvelle version/sous-version/document, en laissant le document d'origine inchangé.
	- Choisissez **Remplacer la VO** : le document modifié remplacera le document original dans Documentum.

Vous pouvez enregistrer un document PDF local en tant que nouveau document ou nouvelle version dans Documentum. Enregistrez les modifications que vous avez apportées au document, puis procédez comme suit :

- Pour enregistrer en tant que nouveau document, accédez à **Fichier** > **Enregistrer sous**, cliquez sur l'élément **Documentum** répertorié sous le menu **Enregistrer sous**, puis cliquez sur **Enregistrer sous**. Vous pouvez également cliquer sur **Documentum** > **Enregistrer sous** > **Enregistrer sou**s. Saisissez ensuite le nom du document si nécessaire, puis cliquez sur **Enregistrer**.
- Pour enregistrer en tant que nouvelle version, cliquez sur **Documentum** > **Enregistrer sous** > **Enregistrer en tant que version du référentiel**. Dans la boîte de dialogue **Enregistrer sous**, sélectionnez **Nouvelle version** ou **Nouvelle sous-version**, puis cliquez sur **OK**. Sélectionnez un document dans Documentum pour enregistrer le document PDF local en tant que nouvelle version ou sous-version du document.

### **Propriétés du document**

Lorsque vous avez ouvert un document PDF dans Documentum, vous pouvez cliquer sur **Documentum** > **Informations sur le document** pour afficher les propriétés du document.

## **Intégration OpenText Content Suite**

Dans Foxit PhantomPDF, vous pouvez ouvrir, modifier et enregistrer des documents PDF sur OpenText Content Suite.

### **Ouverture de PDF sur OpenText Content Suite**

1. Cliquez sur **Fichier** > **Ouvrir** > **Ajouter un emplacement** > **Enterprise Connect**. Avant d'utiliser PhantomPDF pour ouvrir des PDF sur OpenText Content Suite, vous devez installer Enterprise Connect Framework sur votre système si ce n'est pas déjà le cas.

- 2. (Facultatif) Si vous avez ajouté au préalable Enterprise Connect à PhantomPDF, l'élément **Enterprise Connect** sera répertorié sous le menu **Open** et l'onglet contextuel **Enterprise Connect** s'affichera. Vous pouvez cliquer sur **Fichier** > **Ouvrir** > **Enterprise Connect** > **Parcourir** ou sélectionner **Enterprise Connect** > **Ouvrir** pour ouvrir un fichier d'OpenText Content Suite.
- 3. Dans la boîte de dialogue **Ouvrir** d'**Enterprise Connect**, sélectionnez le document que vous souhaitez ouvrir, puis cliquez sur Ouvrir. Le document sera extrait et ouvert avec PhantomPDF. Effectuez ensuite les modifications nécessaires avec les outils avancés de PhantomPDF.

*Astuce : vous devez définir Foxit PhantomPDF comme visionneuse de fichiers PDF par défaut si vous souhaitez ouvrir des PDF sur OpenText Content Suite avec Foxit PhantomPDF.* 

### **Enregistrer**

Pour enregistrer un document extrait, procédez comme suit :

- Cliquez sur **Fichier** > **Enregistrer** pour enregistrer et remplacer le document d'origine dans OpenText Content Suite.
- Accédez à **Fichier** > **Enregistrer sous** > **Enterprise Connect** > **Parcourir** ou **Enterprise Connect** > **enregistrer sous**, et suivez les instructions à l'écran d'Enterprise Connect pour l'enregistrer en tant que nouveau document ou nouvelle version.

Pour enregistrer un document PDF local dans OpenText Content Suite, procédez comme suit :

 Cliquez sur **Enterprise Connect** > **Enregistrer sous**, ou accédez à **Fichier** > **Enregistrer sous** > **Enterprise Connect** > **Parcourir**, puis suivez les instructions à l'écran d'Enterprise Connect pour l'enregistrer dans OpenText Content Suite.

## **Intégration Worldox**

L'intégration à Worldox vous permet d'ouvrir, de modifier et d'enregistrer des documents PDF dans votre compte Worldox, ce qui simplifie votre gestion des documents.

### **Ouverture de PDF sur Worldox**

1. Cliquez sur **Fichier** > **Ouvrir** > **Ajouter un emplacement** > **Worldox**. Avant d'utiliser PhantomPDF pour ouvrir des PDF sur Worldox, vous devez installer le client Worldox sur votre système si vous n'en disposez pas.

- 2. (Facultatif) Si vous avez ajouté au préalable Worldox à PhantomPDF, l'élément **Worldox** sera répertorié sous le menu **Open** et l'onglet contextuel **Worldox** s'affichera. Cliquez ensuite sur **Fichier** > **Ouvrir** > **Worldox** > **Ouvrir**, ou sélectionnez **Worldox** > **Ouvrir.**
- 3. Dans la boîte de dialogue **Ouvrir** de GX, cliquez sur le document que vous souhaitez ouvrir, ce qui provoquera son extraction et son ouverture dans PhantomPDF. Effectuez ensuite les modifications nécessaires avec les outils avancés de PhantomPDF.

### **Enregistrer**

Pour enregistrer à nouveau un document PDF ouvert dans Worldox, procédez comme suit :

- Cliquez sur **Fichier** > **Enregistrer** ou sur **Worldox** > **Enregistrer** pour enregistrer et remplacer le document d'origine dans Worldox.
- Cliquez sur **Fichier** > **Enregistrer sous** > **Worldox** > **Enregistrer sous**, ou sur **Worldox** > **Enregistrer sous**, puis suivez les instructions à l'écran de GX pour enregistrer et remplacer le document d'origine, ou l'enregistrer en tant que nouvelle version ou nouveau document.

Pour enregistrer un document PDF local dans Worldox, procédez comme suit :

 Cliquez sur **Worldox** > **Enregistrer** ou **Enregistrer sous**, ou accédez à **Fichier** > **Enregistrer sous** > **Worldox** > **Enregistrer sous**, puis suivez les instructions à l'écran de GX pour l'enregistrer en tant que nouveau document ou nouvelle version dans Worldox.

## **Intégration d'Epona DMSforLegal**

Dans Foxit PhantomPDF, vous pouvez ouvrir, modifier et enregistrer des documents PDF sur Epona DMSforLegal.

### **Ouverture de PDF sur Epona DMSforLegal**

- 1. Cliquez sur **Fichier** > **Ouvrir** > **Ajouter un emplacement** > **DMSforLegal**. Avant d'utiliser Foxit PhantomPDF pour ouvrir des PDF sur Epona DMSforLegal, vous devez installer le client Epona DMSforLegal sur votre système si ce n'est pas déjà le cas.
- 2. (Facultatif) Si vous avez ajouté au préalable Epona DMSforLegal à Foxit PhantomPDF, l'élément **DMSforLegal** sera répertorié sous le menu **Ouvrir** et l'onglet contextuel **DMSforLegal** s'affichera. Vous pouvez cliquer sur **Fichier** > **Ouvrir** > **DMSforLegal** > **Parcourir** pour ouvrir un fichier à partir d'Epona DMSforLegal.
- 3. Dans la boîte de dialogue **DMSforLegal Open**, sélectionnez le document que vous souhaitez ouvrir, puis cliquez sur **OK**.
- 4. Choisissez le mode d'ouverture du document PDF :
	- Extraire et ouvrir : ouvrez le document PDF et extrayez-le afin que d'autres utilisateurs ne puissent pas le modifier lorsque vous travaillez dessus.
	- Ouvrir : ouvrez le fichier PDF sans l'extraire.
	- (Facultatif) Si nécessaire, cochez la case **Ne plus me demander** pour que Foxit PhantomPDF mémorise votre sélection et l'enregistre comme méthode pour ouvrir un fichier à partir d'Epona DMSforLegal. Lorsque vous cochez et appliquez cette option, la boîte de dialogue **Foxit PhantomPDF** ne s'affichera plus la prochaine fois que vous ouvrirez un fichier à partir d'Epona DMSforLegal.

### **Archivage, extraction et annulation d'extraction d'un fichier PDF sur**

### **Epona DMSforLegal**

Pour modifier l'état d'un PDF ouvert à partir d'Epona DMSforLegal, sélectionnez le menu contextuel **DMSforLegal** et choisissez l'une des options suivantes dont vous avez besoin :

- Archiver : archivez le PDF que vous avez actuellement extrait et enregistrez-le sur Epona DMSforLegal. Lors de l'archivage du document PDF, sélectionnez un numéro de version pour le document modifié et le commentaire de version approprié dans la boîte de dialogue **Archiver**. Pour empêcher d'autres utilisateurs de modifier le document, cochez l'option **Conserver le document extrait après l'archivage de cette version** dans la boîte de dialogue **Archiver**.
- Extraire : extrayez un document PDF de la bibliothèque Epona DMSforLegal. Un document PDF extrait ne peut pas être modifié par d'autres utilisateurs.
- Annuler l'extraction : archivez le document PDF que vous avez extrait actuellement en ignorant les modifications apportées au document.

### **Vérification et modification des propriétés du document**

Pour vérifier les propriétés du document d'un fichier PDF ouvert à partir d'Epona DMSforLegal, accédez au menu contextuel de **DMSforLegal** et choisissez **Propriétés du document**. La boîte de dialogue **Propriétés du document** s'affiche pour que vous puissiez consulter et modifier les propriétés du document.

## **Enregistrement d'un fichier PDF sur Epona DMSforLegal**

- Cliquez sur **Fichier** > **Enregistrer** pour enregistrer et remplacer le document d'origine sur Epona DMSforLegal.
- Accédez à **Fichier** > **Enregistrer sous** > **DMSforLegal** > **Parcourir**, et suivez les instructions à l'écran de DMSforLegal pour l'enregistrer en tant que nouveau document sur DMSforLegal.

# **Chapitre 9 – Formulaires**

Foxit PhantomPDF est l'outil indispensable à la conception et au remplissage de formulaires. Pour plus d'informations, lisez les sections ci-dessous.

## **Formulaire interactif et formulaire non interactif**

Il existe deux types de fichiers de formulaire. Le premier est un fichier PDF constitué de champs remplissables, que vous pouvez renseigner directement en cliquant sur chacun d'entre eux, sans utiliser d'autre fonctionnalité. Il s'agit du *formulaire PDF interactif*. L'autre type de formulaire est un fichier PDF brut avec des lignes et des textes; qui doit être rempli avec la fonctionnalité machine à écrire de Foxit PhantomPDF. Il s'agit d'un *formulaire PDF non interactif*.

### **Formulaire interactif**

Pour les formulaires interactifs, un message s'affiche dans le coin supérieur droit de la fenêtre de l'application. Ce message vous informe que ce document est un formulaire à remplir. Cliquez sur

pour réduire le message de notification. Si vous ne souhaitez pas revoir le message de notification lors la réouverture de ce fichier, cochez l'option **Ne plus afficher** dans le message de

notification. Lorsque vous cliquez sur l'icône d'engrenage  $\Box$  dans le message de notification, vous pouvez modifier les préférences concernant le paramètre du message de notification. Pour plus d'informations, consultez la sectio[n Préférences du message de notifications.](#page-29-0)

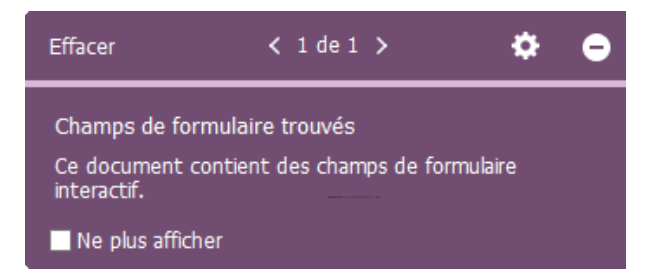

Foxit PhantomPDF met en surbrillance les champs de formulaire dans le document par défaut, ce qui colorie l'arrière-plan de toutes les zones vides à remplir et entoure toutes les zones vides requises, permettant ainsi de les repérer facilement d'un coup d'œil. Si vous n'avez pas besoin de mettre en surbrillance les champs, accédez à **Formulaire** > **Modifier** > décochez **Mettre les** 

#### **champs en surbrillance**.

#### **Formulaires AcroForm et XFA (architecture de formulaire** *XML***)**

Foxit PhantomPDF prend désormais en charge les formulaires AcroForm et [XFA.](http://en.wikipedia.org/wiki/XFA) Vous pouvez remplir les formulaires XFA avec la commande Main  $\sqrt{\frac{d}{d}}$ , de la même manière qu'avec les formulaires à remplir normaux (également appelés AcroForm).

#### **Formulaire non interactif**

La zone de message du document ne s'affichera pas. Ce type de formulaire se comporte comme un document PDF ordinaire possédant du texte brut et vous n'avez pas besoin d'utiliser la fonctionnalité Machine à écrire pour remplir ce formulaire.

## **Remplir des formulaires PDF**

Foxit PhantomPDF vous permet non seulement de remplir des formulaires PDF et de les imprimer, mais prend également en charge des opérations avancées sur les formulaires, telles que l'enregistrement de formulaires remplis et l'importation ou l'exportation de données des formulaires.

### **Remplissage de formulaires interactifs**

Si un formulaire PDF contient des champs de formulaire interactif, vous pouvez remplir le formulaire avec la commande Main . Lorsque vous placez le pointeur au-dessus d'un champ de formulaire interactif, l'icône du pointeur se transforme en l'une des icônes suivantes :

- Icône Main : s'affiche lorsque vous passez la souris sur un bouton, une case d'option, une case à cocher ou un élément dans une liste.
- Icône Pointeur en I  $\mathbb{I}$  : s'affiche lorsque vous pouvez saisir du texte dans le champ de formulaire.

#### **Pour remplir un formulaire interactif, procédez comme suit :**

Si nécessaire, sélectionnez la commande Main .

- (Facultatif) Pour faciliter l'identification des champs de formulaire, cliquez sur **Mettre les champs en surbrillance** dans la zone de message du document. Les champs de formulaire apparaîtront avec un arrière-plan coloré (bleu clair par défaut).
- Choisissez **Formulaire** > **Reconnaissance de formulaire** > **Exécuter la reconnaissance de champ de formulaire**. Cliquez ensuite sur le premier champ de formulaire que vous souhaitez remplir, puis sélectionnez l'option proposée ou placez un pointeur en l $\mathbb I$  dans le champ afin de commencer la saisie.
- Cliquez avec le bouton droit sur les champs de texte, puis choisissez **Coller** ou **Sélectionner tout** pour effectuer d'autres opérations.
- Après avoir effectué une sélection ou saisi du texte, effectuez l'une des actions suivantes :
	- A. Appuyez sur Tab ou Maj+Tab pour accepter la modification du champ de formulaire et passer au champ suivant ou précédent.
	- B. Cliquez avec le bouton droit sur le champ de formulaire et appuyez sur la touche flèche Haut pour sélectionner l'option précédente dans un élément de la liste, ou appuyez sur la touche flèche **Bas** pour sélectionner l'option suivante.
- Après avoir rempli les champs de formulaire, effectuez l'une des actions suivantes :
	- A. Cliquez sur le bouton d'envoi s'il en existe un. Lorsque vous cliquez sur ce bouton, les données du formulaire sont envoyées vers une base de données sur le Web ou l'intranet de votre société.
	- B. Cliquez sur l'icône **Enregistrer El** sur la barre d'outils ou choisissez Fichier > **Enregistrer**.
	- C. Choisissez **Fichier** > **Enregistrer sous**, et indiquez un emplacement pour la copie.

#### **Effacer une entrée de formulaire**

Cliquez sur l'un des champs de formulaire et utilisez la touche **Retour arrière** ou la touche **Supprimer**.

#### **Réinitialiser les entrées de formulaire non enregistrées**

Choisissez **Formulaire** > **Données de formulaire** > **Réinitialiser le formulaire** .

#### **Effacer un formulaire dans un navigateur**

Effectuez l'une des actions suivantes :

Sélectionnez le bouton de réinitialisation du formulaire s'il en existe un. Vous ne pouvez pas

annuler cette action.

Quittez le navigateur et redémarrez.

*Remarque : lorsque vous cliquez sur le bouton de rechargement ou d'actualisation du navigateur Web, le bouton Arrière ou Retour arrière, ou lorsque vous suivez un lien vers une autre page, il se peut que le formulaire ne soit pas complètement effacé.*

#### **Saisir des entrées longues dans les formulaires**

Certains formulaires PDF peuvent contenir des champs de texte dynamique, qui modifient le texte que vous saisissez selon une taille qui s'adapte au champ de formulaire. Le texte apparaît de plus en plus petit lorsque les mots que vous saisissez dépassent la taille actuelle du champ.

#### **Vérification orthographique des entrées de formulaire**

Vous pouvez vérifier l'orthographe du texte que vous avez saisi dans les champs de formulaire après avoir acheté Foxit PhantomPDF si les paramètres de sécurité le permettent.

Si vous avez installé le vérificateur orthographique, vous pouvez insérer un texte en anglais dans les champs du formulaire et les erreurs seront surlignées et soulignées par des lignes ondulées.

Pour effectuer la vérification orthographique des entrées, procédez comme suit :

- Lorsque vous cliquez avec le bouton droit sur les mots mal orthographiés, une liste de cinq suggestions de mot s'affiche.
- Choisissez l'un des mots suggérés pour corriger votre saisie ou ignorez la ligne en zigzag.
- Si tous les mots suggérés ne correspondent aux mots exacts que vous souhaitez entrer, essayez de les corriger par d'autres mots.

### **Remplissage de formulaires non interactifs**

Si un formulaire PDF contient des champs de formulaire non interactif, vous pouvez remplir le formulaire avec la commande Machine à écrire. Lorsque vous placez le pointeur sur un champ de formulaire non interactif, l'icône du pointeur de base ne change pas.

Les formulaires non interactifs peuvent être imprimés et remplis à la main. Vous pouvez également choisir l'onglet **Commenter** > le groupe **Machine à écrire** > la commande **Machine à** 

 $\mathsf{e}$ crire  $\mathsf{T}\mathbb{I}$  pour saisir des informations sur les champs de formulaire vides, puis enregistrer ou

imprimer une copie du formulaire rempli. Pour utiliser la commande Machine à écrire pour remplir les formulaires non interactifs et corriger l'orthographe des entrées, consultez la section [Machine à écrire](#page-195-0) .

Vous pouvez également reconnaître les champs de formulaire en exécutant le la commande de reconnaissance de champs de formulaire  $\overline{E}$ , puis en remplissant les formulaires avec la commande Main.

*Remarque : Pour ajouter du texte avant ou après les champs de formulaire vous pouvez choisir d'utiliser Modifier > Modifier le contenu > Ajouter du texte ou vous reporter à la section [Machine](#page-195-0)  [à écrire.](#page-195-0)*

## **Commentaires dans les formulaires**

Vous pouvez insérer des commentaires dans des formulaires PDF, comme n'importe quel autre PDF. Vous pouvez ajouter des commentaires uniquement si le créateur du formulaire a étendu ces droits aux utilisateurs.

L'intégration ou non de ces commentaires au moment de l'envoi du formulaire dépend de la méthode d'envoi. Par exemple, si vous utilisez Foxit PhantomPDF pour imprimer le formulaire pour l'envoyer par e-mail ou par fax, les commentaires ne s'affichent pas. En revanche, si vous joignez le formulaire rempli à un e-mail en tant que PDF complet, les commentaires sont inclus. Vous pouvez également envoyer les commentaires séparément sous forme de pièce jointe à un e-mail.

**Consultez également le** Chapitre 7 - [Commentaires.](#page-193-0)

## **Gestion de données de formulaire**

Vous pouvez importer des données de formulaire à partir d'autres formats de fichiers vers un formulaire PDF, ou exporter des données de formulaire d'un PDF vers d'autres formats de fichiers. Vous pouvez également exporter des données de formulaire à partir de plusieurs formulaires PDF dans un fichier CSV. En outre, pour les formulaires PDF élaborés avec la technologie Ultraform, Foxit PhantomPDF prend en charge la création et l'affichage des codes-barres 2D qui contiennent les données de formulaire que vous avez remplies.

#### **Importation ou exportation de données de formulaire**

L'importation et l'exportation de données de formulaires est semblable à l'importation et à l'exportation des données de commentaires. Cependant, cette fonction ne concerne que les formulaires PDF interactifs. Toutes les options relatives à l'importation et exportation des données de formulaire sont indisponibles lorsque vous ouvrez des PDF ordinaires ou des formulaires non interactifs.

Pour en savoir plus sur l'importation et l'exportation des données de formulaires, consultez la section [Importation/exportation de données de commentaires.](#page-220-0)

Vous pouvez également exporter les données de formulaire vers un fichier CSV existant en cliquant sur **Formulaire** > **Données de formulaire** > **Exporter** > **Ajouter à une feuille existante**. Dans la boîte de dialogue Ouvrir, sélectionnez un fichier CSV auquel vous voulez ajouter les données de formulaires et cliquez sur **Ouvrir**.. Un message Foxit PhantomPDF s'affiche pour indiquer que les données de formulaire ont été exportées correctement et vous demande s'il faut ouvrir le fichier.

*Astuce : vous pouvez importer des données de formulaire PDF à partir de fichiers FDF, XFDF, TXT, XML ou CSV, ou exporter les données de formulaire vers un fichier FDF, XFDF, TXT, XML ou CSV.* 

### **Combinaison de formulaires dans une feuille**

Pour exporter les données de formulaire provenant de plusieurs formulaires PDF dans un fichier CSV, procédez comme suit :

1. Choisissez **Formulaire** > **Données de formulaire** > **Combiner les formulaires dans une feuille**.

2. Dans la boîte de dialogue Exporter plusieurs formulaires dans une feuille, cliquez sur **Ajouter des fichiers** pour ajouter les fichiers que vous souhaitez combiner dans une feuille. Vous pouvez également cliquer sur le bouton **Fermer** dans la boîte de dialogue pour supprimer les fichiers.

3. (Facultatif) Cochez l'option **Inclure les formulaires récemment fermés** pour ajouter les fichiers PDF que vous avez fermés récemment. Vous pouvez également ajouter les données de formulaire exportées à un fichier existant en cochant l'option **Ajouter à un fichier existant**.

251 4. Cliquez sur **Exporter**. Dans la boîte de dialogue Enregistrer sous, indiquez un dossier et un nom

de fichier (« data source.csv » par défaut) pour le fichier CSV, puis cliquez sur **Enregistrer**. Un message Foxit PhantomPDF s'affiche pour indiquer que les données de formulaire ont été exportées correctement et vous demande s'il faut ouvrir le fichier.

### **Générer des codes-barres 2D**

Foxit PhantomPDF prend en charge la génération de codes-barres 2D pour les formulaires intégrés avec la technologie Ultraforms, ce qui facilite la numérisation, la capture et l'intégration des données de formulaire dans une base de données. Voici les étapes :

- Ouvrez le formulaire et remplissez-le.
- Une fois terminé, cliquez sur le bouton de génération de codes-barres (le cas échéant) du fichier de formulaire pour générer des codes-barres 2D.
- $\triangleright$  Cliquez sur le bouton d'enregistrement  $\blacksquare$  dans la barre d'outils d'accès rapide pour enregistrer le formulaire.
- (Si nécessaire) Choisissez **Fichier** > **Imprimer** pour imprimer le formulaire et utiliser un scanner pris en charge pour numériser, lire et intégrer les données du formulaire dans une base de données.

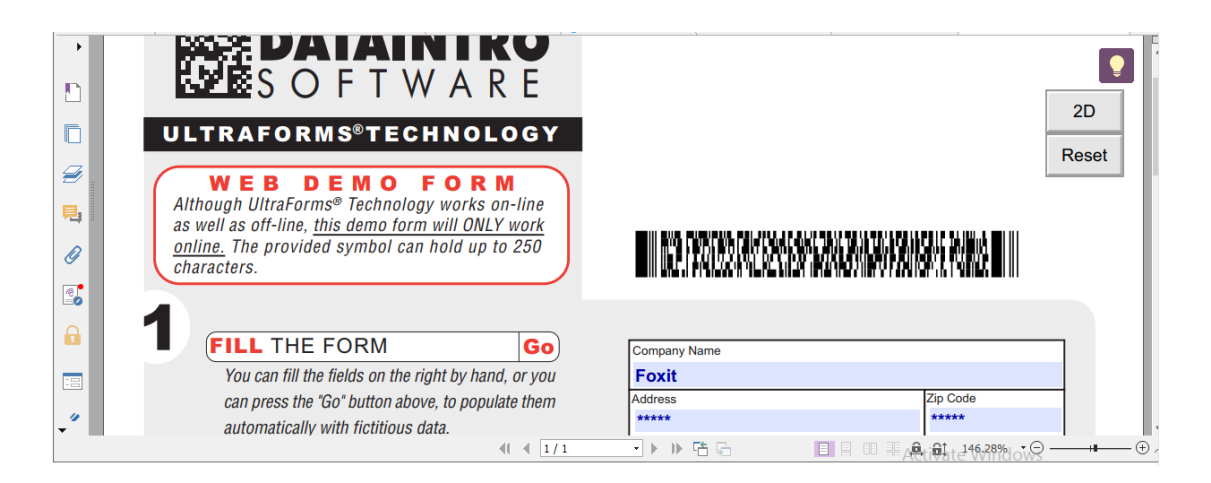

*Remarque : La méthode de déclenchement pour la génération de codes-barres 2D peut varier, car le créateur du formulaire peut la définir lors de l'intégration de la technologie Ultraforms dans le fichier de formulaire. Vous pouvez cliquer sur le bouton de génération de codes-barres (le cas échéant) du fichier de formulaire ou choisir directement Imprimer pour générer un code-barres 2D.*
## **Champs du formulaire**

Foxit PhantomPDF utilise un groupe de boutons que vous pouvez utiliser pour créer et concevoir des champs de formulaire dans les formulaires interactifs. Vous pouvez ajouter des boutons poussoirs, des champs texte, des cases à cocher, des zones combo, des zones de liste ou des cases d'option pour créer un formulaire PDF interactif et spécifier ses propriétés.

## **Création de formulaires interactifs**

Vous pouvez créer un formulaire interactif entièrement nouveau à partir d'une page vierge ou ajouter des champs de formulaire à un formulaire électronique existant.

Pour commencer à partir d'une page vierge, procédez comme suit :

- Créez un formulaire vierge PDF à partir de **Fichier** > **Créer** > **Vierge** ou choisissez **Convertir** > **Créer** > Vierge.
- Ouvrez la page vierge avec Foxit PhantomPDF, puis ajoutez les champs de formulaire.

Pour créer des formulaires à partir d'un tableau non interactif :

Ouvrez-le avec Foxit PhantomPDF et choisissez **Formulaire** > **Reconnaissance de** 

**formulaire** > **Exécutez la reconnaissance de formulaire** . Tous les champs à remplir du document sont reconnus et mis en surbrillance.

 Ajoutez des champs de formulaire à partir de **Formulaire** > **Champs de formulaire** > cliquez sur un type de bouton de champ de formulaire pour convertir le curseur en croix

<sup>-1</sup>, et la sélection de l'Assistant Designer  $\frac{1}{2}$ s'effectuera automatiquement.

- Tous les types de champs de formulaire correspondants seront automatiquement nommés avec le texte à côté des champs de formulaire (Prenez les champs de texte comme exemple, comme ci-dessous.)
- Cliquez à l'endroit où vous souhaitez ajouter le champ de formulaire. Pour modifier ultérieurement le champ de formulaire, reportez-vous aux propriétés des différents boutons dans la section [Boutons.](#page-253-0)

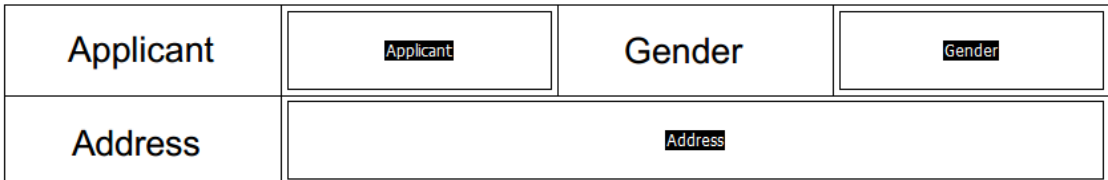

## *Créer des champs de texte*

## <span id="page-253-0"></span>**Boutons**

Il existe sept boutons de base pour ajouter des champs et créer un formulaire PDF interactif :

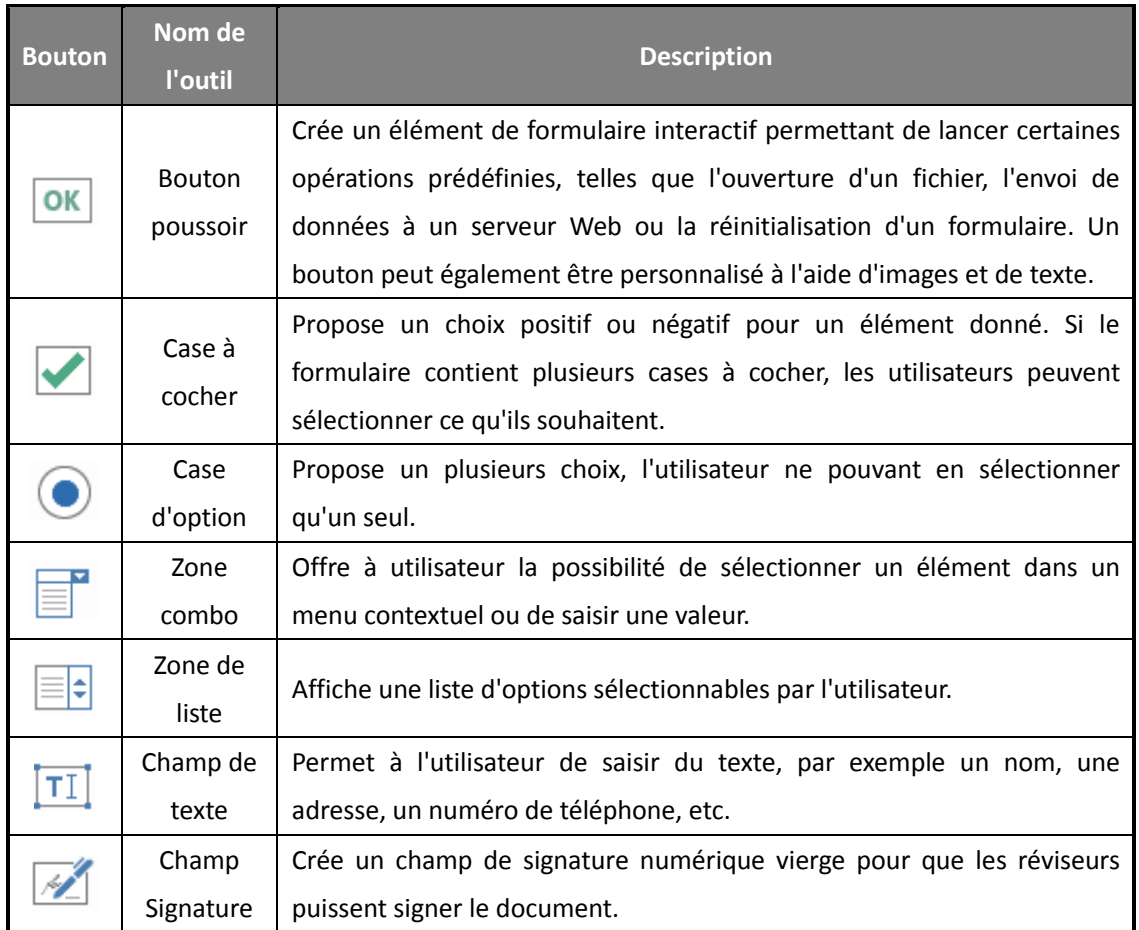

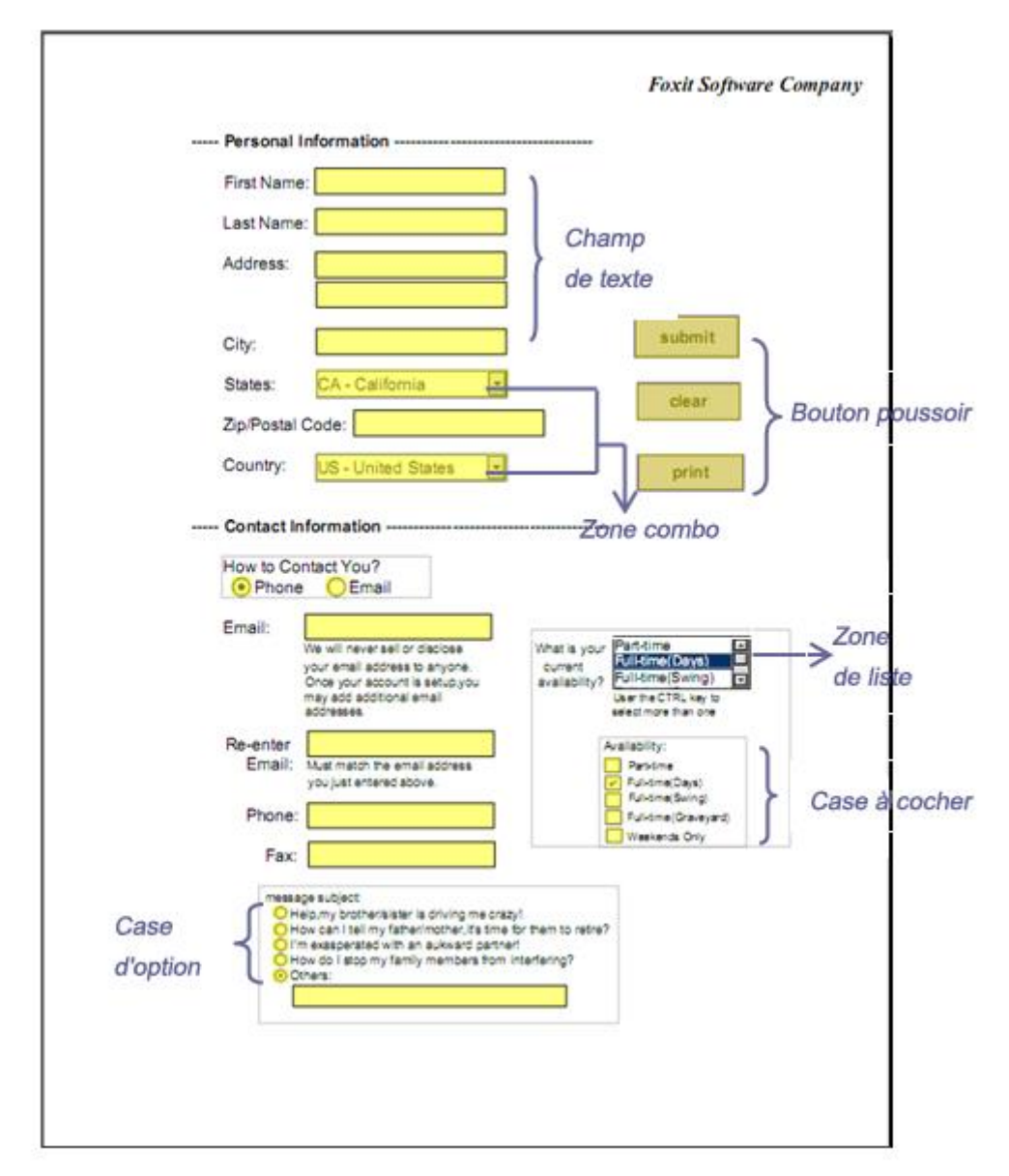

#### *Formulaire PDF*

## <span id="page-254-0"></span>**Bouton poussoir**

**Créer un bouton-poussoir**

Choisissez **Formulaire** > Champs de formulaire > Bouton-poussoir  $\overline{ | \text{OK} | }$  pour que votre curseur

se change en  $\frac{1}{1}$ . Procédez ensuite comme suit :

- Faites glisser une zone à l'emplacement désiré pour créer un bouton-poussoir.
- Une zone apparaît sous le bouton pour que vous puissiez entrer le nom du bouton et le nom

de l'étiquette.

Vous pouvez également cliquer sur **Toutes les propriétés** pour préciser plus de paramètres.

### **Déplacer et redimensionner un bouton-poussoir**

- Pour déplacer un bouton-poussoir, sélectionnez la commande Sélectionner une annotation  $\overline{\mathbb{Q}}$ ou le bouton-poussoir $\overline{\mathsf{OK}}$ , cliquez sur le bouton et faites-le glisser pour le déplacer vers un nouvel emplacement.
- Pour redimensionner un bouton-poussoir, sélectionnez la commande Sélectionner l'annotation  $\overline{\mathbb{Q}}$  ou le bouton-poussoir  $\overline{\mathsf{OK}}$ , cliquez pour sélectionner le bouton, puis faites glisser une poignée de bordure.

### **Supprimer un bouton-poussoir**

- Sélectionnez la commande Sélectionner une annotation  $\mathbb{R}$  ou appuyez sur le bouton  $\overline{OK}$ , puis appuyez sur le bouton-poussoir que vous voulez supprimer.
- Appuyez sur **Supprimer** ou cliquez avec le bouton droit sur le bouton-poussoir > **Supprimer**.

#### **Créer plusieurs copies d'un bouton-poussoir**

Vous pouvez créer plusieurs copies d'un bouton-poussoir. Les noms des nouveaux boutons-poussoirs sont basés ceux des boutons-poussoirs d'origine, auquel est ajouté un nombre. Toutefois, vous pouvez les créer avec des noms identiques. En outre, tous les nouveaux boutons-poussoirs sont créés de manière séquentielle, en utilisant un format de tableau standard.

- Avec la commande Sélectionner une annotation  $\mathbb{R}$  ou le bouton-poussoir  $\overline{\mathsf{OK}}$ , sélectionnez un ou plusieurs boutons-poussoirs que vous souhaitez copier (appuyez sur Maj ou sur Ctrl lorsque vous cliquez pour sélectionner plus de boutons).
- Cliquez avec le bouton droit sur l'un des boutons > **Créer plusieurs copies…**
- Dans la boîte de dialogue Créer plusieurs copies des champs, procédez comme suit :
	- A. Pour indiquer le nombre de lignes à créer, entrez ou sélectionnez un nombre dans Copier les champs sélectionnés vers le bas (nombre de fois). Le nombre par défaut est défini sur 2.
	- B. Pour indiquer le nombre de colonnes à créer, entrez ou sélectionnez un nombre dans

Copier les champs sélectionnés sur (nombre de fois). Le nombre par défaut est défini sur 2.

- C. Pour spécifier la largeur de la zone dans laquelle apparaissent les colonnes des champs, entrez ou sélectionnez un nombre dans Modifier la largeur (po). Le nombre par défaut est défini sur 0,04.
- D. Pour spécifier la hauteur de la zone dans laquelle apparaissent les colonnes des champs, entrez ou sélectionnez un nombre dans Modifier la hauteur (po). Le nombre par défaut est défini sur 0,04.

*Remarque : Les valeurs de largeur et de hauteur ne modifient pas les dimensions des champs, mais désignent la taille de la totalité de la zone de tous les champs sélectionnés et tout juste créés.*

- E. Pour modifier la position des boutons, utilisez les boutons Haut, Bas, Gauche, Droite de la boîte de dialogue.
- F. Cliquez sur **Aperçu** pour appliquer les résultats.
- G. Cliquez sur **Même nom** pour appliquer les noms des boutons d'origine aux boutons nouvellement créés.
- Cliquez sur **OK**.

*Remarque : Les copies des boutons-poussoirs fonctionnent indépendamment les unes des autres. Vous pouvez utiliser une procédure différente pour dupliquer des boutons-poussoirs, en créant une relation partageant les informations entre ces boutons.*

- **Dupliquer un bouton-poussoir sur plusieurs pages**
- Sélectionnez le bouton-poussoir que vous souhaitez dupliquer.
- Cliquez sur le bouton > **Dupliquer…**

*Remarque : la commande Dupliquer n'est pas disponible pour les formulaires ne comportant qu'une seule page.*

- Effectuez ensuite l'une des opérations suivantes :
	- A. Pour dupliquer le bouton-poussoir sur chaque page du formulaire, sélectionnez **Tout**, puis cliquez sur **OK**.
	- B. Pour dupliquer le bouton-poussoir sur les pages impaires/paires du formulaire, sélectionnez **Pages impaires** ou **Pages paires**, puis cliquez sur **OK**.

- C. Pour dupliquer le bouton-poussoir sur une plage limitée de pages, saisissez le début et la fin de la page sur laquelle vous souhaitez que le bouton apparaisse. Cliquez sur **OK**.
- *Remarque : la saisie du numéro de page en incluant ou non la page sur laquelle le bouton apparaît à l'origine n'affecte pas le processus de duplication. L'inclusion de cette page ne créera pas une deuxième copie en haut de la page originale, et le fait de ne pas l'inclure ne supprimera pas le bouton d'origine.*

## <span id="page-257-1"></span>**Définir l'ordre de tabulation**

Vous pouvez définir l'ordre de tabulation des boutons que vous créez. Le numéro d'ordre s'affiche dans le coin supérieur gauche. Par défaut, l'ordre de tabulation est basé sur la structure du document. Effectuez l'une des actions suivantes pour définir l'ordre de tabulation :

Cliquez sur le panneau Gérer les champs de formulaire **dans le volet de navigation**.

Cliquez sur le bouton **Définir l'ordre** dans le coin supérieur droit du panneau **Gérer les champs de formulaire** et choisissez d'ordonner les tabulations par ligne/colonne/structure. Cocher **Afficher les numéros d'onglets** pour afficher l'ordre de tabulation. Vous pouvez également modifier l'ordre de tabulation en effectuant un glisser-déplacer d'un champ vers l'emplacement souhaité dans le panneau **Gérer les champs de formulaire**. Vous ne pouvez déplacer qu'un seul champ à la fois.

- Cliquez sur le panneau des vignettes de page  $\Box$  dans le volet de navigation. Cliquez avec le bouton droit sur la page pour laquelle vous souhaitez modifier l'ordre de tabulation et choisissez **Propriétés…** Dans la boîte de dialogue **Propriété de la page**, sélectionnez un ordre dans l'onglet **Ordre de tabulation**.
- La commande Sélectionner une annotation  $\mathbb{W}$  étant sélectionnée, cliquez avec le bouton droit sur un champ de formulaire, puis choisissez **Définir l'ordre de tabulation**. Cliquez n'importe où dans le champ que vous souhaitez placer en premier dans l'ordre de tabulation. Le numéro dans le coin supérieur gauche sera défini sur 1. Cliquez sur chacun des autres champs dans l'ordre selon lequel vous souhaitez que les tabulations se succèdent.

*Remarque : vous ne pouvez définir l'ordre de tabulation que dans une seule page.*

#### <span id="page-257-0"></span>**Définir les propriétés du bouton-poussoir**

Vous pouvez définir les propriétés qui appliquent le formatage, déterminent l'apparence et les actions, etc.

Le bouton-poussoir possède un onglet Général, un onglet Apparence, un onglet Options et un onglet Actions. En outre, chaque onglet comporte deux éléments :

- **Verrouillé** : lorsque cet élément est sélectionné, cela empêche toute modification ultérieure des propriétés du bouton-poussoir.
- **Fermer** : applique et enregistre les propriétés actuelles du bouton, puis ferme la boîte de dialogue des propriétés du bouton.

*Remarque : si vous sélectionnez Verrouillé sur tous les onglets, cela verrouillera toutes les options du bouton, et non uniquement les options de cet onglet.*

**1.** Onglet Général des propriétés du bouton

L'onglet Général des propriétés du bouton-poussoir contient les options suivantes :

- Nom : indique le nom unique du bouton-poussoir sélectionné.
- Info-bulle : affiche le texte qu'un utilisateur indécis peut trouver utile en cliquant sur le bouton. Les info-bulles s'affichent lorsque le pointeur passe au-dessus du bouton-poussoir.
- Champ de formulaire : indique si le bouton-poussoir peut être affiché, sur l'écran ou dans l'impression. Vous avez le choix entre quatre options : **Visible, Masqué**, **Visible, mais non imprimable et Masqué, mais imprimable**
- Orientation : pivote le bouton-poussoir de 0, 90, 180 ou 270 degrés.
- Lecture seule : empêche l'utilisateur de cliquer sur le bouton-poussoir.
- Requis : cette option n'est pas disponible pour le bouton-poussoir.

<span id="page-258-0"></span>**2.** Onglet Apparence des propriétés de bouton

Les propriétés d'apparence déterminent l'aspect du bouton-poussoir sur la page. L'onglet Apparence dans les propriétés du bouton-poussoir contient les options suivantes :

 Style de ligne : modifie l'apparence du cadre. Sélectionnez **Solide**, **Pointillé**, **Biseau**,**Encadré ou Souligné**.

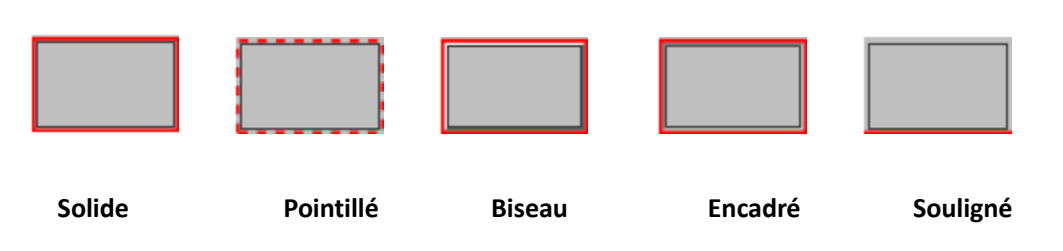

## *Apparence du bouton-poussoir avec différents styles de lignes*

*Remarque : vous ne verrez peut-être pas la différence si vous ne choisissez aucune couleur de bordure.*

- Épaisseur : indique la largeur du cadre encadrant le bouton-poussoir : Fin, Moyen ou Épais
- Couleur de la bordure : ouvre un sélecteur de couleurs dans lequel vous pouvez sélectionner une couleur pour le cadre entourant le bouton. Pour laisser le bouton sans cadre, sélectionnez **Aucune couleur**.
- Couleur de remplissage : ouvre un sélecteur de couleurs dans lequel vous pouvez sélectionner une couleur pour le bouton. Pour laisser le bouton incolore, sélectionnez **Aucune couleur**.

*Remarque : si vous choisissez une couleur de remplissage différente de Aucune couleur, cela bloquera toutes les images de la page du PDF qui sont situées derrière le bouton.*

- Taille de police : définit la taille de l'étiquette du bouton. Vous pouvez choisir **Automatique**, diverses valeurs préréglées ou saisir une valeur différente.
- Couleur du texte : ouvre un sélecteur de couleurs dans lequel vous pouvez sélectionner une couleur pour l'étiquette.
- Police : répertorie les polices disponibles sur votre ordinateur.

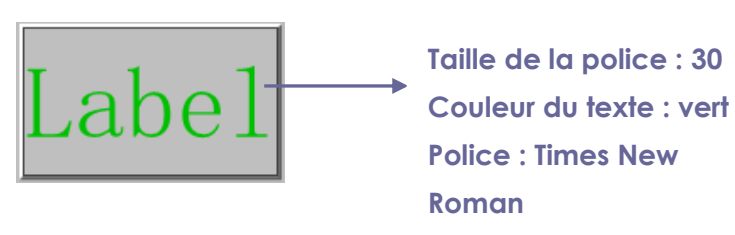

*Bouton poussoir*

**3.** Onglet Options des propriétés du bouton

Les propriétés de l'onglet Option déterminent l'affichage des étiquettes et des icônes sur le bouton. Un bouton peut comprendre, une étiquette, une icône ou ces deux éléments. L'onglet Option des propriétés du bouton-poussoir vous permet d'ajouter les étiquettes que vous souhaitez. L'onglet Options des propriétés du bouton-poussoir contient les options suivantes :

 Disposition : indique la disposition de l'étiquette de l'icône du bouton. Sept choix sont disponibles :

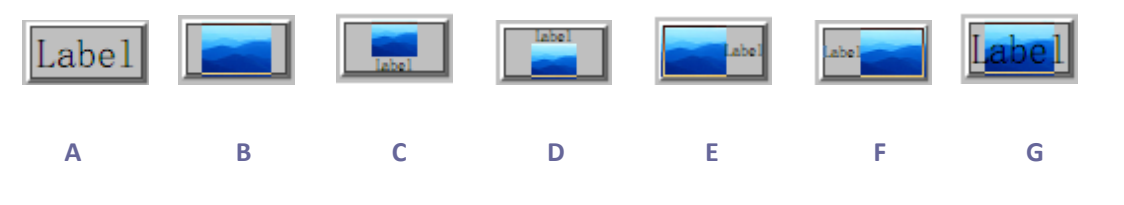

*A. Étiquette uniquement B. Icône seulement C. Icône en haut, étiquette en bas D. Étiquette en haut, icône en bas E. Icône à gauche, étiquette à droite F. Étiquette à gauche, icône à droite G. Étiquette au-dessus de l'icône*

### *Disposition des boutons*

- Avancé : applique des paramètres détaillés à l'icône.
	- A. Si à l'échelle : choisissez à quel moment mettre à l'échelle l'icône que vous insérez. Quatre options sont disponibles :

*Toujours :* met à l'échelle l'icône pour qu'elle s'adapte au bouton que vous tracez.

*Jamais :* ne met jamais à l'échelle l'icône. Afficher en permanence l'icône avec sa taille d'origine.

*Icône trop grande* : effectue un zoom arrière de l'icône pour l'ajuster au bouton si l'ancien est plus grand que le dernier, ou affiche l'icône à sa taille normale.

*Icône trop petite :* effectue un zoom arrière de l'icône pour l'ajuster au bouton si l'ancien est plus petit que le dernier, ou afficherl'icône à sa taille normale.

B. Mettre à l'échelle : choisir la mise à l'échelle de l'icône de manière non proportionnelle ou proportionnelle. Cette option sera désactivée si vous sélectionnez **Jamais** dans le champ **À quel moment effectuer la mise à l'échelle**.

*Proportionnellement :* met à l'échelle l'icône selon ses proportions.

*Non proportionnellement :* met à l'échelle l'icône pour qu'elle s'ajuste au bouton lorsque le rapport d'agrandissement est modifié.

C. Adapter aux limites : cochez cette option pour mettre à l'échelle l'icône afin qu'elle s'ajuste complètement aux limites du bouton sans prendre en compte la largeur de ligne de la bordure.

D. Bordure : faites glisser et déplacez la barre de défilement pour modifier la position de l'icône dans le bouton. Les coordonnées changent lorsque vous déplacez la barre de défilement.

 Comportement : indique l'affichage du bouton lorsque celui-ci est cliqué. Les options de comportement du bouton sont les suivantes :

*Aucun :* conserve l'apparence du bouton.

*Pousser :* indique l'apparence des états Haut, Bas et Défiler de la souris. Sélectionnez une option sous État, puis indiquez une option d'étiquette ou d'icône :

*Monter :* détermine l'aspect du bouton en l'absence de clic sur le bouton de la souris.

**Descendre** : détermine l'aspect du bouton suite à un clic sur le bouton avec la souris, mais avant que le clic soit relâché.

*Défiler :* détermine l'aspect du bouton suite à un clic lorsque le pointeur est maintenu au-dessus du bouton.

*Contour :* met en surbrillance la bordure du bouton.

*Inverser :* inverse les ombres sombres et claires du bouton.

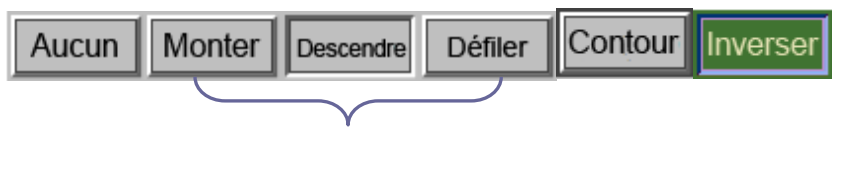

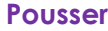

 *Comportements du bouton*

- Pour définir l'étiquette ou l'icône qui s'affiche sur le bouton, procédez comme suit :
	- A. Si une option d'étiquette est sélectionnée dans le menu Disposition, saisissez le texte dans la zone Étiquette.
	- B. Si une option d'icône est sélectionnée dans le menu Disposition, cliquez sur Choisir une icône… > cliquez sur Parcourir… > sélectionnez le type de fichier dans Objets dans le menu Type, double-cliquez sur le nom du fichier, puis cliquez sur OK. (Pour supprimer l'icône sélectionnée, cliquez sur le bouton Effacer.)
- Cliquez sur **Fermer** pour accepter ces propriétés d'affichage.

## <span id="page-261-0"></span>**4.** Onglet Action des propriétés du bouton

Les propriétés Actions spécifient les actions que vous souhaitez associer au bouton-poussoir,

telles que le saut vers une page spécifique ou l'accès à un site Web. L'onglet Actions des propriétés du bouton-poussoir contient les options suivantes :

- Sélectionner le déclencheur : spécifie l'action utilisateur qui initie une action. **Relâchement du clic souris**, **Clic souris**, **Passage souris**, **Sortie souris**, À la réception du contrôle ou **À la perte du contrôle**.
- Sélectionner l'action : indique l'événement qui se produit lorsque l'utilisateur déclenche l'action : **Accéder à une vue de page,** ,**Ouvrir/exécuter un fichier**, **Ouvrir un lien Web**, **Afficher/masquer un champ**, **Exécuter une option de menu**, **Soumettre un formulaire**, **Réinitialiser un formulaire**, **Importer des données de formulaire**, et **Exécuter un script JavaScript**.
	- A. Accéder à une vue de page : désigne une vue de page spécifique. Vous pouvez non seulement indiquer une page dans le PDF actuel, mais également la page d'un autre PDF. Vous pouvez également modifier les paramètres de zoom actuels, puis définir la position.

Pour accéder à une vue de page, choisissez cette option, cliquez sur le bouton **Ajouter** et effectuez l'une des actions suivantes :

- a) Définir la position dans le document en cours : faites défiler le document en cours, placez-vous à l'endroit où vous souhaitez définir la nouvelle position et cliquez sur **Définir cette position**.
- b) Définir la position dans un autre document PDF : cliquez sur le bouton **Ouvrir** dans la barre d'outils > sélectionnez le PDF pour lequel vous souhaitez définir la position > faite défiler ce document et accédez à une position que vous souhaitez définir > cliquez sur **Définir cette position**.

*Remarque : le nouveau document PDF doit être ouvert dans la fenêtre existante, mais pas dans une nouvelle fenêtre.*

- c) Modifier le grossissement de la vue : faites défiler le document en cours ou un autre document, placez le curseur-à l'endroit où vous souhaitez définir la nouvelle position et cliquez sur **Définir cette position**.
- d) Cliquez sur **Annuler** pour annuler votre opération.
- B. Ouvrir/exécuter un fichier : spécifiez l'ouverture d'un autre fichier. Pour cela, choisissez **Ouvrir/exécuter un fichier** > cliquez sur le bouton **Ajouter** > sélectionnez le fichier de destination et cliquez sur **Sélectionner**.
- C. Ouvrir un lien Web : spécifiez l'ouverture d'un lien Web. Pour cela, choisissez **Ouvrir un lien Web** > cliquez sur le bouton **Ajouter** > entrez l'URL de la page de destination.
- D. Pour afficher/masquer un champ, sélectionnez l'option > cliquez sur **Ajouter…** > choisissez d'afficher ou de masquer le bouton sélectionné lorsque l'utilisateur déclenche l'action, puis cliquez sur **OK**.
- E. Pour exécuter un élément de menu, sélectionnez l'option > cliquez sur **Ajouter…** > sélectionnez l'un des éléments dans la boîte de dialogue Sélection des éléments du menu, puis cliquez sur **OK**.
- F. Pour envoyer un formulaire, sélectionnez l'option > cliquez sur **Ajouter…** > choisissez le format d'exportation, la méthode d'envoi, indiquez les champs à envoyer, puis cliquez sur, **OK**.
- G. Pour réinitialiser un formulaire, sélectionnez l'option > cliquez sur **Ajouter…** > sélectionnez les champs qui seront réinitialisés, puis cliquez sur **OK**.
- H. Pour importer des données de formulaire, sélectionnez l'option > cliquez sur **Ajouter…** > choisissez le fichier PDF qui contient le formulaire que vous souhaitez importer, puis cliquez sur **Ouvrir**.
- I. Pour exécuter un script JavaScript, sélectionnez l'option > cliquez sur **Ajouter…** > saisissez le script JavaScript, puis cliquez sur **OK** et sur **Fermer**.
- Actions : afficher la liste des déclencheurs et des actions que vous avez définis.
- Boutons Haut et Bas : modifier l'ordre dans lequel l'action sélectionnée apparaît dans la liste sous le déclencheur. (Disponible uniquement lorsque vous avez défini plusieurs actions pour le même déclencheur.)
- Modifier : ouvre une boîte de dialogue avec des options spécifiques pour l'action sélectionnée. Vous pouvez également double-cliquer sur les actions pour ouvrir une boîte de dialogue.
- Supprimer : supprime l'action sélectionnée.

## **Définir les propriétés du bouton-poussoir comme valeurs par défaut**

Après avoir défini les propriétés de bouton d'un nouveau bouton-poussoir, vous pouvez définir vos paramètres comme nouvelle valeur par défaut pour tous les boutons-poussoirs que vous créerez ultérieurement. Pour définir les propriétés actuelles comme valeurs par défaut, cliquez avec le bouton droit sur le bouton-poussoir > sélectionnez **Utiliser les propriétés courantes comme nouvelles valeurs par défaut**.

### **Définir les propriétés de plusieurs champs de formulaire**

- Sélectionnez plusieurs champs de formulaire > cliquez avec le bouton droit sur l'un d'eux > **Propriétés…**
- Une boîte de dialogue s'ouvre avec un onglet Général et un onglet Apparence, suivez ensuite les étapes spécifiées ci-dessus.

## **Bouton de case à cocher**

Un bouton de case à cocher un propose un choix positif ou négatif pour un élément donné. Pour plus d'informations sur la création, le déplacement, le redimensionnement, la suppression, la création de plusieurs copies, la duplication d'un bouton de case à cocher et la définition de l'ordre de tabulation, consultez la sectio[n bouton-poussoir.](#page-254-0)

#### **Définir les propriétés d'un bouton de case à cocher**

Il existe également quatre onglets (Général, Apparence, Option et Actions) pour définir les propriétés du bouton de case à cocher.

Pour les onglets Général, Apparence et Actions, consultez la section [Définition des propriétés du](#page-257-0)  [bouton-poussoir.](#page-257-0)

#### Option de l'onglet

Styles de case à cocher : indiquent le style du bouton de case à cocher. Six choix sont disponibles :

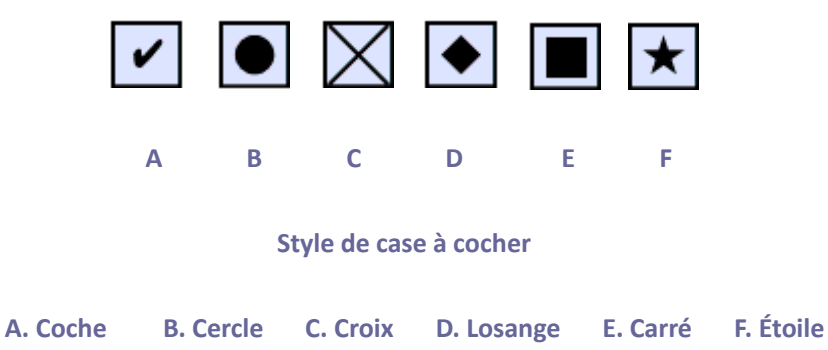

Exporter la valeur : identifie le bouton de case à cocher et le différencie des autres boutons de case à cocher qui partagent la même valeur de nom.

Coché par défaut : définit l'état de sélection du bouton lorsque l'utilisateur ouvre le formulaire pour la première fois.

#### *Remarque :*

- *1. si vous créez plusieurs copies du bouton de case à cocher, assurez-vous que les noms des champs de formulaire des valeurs d'exportation sont tous différents dans les cases à cocher associées.*
- 2. *Si les boutons de case à cocher d'un groupe ont le même nom de champ de formulaire, mais des valeurs d'exportation différentes, les boutons de case à cocher présenteront un groupe de choix à partir duquel l'utilisateur ne peut sélectionner qu'un seul élément.*

## **Case d'option**

Une case d'option est un type de widget d'interface utilisateur graphique qui vous permet de choisir un élément parmi un ensemble d'options prédéfinies. Pour plus d'informations sur la création, le déplacement, le redimensionnement, la suppression, la duplication des boutons et la définition de l'ordre de tabulation, consultez la sectio[n bouton-poussoir.](#page-254-0)

#### *Astuce : comment basculer entre les cases d'option*

*en ce qui concerne les cases d'option d'un groupe, elles doivent avoir exactement le même nom de champ de formulaire, mais des valeurs d'exportation différentes. Cela garantit que les boutons poussoirs basculent et que les valeurs correctes sont collectées dans la base de données.*

- 1. *Utilisez la fonction de copier-coller pour créer plusieurs copies si vous avez plusieurs champs de formulaire portant le même nom. Après cela, pour rendre la valeur utilisable, vous devez modifier la valeur des cases d'option pour vous assurer qu'elle possèdent toutes le même nom de champ de formulaire, mais une valeur d'exportation différente.*
- 2. *Notez que vous ne pouvez pas utiliser l'option Créer plusieurs copies s'il existe plusieurs cases d'option portant le même nom. Un message d'avertissement s'affiche si vous cliquez avec le bouton droit et choisissez Créer plusieurs copies.*

#### **Définir les propriétés de la case d'option**

Le comportement d'une case d'option est déterminé par les paramètres de la boîte de dialogue Propriétés de la case d'option. Vous pouvez définir les propriétés qui appliquent le formatage, déterminent l'apparence et les actions, etc.

La case d'option possède un onglet Général, un onglet Apparence, un onglet Options et un onglet Actions. Chaque onglet comporte également deux éléments :

- **Verrouillé** : lorsque cet élément est sélectionné, cela empêche toute modification ultérieure des propriétés de la case d'option.
- **Fermer** : applique et enregistre les propriétés actuelles du bouton, puis ferme la boîte de dialogue des propriétés du bouton.

*Remarque : si vous sélectionnez Verrouillé sur tous les onglets, cela verrouillera toutes les options du bouton, et non uniquement les options de cet onglet.*

<span id="page-266-0"></span>**1.** Onglet Général des propriétés de case d'option

L'onglet Général dans les propriétés de case d'option contient les options suivantes :

- Nom : indique le nom unique de la case d'option sélectionnée.
- Info-bulle : affiche le texte qu'un utilisateur indécis peut trouver utile en cliquant sur le bouton. Les info-bulles s'affichent lorsque le pointeur passe au-dessus de la case d'option.
- Champ de formulaire : indique si la case d'option peut être affichée, sur l'écran ou dans l'impression. Vous avez le choix entre quatre options : **Visible**, **Masqué, Visible, mais non imprimable et Masqué**, **mais imprimable.**
- Orientation : pivote la case d'option de 0, 90, 180 ou 270 degrés.
- Lecture seule : empêche l'utilisateur de cliquer sur la case d'option.
- Requis : force l'utilisateur à cliquer sur la case d'option. Si l'utilisateur tente d'envoyer le formulaire sans choisir une case d'option requise, un message d'erreur s'affiche.
- **2.** Onglet Apparence des propriétés de la case d'option

Les propriétés d'apparence déterminent l'aspect la case d'option sur la page. L'onglet Apparence dans les propriétés du bouton-poussoir contient les options suivantes :

 Style de ligne : modifie l'apparence du cadre. Sélectionnez Solide, Pointillé, Biseau, Encadré ou Souligné.

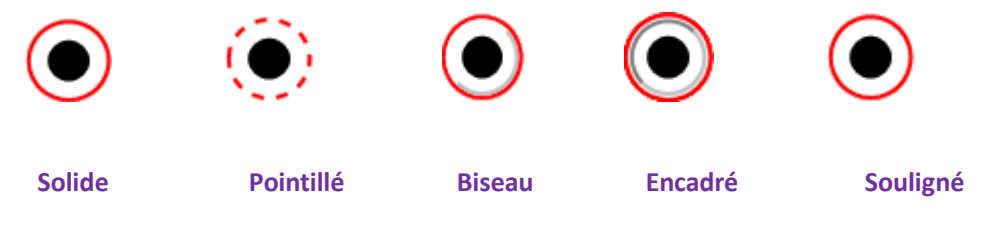

*Apparence de la case d'option avec différents styles de lignes*

*Remarque : vous ne verrez peut-être pas la différence si vous ne choisissez aucune couleur de* 

### *bordure.*

- Épaisseur : indique la largeur du cadre encadrant la case d'option : Fin, Moyen ou Épais
- Couleur de la bordure : ouvre un sélecteur de couleurs dans lequel vous pouvez sélectionner une couleur pour le cadre entourant le bouton. Pour laisser le bouton sans cadre, sélectionnez **Aucune couleur**.
- Couleur de remplissage : ouvre un sélecteur de couleurs dans lequel vous pouvez sélectionner une couleur pour l'arrière-plan du bouton. Pour laisser l'arrière-plan incolore, sélectionnez **Aucune couleur**.

*Remarque : si vous choisissez une couleur de remplissage différente de Aucune couleur, cela bloquera toutes les images de la page du PDF qui sont situées derrière le bouton.*

 Couleur du texte : ouvre un sélecteur de couleurs dans lequel vous pouvez sélectionner une couleur pour le bouton.

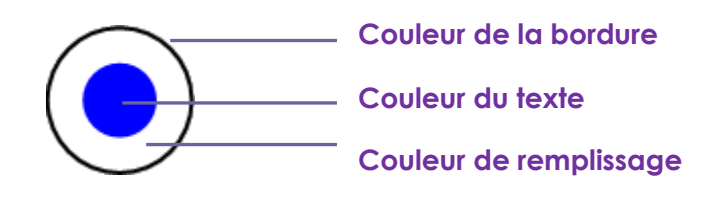

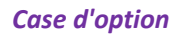

*Remarque : les éléments de Taille de la police et de Police ne sont pas disponibles dans l'onglet Apparence des propriétés de la case d'option.*

**3.** Onglet Actions des propriétés de la case d'option

Consultez la section [Onglet Action des propriétés du bouton.](#page-261-0)

**4.** Onglet Options des propriétés de la case d'option

L'onglet Option des propriétés de la case d'option vous permet de modifier le style du bouton et de spécifier d'autres paramètres. L'onglet Options des propriétés de la case d'option contient les options suivantes :

- Style de bouton : spécifie la forme du créateur qui s'affiche à l'intérieur du bouton lorsque l'utilisateur le sélectionne. Il existe six choix au total : Coche, Cercle (par défaut), Croix, Losange, Carré ou Étoile. Cette propriété ne modifie pas la forme de la case d'option.
- Exporter la valeur : identifie la case d'option et la différencie des autres cases d'option qui

partagent la même valeur de nom. L'état de la case d'option est défini sur « oui ». Vous pouvez leur donner d'autres noms dans cette zone.

- Coché par défaut : définit l'état de sélection du bouton lorsque l'utilisateur ouvre le formulaire pour la première fois.
- Les cases d'option ayant les mêmes nom et valeur sont sélectionnées ensemble : permet une sélection par simple clic de plusieurs cases d'option associées. Si l'utilisateur sélectionne une case d'option ayant le même nom de champ et la même valeur d'exportation qu'une autre, les deux cases d'option sont sélectionnées.
- Cliquez sur **Fermer** pour accepter ces propriétés d'affichage.

## **Définir les propriétés de la case d'option comme valeurs par défaut**

Après avoir défini les propriétés d'une nouvelle case d'option, vous pouvez définir vos paramètres comme nouvelles valeurs par défaut pour toutes les cases d'option que vous créerez ultérieurement.

Pour définir les propriétés actuelles comme valeurs par défaut, cliquez avec le bouton droit sur la case d'option > sélectionnez **Utilisez les propriétés actuelles comme valeurs par défaut**.

## **Bouton de zone de liste modifiable**

Une zone de liste modifiable est un widget d'interface graphique utilisateur couramment utilisé. Il consiste en une combinaison de liste déroulante ou (zone de liste) et d'une zone de texte ne comportant qu'une seule ligne, permettant à l'utilisateur de saisir directement une valeur dans le contrôle ou d'en choisir une parmi la liste des options existantes.

Pour plus d'informations sur la création, le déplacement, le redimensionnement, la suppression, la duplication de la zone de liste modifiable et la définition de l'ordre de tabulation, consultez la section [bouton-poussoir.](#page-254-0)

## <span id="page-268-0"></span>**Définir les propriétés de zone de liste modifiable**

Le comportement d'une la zone de liste modifiable est déterminé par les paramètres de la boîte de dialogue Propriétés de la zone de liste modifiable. Vous pouvez définir les propriétés qui appliquent le formatage, déterminent l'apparence et les actions, effectuent des opérations mathématiques, etc.

La zone de liste modifiable comporte les onglets Général, Apparence, Options, Format, Valider, Calculer et Action. Chaque onglet comporte deux éléments :

- **Verrouillé** : lorsque cet élément est sélectionné, cela empêche toute modification ultérieure des propriétés de zone de liste modifiable.
- **Fermer** : applique et enregistre les propriétés actuelles, puis ferme la boîte de dialogue des propriétés de zone de liste modifiable.

*Remarque : si vous sélectionnez Verrouillé sur tous les onglets, cela verrouillera toutes les options de la zone de liste modifiable, et non uniquement les options de cet onglet.*

**1.** Onglet Général des propriétés de zone de liste modifiable

Consultez la sectio[n Onglet Général des propriétés de case d'option.](#page-266-0)

**2.** Onglet Apparence des propriétés de la zone de liste modifiable

Consultez la sectio[n Onglet Apparence des propriétés de bouton.](#page-258-0)

**3.** Onglet Actions des propriétés de zone de liste modifiable

Consultez la sectio[n Onglet Action des propriétés du bouton.](#page-261-0)

**4.** Onglet Options des propriétés de zone de liste modifiable

L'onglet Options vous permet de créer une liste d'éléments dans laquelle l'utilisateur peut effectuer une sélection.

- Élément : accepte le texte et le caractère d'espacement que vous saisissez pour les options que vous souhaitez voir apparaître dans le menu pour ce champ.
- Ajouter : déplace la saisie actuelle dans Élément vers Liste des éléments.
- Exporter la valeur : emplacement de saisie d'une valeur pour représenter l'élément si vous exportez des données. Si vous laissez cette option vide, la saisie correspondant à Nom dans l'onglet Général sera utilisée comme valeur d'exportation.
- Liste des éléments : affiche les choix qui seront disponibles dans la liste.

*Remarque : l'élément mis en surbrillance dans la zone Liste des éléments s'affiche comme élément sélectionné par défaut dans la zone de liste modifiable. Pour modifier l'élément par défaut, mettez en surbrillance un autre élément de la liste.*

- Supprimer : supprime l'élément sélectionné de la liste.
- Haut/Bas : modifie l'ordre dans lequel les éléments sont répertoriés dans la zone de liste modifiable. Ces boutons ne sont pas disponibles si vous sélectionnez Trier les éléments.
- Trier les éléments : classe les éléments répertoriés dans l'ordre numérique et alphabétique. Un tri numérique (le cas échéant) est effectué avant un tri alphabétique.
- Autoriser la saisie d'un texte personnalisé : permet aux utilisateurs d'entrer une valeur différente de celles de la liste.
- Valider immédiatement la valeur sélectionnée : enregistre la valeur dès que l'utilisateur la sélectionne. Si cette option n'est pas sélectionnée, la valeur est enregistrée uniquement lorsque l'utilisateur sort du champ actuel ou clique sur un autre champ de formulaire.

**5.** Onglet Format des propriétés de zone de liste modifiable

L'onglet Format de la boîte de dialogue des propriétés de zone de liste modifiable vous permet de formater les valeurs de champ. Sélectionnez l'une des catégories répertoriées ci-dessous :

- Aucun : aucune option supplémentaire n'est disponible. L'entrée dans une zone de liste modifiable avec cette propriété ne nécessite aucun formatage spécifique.
- Nombre : impose automatiquement les options de formatage sélectionnées aux entrées de données numériques.
	- A. Nombre de décimales : définit le nombre de chiffres qui s'affichent à droite du point décimal.
	- B. Style de séparateur : définit le positionnement des virgules et des points.
	- C. Symbole monétaire : définit le type de devise, tel que le dollar, l'euro ou la livre.
	- D. Style de nombre négatif : définit la manière d'afficher les nombres négatifs. Vous pouvez choisir Affichez entre parenthèses, Utiliser un texte rouge, aucune de ces options, ou les deux.
- Pourcentage : impose automatiquement les options de formatage sélectionnées aux entrées de données numériques exprimées sous forme de pourcentage.
	- A. Nombre de décimales : définit le nombre de chiffres qui s'affichent à droite du point décimal.
	- B. Style de séparateur : définit le positionnement des virgules et des points.
- Date : la liste comporte des variantes avec un, deux ou quatre chiffres, pour lesquels *d* correspond au jour, *m* représente le mois et *y* indique l'année. Vous pouvez également choisir l'option **Personnalisée** et saisir votre format.
- Heure : la liste comporte des variantes d'affichage pour lesquelles *h* correspond à l'heure affichée sur 12 heures, *H* représente un affichage sur 24 heures, *MM* indique les minutes, *ss* les secondes, et *tt* représente le format AM ou PM. Vous pouvez également choisir l'option

Personnalisée et saisir votre format.

- Spécial : vous avez le choix entre cinq options.
	- A. Code postal : pour un code postal à cinq chiffres.
	- B. Code postal + 4 : pour un code postal à neuf chiffres.
	- C. Numéro de téléphone : pour un numéro de téléphone à dix chiffres.
	- D. Numéro de sécurité sociale : pour un numéro de sécurité sociale aux États-Unis à neuf chiffres.
	- E. Masque arbitraire : définit le format de la catégorie sur Personnalisée et met à disposition une autre zone de texte, dans laquelle vous pouvez saisir un format personnalisé. Utilisez cette option pour indiquer les types de caractères que l'utilisateur peut saisir à une position donnée et comment les données s'affichent dans le champ.
		- a. A : accepte uniquement des lettres (A à Z, a à z).
		- b. X : accepte des espaces et la plupart des caractères imprimables, y compris les caractères disponibles sur un clavier standard et les caractères ANSI dans les plages 32 à 126 et 128 à 255.
		- c. O : la lettre « O » accepte les caractères alphanumériques (A à Z, a à z et 0 à 9).
		- d. 9 : accepte uniquement les caractères numériques (0 à 9).

Par exemple, un paramètre de masque de AAA--p#999 accepte l'entrée BDF--p#367. Un paramètre de masque de OOOOO@XXX accepte l'entrée vad12@3Up.

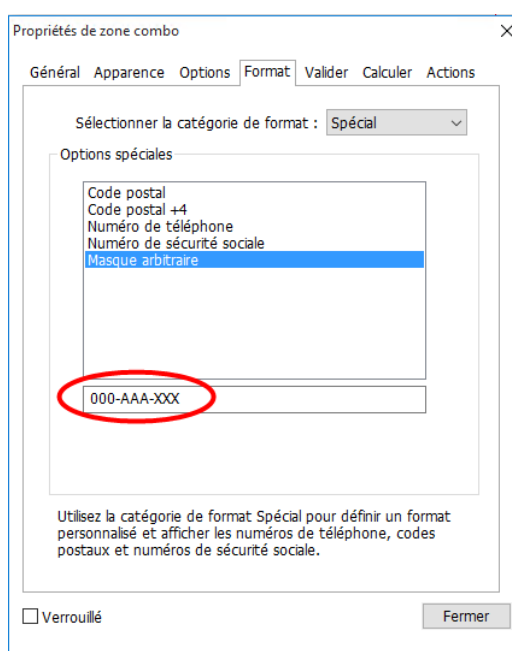

#### *Exemple d'entrée de masque arbitraire*

Personnalisé : offre des options supplémentaires aux concepteurs de formulaires qui

souhaitent écrire leurs propres scripts pour le formatage et les frappes de touches. Par exemple, un script personnalisé peut définir un nouveau format de devise ou limiter l'entrée de l'utilisateur à la saisie de caractères spécifiques.

- A. Script avec format personnalisé : affiche les scripts personnalisés que vous avez ajoutés pour les formats. Le bouton Modifier ouvre une boîte de dialogue Édition JavaScript, dans laquelle vous pouvez écrire et ajouter de nouveaux scripts.
- B. Script de frappes personnalisé : affiche les scripts personnalisés que vous avez ajoutés pour valider les frappes. Le bouton Modifier ouvre une boîte de dialogue Édition JavaScript, dans laquelle vous pouvez écrire et ajouter de nouveaux scripts.

**6.** Onglet Valider des propriétés de zone de liste modifiable

Les propriétés de l'onglet Valider limitent les entrées à des plages, des valeurs ou des caractères spécifiés, ce qui garantit que l'utilisateur entre les données appropriées dans une zone de liste modifiable.

- La valeur du champ n'est pas validée : désactive la validation.
- La valeur du champ se situe dans la plage : définit une plage numérique pour la zone de liste modifiable en utilisant les valeurs que vous avez entrées sous forme de nombre ou de pourcentage. Cela n'est disponible que lorsque Nombre ou Pourcentage est sélectionné dans l'onglet Format.
- Exécuter un script de validation personnalisé : valide à l'aide d'un script JavaScript que vous créez ou indiquez. Le bouton Modifier ouvre une boîte de dialogue Édition JavaScript, dans laquelle vous pouvez écrire et ajouter de nouveaux scripts.

**7.** Onglet Calculer des propriétés de zone de liste modifiable

Cette option vous permet d'effectuer des opérations mathématiques sur des entrées de champ de formulaire existantes et d'afficher le résultat.

- La valeur n'est pas calculée : choisissez cette option si vous souhaitez que les utilisateurs entrent une valeur.
- La valeur est le : choisissez cette option pour rendre d'autres options disponibles :
	- A. La liste comporte les fonctions mathématiques à appliquer aux champs sélectionnés. Choisissez Somme pour ajouter les valeurs entrées dans les champs sélectionnés, Produit pour les multiplier, Moyenne, Minimum ou Maximum.
	- B. Sélectionner : ouvre une boîte de dialogue Sélection d'un champ avec une liste des

champs disponibles sous la forme que vous sélectionnez pour ajouter au calcul (ou désélectionnez-en pour les supprimer du calcul).

- Notation simplifiée de champ : utilise JavaScript avec les noms de champ et les signes arithmétiques simples. Le bouton Modifier ouvre une boîte de dialogue Modification JavaScript, dans laquelle vous pouvez écrire, modifier et ajouter des scripts.
- Script de calcul personnalisé : affiche les scripts personnalisés que vous avez ajoutés pour les calculs. Le bouton Modifier ouvre une boîte de dialogue Édition JavaScript, dans laquelle vous pouvez écrire et ajouter de nouveaux scripts.

#### **Définir les propriétés de zone de liste modifiable comme valeurs par défaut**

Après avoir défini les propriétés d'une nouvelle zone de liste modifiable, vous pouvez définir vos paramètres comme nouvelles valeurs par défaut pour toutes les zones de liste modifiable que vous créerez ultérieurement.

Pour définir les propriétés actuelles comme valeurs par défaut, cliquez avec le bouton droit sur la zone de liste modifiable > sélectionnez **Utiliser les propriétés actuelles comme valeurs par défaut**.

## **Zone de liste et bouton Champ de texte**

Une zone de liste est un widget d'interface utilisateur graphique qui permet à l'utilisateur de sélectionner un ou plusieurs éléments dans une liste contenue dans une zone de texte statique comportant plusieurs lignes. Vous pouvez également définir une propriété liste de zone de liste qui autorise l'utilisateur à effectuer une action Maj+clic ou Ctrl+clic/Contrôle+clic pour sélectionner plusieurs éléments dans la liste.

Un champ de texte est un élément commun de l'interface utilisateur graphique des logiciels, de même que le type de widget correspondant utilisé lors de la programmation des interfaces utilisateur graphiques, ce qui permet à l'utilisateur de saisir du texte, tel que le nom, l'adresse, le numéro de téléphone, etc.

Pour plus d'informations sur la création, le déplacement, le redimensionnement, la suppression, la duplication de la zone de liste et la définition de l'ordre de tabulation, consultez la section [Bouton-poussoir.](#page-254-0)

#### **Définir les propriétés de zone de liste**

Reportez-vous à la section [Définir les propriétés de zone de liste modifiable.](#page-268-0)

### **Définir les propriétés de champ de texte**

Bien que la plupart des propriétés soient communes à celle des zones de liste modifiable, celles de l'onglet Options ne le sont pas.

**1.** Pour toutes les autres propriétés d'un champ de texte, reportez-vous à la section [Définir les](#page-268-0)  [propriétés de zone de liste modifiable.](#page-268-0)

- **2.** Onglet Options des propriétés de champ de texte
- Alignement : aligne le texte à gauche, à droite ou au centre du champ.
- Valeur par défaut : spécifie le texte qui s'affiche jusqu'à ce que l'utilisateur le remplace en entrant des caractères dans le champ. Entrez la valeur par défaut en la saisissant dans cette option.
- Faire défiler un texte long : équilibre le texte qui s'étend au-delà des limites du champ de texte.
- Autoriser un format de texte enrichi : permet aux utilisateurs d'appliquer des informations de style au texte, telles que la mise en gras ou en italique. Cela peut être utile dans certains champs de texte pour lesquels ce type d'information de style est important pour la signification du texte, par exemple pour un essai.
- Limite de caractères : autorise les entrées jusqu'au nombre de caractères que vous indiquez.

## *Remarque : si vous avez entré une valeur par défaut, cette valeur est fixée sur cette limite.*

- Mot de passe : affiche le texte entré par l'utilisateur sous forme d'une suite d'astérisques (\*). Cette option n'est disponible que lorsque l'option Vérification de l'orthographe est désélectionnée.
- Le champ est utilisé pour la sélection de fichier : permet à l'utilisateur d'entrer un chemin d'accès au fichier comme valeur du champ lorsqu'un fichier est envoyé avec le formulaire. Cette option n'est disponible que lorsque l'option Faire défiler un texte long est la seule option sélectionnée dans l'onglet Option.
- Vérification de l'orthographe : vérifie l'orthographe du texte entré par l'utilisateur.
- Bande de caractères : répartit le texte entré par l'utilisateur de manière régulière sur la largeur du champ de texte. Si vous spécifiez une couleur de bordure, **Solide** ou **Ligne en pointillés** est sélectionné dans l'onglet Apparence, et chaque caractère entré dans le champ est séparé par des lignes de cette couleur. Cette option n'est disponible que lorsqu'aucune

autre case à cocher n'est sélectionnée.

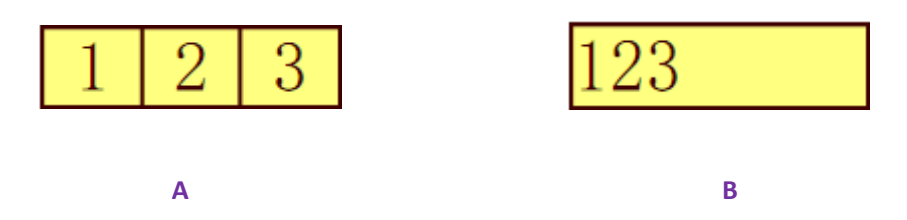

*Champ de texte avec et sans la propriété Bande de caractères*

*A. Champ de texte avec une couleur de bordure, utilisant la propriété Bande de caractères*

## *B. Champ de texte sans la propriété Bande de caractères*

 Plusieurs lignes : autorise une entrée sur plusieurs lignes dans le champ de texte. La définition de l'espacement des lignes est disponible dans un champ de texte sur plusieurs lignes.

## **Définir les propriétés de champ de texte comme valeurs par défaut**

Pour définir les propriétés actuelles comme valeurs par défaut, cliquez avec le bouton droit sur le champ de texte > sélectionnez **Utiliser les propriétés actuelles comme valeurs par défaut**.

## **Bouton de champ de signature**

Le champ de signature est conçu spécialement pour créer des champs de signature numérique vierges dans lesquels les réviseurs peuvent signer. Vous pouvez placer le champ à l'endroit où vous souhaitez que les réviseurs signent.

## **Créer un champ de signature**

Choisissez **Formulaire** > **Champs de formulaire** > bouton **Champ de signature** , votre

curseur se transformera en  $\overline{a}$ , effectuez les opérations suivantes :

- Faites glisser une zone à l'emplacement de votre choix pour créer un bouton de champ de signature.
- Une zone apparaît sous le bouton pour que vous puissiez entrer le nom.
- Vous pouvez également cliquer sur **Toutes les propriétés** pour préciser plus de paramètres. Vous pouvez également double-cliquer sur le bouton pour ouvrir la boîte de dialogue

Propriété de la signature.

Pour plus d'informations sur le déplacement, le redimensionnement, la suppression, la duplication du champ de signature et la définition de l'ordre de tabulation, consultez la section [Bouton-poussoir.](#page-254-0)

Pour définir les propriétés des onglets Général, Apparence et Actions du champ de signature, reportez-vous à la section [Définir les propriétés du bouton-poussoir.](#page-257-0)

Foxit PhantomPDF prend en charge les signatures numériques et leur vérification sur les formulaires XFA créés dans Adobe LiveCycle. Pour signer et vérifier des signatures numériques, reportez-vous à la section [Signatures numériques.](#page-317-0)

Onglet Signé des propriétés de champ de texte

- Rien ne se passe quand signé : cette option est définie par défaut.
- Marquer comme étant accessible en lecture seule : empêche les autres lecteurs de modifier le formulaire signé numériquement.
	- $\Diamond$  Tous les champs : empêche toute modification des champs du formulaire.
	- $\diamondsuit$  Tous les champs sauf ceux-ci : autorise la modification des champs de formulaire sélectionnés. Cliquez sur le bouton Sélection et sélectionnez les cases à cocher des champs pour lesquels vous autorisez les réviseurs à effectuer une modification après avoir signé.
	- $\Diamond$  Uniquement ces champs-ci : empêche la modification des champs de formulaire que vous sélectionnez.
- Ce script s'exécute lorsque le champ est signé :

Active un script JavaScript personnalisé lorsque l'utilisateur signe numériquement le formulaire. Cliquez sur le bouton **Modifier** pour modifier ou créer une action JavaScript.

## **Organiser les champs de formulaire**

Vous pouvez organiser les champs de formulaire dans une page, par exemple en alignant, centrant ou répartissant les champs de formulaire. Avant d'organiser les champs de formulaire, sélectionnez plusieurs champs.

## **Sélectionner plusieurs champs de formulaire**

Pour organiser les champs de formulaire, vous devez sélectionner au préalable plusieurs champs à organiser.

Pour sélectionner plusieurs champs de formulaire, effectuez l'une des opérations suivantes :

- Choisissez la commande Sélectionner une annotation  $\mathbb{R}$  > Maj-clic ou Ctrl-clic sur chaque champ de formulaire.
- Choisissez la commande Sélectionner une annotation  $\Box$ > faites glisser une sélection défilante autour de la zone pour les sélectionner.

Pour désélectionner un champ de formulaire spécifique, effectuez un Ctrl-clic dessus.

*Remarque : le champ de formulaire surligné en rouge correspond à l'ancrage. Lorsque vous sélectionnez plusieurs champs de formulaire en cliquant sur ceux-ci, le dernier champ sélectionné correspond à l'ancrage.*

## **Aligner plusieurs champs de formulaire**

Vous pouvez aligner les champs de formulaire sélectionnés à gauche, à droite, en haut, en bas, verticalement ou horizontalement. Sélectionnez l'un des champs du formulaire comme ancrage, le reste des champs de formulaire sera disposé respectivement sur le bord gauche, le bord droit, le bord haut, le bord bas, l'axe vertical ou l'axe horizontal du champ de formulaire qui correspond à l'ancrage. Sélectionnez au moins deux champs de formulaire que vous souhaitez aligner, puis effectuez l'une des opérations suivantes :

- Cliquez avec le bouton droit sur l'ancrage, choisissez **Formulaire** > **Modifier** > **Organiser** et, dans la catégorie Alignement, sélectionnez un élément pour aligner les champs de formulaire.
- Cliquez avec le bouton droit sur l'ancrage, puis choisissez une commande comme suit :
	- A. Pour aligner une colonne de champs de formulaire, choisissez Gauche, Droite ou Verticalement pour les aligner respectivement par rapport au bord gauche, au bord droit ou à l'axe vertical du champ de formulaire constituant l'ancrage.
	- B. Pour aligner une ligne de champs de formulaire, choisissez Haut, Bas ou Horizontalement pour les aligner respectivement par rapport au bord supérieur, au bord inférieur ou à l'axe horizontal du champ de formulaire constituant l'ancrage.

*Remarque : lorsque vous cliquez avec le bouton droit ou que vous effectuez un Ctrl-clic sur l'un des champs de formulaire sélectionné, il sera mis en surbrillance en rouge, ce qui le désigne comme ancrage du champ de formulaire. Les commandes du menu Alignement déplacent les autres champs de formulaire pour les aligner avec les bords des champs de formulaire qui constituent un ancrage.*

## **Centrer plusieurs champs de formulaire**

Cette fonction vous permet de centrer le rectangle compris dans le formulaire. Sélectionnez des champs de formulaire Vous pouvez imaginer que ces champs de formulaire constituent une zone ayant une forme rectangulaire. Effectuez ensuite l'une des opérations suivantes :

- Choisissez **Formulaire** > **Modifier** > **Organiser**, dans la catégorie Centrage de la page, sélectionnez un élément comme ancrage afin de centrer les champs du formulaire.
- Cliquez avec le bouton droit sur l'un des champs de formulaire > **Centrer** > Verticalement/Horizontalement/Les deux. Vous constaterez que le rectangle est centré respectivement verticalement, horizontalement ou selon ces deux options dans la page.

## **Répartir plusieurs champs de formulaire**

Cette fonction devient disponible lorsque vous sélectionnez au moins trois champs de formulaire. Sélectionnez les champs de formulaire à répartir, puis effectuez l'une des actions suivantes :

- Choisissez **Formulaire** > **Modifier** > **Organiser**, dans la catégorie Répartir, sélectionnez un élément comme ancrage afin de répartir les champs du formulaire.
- Pour répartir les champs de formulaire de manière régulière entre les champs situés tout en haut et tout en bas, choisissez **Répartir** > **Verticalement**. Pour répartir les champs de formulaire de manière régulière entre les champs situés tout à gauche et tout à droite, choisissez **Répartir** > **Horizontalement**.

## **Redimensionner plusieurs champs de formulaire**

Sélectionnez l'un des champs de formulaire comme ancrage, les autres champs de formulaire seront alors redimensionnés avec la même hauteur ou largeur que celle de l'ancrage. Par exemple :

Sélectionnez les champs de formulaire A et B avec la commande Sélectionner une

annotation  $\mathbb{R}$ . Par exemple, vous souhaitez définir A comme champ de formulaire d'ancrage.

 Cliquez avec le bouton droit sur A > **Taille** > **Hauteur/Largeur/Les deux**. Vous constaterez que la hauteur/largeur/hauteur et largeur de B est redimensionnée à la même taille que celle de A.

## **Définir l'ordre de tabulation des champs de formulaire**

Reportez-vous à la section [Définir l'ordre de tabulation des boutons-poussoirs.](#page-257-1)

## **Modèles de page**

Vous pouvez utiliser les modèles de pages pour remplir un formulaire PDF dans lequel les utilisateurs doivent ajouter d'autres pages s'ils ont encore des informations à saisir. Une organisation officielle, comme les douanes, peut également créer un modèle de page contenant plusieurs boutons avec des actions JavaScript pour que les formulaires correspondants apparaissent lorsque les utilisateurs cliquent sur différents boutons pour remplir des formulaires dans des situations différentes.

## **Créer un modèle de page**

- 1. Accédez à une page à partir de laquelle vous souhaitez créer un modèle de page.
- 2. Cliquez sur **Formulaire** > **Modifier** > **Modèle de page**.
- 3. Dans la boîte de dialogue **Modèles de page**, entrez le nom et cliquez sur **Ajouter**.
- 4. Une zone de message s'affiche pour vous demander s'il faut créer un modèle de page à partir de la page actuelle. Cliquez sur **OK**.
- 5. Le nom du modèle créé sera répertorié dans la boîte de dialogue et vous pourrez le prévisualiser sur la gauche de la boîte de dialogue en cochant la case située à gauche du nom du modèle.
- 6. Cliquez sur **Fermer** pour quitter la boîte de dialogue **Modèle de page**.

## **Gérer les modèles de page**

Dans la boîte de dialogue **Modèles de page**, choisissez un modèle et cliquez sur **Atteindre** pour accéder à la page. Vous pouvez également renommer, remplacer et supprimer des modèles de page.

### **Renommer un modèle de page**

- 1. Cliquez sur **Formulaire** > **Modifier** > **Modèle de page**.
- 2. Dans la boîte de dialogue **Modèles de page**, choisissez le modèle que vous souhaitez renommer, cliquez sur **Renommer**, puis sur **OK**.
- 3. Saisissez un nouveau nom dans la boîte de dialogue et cliquez sur **OK**.
- 4. Cliquez sur **Fermer** pour quitter la boîte de dialogue **Modèle de page**.

### **Remplacer un modèle de page**

- 1. Accédez à la page de remplacement.
- 2. Cliquez sur **Formulaire** > **Modifier** > **Modèle de page**.
- 3. Dans la boîte de dialogue **Modèles de page**, choisissez le modèle que vous souhaitez remplacer, cliquez sur **Remplacer**, puis sur **OK**.
- 4. Cliquez sur **Fermer** pour quitter la boîte de dialogue **Modèle de page**.

### **Supprimer un modèle de page**

- 1. Cliquez sur **Formulaire** > **Modifier** > **Modèle de page**.
- 2. Dans la boîte de dialogue **Modèles de page**, choisissez le modèle que vous souhaitez supprimer, cliquez sur **Supprimer**, puis sur **OK**.
- 3. Cliquez sur **Fermer** pour quitter la boîte de dialogue **Modèle de page**.

## **Définir l'ordre de calcul des champs**

Si vous définissez deux calculs ou plus dans un document PDF, l'ordre dans lequel ils sont effectués est celui dans lequel vous avez défini les calculs. Dans certains cas, vous devez modifier l'ordre de calcul pour obtenir les résultats corrects.

Par exemple, si vous souhaitez utiliser le résultat obtenu à partir du calcul de deux champs de formulaire pour calculer la valeur d'un troisième champ, les deux premiers champs doivent être calculés d'abord ensemble pour obtenir les résultats corrects.

## Choisissez **Formulaire** > **Modifier** > **Ordre de calcul** .

La boîte de dialogue Ordre de calcul affiche tous les champs calculables de votre formulaire, ainsi que l'ordre des calculs.

- Pour modifier l'ordre de calcul d'un champ, sélectionnez le champ dans la liste, puis cliquez sur le bouton **Haut** ou **Bas** selon le besoin.
- Cliquez sur **OK** pour terminer.

## **Modifier des formulaires XFA statiques**

Foxit PhantomPDF prend en charge la modification des formulaires XFA statiques.

Pour modifier des formulaires XFA statiques, procédez comme suit :

1. Ouvrez le formulaire XFA statique avec Foxit PhantomPDF et choisissez **Formulaire** > **Modifier** > **Modifier le formulaire XFA statique** . Vous serez invité à enregistrer une copie du fichier d'origine pour poursuivre la modification.

2. Cliquez sur **Oui** pour modifier le formulaire si besoin.

## **JavaScript**

JavaScript est un langage prototype dynamique possédant des fonctions performantes, utilisé pour créer facilement des pages Web interactives. Dans Foxit PhantomPDF, vous pouvez facilement intégrer ce niveau d'interactivité dans vos documents PDF.

Foxit PhantomPDF, vous permet d'appeler le code JavaScript en utilisant des opérations associées aux documents, signets, liens et pages. Foxit PhantomPDF propose quatre options : Document JavaScript, Action du document, Console JavaScript et Modifier tous les scripts JavaScript. L'option Document JavaScript vous permet de créer des scripts de niveau document ou d'y accéder dans Foxit PhantomPDF. L'option Action du document vous permet de créer des opérations JavaScript au niveau du document qui s'appliquent à l'ensemble du document. La console JavaScript fournit une interface interactive et pratique pour tester des parties du code JavaScript et mener des expérimentations avec des propriétés d'objet et des méthodes. L'option Modifier tous les JavaScript vous permet de créer et de modifier tous les JavaScript (signet JavaScript, page JavaScript, etc.) dans l'éditeur JavaScript.

## **Document JavaScript**

Les documents JavaScript possèdent des définitions de variables et de fonctions qui sont généralement utiles pour un document donné, mais ne s'appliquent pas en dehors de ce document.

- Définitions de variables : Définissez les variables au niveau du document afin de les rendre visibles pour tous les scripts d'exécution.
- Définitions de fonctions: Définissez des fonctions au niveau du document qui prennent en charge l'interaction de l'utilisateur avec le document. Il peut s'agir de fonctions utilitaires destinées à la prise en charge des tâches courantes de manipulation de chaînes ou de nombres, ou des fonctions qui exécutent de longs scripts appelés par des actions initiées par un utilisateur interagissant avec des champs de formulaire, des signets, les changements de page, etc.

Pour créer des scripts au niveau du document ou y accéder dans Foxit PhantomPDF, sélectionnez **Formulaire** > **JavaScript** > **Document JavaScript**. La boîte de dialogue Fonctions JavaScript vous permet d'ajouter, de modifier ou de supprimer des scripts au niveau du document. Tous les scripts au niveau du document sont stockés dans le document PDF.

Dans la boîte de dialogue Fonctions JavaScript, les boutons suivants sont disponibles :

- Fermer : ferme la boîte de dialogue.
- Ajouter : après la saisie d'un nom de script, une boîte de dialogue Éditeur JavaScript s'ouvre. Vous pouvez créer et modifier ici des scripts au niveau du document. Pour modifier la police des scripts JavaScript, cliquez sur le bouton Police.
- Modifier : la boîte de dialogue Éditeur JavaScript s'ouvre, ce qui vous permet de modifier les scripts JavaScript que vous créez.
- Supprimer : supprime le script JavaScript que vous avez sélectionné.

## **Action du document**

Vous pouvez créer des actions JavaScript au niveau du document qui s'appliquent à l'ensemble du document. Par exemple, la sélection de l'option Le document a été enregistré exécute le script JavaScript après l'enregistrement d'un document.

## **Console JavaScript**

La console JavaScript est un panneau de commandes pour l'exécution et le débogage du code JavaScript. Utilisée comme aide au débogage, elle est très utile pour afficher des messages de débogage et exécuter des scripts JavaScript. Pour activer la console JavaScript, sélectionnez **Formulaire** > **JavaScript** > **Console JavaScript**, puis effectuez les opérations suivantes :

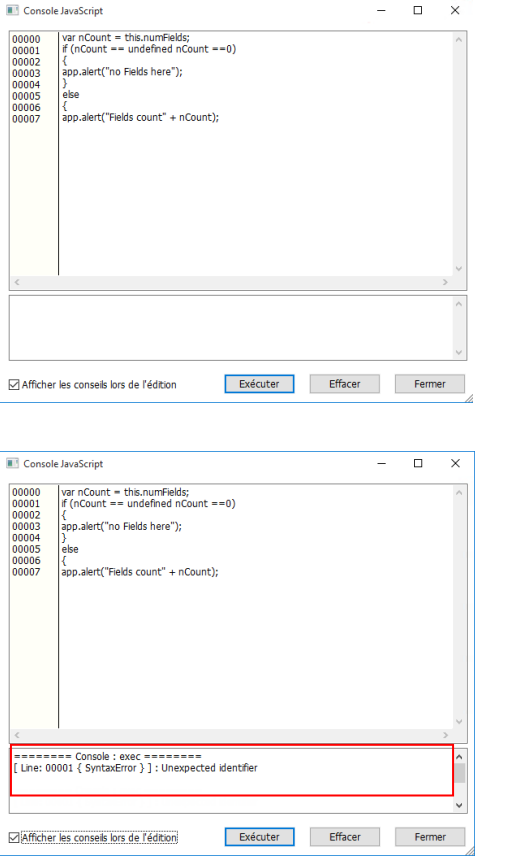

- **A.** Dans la boîte de dialogue Console JavaScript, saisissez votre code JavaScript ou cliquez sur Ouvrir et sélectionnez l'un des fichiers au format JS.
- **B.** Cliquez sur le bouton **Exécuter** pour exécuter votre code JavaScript. Vous serez informé que le code a été exécuté correctement. Si le code ne s'exécute pas correctement, vous recevrez un message d'erreur.

Vous pouvez cliquer sur **Enregistrer** pour enregistrer une copie de votre code JavaScript, ou sur **Annuler** pour annuler votre opération.

## **Éditeur JavaScript**

Vous pouvez utiliser l'éditeur JavaScript pour créer et modifier tous les scripts JavaScript d'un fichier PDF. Pour ouvrir l'éditeur JavaScript, choisissez **Formulaire** > groupe **JavaScript** > **JavaScript** > **Modifier tous les scripts** JavaScript. Dans la boîte de dialogue **Éditeur JavaScript**, cliquez sur **Atteindre** pour aller à une ligne de code spécifique. Après avoir modifié les scripts JavaScript, cliquez sur **OK** pour les enregistrer.

## **Connectivité de base de données en option à Windows ODBC**

Le plug-in de connectivité de base de données en option est un objet JavaScript intégré à Foxit PhantomPDF, qui vous permet de vous connecter à des sources de données Windows ODBC (Open Database Connectivity). Il fournit des propriétés et des méthodes JavaScript de base permettant d'obtenir davantage d'options de personnalisation et une meilleure précision des données pour accéder aux bases de données d'informations. Plus important encore, JavaScript

peut être utilisé pour exécuter des commandes SQL et récupérer des données qui peuvent, à leur tour, être utilisées pour remplir un fichier PDF. Les développeurs peuvent également créer des scripts au niveau du document pour se connecter à une base de données afin d'insérer de nouvelles données, de mettre à jour les informations et de supprimer des entrées de la base de données.

# **Chapitre 10 –Sécurité**

La fonctionnalité de sécurité de PDF vous offre un contrôle exceptionnel de vos fichiers PDF. Pour fournir une protection appropriée du contenu des PDF, vous pouvez chiffrer et sécuriser les fichiers PDF afin d'empêcher tout accès non autorisé, restreindre les opérations sensibles, etc.

## **Vérifier la sécurité des PDF**

Certains fichiers PDF peuvent contenir des restrictions afin d'empêcher des actions telles que l'impression, la modification, la copie, etc. Pour vérifier si vous disposez de ces autorisations, procédez comme suit :

 Choisissez **Fichier** > **Propriétés** > **Sécurité**, ou **Protéger** > **Sécuriser le document** > **Propriétés de sécurité**.

## **Protection par mot de passe et protection par certificat**

Dans Foxit PhantomPDF, vous pouvez ajouter une protection par mot de passe, une protection par certificat, ainsi que des restrictions de sécurité à un PDF ou des porte-documents PDF, permettant de limiter les personnes pouvant ouvrir le fichier, le copier, le modifier ou l'imprimer, etc. Toutefois, la protection dans un porte-documents PDF sécurisé ne s'applique pas aux fichiers PDF qu'il contient : vous devrez ouvrir ces fichiers pour ajouter ou supprimer la protection si nécessaire.

## **Protection par mot de passe**

Vous pouvez ajouter un mot de passe à un PDF afin de limiter l'accès et restreindre certaines fonctionnalités, telles que l'impression, la copie et la modification.

Vous pouvez appliquer deux sortes de mots de passe à un fichier PDF : un **mot de passe d'ouverture du document** et un **mot de passe d'autorisation**. Lorsque vous définissez un mot de passe d'ouverture du document, tout utilisateur qui tente d'ouvrir le PDF doit saisir le mot de passe que vous avez spécifié. Lorsque vous définissez un mot de passe d'autorisation, tout utilisateur qui souhaite modifier les restrictions doit saisir le mot de passe d'autorisation. Notez que si un PDF est sécurisé avec les deux types de mots de passe, il peut être ouvert avec l'un ou

l'autre, mais seul le mot de passe d'autorisation vous permet de modifier les restrictions

### *Astuce :*

- *1. il n'existe aucun moyen pour récupérer le mot de passe du PDF si vous l'oubliez. Il est recommandé de conserver une copie de sauvegarde PDF qui n'est pas protégée par un mot de passe.*
- *2. Foxit PhantomPDF vous permet de saisir le mot de passe Unicode dans la zone de saisie du mot de passe lorsque vous ouvrez un document protégé par un mot de passe Unicode.*

## **Ajouter une sécurité par mot de passe**

- 1. Choisissez **Protégé** > **Sécuriser le document** > **Protection par mot de passe,** ou cliquez sur **Fichier** > **Propriété** > **Sécurité**, choisissez **Protection par mot de passe** dans la liste déroulante.
- 2. Dans la boîte de dialogue Protection par mot de passe, procédez comme suit :

#### **Paramètres d'ouverture de document :**

**Demander un mot de passe pour ouvrir le document** : sélectionnez cette option pour demander aux utilisateurs de saisir le mot de passe que vous spécifiez pour ouvrir le document.

**Saisie du mode passe** : spécifie un mot de passe que les utilisateurs doivent saisir pour ouvrir le document.

**Confirmation du mot de passe** : saisissez de nouveau le mot de passe pour le confirmer.

#### **Paramètres de restriction de document**

**Ajouter une restriction au document** : restreint des actions sur les PDF, telles que l'impression, la modification, etc.

**Saisie du mot de passe** : spécifie un mot de passe requis pour modifier les paramètres d'autorisation. Si le fichier est ouvert dans Foxit PhantomPDF, l'utilisateur peut afficher le fichier, mais doit entrer le mot de passe d'autorisation pour modifier la sécurité et les paramètres d'autorisation du fichier.

**Confirmation du mot de passe** : saisissez de nouveau le mot de passe pour le confirmer.

#### **Spécifications d'autorisation :**

Les détails relatifs à la sécurité que vous avez spécifiés sont affichés sur la gauche. Cliquez sur **Autorisation** pour définir les paramètres des restrictions. Dans la boîte de dialogue **Paramètres d'autorisation**, cochez la case **Restreindre l'impression et la modification du document et de ses paramètres de sécurité**, puis sélectionner les options comme vous le souhaitez.

**Impression autorisée** : indique le niveau d'impression accordé aux utilisateurs pour le PDF.

- A. Imprimer en basse résolution : autorise les utilisateurs à imprimer avec une résolution ne dépassant pas 150 dpi.
- B. Imprimer en haute résolution : autorise les utilisateurs à imprimer avec une résolution quelconque.

**Modifications autorisées** : définit les actions de modifications autorisées dans le document.

- A. **Insertion, suppression et rotation de pages** : autorise les utilisateurs à insérer, supprimer et pivoter les pages du PDF.
- B. **Renseignement de formulaires et signature des champs de signature existants** : autorise les utilisateurs à remplir les formulaires et à signer des documents dans les champs de signature existants.
- C. **Commentaire, remplissage des champs de formulaire et signature des champs de signature existants** : autorise les utilisateurs à ajouter des commentaires, à remplir les formulaires et à signer des documents dans les champs de signature existants.
- D. **Tout sauf extraire des pages** : autorise les utilisateurs à effectuer toutes les opérations sauf l'extraction de pages. Si vous choisissez cette option lors du chiffrement d'un porte-documents PDF, les utilisateurs sont autorisés à ajouter, créer et supprimer des fichiers dans le porte-documents PDF.

**Autoriser la copie de textes, d'images et d'autre contenu** : autorise les utilisateurs à copier du contenu dans les PDF.

**Activer l'accès textuel des périphériques de lecture d'écran pour personnes malvoyantes** : permet aux personnes malvoyantes d'accéder au texte à l'aide de périphériques de lecture d'écran.

#### **Paramètres de chiffrement :**

**Algorithme de chiffrement** : définit des transformations de données qui ne peuvent pas être effectuées facilement en sens inverse par les utilisateurs non autorisés. Foxit PhantomPDF prend en charge le chiffrement AES 128 bits, AES 256 bits et ARC-FOUR 128 bits.
**Ne pas chiffrer les métadonnées** : chiffre le contenu d'un PDF, mais autorise les moteurs de recherche à accéder aux métadonnées du document.

**Enregistrer les paramètres comme nouvelle stratégie** : enregistre les paramètres de sécurité actuelle en tant que stratégie que vous pouvez appliquer à d'autres documents.

3. Cliquez sur OK et enregistrez le document pour appliquer les paramètres.

#### **Modifier le mot de passe et les paramètres de sécurité**

**1.** Choisissez **Protéger** > **Sécuriser le document** > **Propriétés de sécurité** ou **Fichier** > Propriétés.

**2.** Dans l'onglet Sécurité de la boîte de dialogue Propriétés du document, choisissez **Sécurité du document** > **Protection par mot de passe**, puis cliquez sur **Modifier les paramètres…**

**3.** Définissez les paramètres comme dans la section **[Ajouter une sécurité par mot de passe](#page-286-0)**, puis cliquez sur **OK**.

#### **Supprimer le mot de passe et les paramètres de sécurité**

Pour supprimer le mot de passe et les paramètres de sécurité d'un PDF, vous devez disposer des autorisations requises.

- 1. Ouvrez un PDF et choisissez l'une des manières suivantes pour supprimer le mot de passe et les paramètres de sécurité.
- Choisissez **Protéger** > **Sécuriser le document** > **Supprimer la sécurité**.
- Choisissez **Protéger** > **Sécuriser le document** > **Propriétés de sécurité** ou choisissez **Fichier** > **Propriétés**. Dans l'onglet Sécurité de la boîte de dialogue Propriétés du document, choisissez **Aucune protection** dans le menu Méthode de sécurité.
- 2. Une zone de message **Sécurité Foxit** vous demande si vous voulez vraiment supprimer la sécurité de ce document.

### **Protection par certification**

l'avantage de sécuriser des documents avec des certificats est que les auteurs peuvent spécifier des autorisations uniques pour chaque personne. Par exemple, les auteurs peuvent autoriser un utilisateur à remplir des formulaires et à commenter un document, et autoriser un autre à modifier le texte ou à supprimer des pages. Vous pouvez choisir des certificats de fichiers sur

disque ou dans le magasin de certificats Windows. Seul un groupe spécifique d'utilisateurs, dont les identités peuvent être vérifiées et gérées, est autorisé à accéder au document. Le chiffrement des documents ou la vérification d'une signature numérique s'effectue à l'aide d'un certificat contenant une clé publique ainsi que d'autres informations d'identification. Seule la clé privée correspondante permet de déchiffrer le document qui a été chiffré avec le certificat.

Si possible, il est généralement recommandé de chiffrer les documents à l'aide de certificats émis par des entités tierces. En cas de perte ou de vol du certificat, l'autorité émettrice peut le remplacer ; en cas de suppression d'un certificat auto-signé, tous les PDF chiffrés à l'aide de ce certificat deviennent définitivement inaccessibles.

#### <span id="page-289-0"></span>**Ajouter un certificat de sécurité**

- 1. Choisissez **Protéger** > **Sécuriser le document** > **Protéger par certificat**.
- 2. Dans la boîte de dialogue Protection par certificat, créez la liste des destinataires prévus pour le document chiffré.
	- Cliquez sur **Nouvel ID** pour créer votre ID numérique auto-signé et l'enregistrer dans :

Nouveau fichier d'ID numérique PKCS#12 : stocke les informations d'ID numérique dans un fichier portant l'extension .pfx sous Windows et .p12 sous Mac OS. Vous pouvez utiliser les fichiers de votre choix avec différents systèmes d'exploitation.

Magasin de certificats Windows : stocke l'ID numérique dans un emplacement commun. Les autres applications Windows peuvent également le récupérer.

- Cliquez sur **Importer** pour importer le certificat à partir du magasin de certificats Windows.
- Cliquez sur **Parcourir** pour importer le certificat à partir du disque.
- Cliquez sur **Supprimer** pour supprimer un destinataire de la liste des destinataires.
- Cliquez sur **Autorisation** pour définir une restriction de document pour le destinataire sélectionné. Pour plus d'informations sur les options d'autorisation, reportez-vous à la section [Ajouter des restrictions aux documents](#page-286-1) relatives aux **options de sécurité par mot de passe**.
- 3. Sélectionnez **Algorithme de chiffrement** (prend en charge le chiffrement AES 128 bits, AES 256 bits et ARC-FOUR 128 bits).
- 4. Cochez **Ne pas chiffrer les métadonnées** pour chiffrer les documents à l'exception des métadonnées.

- 5. (Facultatif) Cochez **Enregistrer les paramètres comme nouvelle stratégie** pour enregistrer les paramètres de sécurité actuels en tant que stratégie que vous pouvez appliquer à d'autres documents.
- 6. Cliquez sur **OK** et enregistrez le document.

Consultez également la section [À propos de l'identification numérique](#page-317-0)

#### **Modifier ou supprimer une protection par certificat**

Pour modifier ou supprimer les paramètres de sécurité, vous devez disposer de l'autorisation pour effectuer ces actions. Si vous souhaitez modifier ou supprimer la sécurité chiffrée avec un certificat, vous devez disposer de tous les droits d'accès au document, sans quoi vous ne pourrez pas apporter des modifications ou supprimer des paramètres de sécurité.

Pour modifier la protection par certificat, procédez comme suit :

- 1. Choisissez **Protéger** > **Sécuriser le document** > **Propriétés de sécurité** ou choisissez **Fichier** > **Propriétés**.
- 2. Dans l'onglet Sécurité de la boîte de dialogue Propriétés du document, choisissez **Sécurité du document** > **Protection** par certificat, puis cliquez sur **Modifier les paramètres…**
- 3. Dans la boîte de dialogue Protection par certificat, reportez-vous à la section [Ajouter une](#page-289-0)  [sécurité par certificat.](#page-289-0)
- 4. Cliquez sur **OK** et enregistrez le document pour appliquer vos modifications.

Pour supprimer la protection par certificat, procédez comme suit :

- 1. Choisissez **Protéger** > **Sécuriser le document** > **Supprimer la sécurité**.
- 2. Choisissez **Protéger** > **Sécuriser le document** > **Propriétés de sécurité** ou choisissez **Fichier** > **Propriétés** dans l'onglet Sécurité de la boîte de dialogue Propriétés du document, choisissez **Aucune protection** dans le menu Méthode de sécurité.

### **Définir les stratégies de sécurité**

Si vous appliquez souvent les mêmes paramètres de sécurité à plusieurs documents PDF, vous pouvez enregistrer vos paramètres en tant que règles pour pouvoir les appliquer à d'autres fichiers PDF. Les stratégies de sécurité incluent la méthode de sécurité, le mot de passe de chiffrement, les paramètres d'autorisation, etc.

#### **Créer une stratégie de sécurité**

- 1. Choisissez **Protéger** > **Sécuriser le document** > **Stratégies de sécurité**.
- 2. Cliquez sur **Nouveau**.
- 3. Choisissez une méthode de sécurité dans le menu et spécifiez le nom et la description de la stratégie.
- 4. Cliquez sur **Modifier les détails** pour définir les paramètres ou les mots de passe des restrictions.
- 5. Vérifiez les détails de la stratégie, puis cliquez sur **Fermer**.

#### **Sécuriser les PDF à l'aide de stratégies**

Vous pouvez appliquer des stratégies de sécurité à un fichier PDF. Pour sécuriser un PDF avec une stratégie de sécurité que vous spécifiez, procédez comme suit :

- 1. Ouvrez un document PDF.
- 2. Choisissez **Protéger** > **Sécuriser le document** > **Stratégies de sécurité**.
- 3. Dans la boîte de dialogue Gérer les stratégies de sécurité, sélectionnez une stratégie que vous souhaitez appliquer au fichier PDF.
- 4. Cliquez sur **Appliquer à ce document**.
- 5. Enregistrez le document pour appliquer la stratégie de sécurité.

#### **Gérer les règles de sécurité**

Après avoir créé les stratégies de sécurité, vous pouvez les gérer en les copiant, en les modifiant ou en les supprimant.

- 1. Choisissez **Protéger** > **Sécuriser le document** > **Stratégies de sécurité**.
- 2. Dans la boîte de dialogue Gérer les stratégies de sécurité, sélectionnez une stratégie dans le panneau et effectuez l'une ou plusieurs des actions suivantes :
	- Cliquez sur **Nouveau** pour créer une stratégie.
	- Cliquez sur **Copier** pour copier une stratégie. Cette option est utile lorsque vous créez une stratégie basée sur les paramètres de la stratégie sélectionnée.
	- Cliquez sur **Modifier les détails** pour modifier une stratégie.
	- Cliquez sur **Supprimer** pour supprimer une stratégie.
	- Cliquez sur **Fermer**.

# **Protection AD RMS (version** *Business* **uniquement)**

Microsoft Windows Rights Management Services est une technologie de l'information qui fonctionne avec les applications activées pour AD RMS afin de protéger les informations

numériques d'une utilisation non autorisée. Les utilisateurs peuvent restreindre l'ouverture, la lecture, la modification ou la redistribution de certaines informations pour d'autres utilisateurs. Le programme de protection RMS de Foxit PhantomPDF permet une intégration homogène aux services Windows RMS (Rights Management Services) de Microsoft afin de protéger les documents PDF et de gérer les modèles de stratégies. Si vous disposez des autorisations nécessaires, vous pouvez utiliser Foxit PhantomPDF pour ouvrir un document protégé par RMS pour améliorer la sécurité des informations et répondre aux exigences de conformité.

Une fois installé, Foxit PhantomPDF étendra tout le service Microsoft AD RMS à tous les fichiers PDF.

*Remarque : si vous ouvrez un PDF chiffré avec la fonctionnalité AD RMS de PhantomPDF avec d'autres programmes pour fichiers PDF, un encapsuleur (qui est en fait une page PDF) vous invitera à télécharger Foxit PhantomPDF pour ouvrir le PDF. Si vous souhaitez modifier le contenu de l'encapsuleur, enregistrez le contenu mis à jour en tant que fichier PDF nommé « wrapperPDF.pdf » et placez-le dans le répertoire d'installation de Foxit PhantomPDF.* 

### **Chiffrement RMS**

1. Cliquez sur **Protéger** > **Protection AD RMS** > **Accès restreint**.

2. Choisissez le modèle auquel ajouter le chiffrement RMS. Si vous avez plusieurs serveurs, placez le curseur sur le nom d'un serveur pour afficher ses modèles dans le sous-menu. Cliquez sur **Actualiser les modèles** pour obtenir les modèles standard les plus récents du serveur. Vous pouvez également créer des modèles personnalisés. Pour plus d'informations, reportez-vous à la section [Création de modèles.](#page-297-0)

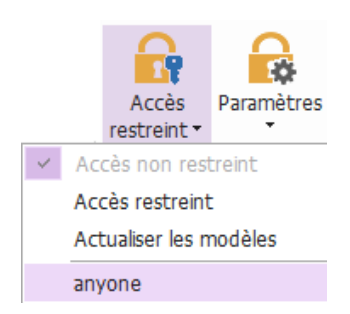

3. Si vous ne souhaitez pas utiliser le modèle, cliquez sur **Accès restreint**.

- Tapez votre nom et votre mot de passe lors de votre première connexion au serveur RMS.
- Cliquez sur l'icône pour ajouter les utilisateurs auxquels vous souhaitez

accorder des autorisations de lecture. Pour autoriser tous les utilisateurs à lire ce fichier, sélectionnez l'icône située sur le côté droit.

(Si vous disposez d'un client de messagerie Outlook, la liste des contacts d'Outlook s'affiche lorsque vous cliquez sur l'icône **de Lecture...** . Vous pouvez choisir l'adresse e-mail directement. Vous pouvez également taper seulement quelques lettres de l'adresse e-mail, puis cliquer sur l'icône  $\frac{1}{2}$  pour que le système complète l'adresse en fonction de la liste des contacts. Vous pouvez ensuite passer à l'étap[e Options supplémentaires.](#page-294-0))

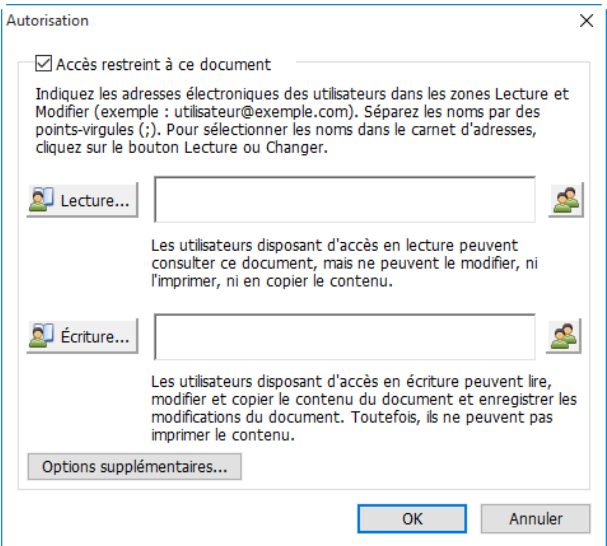

 Choisissez les types d'objets (utilisateurs ou groupes), ainsi que le serveur. Tapez ensuite les adresses e-mail des utilisateurs autorisés dans la zone de texte ou cliquez sur **Avancé** pour ouvrir la liste des adresses e-mail figurant sur le serveur et en choisir une directement.

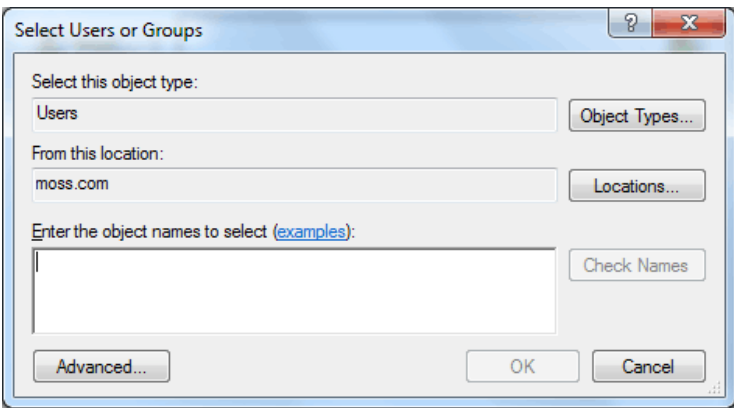

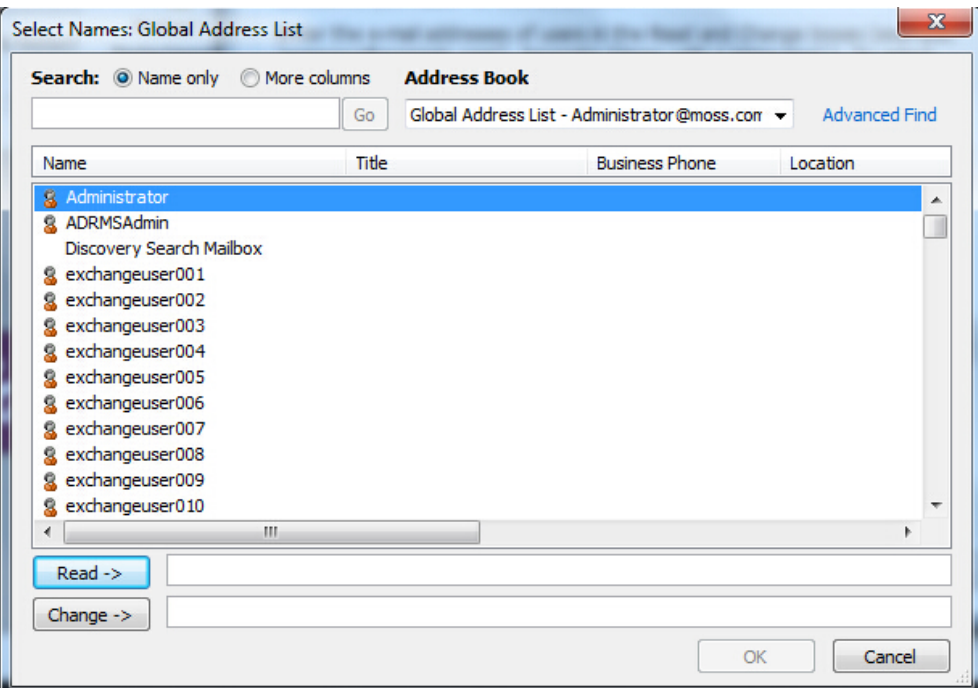

- Cliquez sur **OK** pour quitter la boîte de dialogue **Sélectionner des utilisateurs ou des groupes**.
- <span id="page-294-0"></span> Cliquez sur **Options supplémentaires** dans la boîte de dialogue **Autorisation**. Les utilisateurs que vous venez de sélectionner s'affichent dans la zone de texte. Vous pouvez également en ajouter ou en supprimer, comme vous le souhaitez.

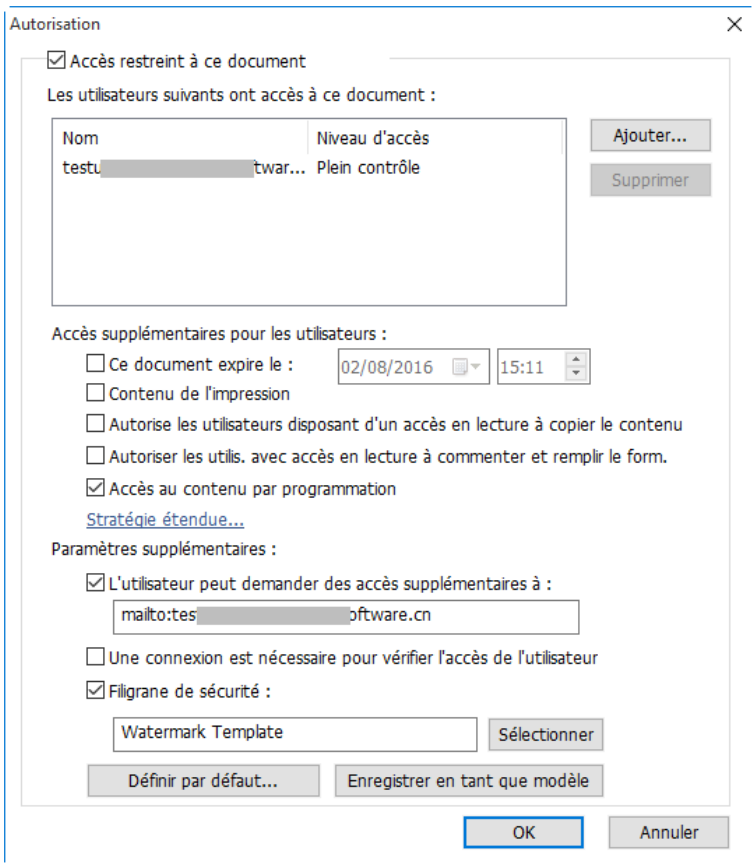

#### *Accès supplémentaires pour les utilisateurs :*

**Ce document expire le** : cochez cette option pour définir la date d'expiration. Le document ne pourra plus être ouvert après la date spécifiée.

**Contenu de l'impression** : cochez cette option pour autoriser les utilisateurs ci-dessus à imprimer les fichiers PDF.

**Autoriser les utilisateurs disposant d'un accès en lecture à copier le contenu** : permet aux utilisateurs ne disposant que d'une autorisation de lecture de copier le contenu.

**Autoriser les utilisateurs disposant d'un accès en lecture à commenter et à remplir les champs de formulaire** : permet aux utilisateurs ne disposant que d'une autorisation de lecture d'insérer des commentaires et de remplir les champs de formulaire.

**Accès au contenu par programmation** : permet aux utilisateurs d'exécuter le script JavaScript dans le document.

<span id="page-295-0"></span>**Stratégie étendue** : protection complète du PDF et contrôle de l'utilisation du document. La stratégie permettra aux propriétaires de documents de contrôler les éléments suivants :

**Autoriser uniquement l'accès à ces pages** : indiquez les numéros des pages auxquelles un utilisateur est autorisé à accéder.

**Autoriser uniquement l'accès via cette plage IP** : indiquez une plage d'adresses IP autorisées à accéder à un document.

**Nombre d'accès** : indiquez le nombre de fois qu'un utilisateur est autorisé à accéder un document.

**Nombre d'impressions** : indiquez le nombre de fois qu'un utilisateur est autorisé à imprimer un document.

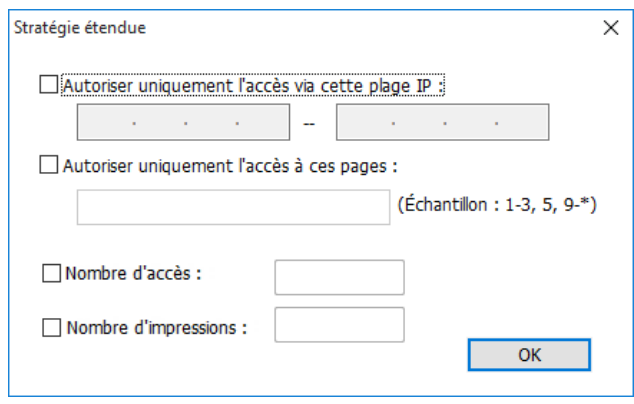

*Remarque : pour indiquer les éléments Nombre d'accès et Nombre d'impressions dans un environnement sur site, reportez-vous à la section [Configuration du service Web](#page-405-0) afin de configurer au préalable le service Web et SQL, puis activez la stratégie étendue avec l['Outil de configuration de Foxit.](#page-301-0)* 

#### *Paramètres supplémentaires :*

**L'utilisateur peut demander des autorisations supplémentaires à** : si un utilisateur souhaite demander une autorisation, l'application ouvre automatiquement le client de messagerie et affiche l'adresse e-mail que vous avez saisie dans la zone de texte Adresse du destinataire. Vous pouvez également taper une URL.

**Une connexion est nécessaire pour vérifier l'autorisation de l'utilisateur** : cochez cette option pour permettre à l'utilisateur de vérifier sa licence à chaque fois qu'il ouvre le fichier chiffré.

**Filigrane de sécurité** : ajoutez un filigrane de sécurité aux fichiers PDF. Pour plus d'informations, consultez la sectio[n Filigrane de sécurité.](#page-299-0)

**Définir les valeurs par défaut** : définissez les paramètres supplémentaires comme valeurs par défaut.

**Enregistrer en tant que modèle** : vous pouvez enregistrer les paramètres de sécurité définis ci-dessus en tant que modèle pour utilisation ultérieure.

4. Si les utilisateurs ont besoin de demander des autorisations supplémentaires pour un fichier PDF, procédez comme suit :

- Ouvrez le fichier et choisissez **Fichier** > **Propriétés**. Dans la boîte de dialogue **Propriétés du document**, cliquez sur l'onglet **Sécurité**.
- Dans le bas de l'onglet **Sécurité**, cliquez sur **Demander des autorisations supplémentaires…**

*Remarque : Foxit PhantomPDF prend également en charge les spécifications Microsoft IRM V1, V2 et PPDF, parmi lesquelles la spécification Microsoft IRM V2 correspond au format par défaut*  lorsque vous chiffrez des PDF avec RMS. La stratégie de chiffrement de la protection *Microsoft IRM n'inclut pas le filigrane dynamique, la stratégie étendue ni la révocation dynamique. Pour modifier le format Microsoft IRM par défaut, procédez comme suit :*

- *1. Saisissez regedit.exe dans la fenêtre Exécuter ou dans la zone de recherche du menu Démarrer et accédez au chemin suivant : HKEY\_LOCAL\_MACHINE\SOFTWARE\Policies\Foxit\PhantomPDF 9.0\RMS\Preferences.*
- *2. Créez une valeur REG\_DWORD 32 :*

*Nom & #160;: & #160; UseMicrosoftIRMV1.* 

*3. Utilisez la valeur correspondante pour définir le format comme valeur par défaut, comme ci-dessous : PPDF : 0 V1 : 1 V2 : 2*

### <span id="page-297-0"></span>**Création et modification de modèles**

Pour créer un modèle personnalisé, procédez de la façon suivante :

1. Choisissez **Protéger** > **AD RMS** > **Paramètres** > **Modèles personnalisés**.

2. Cliquez sur **Créer** pour ouvrir la boîte de dialogue **Créer un modèle de stratégie de droits personnalisé**.

3. (Facultatif) Si vous souhaitez modifier le modèle existant, cliquez sur **Modifier**.

4. Cliquez sur **Ajouter** pour choisir la langue, puis modifiez le nom et la description du modèle. Cliquez sur **OK**. Le nom et la description du modèle s'afficheront dans la liste Identification du modèle.

5. Cliquez sur **Suivant** pour ajouter les droits utilisateur. Cliquez sur **Ajouter** dans **Utilisateurs et droits**.

6. Dans la boîte de dialogue contextuelle **Ajouter un utilisateur ou un groupe**, choisissez **Les adresses e-mail des utilisateurs ou des groupes**, cliquez sur **Parcourir** pour ajouter un utilisateur auquel vous souhaitez attribuer les droits. Sélectionnez **Quiconque** pour autoriser tous les utilisateurs à travailler avec les fichiers PDF chiffrés. Vous pouvez également saisir plusieurs adresses e-mail.

7. Vérifiez les autorisations PDF des utilisateurs spécifiés. Vous pouvez définir des autorisations pour tous les utilisateurs ou des autorisations différentes en fonction de ceux-ci.

8. **L'utilisateur peut demander des autorisations supplémentaires à** : si un utilisateur souhaite demander une autorisation, l'application ouvre automatiquement le client de messagerie et affiche les adresses e-mail que vous avez saisies dans la zone de texte Adresse du destinataire. Vous pouvez également taper une URL.

9. Cliquez sur **Suivant** pour définir la stratégie d'expiration.

#### **Expiration du contenu**

**N'expire jamais** : le contenu PDF peut être affiché indéfiniment.

**Expire à la date suivante** : le contenu PDF expirera à une date donnée.

**Expire après cette période (jours)** : le contenu PDF expirera après le nombre de jours voulu sélectionné.

#### **Expiration de la licence d'utilisation**

Exige que les utilisateurs vérifient à nouveau leurs autorisations auprès du serveur au bout de la

période suivante (jours) : les utilisateurs doivent demander une nouvelle licence pour ouvrir les fichiers PDF chiffrés après plusieurs jours (le nombre que vous avez tapé).

10. Cliquez sur **Suivant** pour spécifier le filigrane de sécurité et la stratégie étendue. Reportez-vous aux sections [Filigranes de sécurité](#page-299-0) et [Stratégie étendue.](#page-295-0) Cliquez ensuite sur **Terminer** pour terminer la création du modèle.

11. Cliquez sur **OK** dans la boîte de dialogue **Gérer les modèles de stratégie de droits personnalisés**. Le modèle sera ajouté à la liste des modèles sous **Protéger** > **Protection AD RMS** > **Accès restreint.**

### <span id="page-299-0"></span>**Gestion des filigranes de sécurité**

#### **1. Création d'un profil**

Avant d'ajouter un filigrane, vous devez créer un profil. L'application appliquera l'ensemble des filigranes du profil à un document PDF.

*Remarque : vous pouvez uniquement choisir un profil, mais pas un filigrane spécifique à utiliser. Créez les filigranes que vous souhaitez ajouter à un PDF dans un même profil.*

- Sélectionnez **Protéger** > **Paramètres** > **Gestion des filigranes de sécurité**.
- <span id="page-299-1"></span>Cliquez sur **Nouveau profil** pour créer un profil, puis donnez-lui un nom.

#### **2. Ajouter un filigrane**

#### **Pour ajouter un nouveau filigrane, procédez de la façon suivante :**

- Ouvrez Gestion des filigranes de sécurité et sélectionnez un profil que vous avez créé, puis  $\bullet$ cliquez sur **Ajouter** pour ajouter des filigranes au profil.
- Tapez le nom du filigrane.
- Remplissez le contenu du filigrane dans la zone de texte et définissez ses options de police, de taille, de couleur, de soulignement et d'alignement. *Remarque : un filigrane ne peut contenir que du texte.*
- Choisissez le Texte dynamique. Lorsqu'un lecteur PDF ouvrira le fichier, le filigrane affichera les informations du document actuel de manière dynamique. Vous pouvez utiliser plusieurs textes à la fois.

**ID de contenu** : affiche l'ID de contenu du document actuel. **Titre du document** : affiche le titre du document actuel. **Auteur** : affiche l'auteur du document actuel.

**Utilisateur actuel** : affiche l'utilisateur qui lit le document. **Date** : affiche la date actuelle du système à l'ouverture du document. **Jour** : affiche le jour actuel du système à l'ouverture du document. **Mois** : affiche le mois actuel du système à l'ouverture du document. **Année** : affiche l'année actuelle du système à l'ouverture du document. **Heure** : affiche l'heure actuelle du système à l'ouverture du document. **Heure** : affiche l'heure actuelle du système à l'ouverture du document. **Minute** : affiche les minutes actuelles du système à l'ouverture du document. **Seconde** : affiche les secondes actuelles du système à l'ouverture du document.

- Définissez l'aspect du filigrane en choisissant son degré de rotation et son opacité. Vous avez également la possibilité d'adapter l'échelle par rapport à la page cible.
- Définissez la distance verticale et horizontale entre la page cible et le filigrane.
- Choisissez la plage de pages à laquelle appliquer le filigrane. Vous pouvez sélectionner les différentes options de plage de pages en les sélectionnant dans la liste de sous-ensembles.
- Affichez un aperçu du filigrane dans le volet de droite.
- Cliquez sur **OK** pour terminer.

#### **3. Modifier ou supprimer un filigrane**

Modifier un filigrane

- Ouvrez Gestion des filigranes de sécurité et sélectionnez le filigrane que vous souhaitez modifier.
- Cliquez sur **Modifier** pour ouvrir la boîte de dialogue Modifier un filigrane de sécurité.
- Pour modifier un filigrane, reportez-vous à la section [Ajout d'un filigrane.](#page-299-1)
- Cliquez sur **OK** pour terminer l'opération.

#### Supprimer un filigrane

- Ouvrez Gestion des filigranes de sécurité et sélectionnez le filigrane que vous souhaitez supprimer.
- Cliquez sur **Supprimer** pour supprimer le filigrane sélectionné.

#### **4. Importer ou exporter un filigrane**

#### Importer un filigrane

- Ouvrez Gestion des filigranes de sécurité et cliquez sur **Importer**.
- Choisissez un filigrane au format .xml.
- Cliquez sur **Ouvrir**.

Exporter un filigrane

- Ouvrez Gestion des filigranes de sécurité et sélectionnez le filigrane que vous souhaitez exporter.
- Cliquez sur **Exporter** et choisissez un type de fichier et un emplacement dans lequel l'enregistrer.
- Vous pouvez exporter un filigrane en tant que fichier .xml ou fichier codé à votre convenance. Vous pouvez l'intégrer à un modèle de stratégie AD RMS et l'appliquer aux fichiers PDF à l'aide de Foxit PhantomPDF.

#### *Remarque :*

*1. Si vous souhaitez intégrer le filigrane à un modèle de stratégie courant, exportez-le en tant que fichier .xml et ajoutez-le directement au modèle à l'aide de PhantomPDF.*

*2. Si vous souhaitez l'intégrer à un modèle de stratégie standard, exportez-le en tant que fichier codé (au format .txt) et intégrez-le au modèle à l'aide d'AD RMS Scripting API Architecture. Ensuite, importez le modèle et appliquez-le aux PDF à l'aide de PhantomPDF. (Cliquez [ici](http://msdn.microsoft.com/en-us/library/windows/desktop/bb403260(v=vs.85).aspx) pour voir un exemple et utiliser la valeur de « appData.Name » et de « appData.Value » dans le fichier codé exporté.)*

### <span id="page-301-0"></span>**Outil de configuration de Foxit**

Le programme de protection Foxit PhantomPDF RMS fournit un outil de configuration pratique aux administrateurs afin d'améliorer la modification des paramètres de protection sur un serveur RMS. Les administrateurs peuvent activer/désactiver directement chacun des outils, modifier la stratégie étendue des modèles officiels, révoquer dynamiquement les autorisations, contrôler les journaux, définir des imprimantes réseau valides et personnaliser les fichiers d'encapsulation.

Pour commencer à utiliser l'outil de configuration pour chiffrer des PDF, procédez comme suit :

- Connectez-vous à votre serveur RMS.
- Téléchargez l'outil de configuration de Foxit à partir des emplacements suivants :

Pour X86 :

[http://cdn01.foxitsoftware.com/pub/foxit/rms/configtool/FoxitConfigurationTool\\_32.zip](http://cdn01.foxitsoftware.com/pub/foxit/rms/configtool/FoxitConfigurationTool_32.zip) Pour X64 :

[http://cdn01.foxitsoftware.com/pub/foxit/rms/configtool/FoxitConfigurationTool\\_64.zip](http://cdn01.foxitsoftware.com/pub/foxit/rms/configtool/FoxitConfigurationTool_64.zip)

 Décompressez et exécutez l'outil de configuration de Foxit. Vous pouvez utiliser les différents outils de la fenêtre Outil de configuration de Foxit.

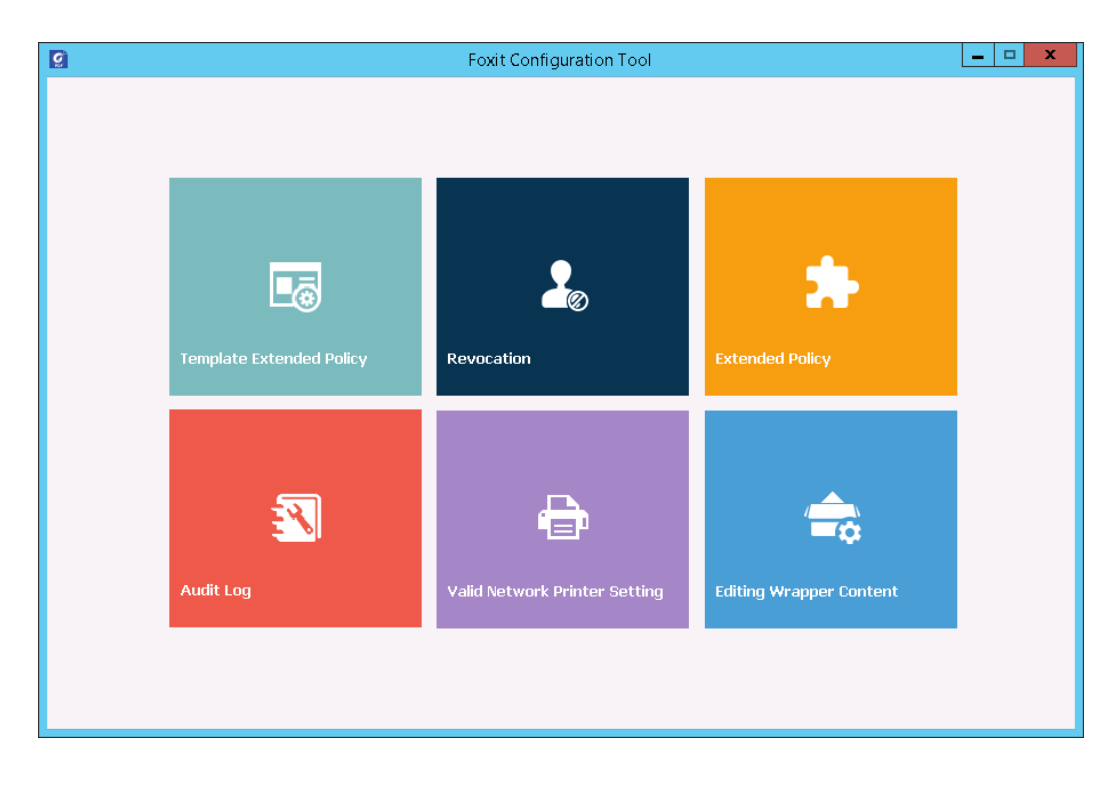

*Fenêtre Outil de configuration de Foxit*

#### **Stratégie étendue de modèles**

Grâce à l'**outil de configuration de Foxit,** les administrateurs peuvent facilement modifier la stratégie étendue des modèles officiels. Cliquez sur l'outil **Stratégie étendue de modèles** et choisissez l'un des modèles à modifier. Consultez également la sectio[n Stratégie étendue.](#page-295-0)

**Astuce** *: cliquez sur le bouton Retour*  $\leq$  dans le coin gauche pour revenir à la fenêtre Outil de *configuration de Foxit.*

#### **Révocation dynamique**

La révocation est un mécanisme qui révoque un document PDF ayant déjà été publié. Une utilisation courante de la révocation consiste à supprimer les droits d'un utilisateur lorsque celui-ci n'est plus autorisé, ou à supprimer l'accès à un document lorsqu'il est obsolète ou qu'il n'est plus valide.

*Remarque : pour révoquer un document PDF ou un utilisateur dans un environnement sur site,* 

*reportez-vous à la section [Configuration du service Web](#page-405-0) afin de configurer au préalable le service Web et SQL. Choisissez ensuite l'outil Révocation dans la fenêtre Outil de configuration Foxit, puis activez l'outil en cliquant sur le bouton .*

Pour révoquer un document PDF, cliquez sur **Révocation du document**. Sélectionnez le document PDF que vous souhaitez révoquer, cliquez sur le bouton **Ajouter** pour ajouter le document à la liste de révocations. Vous pouvez également cliquer sur **Parcourir** pour sélectionner un document sur un disque local et l'ajouter à la liste des révocations. Pour supprimer la révocation, sélectionnez le document dans la liste de révocations et cliquez sur le bouton **Supprimer**.

Pour révoquer un utilisateur, cliquez sur **Révocation de l'utilisateur**. Cliquez sur le bouton **Ajouter** pour ajouter un utilisateur à la liste de révocations d'utilisateurs. Pour supprimer la révocation, sélectionnez l'utilisateur dans la liste de révocations et cliquez sur le bouton **Supprimer**.

#### **Stratégie étendue**

L'outil de configuration de Foxit propose une stratégie étendue pour ajouter une protection PDF complète et contrôler vos documents PDF. La stratégie permet aux propriétaires de documents de contrôler le nombre d'accès et le nombre d'impressions dans un environnement sur site. Avant de spécifier ces deux autorisations, reportez-vous à la section [Configuration du service](#page-405-0)  [Web](#page-405-0) pour configurer au préalable le service Web et SQL, puis choisissez l'outil **Stratégie étendue**

dans la fenêtre Outil de configuration de Foxit et activez-le en cliquant sur le bouton  $\overline{\mathbb{R}^n}$ .

#### **Audit des journaux**

Foxit PhantomPDF vous permet de suivre l'utilisation des fichiers protégés par RMS pour enregistrer les actions effectuées sur les fichiers au cours du flux de travail, notamment déterminer les personnes ayant accédé au document, le document consulté, l'heure d'accès, le mode d'accès, la réussite ou non de l'accès, etc.

Pour contrôler les journaux, reportez-vous à la section [Configuration du service Web](#page-405-0) pour configurer au préalable le service Web et SQL, puis choisissez l'outil **Audit de journal** dans la

fenêtre Outil de configuration de Foxit et activez-le en cliquant sur le bouton  $\Box$ .

Choisissez un journal et cliquez sur le bouton **Exporter** pour l'exporter vers le registre de Foxit Reader ou vers Foxit PhantomPDF afin de générer un fichier .reg pour la configuration

de l'administrateur. L'administrateur peut distribuer le fichier .reg aux ordinateurs clients.

#### **Restreindre l'impression locale**

Vous pouvez également définir des autorisations d'impression en spécifiant certaines imprimantes réseau afin d'empêcher l'impression arbitraire d'informations sensibles.

#### **Configuration des imprimantes réseau**

Pour empêcher l'impression non autorisée des documents sensibles, vous pouvez limiter les autorisations d'impression à certaines imprimantes réseau. Pour configurer les imprimantes réseau, reportez-vous à la section [Configuration du service Web](#page-405-0) pour configurer au préalable le service Web et SQL, puis choisissez l'outil **Paramètre d'imprimante réseau valide** dans la fenêtre

Outil de configuration de Foxit et activez-le en cliquant sur le bouton  $\Box$ .

1. Vous devez d'abord obtenir les informations du port d'imprimante. Accédez à **Démarrer** > Périphériques et imprimantes > cliquez avec le bouton droit sur une imprimante réseau > **Propriétés de l'imprimante**. Dans la boîte de dialogue des propriétés de l'imprimante, choisissez l'onglet Port pour obtenir les informations du port d'imprimante, par exemple, IP\_192.168.3.239.

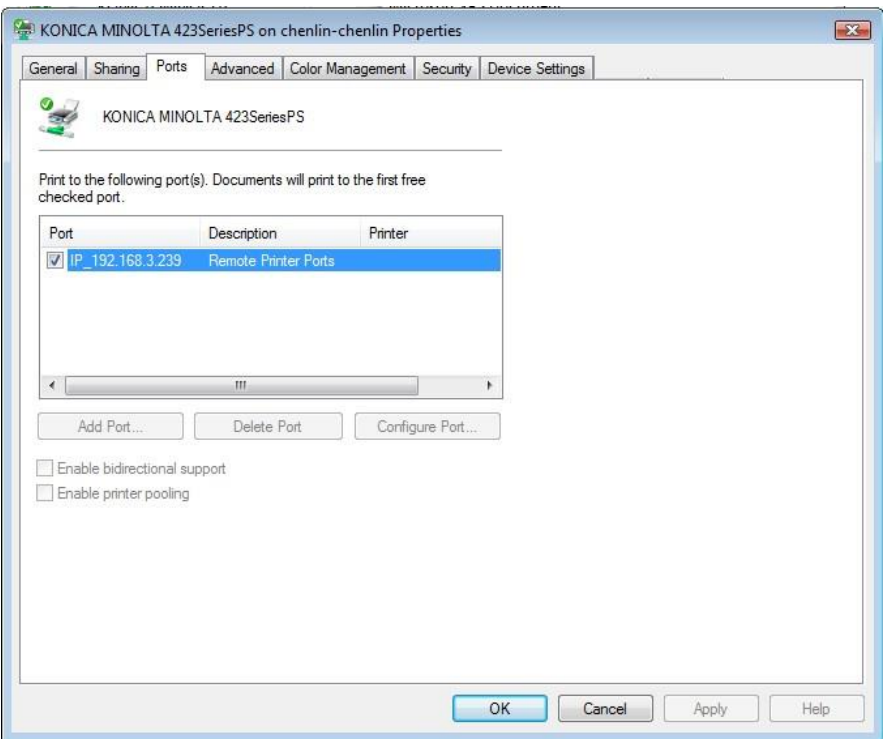

2. Cliquez sur le bouton **Ajouter** dans la boîte de dialogue Outils de configuration de Foxit pour

ajouter le port d'imprimante. Vous pouvez également supprimer un port d'imprimante en le sélectionnant et en cliquant sur **Supprimer**.

*Remarque : pour plus d'informations sur l'ajout d'une imprimante réseau, consultez la section [Ajouter une imprimante réseau](#page-305-0).*

#### <span id="page-305-0"></span>**Ajouter une imprimante réseau**

Pour ajouter une imprimante réseau, vous avez le choix entre les deux méthodes suivantes :

 Accédez à **Démarrer** > **Périphériques et imprimantes** > Cliquez sur **Ajouter une imprimante**. Dans la boîte de dialogue **Ajouter une imprimante**, cliquez sur **L'imprimante que je veux n'est pas répertoriée** pour passer à l'étape suivante.

Suivez les instructions affichées dans la boîte de dialogue **Ajouter une imprimante**, comme indiqué ci-dessous et terminez l'ajout de l'imprimante.

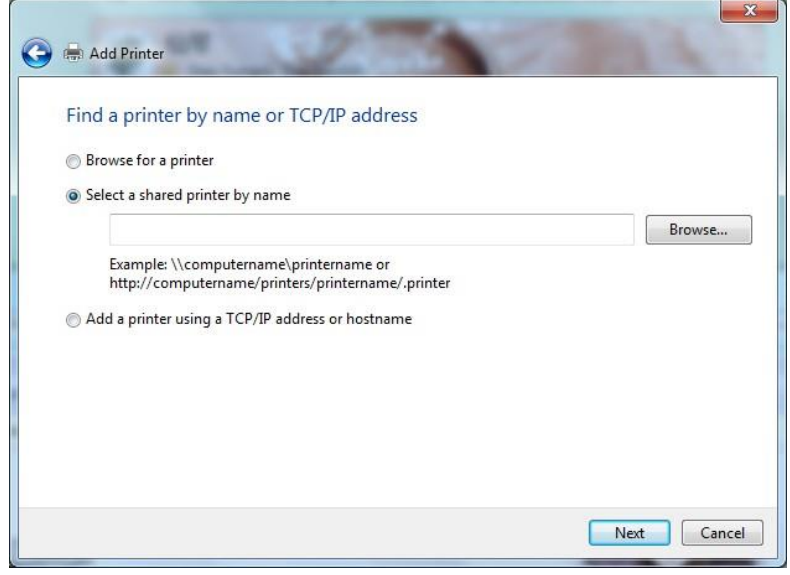

- Ouvrez la zone **Exécuter** en appuyant sur les touches de raccourci **Win+R**, entrez l'URL de l'imprimante que vous souhaitez ajouter, puis cliquez sur **OK**.
- Dans la boîte de dialogue qui s'affiche, cliquez avec le bouton droit sur l'imprimante et choisissez **Connexion** dans le menu contextuel.

#### **Modifier le contenu de l'encapsuleur**

Si vous ouvrez un PDF chiffré par Foxit avec d'autres lecteurs PDF, un encapsuleur (qui est une page PDF) s'affichera pour vous indiquer que vous devez télécharger Foxit Reader/PhantomPDF

pour ouvrir le PDF chiffré. Avec l'outil de configuration de Foxit, vous pouvez personnaliser l'encapsuleur en sélectionnant le fichier PDF souhaité.

Pour appliquer un encapsuleur personnalisé, reportez-vous à la section Configuration du service [Web](#page-405-0) pour configurer au préalable le service Web et SQL. Choisissez ensuite l'outil **Modifier le contenu de l'encapsuleur** dans la fenêtre Outil de configuration de Foxit, activez l'outil en

cliquant sur le bouton  $\begin{matrix} 1 & 1 \\ 1 & 1 \end{matrix}$ , puis sélectionnez le fichier PDF de votre choix.

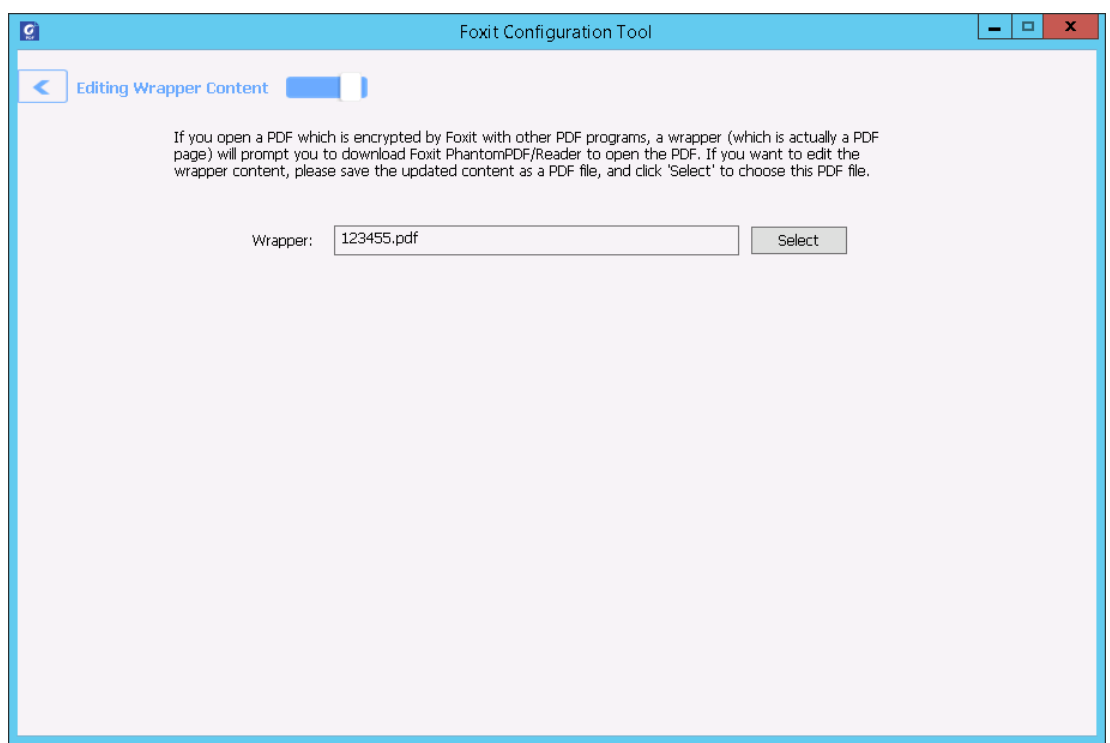

### **Paramètres RMS**

Vous pouvez spécifier les paramètres RMS avant de chiffrer les PDF. Pour spécifier les paramètres RMS, accédez à **Fichier** > **Préférences** > **Paramètres** RMS.

### **Supprimer les données masquées**

Foxit PhantomPDF prend en charge le nettoyage des documents en supprimant les informations privées ou sensibles masquées des utilisateurs de leurs fichiers PDF, qui incluent généralement les métadonnées, le contenu intégré, les fichiers joints, les scripts etc.

Pour supprimer d'un seul clic les données masquées d'un PDF, accédez à **Protéger** > **Données** 

**masquées** > **Nettoyer le document** .

### **Censure (version** *Business* **uniquement)**

La fonctionnalité de censure permet de supprimer des informations sensibles de votre document avant de le mettre à la disposition d'autres utilisateurs. Vous pouvez marquer au préalable le texte, les graphiques, le texte et les graphiques, ou des pages pour la censure, puis appliquer la censure. Vous pouvez également utiliser la fonction **Fond blanc** afin de supprimer le contenu de manière permanente et de le remplacer par un arrière-plan blanc en un clic.

#### <span id="page-307-0"></span>**Marquer pour la censure**

Pour marquer du texte ou des graphiques pour la censure, sélectionnez **Protéger** > **Censure** > **Marquer pour censure** > **Textes et images**, la commande Main se changera automatiquement en une croix  $z_i^2$ . Effectuez ensuite l'une des actions suivantes pour marquer le contenu :

- Tracer un rectangle à l'endroit où vous souhaitez ajouter la censure. Cette méthode vous permet de sélectionner et de marquer simultanément du texte et des images.
- Double-cliquez sur une image pour marquer la totalité de l'image.
- Passez le curseur sur le texte. Lorsque le pointeur se transforme en  $\mathbb I$ , cliquez et faites glisser pour sélectionner le texte que vous souhaitez censurer.
- Si vous avez besoin d'ajouter une censure au même endroit sur plusieurs pages, cliquez avec le bouton droit sur le contenu marqué et choisissez **Placer sur plusieurs pages…**

Pour marquer des pages pour la censure, sélectionnez **Protéger** > **Censure** > **Marquer pour censure** > **Pages**, puis choisissez la plage de pages à laquelle vous souhaitez ajouter la censure. Dans le menu **Extraire**, vous pouvez choisir les pages paires ou impaires dans la plage de pages à laquelle ajouter la censure.

La page ou le contenu marqué sera rempli de couleur noire dans un rectangle rouge lorsque vous déplacerez le pointeur à proximité de la zone sélectionnée. Vous pouvez déplacer et redimensionner le rectangle avant d'appliquer la censure. (*Remarque : vous ne pouvez pas* 

*déplacer ni redimensionner le rectangle autour du texte sélectionné avec le pointeur .*)

### **Définir les propriétés de censure**

Vous pouvez définir les propriétés de censure, telles que l'apparence et l'auteur, etc. Vous ne pouvez définir les propriétés qu'avant d'appliquer la censure.

Cliquez avec le bouton droit sur la zone marquée et sélectionnez **Propriétés…** pour ouvrir la boîte de dialogue Propriétés de censure. Les propriétés de censure possèdent les onglets Apparence, Général et Voir l'historique. Chaque onglet comporte deux paramètres supplémentaires :

- **Verrouillé** : lorsque cet élément est sélectionné, cela empêche toute modification ultérieure des propriétés de censure.
- **Définir les propriétés actuelles comme valeurs par défaut :** définit les propriétés actuelles comme valeurs par défaut.

#### Onglet **Apparence** :

Couleur de remplissage de zones censurée : sélectionnez une couleur de remplissage pour les zones qui remplaceront les éléments censurés.

Utiliser le texte de recouvrement : cochez cet élément si vous devez afficher du texte ou du code sur la zone censurée. Vous pouvez définir la police, la taille et la couleur de la police, ainsi que l'alignement du texte.

Texte personnalisé : cochez cette option et saisissez le texte que vous souhaitez afficher dans la zone censurée.

Code de censure : cochez cette option et sélectionnez un code dans les ensembles existants, puis choisissez une entrée de code correspondante.

Modifier les codes : cliquez sur cette option si vous devez ajouter, renommer, supprimer ou importer/exporter des codes et des ensembles de codes de censure.

#### Onglet **Général** :

Vous pouvez modifier l'auteur et l'objet de la censure.

#### Onglet **Voir l'historique** :

Vous pouvez consulter l'historique des modifications qui ont été apportées à l'état d'une censure avant d'appliquer celle-ci.

### **Appliquer les censures**

Vous devez appliquer les censures après avoir marqué le texte, les graphiques ou les pages que vous souhaitez censurer. Pour appliquer la censure, procédez comme suit :

- Sélectionnez **Protéger** > **Censure** > **Appliquer les censures**. Vous pouvez également effectuer cela en cliquant avec le bouton droit sur le contenu marqué et en choisissant **Appliquer** ou **Appliquer tout** pour censurer le contenu sélectionné ou tout le contenu marqué du document.
- Une boîte de dialogue s'ouvre pour afficher un message d'avertissement et vous demande si vous voulez vraiment appliquer ou non la censure.
- Sélectionnez **OK** après avoir marqué tout le contenu que vous souhaitez censurer.

Lorsque vous enregistrez le document après avoir appliqué la censure, vous pouvez enregistrer automatiquement le fichier censuré en tant que nouveau fichier avec le nom préconfiguré. Pour configurer le nom de fichier, sélectionnez **Ajuster le nom du fichier lors de l'enregistrement des marquages de censure appliquée**, et entrez le texte dans les zones **Préfixe** et **Suffixe** dans **Fichier** > **Préférence** > **Documents** > **Censure**.

#### **Rechercher et supprimer un texte**

Vous pouvez rechercher et supprimer du contenu dans un fichier PDF unique ou dans plusieurs fichiers PDF situés dans un dossier spécifié et qui contiennent du texte pouvant être inclus dans une recherche, grâce à la commande Rechercher et censurer.

- Sélectionnez **Protéger** > **Censure** > **Rechercher et censurer**. Indiquez ensuite ce que vous voulez censurer dans le volet Rechercher. Effectuez l'une des opérations suivantes :
	- $\Diamond$  Saisissez le texte que vous souhaitez rechercher et censurer dans la boîte de dialogue de recherche. Pour plus d'informations sur la fonctionnalité de recherche, reportez-vous à la sectio[n Recherche avancée.](#page-54-0)
	- Recherchez l'élément **Modèles** et sélectionnez un modèle. Les modèles varient selon les pays. Choisissez **Pays** en fonction du fichier que vous utilisez.
- Cliquez sur **Rechercher et censurer**.
- Vérifiez les résultats que vous souhaitez censurer.
- Cliquez sur le bouton **Marquer les résultats vérifiés pour la censure** en bas de la boîte de dialogue de recherche.
- Choisissez **Protéger** > **Censure** > **Appliquer les censures**. Vous pouvez également cliquer sur le bouton **Appliquer les censures**.

*Remarque : cette opération ne peut pas être annulée et le contenu sélectionné sera supprimé définitivement lorsque vous sélectionnerez Appliquer. Il est recommandé d'enregistrer une copie de sauvegarde de ce document avant d'appliquer la rédaction.*

### **Générer des documents PDF censurés et protégés par RMS (version**

#### *Business* **uniquement)**

Foxit PhantomPDF permet de générer des documents PDF rédigés et protégés par RMS à partir d'un document PDF existant. Les utilisateurs autorisés disposent d'un accès qui leur permet d'afficher le document complet, alors que les utilisateurs non autorisés peuvent uniquement afficher le document censuré, ce qui améliore le partage des informations non sensibles d'un document protégé.

Pour générer un document PDF rédigé et protégé par RMS, effectuez les opérations suivantes :

- Marquez le contenu pour la censure. Consultez également la section [Marquer pour la](#page-307-0)  [censure.](#page-307-0)
- Cliquez sur **Protéger** > **Rédaction** > **Protéger les rédactions** , connectez-vous à votre serveur RMS, puis choisissez un modèle RMS pour chiffrer le document.

Le document censuré protégé par le modèle RMS est alors généré et ouvert avec une  $\bullet$ zone de message qui s'affiche dans la zone du document. Cliquez sur **Afficher tout le contenu** pour afficher la totalité du contenu sans la censure. Cette zone de message ne s'affiche que lorsque le document est ouvert par le propriétaire du document.

Après avoir cliqué sur **Afficher tout le contenu**, deux messages s'affichent dans la zone  $\bullet$ de message. Cliquez sur **Mode censuré** pour quitter le mode d'affichage de tout le contenu et revenir aux documents censuré. Cliquez sur **Afficher les autorisations** pour afficher les propriétés de sécurité du document.

Lorsque les utilisateurs autorisés ouvrent ce document protégé, seul le message permettant d'afficher les autorisations s'affiche dans la zone de message.

### **Fonds blanc**

Foxit PhantomPDF fournit la fonctionnalité Fond blanc pour vous permettre d'appliquer la censure d'un seul clic, ce qui améliore votre productivité dans le flux de travail du document. Vous pouvez utiliser la fonctionnalité pour effacer simplement et en toute sécurité du contenu afin d'obtenir un arrière-plan blanc à partir de votre fichier PDF, d'un simple clic comme avec une gomme et sans laisser aucune trace du contenu antérieur.

Pour supprimer du contenu de votre PDF avec la commande **Fond blanc**, procédez comme suit :

- 1. Choisissez **Protéger** > **Censure** > **Fond blanc**. Le curseur se transforme en croix  $+$ .
- 2. Cliquez et tracez un rectangle autour du contenu que vous souhaitez supprimer.
- 3. (Facultatif) Si vous placez votre curseur au-dessus du texte, il se transforme en  $\mathbb {I}$  et vous permet de sélectionner le texte que vous souhaitez supprimer. Vous pouvez également double-cliquer sur une image pour la supprimer.
- 4. Cliquez sur **OK** dans l'invite vous avertissant que l'opération Fond blanc ne peut pas être annulée. Vous pouvez cliquer sur **Ne plus me demander** dans l'invite pour ne plus être importuné la prochaine fois que vous utiliserez la fonctionnalité. Vous pouvez ensuite constater que le contenu sélectionné est supprimé et remplacé par un arrière-plan blanc.

*Remarque : tout comme l'opération de censure, celle de fond blanc est permanente et irréversible.* 

### **Protection des informations Windows (WIP)**

La protection des informations Windows (WIP), fonctionnalité utilisée par les entreprises pour protéger leurs données en les déchiffrant et en les séparant des données personnelles (ou des employés), fournit une méthode de gestion de l'application d'une stratégie des données pour les applications et documents de l'entreprise. Pour les entreprises qui utilisent la protection des informations Windows, les stratégies peuvent inclure Foxit PhantomPDF et les emplacements réseau dans leurs restrictions de stratégies sur les documents PDF, ce qui contribue à protéger les données de l'entreprise contre d'éventuelles fuites de données sur des dispositifs appartenant à l'entreprise, ainsi que les dispositifs personnels que les employés apportent pour travailler.

*Remarque : pour exécuter la protection des informations Windows sur votre système, vous devez disposer de Windows 10 (version RS2 ou ultérieure).*

# **Ajouter Foxit PhantomPDF à vos stratégies de protection des informations Windows**

312 Dans les entreprises, les administrateurs utilisent souvent Microsoft Intune ou MobileIron pour définir et déployer les stratégies de protection des informations Windows. Ici, nous utiliserons un

exemple avec Microsoft Intune pour expliquer la procédure d'ajout de Foxit PhantomPDF à vos stratégies de protection des informations Windows.

- 1. Connectez-vous à Microsoft Intune à l'adresse [https://admin.manage.microsoft.com](https://admin.manage.microsoft.com/) dans Internet Explorer ou Microsoft Edge.
- 2. Cliquez sur **STRATÉGIE** > **Vue d'ensemble** > **Ajouter une stratégie** pour créer une stratégie de protection des informations Windows. (Si vous en possédez déjà une, vous pouvez également la modifier pour ajouter PhantomPDF.)
- 3. Dans la boîte de dialogue contextuelle **Créer une stratégie**, choisissez **Windows** > **Protection des informations Windows (Windows 10 Desktop et Mobile et version ultérieure)**, choisissez **Créer et déployer une stratégie personnalisée**, puis cliquez sur **Créer la stratégie.**

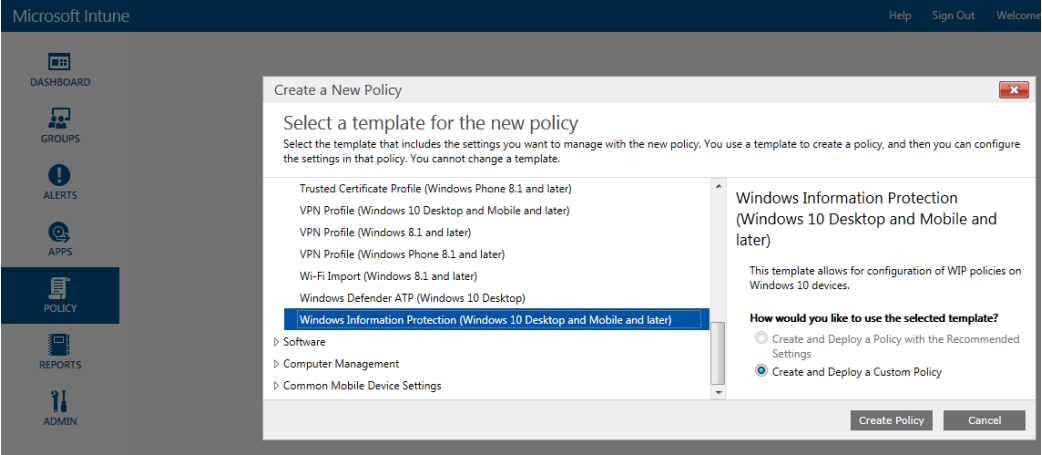

4. Saisissez un nom et une description facultative pour votre stratégie de protection des informations Windows.

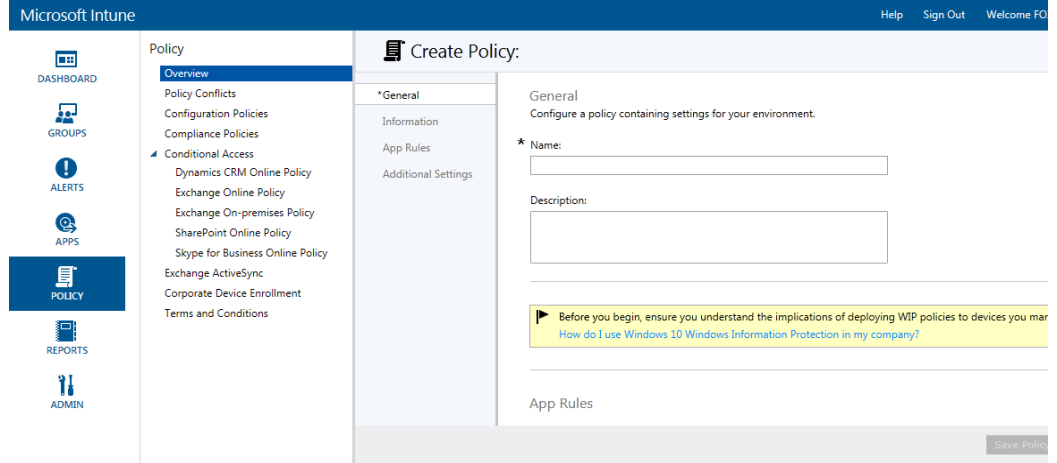

5. Dans **Règles d'application**, cliquez sur **Ajouter**.

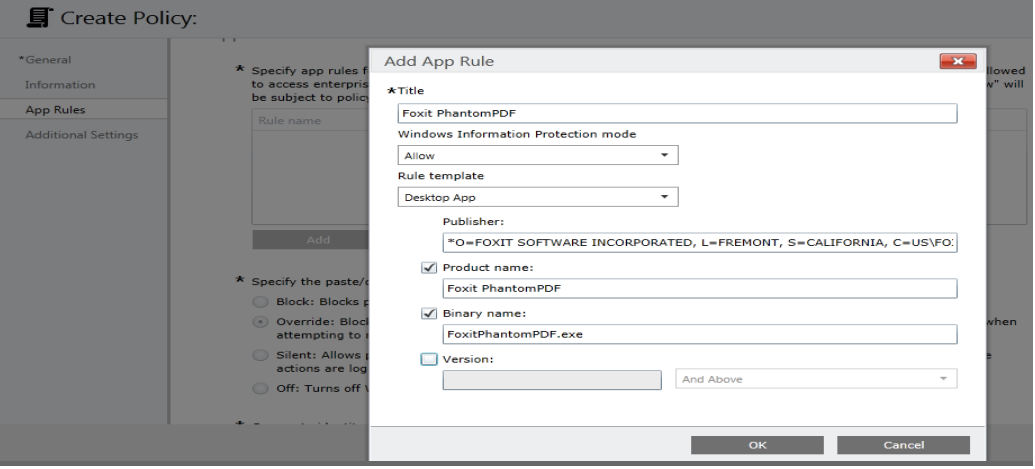

Dans la boîte de dialogue **Ajouter une règle d'application** :

**Titre :** saisissez un nom, par exemple, Foxit PhantomPDF.

**Mode de protection des informations Windows** : choisissez **Autoriser** pour activer la protection des informations Windows afin de protéger les données d'entreprise de PhantomPDF grâce à l'application des restrictions de la protection des informations Windows.

**Modèle de règles** : choisissez **Applications de bureau** dans la liste déroulante.

**Éditeur** : vous pouvez exécuter la commande PowerShell : Get-AppLockerFileInformation -Path "<chemin d'accès au fichier exe>". Par exemple, exécutez la commande Get-AppLockerFileInformation -Path "<C:\Program Files (x86)\Foxit Software\Foxit PhantomPDF\FoxitPhantomPDF.exe>" pour obtenir les éléments suivants :

Le nom de l'éditeur dans la zone **Éditeur** est alors :

O=FOXIT SOFTWARE INCORPORATED, L=FREMONT, S=CALIFORNIA, C=US\FOXIT PHANTOMPDF\FOXITPHANTOMPDF.EXE, 9.0.0.26690

**Nom du produit** : cochez la case et entrez le nom du produit. **Nom binaire** : cochez la case et entrez le nom binaire « FoxitPhantomPDF.exe ». **Version** : cochez la case et indiquez une plage de versions.

6. Cliquez sur **OK**. À ce stade, Foxit PhantomPDF a été ajouté correctement à vos stratégies de protection des informations Windows. Suivez ensuite les instructions pour réaliser la création de la stratégie de protection des informations Windows.

# **Ajouter des emplacements réseau à protéger par la stratégie de protection des informations Windows**

Après avoir ajouté Foxit PhantomPDF à vos stratégies de protection des informations Windows, vous pouvez définir à quel endroit PhantomPDF peut accéder aux données d'entreprise sur votre réseau.

1. Pour ajouter des emplacements réseau auxquels PhantomPDF peut accéder, cliquez sur **Ajouter**. La boîte de dialogue **Ajouter une définition du réseau d'entreprises** s'affiche.

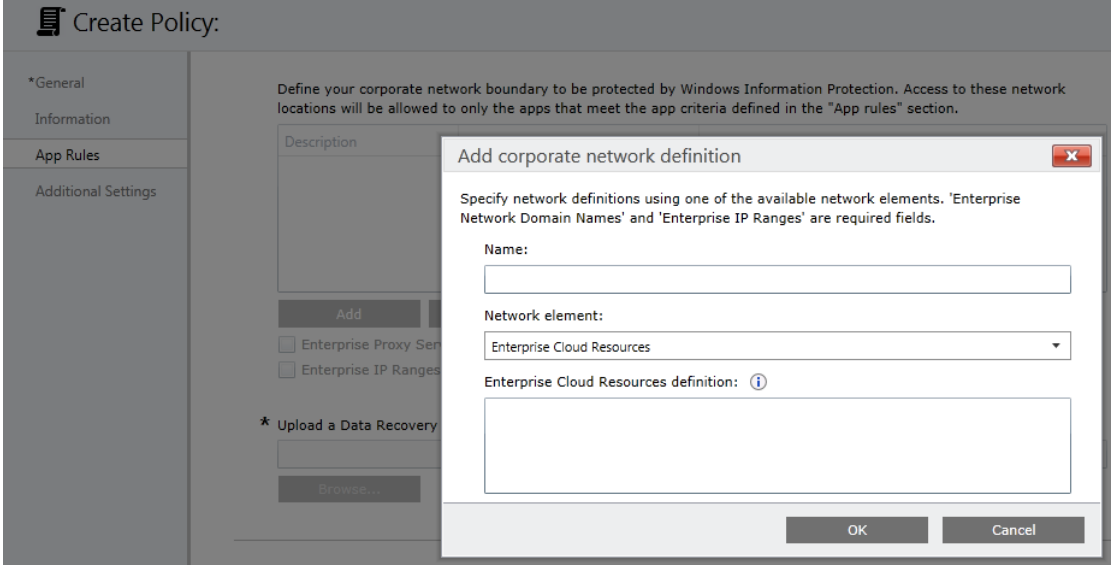

- 2. Entrez un nom pour votre élément de réseau d'entreprise dans la zone **Nom**, puis choisissez **Ressources cloud de l'entreprise** dans la liste déroulante **Élément de réseau**.
- 3. Choisissez un ou plusieurs emplacements réseau à protéger avec vos stratégies de protection des informations Windows parmi les URL suivantes si besoin. Si vous possédez plusieurs ressources, séparez-les par un point-virgule.

**NdOffice** : www.netdocuments.com

**eDOCS DM** : www.opentext.com

**iManage Work** : www.imanage.com

**OneDrive** : onedrive.live.com

**Dropbox** : www.dropbox.com

**Box** : www.box.com

**Google Drive** : drive.google.com

**OneDrive for Business** : office.live.com

(*Remarque : Pour le réseau SharePoint vous pouvez entrer votre URL personnalisée.*)

4. Cliquez sur **OK**.

# **Mode FIPS**

Foxit PhantomPDF fournit un mode FIPS pour assurer la conformité de la protection des données avec la norme américaine FIPS (Federal Information Processing Standard). Le mode FIPS utilise des algorithmes respectant la norme FIPS 140-2 pour déterminer les exigences à des fins diverses, notamment les modules cryptographiques des logiciels et du matériel.

L'administrateur système peut configurer le mode FIPS dans le registre Windows selon la procédure suivante (en prenant comme exemple Foxit PhantomPDF 9.0) :

- 1. Ouvrez l'Éditeur du registre et accédez au Registre : HKEY\_CURRENT\_USER\SOFTWARE\Foxit Software\Foxit PhantomPDF 9.0
- 2. Cliquez avec le bouton droit sur Foxi PhantomPDF 9.0 et choisissez **Nouveau** > **Valeur DWORD 32 bits**.
- 3. Nommez la nouvelle valeur « bFIPSMode » et définissez les données de la valeur sur 1.

En mode FIPS, les options de sécurité suivantes ne sont pas disponibles :

- Application de stratégies de sécurité basées sur un mot de passe au document et chiffrage RMS. Vous pouvez utiliser des certificats de clés publiques pour sécuriser le document.
- Création de certificats auto-signés. Pour créer un ID numérique auto-signé, vous devez l'enregistrer dans le magasin de certificats Windows. Vous ne pouvez pas créer un ID numérique auto-signé enregistré dans un fichier.
- Chiffrement RC4. Vous ne pouvez chiffrer un fichier PDF à l'aide de l'algorithme de chiffrement AES qu'en mode FIPS.
- Méthodes Digest MD5 ou RIPEMD160. En mode FIPS, lorsque vous créez une signature numérique, vous ne pouvez utiliser que les familles SHA-1 et SHA-2 d'algorithmes Digest.

*Remarque : en mode FIPS, vous pouvez ouvrir et afficher les documents protégés par des algorithmes qui ne sont pas compatibles avec FIPS. Toutefois, vous ne pouvez pas enregistrer les modifications apportées aux documents protégés par mot de passe et RMS.*

# **Chapitre 11 – Signature**

Foxit PhantomPDF fournit des fonctionnalités de signature robustes, sécurisées et rapides, notamment DocuSign et PDF Sign.

### **Signature électronique**

Les signatures numériques remplacent les signatures manuscrites et peuvent être utilisées pour l'authentification de l'identité d'un utilisateur ainsi que du contenu d'un document. Elles contiennent des informations sur le signataire, la date et l'heure de signature ainsi que l'état du document lors de la signature.

### <span id="page-317-0"></span>**À propos de l'identification numérique**

L'identification numérique représente l'identité d'une personne ou d'une organisation, et contient votre nom, l'adresse e-mail, un numéro de série, une date d'expiration et le nom de la société. Une identification numérique contient deux clés : une clé publique (certificat), qui est utilisée pour chiffrer ou verrouiller les données, et une clé privée, qui est utilisée pour déchiffrer ou déverrouiller des données chiffrées.

Vous pouvez distribuer le certificat contenant la clé publique et les autres informations d'identification aux personnes qui ont besoin de l'utiliser pour vérifier votre identité, valider votre signature ou chiffrer un document à votre place. Seule la clé privée peut déverrouiller les informations qui ont été chiffrées à l'aide de votre certificat. Assurez-vous donc que votre identification numérique est conservée dans un lieu sûr.

Vous pouvez non seulement obtenir une identification numérique auprès d'un fournisseur tiers de confiance appelé Autorité de certification (CA, Certificate Authority), mais également créer une identification numérique auto-signée avec Foxit PhantomPDF. Les identifications numériques sont généralement protégées par un mot de passe. Vous pouvez le stocker sur un ordinateur dans le format de fichier PKCS#12, ou dans le magasin de certificats Windows. Toutes les identifications numériques disponibles sur l'ordinateur sont répertoriées dans la fenêtre ID numériques. Vous pouvez sélectionner l'onglet **Protéger** > **Protéger** > **ID numériques** pour vérifier la liste des ID numériques. Dans la fenêtre **Identifications numériques**, vous pouvez également afficher les détails des certificats, actualiser la liste des identifications numériques, ajouter ou supprimer un ID numérique, et exporter un ID numérique vers un fichier au format FDF, PKCS ou CER.

<span id="page-318-0"></span>Pour un déploiement à l'échelle de l'entreprise, les responsables informatiques peuvent également utiliser l'outil SignITMgr afin de déterminer quel fichier d'ID numérique est autorisé à signer des fichiers PDF ouverts par les utilisateurs d'une organisation. Voici les étapes :

- 1. Créez ou installez le fichier d'ID numérique sur votre ordinateur.
- 2. Cliquez *ici* pour télécharger l'outil SignITMgr, puis ouvrez-le.
- 3. Vous constaterez que les identifications numériques que vous avez installées sur votre ordinateur sont répertoriées dans la fenêtre **SignITMgr**. Dans la fenêtre, procédez comme suit :
	- $\diamond$  Cochez le fichier d'identification numérique autorisé à signer un fichier PDF, cliquez sur **Générer le fichier de configuration**, puis enregistrer le fichier.
	- $\Diamond$  Si vous souhaitez modifier le paramètre que vous avez configuré précédemment, cliquez sur **Charger le fichier de configuration** pour l'ouvrir. Cochez ensuite le fichier d'identification numérique autorisé à signer un fichier PDF, cliquez sur **Générer le fichier de configuration** pour générer et enregistrer le fichier de configuration modifié.
- 4. Après avoir généré le fichier de configuration, placez-le dans

« C:\Users\USERNAME\AppData\Roaming\Foxit Software\Foxit PhantomPDF\Signature ».

Lorsque le gestionnaire d'identifications a terminé la configuration, les utilisateurs n'ont accès qu'aux ID numériques spécifiés pour signer des fichiers PDF et ne sont pas autorisés à en créer.

*Astuce : le dossier « Signature » se crée automatiquement la première fois que l'utilisateur signe un fichier PDF avec un ID numérique. Si vous ne le trouvez pas dans le dossier spécifié, créez-le manuellement.* 

#### **Signer un PDF**

#### **Placement d'une signature**

Avant de signer un document, vous devez dessiner un champ de signature où la signature est placée, obtenir une identification numérique et créer la signature.

- 1. Choisissez l'onglet **Protéger** > **Protéger** > **Signer et certifier** > **Placer la signature**.
- 2. Maintenez le bouton de la souris enfoncé, puis faites glisser pour dessiner un champ de signature destiné à recevoir celle-ci.
- 3. Dans la boîte de dialogue Signer le document, choisissez une identification numérique dans

le menu déroulant. Si vous ne trouvez pas l'identification numérique spécifiée, vous devez obtenir un certificat auprès d'un fournisseur tiers ou créer un ID numérique auto-signé.

- 4. (Facultatif) Pour créer une identification numérique vous-même, choisissez **Nouvel ID** dans le menu déroulant. Dans la boîte de dialogue **Ajouter un ID numérique**, sélectionnez un emplacement pour stocker l'ID numérique. Cliquez sur Suivant pour saisir vos informations d'identité, telles que le nom, l'unité d'organisation, l'adresse e-mail, etc. à utiliser pour la génération du certificat auto-signé. Dans **Utiliser l'ID numérique pour**, choisissez une option si besoin. Cliquez sur **Suivant** pour saisir un nom de fichier, un emplacement de stockage et un mot de passe pour votre nouveau fichier d'identification numérique. Confirmez votre mot de passe et cliquez sur **Terminer**. L'option **Nouvel ID** ne sera pas disponible si le gestionnaire informatique a configuré [et restreint les identifications numériques pour la](#page-318-0)  [signature des fichiers PDF](#page-318-0) dans la société.
- 5. Entrez le texte ou sélectionnez une option dans la liste déroulante pour spécifier votre emplacement et la raison de la signature du document dans le groupe **Texte pour la signature**. Notez que les champs **Emplacement** et **Raison** ne sont disponibles que lorsque la signature est définie pour inclure l'option correspondante dans son type d'apparence. Pour le champ **Raison**, Foxit PhantomPDF enregistrera vos raisons personnalisées pour que vous puissiez les choisir facilement dans la liste déroulante lors d'utilisations ultérieures.
- 6. Choisissez un type d'apparence dans le menu. Pour votre signature, vous avez le choix entre deux types : **Style standard** et **Créer un style**. Reportez-vous à la section [Création de](#page-319-0)  [l'apparence de la signature.](#page-319-0) Vous pouvez afficher votre signature dans le panneau Aperçu de signature.
- 7. Cliquez sur **Signer**. Dans la fenêtre Enregistrer sous, indiquez l'emplacement et le nom de fichier du document signé.

*Remarque : par défaut, le document est signé dès que vous placez la signature et vous ne pouvez alors plus la déplacer ou la redimensionner. Pour modifier le paramètre, décochez l'option Signer le document immédiatement après avoir placé la signature dans Fichier > Préférences > Signature.*

#### <span id="page-319-0"></span>**Créer l'apparence de la signature**

Vous pouvez définir l'apparence de votre signature numérique en sélectionnant différentes options dans la boîte de dialogue Signer le document. Par exemple, une signature peut comporter une image de votre signature manuscrite, le logo d'une société, ou une photo, une date, etc. En outre, vous pouvez créer une apparence de signature dynamique pour l'utilisateur pour diverses raisons. Une apparence de signature comporte également des informations qui aident les autres utilisateurs à vérifier votre signature, comme la raison de la signature, les coordonnées, etc.

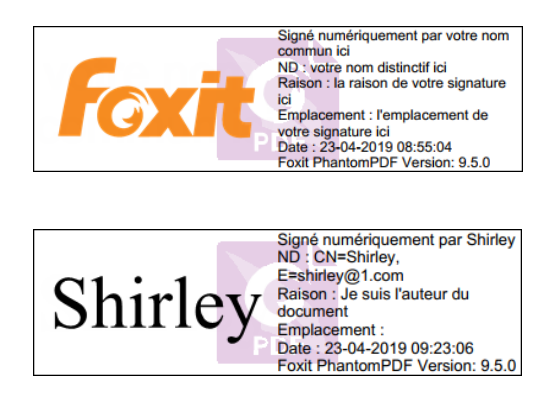

*Différentes apparences de signature*

- Choisissez l'onglet **Protéger** > **Protéger** > **Signer et certifier** > **Placer la signature**.
- Maintenez le bouton de la souris enfoncé, puis faites glisser pour dessiner un champ de signature destiné à recevoir celle-ci.
- Dans la boîte de dialogue Signer le document, choisissez **Créer un style** dans le menu Type d'apparence.
- Vous pouvez configurer l'image de votre signature en dessinant, en définissant un nom ou en important un fichier. Cochez les options que vous souhaitez voir apparaître dans la signature numérique. Une apparence de signature peut comporter un grand nombre d'informations montrant les attributs des utilisateurs, dont le nom, l'organisation, le pays, le logo, l'emplacement, etc. Vous pouvez cliquer sur **Paramètres** pour spécifier la police et la taille de celle-ci si nécessaire. Cliquez sur **OK** pour enregistrer les paramètres.
- (Facultatif) Après avoir placé la signature, cliquez dessus avec le bouton droit et choisissez **Propriétés…** pour définir les propriétés du champ de signature. Dans la boîte de dialogue Propriétés, vous pouvez définir l'apparence, les actions, etc. Consultez également la section [Propriété du champ Signature.](#page-276-0) (*Remarque : Cette opération n'est disponible qu'après la signature du document.*)

*Remarque : Pour gérer les styles créés, accédez à Fichier > Préférences > Signature.*

#### **Déplacer, redimensionner et supprimer une signature non signée**

Vous pouvez déplacer, redimensionner et supprimer les signatures avant de signer le document, mais vous n'êtes pas autorisé à modifier le certificat ni son apparence.

1. Pour déplacer une signature

Sélectionnez la commande Sélectionner une annotation  $\mathbb{R}^{\mathbb{Z}}$  ou l'outil correspondant, placez le pointeur au-dessus de la signature, cliquez et faites glisser la signature vers un autre emplacement de votre choix.

2. Pour redimensionner une signature

Sélectionnez la commande Sélectionner une annotation  $\mathbb{W}$  ou l'outil correspondant, puis cliquez sur la signature. Placez le curseur sur l'un des angles. Le pointeur se change en un curseur indiquant la direction selon laquelle le rectangle sera redimensionné.

- 3. Pour supprimer une signature
- **Sélectionnez la commande Sélectionner une annotation**
- Cliquez avec le bouton droit sur la signature et choisissez **Supprimer** dans le menu contextuel, ou appuyez sur la touche **Supprimer**.

*Remarque : si vous avez coché l'option Verrouillé dans la boîte de dialogue Propriété de la signature, les opérations ci-dessus relatives à la signature ne sont pas disponibles.*

#### **Signature de documents**

Un document PDF est signé pour indiquer votre approbation. La signature est aplatie, de sorte qu'elle ne peut pas être redimensionnée ou déplacée après la signature du document. Plusieurs personnes peuvent signer plusieurs fois un document PDF. Lorsque vous signez un document, votre signature numérique s'affiche dans le champ de signature. L'apparence de la signature dépend de vos préférences.

- 1. Pour signer un PDF après avoir placé la signature, choisissez l'une des options suivantes pour signer le document :
	- Choisissez **Protéger** > **Protéger** > **Signer le document**.
	- Sélectionnez la commande Main et cliquez avec le bouton droit sur la signature, choisissez **Signer le document**.
	- Sélectionnez la commande Main et cliquez sur la signature.
	- Définissez vos préférences de signature dans la boîte de dialogue Préférences. Choisissez **Fichier** > **Préférences** > **Signature**, cocher l'option Signer le document immédiatement après avoir placé la signature afin de signer le document

immédiatement après avoir placé la signature.

2. Saisissez le nom de fichier et indiquez l'emplacement dans la boîte de dialogue contextuelle Enregistrer sous.

*Remarque : par défaut, le document est signé dès que vous placez la signature. Pour modifier le paramètre, décochez l'option Signer le document immédiatement après avoir placé la signature dans Fichier > Préférences > Signature.*

### **Modifier une signature signée**

Pour modifier une signature après avoir signé le document :

- Validez tout d'abord la signature. Cliquez ensuite avec le bouton droit sur la signature avec la commande Main et choisissez **Effacer la signature**. La signature sera effacée en ne laissant qu'un champ de signature vierge.
- Cliquez sur le champ de signature vierge avec la commande Main, puis placez une nouvelle une signature. Consultez également la sectio[n Création d'une apparence de signature.](#page-319-0)

Pour supprimer une signature :

- Validez tout d'abord la signature. Cliquez ensuite avec le bouton droit sur la signature avec la commande Main et choisissez **Effacer la signature**. La signature sera effacée en ne laissant qu'un champ de signature vierge.
- Choisissez la commande Sélectionner une annotation  $\mathbb{Q}^{\mathbb{Q}}$  ou l'outil correspondant, cliquez avec le bouton droit sur le champ de signature et choisissez **Supprimer**.

### **Valider des signatures**

La validité de la signature est déterminée en vérifiant l'authenticité de l'état du certificat de l'identification numérique de la signature ainsi que l'intégrité du document. Selon la configuration de votre application, la validation peut s'effectuer automatiquement.

#### **Définir une préférence de vérification des signatures**

Par défaut, Foxit PhantomPDF vérifie les signatures lors de l'ouverture des documents et contrôle l'état de révocation du certificat pendant la vérification des signatures. Si vous souhaitez modifier le paramètre, accédez à **Fichier** > **Préférences** > **Signature**, et décochez l'option correspondante

dans le groupe **Signature et vérifications**. Pour plus d'informations, reportez-vous à la section [Préférence de signature.](#page-40-0)

#### **Définir le niveau de confiance d'un certificat**

La signature d'un document certifié ou signé est valide s'il existe une relation de confiance entre vous et le signataire. Le niveau de confiance du certificat indique les actions pour lesquelles vous faites confiance au signataire.

Pour définir le niveau de confiance :

- Choisissez **Fichier** > **Préférences** > **Signature**.
- Cochez les options dans le groupe **Intégration Windows** pour faire confiance à tous les certificats racines du magasin de certificats Windows lors de la validation des signatures et des documents certifiés.

*Astuce : vous pouvez indiquer le niveau de confiance d'un certificat spécifique dans la liste Certificat de confiance de Foxit PhantomPDF pendant l'ajout et la gestion de ce certificat de confiance. Pour plus d'informations, reportez-vous aux sections [Ajouter des certificats de](#page-329-0)  [confiance](#page-329-0) et [Gérer les certificats de confiance.](#page-330-0) Si vous configurez des paramètres différents pour le même certificat, les paramètres ayant les autorisations les plus élevées seront prioritaires. N'oubliez pas que la vérification des options de confiance peut compromettre la sécurité. Assurez-vous que vous faites confiance à tous les certificats racines avant d'activer ces fonctionnalités.*

#### **Vérifier la validité d'une signature**

Par défaut, Foxit PhantomPDF vérifie les signatures à l'ouverture d'un document. Une icône s'affiche dans la partie supérieure gauche de la zone de message État de validation de la signature pour indiquer l'état de la signature. L'état de la signature s'affiche dans le panneau Signature.

- $\cdot$  L'icône en forme de point d'interrogation  $\mathcal{V}$  indique que la signature n'est pas validée.
- L'icône en forme de coche indique que la signature est valide.
- L'icône  $\mathcal Y$  indique que la signature n'est pas valide. Le document a été modifié ou endommagé depuis le placement de la signature.
- L'icône en forme de triangle d'avertissement indique que le document a été modifié après l'ajout de la signature ; toutefois, celle-ci est valide.
- . L'icône indique que la validité de la signature est inconnue, car le certificat du signataire ne figure pas dans votre liste d'identités approuvées.

### **Vérifier l'état de révocation de certificat**

Par défaut, Foxit PhantomPDF vérifie l'état de révocation du certificat pendant la validation d'une signature si le certificat utilisé pour signer un fichier PDF est lié à un certificat désigné comme certificat approuvé. Les contrôles de révocation s'effectuent en fonction des informations de révocation intégrées au document PDF signé numériquement, de la signature numérique ou de la liste de révocation des certificats (CRL, Certificate Revocation List). Pour afficher les informations relatives à la révocation des certificats, procédez comme suit :

- 1. Effectuez l'une des opérations suivantes :
	- Choisissez **Protéger** > groupe **Protéger** > Certificats de confiance, puis double-cliquez sur le certificat.
	- Dans le panneau **Signatures numériques,** cliquez avec le bouton droit sur la signature, choisissez **Afficher les propriétés de la signature**, puis cliquez sur **Afficher le certificat**.
- 2. Dans la boîte de dialogue **Visionneuse de certificats**, cliquez sur l'onglet **Révocation** pour afficher les informations de révocation, puis cliquez sur **Détails du signataire** pour obtenir plus d'informations sur la source des informations de révocation.
- 3. (Facultatif) Si vous ne cochez pas l'option **Nécessiter un contrôle de révocation du certificat réussi chaque fois que possible pendant la vérification de la signature** dans [Préférences de signature,](#page-40-0) vous pouvez cliquer sur **Contrôler la révocation**  dans l'onglet **Révocation** afin d'effectuer manuellement le contrôle de révocation.

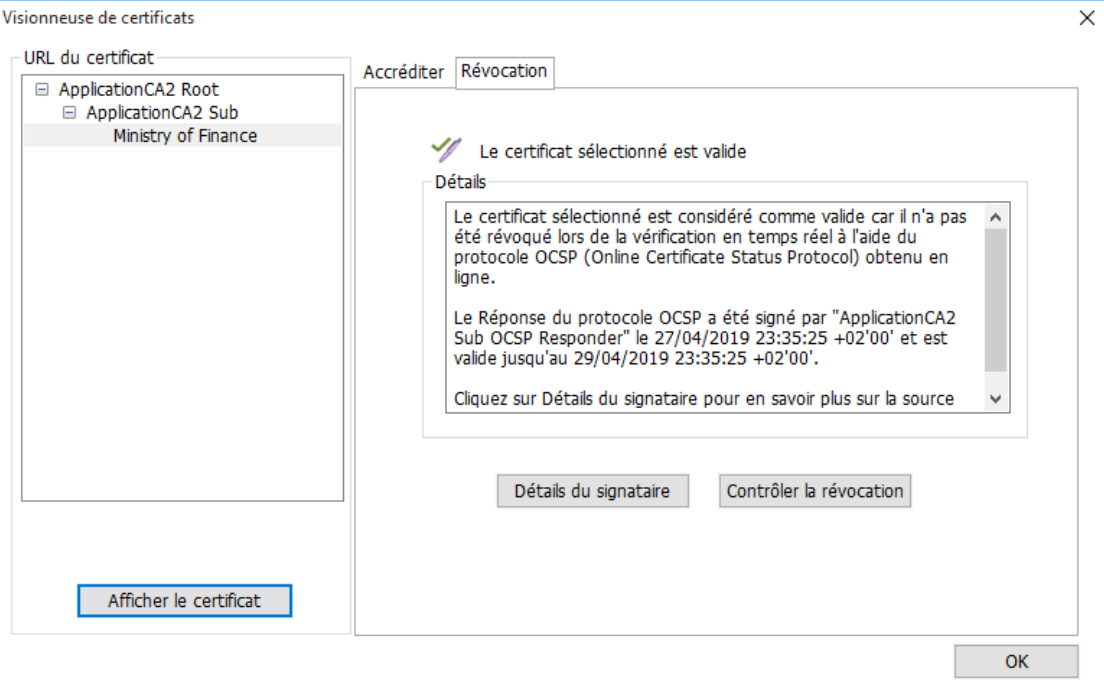

#### **Valider une signature**

**1.** Ouvrez le fichier PDF contenant la signature, puis effectuez l'une des actions suivantes :

- Choisissez **Protéger** > **Protéger** > **Valider**.
- Cliquez avec le bouton droit sur la signature à l'aide de l'outil Main et choisissez **Valider la signature** dans le menu contextuel.
- Sélectionnez la commande **Main** dans la barre d'outils et cliquez sur la signature.
- Cliquez sur le panneau **Signature numérique**, cliquez avec le bouton droit sur la signature et choisissez **Valider la signature**.

**2.** Un message contextuel État de validation de la signature s'affiche et décrit la validité de la signature.

#### **Afficher les versions signées d'un PDF signé numériquement**

Une version signée est enregistrée automatiquement chaque fois que vous signez un PDF avec une signature numérique. Si un document signé numériquement a été modifié, vous pouvez toujours afficher la version signée sur la modification. Pour un document signé numériquement à plusieurs reprises, vous pouvez afficher chaque version signée sans les modifications effectuées après chaque placement de signature. Toutes les versions signées, ainsi que leurs signatures numériques correspondantes, sont répertoriées dans le panneau **Signatures numériques**.

Pour afficher une version signée d'un PDF signé numériquement, procédez comme suit :

- 1. Ouvrez le document signé avec Foxit PhantomPDF.
- 2. Dans le panneau **Signatures numériques** du volet de navigation, sélectionnez et développez une signature, puis choisissez **Cliquer pour afficher cette version**. Vous pouvez également cliquer avec le bouton droit sur la signature dans le volet du document avec la commande Main et choisir **Affichez la version signée** dans le menu contextuel.
- 3. Cette version sera alors ouverte dans un nouvel onglet de la fenêtre d'application avec le titre « nom de fichier.pdf-Signed Version ». (*Remarque : si le document n'a pas été modifié depuis le placement de la signature sélectionnée, une invite s'affiche pour vous indiquer que vous consultez déjà la version couverte par la signature sélectionnée.)*
- 4. (Facultatif) Le suivi de chaque version signée dans le panneau **Signatures numériques** répertorie les modifications apportées à la version signée. Cliquez sur l'une des modifications pour accéder directement à la zone concernée dans le document.

#### **Comparer les versions de documents signés numériquement**

Pour un document signé numériquement (qui peut avoir été signé à plusieurs reprises), vous pouvez afficher les différences (le cas échéant) entre une version signée et la version actuelle dont vous disposez.

Pour comparer un document signé à la version actuelle, procédez comme suit :

- 1. Ouvrez la version actuelle dont vous disposez avec Foxit PhantomPDF.
- 2. Cliquez avec le bouton droit sur la signature souhaitée dans le volet du document avec la commande **Main** et choisissez **Comparer la version signée à la version actuelle** dans le menu contextuel.
- 3. Un document PDF avec le résultat de la comparaison nommée « Untitled.pdf\* » sera automatiquement créé et ouvert dans un nouvel onglet de PhantomPDF, et l'onglet **Comparer les résultats** s'affichera dans le ruban. Le document des résultats dispose les pages côte à côte en affichant les deux versions avec les modifications marquées par des icônes et des couleurs différentes. La première et la deuxième page affichent respectivement un résumé et les détails des résultats de la comparaison. Consultez également la sectio[n Comparer des fichiers PDF.](#page-70-0)

Si le document n'a pas été modifié depuis le placement de la signature sélectionnée, une invite s'affiche pour vous indiquer que vous consultez déjà la version couverte par la signature sélectionnée.

### **Certifier un PDF (version** *Business* **uniquement)**

Seul l'auteur peut certifier ses propres documents PDF. L'auteur peut spécifier quelles modifications ont été apportées au fichier après la certification. À chaque fois que des modifications approuvées sont apportées, le certificat reste valide. Si un lecteur tente d'apporter des modifications que vous n'avez pas autorisées, le certificat est rendu non valide et les utilisateurs suivants seront avertis que le document a été trafiqué.

Pour certifier votre PDF, procédez comme suit :

- 1. Ouvrez le document PDF que vous souhaitez certifier.
- 2. Sélectionnez **Protéger** > **Protéger** > **Signer et certifier** > **Certifier par une signature visible**/**Certifier sans signature visible**.
- 3. Maintenez le bouton de la souris enfoncée, faites glisser pour sélectionner une zone sur le document dans laquelle vous voulez que la signature s'affiche.
- 4. Dans la boîte de dialogue Certifier le document, choisissez une identification numérique. Si vous ne trouvez pas l'ID numérique spécifiée, vous devez en obtenir une auprès d'un fournisseur tiers ou créer une identification numérique auto-signée.
- 5. Définissez les actions autorisées pour votre document dans le menu déroulant de l'élément **Actions autorisées après la certification**.
- 6. Définissez la raison de la signature et choisissez un type d'apparence dans le menu.
- 7. Cliquez sur **Signer**.
- 8. Pour définir les propriétés de la signature, reportez-vous à la section [Propriétés du champ de](#page-276-0)  [signature.](#page-276-0)
- 9. Pour signer le document, consultez la sectio[n Signer un PDF.](#page-318-0)
- 10. Pour valider la signature, reportez-vous à la section [Valider les signatures.](#page-322-0)

### **Ajouter un horodatage aux signatures numériques et aux documents**

Les horodatages sont utilisés pour spécifier la date et l'heure auxquelles vous avez signé un document. Un horodatage de confiance prouve que le contenu de vos PDF existait à un moment donné et n'a pas été modifié depuis. Foxit PhantomPDF vous permet d'ajouter un horodatage de confiance aux signatures numériques ou aux documents.

#### **Pour ajouter un horodatage aux signatures numériques**

Pour ajouter un horodatage aux signatures numériques, vous devez disposer d'un serveur

d'horodatage par défaut avant de procéder à la signature numérique. Si vous avez configuré un serveur d'horodatage par défaut et l'avez ajouté à votre liste de certificats de confiance, l'horodatage sera intégré à la signature et les propriétés de celle-ci indiqueront la date/heure du serveur d'horodatage au moment où vous avez signé le document ; sinon, les propriétés de la signature afficheront la date/heure locales de l'ordinateur.

- 1. Accédez à **Fichier** > **Préférences** > **Serveurs d'horodatage** et définissez un serveur d'horodatage par défaut.
- 2. Signer le document. Consultez également la section [Signer un PDF.](#page-318-0)
- 3. Un **avertissement de sécurité** contextuel vous demandera une autorisation pour la connexion à votre serveur d'horodatage. Cliquez sur **Autoriser**.
- 4. La signature que vous avez placée incorporera alors correctement un horodatage. Lors de la validation de la signature, les utilisateurs doivent ajouter le serveur d'horodatage à la liste des certificats de confiance pour que les propriétés de la signature affichent la date/heure du serveur d'horodatage à laquelle le document a été signé. Consultez également la section [Certificats de confiance.](#page-328-0)

*Remarque : par défaut, si un seul serveur d'horodatage est disponible dans le système, il sera automatiquement défini comme serveur par défaut.*

#### **Pour ajouter un horodatage aux documents**

- $\triangleright$  Avant d'ajouter un horodatage à des documents, vous devez configurer un serveur d'horodatage par défaut. Cliquez sur **Protéger** > **Protéger** > **Horodater le document** et créez un serveur d'horodatage en cliquant sur **Nouveau…** dans la boîte de dialogue contextuelle. Indiquez le nom du serveur et renseignez d'autres paramètres du serveur la demande. Cliquez sur **OK**.
- Sélectionnez le serveur créé et cliquez sur **Définir par défaut** pour définir ce serveur comme serveur d'horodatage par défaut. Cliquez sur **Suivant** pour continuer. (*Astuce : vous pouvez créer, modifier et supprimer des serveurs d'horodatage et activer/désactiver le serveur de temps par défaut dans Fichier > Préférences > Serveur d'horodatage. Pour désactiver le serveur d'horodatage par défaut, sélectionnez-le et cliquez sur Effacer.*)
- <span id="page-328-0"></span>Indiquez un nom et un emplacement pour le document signé. Cliquez sur **Enregistrer**.

## **Certificats de confiance**

Lorsque vous validez ou affichez les propriétés d'une signature numérique ou d'un horodatage

incorporé, l'état de validité peut afficher « inconnu » ou « n'a pas pu être vérifié ». Vous devez ajouter le certificat qui a émis vos identifications numériques ainsi que le serveur d'horodatage à la liste **Certificats de confiance**.

Pour ajouter un certificat numérique de confiance à la liste Certificats de confiance, procédez comme suit :

- Cliquez avec le bouton droit sur la signature numérique et choisissez **Afficher les propriétés de la signature**.
- Dans la boîte de dialogue **Propriétés du document**, cliquez sur l'onglet **Afficher le certificat**.
- Dans la boîte de dialogue **Visionneuse de certificats**, indiquez le niveau de confiance du certificat dans l'onglet **Accréditer** :
	- $\Diamond$  Utiliser ce certificat comme racine accréditée Utilisez le certificat racine comme racine accréditée et approuvez tous les certificats émis par cette autorité de certification. Une fois que vous avez transformé un certificat en ancrage accrédité, il ne fera plus l'objet d'un contrôle de révocation.
	- $\Diamond$  Validation de signatures ou validation de documents certifiés : Approuvez le certificat lors de la validation des signatures ou de documents certifiés.
- Cliquez sur **Ajouter aux certificats de confiance**, puis confirmez votre opération.

Pour ajouter un serveur d'horodatage de confiance à la liste Certificats de confiance, procédez comme suit :

- Si vous ajoutez un horodatage à une signature numérique, cliquez sur **Propriétés de l'horodatage** dans le coin inférieur gauche de la boîte de dialogue **Propriétés de la signature**. Si un horodatage est ajouté au document, cliquez avec le bouton droit sur la signature horodatée dans le volet **Signature numérique** et choisissez **Afficher les propriétés de la signature**.
- Dans la boîte de dialogue contextuelle **Propriétés de l'horodatage** ou dans la boîte de dialogue **Propriétés de la signature**, cliquez sur **Afficher le certificat**.
- Dans la boîte de dialogue **Visionneuse de certificats**, indiquez le niveau de confiance du certificat dans l'onglet **Accréditer** :
	- $\Diamond$  Utiliser ce certificat comme racine accréditée Utilisez le certificat racine comme racine accréditée et approuvez tous les certificats émis par cette autorité de certification. Une fois que vous avez transformé un certificat en ancrage accrédité, il ne fera plus l'objet d'un contrôle de révocation.
	- $\Diamond$  Validation de signatures ou validation de documents certifiés : Approuvez le certificat lors de la validation des signatures ou de documents certifiés.

Cliquez sur **Ajouter aux certificats de confiance**, puis confirmez votre opération.

Pour vérifier tous les certificats de confiance, choisissez l'onglet **Protéger** > **Protéger** > **Certificats de confiance**. Dans la fenêtre **Certificats de confiance**, vous pouvez gérer tous les certificats de confiance, notamment l'ajout et l'exportation des certificats, l'affichage des leurs détails, leur suppression et la spécification de leur niveau de confiance.

### **Panneau Signature**

Le panneau Signature affiche des informations sur chaque signature et horodatage du document, ainsi que l'historique des modifications du document depuis la première signature.

#### **Ouvrir le panneau Signature**

Cliquez sur le bouton Signature  $\overline{\mathcal{L}}$  sur la gauche du volet de navigation.

### **Afficher les propriétés de la signature**

La boîte de dialogue Propriétés de la signature fournit des informations de base sur la signature (signataire, raison, date, emplacement, résumé de validité, détails du certificat, etc.).

**1.** Sélectionnez la commande Main.

**2.** Cliquez bouton droit sur le champ de signature ou sur la signature dans le panneau **Signatures numériques** et choisissez **Afficher les propriétés de la signature** dans le menu contextuel.

**3.** La boîte de dialogue Propriété de la signature fournit les informations suivantes :

- **Signé par** : affiche les signataires du document.
- **Raison** : affiche la raison de la création de la signature.
- **Date** : indique la date à laquelle vous avez signé le document.
- **Emplacement** : indique la page sur laquelle se trouve la signature.
- **Résumés de validité** : vérifie si le document a été modifié après sa signature, ainsi que d'autres informations.
- **Afficher le certificat** : cliquez ici pour afficher les détails du certificat, tels que sa validité, son chemin d'accès, etc.
- **Ajouter aux certificats de confiance** : cliquez ici pour ajouter le certificat numérique à la liste **Certificats de confiance**.

**Propriétés de l'horodatage :** cliquez ici pour afficher les propriétés de l'horodatage ou ajouter l'horodatage à la liste **Certificat de confiance**. (Disponible uniquement pour les signatures horodatées ou les signatures numériques incorporant un horodatage.)

*Remarque : si l'état est inconnu, cliquez sur Afficher le certificat… dans la boîte de dialogue Propriétés de la signature > Afficher le certificat dans la boîte de dialogue Visionneuse de certificats pour afficher les détails du certificat. Vérifiez si le certificat a été inclus à votre liste d'identités de confiance. Si votre certificat n'est pas accrédité, cliquez sur Installer le certificat pour l'installer dans le magasin de certificats Windows accrédités. Si vous utilisez une identification numérique auto-signée, vérifiez que les détails du certificat sont valides. Si le certificat n'est pas valide, un certificat valide émanant du signataire est requis.*

# **Signer des PDF avec DocuSign®**

Permet aux utilisateurs d'envoyer, de signer et d'enregistrer facilement des documents et des formulaires PDF à l'aide de la solution de signature électronique la plus utilisée.

#### **Signer un fichier PDF**

Pour signer un PDF avec DocuSign, procédez de la façon suivante :

- Ouvrez le document PDF que vous souhaitez signer. Cliquez sur l'onglet **Protéger** et choisissez **DocuSign** > **Connexion à DocuSign**. Tapez votre e-mail et votre mot de passe DocuSign, puis cliquez sur **Login**. Si vous ne possédez pas de compte, inscrivez-vous au préalable.
- Après vous être inscrit, choisissez **DocuSign** > **Signer avec DocuSign**. L'application chargera votre PDF sur DocuSign et vous entrerez dans l'interface utilisateur de DocuSign.
- Signer le document

Dans l'interface utilisateur DocuSign de la fenêtre PhantomPDF, vous pouvez effectuer les actions suivantes :

332 o Signez directement en ajoutant les champs souhaités (dont Signature, Initial, Date de la signature, etc.) au document. Choisissez un champ ; le curseur change alors de forme pour afficher un aperçu de l'apparence du champ. Cliquez ensuite sur le document pour placer le champ ou cliquez à plusieurs reprises pour placer plusieurs champs. Cliquez sur le bouton **Fermer** dans le coin supérieur droit d'un champ pour le supprimer. Vous pouvez redimensionner des champs, tels que Signature, Initial et Texte en faisant glisser les poignées de la zone de champ qui s'affichent lorsque vous cliquez sur le champ. (*Remarque : vous devez accéder au site Web DocuSign*  *si vous souhaitez modifier l'apparence de Signature et de Initial.*)

- o En utilisant les outils situés en haut de la fenêtre, vous pouvez modifier le degré d'agrandissement du fichier, le télécharger ou imprimer le PDF avec les signatures visibles.
- o Cliquez sur **TERMINER**, un message s'affiche et vous permet d'envoyer le document signé à d'autres utilisateurs.
- o (Facultatif) Cliquez sur **AUTRES OPTIONS** pour afficher l'historique, affichez les certificats, choisissez **TERMINER PLUS TARD** pour terminer les processus de signature plus tard, ou sélectionnez **IMPRIMER ET SIGNER** pour imprimer le document afin de le signer sur papier.
- Pour vous déconnecter de DocuSign, choisissez **DocuSign** > **Déconnexion de DocuSign** dans l'onglet **Protéger**.
- Pour modifier l'apparence de votre signature :
	- $\Diamond$  Visitez le site Web DocuSign (www.docusign.net).
	- Cliquez sur **Modifier** en regard de **MON ID DOCUSIGN** sous l'onglet **Accueil**. (Si vous ne disposez d'aucune signature, cliquez sur **Créer votre signature**.)
	- $\diamond$  Recherchez ensuite la signature que vous souhaitez modifier, puis cliquez sur **Modifier**.
	- Dans la fenêtre **Créer votre signature**, modifiez l'apparence de la signature si nécessaire.
		- **CHOISIR** : sélectionnez un style pour l'apparence de votre signature.
		- **DESSINER** : dessiner une apparence de signature à l'aide de votre périphérique d'entrée.
		- **CHARGER** : vous pouvez charger une image comme apparence de signature.
	- $\Diamond$  Cliquez sur **CRÉER** pour terminer le processus de création de la signature.

#### **Envoyer un PDF via DocuSign**

- Ouvrez un PDF avec PhantomPDF.
- Cliquez sur l'onglet **Protéger** et choisissez **DocuSign** > **Envoyer via DocuSign**.
- Connectez-vous à DocuSign.
- Ajoutez les destinataires, le message et d'autres options si nécessaire.
- Cliquez ensuite sur **Envoyer** pour envoyer le PDF.

*Remarque : pour plus d'informations sur DocuSign, contacter le support DocuSign.*

# **Quick PDF Signature**

Quick PDF Sign vous permet de créer une signature auto-signée et de l'ajouter directement à la page. Il n'est pas nécessaire de créer différentes signatures pour différents rôles.

Consultez également le tutorie[l Signature de documents à l'aide de l'option Signer des PDF.](http://www.youtube.com/embed/7-DhOzDViI0)

Pour créer votre propre signature manuscrite et signer un document PDF, procédez de la façon suivante.

- 1. Choisissez **Protéger** > **Protéger** > **Signer des PDF**. L'onglet **SIGNER DES PDF** s'affiche dans la barre d'outils.
- 2. Cliquez  $\pm$ sur la palette de signatures ou  $\overline{\cdot}$ sur le coin inférieur droit de la palette de signatures, puis choisissez **Créer une signature** dans le menu déroulant.
- 3. Dans la boîte de dialogue **Créer une signature**, vous pouvez créer une signature, importer un fichier ou le copier à partir du Presse-papiers, ou saisir le texte pour créer une signature. Vous pouvez également cliquer sur **Signature en ligne** pour choisir une signature à partir des signatures en ligne enregistrées précédemment.

*ASTUCE : vous pouvez apposer votre signature sur une feuille de papier blanc avec un stylo noir, puis la scanner dans un fichier image. Pour améliorer sa qualité, il est suggéré de la scanner en monochrome à 600 PPI.*

- 4. Vous pouvez afficher un aperçu de la signature dans la zone **Aperçu**.
- 5. Vérifiez les options au besoin :

**Convertir la signature en noir et blanc** : la signature sera créée en noir et blanc même si l'image d'origine est chromatique.

**Conserver la taille originale** : sélectionnez cette option pour créer la signature avec sa taille d'origine. Si le rapport largeur/hauteur de la signature est supérieur à la taille de la page, Foxit PhantomPDF effectuera un zoom arrière pour obtenir une signature d'une largeur de 100 pixels tout en maintenant la proportion d'origine. L'option n'est disponible que lorsque la signature provient d'un fichier importé ou du Presse-papiers. Lorsque l'option n'est pas sélectionnée, la signature sera redimensionnée et créée avec une largeur de 100 pixels, tout en maintenant la proportion d'origine par défaut.

**Ignorer la signature à la fermeture du programme** : la signature ne sera pas répertoriée dans la palette de signatures au prochain lancement de PhantomPDF.

**Demander le mot de passe pour utiliser cette signature** : Spécifiez un mot de passe que les

utilisateurs devront saisir lorsqu'ils signent le document à l'aide de la signature. Saisissez de nouveau le mot de passe pour le confirmer.

- 6. (Facultatif) Cliquez sur **Enregistrer en ligne** pour enregistrer dans les services Web Foxit ConnectedPDF la signature que vous venez de créer. Ces services vous permettent de signer des documents.
- 7. Cliquez sur **Enregistrer**. Le curseur prend alors une forme qui affiche l'aperçu de la signature.
- 8. Placez le curseur à l'endroit où vous souhaitez signer et cliquez. Cliquez sur la signature. Elle est mise en surbrillance dans un rectangle rouge. Vous pouvez également dessiner un rectangle pour définir la taille et le positionnement. Après avoir ajouté la signature, effectuez les actions suivantes, si nécessaire.
	- Pour redimensionner la signature, faites glisser le petit carré rouge dans le coin inférieur droit du rectangle. Après avoir redimensionné la signature, vous pouvez cliquer avec le bouton droit sur celle-ci et choisir **Définir la taille actuelle comme valeur par défaut** pour définir la taille comme valeur par défaut, afin que Foxit PhantomPDF mémorise la taille et l'applique lorsque vous ajoutez la même signature ultérieurement.
	- Pour déplacer la signature, faites glisser le rectangle directement vers l'emplacement souhaité.
	- Avant de placer la signature, vous pouvez cliquer avec le bouton droit sur la signature et choisir les options pertinentes dans le menu contextuel pour la copier, la couper, la coller ou la supprimer.
- 9. Vous pouvez déplacer la signature en faisant glisser le rectangle vers un autre emplacement. Vous pouvez également la redimensionner en cliquant dessus et en faisant glisser ses poignées dans le coin inférieur droit du rectangle. Lorsque vous cliquez sur la signature, une barre d'outils grise apparaît sur le rectangle. Cliquez sur  $\leq$  et  $\geq$  pour basculer d'une signature à l'autre, le cas échéant. Cliquez sur le triangle inversé pour dérouler le menu contextuel.
- 10. (Facultatif) Cliquez sur **Texte prédéfini** > **Définir le texte prédéfini** pour définir le texte pouvant être intégré à la signature. À l'aide de la commande Machine à écrire et du texte prédéfini, vous pouvez ajouter rapidement des données statiques (par exemple, les noms complets du propriétaire de la signature et de la société) qui peuvent être intégrées à la signature. Aplatissez le document lorsque vous appliquez la signature afin d'empêcher toute modification des informations. Par défaut, les informations d'identification ont été enregistrées en tant que texte prédéfini.
- 11. Sélectionnez **Placer sur plusieurs pages** dans le menu contextuel pour placer la signature sur plusieurs pages.
- 335 12. Pour appliquer la signature au document, cliquez sur le rectangle et le triangle inversé ou cliquez avec le bouton droit sur la signature, puis sélectionnez **Appliquer la signature**

**actuelle** dans le menu contextuel. Vous pouvez appliquer toutes les signatures dans le document en cliquant sur **Appliquer toutes les signatures**. Une boîte de dialogue contextuelle apparaît lorsque vous cliquez sur **Appliquer toutes les signatures** pour la première fois. Elle vous indique que l'application de toutes les signatures aplatira l'intégralité du document. Vous pouvez modifier les paramètres en cliquant sur **Modifier le**  paramètre dans la boîte de dialogue ou sur le triangle inversé **de dans la palette de** signature, puis en choisissant **Paramètre**. Vous pouvez également accéder directement à la fonction en sélectionnant **Fichier** > **Préférences** > **Signer des PDF**.

13. Cliquez sur le bouton **Fermer X** pour quitter l'onglet **SIGNER DES PDF**.

*Remarque : une fois la signature appliquée, vous ne pouvez ni la modifier ni la supprimer.*

Pour gérer les signatures créées, procédez de la façon suivante :

Dans l'onglet SIGNER DES PDF, cliquez sur  $\bar{z}$  dans le coin inférieur droit de la palette de signatures et choisissez **GÉRER LES SIGNATURES** dans le menu déroulant. Dans la boîte de dialogue **Gérer les signatures**, vous pouvez créer, déplacer et supprimer les signatures créées, et définir un mot de passe pour celles-ci.

# **Chapitre 12 – Accessibilit**é

Foxit PhantomPDF offre des fonctionnalités d'accessibilité afin de permettre aux utilisateurs handicapés (comme les personnes malvoyantes) un meilleur accès aux informations et à la technologie. Grâce aux commandes de l'onglet **Accessibilité** situé dans le ruban et dans les panneaux liés à l'accessibilité dans le volet de navigation, vous pouvez vérifier l'accessibilité des PDF, résoudre les problèmes d'accessibilité, modifier la structure du document et définir des préférences d'accessibilité afin de rendre les PDF et la configuration plus accessibles.

# **Vérification d'accessibilité et correctifs**

Un document est accessible si des personnes handicapées, comme des personnes malvoyantes, peuvent l'utiliser. Foxit PhantomPDF permet aux utilisateurs d'évaluer l'accessibilité de vos documents et d'identifier les zones susceptibles d'être en conflit avec les interprétations par Foxit des recommandations référencées, de créer un rapport d'accessibilité, d'afficher les résultats de la vérification complète et de corriger les problèmes d'accessibilité.

## **Vérifier l'accessibilité avec la vérification complète**

Utilisez la commande Vérification complète pour vérifier si un PDF est conforme aux normes d'accessibilité WCAG 2.0 (Web Content Accessibility Guidelines). Vous pouvez choisir les types d'éléments d'accessibilité à vérifier et comment afficher les résultats.

Pour vérifier l'accessibilité avec la commande **Vérification complète**, procédez comme suit :

- 1. Choisissez **Accessibilité** > **Vérificateur d'accessibilité** > **Vérification complète**.
- 2. Dans la boîte de dialogue **Options du vérificateur d'accessibilité** sélectionnez les options que vous avez besoin de vérifier. Consultez également la section [Problèmes d'accessibilité.](#page-338-0)
- 3. Dans la section Options de rapport, cochez l'option **Créer un rapport d'accessibilité** si nécessaire pour enregistrer les résultats dans un fichier HTML et spécifier le chemin de sauvegarde. Vous pouvez également cocher l'option **Joindre le rapport au document** pour ajouter le rapport d'accessibilité en tant que pièce jointe au document PDF.
- 4. **Afficher cette boîte de dialogue au démarrage du vérificateur** : Si vous cochez cette option, la boîte de dialogue **Options du vérificateur d'accessibilité** s'affiche à chaque fois que vous exécutez la vérification complète. Sinon, la boîte de dialogue ne s'affiche pas. Si la boîte de dialogue est masquée, accédez à **Fichier** > **Préférences** > **Accessibilité** et modifiez le

paramètre pour afficher la boîte de dialogue.

- 5. Cliquez sur le bouton **Options** et indiquez la plage de pages sur laquelle effectuer une vérification complète.
- 6. Cliquez sur **Démarrer la vérification**.

# **Afficher les résultats de la vérification complète et le rapport d'accessibilité**

Lorsque la vérification est terminée, le panneau **Vérification d'accessibilité** s'ouvre automatiquement dans le volet de navigation pour afficher les résultats de la vérification.

Pour ouvrir le rapport d'accessibilité, vous pouvez cliquer sur **Accessibilité** > **Vérificateur d'accessibilité** > **Rapport d'accessibilité** ou cliquer directement dans le panneau **Rapport d'accessibilité** du volet de navigation. Vous pouvez également ouvrir le fichier du rapport d'accessibilité (le cas échéant) dans un navigateur Web.

*Remarque : étant donné que certains types de contenu sont difficiles à distinguer de manière claire par le vérificateur, certains problèmes signalés peuvent ne pas affecter la lisibilité. Il est préférable d'examiner tous les problèmes pour déterminer précisément ceux liés au contenu non accessibles.* 

Le rapport inclut le nom du document PDF, le **Résumé** du résultat ainsi qu'un **rapport détaillé** pour chaque option de vérification.

**Résumé** répertorie l'un des états suivants pour chaque vérification d'éléments :

- **Nécessite une vérification manuelle** : la fonctionnalité de vérification complète n'a pas pu vérifier automatiquement l'élément. Vérifiez-le manuellement.
- **Réussite manuelle** ; l'état de l'élément a été défini sur **Réussite manuelle** par les utilisateurs à partir de l'état **Nécessite une vérification manuelle**.
- **Échec manuel** : l'état de l'élément a été défini sur **Échec manuel** par les utilisateurs à partir de l'état **Nécessite une vérification manuelle**.
- **Ignorer** : les utilisateurs ont choisi **Ignorer la règle** lors de la vérification manuelle des éléments. Il se peut également que l'élément ait été ignoré, car l'option correspondante n'était pas sélectionnée dans la boîte de dialogue **Options du vérificateur d'accessibilité** lorsque les utilisateurs ont exécuté la vérification complète.
- **Réussite** : l'élément a réussi la vérification complète.
- **Échec** : les éléments n'ont pas réussi la vérification complète.

Le **Rapport détaillé** répertorie clairement le nom de la règle, l'état et la description de chaque option de vérification. Vous pouvez cliquer sur les liens dans le rapport pour afficher l'aide en ligne lors de la correction des problèmes.

### **Corriger les problèmes d'accessibilité**

Dans le panneau **Vérification d'accessibilité** dans lequel sont répertoriés les résultats de la vérification complète, cliquez avec le bouton droit sur un élément et choisissez l'une des options suivantes dans le menu contextuel :

**Corriger** : corrige automatiquement le problème ou ouvre une boîte de dialogue dans laquelle vous devez le corriger manuellement. (version *Business* uniquement)

**Ignorer la règle** : définit l'état de l'élément sur **Ignorer**.

**Expliquer** : ouvre l'aide en ligne relative au problème d'accessibilité.

**Revérifier** : revérifie tous les éléments.

**Afficher le rapport** : ouvre le panneau **Rapport d'accessibilité** dans le volet de navigation.

**Options** : ouvre la boîte de dialogue **Version du vérificateur d'accessibilité** pour sélectionner les options.

**Réussite** : définit l'état de l'élément sur **Réussite manuelle** si vous pensez que l'élément répond à la norme d'accessibilité.

**Échec** : définit l'état de l'élément sur **Échec manuel** si vous pensez que l'élément ne répond pas à la norme d'accessibilité.

### <span id="page-338-0"></span>**Problèmes d'accessibilité**

Après le contrôle d'accessibilité basé sur les options que vous avez spécifiées dans la boîte de dialogue **Options du vérificateur d'accessibilité** avec la commande **Vérification complète**, vous pouvez afficher les résultats de la vérification dans le panneau **Vérification d'accessibilité** et le rapport détaillé dans le panneau **Rapport d'accessibilité**. La partie suivante relative aux problèmes d'accessibilité fournit des explications et des instructions pour vous aider à mieux comprendre chaque règle d'accessibilité et à prendre facilement une décision concernant la manière de traiter le problème d'accessibilité dans votre document.

#### **Document**

#### **Indicateur d'autorisation d'accessibilité**

Certains documents peuvent être protégés par leurs auteurs et aucun contenu ne peut être copié, imprimé, extrait, annoté ou modifié. Ce paramètre d'autorisation peut interférer avec la fonctionnalité de lecture de documents d'un lecteur d'écran, car les lecteurs d'écran ont besoin de copier ou d'extraire le texte du document pour le convertir au format audio.

L'indicateur signale si le paramètre est désactivé pour autoriser l'accessibilité. Pour corriger automatiquement le problème si la règle de vérification a échoué pour votre document, cliquez avec le bouton droit sur la règle dans le panneau **Vérification d'accessibilité** du volet de navigation et choisissez **Corriger** dans le menu contextuel de PhantomPDF *Business*. Vous pouvez également corriger le problème manuellement, en choisissant **Aucune protection** dans **Fichier** > **Propriétés** > **Sécurité** pour désactiver le paramètre d'autorisation.

#### **PDF pour image uniquement**

La vérification de la règle signale si le document est un PDF pour image uniquement avec du contenu non textuel qui n'est pas accessible. Pour corriger automatiquement le problème, cliquez avec le bouton droit sur la règle dans le panneau **Vérification d'accessibilité** du volet de navigation et choisissez **Corriger** dans le menu contextuel de PhantomPDF *Business*. Vous pouvez également utiliser les outils de reconnaissance optique sous l'onglet **Convertir** du ruban pour reconnaître le texte dans les images et corriger manuellement la vérification de la règle.

#### **PDF étiqueté**

Cette règle vérifie si le document est un PDF avec des étiquettes qui définissent l'ordre de lecture, ce qui est important pour un PDF accessible. Si la vérification a échoué, cliquez avec le bouton droit sur la règle dans le panneau **Vérification d'accessibilité** du volet de navigation et choisissez **Corriger** dans le menu contextuel de PhantomPDF *Business*. Vous pouvez également étiqueter manuellement le PDF en effectuant l'une des actions suivantes :

- Recréez le PDF à partir d'un fichier qui a été étiqueté dans l'application qui l'a créé.
- Utilisez les commandes **Étiqueter automatiquement le document**/**Champ de formulaire** dans l'onglet **Accessibilité** de PhantomPDF *Business*.
- Utilisez la commande **Ordre de lecture** dans l'onglet **Accessibilité** de PhantomPDF *Business* pour créer manuellement l'arborescence de balises du document.
- Créez directement l'arborescence de balises dans le panneau **Balises** du volet de navigation

de PhantomPDF *Business*.

#### **Ordre de lecture logique**

Vérifiez manuellement la règle pour vous assurer que l'ordre de lecture du panneau **Étiquettes** est conforme à l'ordre logique de lecture.

#### **Langue principale**

Certains lecteurs d'écran lisent le texte dans la langue spécifiée pour le document. Cette règle vérifie si la langue du texte principal du document est spécifiée. Si aucune langue n'a été définie, seule l'édition *Business* vous permet de corriger ce problème. Vous pouvez définir la langue en cliquant avec le bouton droit sur la règle dans le panneau **Vérification d'accessibilité** du volet de navigation et en choisissant **Corriger** dans le menu contextuel, puis en choisissant une langue dans la boîte de dialogue **Définir la langue de lecture**. Vous pouvez également définir manuellement la langue en effectuant l'une des actions suivantes :

- Définissez la langue du texte dans une sous-arborescence de l'arborescence des étiquettes dans le panneau **Étiquettes**. Cliquez avec le bouton droit sur un élément, choisissez **Propriétés…** et sélectionnez une langue dans la boîte de dialogue **Propriétés d'objet**.
- Définissez la langue d'un bloc de texte dans le panneau **Contenu**. Cliquez avec le bouton droit sur l'élément de texte ou l'élément de conteneur, choisissez **Propriétés…** et sélectionnez une langue dans la boîte de dialogue **Propriétés d'objet**.

#### **Titre**

Cette règle permet de vérifier si le document contient un titre dans ses propriétés de document. Si la vérification a échoué, cliquez avec le bouton droit sur la règle dans le panneau **Vérification d'accessibilité** du volet de navigation, choisissez **Corriger** dans le menu contextuel de PhantomPDF *Business*, décochez **Laisser tel quel** et entrez le titre du document dans la boîte de dialogue **Description**. Vous pouvez également ajouter manuellement le titre dans la zone **Titre** de **Fichier** > **Propriétés** > **Description**, puis sélectionner **Afficher le titre du document** dans **Options de fenêtre** dans **Fichier** > **Propriétés** > **Vue initiale**.

#### **Signets**

341 Si le document contient au moins 21 pages, mais qu'il ne possède pas de signets correspondant à la structure du document, cette vérification de la règle échoue. Pour ajouter des signets au document étiqueté, cliquez avec le bouton droit sur la règle dans le panneau **Vérification d'accessibilité** du volet de navigation, choisissez **Corriger** dans le menu contextuel de

PhantomPDF *Business*, puis sélectionnez les éléments que vous souhaitez utiliser comme signets dans la boîte de dialogue **Éléments de structure**.

#### **Contraste de couleurs**

La vérification peut échouer si le document contient du contenu qui n'est pas accessible aux daltoniens. Pour corriger le problème, assurez-vous que le contenu du document est conforme aux directives [WCAG section](https://www.w3.org/WAI/WCAG20/quickref/#qr-visual-audio-contrast-contrast) 1.4.3 ou sélectionnez **Remplacer les couleurs du document** et définissez des couleurs à contraste élevé pour le lecteur PDF dans **Fichier** > **Préférences** > **Accessibilité**.

#### **Contenu de page**

#### **Contenu étiqueté**

La vérification de la règle signale si tout le contenu du document est étiqueté ou marqué comme artéfact.

Les artéfacts sont des objets graphiques ne faisant généralement pas partie du contenu original de l'auteur, mais qui sont générés par l'application qui génère le PDF au moment de la pagination, de la mise en charge ou d'autres processus strictement techniques. Les artéfacts ne sont pas lus par un lecteur d'écran. Les numéros de page, les en-têtes et les pieds de page sont souvent étiquetés comme artéfacts.

Pour corriger le problème, effectuez l'une des actions suivantes dans PhantomPDF *Business* :

- Marquez le contenu comme artéfact en cliquant avec le bouton droit et en choisissant **Créer un artéfact** dans le panneau **Contenu** du volet de navigation.
- Étiquetez le contenu à l'aide de la commande **Ordre de lecture** de l'onglet **Accessibilité**.
- Attribuez des étiquettes aux contenus de texte en les sélectionnant avec la commande **Sélectionner le texte et l'image**, puis en cliquant sur l'élément dans l'arborescence des étiquettes et en choisissant **Créer une étiquette à partir de la sélection** dans le panneau **Étiquettes**.

#### **Annotations étiquetées**

Le rapport vérifie si toutes les annotations du document sont étiquetées ou marquées comme artéfact. Pour corriger le problème, effectuez l'une des actions suivantes dans PhantomPDF *Business* :

- Marquez le contenu comme artéfact en cliquant avec le bouton droit et en choisissant **Créer un artéfact** dans le panneau **Contenu** du volet de navigation.
- Étiquetez le contenu à l'aide de la commande **Ordre de lecture** de l'onglet **Accessibilité**.

*Astuce : vous pouvez activer Étiqueter les annotations dans le panneau Étiquette en cliquant avec le bouton droit sur une étiquette afin que toutes les nouvelles annotations soient étiquetées automatiquement lors de leur création.*

#### **Ordre de tabulation**

Le rapport signale si l'ordre de tabulation correspond à la structure du document. Pour corriger automatiquement le problème, cliquez avec le bouton droit sur la règle dans le panneau **Vérification d'accessibilité** du volet de navigation et choisissez **Corriger** dans le menu contextuel de PhantomPDF *Business*. Vous pouvez également cliquer dans le panneau **Pages** du volet de navigation, puis cliquer avec le bouton droit sur les pages pour lesquels la vérification de la règle a échoué, choisir **Propriétés…** et sélectionner **Utiliser la structure du document** dans l'onglet Ordre de tabulation pour définir manuellement l'ordre de tabulation.

#### **Codage des caractères**

Un codage des caractères correct est requis pour afficher du texte lisible par une machine sur un logiciel/matériel. Pour corriger le problème, vous devez vérifier si les polices nécessaires ont été installées sur votre système ou recréer le PDF à partir d'un fichier qui utilise une police correcte (de préférence OpenType).

#### **Multimédia étiqueté**

Vérifie si tous les objets multimédias du document ont été étiquetés ou marqués comme artéfact. Pour corriger le problème, effectuez l'une des actions suivantes dans PhantomPDF *Business* :

- Marquez le contenu comme artéfact en cliquant avec le bouton droit et en choisissant **Créer un artéfact** dans le panneau **Contenu** du volet de navigation.
- Étiquetez le contenu à l'aide de la commande **Ordre de lecture** de l'onglet **Accessibilité**.

#### **Scintillement**

Le contenu du document, comme des animations et des scripts susceptibles de provoquer le scintillement de l'écran, n'est pas accessible aux personnes qui souffrent d'épilepsie photosensible et peut être difficile à regarder lorsque l'écran est agrandi. Pour résoudre le problème, vous devez supprimer ou modifier le contenu susceptible de provoquer le scintillement de l'écran.

#### **Scripts**

Si le document contient des scripts, ceux-ci ne doivent pas interférer avec la navigation à l'aide du clavier ni empêcher l'utilisation d'un périphérique d'entrée. Pour résoudre le problème, vous devez supprimer ou modifier le script ou le contenu qui ne respecte pas la règle d'accessibilité.

#### **Réponses temporisées**

Si le document contient des formulaires avec des scripts JavaScript qui nécessitent une réponse temporisée, la vérification échoue. Pour résoudre le problème, modifiez les scripts afin d'accorder aux utilisateurs suffisamment de temps pour lire et utiliser le contenu, ou supprimez les scripts.

#### **Liens de navigation**

La vérification signale si les URL du document sont des liens actifs étiquetés correctement. Pour résoudre le problème, vérifiez manuellement les liens de navigation et assurez-vous que le contenu ne comporte pas un nombre trop élevé de liens identiques. Si certains éléments apparaissent plusieurs fois, fournissez aux utilisateurs un moyen de les ignorer. Par exemple, si un même lien apparaît sur chaque page du document,vous pouvez également inclure un lien pour « ignorer la navigation ».

#### **Formulaires**

#### **Champs de formulaire étiquetés**

La vérification de la règle signale si tous les champs du formulaire du document sont étiquetés. Si la vérification de la règle réussit, vous pouvez également utiliser l'**info-bulle** des propriétés d'un champ de formulaire pour fournir davantage d'informations aux utilisateurs.

Si elle échoue, effectuez l'une des opérations suivantes pour corriger le problème dans PhantomPDF *Business*.

- Étiquetez les champs de formulaire avec la commande **Étiqueter automatiquement le champ de formulaire** de l'onglet **Accessibilité**.
- Cliquez avec le bouton droit sur la règle dans le panneau **Vérification d'accessibilité** du volet de navigation et choisissez **Corriger** dans le menu contextuel.

#### **Descriptions des champs**

La vérification signale si tous les autres champs de formulaire possèdent une description de texte dans le document. Dans un PDF accessible, tous les champs de formulaire doivent posséder une description de texte. Vous pouvez ajouter une description de texte (info-bulle) à un champ de formulaire dans ses propriétés en effectuant l'une des opérations suivantes :

- Cliquez avec le bouton droit sur le champ de formulaire et choisissez **Propriétés…** pour ajouter l'info-bulle au champ de formulaire.
- Vous pouvez également cliquer sur **Formulaire** > **Modifier** > **Ajouter l'info-bulle** pour ajouter automatiquement des info-bulles à tous les champs de formulaire qui ne possèdent pas de description.
- Cliquez avec le bouton droit sur la règle dans le panneau **Vérification d'accessibilité** du volet de navigation et choisissez **Corriger** dans le menu contextuel. (version *Business* uniquement)
- Cliquez sur **Accessibilité** > **Configuration** > **Ordre de lecture** pour activer le mode de réglage Ajuster l'ordre de lecture. Cliquez avec le bouton droit sur le champ de formulaire et choisissez **Modifier le texte du champ de formulaire…** Saisissez ensuite le texte dans la boîte de dialogue contextuelle Texte du champ de formulaire.

#### **Texte de remplacement**

#### **Texte de remplacement des figures**

À des fins d'accessibilité, les images du document doivent posséder un texte de remplacement ou être marquées comme artéfacts. Si la vérification de la règle échoue, effectuez l'une des actions suivantes dans PhantomPDF *Business* :

- Cliquez avec le bouton droit sur la règle dans le panneau **Vérification d'accessibilité** du volet de navigation et choisissez **Corriger** dans le menu contextuel. Ajoutez un texte de remplacement dans la boîte de dialogue Définir le texte de remplacement.
- Ouvrez le panneau **Étiquettes** et cliquez avec le bouton droit sur l'image que vous souhaitez ajouter au texte de remplacement, choisissez **Propriétés…** et ajoutez le texte de remplacement dans la boîte de dialogue **Propriétés de l'objet**.
- Cliquez sur **Accessibilité** > **Ordre de lecture** pour activer le mode de réglage Ajuster l'ordre de lecture. Cliquez ensuite avec le bouton droit sur l'image que vous souhaitez ajouter au texte de remplacement, choisissez **Modifier le texte de remplacement** et ajoutez le texte de remplacement dans la boîte de dialogue **Texte de remplacement**.
- Marquez le contenu comme artéfact en cliquant avec le bouton droit et en choisissant **Créer**

**un artéfact** dans le panneau **Contenu** du volet de navigation.

#### **Texte de remplacement imbriqué**

La vérification échoue si le document contient du texte de remplacement imbriqué que les lecteurs d'écran ne peuvent pas lire. Pour corriger le problème, cliquez avec le bouton droit sur l'élément imbriqué dans le panneau **Étiquettes** de PhantomPDF *Business*, choisissez **Propriétés…**, puis supprimez le texte de remplacement dans la boîte de dialogue **Propriétés d'objet**.

#### <span id="page-345-0"></span>**Associé au contenu**

Le texte de remplacement est toujours associé au contenu correspondant sur la page. Si ce n'est pas le cas, il n'existe aucun moyen de déterminer sur quelle page se situe le texte de remplacement. Si les **Options de lecture d'écran** dans **Préférences** > **Lecture** ne sont pas configurées pour lire la totalité du document, les lecteurs d'écran ne peuvent pas lire le texte de remplacement. Pour corriger le problème, supprimez le texte de remplacement des éléments imbriqués qui ne possèdent aucune page de contenu en cliquant avec le bouton droit sur les éléments imbriqués dans le panneau **Étiquettes** de PhantomPDF *Business* et en choisissant **Propriétés…**

#### **Masque l'annotation**

La règle vérifie s'il existe dans le document des annotations masquées par le texte de remplacement. Si une annotation est imbriquée sous un élément parent avec un texte de remplacement, les lecteurs d'écran ne le voient pas. Pour corriger le problème, cliquez avec le bouton droit sur l'élément imbriqué dans le panneau **Étiquettes** de PhantomPDF *Business*, choisissez **Propriétés…**, puis supprimez le texte de remplacement de la boîte de dialogue **Propriétés d'objet**.

#### **Texte de remplacement pour les autres éléments**

Le contenu, à l'exception des figures telles que les éléments multimédias, les annotations et les modèles 3D, nécessite également un texte de remplacement pour l'accessibilité. Assurez-vous en outre que le texte de remplacement est toujours associé au contenu correspondant sur la page. Consultez également la section [Associé au contenu.](#page-345-0)

#### **Tableaux**

Pour la structure des tableaux, qui peut être complexe, PhantomPDF recommande aux

utilisateurs d'en vérifier manuellement l'accessibilité.

#### **Lignes**

Si la vérification échoue, ouvrez le panneau **Étiquettes** et assurez-vous que chaque Ligne de tableau d'un tableau est un enfant de Table, THead, TBody ou TFoot dans PhantomPDF *Business*.

#### **TH et TD**

À des fins d'accessibilité, En-tête de tableau <TH> Données de tableaux <TD> sont des enfants de Ligne du tableau <TR>. Si la vérification échoue, vérifiez cela dans le panneau **Étiquettes** de PhantomPDF *Business*.

#### **En-têtes**

À des fins d'accessibilité, tous les tableaux doivent posséder un en-tête. Si la vérification échoue, vérifiez cela dans le panneau **Étiquettes** de PhantomPDF *Business*.

#### **Régularité**

Les tableaux doivent contenir le même nombre de colonnes sur chaque ligne et de lignes dans chaque colonne. Si la vérification échoue, vérifiez cela dans le panneau **Étiquettes** de PhantomPDF *Business*.

#### **Résumé**

Un résumé du tableau n'est pas toujours obligatoire, mais peut rendre le document plus accessible. L'auteur du document peut ajouter un résumé du tableau ou le modifier avec Foxit PhantomPDF *Business*.

- Choisissez **Accessibilité** > **Configuration** > **Ordre de lecture**.
- Cliquez avec le bouton droit sur le tableau et sélectionnez **Modifier le tableau récapitulatif**.
- Dans la boîte de dialogue **Résumé du tableau**, entrez un résumé, puis cliquez sur **OK**.

#### **Listes**

#### <span id="page-346-0"></span>**Éléments de liste**

La vérification de la règle signale si la structure de la liste du document est correcte. Les listes doivent avoir la structure suivante : Un élément de liste doit contenir des éléments de liste ; un

élément de liste peut posséder un élément d'étiquette (facultatif) et un élément de corps de l'élément de liste (requis). Pour corriger le problème, procédez comme suit :

- Cliquez avec le bouton droit sur l'élément qui a échoué dans **Éléments de liste** dans le panneau **Vérification d'accessibilité** et choisissez **Afficher dans le panneau d'étiquettes** du menu contextuel.
- Créez des éléments, modifiez les types d'éléments ou réorganisez les éléments existants en les faisant glisser vers la position correcte.

#### **Lbl et LBody**

Consultez également la section [Éléments de liste.](#page-346-0)

### **Titres**

#### **Imbrication appropriée**

La vérification signale si les titres sont imbriqués correctement. Si la vérification échoue, procédez comme suit :

- Cliquez avec le bouton droit sur l'élément qui a échoué dans **Titres** dans le panneau **Vérification d'accessibilité** et choisissez **Afficher dans le panneau d'étiquettes** du menu contextuel.
- Créez des éléments, modifiez les types d'éléments ou réorganisez les éléments existants en les faisant glisser vers la position correcte.

# **Lecture et navigation accessibles grâce aux paramètres de préférence d'accessibilité et aux touches de raccourci**

Foxit PhantomPDF permet de définir des préférences d'accessibilité qui contrôlent la couleur du document, l'affichage du document et l'ordre de lecture, et qui fournissent des raccourcis clavier qui sont utiles aux utilisateurs malvoyants ou handicapés moteur pour mieux lire les PDF et naviguer dans ceux-ci avec ou sans logiciel ou matériel d'assistance.

# **Définir les préférences d'accessibilité avec l'assistant de configuration**

1. Cliquez sur **Accessibilité** > **Configuration** > **Assistant de configuration**.

- 2. Dans la boîte de dialogue **Assistant de configuration de l'accessibilité**, choisissez les options dont vous avez besoin ou qui conviennent à votre logiciel/matériel d'assistance.
- 3. Si vous cliquez sur **Annuler** dans l'une des étapes, toutes les options que vous avez choisies seront ignorées et le paramètre d'origine sera utilisé.

*Astuce : vous pouvez définir d'autres préférences d'accessibilité dans Fichier > Préférences > Accessibilité/Lecture/Formulaires/Historique.*

## **Modifier les options de lecture du document en cours**

Lorsqu'ils utilisent des lecteurs d'écran pour lire des PDF, les utilisateurs peuvent modifier les paramètres de lecture du document en cours, tels que l'ordre et le mode de lecture.

- 1. Cliquez sur **Accessibilité** > **Configuration** > **Option de lecture**.
- 2. Choisissez les options de lecture souhaitées, puis cliquez sur **Démarrer**.

*Remarque : les préférences définies ici ne sont valides que pour le document en cours, alors que les paramètres définis dans l'assistant de configuration constituent les valeurs par défaut pour tous les documents et restent en vigueur jusqu'à ce que vous les modifiiez avec l'assistant de configuration.*

## **Lire un PDF avec une réorganisation de l'affichage**

La réorganisation de l'affichage permet aux utilisateurs de lire des documents sur un périphérique mobile ou même un grossisseur d'écran sans avoir à faire défiler horizontalement pour lire le texte, en présentant les pages en une seule colonne correspondant à la largeur du volet du document.

Pour lire un PDF avec une réorganisation de l'affichage, sélectionnez **Accueil** > **Afficher** > **Réorganiser** ou **Afficher** > **Vues du document** > **Réorganiser**.

Pour revenir à une vue non réorganisée, cliquez de nouveau sur le bouton **Réorganiser**.

#### *Remarque :*

- *1. le texte des commentaires et des champs de formulaire ne se réorganise pas et le texte vertical se réorganise horizontalement.*
- *2. La réorganisation de l'affichage ne fournit qu'un mode d'affichage, sans apporter de*

*modifications au document.*

### **Lire et interagir avec un fichier PDF avec le lecteur d'écran**

Foxit PhantomPDF permet aux utilisateurs malvoyants de lire et d'interagir avec des fichiers PDF utilisant un accès NVDA (NonVisual Desktop Access) et JAWS (accès aux tâches par la parole). Pendant la lecture et l'interaction avec le fichier PDF, vous pouvez utiliser la commande **Assistant de configuration** de l'**onglet Accessibilité** pour améliorer le mode d'interaction de Foxit PhantomPDF avec votre lecteur d'écran ou pour modifier vos paramètres de lecture pour le document en cours en choisissant **Accessibilité** > **Configuration**> **Options de lecture** dans Foxit PhantomPDF *Business*.

### **Touches de raccourci**

PhantomPDF fournit aux utilisateurs des [touches d'accès rapide pour l'accessibilité](#page-429-0) pour la navigation dans les PDF.

## **Créer des PDF accessibles (version** *Business* **uniquement)**

Les documents PDF accessibles possèdent du contenu et des éléments comportant du texte pouvant être inclus dans une recherche, des descriptions utilisant un texte de remplacement pour les images ou les champs de formulaire interactif, un ordre de lecture et des balises de documents, afin de permettre aux personnes handicapées de travailler sur ces documents avec ou sans lecteur d'écran, ou autre logiciel ou matériel d'assistance. Foxit PhantomPDF offre des commandes pour vous aider à rendre vos PDF accessibles en étiquetant les PDF et les champs de formulaire, en définissant un texte de remplacement et en modifiant les balises. Vous pouvez également utiliser [l'assistant d'action](#page-128-0) de Foxit PhantomPDF *Business* pour créer des PDF accessibles par lots.

### **Étiqueter des documents PDF et des champs de formulaire**

Dans les fichiers PDF, les étiquettes indiquent la structure des documents et définissent la logique qui lie leur contenu en incluant l'ordre correct de lecture, ainsi que la présence et la signification des figures, ce qui facilite le fonctionnement avec une technologie d'assistance comme les écrans de lecture. Pour vérifier si un PDF est étiqueté, accédez à **Fichier** > **Propriétés** > **Description** > **PDF étiqueté**.

Il est recommandé d'étiqueter un document lorsque vous le convertissez en PDF à partir d'une application qui l'a créé, mais si vous n'avez pas accès à l'application d'origine pouvant générer un PDF étiqueté, vous pouvez le faire à tout moment avec PhantomPDF *Business.*

Pour étiqueter un PDF, ouvrez le document et cliquez sur la commande **Étiqueter automatiquement le document** dans l'onglet **Accessibilité**. Les étiquettes du document sont alors créées et vous pouvez les afficher dans le panneau **Étiquettes** du volet de navigation. Si le document possède déjà des étiquettes, vous devrez indiquer si vous souhaitez réétiqueter le document.

Pour étiqueter des champs de formulaire dans le PDF, cliquez sur la commande **Étiqueter automatiquement le document** dans l'onglet **Accessibilité**.

À l'issue de l'étiquetage, un rapport de reconnaissance d'étiquettes est généré dans le panneau **Rapport de reconnaissance** du volet de navigation. Vous pouvez utiliser le rapport comme guide pour réparer les problèmes d'étiquetage.

### **Définir un texte de remplacement pour les figures**

Un texte de remplacement pour les figures s'affiche lorsque vous passez la souris sur une figure afin de vous aider à mieux comprendre celle-ci.

Pour définir un texte de remplacement pour toutes les figures de votre PDF une par une, avec la commande **Définir le texte de remplacement** :

- 1. Cliquez sur la commande **Définir le texte de remplacement** dans l'onglet **Accessibilité**.
- 2. Une boîte de dialogue s'ouvre pour vous indiquer que PhantomPDF détectera toutes les figures du document et affichera le texte de remplacement qui leur est associé.
- 3. Cliquez sur **OK** et saisissez le texte de remplacement descriptif de la figure dans la boîte de dialogue **Définir le texte de remplacement**. Si la figure est utilisée uniquement pour des raisons décoratives, cochez l'option **Figure décorative**.
- 4. Cliquez sur les flèches situées en haut de la boîte de dialogue **Définir le texte de remplacement** pour définir le texte de remplacement de la figure suivante ou précédente.
- 5. Après avoir terminé la définition pour toutes les figures, cliquez sur **Enregistrer et fermer**.

Pour définir un texte de remplacement pour une figure spécifique de votre PDF :

1. Cliquez sur **Accessibilité** > **Configuration** > **Ordre de lecture** pour activer le mode de réglage Ajuster l'ordre de lecture.

- 2. Cliquez avec le bouton droit sur la figure pour laquelle vous souhaitez définir un texte de remplacement dans le volet du document et choisissez **Modifier le texte de remplacement**.
- 3. Dans la boîte de dialogue contextuelle **Texte de remplacement**, saisissez les informations et cliquez sur **OK**.

### **Vérifier l'ordre de lecture et modifier les étiquettes avec la commande**

## **Ordre de lecture**

L'ordre de lecture et les étiquettes de structures de documents sont deux caractéristiques importantes des PDF accessibles. La commande **Ordre de lecture** vous aide à vérifier facilement l'ordre de lecture et à modifier les étiquettes dans les PDF. Toutefois, cette commande s'utilise pour corriger des problèmes d'étiquetage de base pour les PDF qui ont été étiquetés avec Foxit PhantomPDF, mais pas les PDF balisés lors de la conversion à partir de l'application dans laquelle ils ont été créés. Si possible, essayez de revenir au fichier source et d'ajouter les fonctionnalités d'accessibilité dans l'application d'origine.

### **Vérifier l'ordre de lecture d'un PDF étiqueté**

- 1. Ouvrez un document PDF étiqueté et cliquez sur **Accessibilité** > **Configuration** > **Ordre de lecture** ou cliquez avec le bouton droit sur une étiquette dans le panneau **Étiquettes** et choisissez **Ordre de lecture**.
- 2. La boîte de dialogue **Ajuster l'ordre de lecture** s'ouvre avec des options incluant différents types d'étiquettes et permettant d'afficher les groupes de contenus des pages.
- 3. Dans la zone du document, vous pouvez voir que le contenu de la page s'affiche dans des régions séparées mises en surbrillance par des blocs gris.
- 4. Si vous choisissez **Ordre du contenu de page** sous l'option **Afficher les groupes de contenus des pages**, les régions sont ordonnées avec des numéros. Choisissez **Types de structure**, les régions sont alors étiquetées par types d'étiquette de structure, comme « P » pour paragraphe, « H2 » pour Titre 2 ou « Figure ».
- 5. Si les régions numérotées ne se suivent pas entre elles, cliquez sur **Afficher le panneau Ordre** dans la boîte de dialogue **Ajuster l'ordre de lecture**, puis réorganisez-les dans le pannea[u](#page-356-0) **[Ordre](#page-356-0)**.

### **Modifier les étiquettes avec la commande Ordre de lecture**

Avec la commande **Ordre de lecture**, vous pouvez étiqueter une région sélectionnée, modifier le type d'étiquette d'une région ou supprimer des éléments de pages inutiles. Comme la

modification des étiquettes avec la commande Ordre de lecture ne crée pas le même niveau de détail pour la structure d'étiquetage que les outils du groupe **Étiquetage automatique**, vous pouvez utiliser cet étiquetage manuel si vous ne disposez pas d'une meilleure méthode pour modifier les étiquettes.

#### *Remarque :*

- *1. la modification des étiquettes avec la commande Ordre de lecture ne peut pas être annulée, il est donc recommandé d'enregistrer une copie de sauvegarde de ce document avant de modifier les étiquettes.*
- *2. Vous pouvez sélectionner et modifier plusieurs objets à la fois en mode de réglage Ajuster l'ordre de lecture. Pour sélectionner plusieurs objets, faites un Ctrl-clic (c'est-à-dire en maintenant la touche Ctrl appuyée pendant que vous cliquez) sur plusieurs objets qui se trouvent à divers endroits dans le document, ou un Maj-clic (maintenez appuyée la touche Maj pendant que vous cliquez) sur deux objets afin de sélectionner un groupe contigu d'objets entre le premier et le dernier objet sur lequel vous cliquez.*

#### **Baliser une région**

- 1. Cliquez sur **Accessibilité** > **Configuration** > **Ordre de lecture** pour ouvrir la boîte de dialogue **Ajuster l'ordre de lecture**.
- 2. Faites glisser pour sélectionner une région du contenu de la page dans la zone du document.
- 3. Choisissez le type d'étiquette souhaité dans la boîte de dialogue **Ajuster l'ordre de lecture** pour étiqueter la région sélectionnée, ou cliquez avec le bouton droit sur la région sélectionnée et choisissez le type d'étiquette souhaité dans le menu contextuel.
- 4. Options de la boîte de dialogue **Ajuster l'ordre de lecture** :

**Texte** : permet d'étiqueter la région sélectionnée en tant que texte.

**Figure** : étiquette la région sélectionnée en tant que figure.

**Champ de formulaire** : étiquette la région sélectionnée en tant que champ de formulaire.

**Figure/légende** : étiquette une figure et une légende sélectionnées en tant qu'étiquette unique. Tout le contenu du texte dans l'étiquette constitue la légende, ce qui est utile pour étiqueter des photos et des légendes, en évitant que le texte de la légende soit ajouté de manière incorrecte au texte voisin. Pour les figures, un texte de remplacement est parfois nécessaire.

**Titre 1/Titre 2/Titre 3/Titre 4/Titre 5/Titre 6** : étiquette la région sélectionnée comme premier/deuxième/troisième/quatrième/cinquième/sixième niveau de titre.

**Tableau** : étiquette la région sélectionnée en tant que tableau.

**Cellule** : étiquette la région sélectionnée en tant que cellule de tableau ou d'en-tête. Cette

option est souvent utilisée pour fusionner des cellules qui ne sont pas fractionnées correctement.

**Formule** : étiquette la région sélectionnée en tant que formule. Vous pouvez avoir besoin de définir du texte de remplacement pour les étiquettes de formule destinées aux logiciels de lecture vocale afin de faciliter leur prise en charge.

**Référence** : étiquette la région sélectionnée en tant que référence.

**Remarque** : étiquette la région sélectionnée en tant que remarque.

**Arrière-plan/Artéfact** : étiquette la région sélectionnée en tant qu'élément d'arrière-plan ou artéfact. Les éléments d'arrière-plan et les artéfacts n'apparaissent ni dans l'arborescence des étiquettes ni dans le document réorganisé, et les lecteurs d'écran ne les lisent pas.

**Éditeur de tableaux** : active le mode d'édition de tableaux pour modifier les propriétés des cellules du tableau. Vous pouvez utiliser cette commande sur un tableau qui a été préalablement étiqueté en tant que tableau.

**Afficher les groupes de contenus des pages** : coche l'option pour afficher le contenu des pages selon l'ordre du contenu des pages ou les types de structure. Si vous choisissez **Ordre du contenu de page** sous l'option **Afficher les groupes de contenus des pages**, les régions sont ordonnées avec des numéros. Choisissez **Types de structure**, les régions sont alors étiquetées par types d'étiquette de structure, comme « P » pour paragraphe, « H2 » pour Titre 2 ou « Figure ». Vous pouvez cliquer sur l'échantillon de couleur pour modifier la couleur de mise en évidence.

**Afficher les cellules du tableau** : coche l'option pour mettre en évidence le contenu de cellules individuelles du tableau. Vous pouvez cliquer sur l'échantillon de couleur pour modifier la couleur de mise en évidence.

**Afficher les éléments similaires en un seul bloc** : permet d'afficher des carrés adjacents ayant le même type d'étiquette dans un carré unique avec un type d'étiquette commun.

**Afficher les tableaux et les figures** : coche l'option pour entourer chaque tableau et figure avec une zone barrée. La zone barrée indique également si le tableau ou la figure comporte un texte de remplacement. Vous pouvez cliquer sur l'échantillon de couleur pour modifier la couleur de la zone.

**Effacer la structure de la page** : permet de supprimer la structure d'étiquetage de la page. **Afficher le panneau d'ordre** : permet d'ouvrir le panneau **Ordre** du volet de navigation.

5. Cliquez sur **Fermer**.

#### **Modifier l'étiquette d'une région**

- 1. Cliquez sur **Accessibilité** > **Configuration** > **Ordre de lecture**, la boîte de dialogue **Ajuster l'ordre de lecture** s'ouvre.
- 2. Dessinez un rectangle dans le contenu de la page ou cliquez sur le numéro d'une région mise

en évidence, puis choisissez un type de balise dans la boîte de dialogue **Retouche de l'ordre de lecture** que vous voulez utiliser pour effectuer la modification.

3. Cliquez sur **Fermer**.

#### *Conseils :*

- *1. Vous pouvez également appuyer sur F2 pour modifier rapidement les types d'étiquettes.*
- *2. Pour réétiqueter le contenu, vous pouvez cliquer avec le bouton droit sur les éléments dans le panneau Ordre et choisir un type d'étiquette dans le menu contextuel.*

#### **Supprimer des éléments de page de la structure des étiquettes**

Certains éléments de pages qui ne contiennent pas d'informations utiles ou significatives et ne doivent pas être lus, comme les lignes décoratives, les artéfacts ou les éléments d'arrière-plan, peuvent contribuer à désordonner la mise en page de la structure et sont susceptibles de provoquer plus de confusion lorsqu'ils sont réorganisés ou lus par des lecteurs d'écran. Vous pouvez supprimer ces éléments de page de la structure d'étiquetage en les changeant en étiquettes d'arrière-plan.

- 1. Sélectionnez **Ordre de lecture** dans l'onglet Accessibilité.
- 2. Sélectionnez l'élément de page dans le volet du document et choisissez **Arrière-plan** dans la boîte de dialogue **Ajuster l'ordre de lecture** pour étiqueter l'élément de page sélectionné en tant qu'arrière-plan.

#### **Vérifier et corriger les étiquettes des figures**

Les étiquettes des figures doivent identifier le contenu d'image significatif pour le document. Il existe parfois des éléments d'arrière-plan dont la lecture n'est pas nécessaire et qui sont étiquetés de manière incorrecte en tant que figure, de sorte qu'il est nécessaire de les redéfinir en tant qu'arrière-plan. Vous pouvez utiliser la commande **Ordre de lecture** pour vérifier et corriger les problèmes d'étiquetage des figures.

Sélectionnez **Ordre de lecture** dans l'onglet **Accessibilité**, assurez-vous que vous avez coché l'option **Afficher les tableaux et les figures**, puis effectuez l'une des actions suivantes :

- Si une figure n'est pas étiquetée comme figure, faites glisser pour sélectionner le contenu et choisissez **Figure** ou **Figure**/**légende** dans la boîte de dialogue **Ajuster l'ordre de lecture**.
- Si du texte n'est pas combiné correctement avec une figure, faites glisser pour sélectionner le contenu et choisissez **Texte** dans la boîte de dialogue **Ajuster l'ordre de lecture**.

 Si une figure et sa légende sont séparées, faites glisser pour sélectionner le contenu et choisissez **Figure**/**légende** dans la boîte de dialogue **Ajuster l'ordre de lecture**.

#### **Vérifier et corriger les étiquettes des tableaux**

Les tableaux peuvent constituer un défi pour les lecteurs d'écran ou d'autres types de technologies d'assistance, car ils peuvent contenir des listes, des champs de formulaire ou des paragraphes complexes. Vous pouvez utiliser la commande **Ordre de lecture** pour vérifier si un tableau a été reconnu correctement et pour corriger les problèmes de reconnaissance. De même, l'outil Éditeur de tableau peut vous aider à modifier les propriétés des cellules du tableau afin de les rendre plus accessibles.

Sélectionnez **Ordre de lecture** dans l'onglet **Accessibilité**, assurez-vous que vous avez coché l'option **Afficher les tableaux et les figures**, puis procédez comme suit :

- Si un tableau n'est pas étiqueté en tant que tableau, faites glisser pour sélectionner le contenu et choisissez **Tableau** dans la boîte de dialogue **Ajuster l'ordre de lecture**.
- Assurez-vous que l'option **Afficher les cellules du tableau** est cochée pour que toutes les cellules du tableau soient définies en tant qu'éléments individuels. Cliquez sur **Éditeur de tableaux** dans la boîte de dialogue **Ajuster l'ordre de lecture** ou cliquez avec le bouton droit dans le tableau sur le volet du document et sélectionnez **Éditeur de tableaux**. Vous pouvez également, si vous avez ouvert le panneau **Étiquettes**, accéder à l'outil Éditeur de tableaux en cliquant avec le bouton droit sur une étiquette du tableau et en choisissant **Éditeur de tableaux** dans le menu contextuel. Toutes les cellules du tableau seront mises en évidence dans la couleur définie dans les options de l'éditeur de tableaux.
- Si vous souhaitez modifier la couleur de mise en évidence et afficher les options des cellules du tableau, cliquez avec le bouton droit sur une cellule du tableau dans le document et choisissez **Options de l'éditeur de tableaux**.
- (Facultatif) Cliquez avec le bouton droit sur une cellule du tableau dans le volet du document et choisissez **Générer automatiquement les ID de cellule d'en-tête** pour générer automatiquement les ID de toutes les cellules d'en-tête. Si vous n'avez pas généré automatiquement les ID de cellule d'en-tête, lorsque vous essayez d'associer un ID d'en-tête à une cellule, Foxit PhantomPDF vous invite à générer des ID pour les cellules d'en-tête si celles-ci ne possèdent pas d'ID.
- Cliquez avec le bouton droit sur une cellule du tableau et choisissez **Propriétés des cellules du tableau** pour modifier le type et les attributs des cellules du tableau. Vous pouvez utiliser Maj-Clic pour sélectionner plusieurs cellules et modifier en masse les propriétés des cellules du tableau.

#### **Supprimer la structure d'étiquetage des pages**

Si la structure existante d'un PDF présente trop de problèmes, vous pouvez l'effacer et en recréer une autre. Pour effacer la structure d'étiquetage de la page, procédez comme suit :

- Cliquez sur l'icône dans le volet de navigation pour ouvrir le panneau **Ordre**. Dans le panneau **Ordre**, cliquez avec le bouton droit sur l'élément racine et sélectionnez **Effacer la structure de la page** pour effacer la structure d'étiquetage de toutes les pages. Vous pouvez également cliquer avec le bouton droit sur l'élément de page et sélectionner **Effacer la structure de la page** pour effacer la structure d'étiquetage de la page actuellement sélectionnée.
- Sélectionnez **Ordre de lecture** dans l'onglet **Accessibilité**, cliquez sur **Effacer la structure de la page** dans la boîte de dialogue **Ajuster l'ordre de lecture** ou cliquez avec le bouton droit sur le volet du document et choisissez **Effacer la structure de la page** dans le menu contextuel pour effacer la structure des étiquettes de la page actuellement visible..

## **Modifier l'ordre de lecture**

L'ordre de lecture d'un document peut être facilement évident lorsque vous utilisez la commande **Ordre de lecture**. Vous pouvez avoir besoin de modifier l'ordre de lecture si les groupes de contenus des pages affichés ne sont pas numérotés correctement. Pour modifier l'ordre de lecture, vous pouvez déplacer les éléments souhaités dans le panneau **Ordre** ou définir un ordre de lecture des zones directement dans le volet du document.

#### <span id="page-356-0"></span>**Modification de l'ordre de lecture dans le panneau Ordre**

Cliquez sur l'icône dans le volet de navigation pour ouvrir le panneau **Ordre** dans lequel vous pouvez afficher l'ordre de lecture. Lorsque vous cliquez sur une page dans le panneau **Ordre** vous serez dirigé vers la page correspondante dans l'affichage du document. Dans le panneau Ordre, vous pouvez également modifier l'ordre de lecture d'un fichier PDF étiqueté sans changer l'apparence réelle du fichier PDF si les autorisations le permettent. Pour modifier l'ordre de lecture, effectuez l'une des opérations suivantes :

 Sélectionnez l'étiquette d'une région mise en évidence que vous voulez déplacer et faites-la glisser vers l'emplacement souhaité. L'icône Ligne **Desimant in la limitate de** destination de l'icône à mesure que vous faites glisser l'étiquette.

 Cliquez avec le bouton droit sur l'étiquette d'une région mise en évidence que vous voulez déplacer et choisissez **Couper** dans le menu contextuel. Cliquez avec le bouton droit sur une étiquette de destination après laquelle vous voulez effectuer le déplacement et choisissez **Coller**.

Après le glissement d'une étiquette vers un nouvel emplacement, les régions mises en évidence seront renumérotées pour indiquer le nouvel ordre de lecture.

*Conseils : dans le panneau Ordre, vous pouvez utiliser Ctrl-Clic pour sélectionner plusieurs étiquettes à mesure que vous cliquez, ou Maj-Clic pour sélectionner un groupe répertorié d'étiquettes entre la première et la dernière étiquette sur laquelle vous cliquez. Vous pouvez ensuite les déplacer et cliquer avec le bouton droit sur celles-ci pour effectuer d'autres actions.* 

#### **Définir l'ordre de lecture des zones**

Foxit PhantomPDF fournit une manière visuelle et plus efficace de modifier directement l'ordre de lecture dans l'affichage du document. Il vous suffit de dessiner des zones autour du contenu souhaité dans le volet de document et de réinitialiser leur ordre de lecture. Pour les documents comportant plusieurs colonnes ou d'autres structures compliquées, cette fonctionnalité améliore la productivité pour définir l'ordre de lecture, plutôt que d'effectuer un glisser-déplacer des étiquettes dans le panneau **Ordre**.

Pour définir un ordre de lecture de la zone, procédez comme suit :

- 1. Choisissez **Accessibilité** > **Ordre de lecture des zones** > **Définir l'ordre de lecture des zones** et cliquez sur **OK** dans l'invite qui vous indique de tracer des zones et de définir l'ordre de lecture. Vous pouvez cliquer sur **Ne plus afficher** dans l'invite pour ne plus être importuné la prochaine fois que vous définirez l'ordre de lecture des zones.
- 2. Le curseur se transforme en croix  $z_1$ . Dessinez un rectangle à l'endroit que vous définissez comme groupe de contenu des pages. Vous pouvez redimensionner le rectangle en faisant glisser les poignées ou le supprimer en appuyant sur **Supprimer**.
- 3. Une fois que vous avez fini de tracer les zones pour lesquelles vous souhaitez modifier l'ordre de lecture, cliquez sur **Accessibilité** > **Ordre de lecture des zones** > **Modifier l'ordre des zones**. Vous pouvez constater que chaque zone est numérotée dans l'ordre dans lequel vous l'avez dessinée.
- 4. Vous pouvez ajuster l'ordre si nécessaire en cliquant sur les zones. Lorsque vous cliquez sur les zones, des numéros et des flèches apparaissent en rouge pour indiquer l'ordre que vous définissez.
- 5. Lorsque vous avez fini de définir l'ordre, cliquez sur **Accessibilité** > **Ordre de lecture des zones** > **Appliquer l'ordre de lecture** pour appliquer l'ordre.
- 6. Dans les panneaux **Contenu** et **Ordre**, vous pouvez également voir les modifications de l'ordre de lecture.

# **Modifier la structure du document avec les panneaux Contenu et Étiquettes**

Pour les problèmes de réorganisation et de balisage du contenu qui ne peuvent pas être résolus par la commande **Ordre de lecture**, les panneaux **Contenu** et **Balises** fournissent davantage d'options pour les gérer.

### **Corriger les problèmes de réorganisation avec le panneau Contenu**

Dans le panneau **Contenu** du volet de navigation, vous pouvez afficher des pages et des objets, et corriger les problèmes de réorganisation dans un PDF. Le panneau fournit une vue hiérarchique des objets incluant les pages, les annotations (comme les commentaires, les champs de formulaire et les liens) et les conteneurs. Dans le panneau, les objets sont répertoriés dans l'ordre dans lesquels ils apparaissent sur la page. Vous pouvez déplacer les objets dans le panneau pour ajuster l'ordre du contenu en effectuant un glisser-déplacer avec les objets.

Dans le panneau **Contenu**, vous pouvez effectuer les actions suivantes :

- Vous pouvez déplacer un conteneur ou un objet en le sélectionnant et en le faisant glisser vers l'emplacement souhaité.
- Cliquez avec le bouton droit sur une page ou un objet et choisissez une option dans le menu contextuel.

**Nouveau conteneur** : crée un objet conteneur à la fin de la page ou du conteneur sélectionné.

**Couper** : coupe et copie les objets sélectionnés.

**Coller** : colle le contenu sous l'objet sélectionné au même niveau hiérarchique.

**Coller enfant** : colle le contenu dans l'objet sélectionné en tant qu'enfant de l'objet sélectionné.

**Supprimer** : supprime les objets du document.

**Enregistrer la sélection sous** : exporte les objets sélectionnés vers un fichier PDF.

**Rechercher du contenu dans la sélection** : recherche l'objet dans le panneau Contenu qui correspond au contenu sélectionné dans le volet document.

**Rechercher…** : recherche les artéfacts, les OCR suspects, les commentaires/liens/annotations/contenus non marqués des pages ou documents et ajoute des étiquettes pour trouver les éléments.

**Créer un artefact** : définit l'objet sélectionné en tant qu'artéfact. Il est souvent préférable d'étiqueter les numéros de page, les en-têtes et les pieds de page en tant qu'artéfacts, qui ne sont pas lus par les lecteurs d'écran ou la fonctionnalité Lire à voix haute.

**Afficher dans le panneau Étiquettes** : bascule vers le panneau **Étiquettes** avec l'étiquette correspondant au contenu actuel sélectionné.

**Mettre en évidence le contenu** : lorsque vous cochez cette option, le contenu dans le document qui correspond au contenu sélectionné dans le panneau **Contenu** est mis en évidence par un cadre.

**Modifier le dictionnaire de conteneurs**… : modifie le dictionnaire du conteneur. Si aucun dictionnaire n'est associé au conteneur, cette option n'est pas disponible.

**Modifier le catalogue de documents…** : modifie le catalogue de documents. Cette option est disponible pour la racine de la hiérarchie d'objet du document dans le panneau Contenu.

**Modifier le dictionnaire des pages**… : modifie le dictionnaire pour la page.

**Auditer l'utilisation de l'espace** : obtient des informations relatives à l'espace (octets) utilisé par différents types d'objets.

**Afficher les métadonnées** : affiche les informations sur les métadonnées de l'image sélectionnée. Si aucune métadonnée n'est associée à l'image, cette option n'est pas disponible.

**Propriétés** : ouvre la boîte de dialogue **Propriétés de l'objet**.
#### **Afficher les étiquettes dans le panneau Étiquettes**

Vous pouvez afficher une arborescence de structure logique des étiquettes dans le panneau **Étiquettes** qui représente la structure hiérarchique du document et définit l'ordre de lecture. L'arborescence des étiquettes affiche le contenu du document sous forme d'éléments de page (titres, paragraphes et tableaux) imbriqués à divers niveaux. Le logiciel d'assistance détermine comment présenter et interpréter le contenu du document en fonction de l'arborescence des étiquettes.

Pour afficher les étiquettes dans le panneau **Étiquettes**, cliquez sur le panneau **Étiquettes** dans le volet de navigation. Lorsque vous affichez des étiquettes dans le panneau **Étiquettes**, vous pouvez cliquer sur pour développer les étiquettes de niveau supérieur, ou cliquer sur pour réduire les étiquettes de niveau supérieur, si nécessaire.

#### **Modifier des étiquettes avec le panneau Étiquettes**

Vous pouvez déplacer une étiquette et modifier ses propriétés (telles que le titre et le type) dans le panneau **Étiquettes**. En cliquant avec le bouton droit sur une étiquette, vous pouvez choisir les options suivantes :

**Nouvelle étiquette…** : crée une étiquette après l'élément sélectionné dans l'arborescence des étiquettes. Spécifiez ensuite le type et le titre de la nouvelle étiquette.

**Couper** : coupe et copie l'étiquette sélectionnée.

**Coller** : colle l'étiquette copiée sous l'étiquette sélectionnée au même niveau.

**Coller enfant** : colle l'étiquette copiée comme étiquette enfant de l'étiquette sélectionnée.

**Supprimer l'étiquette** : supprime l'étiquette de l'arborescence des étiquettes. Si vous supprimez l'étiquette racine (située tout en haut), toutes les étiquettes du document seront supprimées.

**Supprimer les étiquettes vides** : supprime toutes les étiquettes vides de la sous-arborescence d'une étiquette sélectionnée, sauf pour les étiquettes vides valides telles que TD, TH et Link - OBJR.

**Ordre de lecture (x)** : ouvre la boîte de dialogue **Ajuster l'ordre de lecture**.

**Éditeur de tableaux** : active le mode d'édition de tableaux pour modifier les propriétés des cellules du tableau. Cette option est disponible lorsque vous cliquez avec le bouton droit sur une étiquette de tableau.

**Rechercher une étiquette dans la sélection** : recherche l'étiquette dans le panneau **Étiquettes** qui correspond au contenu de texte sélectionné dans le volet du document.

**Créer une étiquette à partir de la sélection** : crée une balise dans l'arborescence de structure logique pour un contenu de texte sélectionné dans le volet du document. Vous pouvez également, à partir des étiquettes sélectionnées dans le panneau **Étiquettes**, créer une étiquette en tant qu'une étiquette enfant sous l'étiquette ciblée.

**Rechercher…** : recherche les artéfacts, les OCR suspects, les commentaires/liens/contenus non marqués des pages ou documents et ajoute des étiquettes pour trouver les éléments.

**Copier le contenu dans le Presse-papiers** : copie le contenu des étiquettes sélectionnées dans le Presse-papiers.

**Éditer la mappe de classe…** : choisissez cette option pour ajouter, modifier et supprimer des mappes de classe pour le document. Les mappes de classe stockent les propriétés ou les attributs associés aux éléments.

**Éditer la mappe de rôle…** : choisissez cette option pour ajouter, modifier et supprimer des mappes de rôle pour le document. Pour un document comportant un ensemble d'étiquettes définies de manière unique que certains lecteurs d'écran ou d'autres types de technologies d'assistance ne peuvent pas lire, vous pouvez mapper les étiquettes personnalisées avec des étiquettes prédéfinies dans PhantomPDF pour que ces étiquettes personnalisées soient plus faciles à identifier et à modifier.

**Étiqueter les annotations** : lorsque vous cochez cette option, tous les nouveaux commentaires et champs de formulaire seront automatiquement ajoutés à l'arborescence des étiquettes après l'étiquette sélectionnée. Cette option n'est pas disponible pour les commentaires et champs de formulaire existants.

**Le document est un PDF étiqueté** : marque le PDF en tant que document étiqueté. Si cette option n'est pas cochée, le marquage est supprimé.

**Appliquer le mappage de rôle aux étiquettes** : cochez cette option pour basculer vers l'affichage des étiquettes source afin d'afficher les étiquettes mappées au rôle.

**Mettre en évidence le contenu** : lorsque vous cochez cette option, le contenu dans le document qui correspond à l'étiquette sélectionnée dans le panneau **Étiquette** est mis en évidence par un cadre.

**Propriétés…** : ouvre la boîte de dialogue **Propriétés de l'objet**.

#### **Déplacer une étiquette**

Pour déplacer une étiquette dans le panneau Étiquettes, effectuez l'une des actions suivantes :

- Sélectionnez l'étiquette que vous voulez déplacer et faites-la glisser vers l'emplacement souhaité. L'icône Ligne  $\triangleright$ -- affiche l'emplacement de destination de l'icône à mesure que vous faites glisser l'étiquette.
- Cliquez avec le bouton droit sur l'étiquette que vous voulez déplacer et choisissez **Couper** dans le menu contextuel. Cliquez ensuite avec le bouton droit sur une étiquette que vous souhaitez coller et choisissez **Coller** ou **Coller enfant**.

#### **Modifier les propriétés des étiquettes**

Pour modifier les propriétés des étiquettes, procédez comme suit :

- 1. Cliquez avec le bouton droit sur l'étiquette que vous souhaitez modifier et choisissez **Propriété…**
- 2. Dans la boîte de dialogue **Propriété d'objet**, modifiez les informations si nécessaire.

*Conseils : dans le panneau Étiquettes, vous pouvez utiliser Ctrl-Clic pour sélectionner plusieurs étiquettes à mesure que vous cliquez, ou Maj-Clic pour sélectionner un groupe répertorié d'étiquettes entre la première et la dernière étiquette sur laquelle vous cliquez. Vous pouvez ensuite les déplacer et cliquer avec le bouton droit sur celles-ci pour effectuer d'autres actions.*

#### **Rechercher et marquer des éléments non marqués**

Si un document PDF contient des éléments non étiquetés ou non marqués, vous pouvez les localiser dans l'arborescence de la structure logique et les étiqueter à l'aide de la commande Rechercher. Voici les étapes :

1. Cliquez sur l'icône  $\overline{E}$  ou du volet de navigation pour ouvrir le panneau **Contenu** ou le panneau **Étiquettes**. 2. Cliquez avec le bouton droit sur un élément dans le panneau

et choisissez **Rechercher** dans le menu contextuel.

3. Dans la boîte de dialogue **Trouver l'élément** procédez comme suit :

- Choisissez l'élément que vous souhaitez trouver dans la liste déroulante **Rechercher**.
- Sélectionnez l'endroit vous voulez chercher l'élément : page ou document.
- Cliquez sur **Rechercher suivant** pour rechercher les éléments non marqués.
- Cliquez sur **Étiqueter l'élément** pour étiqueter l'élément non marqué. Cliquez ensuite sur **Fermer** lorsque vous avez terminé.

# **Ajouter un texte de remplacement aux étiquettes pour les liens, les figures et les abréviations**

À des fins d'accessibilité, vous devez ajouter un texte de remplacement et d'autres informations supplémentaires (telles qu'une langue spécifique) aux étiquettes pour les liens, les figures et les abréviations dans le document. Vous pouvez ajouter les informations à une étiquette dans le panneau **Étiquettes**.

- 1. Cliquez avec le bouton droit sur l'étiquette <Link>, l'étiquette <Figure> ou le terme abrégé dans l'arborescence des étiquettes dans le panneau **Étiquettes** et choisissez **Propriétés…**
- 2. Dans la boîte de dialogue **Propriétés d'objet**, cliquez sur l'onglet **Étiquettes**.
- 3. Saisissez le texte dans la zone **Texte de remplacement**. Vous pouvez également modifier d'autres informations si nécessaire dans cette boîte de dialogue.
- 4. Cliquez sur **Fermer**.

Astuce : Pour les figures, vous pouvez également définir un texte de remplacement en utilisant l'outil Modifier le texte de remplacement lorsque vous êtes en mode de réglage Ajuster l'ordre de lecture. Pour plus d'informations, reportez-vous à la section [Définir un texte de remplacement](#page-350-0)  [pour les figures.](#page-350-0)

#### **Vérifier et corriger les éléments des tableaux**

Vous pouvez afficher les éléments des tableaux dans le panneau **Étiquettes** et corriger ceux qui ne sont pas étiquetés correctement avec la commande **Ordre de lecture**.

- 1. Recherchez l'étiquette du tableau <Table> dans le panneau **Étiquettes**.
- 2. Vérifie s'il s'agit d'un tableau structuré correctement qui doit se conformer à l'un des éléments de structure d'un tableau suivants :
	- Chaque ligne du tableau contient des cellules En-tête de tableau <TH> ou Données du

tableau <TD>, ou les deux.

- Pour les sections <THead>, <TBody> et <TFoot>, chacune d'elle contient des lignes du tableau.
- 3. Si les lignes, les colonnes et les cellules du tableau s'affichent dans le document, mais que l'étiquette du tableau ne contient pas certains des éléments mentionnés ci-dessus, étiquetez l'élément correspondant avec la commande **Ordre de lecture**. Vous pouvez également recréer le tableau dans l'application d'origine, puis le convertir en PDF étiqueté.

Pour définir les attributs ColSpan et RowSpan des éléments du tableau, procédez comme suit :

- 1. Cliquez avec le bouton droit sur un élément <TD> or <TH> dans le panneau **Étiquettes** et choisissez **Propriétés…** dans le menu contextuel.
- 2. Dans la boîte de dialogue **Propriétés d'objet**, cliquez sur **Éditer les objets d'attribut** dans l'onglet **Étiquette**.
- 3. Dans la boîte de dialogue **Attributs**, sélectionnez **Objets d'attribut**, puis cliquez sur **Nouvel élément** pour créer un Dictionnaire d'objets d'attribut.
- 4. Développez le dictionnaire créé, sélectionnez l'attribut Disposition, puis cliquez sur **Changer l'élément**.
- 5. Changez la valeur de Disposition pour « Table » et cliquez sur **OK**.
- 6. Cliquez ensuite sur le dictionnaire créé, puis sur **Nouvel élément**.
- 7. Dans la boîte de dialogue **Ajouter une clé et une valeur**, saisissez « ColSpan » ou « RowSpan » dans la zone **Clé**, entrez le nombre de colonnes ou de lignes couvertes dans la zone **Valeur**, choisissez **Entier** dans le menu **Type de valeur** et cliquez sur **OK**.

# **Chapitre 13 – Impression**

L'impression est un processus consistant à reproduire le texte et les images. Lorsque vous avez terminé de lire un article utile ou de concevoir un formulaire PDF, vous pouvez souhaiter l'envoyer vers une imprimante jet d'encre ou laser et l'imprimer avec des tailles de page personnalisées. Dans cette section, vous pouvez obtenir de l'aide pour définir les options de la boîte de dialogue **Imprimer** afin de vous assurer que le document fini aura bien l'aspect prévu.

### **Impression des documents PDF**

- 1. Assurez-vous d'avoir correctement installé votre imprimante.
- 2. Pour imprimer un document PDF unique, ouvrez ce document avec Foxit PhantomPDF, puis effectuez l'une des actions suivantes :
	- El dans la barre d'outlis Accès rapide.
	- $\triangleright$  Appuyez sur la touche de raccourci Ctrl + P.
	- Choisissez **Fichier** > **Imprimer**.
- 3. Pour imprimer plusieurs documents PDF, ouvrez Foxit PhantomPDF et choisissez **Fichier** > **Impression par lot**.
- 4. Spécifiez l'imprimante et les autres options d'impression dans la boîte de dialogue contextuelle. Pour plus d'informations, reportez-vous à la section [Boîte de dialogue](#page-367-0)  [Imprimer.](#page-367-0)
- 5. (Pour l'impression par lot) Dans la boîte de dialogue **Impression par lot**, cliquez sur **Ajouter des fichiers** pour ajouter les fichiers PDF que vous souhaitez imprimer. Vous pouvez cocher l'option **Tous les documents PDF ouverts inclus** pour ajouter tous les documents PDF ouverts à la liste d'impression. Après avoir ajouté les documents PDF, sélectionnez un document PDF dans la liste des fichiers et cliquez sur **Options de plage de pages** pour spécifier la plage de pages à imprimer. Foxit PhantomPDF permet aux utilisateurs d'imprimer des pièces jointes, notamment des fichiers PDF, TXT, des images et des fichiers Microsoft Office. Cochez l'option **Inclure toutes les pièces jointes** dans la boîte de dialogue **Options de plage de pages** si vous avez besoin d'imprimer les pièces jointes. Dans la liste **Fichiers à imprimer**, cliquez sur **Déplacer vers le haut** ou **Déplacer vers le bas** pour modifier l'ordre impression du document PDF sélectionné, ou cliquez sur **Supprimer** pour supprimer le fichier sélectionné de la liste.
- 6. Cliquez sur **OK** pour imprimer.

### **Imprimer une portion de page**

Pour imprimer une partie d'une page, vous devez utiliser la commande Instantané

**D** Instantané

- Sélectionnez la commande Instantané en choisissant **Accueil** > **Outils** > **Instantané**.
- Étirez un cadre autour de la surface à imprimer.
- Cliquez avec le bouton droit sur la zone sélectionnée > choisissez **Imprimer…**, puis reportez-vous à la sectio[n Boîte de dialogue Imprimer.](#page-367-0)

#### **Imprimer plusieurs pages avec les vignettes de page**

Pour effectuer une impression rapide, vous pouvez sélectionner plusieurs pages d'un document dans la liste des vignettes.

- Ouvrez le document que vous souhaitez imprimer, puis cliquez sur le bouton Pages dans le volet de navigation de gauche.
- Effectuez un Maj-clic, un Ctrl-clic ou faites glisser la souris pour sélectionner une plage de vignettes de page du document.
- Sélectionnez **Imprimer les pages** dans le menu contextuel, puis cliquez sur **OK**.

### **Imprimer à partir de signets**

Vous pouvez choisir d'imprimer des pages PDF associées aux signets sélectionnés à partir du panneau **Signets** du volet de navigation.

- 1. Dans le volet de navigation, cliquez sur **Signets** et sélectionnez un signet à imprimer. (Ctrl-clic pour choisir plusieurs signets.)
- 2. Cliquez avec le bouton droit sur les signets sélectionnés et choisissez **Imprimer les pages** ou **Imprimer les sections** dans le menu contextuel.

**Imprimer les pages** : imprimer uniquement les pages où se trouvent les signets sélectionnés (en incluant les signets enfants).

**Imprimer les sections** : Imprimer toutes les pages dans les sections mises en signet (en incluant les signets enfants).

3. Dans la boîte de dialogue **Imprimer**, choisissez Foxit PhantomPDF Printer dans la zone **Nom** et choisissez d'autres options d'impression si

nécessaire. Consultez la section [Boîte de dialogue Imprimer.](#page-367-0)

4. Cliquez sur **Imprimer**. Dans la boîte de dialogue contextuelle, indiquez le nom du fichier et son emplacement de stockage, puis cliquez sur **Enregistrer**. 5. Le PDF généré s'ouvrira automatiquement à la fin du processus d'impression.

### **Imprimer des onglets**

Vous pouvez imprimer un onglet que vous ouvrez dans la barre d'onglets ou imprimer tous les documents ouverts dans la barre d'onglets à la fois.

- 1. Déplacer le pointeur vers la barre d'onglets.
- 2. Cliquez dessus avec le bouton droit > choisissez **Imprimer l'onglet sélectionné**/**Imprimer tous les onglets**.

### <span id="page-367-0"></span>**Boîte de dialogue Imprimer**

La boîte de dialogue Imprimer est la dernière étape avant l'impression. Vous pouvez également modifier les paramètres de l'imprimante dans cette boîte de dialogue. Sachez que la modification de l'imprimante peut avoir une incidence sur la configuration de la page si la nouvelle imprimante sélectionnée a une taille de papier différente, par exemple.

Pour ouvrir la boîte de dialogue Imprimer, choisissez **Fichier** > **Imprimer**. Choisissez une imprimante dans le menu situé en haut de la boîte de dialogue Imprimer et indiquez le nombre de copies à imprimer. Cliquez sur **Propriétés** pour accéder à d'autres paramètres. (Reportez-vous à la sectio[n Définir les propriétés de Foxit](#page-370-0) PhantomPDF Printer)

- **Copies assemblées** : assemble les copies dans un ordre numérique ou logique approprié lors de l'impression de plusieurs copies. Cette option est cochée par défaut et sera désactivée si vous n'imprimez qu'une seule copie.
- **Imprimer en nuances de gris** : convertit les images en couleur du fichier en nuances de gris.
- **Imprimer comme image** : imprime les pages en tant qu'images bitmap. Si l'impression normale ne fonctionne pas ou ne donne pas de résultats satisfaisants, cochez cette option.
- **Marques de fond perdu** : place une marque à chacun des quatre coins du cadre de débordement pour indiquer les limites du cadre de débordement du PDF.
- **Aperçu** : Foxit PhantomPDF fournit un aperçu instantané dans la boîte de dialogue Imprimer. Faites glisser le curseur pour prévisualiser chaque page.
- **Étendue d'impression**
- $\Diamond$  Vue actuelle : imprime la zone de page visible dans la vue actuelle.
- $\Diamond$  Pages : spécifiez la plage de pages à imprimer.
- $\diamond$  Sous-ensemble : fournit des options pour définir une plage de pages non contiguës.

Toutes les pages dans la plage : imprime toutes les pages de la plage spécifiée.

Pages impaires seules : imprime uniquement les pages portant des numéros impairs dans la plage spécifiée.

Pages paires seules : imprime uniquement les pages portant des numéros pairs dans la plage spécifiée.

*Remarque : cette option est tout particulièrement utile pour l'impression recto verso.*

 $\Diamond$  Inverser les pages : imprime les pages dans l'ordre inverse. Si vous saisissez une plage de pages, celles-ci s'impriment dans l'ordre inverse de celui dans lequel elles ont été saisies. Par exemple, si vous choisissez d'imprimer le document à partir de la page 5 jusqu'à la page 30, lorsque vous sélectionnez l'option Inverser les pages, celles-ci s'imprimeront de la page 30 à la page 5.

#### **Gestion de l'impression**

 **Échelle** : Aucune, Adapter aux marges de l'imprimante, Réduire aux marges de l'imprimante et Échelle personnalisée.

**Choisir la source de papier selon la taille de page PDF** : sélectionne automatiquement le type de papier en fonction de la taille de page des PDF lors de l'impression.

- **Afficher les grandes pages en mosaïque** : affiche en mosaïque les pages qui sont plus grandes que la taille de papier sélectionnée à une échelle spécifiée.
- **Plusieurs pages par feuille** : plusieurs pages seront imprimées sur la même feuille de papier. Vous pouvez spécifier les paramètres tels que Pages par feuille, Ordre des pages, Marges, etc.
- **Livret** : l'impression de livret permet d'imprimer plusieurs pages sur la même feuille de papier dans l'ordre correct si les pages sont pliées. Cela nécessite que l'imprimante prenne en charge l'impression recto verso.
- **Imprimer en recto verso** : pour imprimer des pages recto verso, activez cette option et choisissez l'orientation souhaitée.
- **Rotation automatique** : ajuste l'orientation du document PDF pour qu'elle corresponde à l'orientation spécifiée dans les propriétés de l'imprimante.
- **Centrage automatique** : dispose les pages du PDF au centre.
- **Orientation** : sélectionnez une orientation de page dans laquelle effectuer l'impression. Si vous sélectionnez **Portrait/Paysage automatique**, l'imprimante ajuste automatiquement l'orientation de la page en fonction de la taille de la page et de celle du papier. Par exemple, si la hauteur de la page est plus grande que sa largeur, l'imprimante imprimera la page en orientation Portrait, et vice versa. L'option **Choisir la source de papier selon la taille de page PDF** dans **Gestion des pages** remplace ici l'option **Portrait/Paysage automatique**.
- **Élément à imprimer** : indique s'il faut imprimer les documents seuls, les annotations seules,  $\bullet$ ou les deux.

Document : imprime le contenu du document sans les annotations.

Documents et marquages : imprime le contenu du document et les annotations. Si vous avez besoin d'imprimer les notes et les fenêtres contextuelles associées aux commentaires, veillez à cocher l'option **Imprimer les notes et les fenêtres contextuelles** dans [Préférences](#page-21-0)  [de commentaires.](#page-21-0)

Documents et tampons : imprime le contenu du document et les tampons.

Champs de formulaire uniquement : imprime uniquement les champs de formulaire interactif.

- **Résumer les commentaires** : imprime les commentaires résumés dans un fichier PDF séparé et imprimable nommé « CommentsSummaryPrint.pdf ». Consultez également la section [Résumer les commentaires.](#page-218-0)
- **Sortie**

Simuler la surimpression : simule le mélange et la surimpression des couleurs dans la sortie en séparation de couleurs.

**Avancé** : permet de détecter automatiquement les imprimantes qui prennent en charge le langage PCL pour l'optimiser afin d'améliorer la vitesse d'impression.

L'optimisation de l'impression vous permet d'optimiser les tâches d'impression à partir d'un pilote PCL, pour obtenir des fonctions telles que la substitution de polices ou le scan des règles verticales et horizontales. Foxit PhantomPDF permet de détecter automatiquement les imprimantes qui prennent en charge le langage PCL pour l'optimiser afin d'améliorer la vitesse d'impression. Pour activer l'optimisation de l'impression, suivez les étapes ci-dessous :

- Choisissez **Fichier** >**Imprimer** pour ouvrir la boîte de dialogue Imprimer.
- Cliquez sur **Avancé** dans le coin inférieur gauche de la boîte de dialogue **Imprimer**.
- Dans la boîte de dialogue **Avancé**, procédez de la façon suivante :
	- sélectionnez l'option **Utiliser le pilote PCL pour les imprimantes PCL** ;
	- $\triangleright$  sélectionnez une imprimante dans la liste des imprimantes, puis cliquez sur **Ajouter** pour ajouter l'imprimante sélectionnée à la liste des pilotes d'optimisation PCL.
	- Cliquez sur **OK**.

Vous pouvez ensuite exécuter des impressions avec le pilote optimisé. Si vous n'êtes pas satisfait des résultats d'impression, vous pouvez également supprimer l'imprimante de la liste des pilotes PCL. Il vous suffit de sélectionner le pilote à supprimer de la liste des pilotes d'optimisation PCL, de cliquer sur **Supprimer**, puis de choisir **OK** pour confirmer l'opération.

### <span id="page-370-0"></span>**Définir les propriétés de Foxit PhantomPDF Printer**

Avant de créer un fichier PDF, vous souhaitez peut-être accéder aux Préférences d'impression des fichiers PDF pour définir les options de vos fichiers PDF ; il existe deux manières d'accéder aux Préférences d'impression des fichiers PDF.

1. Accès aux Préférences d'impression des fichiers PDF à partir du Panneau de contrôle

- Sous Windows 8 et 10, accédez à **Démarrer** > **Système Windows** > **Panneau de configuration** > **Matériel et son** > **Périphériques et imprimantes** > **Imprimantes**. Pour Windows 7, accédez à **Démarrer** > **Panneau de contrôle** > **Périphériques et imprimantes** > **Imprimantes et télécopies**.
- Cliquez avec le bouton droit sur Foxit PhantomPDF Printer, puis sélectionnez **Préférences d'impression**.
- 2. Accès aux Préférences d'impression des fichiers PDF à partir de la boîte de dialogue Imprimer.
- Lorsque vous imprimez un fichier et ouvrez la boîte de dialogue Imprimer, cliquez simplement sur le bouton **Propriétés** pour accéder aux Préférences d'impression des fichiers PDF.

### **Onglet Général**

**Dossier cible** : vous pouvez cliquer sur **Parcourir** pour spécifier un dossier de destination par

défaut dans lequel stocker tous les fichiers PDF générés ; les noms des fichiers PDF générés seront par défaut identiques aux noms d'origine. Si aucun dossier cible n'est spécifié, une boîte de dialogue vous demandera d'indiquer un nom et un emplacement pour le fichier PDF.

- **Si le fichier existe** : s'il existe déjà un fichier PDF portant le même nom et ayant le même chemin d'accès que le fichier PDF généré, vous pouvez remplacer le fichier existant, ajouter automatiquement un suffixe numérique au nom du document généré pour éviter d'écraser les fichiers existants, ou choisir **Inviter l'utilisateur** pour être invité à renommer le fichier.
- **Compatible avec** : avec Foxit PhantomPDF, vous pouvez choisir un numéro de version allant de 1.3 à 1.7 lors de la création de PDF. Le choix de la bonne version de référence de PDF peut contribuer à une meilleure compatibilité des PDF avec différentes visionneuses de PDF.
- **Afficher les résultats au format PDF** : une fois la conversion terminée, le fichier PDF converti s'ouvrira automatiquement avec PhantomPDF. Cette option est activée par défaut.
- **Optimiser pour le mode d'affichage Web rapide** : crée un fichier PDF linéaire qui peut être ouvert et affiché avant son téléchargement.
- **Qualité de la conversion**

 **Paramètres par défaut** : choisit un type de qualité de conversion comme paramètre par défaut.

**Impression haute qualité** : crée des fichiers PDF pour une haute qualité d'impression, mais avec des tailles de fichiers relativement importantes.

**PDF/A-1b** : crée des fichiers PDF conformes à la norme PDF/A-1b.

**Taille de fichier minimale** : crée des fichiers PDF destinés à être distribués sur le Web. **Standard** : crée des fichiers PDF en effectuant un compromis entre la qualité d'impression et la taille de fichier.

Cliquez sur le bouton **Modifier** pour modifier la qualité de la conversion et enregistrez les paramètres modifiés en tant que nouveau paramètre d'impression qui sera ajouté à la liste **Paramètres par défaut**. (Consultez également la sectio[nScan personnalisé\)](#page-95-0)

 $\diamond$  **Couleur** : imprime le contenu dans un fichier PDF couleur en nuances de gris, en couleurs ou seulement en noir et blanc.

 **Résolution d'image** : -permet de saisir un niveau PPP (points par pouce) pour la résolution d'image. Les valeurs de niveaux valides se situent entre 72 et 2 400.

 **Enregistrer comme valeur par défaut** : si vous pensez que tous vos paramètres peuvent être appliqués à tous les documents, vous devez garder cette option cochée. Si vous la désélectionnez, les paramètres s'appliqueront uniquement à ce document.

**Paramètres avancés…** : dans la boîte de dialogue contextuelle **Paramètres avancés**, trois onglets sont disponibles : Filigranes, En-têtes/Pieds de page et Sécurité.

#### **Onglet Filigranes**

**Ajouter des filigranes au document** : si vous souhaitez ajouter des filigranes à votre document, vous pouvez sélectionner cette option et choisir d'ajouter des **filigranes d'image** ou des **filigranes de texte**.

**Filigranes d'image** : vous pouvez rechercher une image dans votre ordinateur et modifier son **opacité**, sa **rotation** et ses **décalages** pour l'ajouter en tant que filigrane à votre document.

#### **Filigranes de texte**

#### **Police**

Cette option ne s'active que lorsque vous sélectionnez Filigranes de texte ; vous pouvez alors choisir le nom, la taille et la couleur de la police dans les menus déroulants.

**Texte**

Vous pouvez saisir du texte dans la zone **Contenu** et modifier son **opacité** et sa **Rotation** pour l'ajouter en tant que filigrane à votre document.

#### **Décalages** ۰

Cette option vous permet de modifier l'unité de mesure et de spécifier la largeur de la hauteur de l'image ou du texte, etc.

#### **Échelle**

A. Pour redimensionner le filigrane par rapport à la taille de l'image d'origine, cochez **Échelle absolue** et entrez un nombre dans la zone de pourcentage.

A. Pour redimensionner le filigrane par rapport aux dimensions de la page PDF, cochez **Échelle relative** et entrez un nombre dans la zone de pourcentage.

**Aperçu**

Vous pouvez voir l'aspect du filigrane avec les options sélectionnées.

#### **Enregistrer comme valeur par défaut**

Cochez cette option pour appliquer tous vos paramètres de filigrane à tous les documents. Si

vous la désélectionnez, les paramètres s'appliqueront uniquement à ce document.

#### **Onglets En-têtes/Pieds de page**

#### **Ajouter des en-têtes/pieds de page au document**

Cette option vous permet d'ajouter des en-têtes/pieds de page à votre document PDF. En cochant cette option, vous activez les options suivantes.

#### **Police**

Vous pouvez choisir le nom, la taille et la couleur de la police dans les zones.

#### **Modifier**

Cette option vous permet de modifier les en-têtes/pieds de page et de spécifier leurs styles.

Cliquez sur **Insérer une date** pour insérer une date dans le document PDF.

Cliquez sur **Insérer un numéro de page** pour insérer un numéro de page dans le document PDF.

Vous pouvez saisir du texte dans les colonnes (**Colonne de gauche**, **Colonne centrale** et **Colonne de droite**) si nécessaire.

#### **Décalages**

Cette option vous permet de changer l'unité de mesure et de spécifier les marges pour les 4 côtés.

#### **Aperçu**

Vous pouvez voir l'aspect des en-têtes/pieds de page avec les options sélectionnées.

#### **Enregistrer comme valeur par défaut**

Cochez cette option pour appliquer tous vos paramètres d'en-têtes/de pieds de page à tous les documents. Si vous la désélectionnez, les paramètres s'appliqueront uniquement à ce document.

#### **Onglet Sécurité**

La fonctionnalité de sécurité de PDF vous offre un contrôle exceptionnel des fichiers PDF.

Choisissez un type de protection.

1. Protection par mot de passe

Consultez également la sectio[n Protection par mot de passe](#page-285-0) du chapitre **Sécurité**.

2. Protection par certificat

Consultez également la sectio[n Protection par certificat](#page-288-0) du chapitre **Sécurité**.

3. Protection RMS (disponible dans l'édition *Business* uniquement) Consultez également la section [Protection AD RMS](#page-291-0) du chapitre **Sécurité**.

#### **Enregistrer comme valeur par défaut**

Cochez cette option pour appliquer tous vos paramètres de sécurité à tous les documents. Si vous la désélectionnez, les paramètres s'appliqueront uniquement à ce document.

### **Onglet disposition**

- **Orientation** : permet de changer l'orientation de la page.
- **Taille de page** : cette option sert à choisir un type de papier dans la liste ; vous pouvez également cliquer sur **Taille de page personnalisée**, puis ajouter une nouvelle taille de page dans laquelle vous pouvez spécifier les dimensions de la taille du papier dans la zone **Ajouter/modifier des tailles de pages personnalisées**.
- **Unité de mesure** : permet de modifier l'unité de mesure (pouces, centimètres et millimètres).
- **Mise à l'échelle de l'image** : mettez à l'échelle uniformément le contenu d'une page en fonction de la taille de page spécifiée.

Vous pouvez voir l'aspect de la disposition de votre document avec les options sélectionnées.

### **Onglet Informations sur le document**

**Ajouter des informations au document** : cette option vous permet de définir les propriétés des documents PDF, telles que le titre, l'objet, l'auteur, etc. Lorsqu'elle est cochée, vous pouvez ajouter des informations.

**Informations sur le PDF** : vous pouvez saisir le titre, l'objet, l'auteur, les mots-clés et le créateur

du document. L'émetteur est Foxit PhantomPDF.

# **Onglet À propos de**

Cet onglet affiche les informations de Foxit PhantomPDF ainsi que les copyrights et informations qui s'y rapportent.

# **Chapitre 14 – Annexes**

Cette section contient la documentation complémentaire de ce guide d'utilisation ainsi que les raccourcis clavier et les lignes de commande.

- [Guide d'installation rapide](#page-376-0)
- [Guide d'utilisation des stratégies de groupe](#page-387-0)
- **►** [Configuration de SharePoint](#page-403-0)
- $\triangleright$  [Configuration du service Web](#page-405-0)
- > [Touches de raccourci](#page-419-0)
- <span id="page-376-0"></span> $\triangleright$  [Lignes de commande](#page-430-0)

### **Guide d'installation rapide**

Cette section offre une vue d'ensemble de Foxit PhantomPDF, et explique notamment comment effectuer l'installation, l'activation, la désinstallation et la mise à jour.

### **Installation, activation, désactivation et désinstallation**

#### **Installation de Foxit PhantomPDF**

**Configuration système requise**

#### **Systèmes d'exploitation**

- Windows 7 (32 et 64 bits)
- Windows 8.x, version complète.
- Windows 10.
- Microsoft Office® 2007 ou une version plus récente (requise pour certaines fonctions de création de PDF)
- Vérifié par Citrix Ready® avec Citrix XenApp® 7.13.

#### **Configuration matérielle minimale recommandée pour optimiser les performances**

- Processeur d'au moins 1,3 GHz
- 512 Mo de RAM (1 Go ou plus recommandé).
- 2 Go d'espace disque disponible

Résolution d'écran de 1 024 x 768.

#### **Processus d'installation**

Le format du programme d'installation de Foxit PhantomPDF est MSI. Téléchargez le programme d'installation sur votre ordinateur, puis procédez comme suit (cet exemple utilise la version *Business*) :

- 1. Double-cliquez sur le fichier « FoxitPhantomPDF\_Business\_enu\_Setup.msi ». La fenêtre de l'assistant d'installation s'affiche. Cliquez sur **Suivant** pour continuer.
- 2. Foxit PhantomPDF est protégé par les lois sur le copyright, vous devez donc accepter le Contrat de licence pour continuer. Cochez la case **J'accepte les termes du contrat de licence** pour continuer.
- 3. Vous avez le choix entre deux types de configuration d'installation pour Foxit PhantomPDF. L'utilisateur a la possibilité de modifier le répertoire d'installation ou de conserver les paramètres par défaut.

*Par défaut* : installe toutes les fonctions par défaut, ce qui requiert davantage d'espace disque.

*Personnalisée* : permet à l'utilisateur de choisir les fonctionnalités du programme à installer.

- 4. Si vous choisissez l'*installation par défaut*, il vous suffit de cliquer sur **Installer**. Si vous choisissez l'*installation personnalisée*, procédez comme suit :
	- A) Cliquez sur **Parcourir** pour modifier le répertoire d'installation du plug-in PDF Viewer.
	- B) Cliquez sur **Utilisation du disque** pour vérifier l'espace disponible pour les fonctions sélectionnées.
	- C) Cochez les options que vous souhaitez installer et cliquez sur **Suivant** pour continuer.
	- D) Sélectionnez les autres tâches à effectuer pendant l'installation, puis cliquez sur **Installer** pour lancer l'installation.
- 5. Une fois le processus terminé, une boîte de dialogue informe l'utilisateur que Foxit PhantomPDF est installé. Vous pouvez cocher la case **Lancer Foxit PhantomPDF** pour lancer l'application dès la fin de l'installation. Cliquez sur **Terminer** pour terminer l'installation.

#### **Installation via la ligne de commande**

Vous pouvez également utiliser la ligne de commande pour installer l'application :

msiexec /Option <Paramètre requis> [Paramètre facultatif] [PROPERTY=PropertyValue]

Pour obtenir des informations plus détaillées sur le fichier msiexec.exe, les paramètres requis et les paramètres facultatifs, saisissez « msiexec » sur la ligne de commande ou visitez le Centre

d'aide de Microsoft TechNet.

#### **Propriétés publiques du package d'installation MSI de Foxit PhantomPDF**

Les propriétés d'installation de Foxit PhantomPDF complètent les propriétés publiques MSI standard pour permettre aux administrateurs de mieux contrôler l'installation de l'application.

Pour obtenir la liste complète des propriétés publiques standard, reportez-vous à : [http://msdn.microsoft.com/en-gb/library/aa370905\(VS.85\).aspx](http://msdn.microsoft.com/en-gb/library/aa370905(VS.85).aspx)

Les propriétés de Foxit PhantomPDF sont les suivantes :

---------------------------------------------------------------------------------------------------------------

**ADDLOCAL** <liste des fonctions> La valeur de la propriété ADDLOCAL est une liste séparée par des virgules des fonctions que l'installation de Foxit PhantomPDF rendra disponibles localement. Le programme d'installation de Foxit PhantomPDF se compose des fonctions suivantes :

**FX\_PDFVIEWER** : Foxit PDF Viewer et ses composants.

**FX\_FIREFOXPLUGIN** : plug-in utilisé pour ouvrir les fichiers PDF dans les navigateurs Mozilla Firefox, Opera, Safari et Chrome. Cette fonction requiert que la fonction FX\_PDFVIEWER soit installée.

 **FX\_EALS :** module utilisé pour afficher les langues d'Asie orientale. Les langues d'Asie orientale ne peuvent pas être affichées correctement sans ce module. Cette fonction requiert que la fonction FX\_PDFVIEWER soit installée.

**FX\_SPELLCHECK** : outil utilisé pour rechercher les mots mal orthographiés dans le mode Machine à écrire ou le mode Remplisseur de formulaire. Cet outil suggère également une correction des erreurs courantes d'orthographe. Cette fonction requiert que la fonction FX\_PDFVIEWER soit installée.

**FX\_PDFA** –: module utilisé pour vérifier la conformité aux normes PDF/A-1a et PDF/A-1b. Cette fonction requiert que la fonction FX\_PDFVIEWER soit installée.

**FX\_OCR** : module utilisé pour transformer les documents PDF scannés ou basés sur une image de façon à permettre les sélections et les recherches. Cette fonction requiert que la fonction FX\_PDFVIEWER soit installée.

**FX\_CREATOR** : Foxit PhantomPDF Creator installe une imprimante virtuelle sur votre système. Creator peut convertir facilement et efficacement des documents imprimables en fichiers PDF haute qualité. Cette fonction requiert que la fonction FX\_PDFVIEWER soit installée.

**FX\_CONVERTEXT** : extension Shell utilisée pour convertir des fichiers PDF ou combiner des fichiers compatibles à partir du menu contextuel. Cette fonction requiert que la fonction FX CREATOR soit installée.

**FX\_CREATORWORDADDIN** : complément de la barre d'outils de MS Word permettant de créer un fichier PDF d'un simple clic. Cette fonction requiert que la fonction FX\_CREATOR soit installée.

**FX\_CREATOREXCELADDIN** : complément de la barre d'outils de MS Excel permettant de créer des documents PDF d'un simple clic. Cette fonction requiert que la fonction FX\_CREATOR soit installée.

**FX\_CREATORPPTADDIN** : complément de la barre d'outils de MS PPT permettant de créer des documents PDF d'un simple clic. Cette fonction requiert que la fonction FX\_CREATOR soit installée.

**FX\_CREATOROUTLOOKADDIN** : complément de la barre d'outils de MS Outlook permettant de créer des documents PDF d'un simple clic. Cette fonction requiert que la fonction FX\_CREATOR soit installée.

**FX\_SE** : plug-ins pour l'Explorateur Windows et Windows Shell.

Ces extensions permettent d'afficher des vignettes PDF dans l'Explorateur Windows et un aperçu des fichiers PDF dans le SE Windows et Office 2007 (ou une version plus récente). Cette fonction requiert que la fonction FX\_PDFVIEWER soit installée.

**FX IFILTER** : Foxit PDF IFilter est un plug-in pour les moteurs de recherche Windows que vous pouvez utiliser pour rechercher rapidement des documents PDF.

**FX\_BROWSERADDIN** : plug-in pour navigateurs Internet utilisé pour convertir des pages Internet en PDF.

**INSTALLLOCATION** Spécifie l'emplacement du dossier du produit installé.

**MAKEDEFAULT** Si la valeur par défaut est « 1 », Foxit PhantomPDF est défini comme application par défaut pour ouvrir les fichiers PDF.

**VIEW\_IN\_BROWSER** Si la valeur par défaut est « 1 », Foxit PhantomPDF est configuré pour ouvrir les fichiers PDF dans des navigateurs.

**DESKTOP\_SHORTCUT** Si la valeur par défaut est « 1 », le programme d'installation place un raccourci de l'application installée sur le Bureau.

**STARTMENU SHORTCUT** Si la valeur par défaut est « 1 », le programme d'installation crée un groupe de menus de programmes pour l'application installée et ses composants.

**SETDEFAULTPRINTER** Si la valeur par défaut est « 1 », le programme d'installation installe Foxit PhantomPDF Printer et la définit en tant qu'imprimante par défaut du système.

LAUNCHCHECKDEFAULT Si la valeur par défaut est « 1 », Foxit PhantomPDF vérifie s'il est le lecteur par défaut lors de son lancement.

**KEYPATH** Spécifie un fichier de clé de licence et l'enregistre dans le dossier d'installation de PhantomPDF.

**REMOVENEWVERSION** Force une installation à remplacer la version la plus récente de Foxit PhantomPDF par une valeur de « 1 ».

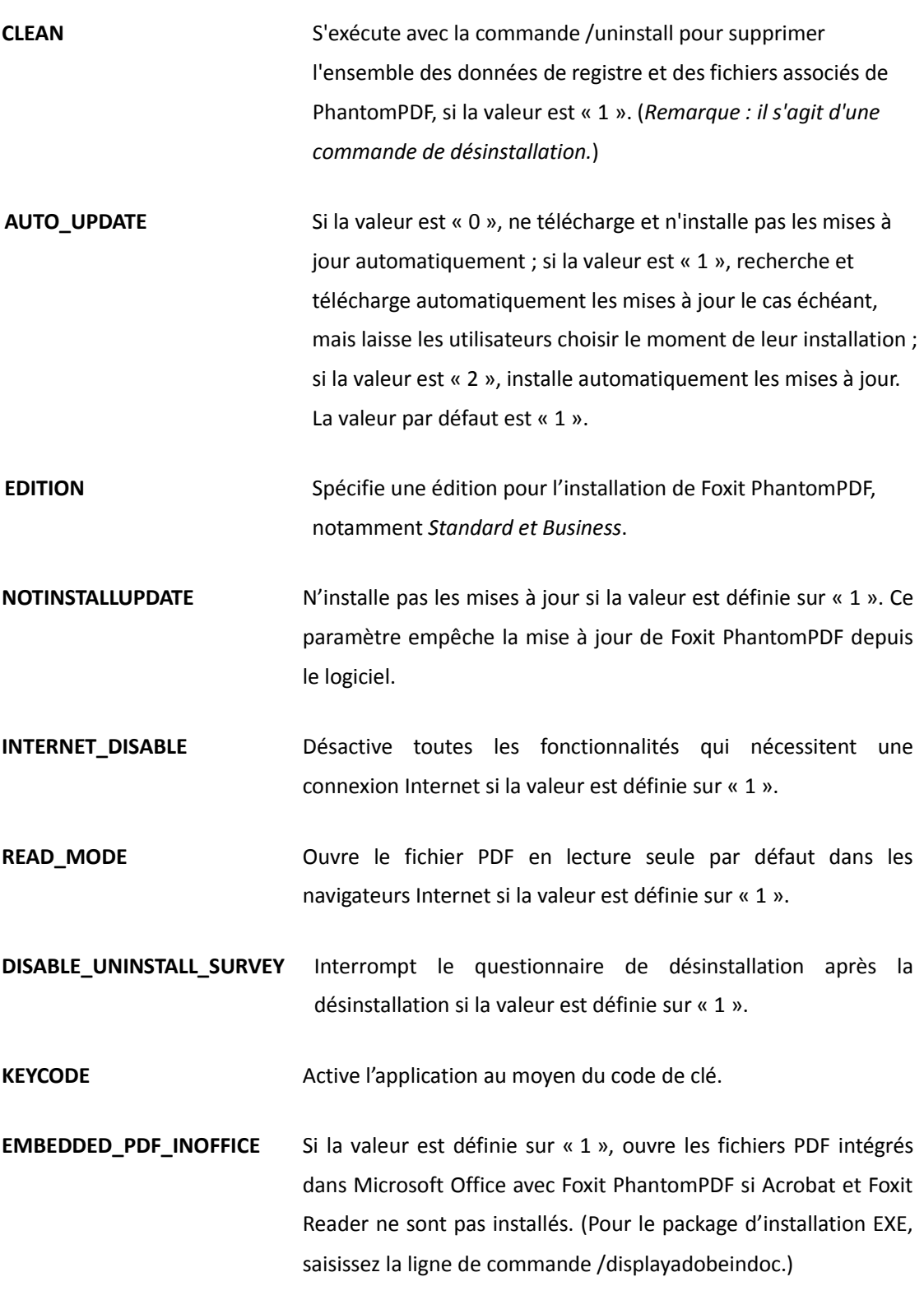

Exemples de ligne de commande :

1. Installer l'application en mode silencieux (aucune intervention de l'utilisateur) dans le dossier C:\Program Files\Foxit Software :

msiexec /i "Foxit PhantomPDF.msi" /quiet INSTALLLOCATION="C:\Program Files\Foxit Software"

2. Installer Foxit PDF Viewer uniquement :

msiexec /i "Foxit PhantomPDF.msi" /quiet ADDLOCAL="FX\_PDFVIEWER "

3. Utiliser le fichier de clé de licence enregistré sur le disque C pour activer l'application lors de l'installation :

msiexec /i "Foxit PhantomPDF.msi" KEYPATH="C:\fpmkey.txt"

4. Aucune installation de Foxit PhantomPDF Printer :

msiexec /i "Foxit PhantomPDF.msi" ADDLOCAL=ALL, ADVERTISE="FX\_CREATOR" /qn

5. Forcer une installation à remplacer la version existante ou plus récente de Foxit PhantomPDF :

msiexec /i "Foxit PhantomPDF.msi" REMOVENEWVERSION="1"

6. Supprimer les données du registre et de l'utilisateur lors de l'exécution d'une désinstallation sans assistance :

msiexec /x "Foxit PhantomPDF.msi" /quiet CLEAN="1"

7. Activer l'application à l'aide du code de clé :

msiexec /i "Foxit PhantomPDF.msi" KEYCODE="your key code"

8. Installer l'application sans la barre d'outils Créer un PDF de Foxit PhantomPDF

msiexec /i "Foxit PhantomPDF.msi" ADDLOCAL=ALL, ADVERTISE="FX\_BROWSERADDIN"

#### **Activation de Foxit PhantomPDF**

Après le lancement de Foxit PhantomPDF, la fenêtre de l'assistant d'activation s'affiche. Si vous avez déjà acheté une licence pour Foxit PhantomPDF, cliquez sur **Activer** pour activer Foxit PhantomPDF. Sinon, vous pouvez cliquez sur **Acheter Maintenant** pour acheter Foxit PhantomPDF sur le site Web de Foxit. Si vous choisissez **Évaluation gratuite** , vous bénéficierez d'une période d'évaluation gratuite de 14 jours pour utiliser Foxit PhantomPDF. À l'expiration de la période d'évaluation, seules les fonctionnalités gratuites restent disponibles.

- Si vous avez acheté une licence d'abonnement, après avoir cliqué sur **Activer**, vous pouvez choisir de vous connecter à votre compte Foxit. Foxit PhantomPDF sera activé automatiquement dès que vous serez connecté.
- Si vous avez acheté une licence perpétuelle, suivez les étapes ci-dessous pour activer Foxit PhantomPDF:
	- 1. Après avoir cliqué sur **Activer**, saisissez le code de la clé d'enregistrement. (Vous pouvez activer la clé ultérieurement en accédant à **Aide** > **Activer** lors de l'exécution de Foxit PhantomPDF.) Ensuite, cliquez sur **Suivant** pour continuer.
	- 2. (Facultatif) Si vous n'avez pas indiqué votre nom lors de l'achat de la licence, vous serez invité à saisir votre nom.
	- 3. Si l'activation est réussie, une zone de message s'affiche. Cliquez sur **OK**.
	- 4. Vous devez redémarrer l'application pour que les modifications prennent effet. Pour la redémarrer maintenant, cliquez sur **OK**, ou cliquez sur **Annuler** pour redémarrer l'application ultérieurement.

#### **Désactivation de Foxit PhantomPDF**

Vous pouvez désactiver Foxit PhantomPDF sur une machine pour l'activer sur une autre. Après une désactivation, vous pouvez toujours utiliser les fonctions de Foxit PhantomPDF Express. Pour désactiver Foxit PhantomPDF, cliquez sur **Aide** > **Désactiver**.

#### **Désinstallation de Foxit PhantomPDF**

#### **Processus de désinstallation**

Effectuez l'une des opérations suivantes :

- Cliquez sur **Démarrer** > **Tous les programmes** > **Foxit PhantomPDF** > **Désinstaller**.
- Sous Windows 8 et 10, cliquez sur **Démarrer** > **Système Windows** > Panneau de configuration > Programmes > Programmes et fonctionnalités > sélectionnez Foxit PhantomPDF et cliquez sur **Désinstaller**. Sous Windows 7, cliquez sur **Démarrer** > **Panneau de configuration** > **Programmes et fonctionnalités** pour procéder à la désinstallation.
- Double-cliquez sur le fichier uninstall.exe sous le nom du lecteur du répertoire d'installation de Foxit PhantomPDF : \...\Foxit Software\Foxit PhantomPDF\.

### **Modules complémentaires de Foxit PhantomPDF**

Foxit PhantomPDF offre des modules complémentaires séparés téléchargeables à la demande. Ces modules complémentaires se répartissent en modules essentiels et modules avancés. La plupart des modules complémentaires, notamment le décodeur JPEG2000/JBIG, la prise en charge des langues d'Asie orientale, le correcteur orthographique et les plug-ins Firefox, ont été intégrés au package Foxit PhantomPDF, afin que les utilisateurs n'aient pas à les réinstaller après l'installation de Foxit PhantomPDF. Toutefois, pour procéder à des mises à niveau de ces modules complémentaires, les utilisateurs peuvent accéder à **Aide** > **Rechercher une mise à jour** pour télécharger et installer les modules complémentaires les plus récents.

#### **Modules complémentaires essentiels**

Les modules complémentaires essentiels sont des composants essentiels à un affichage et une exécution corrects.

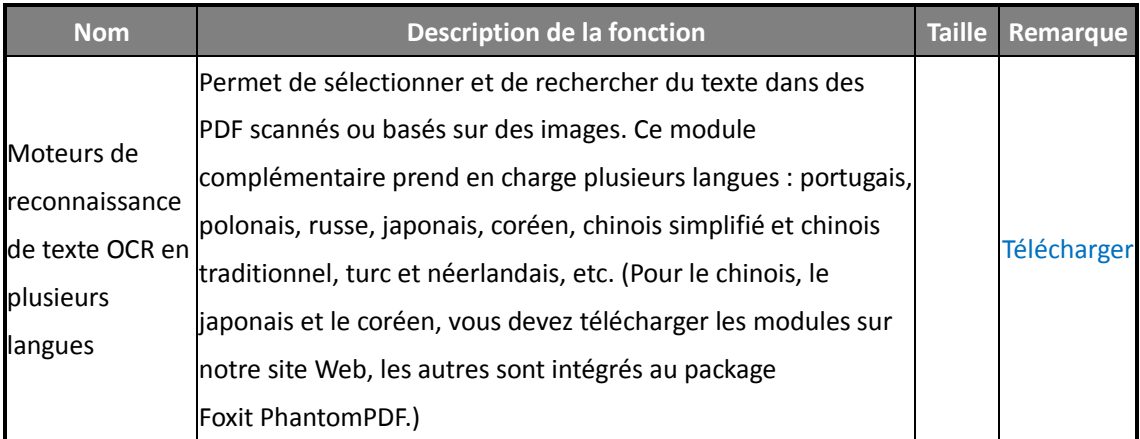

#### **Modules complémentaires essentiels gratuits de Foxit PhantomPDF**

*REMARQUE : pour installer manuellement un module complémentaire essentiel, extrayez les fichiers dans le même répertoire que celui dans lequel vous avez installé Foxit PhantomPDF.*  **Consultez également la section** [Mise à jour de Foxit](#page-385-0) PhantomPDF.

### **Achat de Foxit PhantomPDF**

Foxit PhantomPDF propose deux modèles de licence : licence perpétuelle et licence d'abonnement. Le premier permet d'utiliser PhantomPDF sans date d'expiration, alors que le deuxième permet aux utilisateurs de payer des frais d'utilisation mensuels ou annuels, toutes les fonctionnalités étant disponibles pour ces deux modèles.

Pour acheter Foxit PhantomPDF, procédez comme suit :

- 1. Commander en ligne : accédez au site Web de Foxit pour commander directement, à l'adresse : [http://www.foxitsoftware.com/shopping](http://www.foxitsoftware.com/french/shopping/)
- 2. E-mail : envoyez un e-mail au service commercial Foxit à l'adresse [sales@foxitsoftware.com](mailto:sales@foxitsoftware.com) avec les informations concernant votre commande.
- 3. Cliquez sur **AIDE/ACCUEIL** > **Acheter** dans la barre d'outils de PhantomPDF pour acheter une licence dans la boutique en ligne de Foxit.
- 4. Cliquez sur **AIDE/ACCUEIL** > **S'abonner** dans la barre d'outils de PhantomPDF pour acheter une licence non perpétuelle ou renouveler l'abonnement si une licence précédente se termine. Le détenteur de la licence dispose des droits de gestion sur les machines autorisées en cliquant sur **Gérer** pour désactiver des activations en cours. (*Remarque : vous devez disposer d'une connexion Internet et d'un compte Foxit auquel vous êtes connecté pour utiliser toutes les fonctionnalités des utilisateurs abonnés.*)

#### <span id="page-385-0"></span>**Mise à jour de Foxit PhantomPDF**

La mise à jour des fichiers Foxit et des modules complémentaires peut s'effectuer de différentes manières. Certaines mises à jour sont disponibles lorsque vous ouvrez un document PDF qui déclenche le processus de mise à jour. Par exemple, si vous ouvrez un fichier contenant des caractères chinois, Foxit PhantomPDF vous demande si vous souhaitez télécharger le module de prise en charge des langues d'Asie orientale. D'autres mises à jour sont disponibles uniquement dans le menu **Aide**, dans lequel vous devez les installer manuellement. Toutefois, vous pouvez télécharger toutes les mises à jour directement sur le site Web de Foxit. Foxit PhantomPDF prend charge la vérification automatique des mises à jour. Lorsqu'il détecte une nouvelle version, Foxit PhantomPDF invite les utilisateurs à effectuer la mise à jour.

#### **Mise à jour dans le menu Aide**

- 1. Choisissez **Aide** > **Rechercher une mise à jour**.
- 2. Dans la boîte de dialogue contextuelle, sélectionnez les mises à jour dans la colonne sur la gauche, puis cliquez sur **Ajouter** pour les déplacer vers la colonne de droite. Seules les mises à jour et les composants appropriés à votre produit seront répertoriés. Cliquez sur **Suivant** pour télécharger et installer la mise à jour.

#### **Mise à jour à partir du site Web de Foxit**

- 1. Visitez la page de téléchargement de Foxit à l'adresse [http://www.foxitsoftware.com/downloads/.](http://www.foxitsoftware.com/french/downloads/)
- 2. Sélectionnez et téléchargez les fichiers ou les modules complémentaires que vous souhaitez mettre à jour.
- 3. Extrayez-les dans le répertoire que celui dans lequel vous avez installé Foxit PhantomPDF.
- 4. Réexécutez le programme Foxit PhantomPDF pour implémenter les fichiers de mise à jour.

### **Aide et support**

#### **Guide d'utilisation**

Si vous rencontrez des difficultés pour trouver de l'aide sur un sujet spécifique, ou si l'aide fournie n'est pas suffisante, entrez un ticket d'incident sur notre [Portail de support,](http://tickets.foxitsoftware.com/create.php) notre équipe de support vous contactera. Vos commentaires nous aident à améliorer notre documentation.

#### **Ticket de support**

Visitez le système de tickets de support de Foxit en choisissant **Aide** > **Aide** > **Publier votre idée**, pour envoyer votre rapport de défaillance, vos suggestions ou vos commentaires directement au service d'assistance clientèle de Foxit.

#### **Support en ligne**

Notre système de tickets de support est composé d'experts en nos produits, présents 24h/24 afin de répondre rapidement et de manière efficace à toutes vos questions techniques. En outre, nos forums d'utilisateurs en ligne fournissent une série d'informations.

#### **Forum Foxit**

Visitez le forum de Foxit à l'adresse<http://forums.foxitsoftware.com/> pour voir si vous pouvez trouver ici immédiatement la réponse à vos questions.

### <span id="page-387-0"></span>**Guide d'utilisation des stratégies de groupe**

### **Qu'est ce qu'une stratégie de groupe ?**

Une stratégie de groupe (GPO, Group Policy), fonctionnalité de la famille des [systèmes](http://en.wikipedia.org/wiki/Operating_system)  [d'exploitation](http://en.wikipedia.org/wiki/Operating_system) [Windows](http://en.wikipedia.org/wiki/Windows_NT) NT de Microsoft, est un ensemble de règles qui contrôlent l'environnement de travail des comptes d'utilisateurs et des comptes d'ordinateurs. Elle offre une gestion et une configuration centralisées des systèmes d'exploitation, des applications et des paramètres d'utilisateurs dans un environnemen[t Active Directory](http://en.wikipedia.org/wiki/Active_Directory).

Les stratégies de groupe peuvent configurer la plupart des paramètres système, économiser de l'énergie en utilisant des paramètres d'alimentation intelligents, donner aux utilisateurs individuels plus de contrôle sur leur machine grâce aux privilèges d'administrateur, et améliorer la sécurité du système.

Ce guide présente les étapes à effectuer pour ajouter et modifier rapidement le nouveau modèle de stratégie de groupe afin de configurer votre installation de Foxit PhantomPDF.

### **Paramétrage du PC**

Il existe deux types de fichiers pour les modèles de stratégie de groupe de Foxit PhantomPDF : .adm et .admx. Ces différents types sont compatibles avec différents systèmes d'exploitation, mais ils possèdent les mêmes paramètres. Le modèle de type de fichier .adm est compatible avec Windows XP et versions ultérieures, alors que le modèle .admx est compatible avec Server 2008, Server 2012, Windows 7 et versions ultérieures.

#### <span id="page-387-1"></span>**Définir les préférences de modèle**

Pour les fichiers .adm, suivez les étapes ci-dessous :

- Cliquez sur **Démarrer** > **Exécuter** ou utilisez la touche de raccourci Ctrl + R, puis tapez gpedit.msc pour ouvrir l'éditeur de stratégie de groupe.
- Cliquez avec le bouton droit sur le modèle de gestion et choisissez **Ajouter/Supprimer un modèle** dans le menu contextuel. Dans la boîte de dialogue qui vient de s'ouvrir, ajoutez le modèle de stratégie de groupe de Foxit PhantomPDF. Le modèle Foxit PhantomPDF s'affiche alors dans le volet de navigation de gauche et vous pouvez définir ses préférences.

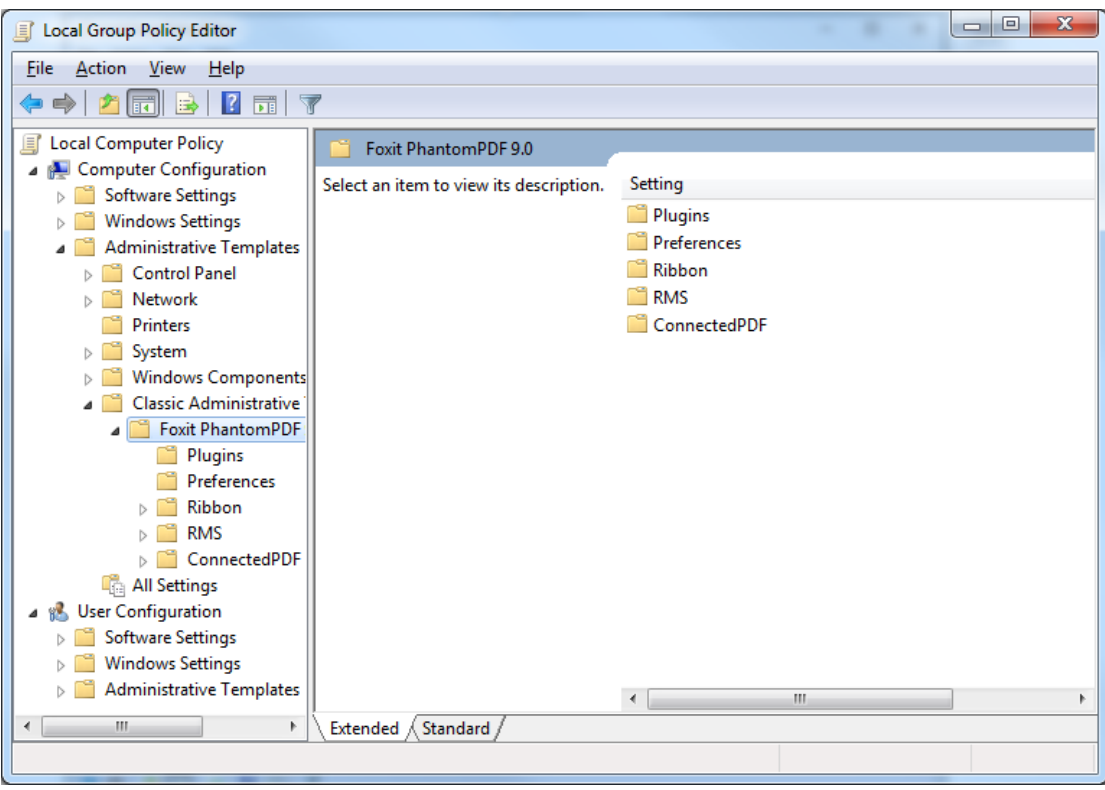

Pour le fichier .admx, placez-le dans C:\Windows\PolicyDefinitions, puis paramétrez-le. Le fichier .admx doit être utilisé en combinaison avec un fichier .adml. Ce fichier .adml doit être placé dans C:\Windows\PolicyDefinitions\language. Par exemple, pour la version française du système d'exploitation, le fichier .adml doit être placé dans C:\Windows\PolicyDefinitions\fr\_fr.

### <span id="page-388-0"></span>**Exemple : Ne pas afficher la langue de la communauté**

- Choisissez **Foxit PhantomPDF** > **Préférences** > **Langue de l'application**.
- Double-cliquez sur **Langues de l'application** pour ouvrir la boîte de dialogue et cochez les options **Activé** et **Ne pas afficher la langue de la communauté**. Seules les langues officielles s'afficheront dans **Fichier > Préférences > Langue**.
- Si l'option **Non configuré** ou **Désactivé** est cochée, les langues traduites par la communauté seront affichées.

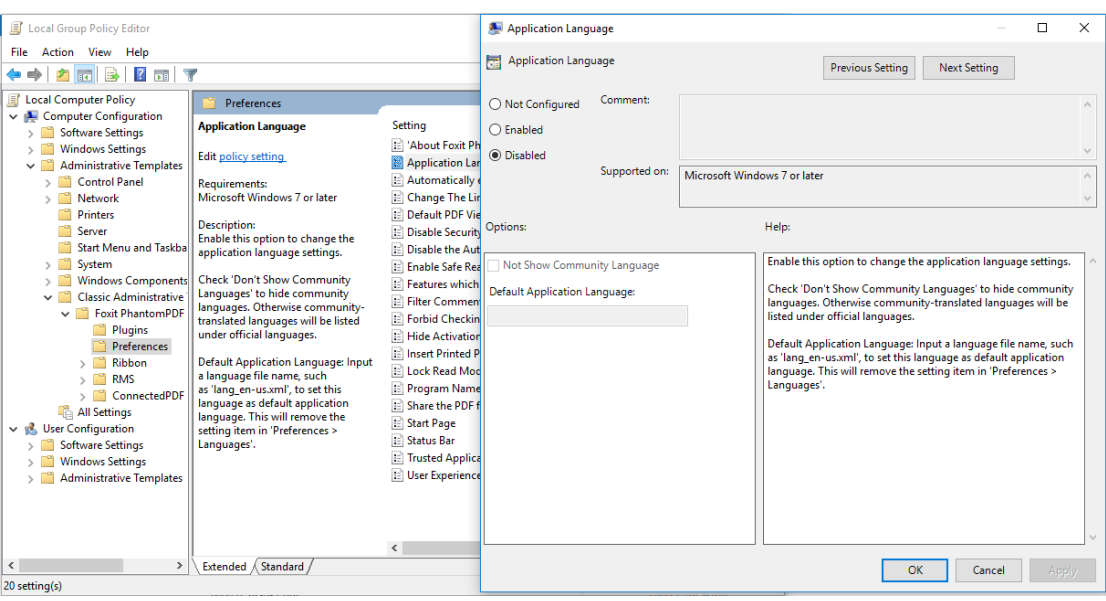

Vous pouvez configurer les autres options de la même façon.

*Remarque : le paramétrage de la stratégie de groupe inclut la configuration de l'ordinateur et la configuration de l'utilisateur.* 

La configuration de l'ordinateur est prioritaire sur la configuration de l'utilisateur. L'application utilisera la configuration de l'ordinateur si l'ordinateur et l'utilisateur configurent chacun une fonction spécifique au même moment. Notez que si l'option **Désactivé** est une configuration valide, le paramètre sera visible dans les informations d'aide. Sinon, l'entrée de registre correspondante sera supprimée, car étant à l'état Non configuré. (La valeur de l'option Désactivé dans le modèle de stratégie de groupe de Foxit PhantomPDF n'est pas valide.) Foxit PhantomPDF conservera tous vos paramètres de configuration lorsque vous effectuerez la mise à niveau vers une nouvelle version.

### **Déploiement de stratégies de groupe (pour serveur)**

#### **Créer une gestion de stratégie de groupe**

- Si vous avez déjà configuré un domaine Active Directory et une unité d'organisation, passez directement à la section « Appliquer le modèle Foxit ».
- Choisissez **Démarrer** > **Outils d'administration** > ouvrez Utilisateurs et ordinateurs Active Directory > cliquez avec le bouton droit sur le champ « wx.com » > choisissez **Nouveau** > **Unité d'organisation**.

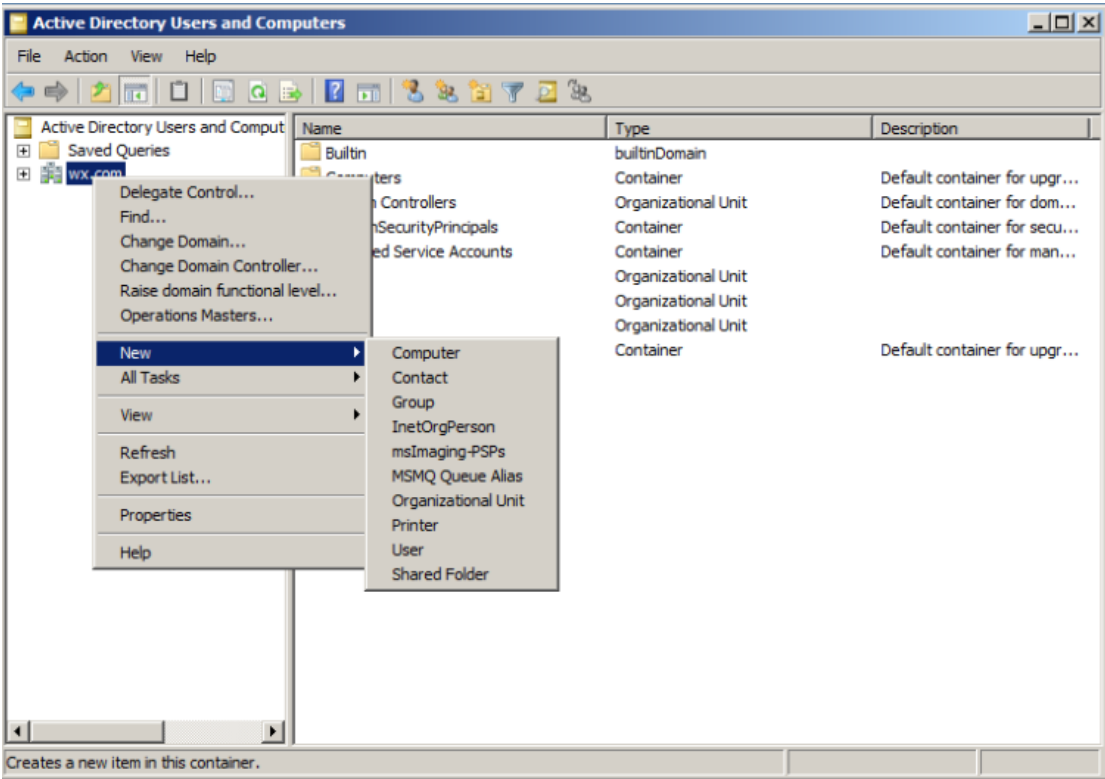

 Dans la boîte de dialogue Nouvel objet - Unité d'organisation qui vient de s'ouvrir, tapez le nom de l'unité (dans cet exemple, elle se nomme « qa ») et cliquez sur **OK**.

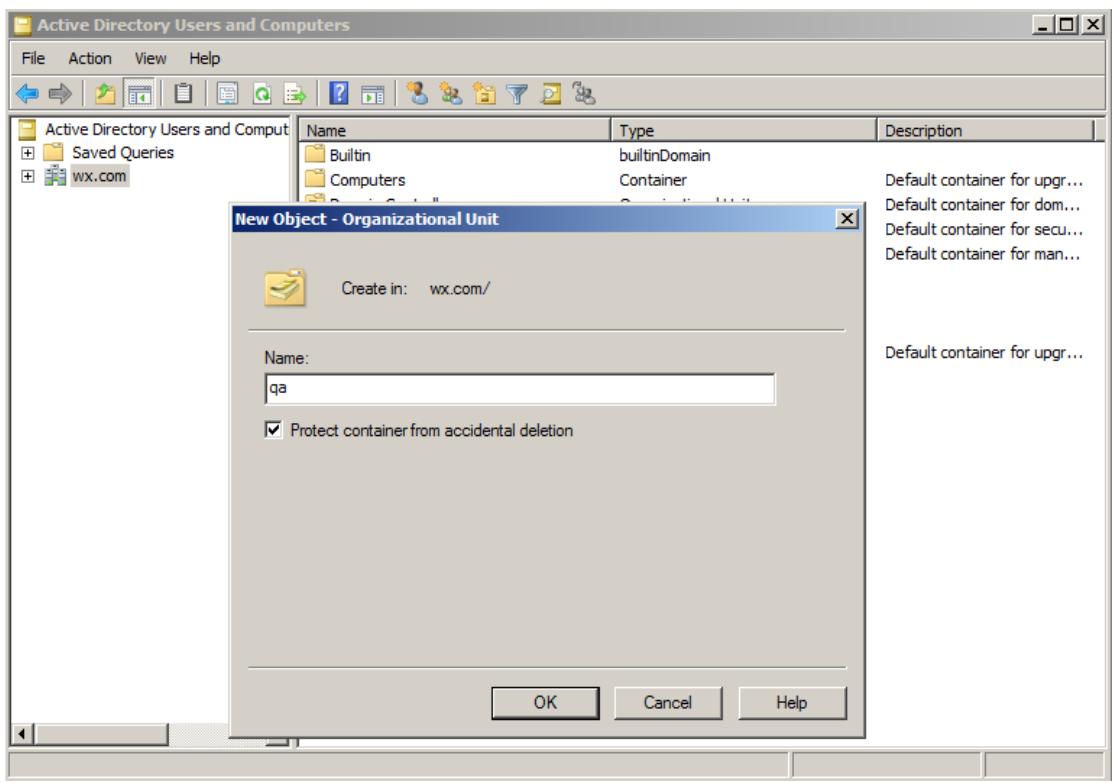

 Cliquez avec le bouton droit sur l'unité d'organisation « qa » que vous venez de créer et choisissez **Nouveau** > **Utilisateur**. Dans l'exemple, l'utilisateur se nomme « King ».

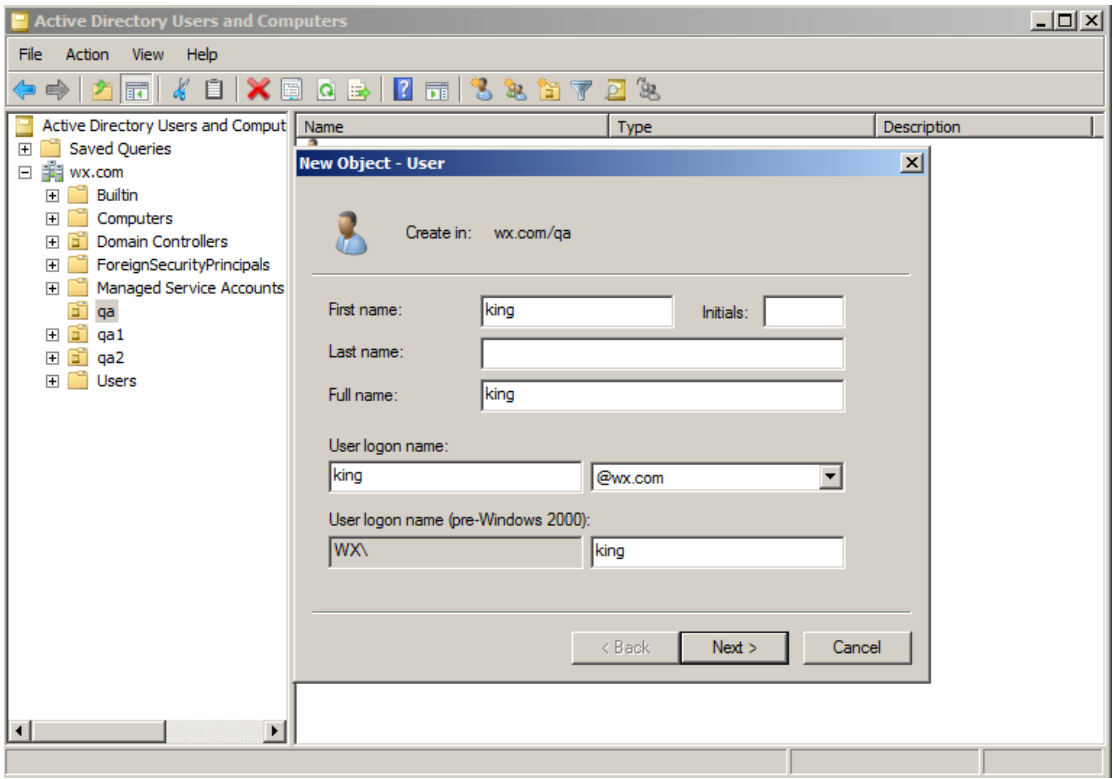

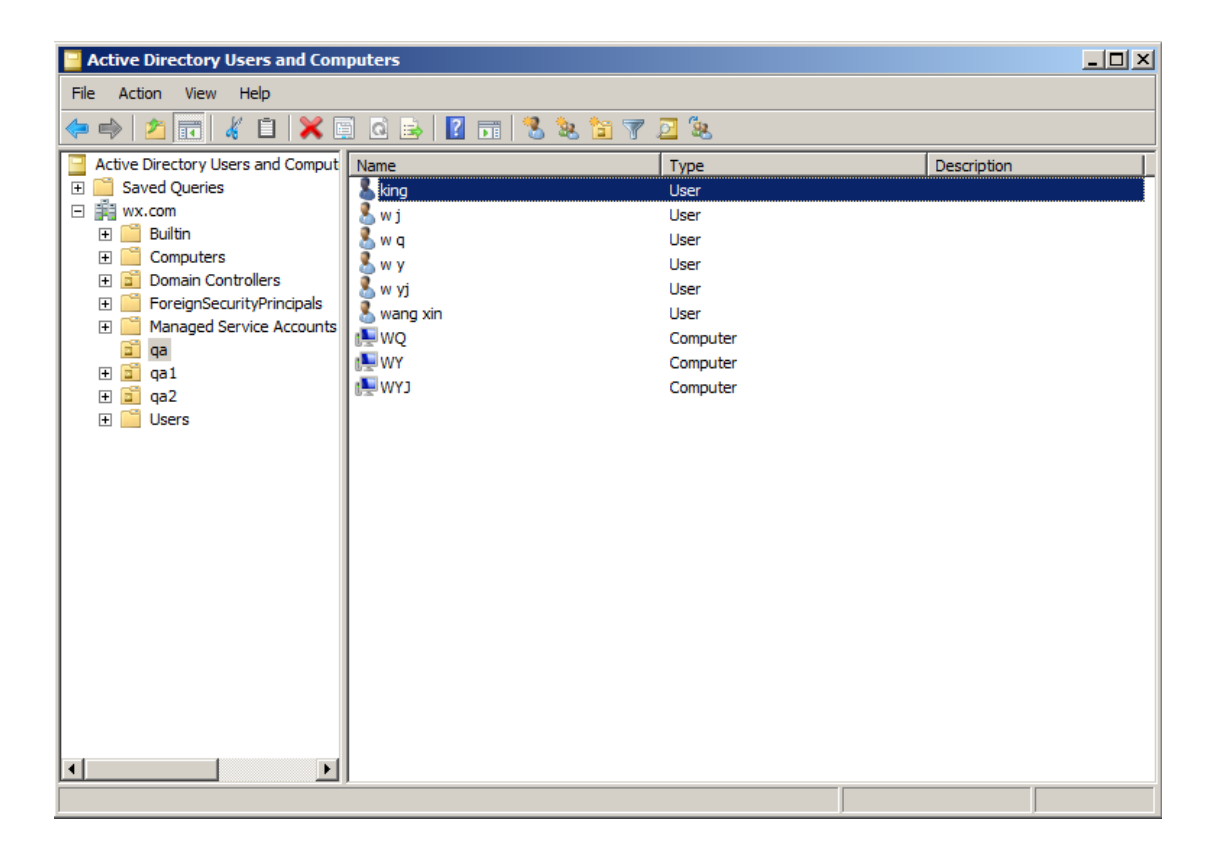

 Cliquez sur **Démarrer** > **Programmes** > **Outils d'administration** > ouvrez la console de gestion des stratégies de groupe, cliquez avec le bouton droit sur l'unité d'organisation « qa » et choisissez **Créer un objet de stratégie de groupe dans ce domaine et le lier à ce conteneur…**

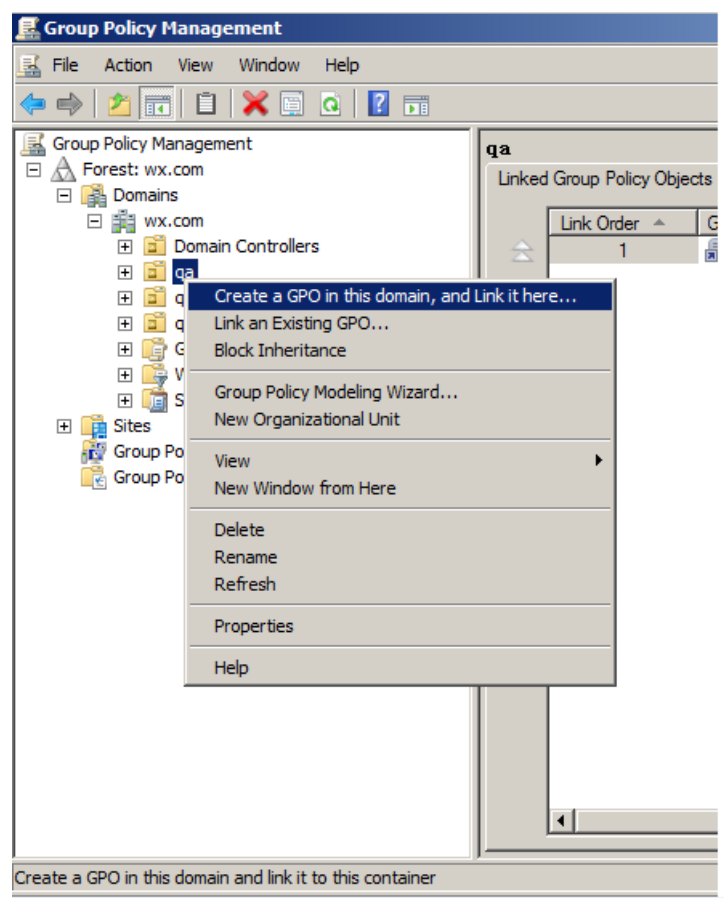

Si vous ne trouvez pas la gestion des stratégies de groupe dans les outils d'administration, installez le package d'application GPMC.MSI. Pour le télécharger, cliquez sur le lien suivant : [http://www.microsoft.com/en-us/download/details.aspx?id=21895.](http://www.microsoft.com/en-us/download/details.aspx?id=21895)

### **Appliquer le modèle Foxit**

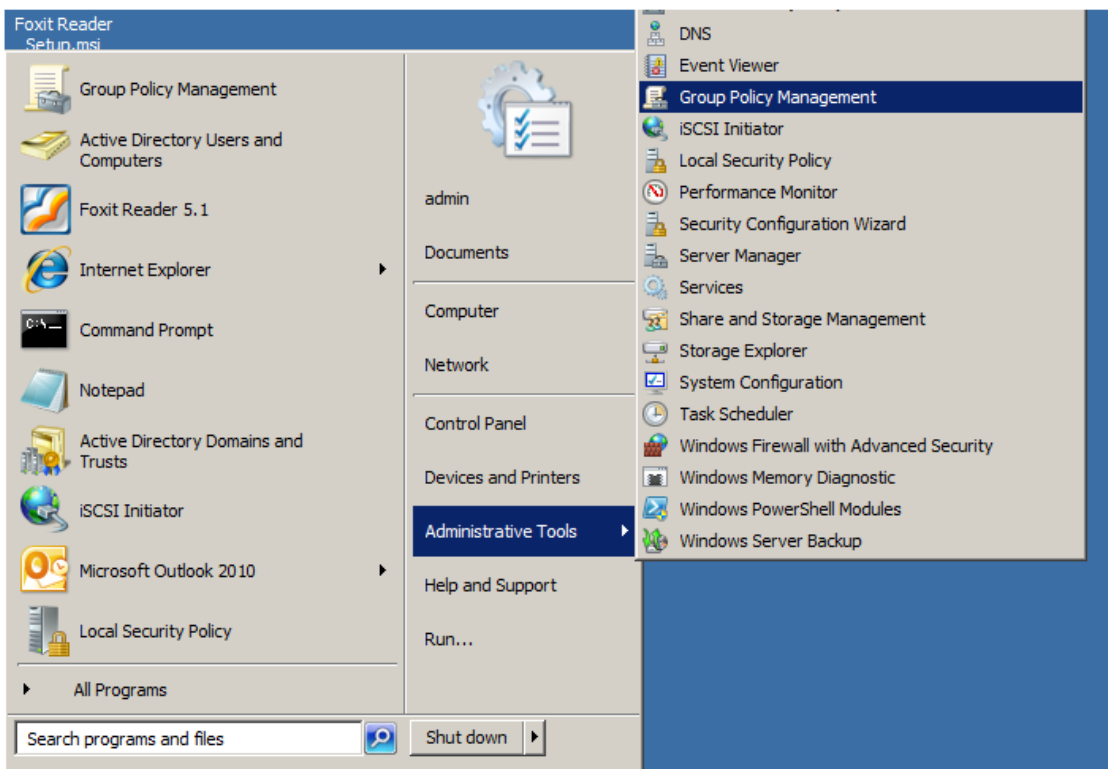

 Tapez le nom de la stratégie de groupe dans la boîte de dialogue Nouvel objet GPO et cliquez sur **OK**.

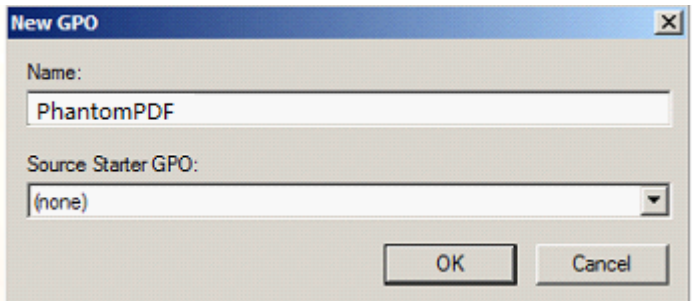

 Cliquez avec le bouton droit sur la nouvelle stratégie de groupe et choisissez **Éditer…** dans le menu contextuel pour ouvrir l'éditeur de stratégie de groupe.

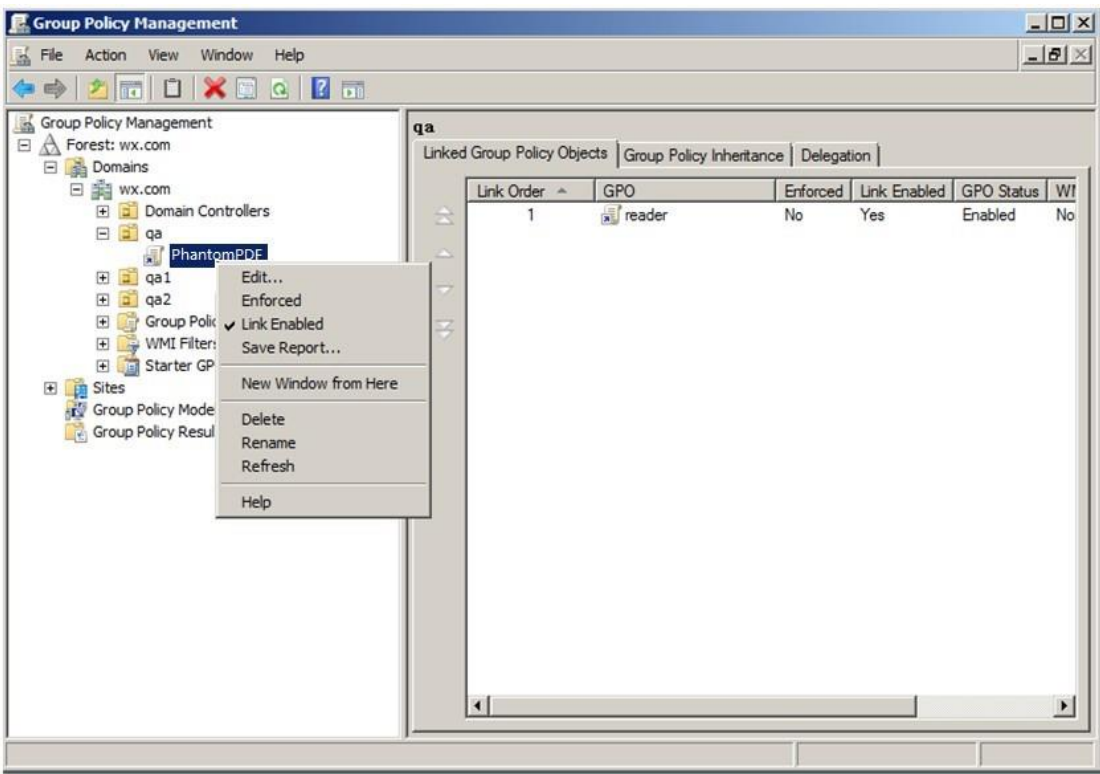

 Cliquez avec le bouton droit sur Gestion des modèles et choisissez **Ajouter/Supprimer un modèle** pour ajouter le modèle Foxit PhantomPDF. Reportez-vous à la section [Définir les](#page-387-1)  [préférences de modèle.](#page-387-1)

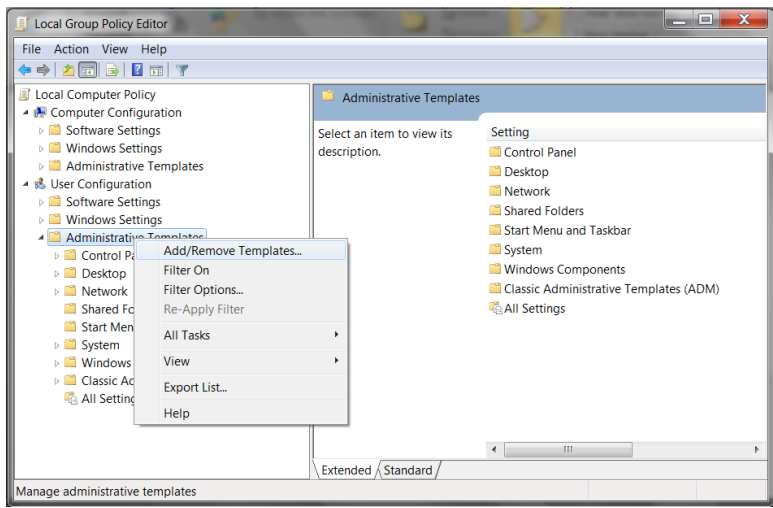

• Pour configurer les options, reportez-vous à l'*Exemple : Ne pas afficher les langues de la* [communauté.](#page-388-0)

# **Éléments de stratégie de groupe**

Le tableau suivant présente quelques manipulations de base de la stratégie de groupe afin d'accélérer votre processus de travail.

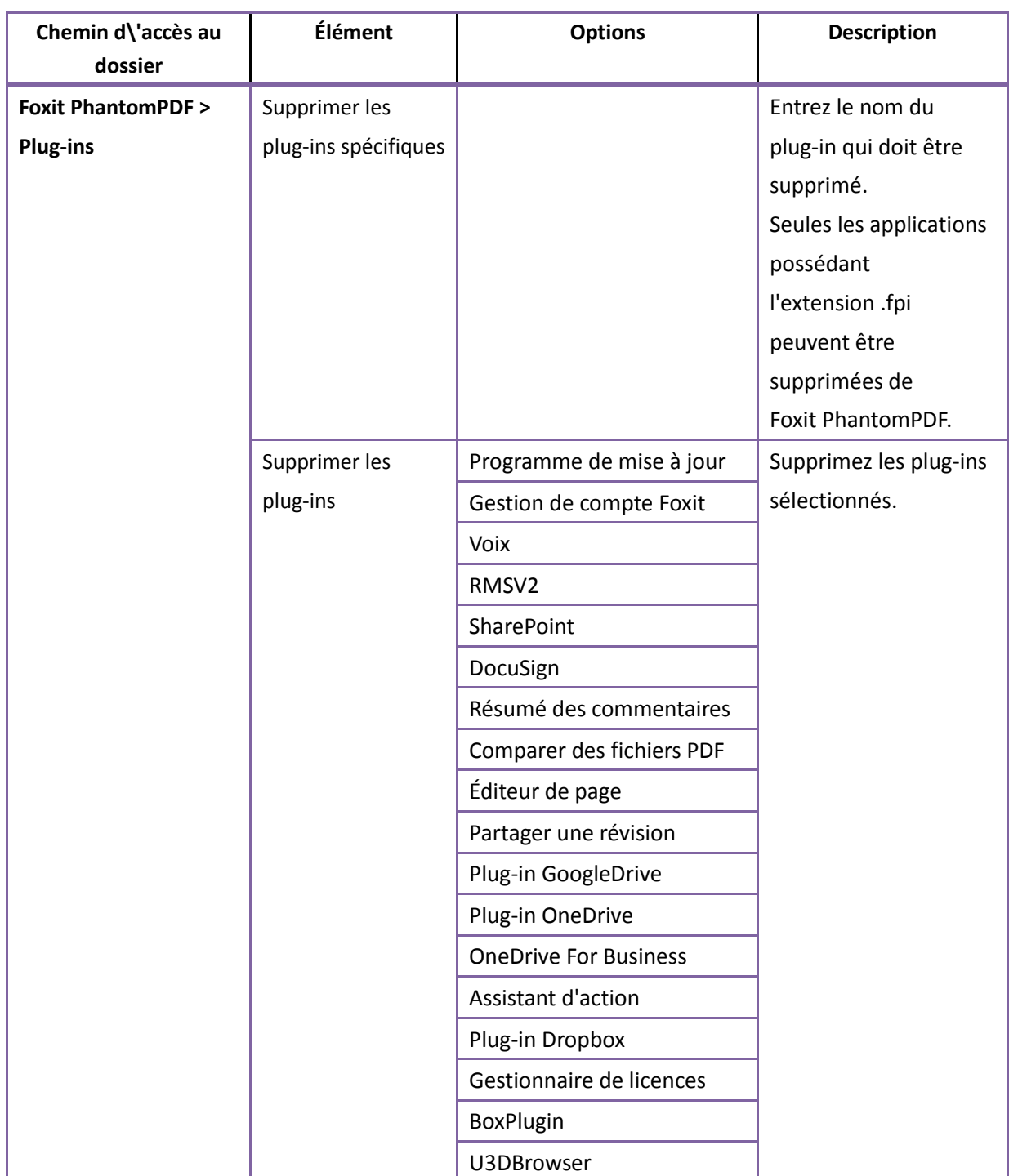

# **Éléments du modèle de stratégie de groupe**
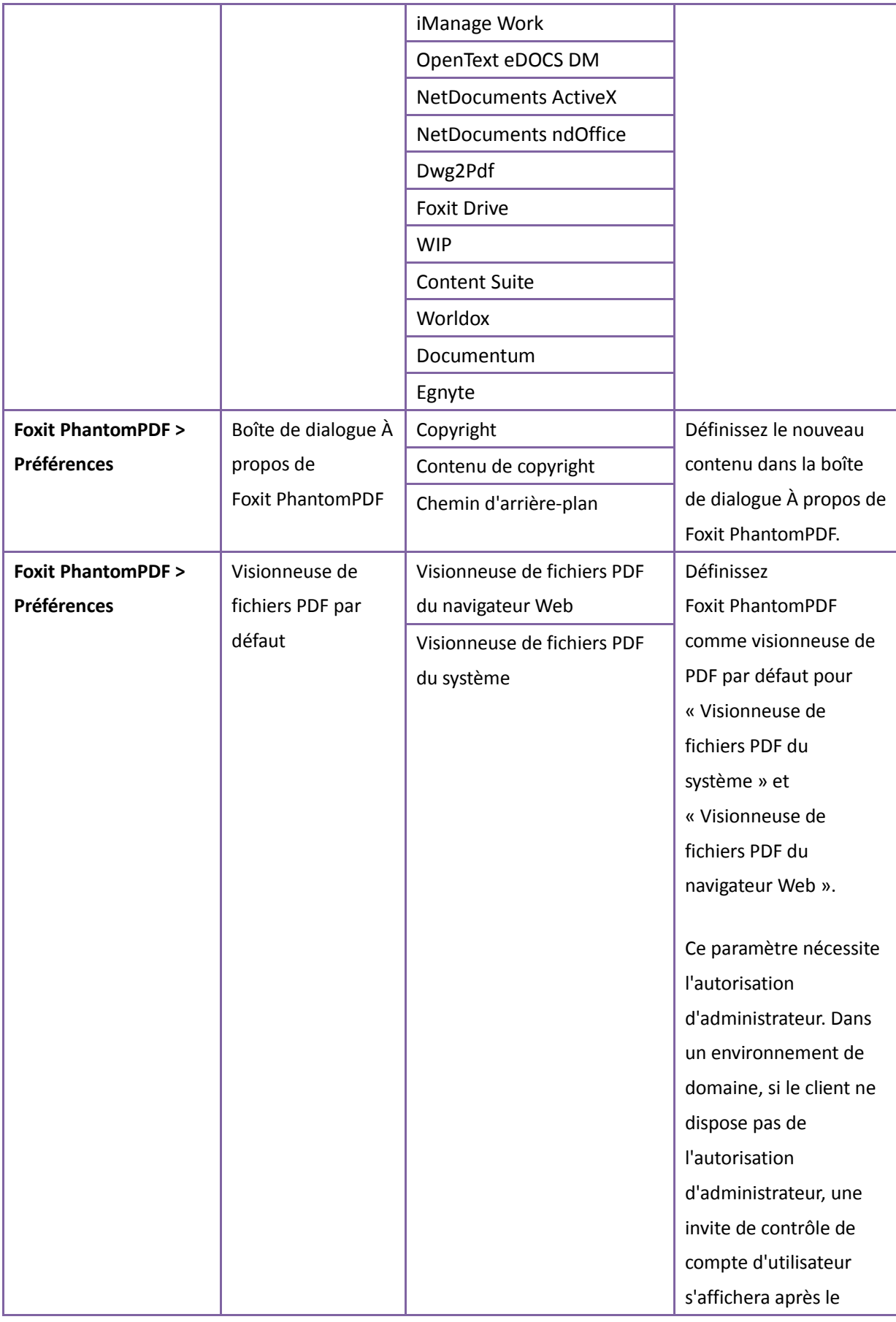

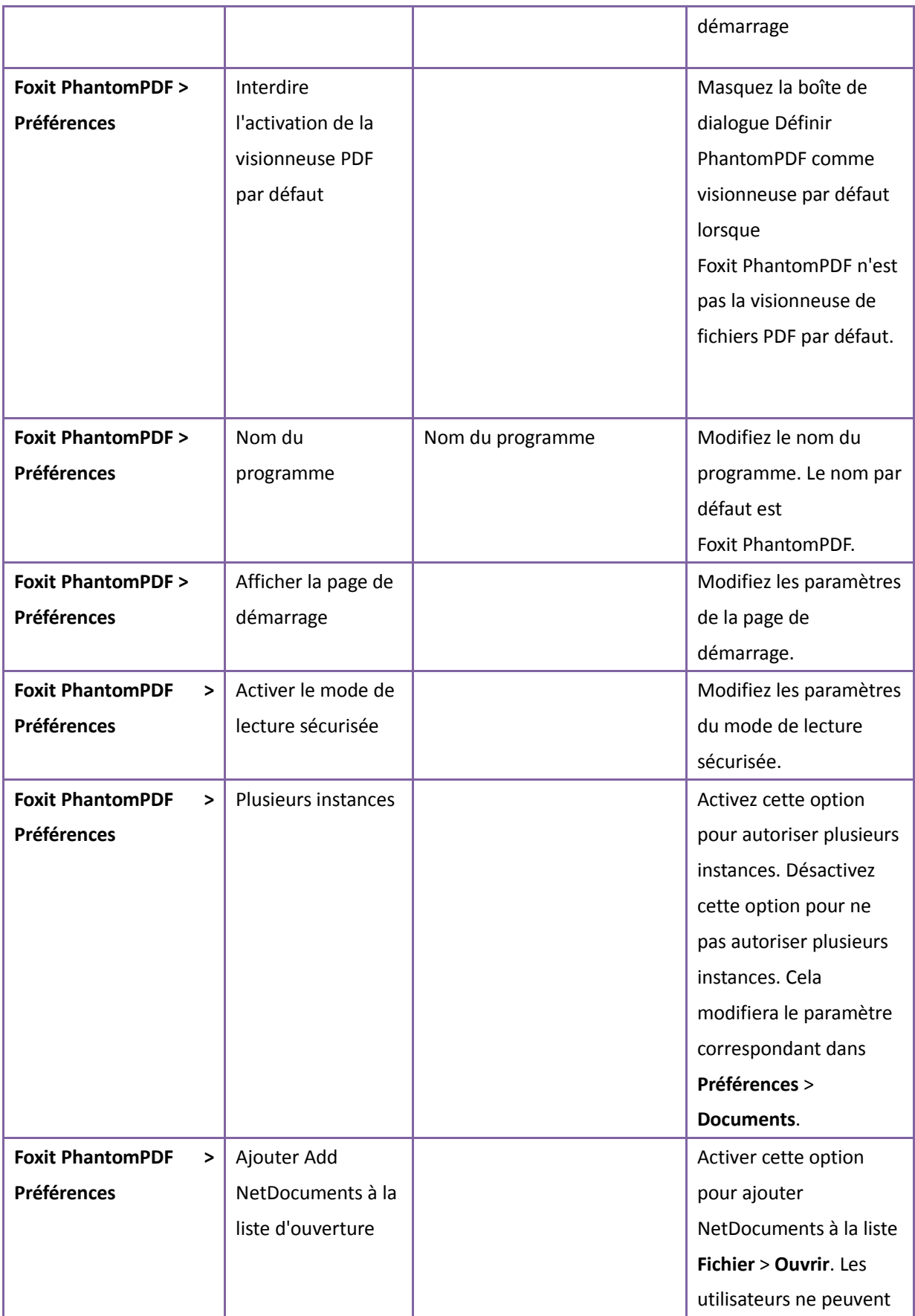

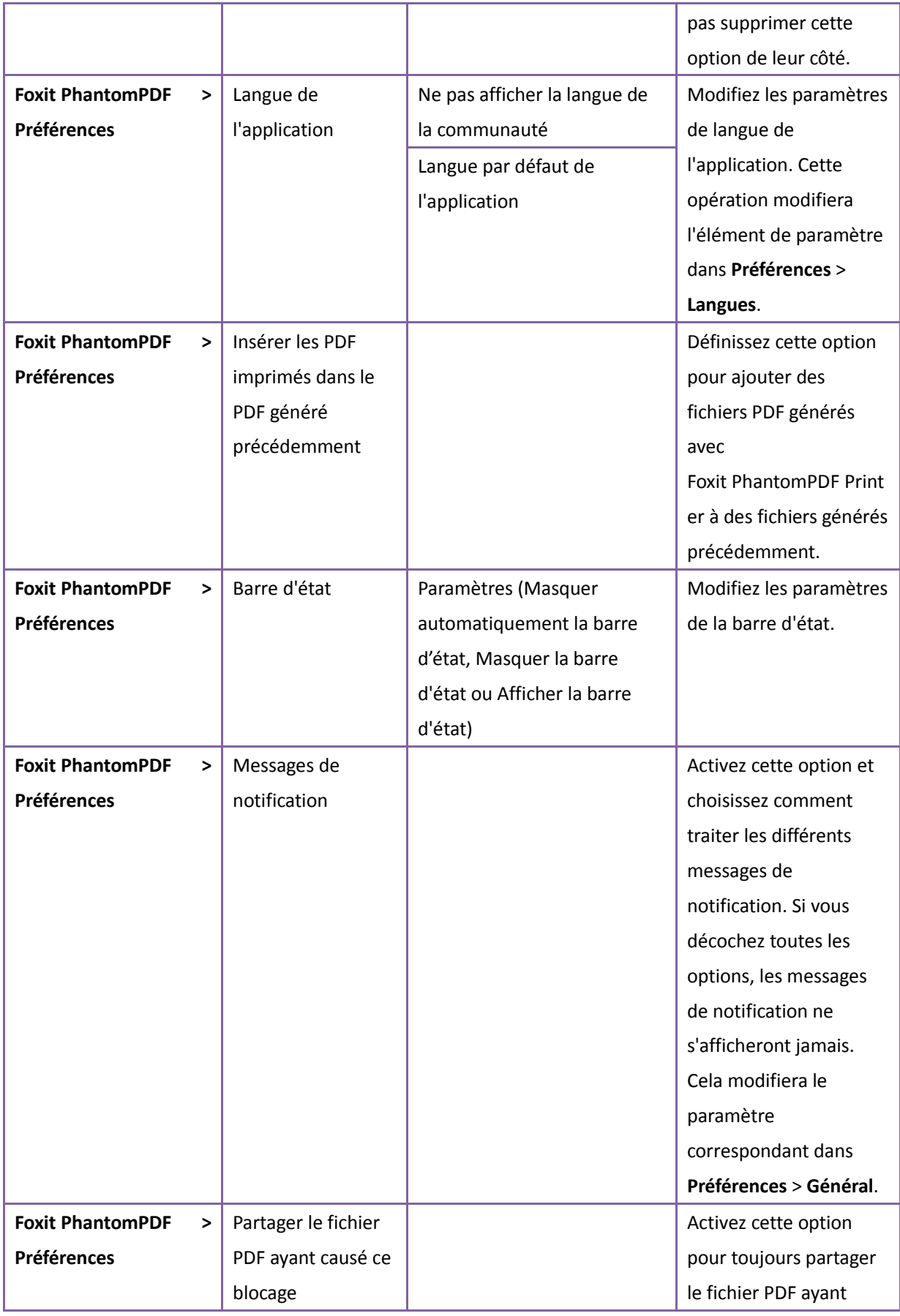

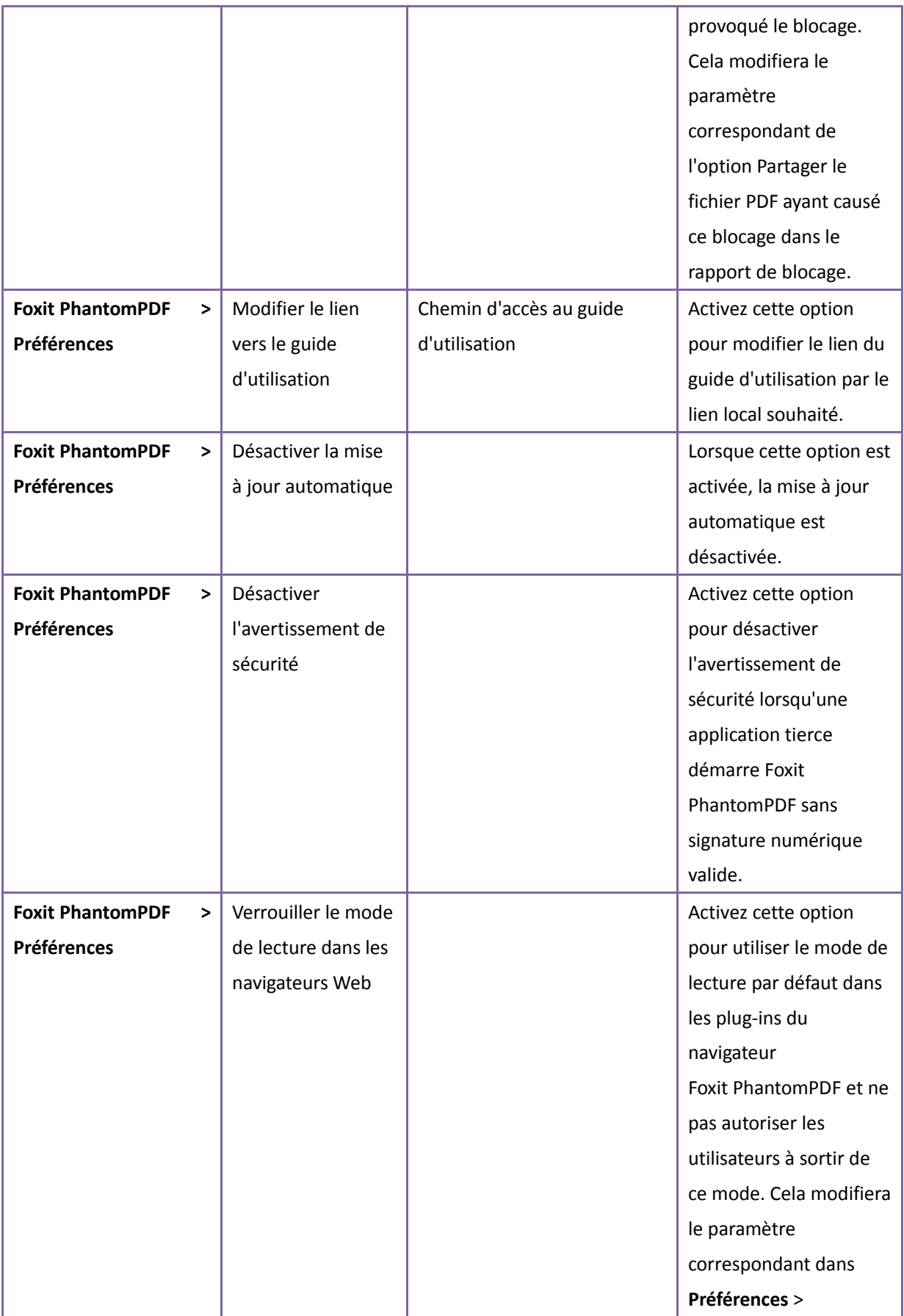

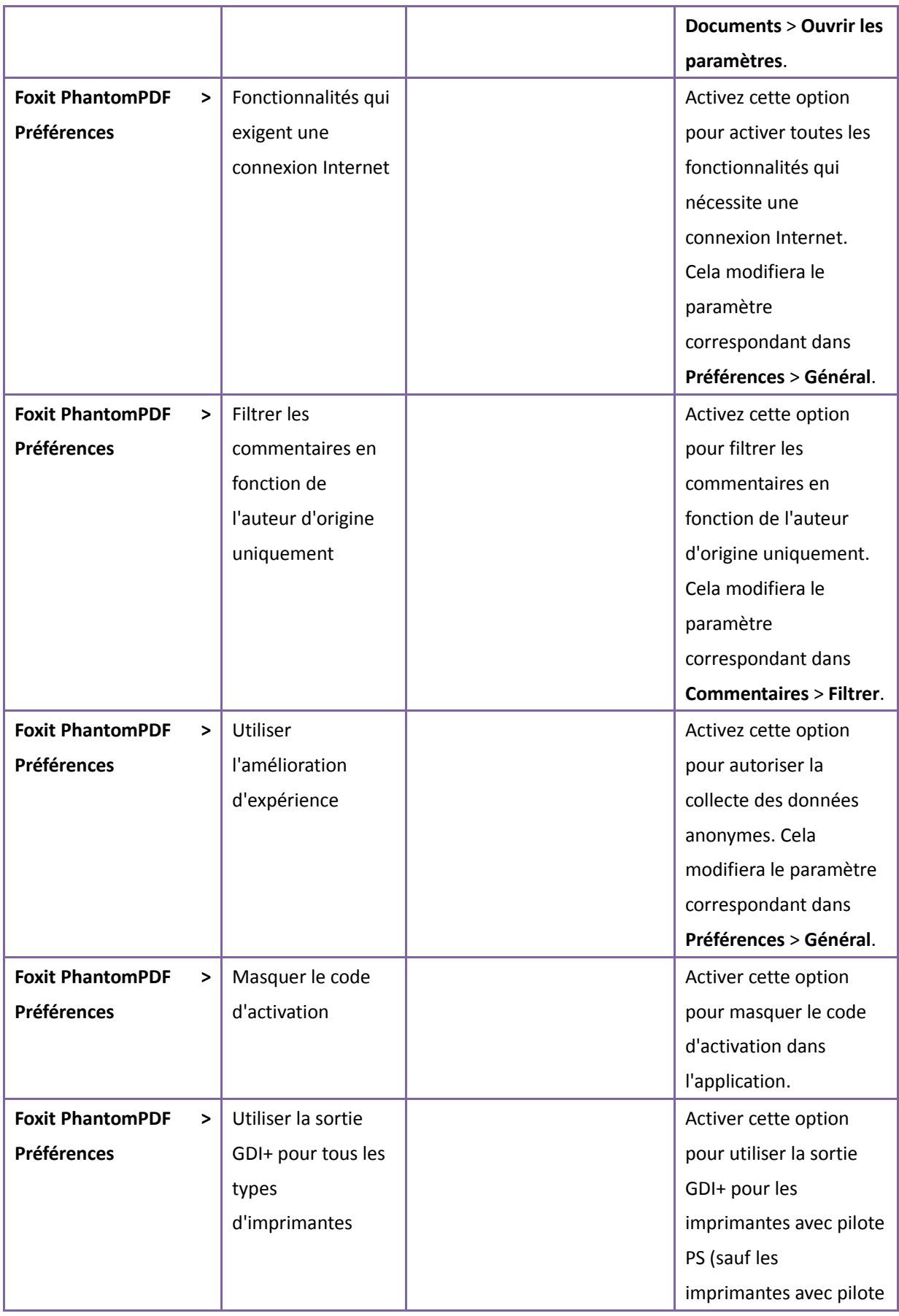

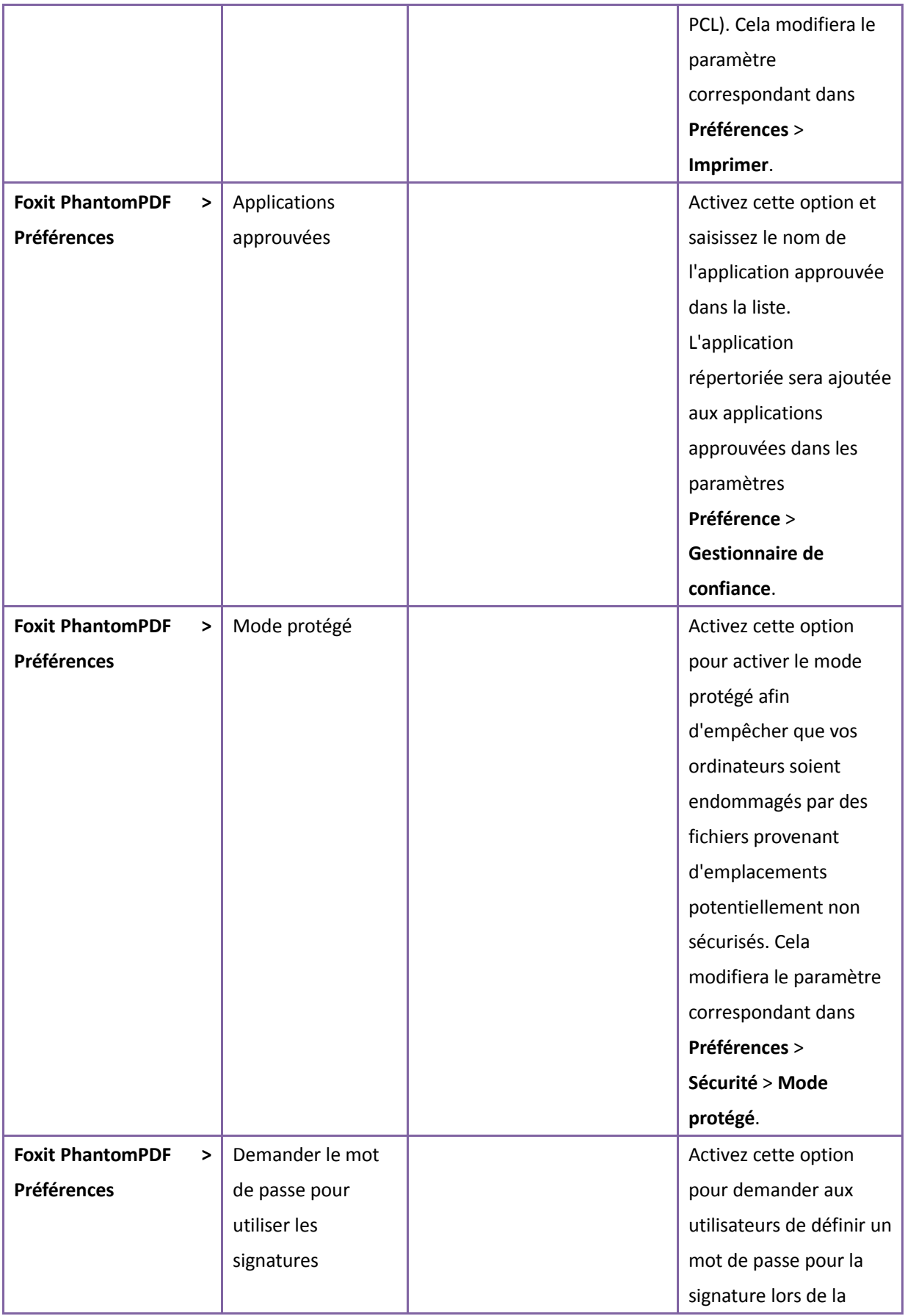

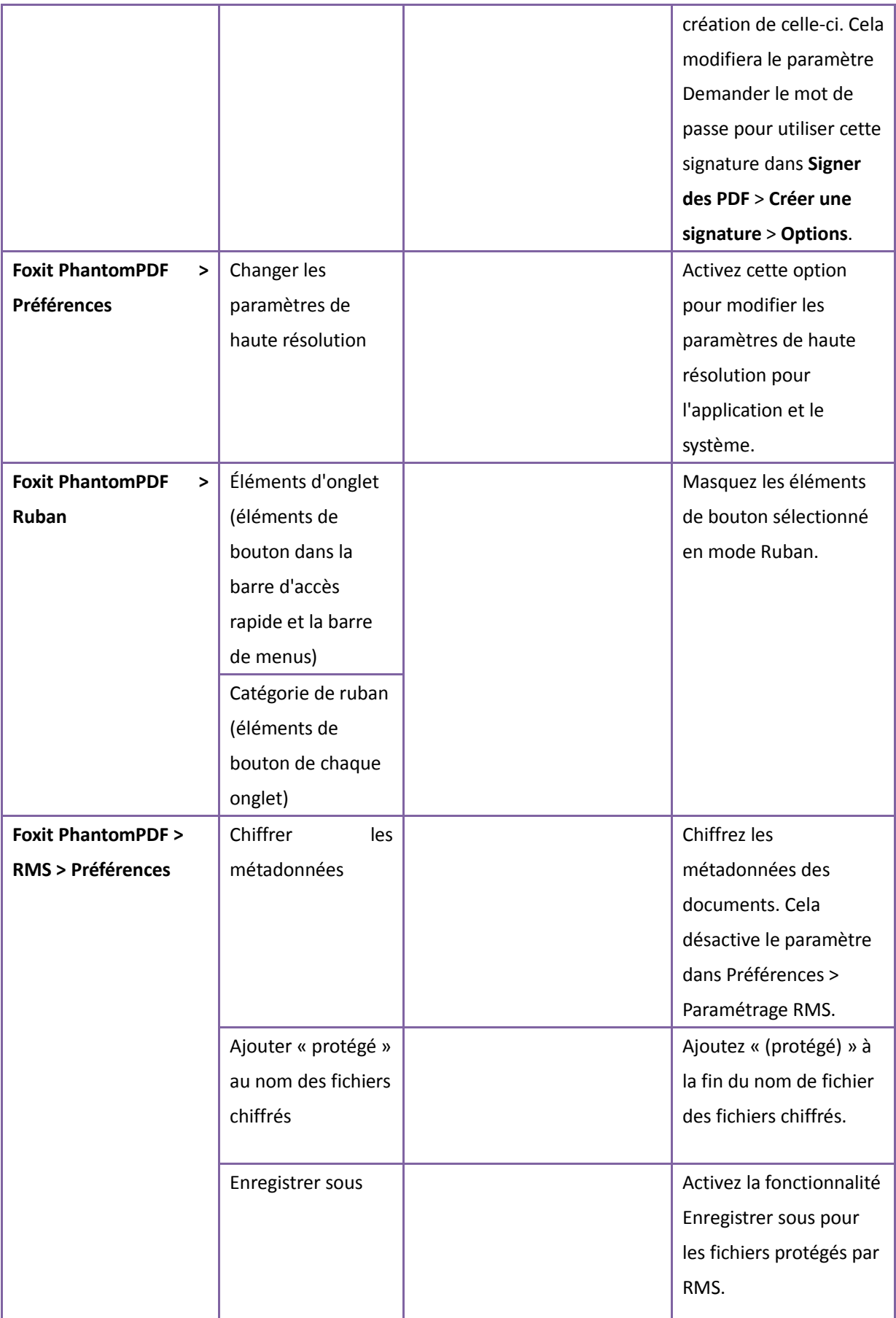

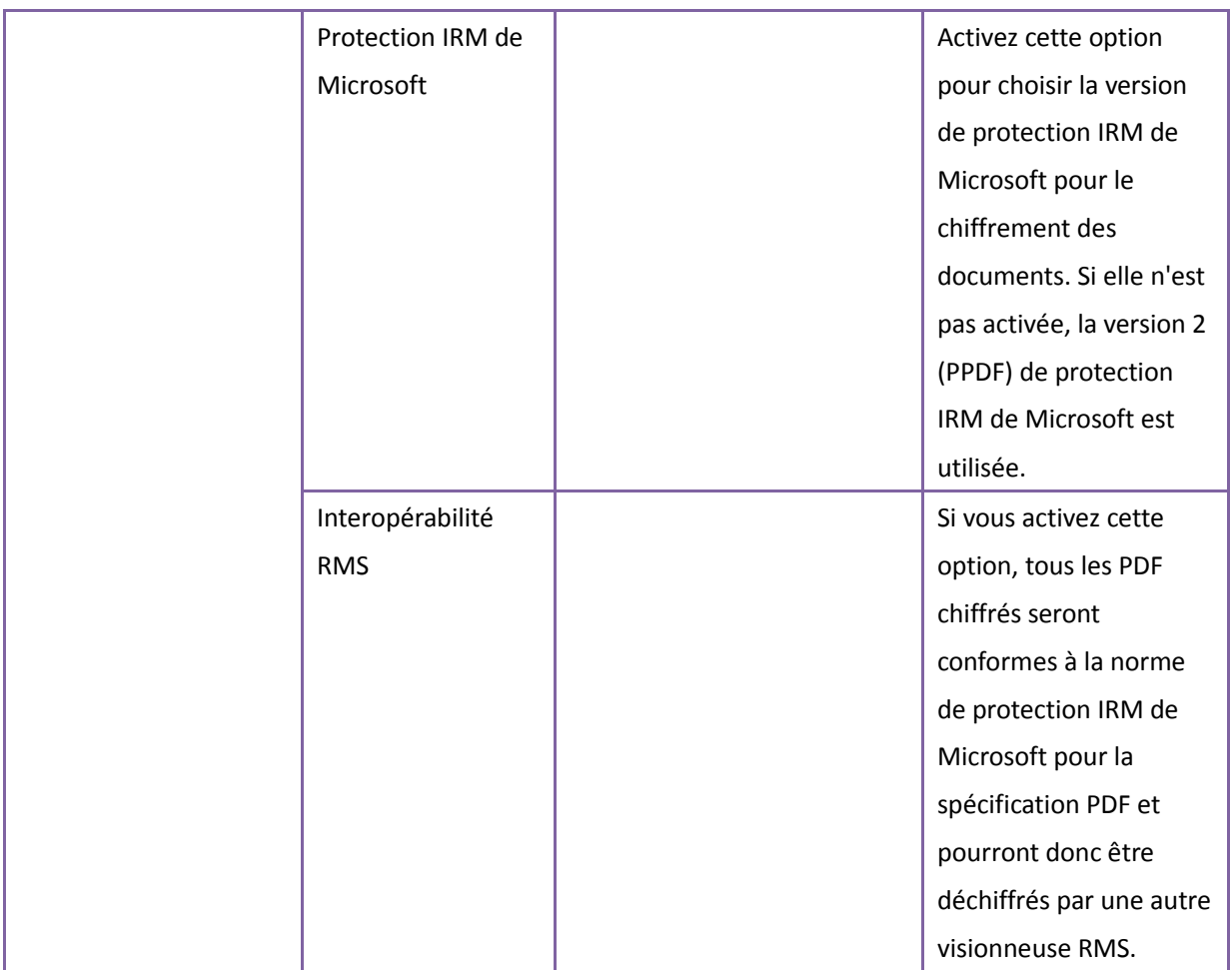

## **Configuration de SharePoint**

Avant d'utiliser les fonctionnalités d'archivage ou d'extraction dans Foxit PhantomPDF, configurez SharePoint Server.

- Téléchargez l'icône de PDF sur la page : [https://www.foxitsoftware.com/resource/images/icons/pdficon.gif.](https://www.foxitsoftware.com/resource/images/icons/pdficon.gif)
- **SharePoint 2007** : Copiez le fichier .GIF téléchargé sur « Lecteur: \Program Files\Common Files\Microsoft Shared\Web Server Extensions\12\Template\Images ».

**SharePoint 2010 :** Copiez le fichier .GIF téléchargé sur « Lecteur:\Program Files\Common Files\Microsoft Shared\Web Server Extensions\14\Template\Images ».

 **SharePoint 2007** : Modifiez le fichier « Lecteur:\Program Files\Common Files\Microsoft Shared\Web server extensions\12\Template\Xml\DOCICON.XML ».

**SharePoint 2010** : Modifiez le fichier « Lecteur:\Program Files\Common Files\Microsoft Shared\Web server extensions\14\Template\Xml\DOCICON.XML ».

Pour modifier le fichier, procédez comme suit :

- a. Effectuez un clic droit sur le fichier DOCICON.XML > cliquez sur Ouvrir avec > sélectionnez Notepad.
- b. Ajoutez une entrée pour le fichier avec l'extension .pdf et utilisez-la comme nom de fichier. Par exemple, saisissez ICPDF comme nom du fichier .gif :

<Mapping Key="pdf" Value="pdficon.gif"

OpenControl="FoxitPhantomPDF.OpenDocuments"/>

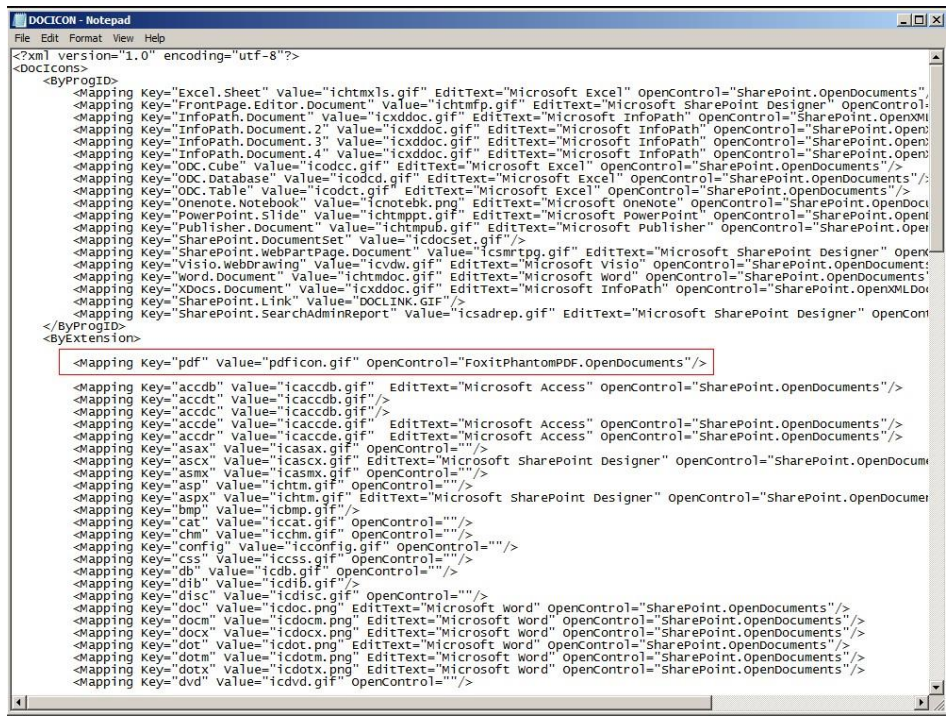

- c. Cliquez sur Enregistrer dans le menu fichier, puis quittez le Bloc-notes.
- Réinitialiser IIS :
	- a. Cliquez sur Démarrer > Exécuter > entrez « cmd » dans la boîte de dialogue Ouvrir > cliquez sur OK > entrez « iisreset » dans la fenêtre de l'invite de commande > cliquez sur Entrée.

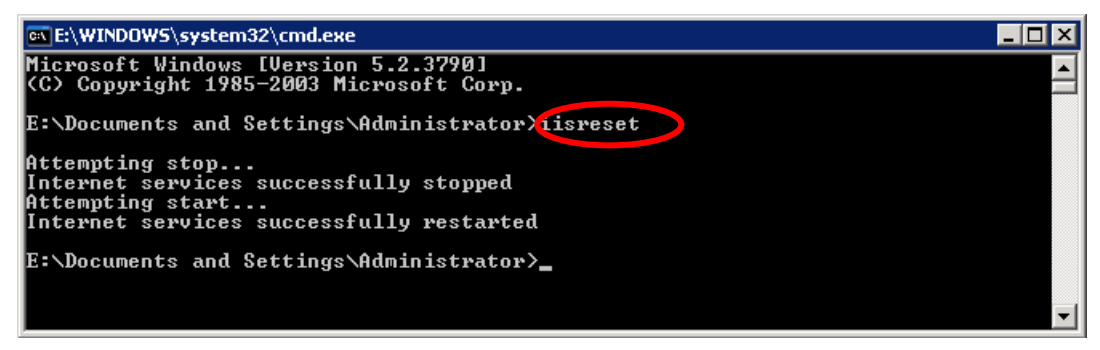

b. Fermez les fenêtres.

#### **Configuration du service Web**

Pour utiliser les fonctionnalités de révocation dynamique, le nombre d'accès et le nombre d'impressions (contrôle supplémentaire des droits d'accès), vous devez configurer au préalable le service Web et SQL. Suivez les étapes ci-dessous :

#### **1. Configurer le service Web sur votre serveur RMS sur site.**

- a) Connectez-vous au serveur RMS en tant qu'administrateur.
- b) Téléchargez le fichier compressé du service Web à partir de :

<span id="page-405-0"></span>Pour X86 :

[http://cdn01.foxitsoftware.com/pub/foxit/rms/configtool/WebService\\_32.zip](http://cdn01.foxitsoftware.com/pub/foxit/rms/configtool/WebService_32.zip)

Pour X64 :

[http://cdn01.foxitsoftware.com/pub/foxit/rms/configtool/WebService\\_64.zip](http://cdn01.foxitsoftware.com/pub/foxit/rms/configtool/WebService_64.zip)

- c) Décompressez le fichier du service Web pour accéder au fichier fxrmsext.
- d) Copiez le fichier fxrmsext sur C:\inetpub\wwwroot\\_wmcs.

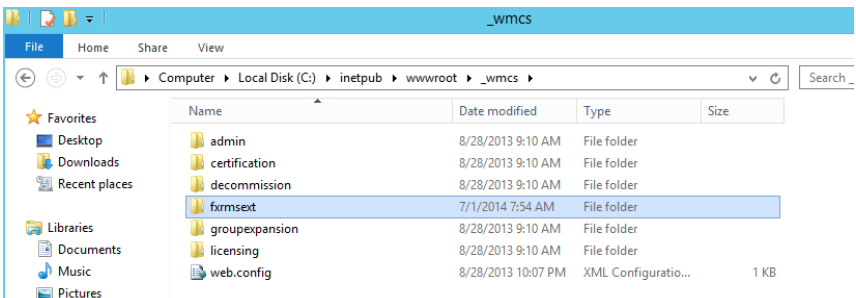

- e) Exécutez les services IIS (Internet Information Services).
- f) Cliquez avec le bouton droit sur « \_wmcs », puis choisissez Ajouter une application...

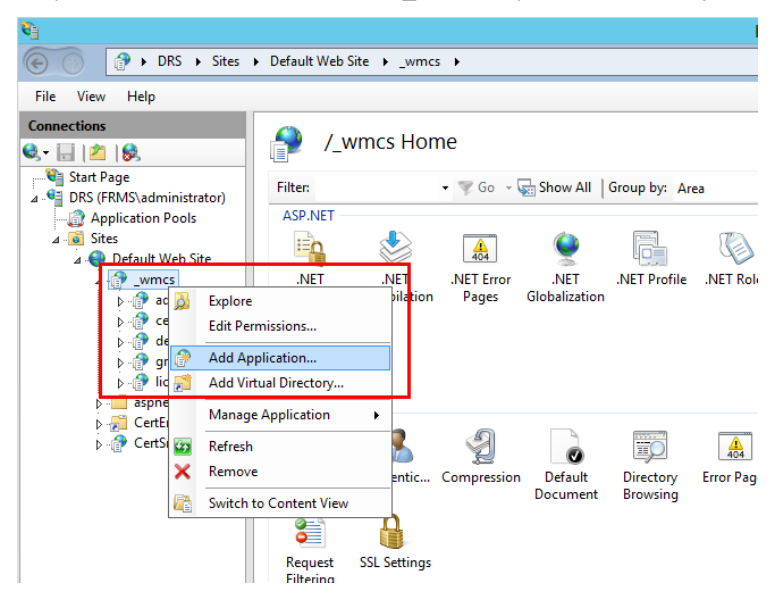

- g) Entrez les informations suivantes dans la boîte de dialogue **Ajouter une application**.
	- Alias : fxrmsext
	- Chemin d'accès physique : C:\inetpub\wwwroot\\_wmcs\fxrmsext

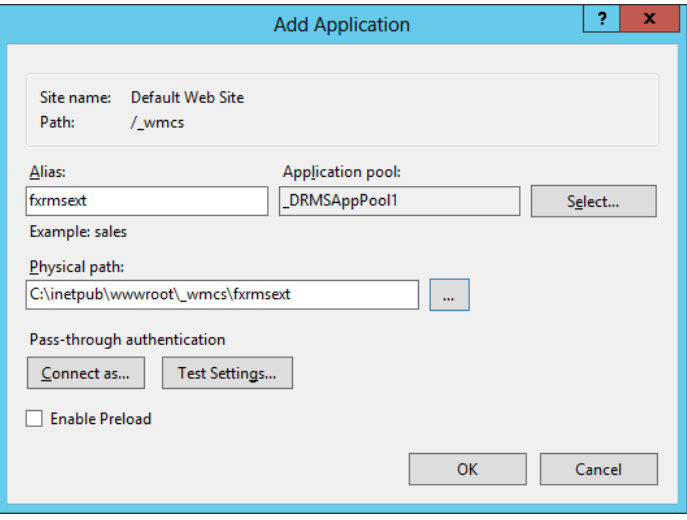

h) Pour éviter de répéter l'authentification, nous devons désactiver l'authentification Windows et activer l'authentification anonyme. Cliquez sur « fxmsext » dans le volet Connexions, puis double-cliquez sur Authentification.

*REMARQUE : pour la sécurité de la communication des données, les PDF seront chiffrés par défaut avec l'algorithme AES.*

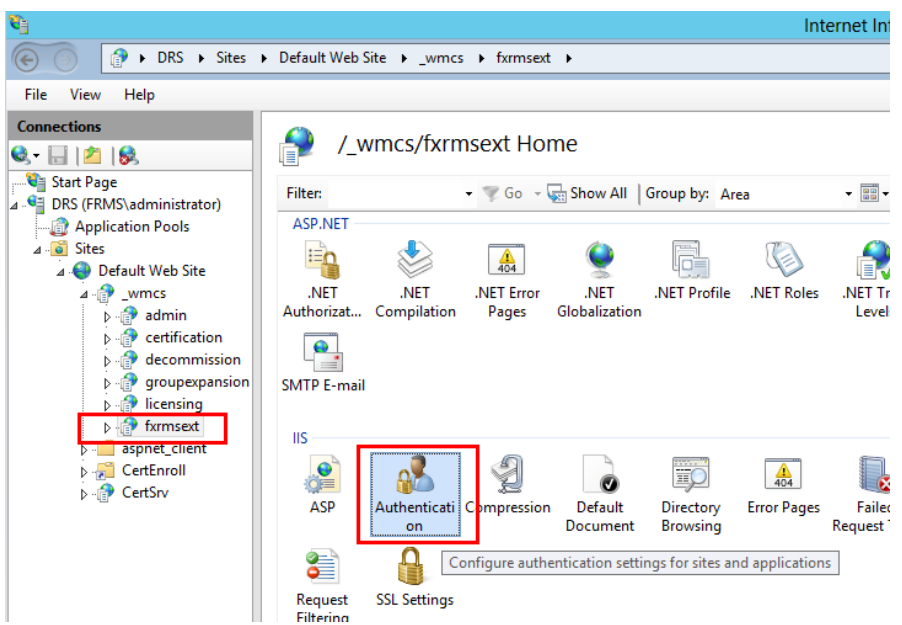

i) Activez Authentification anonyme et désactivez Authentification Windows.

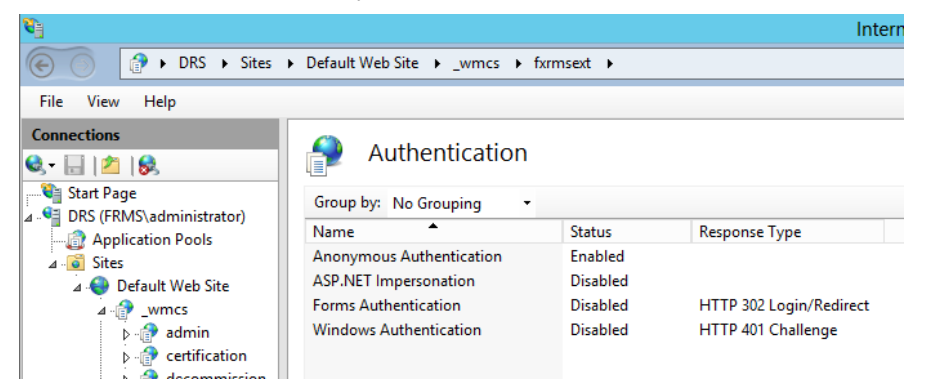

#### **2. Configurer SQL.**

- a) Accédez à C:\inetpub\wwwroot\\_wmcs\fxrmsext.
- b) Cliquez avec le bouton droit sur le fichier Web.config -> Ouvrir avec > Bloc-notes.

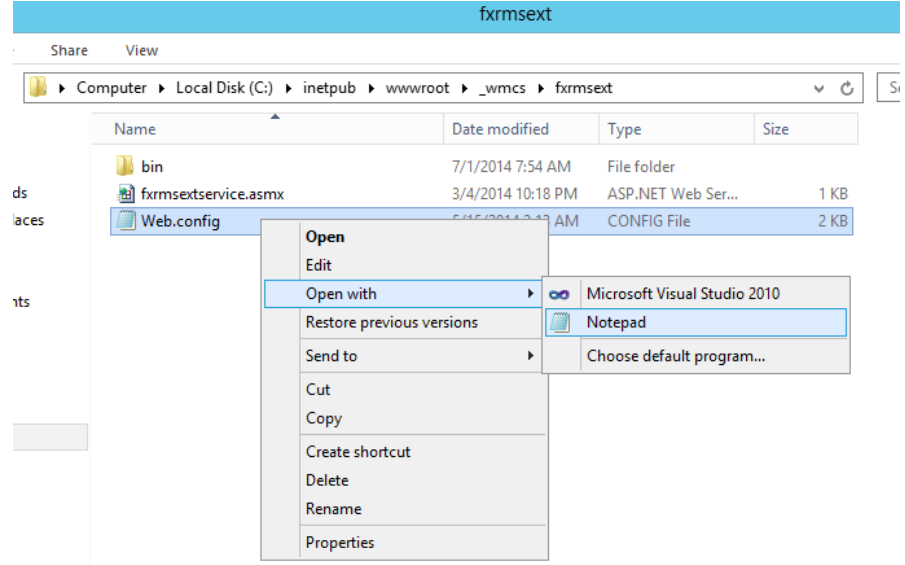

c) Si vous souhaitez vous connecter à SQL Server via l'authentification Windows, il vous suffit de modifier les informations sur SQL Server en entrant l'adresse IP ou le nom de l'ordinateur, puis d'enregistrer la modification.

```
- - \lambda<appSettings>
      <add key="MyDB"
       value="Server=SQL2005; DataBase=RMSExtService;
Integrated Security=SSPI; Persist Security Info=False" >
      \frac{2}{3} /add>
```
*REMARQUE : si le nom de l'ordinateur comporte le caractère « - », assurez-vous d'utiliser la version 2012 de SQL ou une version supérieure.*

- d) Si vous souhaitez vous connecter à SQL Server via l'authentification SQL Server, procédez comme suit :
	- i. Copiez « Server=SQL2005; DataBase=RMSExtService; User ID=myUsername; Password=myPassword ».
	- ii. Collez et remplacez « Server=SQL2005; DataBase=RMSExtService; Integrated Security=SSPI; Persist Security Info=False ».

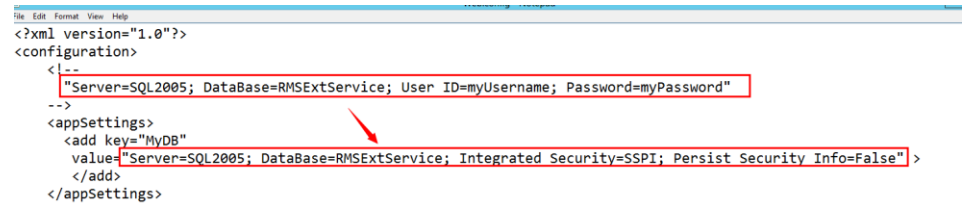

- iii. Modifiez les informations sur SQL Server. Vous pouvez entrer l'adresse IP ou le nom de l'ordinateur.
- iv. Modifiez les éléments ID utilisateur et Mot de passe.
- v. Enregistrez les modifications.
- e) Créez la base et les tables de données.
	- i. Connectez-vous à SQL Server en tant qu'administrateur.
	- ii. Récupérez le fichier .sql dans le [fichier compressé du service Web](#page-405-0) que vous avez déjà téléchargé.
	- iii. Double-cliquez sur ce fichier pour créer la base de données et les tables, puis cliquez sur Exécuter.

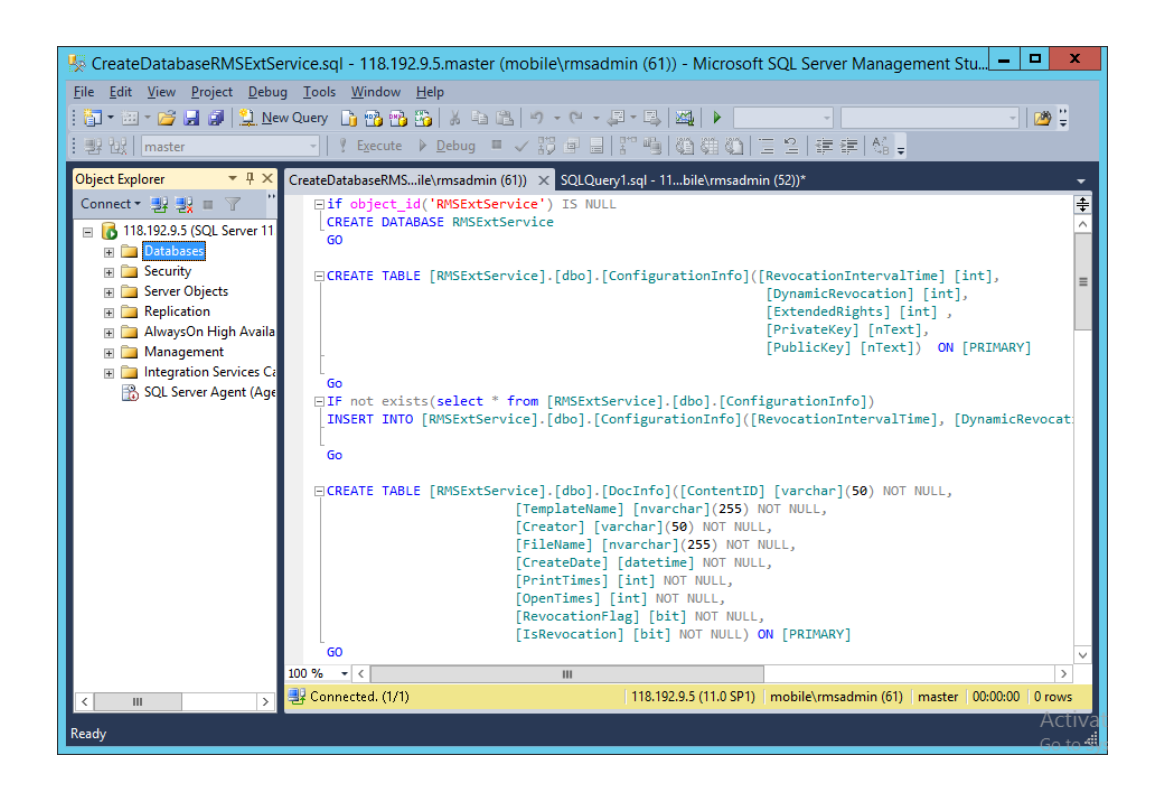

f) Accordez à l'administrateur RMS les droits d'utilisation de la base de données.

- i. Ouvrez les services IIS (Internet Information Services).
- ii. Cliquez sur Pools d'applications dans le volet Connexions. Vous pouvez alors obtenir les informations sur le compte dans la colonne Identité.

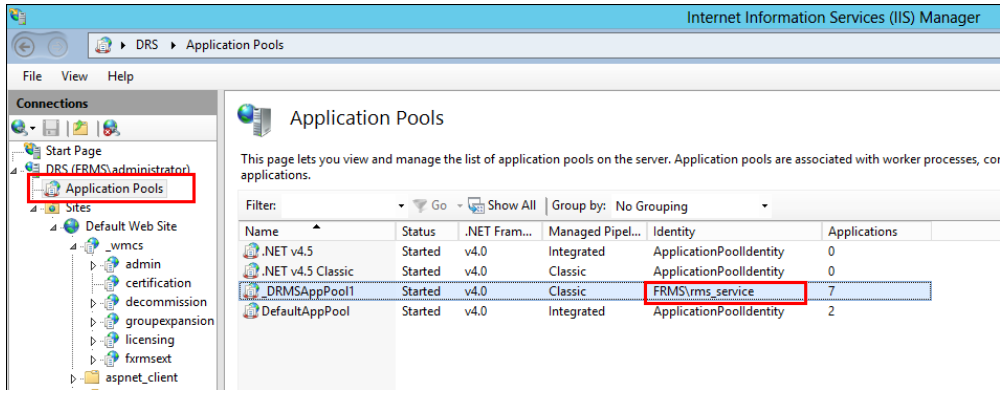

iii. Ouvrez Administration de SQL Server.

- iv. Accédez à Sécurité -> Connexions.
- v. Vérifiez si le compte d'administrateur RMS est répertorié.

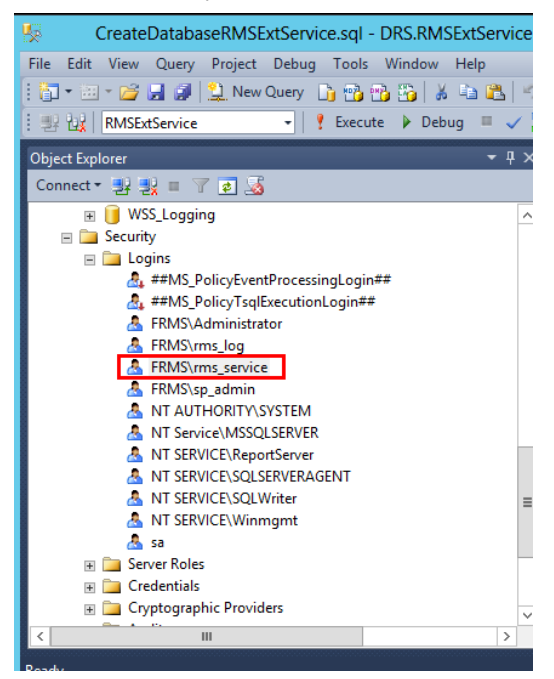

Si c'est le cas, passez à l'étape vi.

Sinon, cliquez avec le bouton droit sur Connexions, puis cliquez sur Nouvelle connexion.

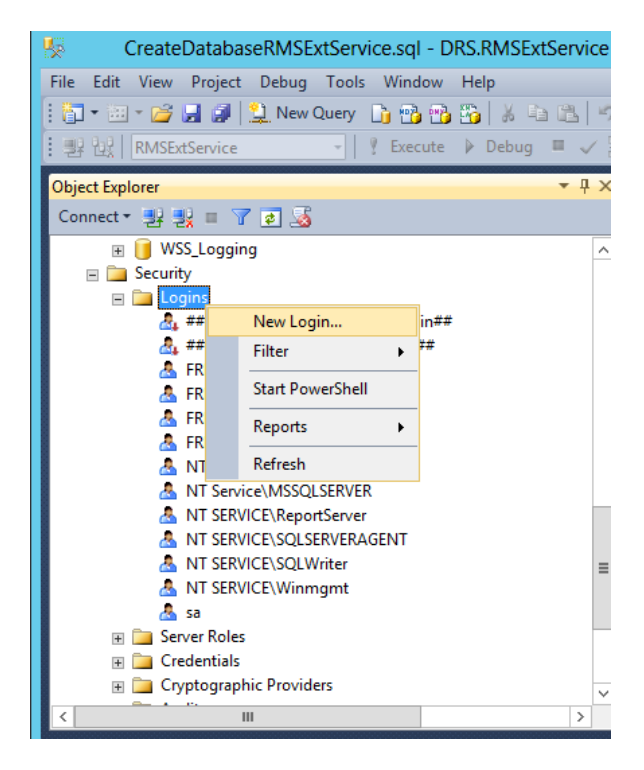

Saisissez le nom de connexion, puis cliquez sur **OK**.

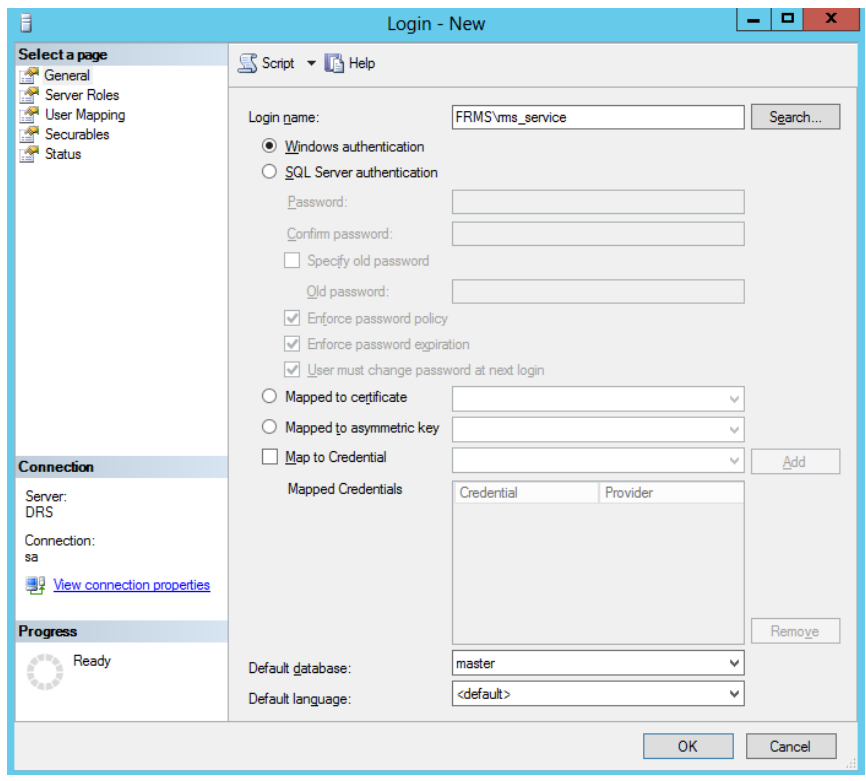

vi. Accordez aux administrateurs RMS la propriété de la base de données.

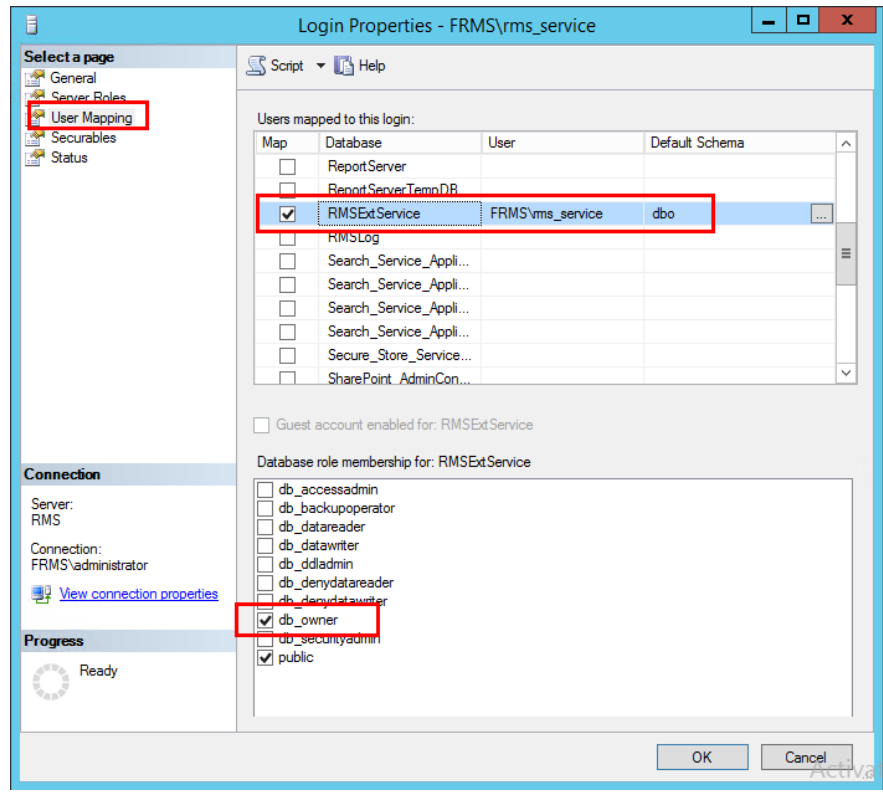

- g) Configurez le pare-feu.
	- i. Dans le gestionnaire de configuration de SQL Server, développez Configuration du client natif SQL, puis cliquez sur Protocoles du client et cliquez avec le bouton droit sur Propriétés TCP/IP pour obtenir le port par défaut.

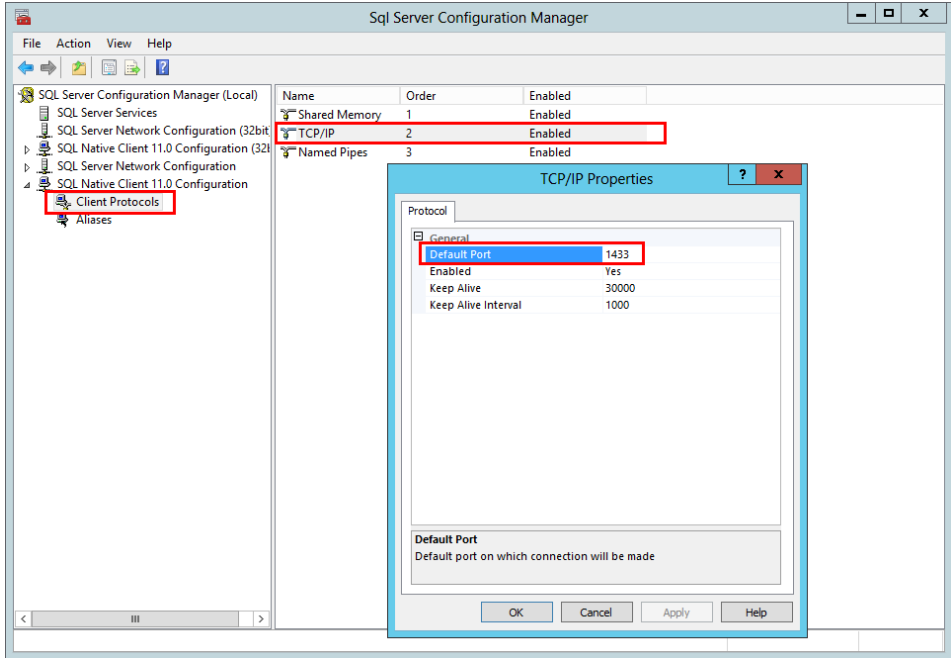

ii. Exécutez Pare-feu Windows et cliquez sur Paramètres avancés.

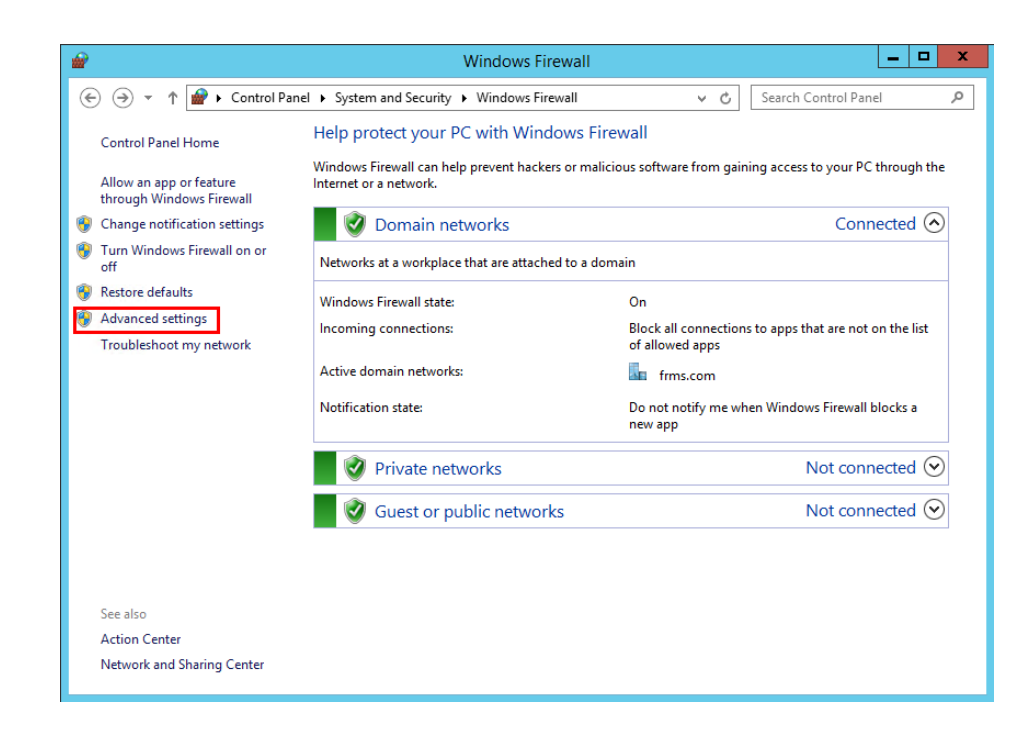

iii. Cliquez sur Règles de trafic entrant.

| ₩                                                                                    | <b>Windows Firewall with Advanced Security</b>                                                                                                    |                                                                                                    | ×<br>▫<br>-                                                                                                    |
|--------------------------------------------------------------------------------------|----------------------------------------------------------------------------------------------------|----------------------------------------------------------------------------------------------------|----------------------------------------------------------------------------------------------------|
| Action View<br>File<br>Help                                                          |                                                                                                    |                                                                                                    |                                                                                                    |
| $\overline{?}$<br>扇                                                                  |                                                                                                    |                                                                                                    |                                                                                                    |
| Windows Firewall with Advance                                                        | <b>Inbound Rules</b>                                                                                                    |                                                                                                    | <b>Actions</b>                                                                                                    |
| Inbound Rules<br><b>CA</b> Outbound Rules<br>Connection Security Rules<br>Monitoring | Name<br><b>3 SQL1433</b><br>Teamviewer Remote Control Application<br>C Teamviewer Remote Control Application<br><b>C</b> Teamviewer Remote Control Service<br><b>J</b> Teamviewer Remote Control Service<br>BranchCache Content Retrieval (HTTP-In)<br>BranchCache Hosted Cache Server (HTT<br>BranchCache Peer Discovery (WSD-In)<br>COM+ Network Access (DCOM-In)<br>COM+ Remote Administration (DCOM-In) COM+ Re<br>Core Networking - Destination Unreacha Core Netv<br>Core Networking - Destination Unreacha Core Netv<br>Core Networking - Dynamic Host Config Core Netv<br>Core Networking - Dynamic Host Config Core Netv<br>Core Networking - Internet Group Mana<br>Core Networking - IPHTTPS (TCP-In) | Group<br>ᄉ<br>Ξ<br><b>BranchCa</b><br><b>BranchCa</b><br><b>BranchCa</b><br>COM+ Ne<br><b>Core Netv</b><br>Core Netv | <b>Inbound Rules</b><br>New Rule<br><b>Filter by Profile</b><br>v<br><b>Filter by State</b><br>Y<br><b>Filter by Group</b><br>Y<br>View<br><b>Refresh</b><br>a<br>Export List<br> 2 <br>Help |
| Ш<br>$\rightarrow$<br>≺                                                              | Core Networking - IPv6 (IPv6-In)<br>Core Networking - Multicast Listener Do<br>Core Networking - Multicast Listener Qu Core Netv<br>C Core Networking - Multicast Listener Rep Core Netv<br>Core Networking - Multicast Listener Rep Core Netv<br>Core Networking - Neighbor Discovery A Core Netv v<br>Ш<br>Ł                                                                                                    | <b>Core Netv</b><br><b>Core Netv</b>                                                                                 |                                                                                                    |

iv. Cliquez sur Nouvelle règle…

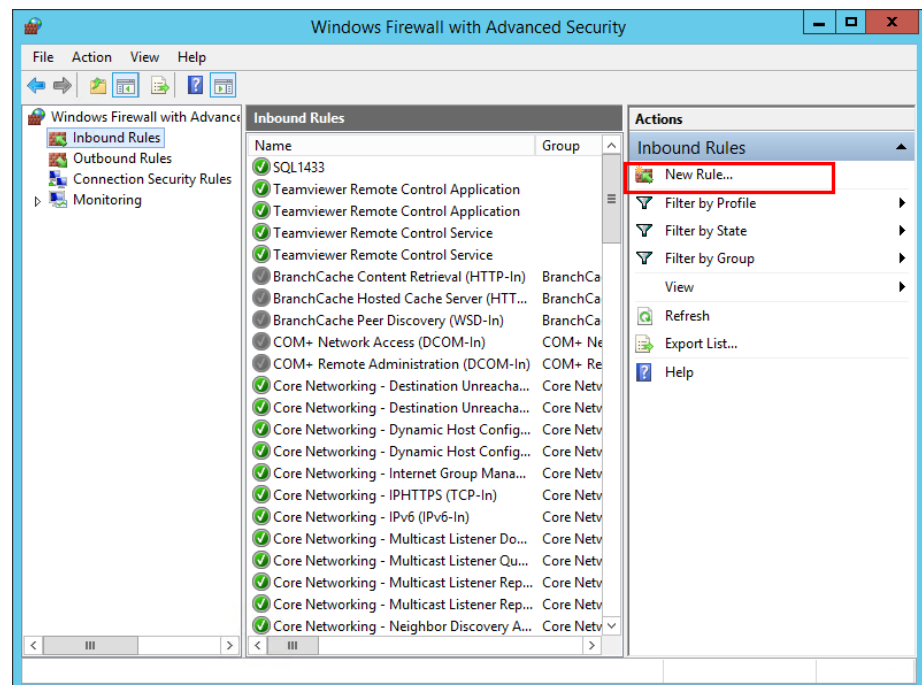

v. Sélectionnez Port, puis cliquez sur Suivant.

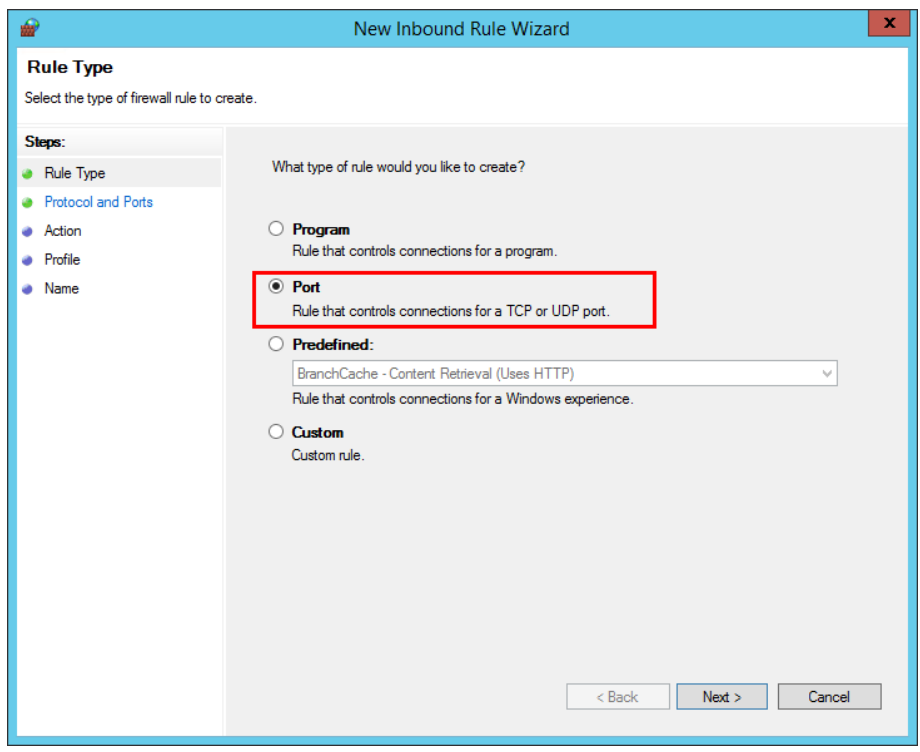

vi. Sélectionnez TCP, puis Ports locaux spécifiques, saisissez le numéro de port SQL et cliquez sur Suivant.

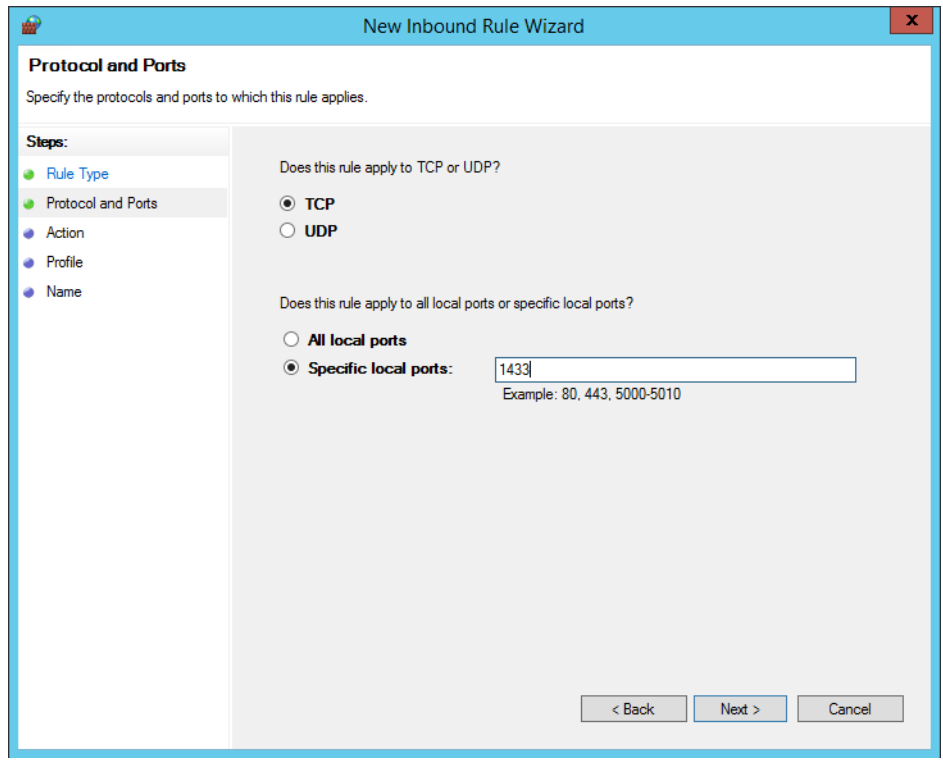

vii. Sélectionnez Autoriser la connexion, puis cliquez sur Suivant..

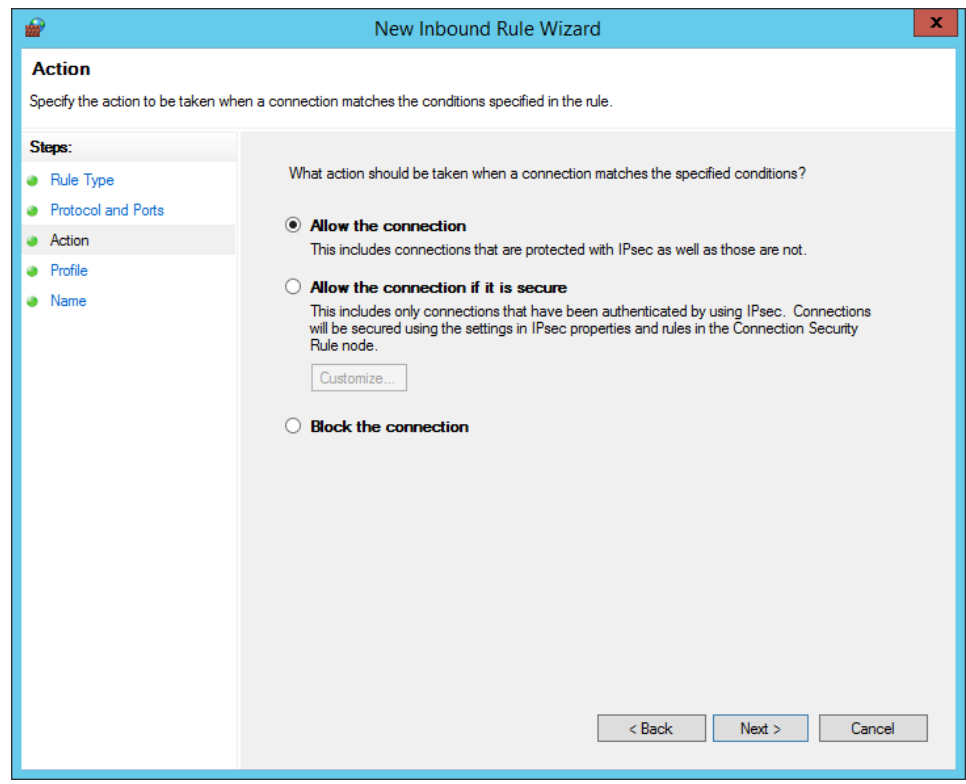

viii. Choisissez à quel moment appliquer la règle.

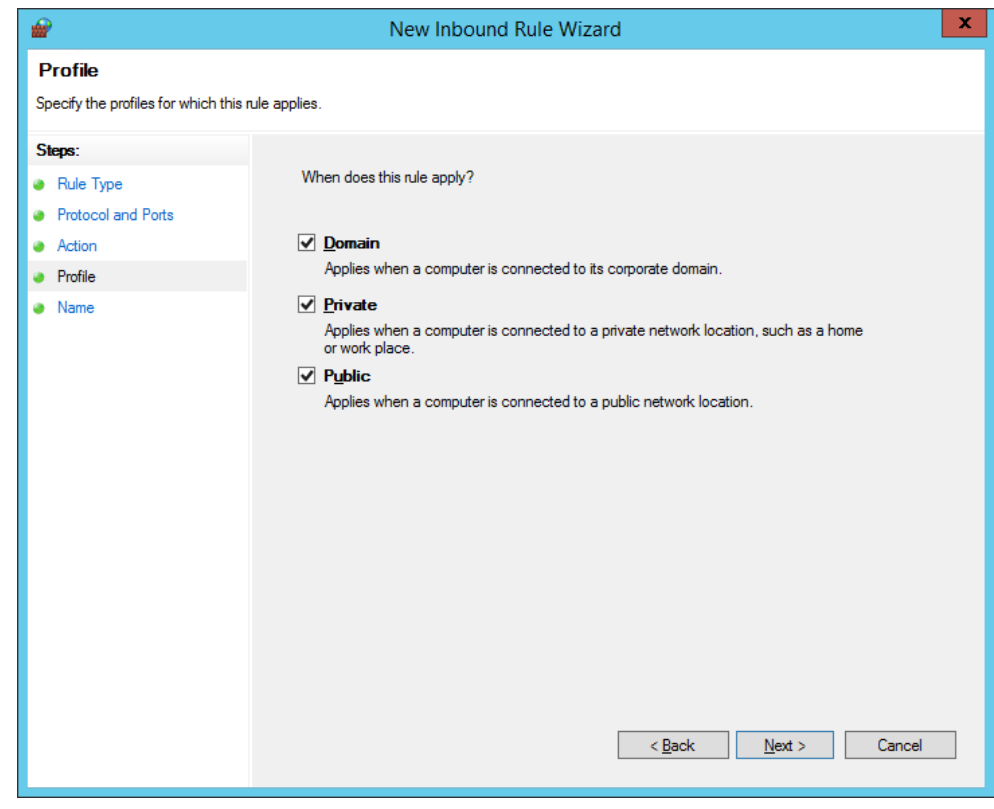

ix. Spécifiez le nom et la description de la règle, puis cliquez sur Terminer.

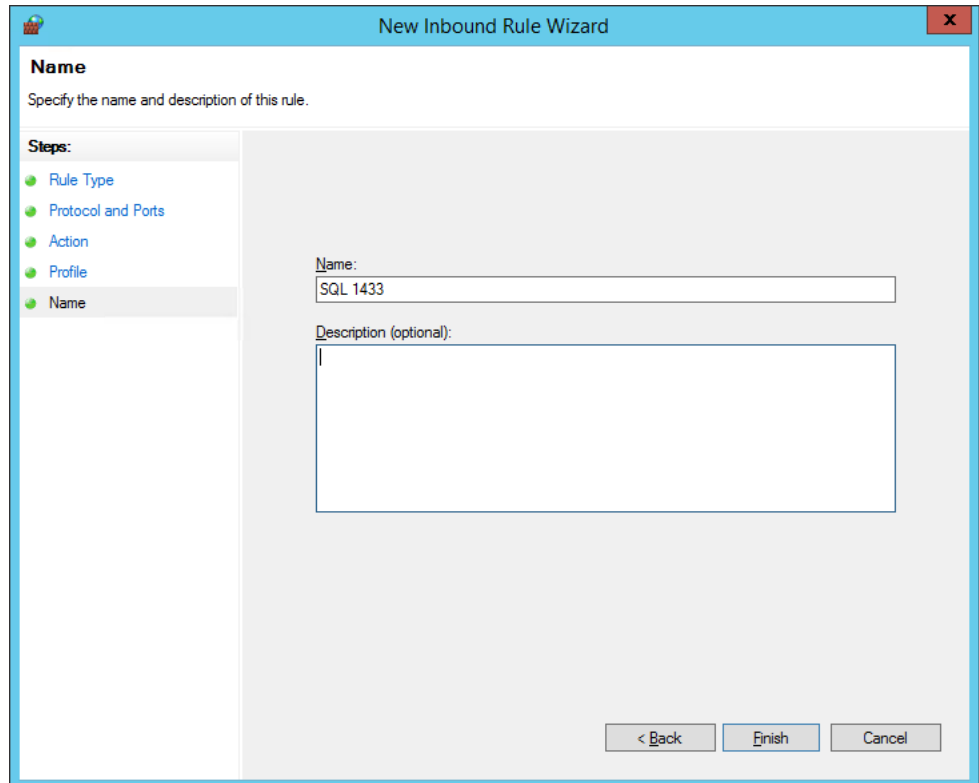

#### **Travailler avec PhantomPDF via des scripts VBA dans Excel**

Foxit PhantomPDF vous permet d'utiliser des scripts VBA dans Microsoft Excel pour automatiser les tâches sur les PDF, notamment la création de PDF, le remplissage de formulaire et l'ajout de filigranes. Cette section donne des instructions sur la préparation et les réglages avant l'utilisation des scripts VBA Excel pour effectuer des tâches sur les PDF avec Foxit PhantomPDF.

#### **Préparer Microsoft Excel**

Les opérations étant similaires dans les différentes versions d'Excel, nous prendrons Excel 2016 comme exemple. Dans Excel 2016, l'onglet Développeur ne figure pas dans le ruban par défaut. Pour ajouter l'onglet, cliquez sur **Fichier** > **Options** > **Personnaliser le ruban** dans Excel 2016, puis cochez **Développeur** dans **Onglets principaux** sur le côté droit de la boîte de dialogue **Options Excel**, comme dans la capture d'écran ci-dessous.

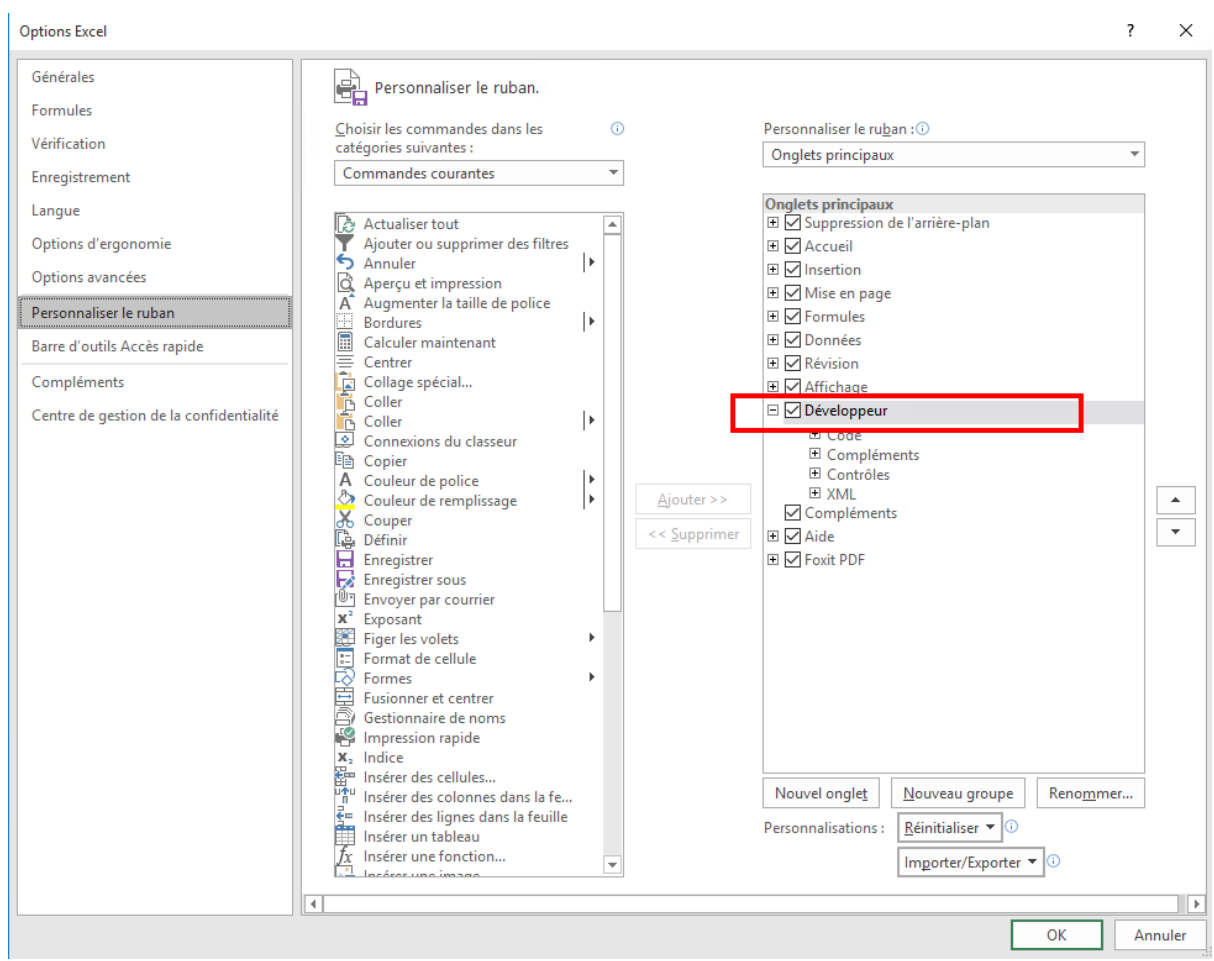

Vous pouvez alors voir l'onglet **Développeur** dans le ruban.

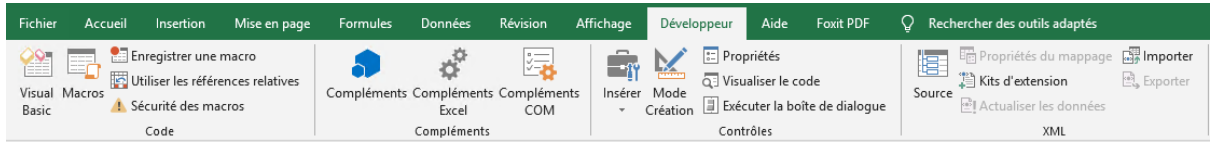

#### **Configurer l'éditeur VBA**

Ouvrez tout d'abord l'éditeur VBA (c'est-à-dire la boîte de dialogue Microsoft Visual Basic pour Applications) dans Excel. Il existe trois méthodes pour ouvrir l'éditeur VBA :

- 1. Appuyez sur les touches de raccourci **Alt**+**F11**.
- 2. Cliquez sur **Visual Basic** dans l'onglet **Développeur**.

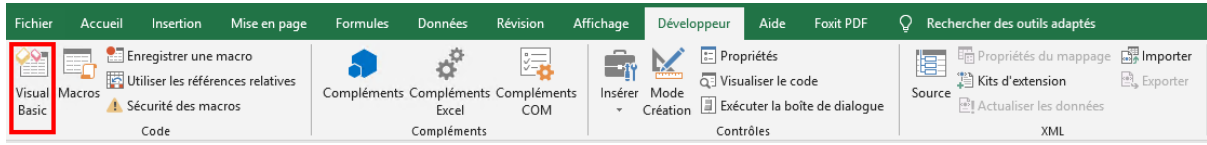

3. Cliquez avec le bouton droit sur une feuille et choisissez **Visualiser le code** dans le menu contextuel.

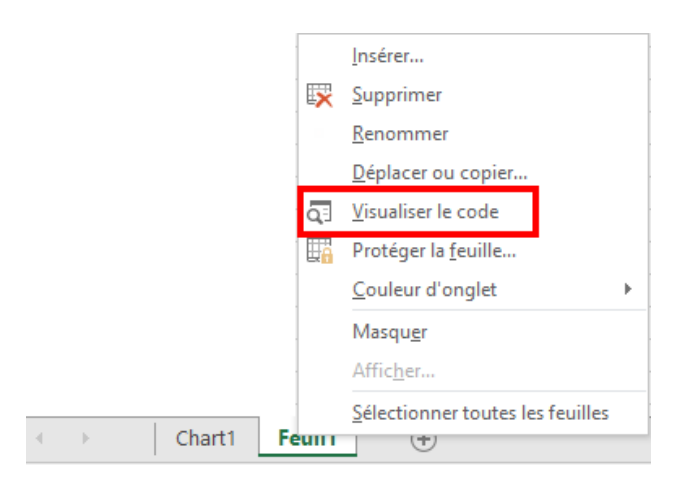

L'éditeur VBA s'ouvre pour continuer.

Cliquez sur **Outils** > **Références** et cochez **PhantomPDF** dans la boîte de dialogue qui s'affiche, comme dans la capture d'écran ci-dessous. Cliquez sur **OK** pour quitter la boîte de dialogue.

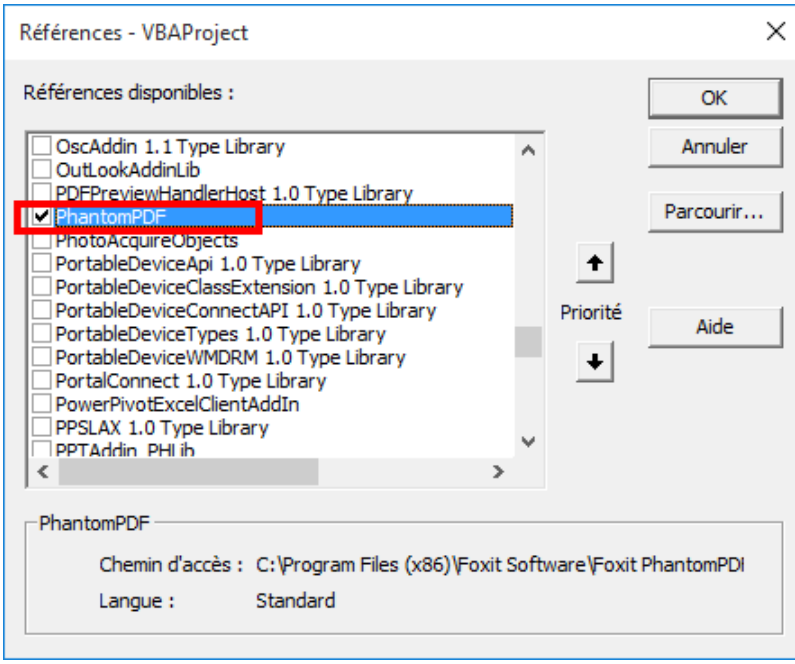

Cliquez sur **Afficher** > **Explorateur d'objets** dans l'éditeur VBA. Dans la boîte de dialogue

contextuelle, cliquez sur la zone <Toutes les bibliothèques>, pour vérifier que PhantomPDF a été référencé correctement.

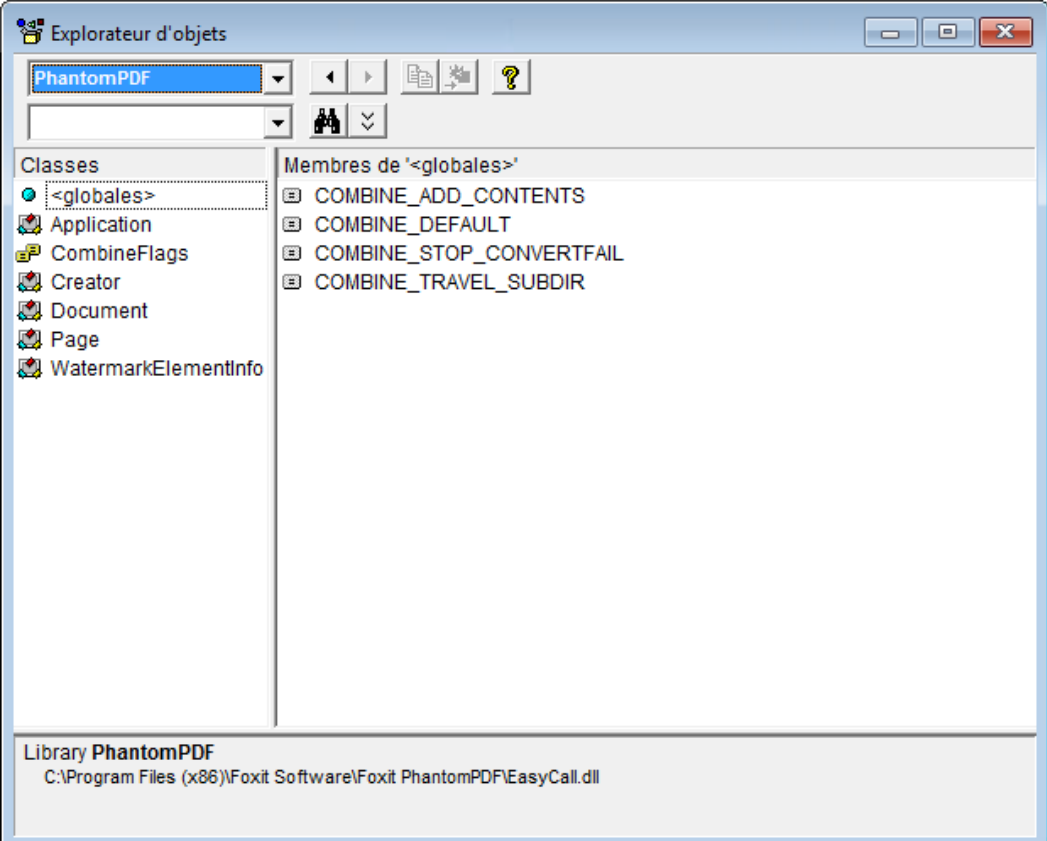

Vous avez maintenant terminé toute la préparation et les réglages nécessaires. Pour que les informations de référence de l'API communiquent avec PhantomPDF, reportez-vous à la section [Informations de référence de l'API pour la communication avec l'application.](http://cdn01.foxitsoftware.com/pub/foxit/manual/phantom/en_us/API%20Reference%20for%20Application%20Communication.pdf)

#### **Raccourcis clavier**

Un certain nombre de raccourcis clavier vous permettent d'accélérer votre navigation dans Foxit PhantomPDF. Vous pouvez utiliser les raccourcis clavier par défaut et personnaliser vos propres raccourcis.

Pour personnaliser les raccourcis clavier, procédez comme suit :

Cliquez sur une zone du ruban et choisissez **Personnaliser la barre d'outils Accès rapide…**. Dans la boîte de dialogue contextuelle Personnaliser les outils, choisissez l'onglet **Clavier**.

Voici la liste des plus importants.

#### **Touches du menu Fichier**

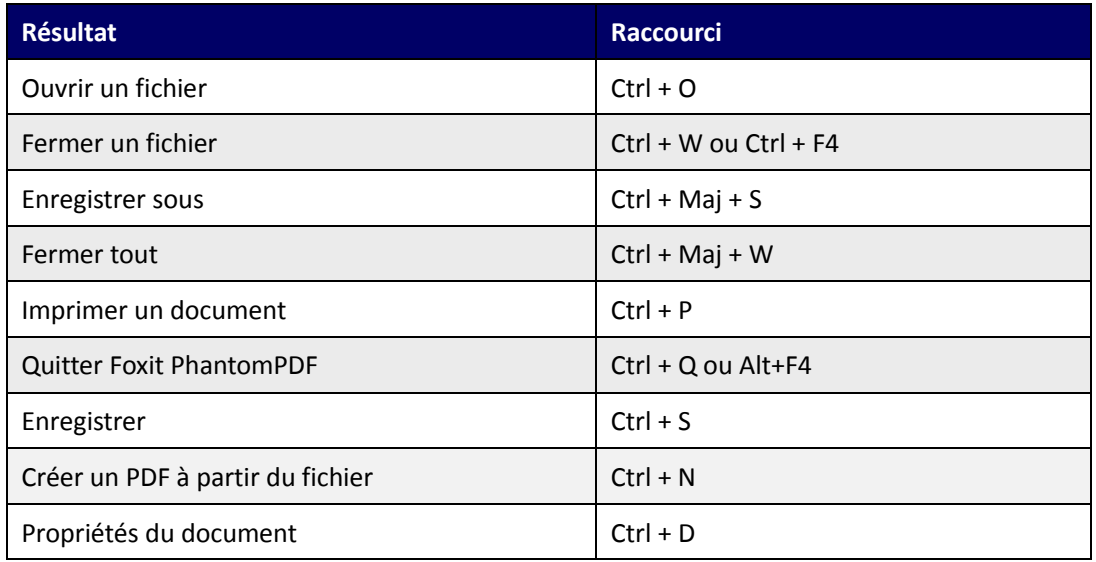

## **Touches du menu Affichage**

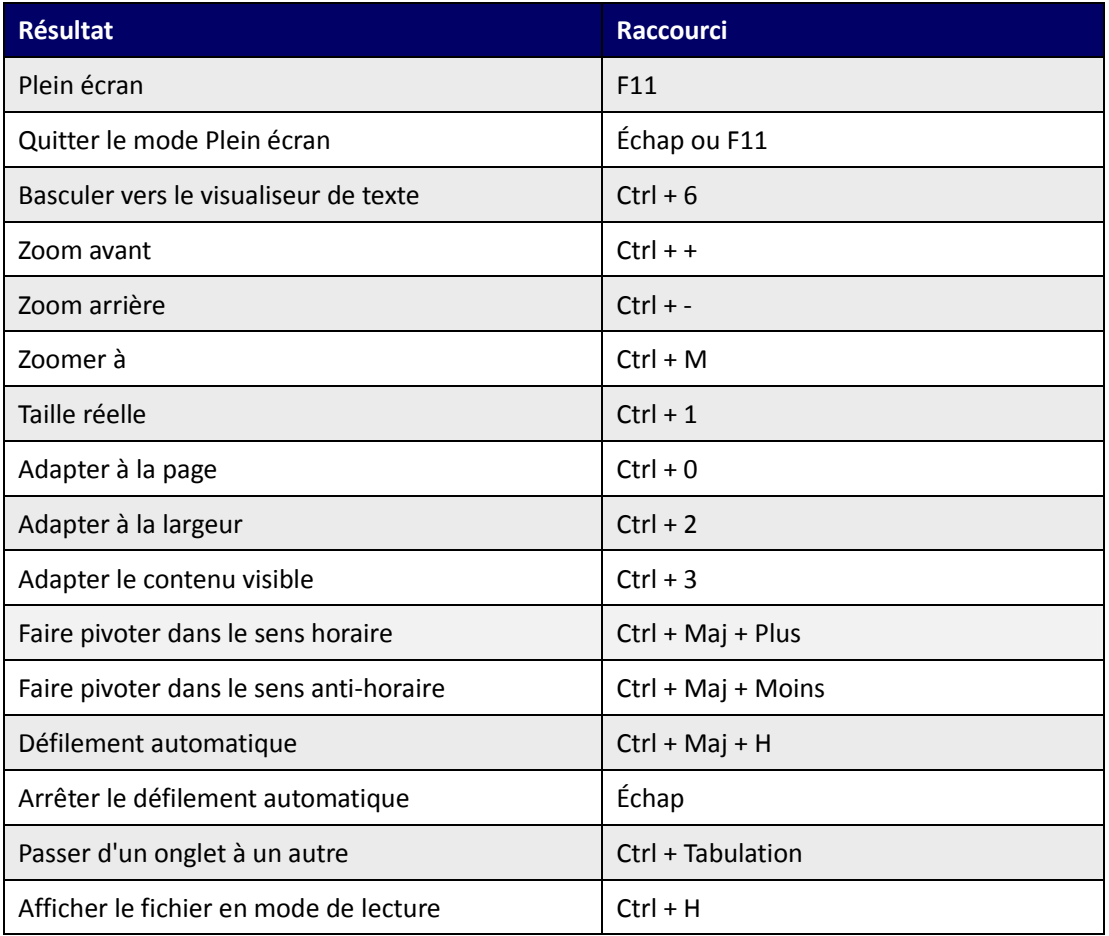

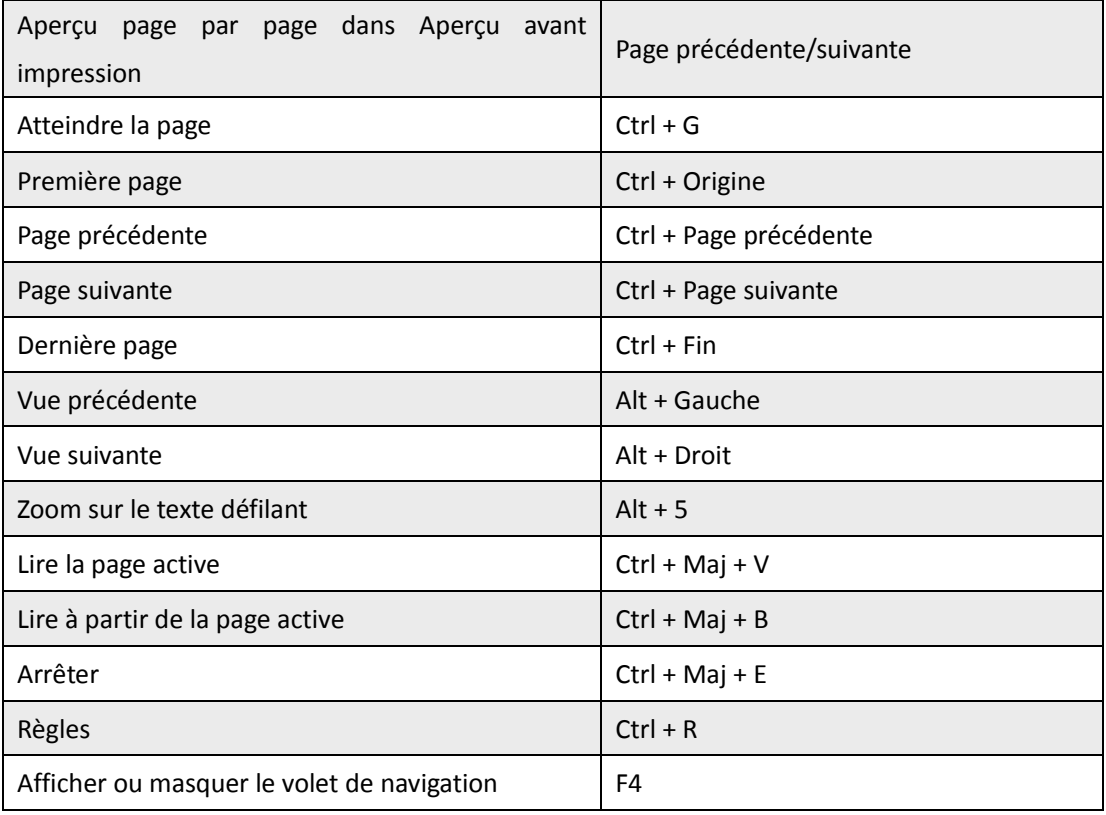

#### **Touches du menu Edition**

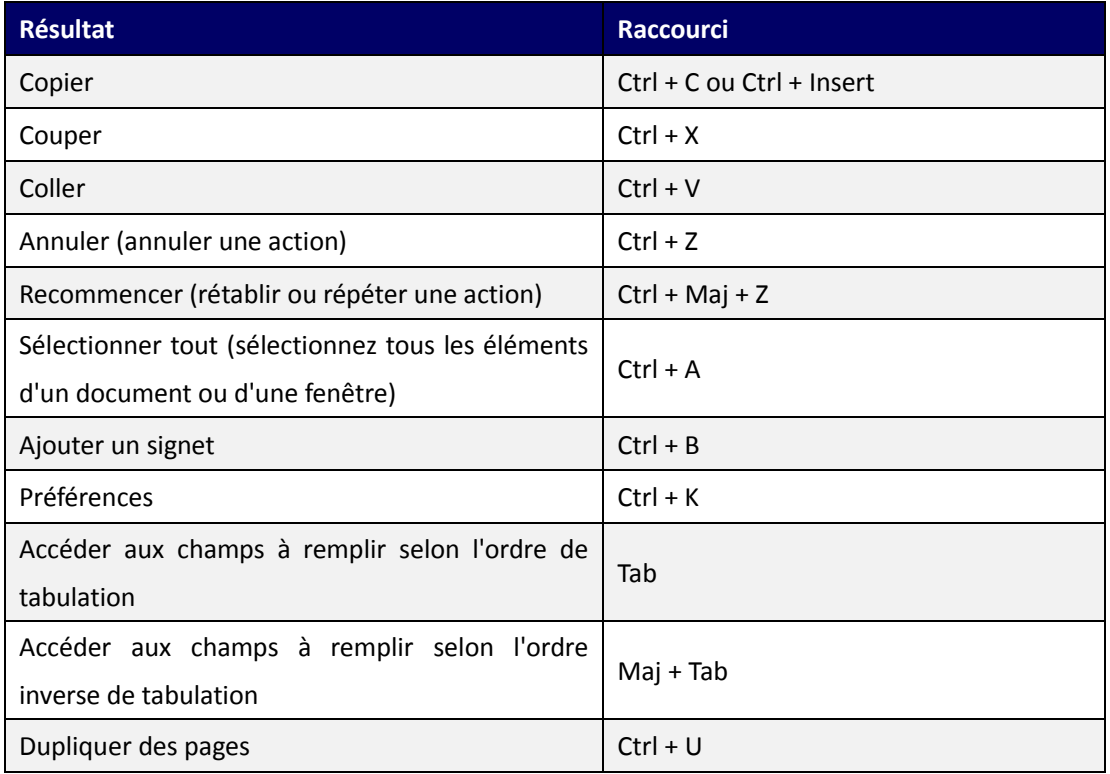

## **Touches d'outils**

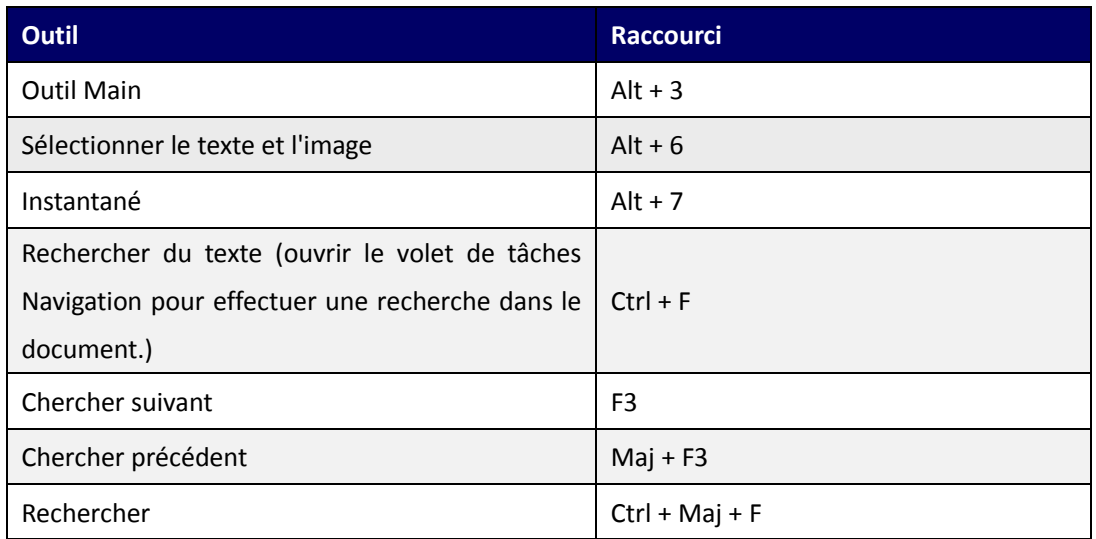

#### **Touches de document**

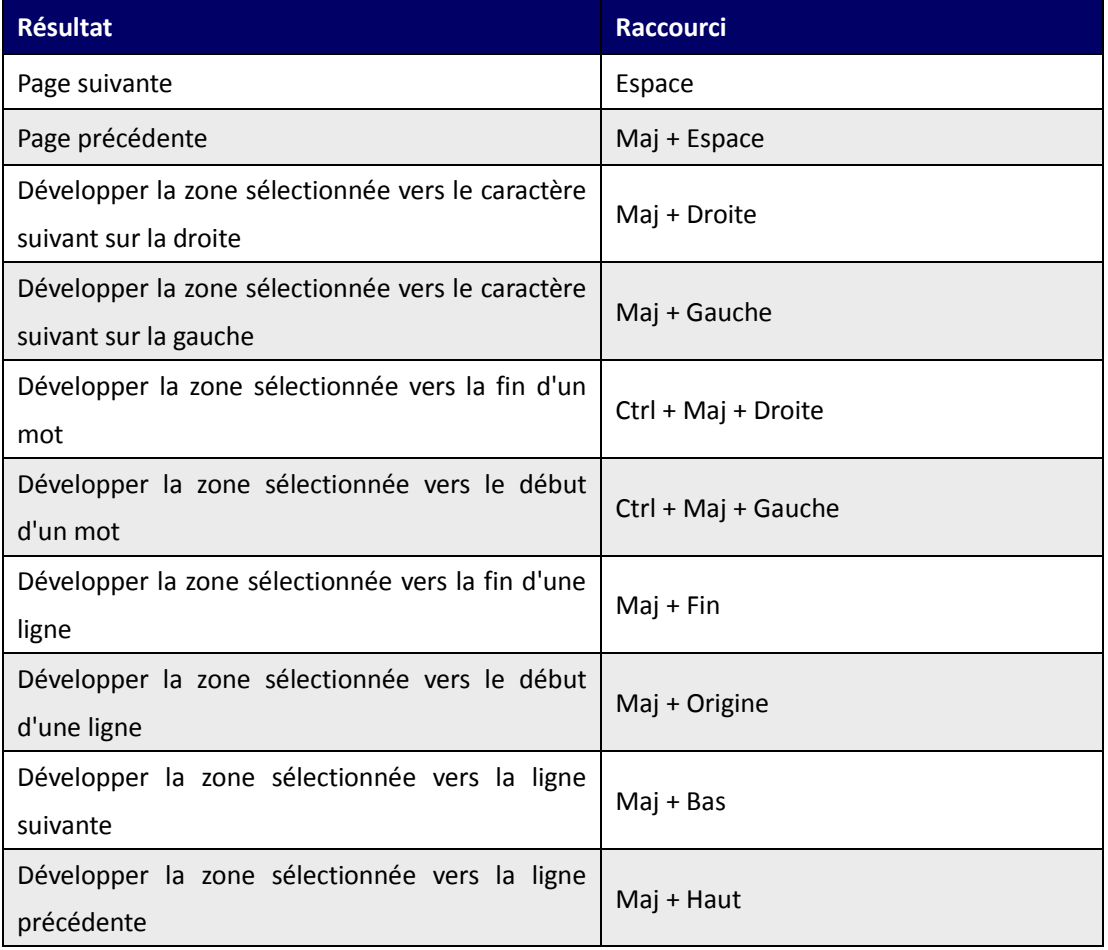

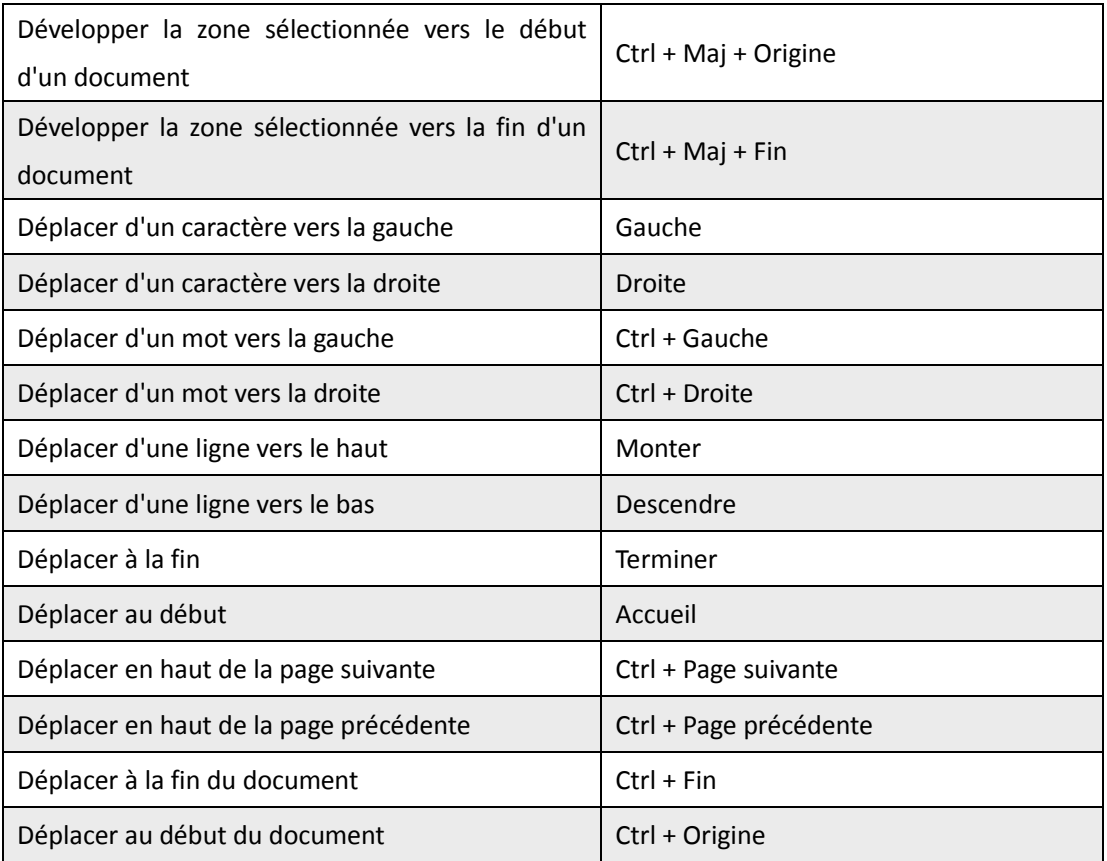

#### **Touches d'aide**

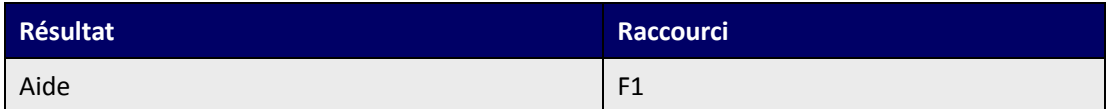

## **Touches d'accès rapide**

Vous pouvez sélectionner des commandes et effectuer des actions avec des touches d'accès rapide. Pour activer les touches d'accès rapide, accédez à **Fichier** > **Préférences** > **Général** et cocher l'option **Utiliser les touches de raccourci pour accéder aux outils** du groupe **Outils de base.**

#### **Touches pour commandes de sélection**

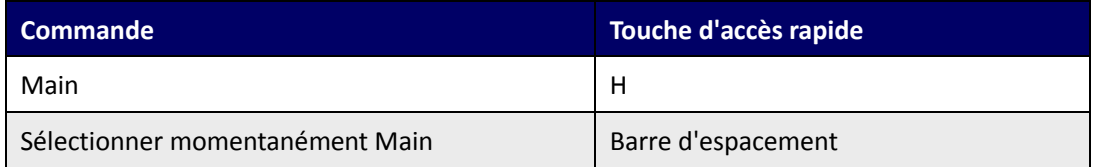

*Guide d'utilisation*

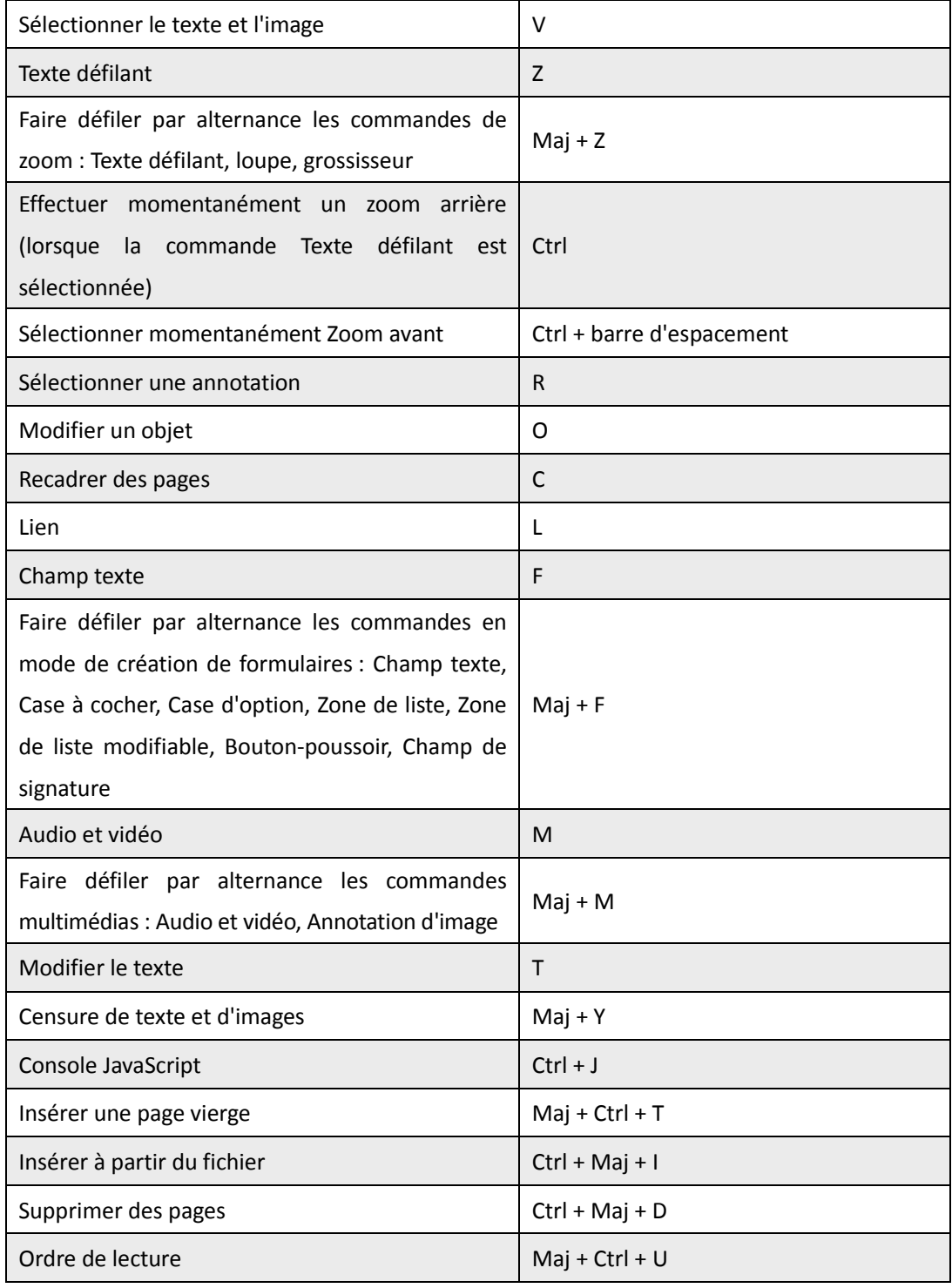

## **Touches pour le travail avec des commentaires**

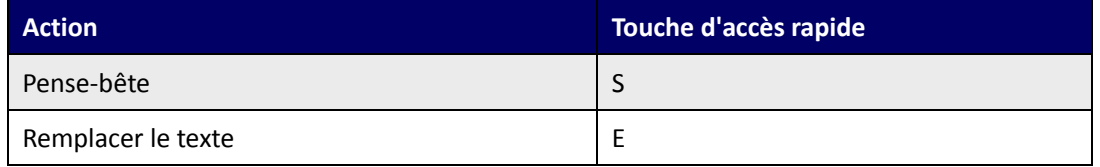

*Guide d'utilisation*

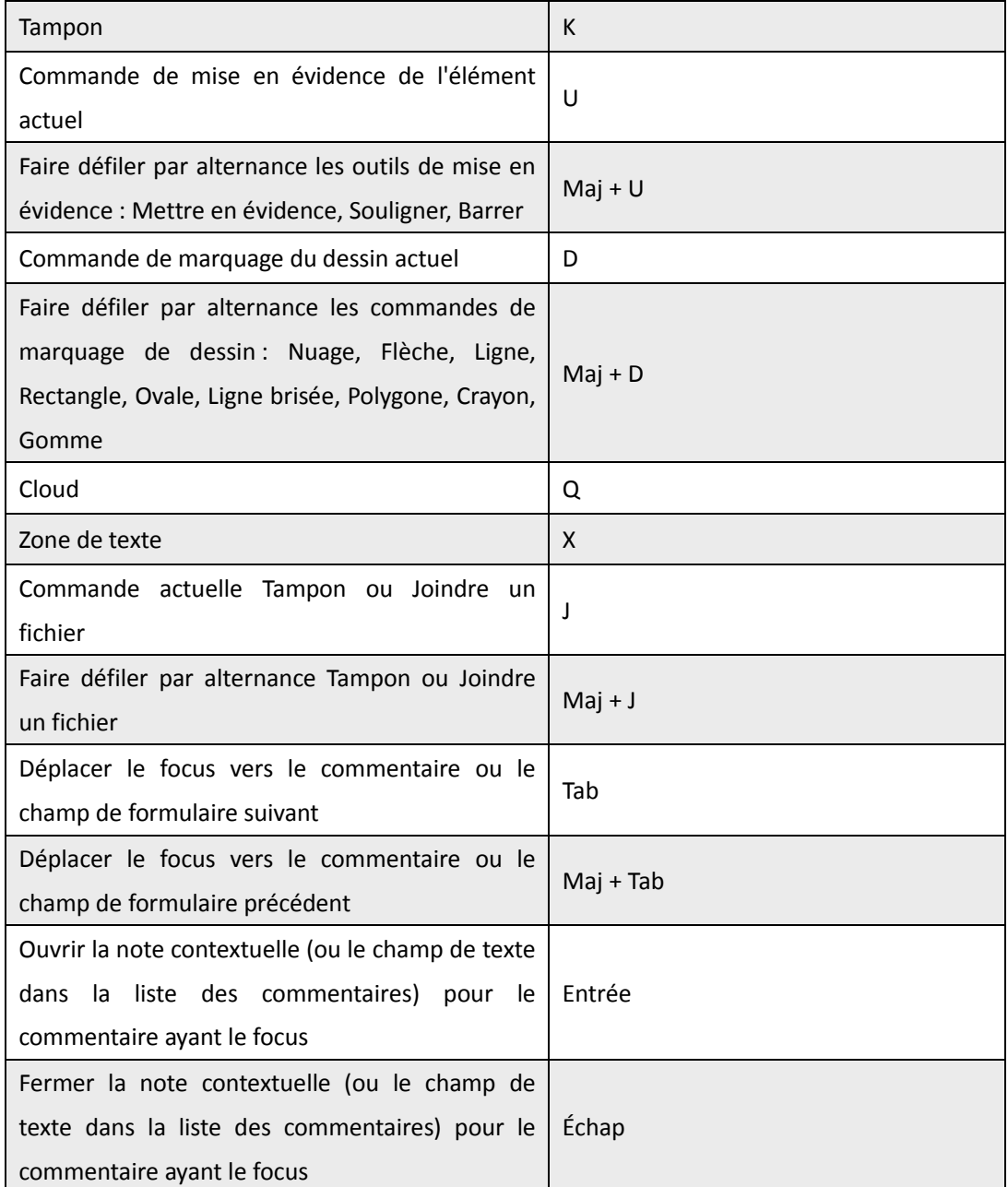

## **Touche pour la navigation dans un document PDF**

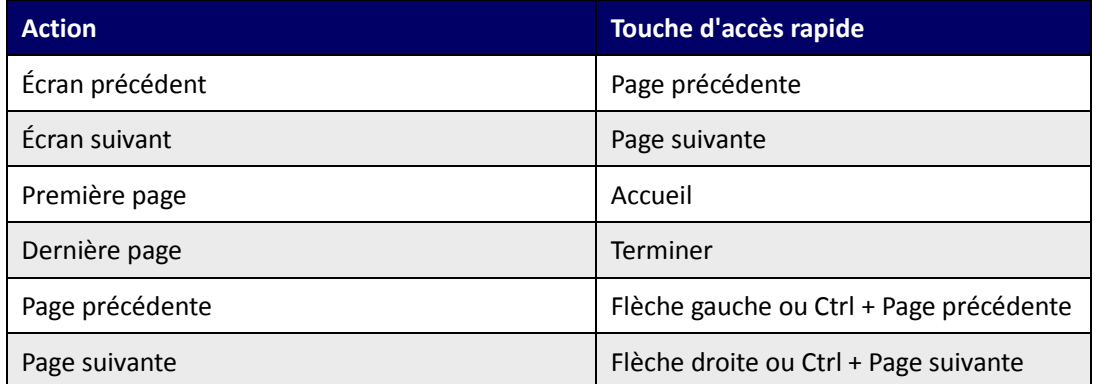

*Guide d'utilisation*

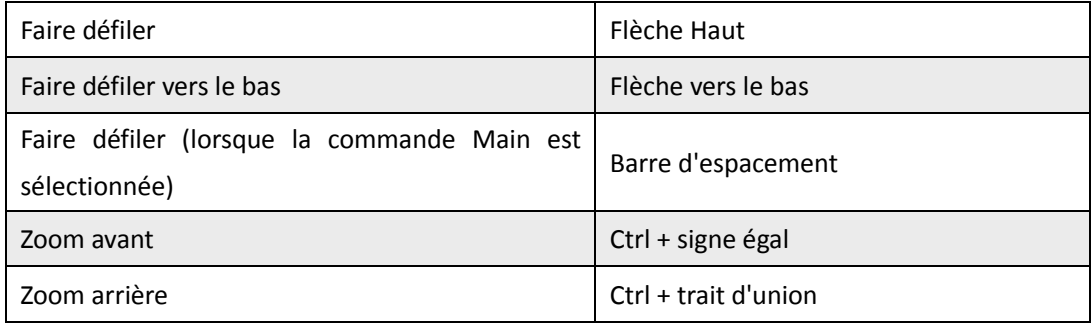

## **Touches pour le travail avec des formulaires**

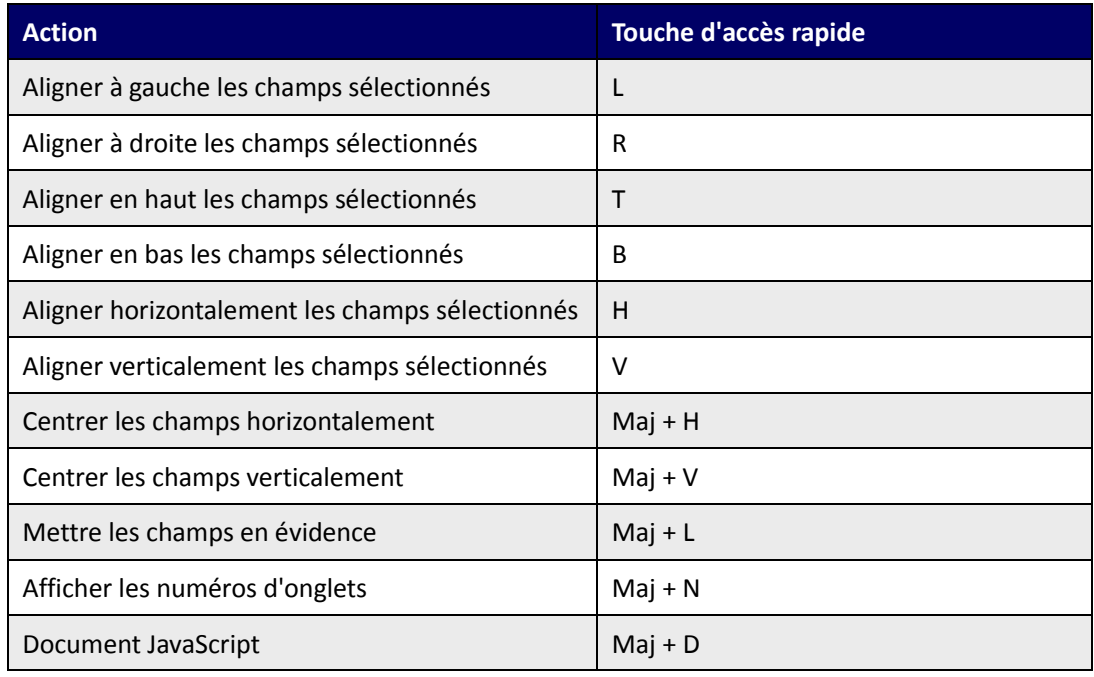

## **Touche pour le travail avec des porte-documents PDF**

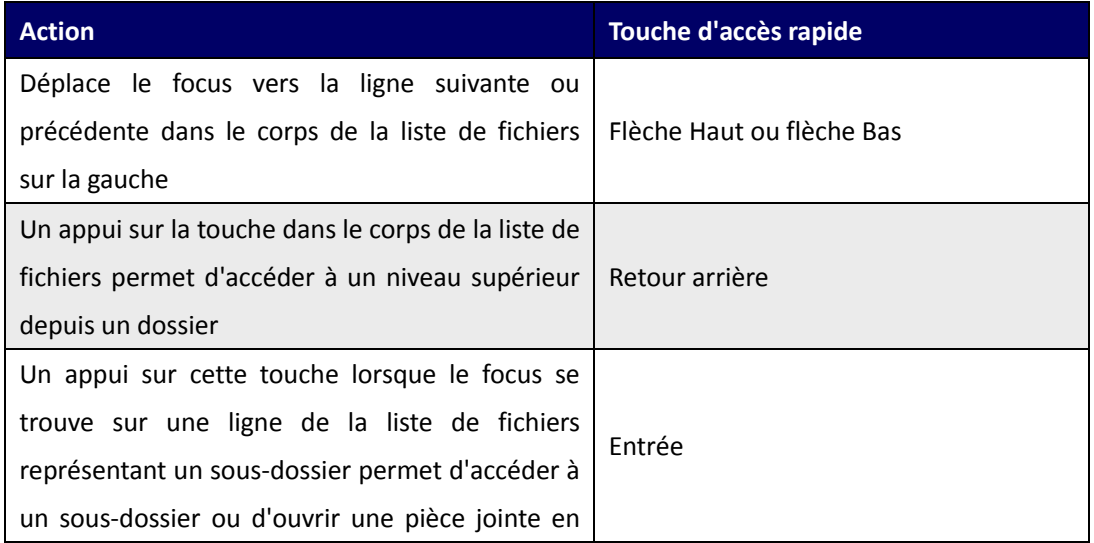

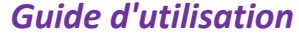

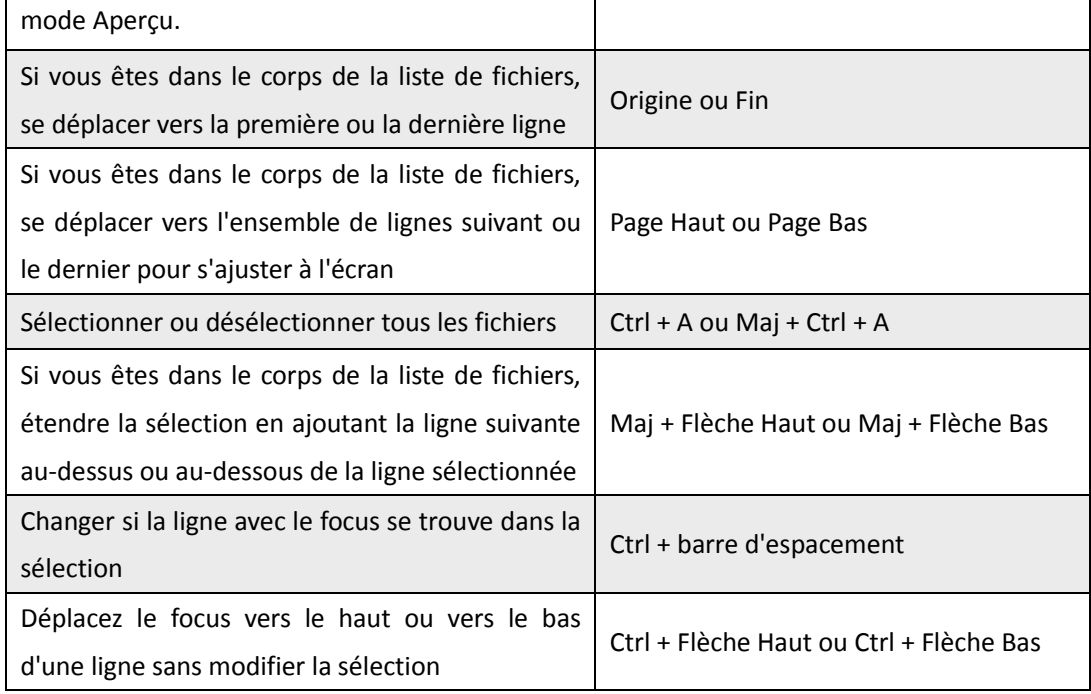

## **Touches pour la navigation dans les volets de tâches**

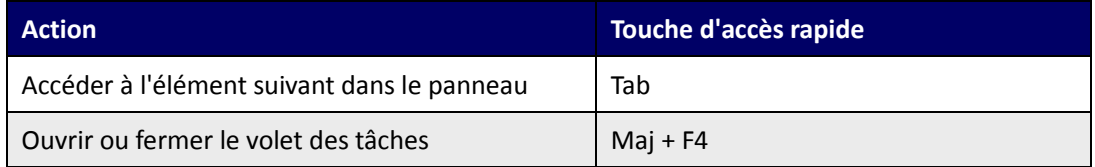

## **Touches pour la navigation générale**

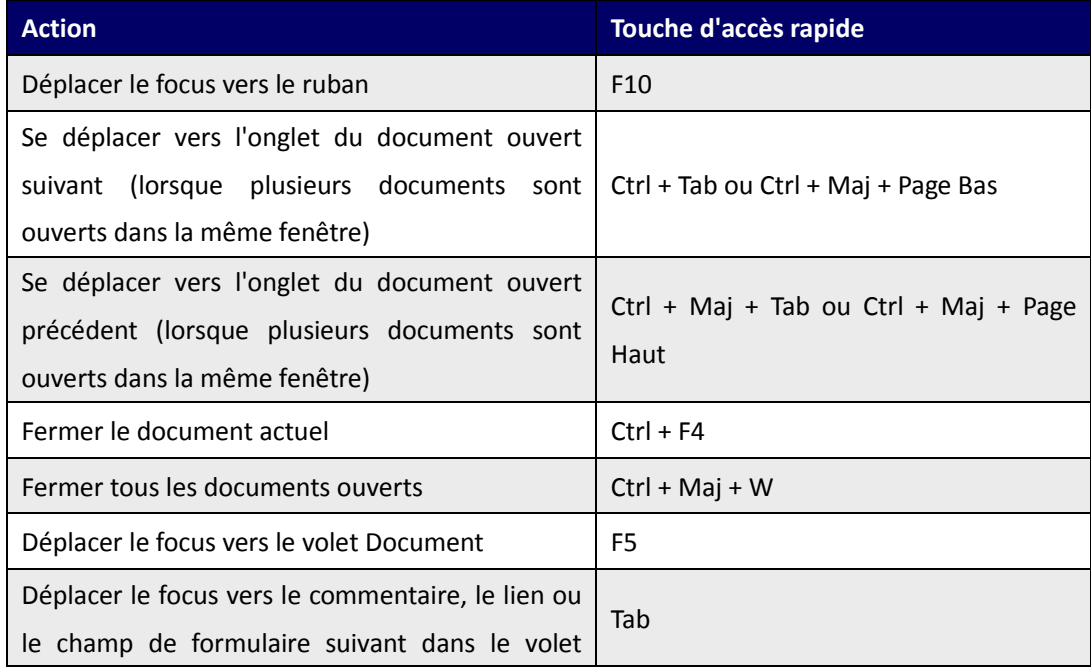

*Guide d'utilisation*

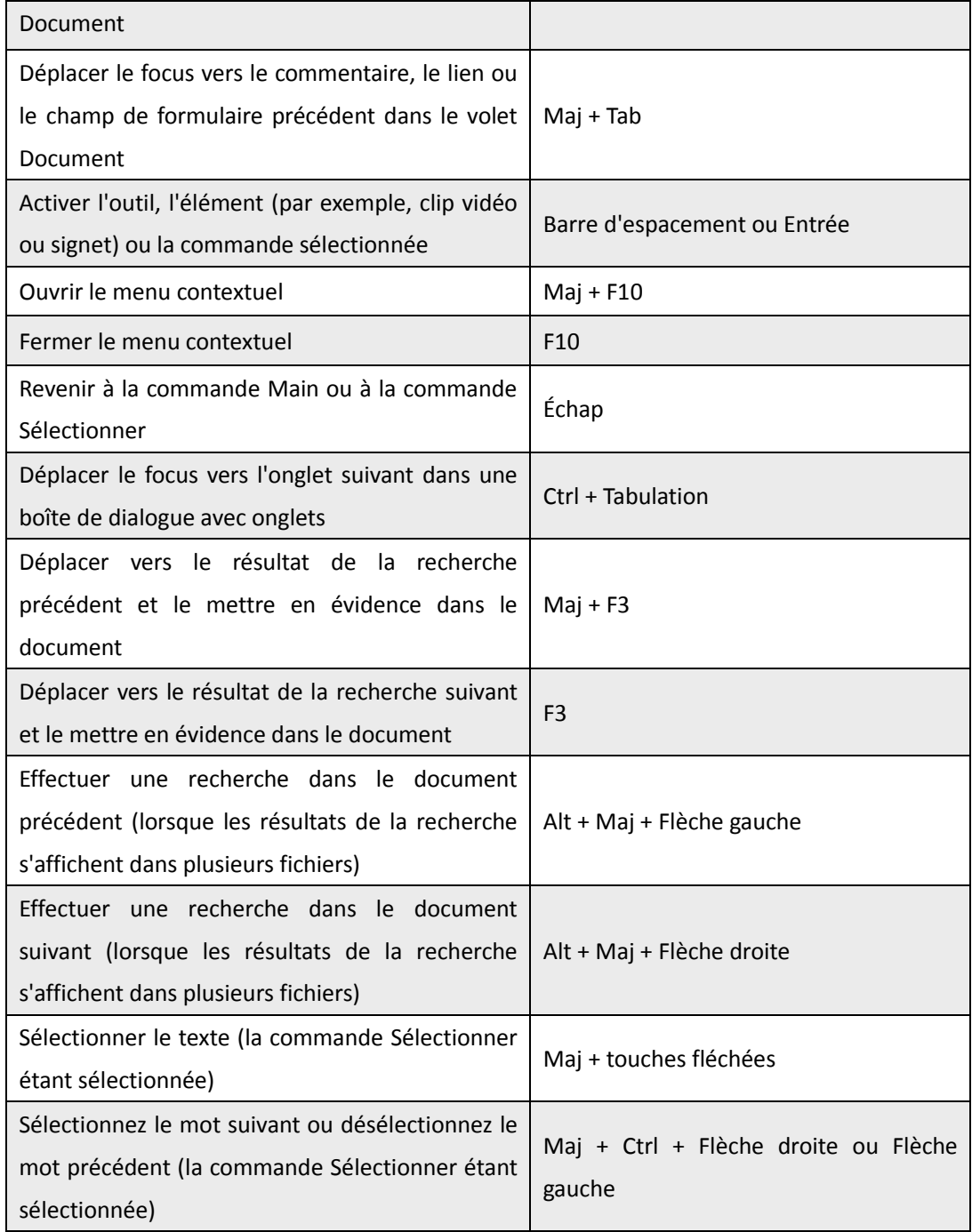

## **Touches pour utiliser les panneaux de navigation**

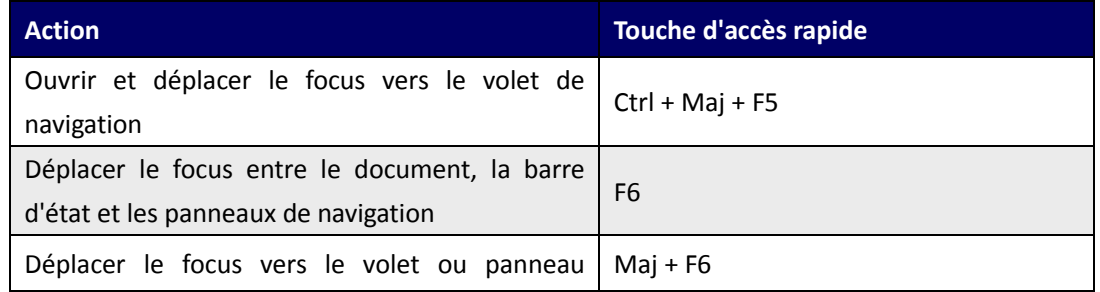

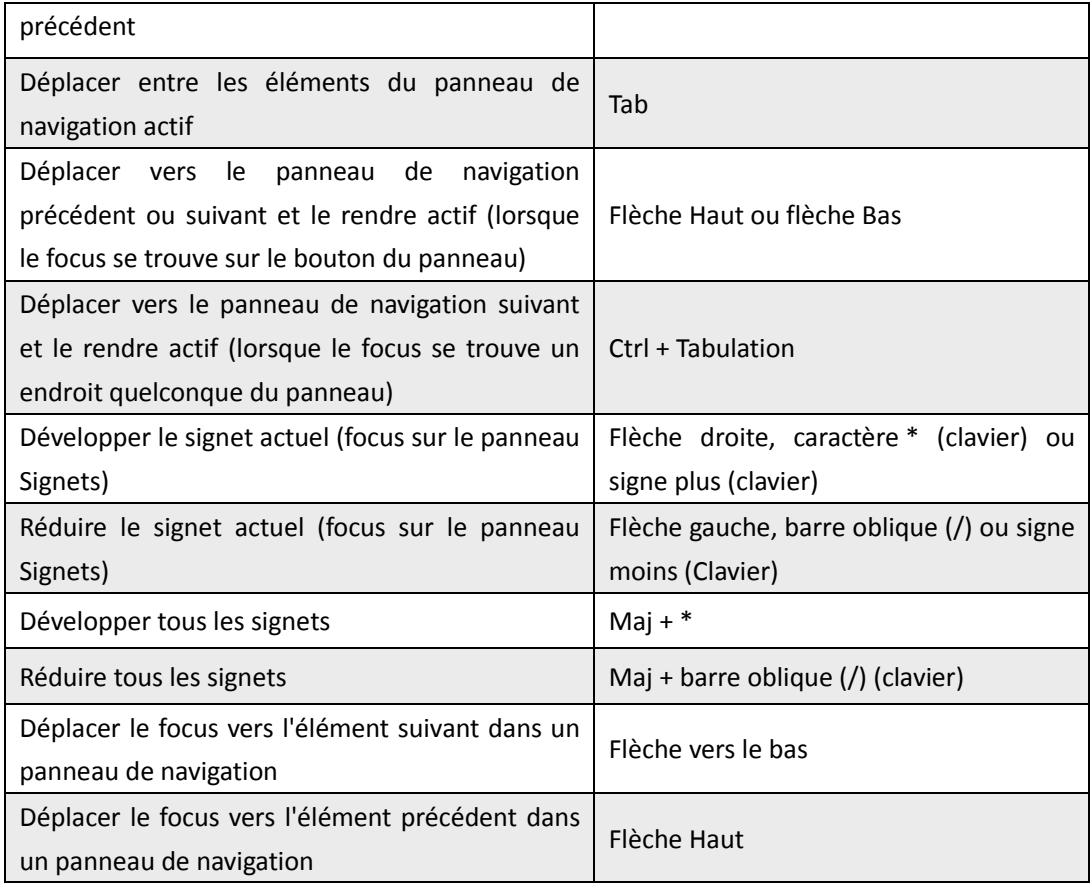

## **Touches pour la navigation dans la fenêtre d'aide**

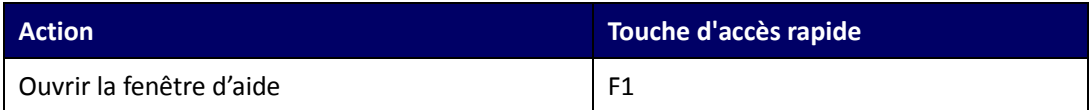

## **Touches pour l'accessibilité**

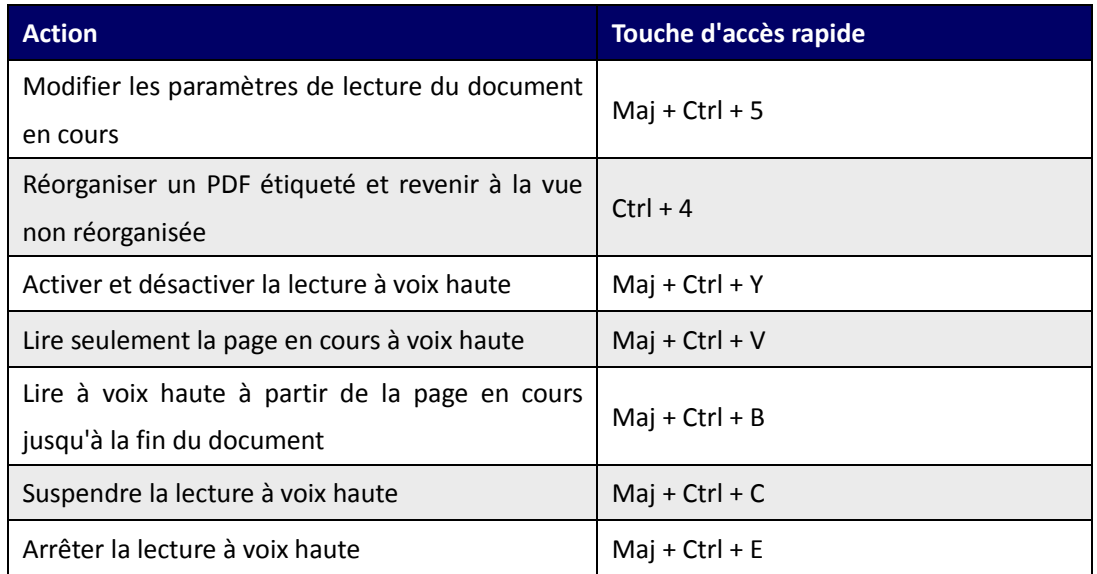

# **Lignes de commande**

Voici quelques lignes de commande que vous pouvez utiliser avec Foxit PhantomPDF :

<Reader Path> [/register] | [PDF Path] [/pwd] [/A [...] [...] ...] | [/pwd] [/p | /t <PDFPath> [Printer]]

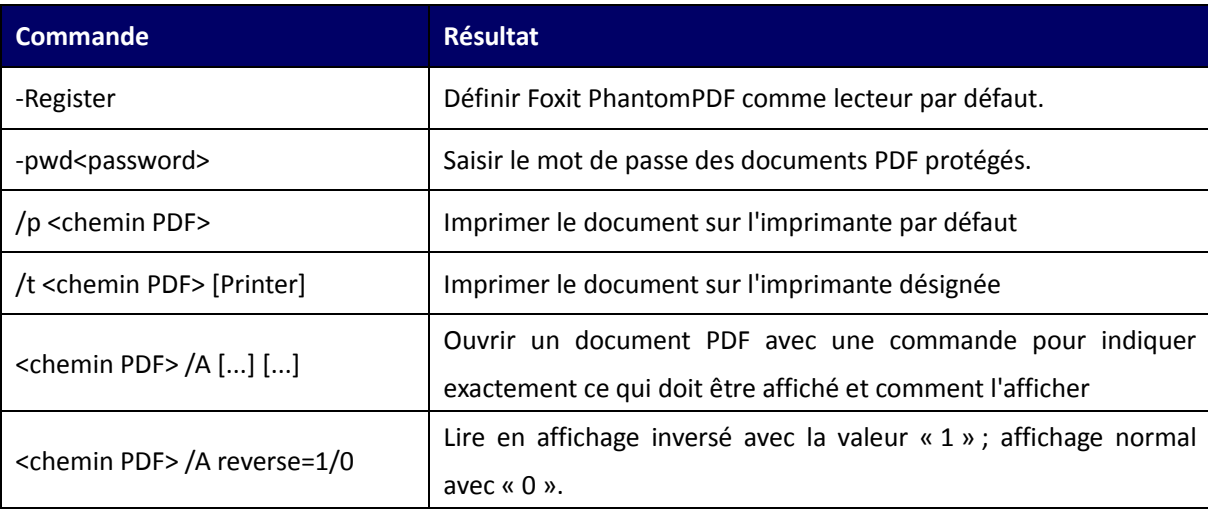

# **Nous contacter**

N'hésitez pas à nous contacter si vous avez besoin d'informations ou si vous rencontrez un problème avec nos produits. Nous sommes toujours là, prêts à mieux vous servir.

- *Adresse du siège :* Foxit Software Incorporated 41841 Albrae Street Fremont, CA 94538 USA
- *Service commercial :* 1-866-680-3668
- *Support et général :* 1-866-MYFOXIT, 1-866-693-6948 ou 1-510-438-9090
- $\bullet$  *Fax* : 1-510-405-9288
- *Site Web :* [www.foxitsoftware.com](http://www.foxitsoftware.com/french/)
- *E-mail :*

Ventes - [sales@foxitsoftware.com](mailto:sales@foxitsoftware.com) Marketing - [marketing@foxitsoftware.com](mailto:marketing@foxitsoftware.com) Assistance technique - Entrez un ticket d'incidents via notre [Portail de support](http://www.foxitsoftware.com/french/support/ticket.php) Développement commercial - [bd@foxitsoftware.com](mailto:bd@foxitsoftware.com)